## **Oracle® Fusion Middleware**

Application Adapter for PeopleSoft User's Guide for Oracle WebLogic Server

11*g* Release 1 (11.1.1.4.0) **E17055-04** 

April 2011

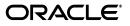

Oracle Fusion Middleware Application Adapter for PeopleSoft User's Guide for Oracle WebLogic Server, 11g Release 1 (11.1.1.4.0)

E17055-04

Copyright © 2009, 2011, Oracle and/or its affiliates. All rights reserved.

Primary Author: Stefan Kostial

Contributing Authors: Sunil Gopal, Marian Jones, Vikas Anand, Sunil Wadhwa, Vishal Saxena, Vimmika Dinesh

This software and related documentation are provided under a license agreement containing restrictions on use and disclosure and are protected by intellectual property laws. Except as expressly permitted in your license agreement or allowed by law, you may not use, copy, reproduce, translate, broadcast, modify, license, transmit, distribute, exhibit, perform, publish, or display any part, in any form, or by any means. Reverse engineering, disassembly, or decompilation of this software, unless required by law for interoperability, is prohibited.

The information contained herein is subject to change without notice and is not warranted to be error-free. If you find any errors, please report them to us in writing.

If this software or related documentation is delivered to the U.S. Government or anyone licensing it on behalf of the U.S. Government, the following notice is applicable:

U.S. GOVERNMENT RIGHTS Programs, software, databases, and related documentation and technical data delivered to U.S. Government customers are "commercial computer software" or "commercial technical data" pursuant to the applicable Federal Acquisition Regulation and agency-specific supplemental regulations. As such, the use, duplication, disclosure, modification, and adaptation shall be subject to the restrictions and license terms set forth in the applicable Government contract, and, to the extent applicable by the terms of the Government contract, the additional rights set forth in FAR 52.227-19, Commercial Computer Software License (December 2007). Oracle USA, Inc., 500 Oracle Parkway, Redwood City, CA 94065.

This software is developed for general use in a variety of information management applications. It is not developed or intended for use in any inherently dangerous applications, including applications which may create a risk of personal injury. If you use this software in dangerous applications, then you shall be responsible to take all appropriate fail-safe, backup, redundancy, and other measures to ensure the safe use of this software. Oracle Corporation and its affiliates disclaim any liability for any damages caused by use of this software in dangerous applications.

Oracle is a registered trademark of Oracle Corporation and/or its affiliates. Other names may be trademarks of their respective owners.

This software and documentation may provide access to or information on content, products, and services from third parties. Oracle Corporation and its affiliates are not responsible for and expressly disclaim all warranties of any kind with respect to third-party content, products, and services. Oracle Corporation and its affiliates will not be responsible for any loss, costs, or damages incurred due to your access to or use of third-party content, products, or services.

# Contents

| Preface                     | ix |
|-----------------------------|----|
| Audience                    | ix |
| Documentation Accessibility | ix |
| Related Documents           | х  |
| Conventions                 | х  |

## 1 Introduction

| Adapter Features                                                           | 1-1 |
|----------------------------------------------------------------------------|-----|
| PeopleSoft Concepts                                                        | 1-2 |
| PeopleSoft Component Interface                                             | 1-2 |
| PeopleSoft Application Messaging / Integration Broker                      | 1-2 |
| Integration with PeopleSoft                                                | 1-3 |
| Adapter Architecture                                                       | 1-3 |
| Oracle WebLogic Server Adapter Business Services Engine (BSE) Architecture | 1-4 |
| Oracle WebLogic Server Adapter J2CA Architecture                           | 1-4 |
| BSE Versus Oracle Adapter J2CA Deployment                                  | 1-5 |

## 2 Configuring Oracle Application Adapter for PeopleSoft

| Starting Application Explorer                           | 2-1  |
|---------------------------------------------------------|------|
| Configuring Repository Settings                         | 2-2  |
| Creating a Repository Configuration                     | 2-2  |
| Creating a Configuration for BSE                        | 2-3  |
| Creating a Configuration for J2CA                       | 2-4  |
| HTTP Repository Connection                              | 2-5  |
| Connecting to a BSE or J2CA Configuration               | 2-5  |
| Establishing a Connection (Target) for PeopleSoft       | 2-6  |
| Defining a Target to PeopleSoft                         | 2-6  |
| Connecting to a Defined PeopleSoft Target               | 2-8  |
| Managing a Target                                       | 2-8  |
| Disconnecting from a Connection to PeopleSoft           | 2-8  |
| Modifying Connection Parameters                         | 2-9  |
| Deleting a Connection to PeopleSoft                     | 2-9  |
| Viewing Application System Objects 2                    | 2-10 |
| Creating XML Schemas                                    | 2-10 |
| Creating XML Request and Response Schemas Against BSE 2 | 2-11 |

| Creating XML Request and Response Schemas Against the Oracle Adapter J2CA | 2-11 |
|---------------------------------------------------------------------------|------|
| Generating a WSDL (J2CA Configurations Only)                              | 2-11 |
| Creating and Testing a Web Service (BSE Configurations Only)              | 2-13 |
| Configuring an Event Adapter                                              | 2-15 |
| Creating and Editing a Channel                                            | 2-15 |
| Creating an HTTP Channel                                                  | 2-16 |
| Creating a TCP Channel                                                    | 2-18 |
| Creating a File Channel                                                   | 2-21 |
| Editing a Channel                                                         | 2-23 |
| Deleting a Channel                                                        | 2-23 |
| Schema Validation                                                         | 2-23 |

## 3 Oracle WebLogic Server Deployment and Integration

| Adapter Integration with Oracle WebLogic Server | 3-1 |
|-------------------------------------------------|-----|
| Deployment of Adapter                           | 3-1 |
| Updating Adapter Configuration                  | 3-2 |

## 4 Integration With BPEL Service Components in the Oracle SOA Suite

| Overview                                                                 | 4-1  |
|--------------------------------------------------------------------------|------|
| Deployment of Adapter                                                    | 4-1  |
| Configuring a New Application Server Connection                          | 4-2  |
| Designing an Outbound BPEL Process for Service Integration               | 4-7  |
| Generating WSDL for Request/Response Service                             | 4-8  |
| Creating a New SOA Application for the Outbound BPEL Process             | 4-9  |
| Defining a BPEL Outbound Process                                         | 4-13 |
| Deploying the BPEL Outbound Process                                      | 4-33 |
| Invoking the Input XML Document in the Oracle Enterprise Manager Console | 4-37 |
| Testing Outbound BPEL and Mediator Processes                             | 4-40 |
| Designing an Inbound BPEL Process for Event Integration                  | 4-40 |
| Generating WSDL for Event Integration                                    | 4-41 |
| Creating a New SOA Application for the Inbound BPEL Process              | 4-45 |
| Defining a BPEL Inbound Process                                          | 4-48 |
| Deploying the BPEL Inbound Process                                       | 4-58 |
| Triggering an Event in PeopleSoft                                        | 4-62 |
|                                                                          |      |

## 5 Integration With Mediator Service Components in the Oracle SOA Suite

| Configuring a New Application Server Connection                          | 5-2  |
|--------------------------------------------------------------------------|------|
| Configuring a Mediator Outbound Process                                  | 5-2  |
| Creating a New SOA Application for the Outbound Mediator Process         | 5-2  |
| Defining a Mediator Outbound Process                                     | 5-6  |
| Deploying the Mediator Outbound Process                                  | 5-20 |
| Invoking the Input XML Document in the Oracle Enterprise Manager Console | 5-24 |
| Configuring a Mediator Inbound Process5                                  |      |
| Creating a New SOA Application for the Inbound Mediator Process          | 5-27 |
| Defining a Mediator Inbound Process                                      | 5-31 |
|                                                                          |      |

## 6 Integration With BPM Service Components in the Oracle SOA Suite

| Overview                                                                        | 6-1  |
|---------------------------------------------------------------------------------|------|
| Deployment of Adapter                                                           | 6-1  |
| Configuring a New Application Server Connection                                 | 6-2  |
| Designing an Outbound BPM Process Using Transformations for Service Integration | 6-2  |
| Creating an Empty Composite for BPM                                             | 6-2  |
| Defining a BPM Outbound Process                                                 | 6-4  |
| Deploying the BPM Outbound Process                                              | 6-49 |
| Invoking the Input XML Document in the Oracle Enterprise Manager Console        | 6-53 |
| Designing an Inbound BPM Process Using Transformations for Event Integration    | 6-54 |
| Creating an Empty Composite for BPM                                             | 6-54 |
| Defining a BPM Inbound Process                                                  | 6-57 |

## 7 Configuring Outbound and Inbound Processing Using Oracle Service Bus

| Overview of Application Adapter Integration with Oracle Service Bus                  | . 7-1 |
|--------------------------------------------------------------------------------------|-------|
| Configuring Outbound Processing Using Oracle Service Bus (J2CA Configuration)        | . 7-1 |
| Starting Oracle Service Bus and Creating Project Folders                             | . 7-2 |
| Setting the Class Path for Application Explorer to Integrate With Oracle Service Bus | . 7-4 |
| Publishing a WSDL From Application Explorer to Oracle Service Bus                    | . 7-4 |
| Configuring a WSDL-based Business Service                                            | 7-6   |
| Configuring a File Type Business Service                                             | 7-8   |
| Configuring a Proxy Service                                                          | 7-13  |
| Configuring a Pipeline                                                               | 7-16  |
| Configuring Inbound Processing Using Oracle Service Bus (J2CA Configuration)         | 7-26  |
| Starting Oracle Service Bus and Creating Project Folders                             | 7-27  |
| Setting the Class Path for Application Explorer to Integrate With Oracle Service Bus | 7-29  |
| Publishing a WSDL From Application Explorer to Oracle Service Bus                    | 7-29  |
| Configuring a WSDL-based Proxy Service                                               | 7-31  |
| Configuring a File Type Business Service                                             | 7-33  |
| Configuring a Pipeline                                                               | 7-37  |
| Configuring Outbound Processing Using Oracle Service Bus (BSE Configuration)         | 7-43  |
| Starting Oracle Service Bus and Creating Project Folders                             | 7-43  |
| Setting the Class Path for Application Explorer to Integrate With Oracle Service Bus | 7-45  |
| Publishing a WSDL From Application Explorer to Oracle Service Bus                    | 7-46  |
| Configuring a File Type Business Service                                             | 7-48  |
| Configuring a WSDL Type Business Service                                             | 7-51  |
| Configuring a Proxy Service                                                          | 7-56  |
| Configuring a Pipeline                                                               | 7-59  |
|                                                                                      |       |

## 8 New Features

| Exception Filter                                            | 8-1 |
|-------------------------------------------------------------|-----|
| Prerequisites                                               | 8-1 |
| Configuring the Exception Filter                            | 8-2 |
| Generating a WSDL File                                      | 8-2 |
| Creating a BPEL process With Exception Filter Functionality | 8-2 |
| Creating Fault Policies and Fault Binding Files             | 8-3 |

| Deploying and Testing the BPEL Process With Exception Filter Functionality                          | 8-6  |
|----------------------------------------------------------------------------------------------------|------|
| Credential Mapping for Oracle SOA Suite (BPEL, Mediator, or BPM)                                    | 8-7  |
| Prerequisites                                                                                       | 8-7  |
| Configuring Credential Mapping                                                                      | 8-8  |
| Associating Oracle WebLogic Server Credentials With EIS Credentials                                 | 8-8  |
| Generating a WSDL File                                                                              | 8-11 |
| Creating an Outbound Process                                                                        | 8-11 |
| Attaching a Security Policy to an Outbound Process Using the Oracle Enterprise Mana<br>Console 8-12 | ger  |
| Credential Mapping for Oracle Service Bus (OSB)                                                     | 8-14 |
| Prerequisites                                                                                       | 8-14 |
|                                                                                                    | 8-14 |
| Associating Oracle WebLogic Server Credentials With EIS Credentials                                 | 8-15 |
| Generating a WSDL File                                                                              | 8-18 |
| Creating an Oracle Service Bus (OSB) Outbound Process                                               | 8-18 |

## 9 Troubleshooting and Error Messages

| Troubleshooting                 | 9-1 |
|---------------------------------|-----|
| SE Error Messages               |     |
| General Error Handling in BSE   | 9-5 |
| Adapter-Specific Error Handling | 9-5 |

## 10 Advanced User Tools

| Web Services Policy-Based Security             | 10-1 |
|------------------------------------------------|------|
| Configuring Web Services Policy-Based Security | 10-2 |
| Migrating Repositories                         | 10-8 |

## A Generating Component Interface APIs

| Building the PeopleSoft API Java Programs  | A-1 |
|--------------------------------------------|-----|
| Compiling the PeopleSoft API Java Programs | A-5 |

## B Configuring the PeopleSoft Message Router

| Configuring the TCP/IP or HTTP Target Connector for PeopleSoft 8.4 B- | -1 |
|-----------------------------------------------------------------------|----|
| Configuring the TCP/IP Target Connector                               | -2 |
| Configuring the Node for the TCP/IP 8.4 Connector B-                  | -3 |
| Configuring the HTTP Target Connector B-                              | -6 |
| Configuring the HTTP Connector B-                                     | -8 |
| Configuring the TCP/IP Handler for PeopleSoft 8.1                     | 12 |
| Testing Your PeopleSoft Configuration                                 | 15 |

## C Using Component Interfaces

| Working With Properties               | C-1 |
|---------------------------------------|-----|
| Creating a New Component Interface    | C-2 |
| Viewing or Changing Available Methods | C-4 |
| Securing a Component Interface        | C-5 |

| Configuring Component Interface Security for PeopleSoft Version 8.1x          | C-5    |
|-------------------------------------------------------------------------------|--------|
| Configuring Component Interface Security for PeopleSoft Version 8.4 or Higher | C-8    |
| Testing a Component Interface                                                 | . C-14 |

## D Using PeopleSoft Integration Broker

| PeopleSoft Integration Broker                               | D-1  |
|-------------------------------------------------------------|------|
| Configuring Integration Broker in PeopleSoft 8.4            | D-2  |
| Configuring Application Messaging in PeopleSoft Release 8.1 | D-11 |
| Viewing the PeopleCode for a Message                        | D-21 |
| Testing the Integration Broker                              | D-22 |
| Using Outbound Synchronous Messages                         | D-24 |
| Configuring Outbound Synchronous Messages                   | D-24 |
| Viewing the PeopleCode for a Synchronous Message            | D-26 |
| Generating Events Using PeopleTools Tutorial                | D-27 |
| Configuring PeopleSoft Services                             | D-27 |
| Triggering the Event in PeopleSoft                          | D-36 |
| Verifying the Event Results                                 | D-37 |
|                                                             |      |

## Glossary

Index

## Preface

*Oracle Fusion Middleware Application Adapter for PeopleSoft User's Guide for Oracle WebLogic Server* describes how to provide connectivity and integrate with PeopleSoft systems.

## Audience

*Oracle Fusion Middleware Application Adapter for PeopleSoft User's Guide for Oracle WebLogic Server* is intended for those who integrate with PeopleSoft systems and develop applications.

## **Documentation Accessibility**

Our goal is to make Oracle products, services, and supporting documentation accessible to all users, including users that are disabled. To that end, our documentation includes features that make information available to users of assistive technology. This documentation is available in HTML format, and contains markup to facilitate access by the disabled community. Accessibility standards will continue to evolve over time, and Oracle is actively engaged with other market-leading technology vendors to address technical obstacles so that our documentation can be accessible to all of our customers. For more information, visit the Oracle Accessibility Program Web site at http://www.oracle.com/accessibility/.

#### Accessibility of Code Examples in Documentation

Screen readers may not always correctly read the code examples in this document. The conventions for writing code require that closing braces should appear on an otherwise empty line; however, some screen readers may not always read a line of text that consists solely of a bracket or brace.

#### Accessibility of Links to External Web Sites in Documentation

This documentation may contain links to Web sites of other companies or organizations that Oracle does not own or control. Oracle neither evaluates nor makes any representations regarding the accessibility of these Web sites.

#### Access to Oracle Support

Oracle customers have access to electronic support through My Oracle Support. For information, visit http://www.oracle.com/support/contact.html or visit http://www.oracle.com/accessibility/support.html if you are hearing impaired.

## **Related Documents**

For more information, see the following documents in the Oracle Enterprise Repository 11*g* Release 1 (11.1.1.4.0) documentation set:

- Oracle Fusion Middleware Application Adapters Installation Guide for Oracle WebLogic Server
- Oracle Fusion Middleware Application Adapter Upgrade Guide for Oracle WebLogic Server
- Oracle Fusion Middleware Application Adapter Best Practices Guide for Oracle WebLogic Server
- Oracle's Unified Method (OUM)

A wealth of additional Governance information can be found within Oracle's Unified Method (OUM). OUM can be used by Oracle employees, Oracle Partner Network Certified Partners or Certified Advantage Partners, and Clients who either participate in the OUM Customer Program or are engaged on projects where Oracle provides consulting services. OUM is a web-deployed toolkit for planning, executing and controlling software development and implementation projects.

For more information about OUM, see the OUM FAQ at

http://my.oracle.com/portal/page/myo/ROOTCORNER/KNOWLEDGEAREAS1/BUSIN ESS\_PRACTICE/Methods/Learn\_about\_OUM.html

## Conventions

| Convention | Meaning                                                                                                    |
|------------|----------------------------------------------------------------------------------------------------|
| boldface   | Boldface type indicates graphical user interface elements associated with an action, or terms defined in text or the glossary.         |
| italic     | Italic type indicates book titles, emphasis, or placeholder variables for which you supply particular values.                          |
| monospace  | Monospace type indicates commands within a paragraph, URLs, code in examples, text that appears on the screen, or text that you enter. |

The following text conventions are used in this document:

# Introduction

Oracle WebLogic Server connects to a PeopleSoft system through Oracle Application Adapter for PeopleSoft, which provides connectivity and carries out interactions on a PeopleSoft system. This chapter contains the following topics:

- Section 1.1, "Adapter Features"
- Section 1.2, "PeopleSoft Concepts"
- Section 1.3, "Integration with PeopleSoft"
- Section 1.4, "Adapter Architecture"
- Section 1.5, "BSE Versus Oracle Adapter J2CA Deployment"

## 1.1 Adapter Features

Oracle Application Adapter for PeopleSoft provides a means to exchange real-time business data between PeopleSoft systems and other applications, databases, and external business partner systems. The adapter enables inbound and outbound processing with PeopleSoft. Oracle Application Adapter for PeopleSoft can be deployed as a J2EE Connector Architecture (J2CA) version 1.0 resource adapter. This deployment is referred to as Oracle Adapter J2CA. It can also be deployed as a Web services servlet and is referred to as Oracle Adapter Business Services Engine (BSE).

Oracle Application Adapter for PeopleSoft uses XML messages to enable non-PeopleSoft applications to communicate and exchange transactions with PeopleSoft using services and events. The roles of services and events are outlined as follows:

- Services: Enable applications to initiate a PeopleSoft business event.
- Events: Enable applications to access PeopleSoft data only when a PeopleSoft business event occurs.

To support event functionality, channels are supported. A **channel** represents configured connections to particular instances of back-end or other types of systems.

The channel is the adapter component that receives events in real time from the enterprise information system (EIS) application. The channel component can be a File reader, an HTTP listener, a TCP/IP listener, or an FTP listener. A channel is always EIS specific. The adapter supports multiple channels for a particular EIS, which enables the user to choose the optimal channel component based on deployment requirements.

Oracle Application Adapter for PeopleSoft provides:

 Synchronous and asynchronous, bidirectional message interactions for PeopleSoft component interfaces and PeopleSoft Application Messaging / Integration Broker.

- Oracle WebLogic Server Adapter Application Explorer (Application Explorer), a GUI tool that explores PeopleSoft metadata and builds XML schemas or Web services.
- XML schemas and WSDL files for the J2CA 1.0 and J2CA 1.5 resource adapter.
- Web services for BSE.

The adapter connects to the PeopleSoft Application Server by accessing APIs for the component interfaces that correspond to its supported business objects. Every component interface contains data and business logic for the business component, thus alleviating a requirement for the adapter to duplicate the processes defined within the business component.

**See Also:** Oracle Application Server Adapter Concepts Guide

## 1.2 PeopleSoft Concepts

PeopleSoft enables integration with other applications and systems through its component interface framework and its Integration Broker (in release 8.4) or Application Messaging (in release 8.1) facility. Oracle Application Adapter for PeopleSoft uses the PeopleSoft framework and leverages various integration access methods to provide the greatest amount of flexibility and functionality. Integration access methods supported by Oracle Application Adapter for PeopleSoft include:

- PeopleSoft Java API using component interfaces
- PeopleSoft messages using PeopleSoft Application Messaging / Integration Broker

This section contains the following topics:

- Section 1.2.1, "PeopleSoft Component Interface"
- Section 1.2.2, "PeopleSoft Application Messaging / Integration Broker"

#### 1.2.1 PeopleSoft Component Interface

In the PeopleSoft environment, a component interface is a container for distributing PeopleSoft application data among PeopleSoft logical systems and for exchanging PeopleSoft application data with non-PeopleSoft systems.

The component interface is based on an existing business process within PeopleSoft. An example is a purchase order entry, which can be a PeopleSoft-delivered process or a user-developed process. The component interface also inherits its methods (Add, Update, and so on) and its business logic from the underlying business process.

PeopleSoft delivers generic component interfaces with each of its applications. These are called Enterprise Integration Points (EIP). Customers can also develop their own custom component interfaces, or they can modify EIP as required. Oracle Application Adapter for PeopleSoft supports both types of component interfaces.

#### 1.2.2 PeopleSoft Application Messaging / Integration Broker

PeopleSoft Application Messaging / Integration Broker facilitates the integration of PeopleSoft XML with PeopleSoft. Oracle Application Adapter for PeopleSoft provides a handler that must be configured within the PeopleSoft application gateway using TCP/IP transport services.

## **1.3 Integration with PeopleSoft**

Oracle Application Adapter for PeopleSoft enables you to:

- Access a PeopleSoft component using a component interface. Component methods are referred to as services.
- Receive messages from a PeopleSoft application. Messages are referred to as events.

When you access a PeopleSoft component from another application, you work with:

- Component interfaces. If a component interface does not exist, then create, secure, and test one. If the component interface exists but you modified it, then secure and test it. For more information, see your PeopleSoft documentation. Alternatively, you can secure and test the component interface and create the component interface API after you generate schemas or Web services.
- Component interface APIs. Create an API for the component interface.
- Schemas and Web services. Create schemas or Web services for the component methods.

For more information, see Chapter 2, "Configuring Oracle Application Adapter for PeopleSoft".

To receive a message from PeopleSoft, you work with:

- The Integration environment. Configure and test your PeopleSoft Integration Broker (release 8.4) or Application Messaging environment (release 8.1). To ensure that the environment is properly configured, see your PeopleSoft documentation.
- Message routing. Configure TCP/IP Target Connector (release 8.4), HTTP Target Connector (release 8.4), or TCP/IP Handler (release 8.1).

#### See Also:

- Oracle Application Server Adapter Concepts Guide
- Oracle Fusion Middleware Application Adapters Installation Guide for Oracle WebLogic Server

## **1.4 Adapter Architecture**

Oracle Application Adapter for PeopleSoft uses Application Explorer with one of the following components:

- Oracle WebLogic Server Adapter Business Services Engine (BSE)
- Enterprise Connector for J2EE Connector Architecture (J2CA)

Application Explorer (used to configure PeopleSoft connections and create Web services and events) can be configured to work in a Web services environment with BSE. When working in a J2CA environment, the connector uses the Common Client Interface (CCI) to provide integration services using adapters instead of Web services.

This section contains the following topics:

- Section 1.4.1, "Oracle WebLogic Server Adapter Business Services Engine (BSE) Architecture"
- Section 1.4.2, "Oracle WebLogic Server Adapter J2CA Architecture"

## 1.4.1 Oracle WebLogic Server Adapter Business Services Engine (BSE) Architecture

Figure 1–1 shows the generic architecture for the Oracle Web service adapter for packaged applications. The adapter works with BSE, as deployed to a Web container in a J2EE application server.

Application Explorer, a design-time tool deployed along with BSE, is used to configure adapter connections, browse EIS objects, configure services, and configure listeners to listen for EIS events. Metadata created while you perform these operations are stored in the repository by BSE.

BSE uses SOAP as a protocol for receiving requests from clients, interacting with the EIS, and sending responses from the EIS back to clients.

Figure 1–1 Oracle WebLogic Server Adapter Business Services Engine (BSE) Generic Architecture

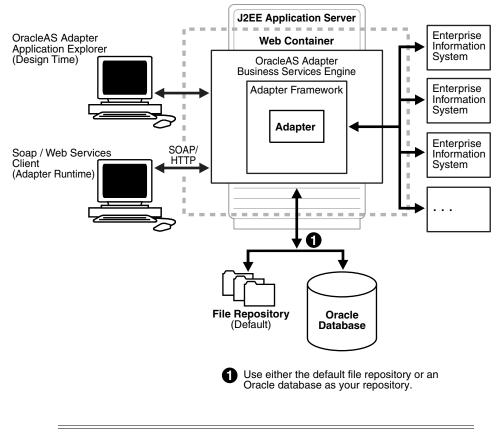

**Note:** Do not use a file repository for BSE in production environments.

#### 1.4.2 Oracle WebLogic Server Adapter J2CA Architecture

Figure 1–2 shows the generic architecture for Oracle Adapter J2CA for packaged applications. Oracle Adapter J2CA is deployed to a standard J2CA Container and serves as a host container to the adapters. The connector is configured with a repository. The repository can be a file system or an Oracle database. It is deployed as a RAR file and has an associated deployment descriptor called ra.xml. You can create multiple connector factories by editing the Oracle WebLogic Server deployment descriptor ra.xml. For more information, see Chapter 3, "Oracle WebLogic Server Deployment and Integration".

Application Explorer, a design tool that works with the connector, is used to configure adapter connections, browse EIS objects, configure services, and configure listeners to listen for EIS events. Metadata created while you perform these operations are stored in the repository by the connector.

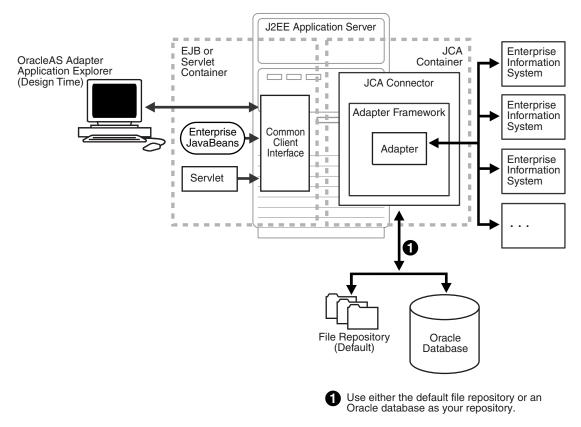

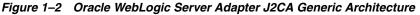

## 1.5 BSE Versus Oracle Adapter J2CA Deployment

If you are using Oracle Application Adapter for PeopleSoft with Oracle SOA Suite components (for example, BPEL, Mediator, BPM, or OSB), then note that:

- Only Oracle Adapter J2CA deployment supports inbound integration (event notification) with Oracle SOA Suite components.
- Oracle Adapter J2CA and BSE deployments support outbound integration (request-response service) with Oracle SOA Suite components.

The following two factors explain the differences between deploying BSE and Oracle Adapter J2CA. Understanding these factors can help in selecting a deployment option.

- **1.** BSE has the following advantages:
  - Can be deployed in a separate instance of Oracle WebLogic Server.
  - Provides better distribution of load.
  - Conforms more closely to the Service Oriented Architecture (SOA) model for building applications.
- 2. Oracle Adapter J2CA does provide slightly better performance than BSE.

# Configuring Oracle Application Adapter for PeopleSoft

Oracle Adapter Application Explorer (Application Explorer) enables the processing of Component Interfaces and Messages.

External applications that access PeopleSoft through the adapter use either XML schemas or Web services to pass data between the external application and the adapter. You can use Application Explorer to create the required XML schemas and Web services.

This chapter contains the following topics:

- Section 2.1, "Starting Application Explorer"
- Section 2.2, "Configuring Repository Settings"
- Section 2.3, "Creating a Repository Configuration"
- Section 2.4, "Establishing a Connection (Target) for PeopleSoft"
- Section 2.5, "Viewing Application System Objects"
- Section 2.6, "Creating XML Schemas"
- Section 2.7, "Generating a WSDL (J2CA Configurations Only)"
- Section 2.8, "Creating and Testing a Web Service (BSE Configurations Only)"
- Section 2.9, "Configuring an Event Adapter"

## 2.1 Starting Application Explorer

To start Application Explorer:

- **1.** Ensure that Oracle WebLogic Server is started, which is where Application Explorer is deployed.
- 2. Open the command prompt.
- **3.** Navigate to the following directory:

<WLS\_Home>\user\_projects\domains\base\_domain\bin

4. Execute setDomainEnv.cmd(Windows) or . ./setDomainEnv.sh
 (UNIX/Linux).

This command sets the class path and other environment variables for Application Explorer in the Oracle WebLogic Server environment. In addition, it allows Application Explorer to access the Oracle WebLogic Server APIs to publish WSDL files to the Oracle Service Bus (OSB) Console.

- 5. Do not close the command prompt.
- 6. Navigate to the following directory:

#### For Oracle SOA Suite:

<ORACLE\_HOME>\soa\thirdparty\ApplicationAdapters\tools\iwae\bin\ae.bat

In this example, *<ORACLE\_HOME>* is the location where Oracle SOA Suite is installed.

#### For OSB:

<OSB\_HOME>\Oracle\_OSB1\3rdparty\ApplicationAdapters\tools\iwae\bin\ae.bat

In this example, *<OSB\_HOME>* is the location where Oracle Service Bus is installed.

<OSB\_Home>\3rdparty\ApplicationAdapters\tools\iwae\bin

7. Execute *ae.bat* (Windows) or *iwae.sh* (UNIX/Linux) to start Application Explorer.

Application Explorer starts. You are ready to define new targets to your PeopleSoft system.

**Note:** Before you run the **iwae.sh** file on UNIX or Linux platforms, the permissions must be changed. For example:

chmod +x iwae.sh

## 2.2 Configuring Repository Settings

A repository holds information about configuration details, adapter targets, channels, and other configuration information. For more information on how to configure BSE and J2CA repository settings, see the *Oracle Fusion Middleware Application Adapters Installation Guide for Oracle WebLogic Server* (Section 2.8.4, "Configuring the Database Repository").

## 2.3 Creating a Repository Configuration

Before you use Application Explorer with Oracle Application Adapter for PeopleSoft, you must create a repository configuration. You can create two kinds of repository configurations, Web services and J2CA, depending on the container to which the adapter is deployed.

During design time, the repository is used to store metadata created when using Application Explorer to configure adapter connections, browse EIS objects, configure services, and configure listeners to listen for EIS events. The information in the repository is also referenced at run-time.

Web services and BSE refer to the same type of deployment. For more information, see "Adapter Features" on page 1-1.

This section contains the following topics:

- Section 2.3.1, "Creating a Configuration for BSE"
- Section 2.3.2, "Creating a Configuration for J2CA"
- Section 2.3.3, "Connecting to a BSE or J2CA Configuration"

## 2.3.1 Creating a Configuration for BSE

To create a repository configuration for BSE using Application Explorer, you must first define a new configuration.

#### Defining a New Configuration for BSE

To define a new configuration for BSE:

- 1. Start the Application Explorer.
- 2. Right-click Configurations and select New.

The New Configuration dialog is displayed, as shown in Figure 2–1.

Figure 2–1 New Configuration Dialog

| New Con | figuration | × |
|---------|------------|---|
| ?       | Name:      | - |
|         | OK Cancel  |   |

**3.** Enter a name for the new configuration (for example, myConfig) and click **OK**. The New Configuration dialog is displayed, as shown in Figure 2–2.

Figure 2–2 New Configuration Dialog - Service Provider List and iBSE URL

| 🙀 New Configuration                            |  |  |
|------------------------------------------------|--|--|
| Service Provider BSE                           |  |  |
| iBSE URL http://localhost7001/ibse/IBSEServlet |  |  |
| OK Cancel                                      |  |  |

- 4. From the Service Provider list, select iBSE.
- **5.** In the **BSE URL** field, accept the default URL or replace it with a different URL with the following format:

http://host name:port/ibse/IBSEServlet

Where *host name* is the system where Oracle WebLogic Server resides and *port* is the HTTP port for a managed Oracle WebLogic Server (for example, soa\_server1).

6. Click OK.

A node representing the new configuration appears beneath the root Configurations node, as shown in Figure 2–3.

Figure 2–3 New Configuration Node - myConfig

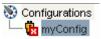

## 2.3.2 Creating a Configuration for J2CA

To create a configuration for Oracle Adapter J2CA using Application Explorer, you must first define a new configuration.

This section contains the following topic:

Section 2.3.2.1, "HTTP Repository Connection"

To define a new configuration for J2CA:

- 1. Start the Application Explorer.
- 2. Right-click Configurations and select New.

The New Configuration dialog is displayed, as shown in Figure 2–4.

Figure 2–4 New Configuration Dialog

| 🙀 New Configurat   | ion      |           |               | ×    |
|--------------------|----------|-----------|---------------|------|
| Service Provider J | CA 🔽     |           |               |      |
| Home C:\oracle\Mid | dleware\ | Oracle_SO | A1\soa\thirdp | part |
|                    | ок       | Cancel    | ]             |      |

- **3.** Enter a name for the new configuration (for example, myConfig) and click **OK**.
- 4. From the Service Provider list, select JCA.
- 5. Click OK.

A node representing the new configuration appears beneath the root Configurations node, as shown in Figure 2–5.

#### Figure 2–5 New Configuration Node - myConfig

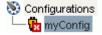

The Oracle Adapter J2CA configuration folder is stored in a location based on your adapter installation:

#### For Oracle SOA Suite:

<ORACLE\_HOME>\soa\thirdparty\ApplicationAdapters\config\configuration\_name

In this example, *<ORACLE\_HOME>* is the location where Oracle SOA Suite is installed.

#### For OSB:

<OSB\_HOME>\Oracle\_OSB1\3rdparty\ApplicationAdapters\config\configuration\_name

In this example, *<OSB\_HOME>* is the location where Oracle Service Bus is installed.

The *configuration\_name* is the name of the configuration you created (for example, SampleConfig).

#### 2.3.2.1 HTTP Repository Connection

J2CA users can create an HTTP repository connection, which enables them to generate and store WSDL documents remotely. Perform the following steps to create an HTTP repository connection in Application Explorer. To use the HTTP repository, ensure that the iwafjcaivp test tool is successfully deployed and running.

- 1. Start the Application Explorer.
- 2. Right-click the **Configurations** node in the left pane and select **New**.

The New Configuration dialog opens.

- **3.** Type a name for the configuration and click **OK**.
- **4.** Select **JCA** from the Service Provider list box and enter an HTTP target value in the Home field.

Use the following format for the HTTP target value:

http://host name:port/iwafjca/JCAServlet

For example:

http://iwserv14:8001/iwafjca/JCAServlet

5. Click OK.

The new HTTP repository connection is added to the Configurations node.

Once you connect to the remote server, you can create new Adapter targets, generate WSDL documents, and store them in the remote server.

**Note:** When you configure an Adapter target with the J2CA HTTP repository, you are not required to restart the Oracle WebLogic Server for run time purposes.

#### 2.3.3 Connecting to a BSE or J2CA Configuration

To connect to a new configuration:

- **1.** Right-click the configuration to which you want to connect, for example, myConfig.
- 2. Select Connect.

Nodes appear for Adapters, Events, and Business Services (also known as Web services). The Business Services node is only available for BSE configurations. If you are connected to a J2CA configuration, then the Business Services node is not shown.

Events are not applicable when using a BSE configuration. You can configure events using a J2CA configuration only.

An example of a BSE configuration named myConfig, as shown in Figure 2–6.

Figure 2–6 New BSE Configuration - myConfig Node

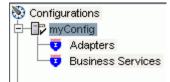

- Use the Adapters folder to create inbound interaction with PeopleSoft. For example, you use the PeopleSoft node in the Adapters folder to configure a service that updates PeopleSoft.
- Use the Events folder (available for J2CA configurations only) to configure listeners that listen for events in PeopleSoft.
- Use the Business Services folder (available for BSE configurations only) to test Web services created in the Adapters folder. You can also control security settings for the Web services by using the security features of the Business Services folder.

You are now ready to define new targets to PeopleSoft.

## 2.4 Establishing a Connection (Target) for PeopleSoft

Part of the application definition includes adding a target for Oracle Application Adapter for PeopleSoft. Setting up the target in Application Explorer requires information that is specific to the target.

To browse PeopleSoft business objects, you must create a target for the system you intend to use. The target serves as your connection point and is automatically saved after you create it. You must establish a connection to this system every time you start Application Explorer or after you disconnect from the system.

When you launch Application Explorer, the left pane displays (as nodes) the application systems supported by Application Explorer, based on the adapters that are installed.

This section contains the following topics:

- Section 2.4.1, "Defining a Target to PeopleSoft"
- Section 2.4.2, "Connecting to a Defined PeopleSoft Target"
- Section 2.4.3, "Managing a Target"

#### 2.4.1 Defining a Target to PeopleSoft

To connect to PeopleSoft for the first time, you must define a new target. Oracle Application Adapter for PeopleSoft supports PeopleSoft standard security, in addition to component interface-level security. Once connected to the PeopleSoft application server, application security is managed by user ID, roles and privileges. For more information on PeopleSoft application security, see the appropriate PeopleSoft documentation.

When you define a new target, you must restart the Oracle WebLogic Server to update the repository for run time purposes.

To define a target:

**1.** In the left pane, expand the **Adapters** node.

The applications systems supported by Application Explorer appear as nodes based on the adapters that are installed, as shown in Figure 2–7.

Figure 2–7 Adapters List

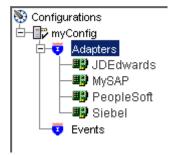

2. Right-click the **PeopleSoft** node and select **Add Target**.

The Add Target dialog is displayed. Provide the following information:

- **a.** In the **Name** field, enter a descriptive name for the target, for example, **PSoftTarget**.
- **b.** In the **Description** field, enter a description for the target (optional).
- c. From the Target Type list, select Application Server.

This is the only possible value for target type.

3. Click OK.

The Application Server dialog is displayed, as shown in Figure 2–8. You must specify connection information for PeopleSoft and the application server that is hosting PeopleSoft.

Figure 2–8 Application Server Dialog

| Application Server       |           | × |
|--------------------------|-----------|---|
| Application Server*      |           |   |
| Port*                    |           |   |
| User*                    |           |   |
| Password*                |           |   |
| C                        | Cancel    |   |
| Fields marked with * are | required. |   |

Provide the following information:

- **a.** In the **Application Server** field, enter the host name or IP address for the computer that is hosting the PeopleSoft application.
- **b.** In the **Port** field, enter the port number where the PeopleSoft application is listening.
- c. In the User field, enter a valid user ID for the PeopleSoft application.

- d. In the Password field, enter a valid password for the PeopleSoft application.
- 4. Click OK.

In the left pane, the new target (**PSoftTarget**) appears the PeopleSoft node, as shown in Figure 2–9.

#### Figure 2–9 Disconnected PeopleSoft Target Node

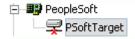

You are ready to connect to your PeopleSoft target.

#### 2.4.2 Connecting to a Defined PeopleSoft Target

To connect to an existing target:

- 1. In the left pane, expand the Adapters node.
- 2. Expand the **PeopleSoft** node.
- **3.** Click the target name (for example, **PSoftTarget**) under the PeopleSoft node.

The Connection dialog displays the values you entered for connection parameters.

- 4. Verify your connection parameters.
- 5. Right-click the target name and select Connect.

The x icon disappears, indicating that the node is connected. A list of PeopleSoft business objects is displayed, as shown in Figure 2–10.

#### Figure 2–10 PeopleSoft Business Objects

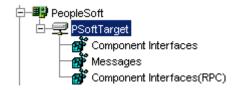

## 2.4.3 Managing a Target

Although you can maintain multiple open connections to different transaction processing systems, it is recommended that you disconnect from connections not in use. After you disconnect, you can modify an existing target.

You can modify the connection parameters when your system properties change. You also can delete a target. The following procedures describe how to disconnect from a target, edit a target, and delete a target.

This section contains the following topics:

- Section 2.4.3.1, "Disconnecting from a Connection to PeopleSoft"
- Section 2.4.3.2, "Modifying Connection Parameters"
- Section 2.4.3.3, "Deleting a Connection to PeopleSoft"

#### 2.4.3.1 Disconnecting from a Connection to PeopleSoft

To disconnect from a connection to PeopleSoft:

- 1. Expand the Adapters node.
- 2. Expand the **PeopleSoft** node.
- **3.** Right-click the target to which you are connected (for example, PSoftTarget), and select **Disconnect**, as shown in Figure 2–11.

Figure 2–11 Disconnect

| E           |                     |     |
|-------------|---------------------|-----|
| Com         | Disconnect          |     |
| Mes:        | Delete              |     |
| 🔤 🗌 🔤 🚮 🖌 🔤 | oonent Interfaces(R | PC) |

Disconnecting from PeopleSoft drops the connection with PeopleSoft, but the node remains.

The x icon appears, indicating that the node is disconnected, as shown in Figure 2–12.

#### Figure 2–12 Disconnected PeopleSoft Target Node

| Ę | H🎒 PeopleSoft   |
|---|-----------------|
|   | 🚽 🖵 PSoftTarget |

#### 2.4.3.2 Modifying Connection Parameters

After you create a target for PeopleSoft using Application Explorer, you can edit any of the information that you provided previously.

When modify connection parameters for a defined target, you must restart the Oracle WebLogic Server to update the repository for run time purposes.

To edit a target:

- 1. Verify that the target you want to edit is disconnected.
- 2. Right-click the target and select Edit, as shown in Figure 2–13.

#### Figure 2–13 PSoftTarget Node Menu

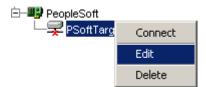

The Application Server dialog displays the target connection information.

3. Change the properties in the dialog as required and click OK.

#### 2.4.3.3 Deleting a Connection to PeopleSoft

You can delete a connection, rather than just disconnecting and closing it. When you delete the connection, the node disappears from the list of PeopleSoft connections in the left pane of Application Explorer.

When you delete a connection, you must restart the Oracle WebLogic Server to update the repository for run time purposes.

To delete a connection to PeopleSoft:

- 1. Locate the target you want to delete.
- **2.** Right-click the target (for example, PsoftTarget), and select **Delete**, as shown in Figure 2–14.

Figure 2–14 PSoftTarget Node - Delete Option

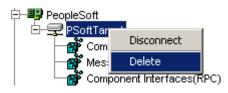

The node disappears from the list of available connections.

## 2.5 Viewing Application System Objects

After you are connected to PeopleSoft, Application Explorer enables you to explore and browse business object metadata. For example, Application Explorer enables you to view PeopleSoft Component Interface and Message metadata stored in the PeopleSoft business object repository.

For Component Interfaces(RPC), the adapter enables Delete, Insert, Query, Update, and Find.

To view application system objects:

1. Click the icon to the left of the target name, for example, PSoftTarget.

The target expands and the available system objects are displayed, as shown in Figure 2–15.

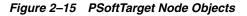

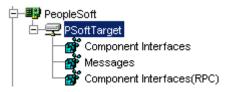

**2.** To expand the desired PeopleSoft repository node, click the icon to the left of the repository name, for example, Component Interfaces.

A list of PeopleSoft Component Interfaces appears. You can now generate schemas.

**Note:** The Component Interfaces (RPC) node only displays the level 1 Component Interfaces.

## 2.6 Creating XML Schemas

After you browse the PeopleSoft business object repository, you can generate XML request and response schemas for the object you want to use with your adapter.

This section contains the following topics:

- Section 2.6.1, "Creating XML Request and Response Schemas Against BSE"
- Section 2.6.2, "Creating XML Request and Response Schemas Against the Oracle Adapter J2CA"

#### 2.6.1 Creating XML Request and Response Schemas Against BSE

To create XML request and response schemas for a PeopleSoft Component Interface against a BSE implementation:

- 1. Expand the PeopleSoft node and then, expand the Component Interfaces node.
- 2. From the list of Component Interfaces, select LOCATION.
- **3.** Click the **Request Schema** or **Response Schema** tab to view the request or response schema information.

The schema you selected is displayed.

After you browse the Component Interfaces and make a selection, the request and response XML schemas are automatically created for that Component Interface and stored in the repository you created.

#### 2.6.2 Creating XML Request and Response Schemas Against the Oracle Adapter J2CA

To create XML request and response schemas for a PeopleSoft Component Interface against an Oracle Adapter J2CA implementation:

- 1. Expand the **PeopleSoft** node and then, expand the **Component Interfaces** node.
- 2. From the list of Component Interfaces, select LOCATION.
- **3.** Click the **Request Schema** or **Response Schema** tab to view the request or response schema information.

The schema you selected is displayed.

After you browse the Component Interfaces and make a selection, the request and response XML schemas are automatically created for that Component Interface and stored in the repository you created.

## 2.7 Generating a WSDL (J2CA Configurations Only)

The Web Service Definition Language (WSDL) description of a service enables you to make the service available to other services within a host server. You use Application Explorer to create both request-response (outbound) and event notification (inbound) JCA services of the adapter.

**Note:** The **Create Inbound JCA Service (Event)** option is only available when the selected node supports events.

**Note:** PeopleSoft Component Interfaces only support services. As a result, only outbound WSDL files can be generated.

To generate a WSDL file for request-response service:

1. After you create a schema, right-click the respective object.

The options are displayed, as shown in Figure 2–16.

Figure 2–16 Create Outbound JCA Service (Request/Response) Option

| VY_CI_MESSAGES<br>OCATION                    |    | and a state |
|----------------------------------------------|----|-------------|
| <br>Export Schema(s)                         |    |             |
| Create Outbound JCA Service(Request/Response | e) |             |
| Apply Filter                                 |    |             |

2. Select Create Outbound JCA Service (Request/Response).

The Export WSDL dialog is displayed, as shown in Figure 2–17.

Figure 2–17 Export WSDL Dialog

| Export WSDL  |                                                            | ×      |
|--------------|------------------------------------------------------------|--------|
|              |                                                            |        |
|              |                                                            |        |
| Name         | tionAdapters\tools\\iwae\bin\\\.wsdls\LOCATION_invoke.wsdl | Browse |
| Export to OS | В                                                          |        |
| Location     |                                                            |        |
| Host         |                                                            |        |
| Port         |                                                            |        |
| User         |                                                            |        |
| Password     |                                                            |        |
|              |                                                            |        |
|              |                                                            |        |
|              | OK Cancel                                                  |        |
|              |                                                            |        |
|              |                                                            |        |
|              |                                                            |        |
|              |                                                            |        |
|              |                                                            |        |

**3.** Accept the default name for the file.

The **.wsdl** file extension is added automatically. By default, the names of WSDL files generated for request-response services end with \_invoke, while those generated for event notification end with \_receive.

4. Click OK.

The WSDL file is saved in the specified location.

The procedure for generating WSDL for event notification is similar to request-response. To generate WSDL for event notification, you must first create a channel for every event.

## 2.8 Creating and Testing a Web Service (BSE Configurations Only)

You can create Web services (also known as a **business service**) using Application Explorer. The PeopleSoft Component Interface called LOCATION is used as an example in the following procedure.

**Note:** In a J2EE Connector Architecture (J2CA) implementation of adapters, Web services are not available. When the adapters are deployed to use Oracle Adapter J2CA, the Common Client Interface provides integration services using the adapters.

#### Creating a Web Service

To create a Web service, perform the following steps:

- 1. Connect the created PeopleSoft target under the BSE configuration and expand the **Component Interfaces** node.
- 2. From the list of **Component Interfaces**, select **LOCATION**.
- **3.** Right-click the node from which you want to create a **business service** and select **Create Web Service**, as shown in Figure 2–18.

#### Figure 2–18 Create Web Service Option

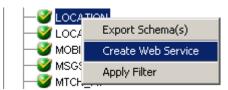

The Create Web Service dialog is displayed, as shown in Figure 2–19.

#### Figure 2–19 Create Web Service Dialog

| Create Web Service                  |
|-------------------------------------|
| Existing Service Names: <pre></pre> |
| Service Name:                       |
| Service Description:                |
| Next Cancel                         |

You can add the business function as a method for a new Web service or as a method for an existing one. Perform the following steps:

- **a.** From the **Existing Service Names** list, select either **<new service>** or an existing service.
- b. If you are creating a new service, then specify a service name. This name identifies the Web service in the list of services under the Business Services node.
- **c.** Enter a brief description for the service (optional).
- 4. Click Next.

The license and method dialog is displayed, as shown in Figure 2–20.

Figure 2–20 License and Method Dialog

| 🙀 Create Web Serv   | ice                                            | × |
|---------------------|------------------------------------------------|---|
| License Name:       | test 🔽                                         |   |
| Method Name:        | LOCATION                                       |   |
| Method Description: | A<br>V                                         |   |
| DTD Directory:      | C:\OraHome_2\adapters\application\tools Browse |   |
|                     | Back OK Cancel                                 |   |

Perform the following steps:

- **a.** In the **License Name** field, select one or more license codes to assign to the Web service. To select more than one, hold down the **Ctrl** key and click the licenses.
- **b.** In the **Method Name** field, leave the default method name.
- **c.** In the **Method Description** field, enter a brief description of the method (optional).
- **d.** The **DTD Directory** field specifies a destination for your Web service. You may click **Browse** to change the default location.
- 5. Click OK.

Application Explorer switches the view to the **Business Services** node, and the new Web service appears in the left pane.

6. Right-click the new Web service and select **Save WSDL** from the menu.

The Save dialog is displayed.

- **7.** Provide a name for the WSDL file and a location to save the WSDL file on your file system.
- 8. Click Save.

#### Testing a Web Service

After a Web service is created, you can test it to ensure that it functions properly. A test tool is provided for testing the Web service.

To test a business service:

- 1. Click the **Business Services** node to access your Web services.
- 2. Expand the Services node.
- **3.** Select the name of the business service you want to test.

The business service name appears as a link in the right pane.

4. In the right pane, click the named business services link.

The test option appears in a separate BSE Servlet page. If you are testing a Web service that requires XML input, then an input field appears.

- **5.** Enter the appropriate input.
- 6. Click Invoke.

The BSE Servlet page displays the results.

#### **Identity Propagation**

If you test or execute a Web service using a third party XML editor, for example XMLSPY, then the user name and password values that you specify in the SOAP header must be valid and are used to connect to PeopleSoft. The user name and password values that you provided for PeopleSoft during target creation using Application Explorer are overwritten for this Web service request. The following is a sample SOAP header that is included in the WSDL file for a Web service:

#### <SOAP-ENV:Header>

```
<m:ibsinfo xmlns:m="urn:schemas-iwaysoftware-com:iwse">
    <m:service>String</m:service>
    <m:method>String</m:method>
    <m:license>String</m:license>
    <m:disposition>String</m:disposition>
    <m:Username>String</m:Username>
    <m:Password>String</m:Password>
    <m:language>String</m:language>
    </m:ibsinfo>
</SOAP-ENV:Header>
```

You can remove the <m:disposition> and <m:language> tags from the SOAP header, since they are not required.

## 2.9 Configuring an Event Adapter

Events are generated by activity in an application system. You can use events to trigger an action in your application. For example, PeopleSoft may generate an event when customer information is updated. If your application performs an action when this happens, then your application is a consumer of this event.

**Note:** BSE configurations do not support events.

After you create a connection to your application system, you can add events using Application Explorer. To create an event, you must create a channel.

**Note:** If you are using a J2CA configuration, then you must create a new channel for every event object and select this channel when you generate WSDL. Creating a channel is required for J2CA configurations only.

A **channel** represents configured connections to particular instances of back-end systems. For more information, see "Creating and Editing a Channel" on page 2-15.

#### 2.9.1 Creating and Editing a Channel

The following procedures describe how to create a channel for your event. All defined event ports must be associated with a channel.

When you create, modify, or delete a channel, you must restart the Oracle WebLogic Server to recognize the change and update the repository for run time purposes.

**Note:** If using a J2CA configuration, then you must create a new channel for every event and select this channel when creating an inbound service. Creating a channel is required for J2CA configurations only.

#### **Creating a Channel Using Specific Protocols**

You can create the following types of channels using Application Explorer:

HTTP

It is recommended to use HTTP channels with PeopleTools Version 8.4.

TCP

It is recommended to use TCP channels with PeopleTools Version 8.1.

File

It is recommended to use File channels for testing purposes only. Do not use File channels in a production environment.

**Note:** Channels can be configured and started only on the system where the Oracle Application Adapter for PeopleSoft is installed. Configuring and starting a channel for a remote host is not supported.

The following procedures explain how to create these channels.

#### 2.9.1.1 Creating an HTTP Channel

To create an HTTP Channel:

- **1.** Click the **Events** node.
- 2. Expand the **PeopleSoft** node.

The ports and channels nodes appear in the left pane.

3. Right-click Channels and select Add Channel.

The Add Channel dialog is displayed, as shown in Figure 2–21.

| 🙀 Add Channel 📃 🕨 | ١ |
|-------------------|---|
| Name:             |   |
| PSFT_channel      |   |
| Description:      |   |
|                   |   |
| Protocol:         |   |
| HTTP Listener     |   |
| Available Port(s) |   |
| Next Cancel       |   |

Figure 2–21 Add Channel Dialog

Provide the following information:

- **a.** Enter a name for the channel, for example, **PSFT\_channel**.
- **b.** Enter a brief description.
- c. From the Protocol list, select HTTP Listener.
- 4. Click Next.

The Http Listener dialog is displayed, as shown in Figure 2–22.

Figure 2–22 Http Listener Dialog

| Http Listener              | ×                |
|----------------------------|------------------|
| Listener port*             | 8080             |
| Https                      |                  |
| Synchronization Type       | REQUEST_RESPONSE |
| Encoding Type              | UTF-8            |
|                            |                  |
|                            | OK Cancel        |
| Fields marked with * are r | equired.         |

**5.** Enter the system information as specified in the following table:

| Parameter     | Description                                                                                           |
|---------------|----------------------------------------------------------------------------------------------------|
| Listener port | Port on which to listen for PeopleSoft event data.                                                    |
| Https         | For a secure HTTP connection, select the <b>Https</b> check box.                                      |
|               | This option is currently not supported.                                                               |
|               | Choose from the following synchronization options:                                                    |
| Туре          | <ul> <li>REQUEST_RESPONSE</li> </ul>                                                                  |
|               | <ul> <li>REQUEST_ACK</li> </ul>                                                                       |
|               | <b>Important:</b> The PeopleSoft channel does not work if the synchronization type is set to REQUEST. |
| Encoding Type | Choose an encoding type to be used from the list. By default, ASCII is selected.                      |

#### 6. Click OK.

A summary pane is displayed, providing the channel description, channel status, and available ports. All the information is associated with the channel you created.

The channel appears under the channels node in the left pane.

An X over the icon indicates that the channel is currently disconnected. You must start the channel to activate your event configuration.

**Note:** If you are planning to integrate Oracle Application Adapter for PeopleSoft with BPM, BPEL, or OSB inbound process components, then do not start the channel. The channel is managed by the run-time server after the BPM, BPEL, or OSB process component is deployed. If you start the channel from Application Explorer for testing and debugging purposes, then stop it before run-time (when working with BPM, BPEL, or OSB process components).

7. Right-click the channel and select **Start**.

The channel you created becomes active. The X over the icon in the left pane disappears.

8. To stop the channel, right-click the channel and select **Stop**.

#### 2.9.1.2 Creating a TCP Channel

- **1.** Click the **Events** node.
- **2.** Expand the **PeopleSoft** node.

The ports and channels nodes appear in the left pane.

3. Right-click Channels and select Add Channel.

The Add Channel dialog is displayed, as shown in Figure 2–23.

| 🙀 Add Channel                                    | ×        |
|--------------------------------------------------|----------|
| Name:                                            |          |
| PSoftChannel                                     |          |
| Description:                                     |          |
| This channel listens for events on<br>PeopleSoft |          |
| Protocol:                                        |          |
| TCP Listener                                     | <b>T</b> |
| Available Port(s)                                |          |
| Next Cancel                                      |          |

Figure 2–23 Add Channel Dialog

Perform the following steps:

- **a.** Enter a name for the channel, for example, PSoftChannel.
- **b.** Enter a brief description.
- c. From the Protocol list, select TCP Listener.
- 4. Click Next.

The Tcp Listener dialog is displayed, as shown in Figure 2–24.

Figure 2–24 TCP Listener Dialog

| Port Number*         |                              |
|----------------------|------------------------------|
| Host/IP Binding      |                              |
| Synchronization Type | REQUEST_RESPONSE             |
| 🗌 Is Length Prefix   | REQUEST_RESPONSE REQUEST_ACK |
| ✓ Is XML             | REQUEST                      |
| 🗌 Is Keep Alive      |                              |
|                      | OK Cancel                    |

Provide the following information:

- **a.** In the **Port Number** field, specify the port number for your TCP listener (required).
- **b.** In the **Host/IP Binding** field, specify the host IP for your TCP listener (optional).

**Note:** Channels can be configured and started only on the system where the Oracle Application Adapter for PeopleSoft is installed. Configuring and starting a channel for a remote host is not supported.

**c.** From the **Synchronization Type** list, select from the following synchronization type options:

**REQUEST\_RESPONSE** 

REQUEST\_ACK

REQUEST

**Important:** The PeopleSoft channel only works with one of these synchronization types.

- **d.** Is Length Prefix check box: For PeopleSoft events that return data that is not in XML format. The TCP/IP event application must prefix the data with a 4-byte binary length field when writing data to the TCP/IP port.
- **e.** Is XML check box: For PeopleSoft events that return data in XML format. No preparser is required.
- f. Is Keep Alive check box: Maintains continuous communication between the event transaction and the channel.
- 5. Click OK.

The channel appears under the Channels node in the left pane, as shown in Figure 2–25.

#### Figure 2–25 Inactive PeopleSoft Channel Node

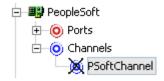

An X over the icon indicates that the channel is currently disconnected. You must start the channel to activate your event configuration.

**Note:** If you are planning to integrate Oracle Application Adapter for PeopleSoft with BPEL inbound or Mediator inbound process components, then do not start the channel. The channel is managed by the run-time server after the BPEL or Mediator process component is deployed. If you start the channel from Application Explorer for testing and debugging purposes, then stop it before run-time (when working with BPEL or Mediator process components). 6. Right-click the channel node and select **Start**.

The channel becomes active, as shown in Figure 2–26.

#### Figure 2–26 Active PeopleSoft Channel Node

È−O Channels └─O PSoftChannel

The X over the icon disappears.

 To stop the channel, right-click the connected channel node and select Stop. The channel becomes inactive and an X appears over the icon.

#### 2.9.1.3 Creating a File Channel

To create a channel for the File listener:

- 1. Click the Events node.
- **2.** In the left pane, expand the **PeopleSoft** node.

The ports and channels nodes appear.

3. Right-click Channels and select Add Channel.

The Add Channel dialog is displayed, as shown in Figure 2–27.

Figure 2–27 Add Channel Dialog

| 🙀 Add Channel     |                  | × |
|-------------------|------------------|---|
| Name:             |                  |   |
| NewFileChannel    |                  |   |
| Description:      |                  |   |
|                   |                  |   |
| Protocol:         |                  |   |
| File Listener     |                  | • |
| Available Port(s) | Selected Port(s) | _ |

Perform the following steps:

- a. Enter a name for the channel, for example, NewFileChannel.
- **b.** Enter a brief description (optional).
- c. From the Protocol list, select File Listener.
- 4. Click Next.
- 5. The File Listener dialog is displayed, as shown in Figure 2–28.

| ile Listener           |             |
|------------------------|-------------|
| Request Reponse .      | Advanced    |
| Polling Location*      |             |
| File Mask*             | *           |
|                        |             |
|                        |             |
|                        | OK Cancel   |
| ields marked with * an | e required. |

Figure 2–28 File Listener Dialog

Enter the system information as follows:

**a.** In the **Request** tab, enter values for the following parameters:

| Parameter        | Description                                                          |
|------------------|----------------------------------------------------------------------|
| Polling Location | Target file system location for the PeopleSoft XML file.             |
| File Mask        | File name to be used for the output file generated by the operation. |

**b.** In the **Response** tab, enter values for the following parameters:

| Parameter              | Description                                                                                           |
|------------------------|----------------------------------------------------------------------------------------------------|
| Synchronization Type   | Choose from the following synchronization options:                                                    |
|                        | <ul> <li>REQUEST_RESPONSE</li> </ul>                                                                  |
|                        | <ul> <li>REQUEST_ACK</li> </ul>                                                                       |
|                        | <b>Important:</b> The PeopleSoft channel does not work if the synchronization type is set to REQUEST. |
| Response/Ack Directory | Target file system location for the PeopleSoft XML file.                                              |

#### c. In the Advanced tab, enter values for the following parameters:

| Parameter            | Description                                                                                                    |
|----------------------|----------------------------------------------------------------------------------------------------|
| Error directory      | Directory to which documents with errors are written.                                                                   |
| Poll interval (msec) | Interval (in milliseconds) when to check for new input. The default is three seconds. Optional.                         |
| Processing Mode      | Sequential indicates single processing of requests.                                                                     |
|                      | Threaded indicates processing of multiple requests simultaneously.                                                      |
| Thread limit         | If you selected threaded processing, then indicate the maximum number of requests that can be processed simultaneously. |

#### 6. Click OK.

A summary pane is displayed, providing the channel description and channel status. All the information is associated with the channel you created.

The channel appears under the channels node in the left pane. An X over the icon indicates that the channel is currently disconnected. You must start the channel to activate your event configuration.

**Note:** If you are planning to integrate Oracle Application Adapter for PeopleSoft with BPEL inbound or Mediator inbound process components, then do not start the channel. The channel is managed by the run-time server after the BPEL or Mediator process component is deployed. If you start the channel from Application Explorer for testing and debugging purposes, then stop it before run-time (when working with BPEL or Mediator process components).

7. Right-click the channel and select **Start**.

The channel you created becomes active. The X over the icon in the left pane disappears.

**8.** To stop the channel, right-click the channel and select **Stop**.

## 2.9.1.4 Editing a Channel

You must stop the channel before you can edit it. When you edit the channel, you must also restart the Oracle WebLogic Server to update the repository for run time purposes. To edit a channel:

- 1. In the left pane, locate the channel you want to edit.
- 2. Right-click the channel and select Edit.

The Edit channels pane is displayed.

3. Make the required changes to the channel configuration and click Finish.

### 2.9.1.5 Deleting a Channel

You must stop the channel before you can delete it. When you delete the channel, you must also restart the Oracle WebLogic Server to update the repository for run time purposes. To delete a channel:

- 1. In the left pane, locate the channel you want to delete.
- 2. Right-click the channel and select Delete.

The channel disappears from the list in the left pane.

## 2.9.2 Schema Validation

Root validation, namespace validation, and schema validation for inbound processing (events) are supported for the Oracle Application Adapter for PeopleSoft with BPEL.

To validate inbound processing using the Oracle Application Adapter for PeopleSoft, perform the following steps. This procedure uses the LOCATION\_SYNC.VERSION\_1 PeopleSoft Message as an example for inbound processing.

- **1.** Start Application Explorer.
- 2. Connect to the PeopleSoft target.
- **3.** Expand the **Messages** node.
- 4. Verify that you have already created a channel for the PeopleSoft adapter.

# 5. Right-click the LOCATION\_SYNC.VERSION\_1 node and select Create Inbound JCA Service (event).

The Export WSDL dialog opens and includes three check boxes for Root, Namespace, and Schema validation, as shown in Figure 2–29.

| Export WSDL   |                     |                                           | ×      |
|---------------|---------------------|-------------------------------------------|--------|
| Name          | ae\bin\.1.1.hvsdls\ | LOCATION_SYNC.VERSION_1_receive.wsd       | Browse |
| Channel       | PSFT_CHANNEL        | •                                         |        |
| Validation    | Root                |                                           |        |
|               | Namespace           |                                           |        |
|               | Schema              |                                           |        |
| Export to OSB |                     |                                           |        |
| Location      |                     |                                           |        |
| Host          |                     |                                           |        |
| Port          |                     |                                           |        |
| User          |                     |                                           |        |
| Password      |                     |                                           |        |
|               |                     | OK Cancel                                 |        |
|               | ' You must create a | separate channel for each inbound service |        |

Figure 2–29 Export WSDL Dialog

- Selection of multiple validation options is allowed.
- Root validation is used to validate the root element in the inbound XML document.
- Namespace validation is used to validate the namespace in the inbound XML document.
- Schema validation is used to validate the inbound XML document with the schema in the WSDL document.
- During run time, validation is processed based on the validation options that are selected.
- If more than one validation option is selected, during run time if the first validation option fails, then the remaining validation options are not processed.
- Root and namespace validations are considered modest levels of validation.
   Schema validation is a stricter validation level.
- It is recommended to use root and namespace validation options together, unless the root element and namespace are different between the Messages in the PeopleSoft environment.

- 6. Generate the WSDL document and create the BPEL process.
- 7. Trigger the transactions (Messages) from the PeopleTools environment.

# Oracle WebLogic Server Deployment and Integration

This chapter describes Oracle WebLogic Server (OracleWLS) deployment and integration with Oracle Application Adapter for PeopleSoft.

This chapter contains the following topics:

- Section 3.1, "Adapter Integration with Oracle WebLogic Server"
- Section 3.2, "Deployment of Adapter"
- Section 3.3, "Updating Adapter Configuration"

#### See Also:

Oracle Application Server Adapter Concepts Guide

## 3.1 Adapter Integration with Oracle WebLogic Server

Oracle Application Adapter for PeopleSoft is deployed within an OracleWLS container during installation. All client applications run within the OracleWLS environment. In J2CA deployment, the Common Client Interface (CCI) integrates an OracleWLS client application with a resource adapter.

## 3.2 Deployment of Adapter

Figure 3–1 shows deployment of the J2CA Connector to the Oracle Application Server. In a run-time service scenario, an Enterprise Java Bean, servlet, or Java program client makes CCI calls to J2CA resource adapters. The adapters process the calls as requests and send them to the EIS. The EIS response is then sent back to the client.

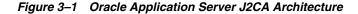

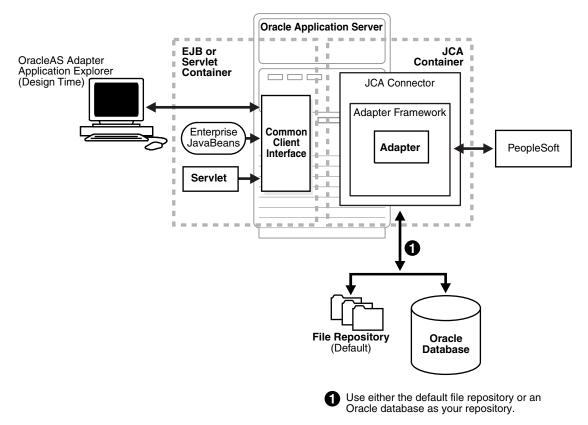

## 3.3 Updating Adapter Configuration

During the J2CA deployment of Oracle Application Adapter for PeopleSoft, OracleWLS generates a deployment descriptor called ra.xml, located in:

<ADAPTER\_HOME>\soa\thirdparty\ApplicationAdapters\iwafjca.rar\META-INF

Your installation contains more than one file named ra.xml. The OracleWLS deployment descriptor that is described in this section is located in the directory specified above.

**Note:** Multiple managed connection factories are supported only for outbound processing (services).

#### **Creating a Managed Connector Factory Object**

The ra.xml descriptor provides OracleWLS-specific deployment information for resource adapters. For example, the jca\_sample configuration in Application Explorer is represented in the ra.xml file as follows:

```
<version>1.0</version>
  <license>
   clicense-required>false</license-required>
  </license>
  <resourceadapter>
<managedconnectionfactory-class>com.ibi.afjca.spi.IWAFManagedConnectionFactory</ma
nagedconnectionfactory-class>
<connectionfactory-interface>javax.resource.cci.ConnectionFactory</connectionfacto
ry-interface>
<connectionfactory-impl-class>com.ibi.afjca.cci.IWAFConnectionFactory</connectionf
actory-impl-class>
   <connection-interface>javax.resource.cci.Connection</connection-interface>
<connection-impl-class>com.ibi.afjca.cci.IWAFConnection</connection-impl-class>
   <transaction-support>NoTransaction</transaction-support>
   <config-property>
      <config-property-name>AdapterName</config-property-name>
      <config-property-type>java.lang.String</config-property-type>
      <config-property-value></config-property-value>
    </config-property>
    <config-property>
      <config-property-name>Config</config-property-name>
      <config-property-type>java.lang.String</config-property-type>
      <config-property-value></config-property-value>
   </config-property>
    <config-property>
      <config-property-name>IWayHome</config-property-name>
      <config-property-type>java.lang.String</config-property-type>
      <config-property-value>C:\oracle\Middleware\Oracle_
SOA1\soa\thirdparty\ApplicationAdapters</config-property-value>
   </config-property>
   <config-property>
      <config-property-name>IWayConfig</config-property-name>
      <config-property-type>java.lang.String</config-property-type>
      <config-property-value>jca_sample</config-property-value>
   </config-property>
    <config-property>
      <config-property-name>IWayRepoDriver</config-property-name>
      <config-property-type>java.lang.String</config-property-type>
      <config-property-value></config-property-value>
   </config-property>
    <config-property>
      <config-property-name>IWayRepoURL</config-property-name>
      <config-property-type>java.lang.String</config-property-type>
      <config-property-value></config-property-value>
   </config-property>
    <config-property>
      <config-property-name>IWayRepoUser</config-property-name>
      <config-property-type>java.lang.String</config-property-type>
      <config-property-value></config-property-value>
   </config-property>
    <config-property>
      <config-property-name>IWayRepoPassword</config-property-name>
      <config-property-type>java.lang.String</config-property-type>
      <config-property-value></config-property-value>
    </config-property>
    <config-property>
```

```
<config-property-name>LogLevel</config-property-name>
<config-property-type>java.lang.String</config-property-type>
<config-property-value>DEBUG</config-property-value>
</config-property>
<authentication-mechanism>
<authentication-mechanism-type>BasicPassword</authentication-mechanism-type>
<credential-interface>javax.resource.spi.security.PasswordCredential</credential-interface>
</authentication_mechanism>
```

```
</authentication-mechanism>
<reauthentication-support>true</reauthentication-support>
</resourceadapter>
</connector>
```

The parameters defined in the ra.xml file are described in the following table:

| Parameter Name   | Description                                                                                                    |
|------------------|----------------------------------------------------------------------------------------------------|
| IWayHome         | The base installation directory for the OracleWLS packaged application adapter.                                                                                                    |
| IWayConfig       | The adapter configuration name as defined in<br>Application Explorer. For example, Oracle<br>Application Adapter for PeopleSoft has a<br>preconfigured jca_sample configuration in<br>Application Explorer. |
| IWayRepoURL      | The URL to use when opening a connection to<br>the database. This is necessary only when<br>using an Oracle database as the repository.                                                                     |
| IWayRepoUser     | User name to use when connecting to the database. This is necessary only when using an Oracle database as the repository.                                                                                   |
| IWayRepoPassword | Password. If provided, it overwrites configuration. This is necessary only when using an Oracle database as the repository.                                                                                 |
| loglevel         | It overwrites the level set by the ManagedConnectorFactory property.                                                                                                    |

#### **Creating Multiple Managed Connector Factory Objects**

To establish multiple managed connector factory objects, you must edit the weblogic-ra.xml file and add more <connection-instance> nodes. This file is located in:

<ADAPTER\_HOME>\soa\thirdparty\ApplicationAdapters\iwafjca.rar\META-INF

For example, the first jca\_configuration in Application Explorer is represented in the weblogic-ra.xml file as follows:

```
<?xml version="1.0"?>
<weblogic-connector xmlns="http://www.bea.com/ns/weblogic/90">
    <enable-access-outside-app>true</enable-access-outside-app>
    <enable-global-access-to-classes>true</enable-global-access-to-classes>
    <outbound-resource-adapter>
        <default-connection-properties>
        <pool-params>
        <initial-capacity>0</initial-capacity>
        </pool-params>
        <transaction-support>LocalTransaction</transaction-support>
        </default-connection-properties>
```

#### <connection-definition-group>

<connection-factory-interface>javax.resource.cci.ConnectionFactory</connection-factory-interface>

To create multiple managed connector factory objects, you must add new <connection-instance> nodes in the file. For example:

```
<?xml version="1.0"?>
<weblogic-connector xmlns="http://www.bea.com/ns/weblogic/90">
   <enable-access-outside-app>true</enable-access-outside-app>
   <enable-global-access-to-classes>true</enable-global-access-to-classes>
   <outbound-resource-adapter>
       <default-connection-properties>
       <pool-params>
       <initial-capacity>0</initial-capacity>
       </pool-params>
       <transaction-support>LocalTransaction</transaction-support>
        </default-connection-properties>
        <connection-definition-group>
<connection-factory-interface>javax.resource.cci.ConnectionFactory</connection-fac
tory-interface>
            <connection-instance>
                <jndi-name>eis/OracleJCAAdapter/DefaultConnection</jndi-name>
            </connection-instance>
            <connection-instance>
                <jndi-name>eis/OracleJCAAdapter/DefaultConnection1</jndi-name>
                <connection-properties>
                <properties>
                <property>
<name>IWayHome</name>
<value>C:\oracle\Middleware\Oracle_SOA1\soa\thirdparty\ApplicationAdapters</value>
                </property>
                <property>
                <name>IWayConfig</name>
                <value>jca_sample2</value>
                </property>
                <property>
   <name>IWayRepoURL</name>
   <value></value>
                </property>
                <property>
      <name>IWayRepoUser</name>
      <value></value>
                </property>
                <property>
      <name>IWayRepoPassword</name>
      <value></value>
                </property>
                <property>
      <name>LogLevel</name>
      <value>Debug</value>
```

```
</property>
</properties>
</connection-properties>
</connection-instance>
</connection-definition-group>
</outbound-resource-adapter>
</weblogic-connector>
```

If you do not specify a <property> element in the <connection-instance> section, the value is taken from the ra.xml file. You can specify the default properties in the ra.xml file and then override them as required in the weblogic-ra.xml file. In addition, note that the J2CA configuration (for example, jca\_sample2) must already be created in Application Explorer.

**Note:** When you modify the ra.xml and weblogic-ra.xml files, the application server must be restarted. If the application server is already running, stop the application server and then restart it.

In addition, the iwafjca.rar file must be redeployed in the Oracle WebLogic Administration Console to activate these changes.

#### Modifying WSDL Files for Additional Connection Factory Values

Application Explorer generates the J2CA properties file using the default connection factory name <code>eis/OracleJCAAdapter/DefaultConnection</code>. If you created additional connection factories, the WSDLs generated for the additional configuration and connection factory should be changed to reflect the location field of the <code>jca:address</code> section in the J2CA properties file. The default J2CA properties file for the Oracle Application Adapter for PeopleSoft with a configuration of <code>isdsrv2\_</code> conn2 is shown in the following example.

Notice that the J2CA properties file has the following default connection factory: eis/OracleJCAAdapter/DefaultConnection

```
<jca:address location="eis/OracleJCAAdapter/DefaultConnection"
ConnectionSpec="com.ibi.afjca.cci.IWAFConnectionSpec"
cs.AdapterName="PeopleSoft" cs.Config="isdsrv2_conn2"
UIConnectionName="Connection1"/>
```

The connection factory value must be changed to the following: eis/OracleJCAAdapter/DefaultConnection1

#### For example:

Note that only the value for the location field in the jca:address section should be modified. Do not modify any other field or section.

# Integration With BPEL Service Components in the Oracle SOA Suite

Oracle Application Adapter for PeopleSoft integrates seamlessly with Oracle Business Process Execution Language (BPEL) Process Manager to facilitate Web service integration. Oracle BPEL Process Manager is based on the Service-Oriented Architecture (SOA). It consumes adapter services exposed as Web Service Definition Language (WSDL) documents.

This chapter contains the following topics:

- Section 4.1, "Overview"
- Section 4.2, "Deployment of Adapter"
- Section 4.3, "Configuring a New Application Server Connection"
- Section 4.4, "Designing an Outbound BPEL Process for Service Integration"
- Section 4.5, "Designing an Inbound BPEL Process for Event Integration"

## 4.1 Overview

To integrate with Oracle SOA Suite, Oracle Application Adapter for PeopleSoft must be deployed in the same WLS container as Oracle BPEL Process Manager. The underlying adapter services must be exposed as WSDL files, which are generated during design time in Oracle Application Adapter Application Explorer (Application Explorer) for both request-response (outbound) and event notification (inbound) services of the adapter. For more information, see Chapter 2, "Configuring Oracle Application Adapter for PeopleSoft".

The generated WSDL files are used to design the appropriate BPEL processes for inbound or outbound adapter services. A completed BPEL process must be successfully compiled in JDeveloper and deployed to a SOA server. Upon deployment to the SOA server, every newly built process is automatically deployed to the Oracle Enterprise Manager Console, where you run, monitor, and administer BPEL processes, and listen to adapter events.

# 4.2 Deployment of Adapter

During installation, Oracle Application Adapter for PeopleSoft is deployed as a J2CA 1.0 resource adapter within the WLS container. The adapter must be deployed in the same WLS container as Oracle BPEL Process Manager.

# 4.3 Configuring a New Application Server Connection

To configure a new Application Server connection in Oracle JDeveloper:

- 1. Open Oracle JDeveloper on your system.
- **2.** From the menu bar, click **View** and select **Application Server Navigator**, as shown in Figure 4–1.

Figure 4–1 Application Server Navigator

| b Orac           | le JD | eve  | lope        | er 11g Releas        | e 1 - mysap       | _iBSE_ou       | itbound.jws      | : mysap       | _iBSE       | _BusinessAre        | a_get | det | ail.j       |
|------------------|-------|------|-------------|----------------------|-------------------|----------------|------------------|---------------|-------------|---------------------|-------|-----|-------------|
| <u>File</u>      | dit   | ⊻ie  | w           | Application          | Refa <u>c</u> tor | <u>S</u> earch | <u>N</u> avigate | <u>B</u> uild | <u>R</u> un | Versi <u>o</u> ning | Tool  | 5   | <u>W</u> ir |
| 9 🖻              |       | ø    | Арр         | dication Navigat     | or                |                |                  |               |             | Ctrl+Shi            | ft-A  |     | t           |
| -                |       | -1   | App         | olication Server     | Navigator         |                |                  |               |             | Ctrl+Shi            | ft-G  |     |             |
| Appli            | atio  | ٥Ξ   | <u>B</u> re | akpoints             |                   |                |                  |               |             | Ctrl+Shi            | ft-R  | -   | ٩R          |
|                  | ap_it |      |             | ngonent Palette      |                   |                |                  |               |             | Ctrl+Shi            | ft-P  | Ь   |             |
| V Proje          | ts    |      | Dat         | abase                |                   |                |                  |               |             |                     | •     | F   | +           |
| 🔜 xsû            |       |      | Deb         | bugger               |                   |                |                  |               |             |                     | •     | n   | por         |
| 📃 xsl            |       |      | Jav         | a                    |                   |                |                  |               |             |                     | •     |     | Т           |
| Busin            |       |      | Log         | 1                    |                   |                |                  |               |             | Ctrl+Shi            | ft-L  |     | Т           |
| 📲 comp           |       | P    |             | file Points          |                   |                |                  |               |             |                     |       |     | Т           |
| 💑 mysa           | - 1   | (C)  | Pro         | -<br>perty Inspector |                   |                |                  |               |             | Ctrl+Shi            | ft-I  |     | Т           |
| 🖀 mysa           | -     | in s | Res         | source Palette       |                   |                |                  |               |             | Ctrl+Shi            | ft-O  |     | Т           |
| @ mysa           | - 1   |      |             | n Manager            |                   |                |                  |               |             |                     |       |     | Т           |
| mysa 🔲           | -     | 9    | Sta         |                      |                   |                |                  |               |             |                     |       |     | Т           |
| 서 mysa<br>서 mysa |       |      |             | -                    |                   |                |                  |               |             | Ctrl+Shi            | ft-S  |     | Q           |

The Application Server tab is displayed, as shown in Figure 4–2.

Figure 4–2 Application Server Tab

| Application       | pplication Server   | _   | omposite |
|-------------------|---------------------|-----|----------|
| 🔁 I 🗶 -           |                     |     | A 4      |
| Application Serve | ers                 |     |          |
|                   | New Application Ser | ver | κp       |
|                   | Import              |     |          |
|                   | Export              |     |          |
|                   | 🚱 Refresh           |     |          |
|                   |                     |     |          |

3. Right-click Application Servers, and then select New Application Server.

The Create Application Server Connection Wizard is displayed, as shown in Figure 4–3.

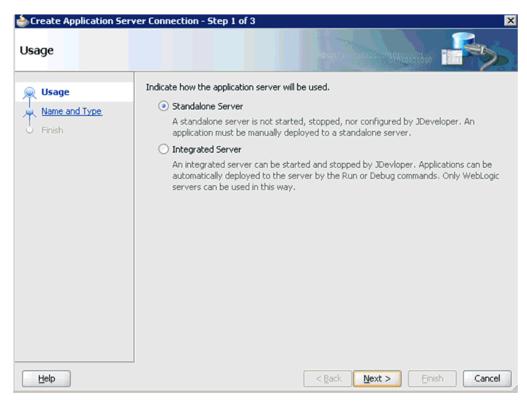

Figure 4–3 Create Application Server Connection Wizard - Usage Page

4. Accept the default selection (Standalone Server) and click Next.

The Name and Type page is displayed, as shown in Figure 4–4.

Figure 4–4 Name and Type Page

| Name and Type  | ver Connection - Step 2 of 6                                                                 |
|----------------|----------------------------------------------------------------------------------------------|
| Vision         | Specify a unique name and type for the connection. The name must be a valid Java identifier. |
| Name and Type  | Create connection in: Resource Palette                                                       |
| Authentication | Cgnnection Name:                                                                             |
| Configuration  | machine167                                                                                   |
| Test           | Gonnection Type:                                                                             |
| Finish         | WebLogic 10.3                                                                                |

 Specify a new name for the Application Server connection and click Next. The Authentication page is displayed, as shown in Figure 4–5.

| Icreate Application Se | rver Connection - Step 3 of 6                                   | × |
|------------------------|-----------------------------------------------------------------|---|
| Authentication         |                                                                 |   |
| 义 Usage                | Specify a username and password to authenticate the connection. |   |
| Name and Type          | Username:                                                       |   |
| Authentication         | weblogic                                                        | ] |
| Configuration          | Password:                                                       |   |
| u Test                 | ••••••                                                          | ] |
| Ö Finish               |                                                                 |   |
|                        |                                                                 |   |
|                        |                                                                 |   |
|                        |                                                                 |   |
|                        |                                                                 |   |
|                        |                                                                 |   |
|                        |                                                                 |   |
|                        |                                                                 |   |
|                        |                                                                 |   |
|                        |                                                                 |   |
| Help                   | < <u>Back</u> <u>N</u> ext > Einish Cancel                      |   |

Figure 4–5 Authentication Page

- **6.** Specify a valid user name (for example, weblogic) and a password (for example, welcome1) for your new connection.
- 7. Click Next.

The Configuration page is displayed, as shown in Figure 4–6.

| Section Section Sectio | erver Connection - Step 4 of 6                                                                                                    |
|----------------------------------------------------------------------------------------------------|----------------------------------------------------------------------------------------------------|
| Configuration                                                                                                    |                                                                                                    |
| Usage<br>Name and Type<br>Authentication<br>Configuration<br>Test<br>Finish                                                                                                    | WebLogic Server connections use a host name and port to establish a connection. The Domain of the target will be verified         Weblogic Hostname (Administration Server):         localhost         Port:       SSL Port:         7001       7002         Always use SSL         Weblogic Domain:         base_domain |
| Help                                                                                                    | < <u>Back</u> <u>N</u> ext > Einish Cancel                                                                                                    |

Figure 4–6 Configuration Page

- **8.** Specify the Oracle WebLogic host name (for example, localhost), which is the machine IP where the process needs to deploy and Oracle WebLogic domain (for example, base\_domain).
- 9. Click Next.

The Test page is displayed, as shown in Figure 4–7.

Figure 4–7 Test Page

| Create Application S                     | erver Connection - Step 5 of 6                                                                                                    |
|------------------------------------------|----------------------------------------------------------------------------------------------------|
| Vsage<br>Name and Type<br>Authentication | Click Test Connection to determine if the information specified successfully establishes a connection with the application server.  Iest Connection Status: Test ing JSR-160 Runtime success.                                            |
|                                          | Testing J3R-160 DomainRuntime success.<br>Testing J3R-88 success.<br>Testing J3R-88-LOCAL success.<br>Testing J3R-160 Edit success.<br>Testing J3R-160 Edit success.<br>Testing Server MBeans Model success.<br>8 of 8 tests successful. |
| Help                                     | < Back Next > Finish Cancel                                                                                                    |

- **10.** Click **Test Connection**.
- **11.** Ensure that the test status is successful.
- 12. Click Next.

The Finish page is displayed, as shown in Figure 4–8.

| Create Application S | erver Connection - Step 6 of 6                                                           |
|----------------------|------------------------------------------------------------------------------------------|
| Finish               |                                                                                          |
| 🔍 Usage              | You have completed creating the connection.                                              |
| Name and Type        | To open your connection, expand the connection node in the Application Server Navigator. |
| Authentication       |                                                                                          |
| Configuration        |                                                                                          |
| 🖕 <u>Test</u>        |                                                                                          |
| 🧅 Finish             |                                                                                          |
|                      |                                                                                          |
|                      |                                                                                          |
|                      |                                                                                          |
|                      |                                                                                          |
|                      |                                                                                          |
|                      |                                                                                          |
|                      |                                                                                          |
|                      |                                                                                          |
|                      |                                                                                          |
| Help                 | < Back Next > Einish Cancel                                                              |

Figure 4–8 Finish Page

13. Click Finish.

The new Application Server connection is listed in the left pane (Application Server tab), as shown in Figure 4–9.

Figure 4–9 New Application Server Connection

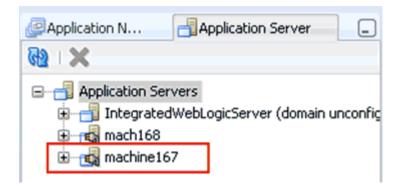

# 4.4 Designing an Outbound BPEL Process for Service Integration

The following tools are required to complete your adapter design-time configuration:

- Oracle Adapter Application Explorer (Application Explorer)
- Oracle JDeveloper BPEL Designer (JDeveloper) or Eclipse

**Note:** The examples in this chapter demonstrate the use of JDeveloper.

A sample outbound BPEL process is provided in the etc/sample folder of the application adapter installation.

Before you design a BPEL process, you must create a schema and generate the respective WSDL file using Application Explorer. For more information, see "Generating WSDL for Request/Response Service" on page 4-8.

### 4.4.1 Generating WSDL for Request/Response Service

To generate WSDL for outbound interaction in Application Explorer:

1. Start **Application Explorer** and connect to a defined PeopleSoft target or create a new target.

For more information, see "Defining a Target to PeopleSoft" on page 2-6.

- 2. Expand Component Interfaces and select LOCATION.
- **3.** Right-click LOCATION, and then select **Create Outbound JCA Service** (**Request/Response**), as shown in Figure 4–10.

#### Figure 4–10 Create Outbound JCA Service (Request/Response) Option

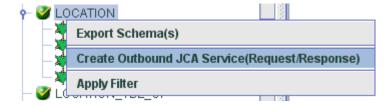

The Export WSDL dialog is displayed, as shown in Figure 4–11.

| ame       | tionAdapters\tools\iwae\bin\\\.wsdls\LOCATION_invoke.wsdl |
|-----------|-----------------------------------------------------------|
| Export to | OSB                                                       |
| ocation   |                                                           |
| lost      |                                                           |
| ort       |                                                           |
| lser      |                                                           |
| assword   |                                                           |
|           |                                                           |
|           | OK Cancel                                                 |

Figure 4–11 Export WSDL Dialog

4. Specify an export location on your file system or accept the default path.

The **.wsdl** file extension is added automatically. By default, the names of WSDL files generated for request-response services end with **\_invoke**.

5. Click OK.

You can now create a new SOA application, which is the first step that is required to define a BPEL outbound process in JDeveloper.

## 4.4.2 Creating a New SOA Application for the Outbound BPEL Process

Perform the following steps to create a new SOA application for the outbound BPEL process:

- 1. Open Oracle JDeveloper on your system.
- **2.** Click **Application** in the menu bar and select **New** from the menu, as shown in Figure 4–12.

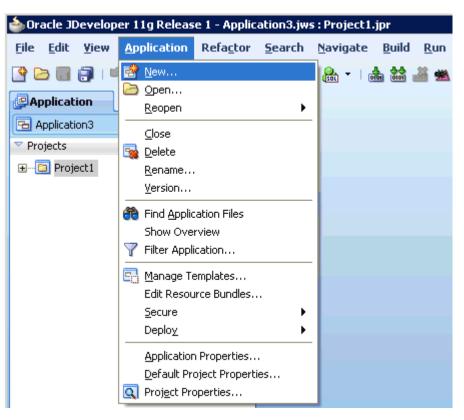

Figure 4–12 New Option

The Create SOA Application wizard is displayed, as shown in Figure 4–13.

Figure 4–13 Create SOA Application Wizard

| 💩 Create SOA Application                           | 1 - Step 1 of 3 🛛 🔀                                                                                                    |
|----------------------------------------------------|----------------------------------------------------------------------------------------------------|
| Name your application                              |                                                                                                    |
| Application Name Project Name Project SOA Settings | Application Name:         PSoft_Outbound_BPEL         Directory:         C:\JDeveloper\mywork\PSoft_Outbound_BPEL         Browse         Application Package Prefix:         Davabeans commongres.         Browse         Davabeans commongres.         Creates a databound rich client application. The application consists of one project for the client (ADF Swing), and another project for the ADF Model (ADF Business Components).         Image: Dava EE Web Application         Creates a databound web application. The application consists of one project for the view and controller components (JSF), and another project for the data model (EJB |
| Help                                               | session beans and JPA entities).  SOA Application Creates a SOA (service-oriented architecture) application. The application consists of one SOA project for the SOA composite, components, and adapters.  < Back Next S Einish Cancel                                                                                                    |

- **3.** From the Application Template list, click **SOA Application**.
- **4.** Enter a name for the new SOA application (for example, PSoft\_Outbound\_BPEL) and click **Next**.

The Name your project page is displayed, as shown in Figure 4–14.

Figure 4–14 Name Your Project Page

| 💩 Create SOA Application                                 | - Step 2 of 3 X                                                                                                    |
|----------------------------------------------------------|----------------------------------------------------------------------------------------------------|
| Name your project                                        |                                                                                                    |
| Application Name<br>Project Name<br>Project SOA Settings | Project Name:       LOCATION_Invoke         Dirgctory:       Developer\mywork\PSoft_Outbound_BPEL\LOCATION_Invoke       Browse         Project Technologies       Generated Components       Associated Libraries         Available:       Selected:       SOA         ADF Business Components       Selected:       SOA         ADF Desktop Integration       Image: Selected:       SOA         ADF Library Web Application Support       Image: Selected:       SOA         ADF Swing       Image: Selected:       SOA         Ant       Image: Selected:       SOA         Database (Offline)       Image: Selected:       SOA         Introduction Support       Image: Selected:       SOA         Introduction Support       Image: Selected:       SOA         Introduction Support       Image: Selected:       SOA         Introduction Support       Image: Selected:       SOA         Introduction Support       Image: Selected:       SOA         Introduction Support       Image: Selected:       SOA         Introduction Support       Image: Selected:       SOA         Introduction Support       Image: Selected:       SoA         Introduction Support       Image: Selected:       Soa         Introduc |
| Help                                                     | < Back Next > Einish Cancel                                                                                                    |

**5.** Enter a project name (for example, LOCATION\_Invoke) and click **Next**.

The Configure SOA settings page is displayed, as shown in Figure 4–15.

| Intersection SOA Application | - Step 3 of 3                                        | ×                                   |
|------------------------------|------------------------------------------------------|-------------------------------------|
| Configure SOA settin         | gs                                                   |                                     |
| Application Name             | Composite <u>N</u> ame:                              |                                     |
|                              | LOCATION_Invoke                                      |                                     |
| Reviect Name                 | Composi <u>t</u> e Template:                         |                                     |
| 💧 🍥 Project SOA Settings     |                                                      |                                     |
|                              | Composite With BPEL                                  |                                     |
|                              | Composite With Business Rule                         |                                     |
|                              | Composite With Human Task<br>Composite With Mediator |                                     |
|                              | Composite From Oracle BPA Blueprint                  |                                     |
|                              |                                                      |                                     |
|                              |                                                      |                                     |
|                              |                                                      |                                     |
|                              |                                                      |                                     |
|                              |                                                      |                                     |
|                              |                                                      |                                     |
|                              |                                                      |                                     |
|                              |                                                      |                                     |
|                              |                                                      |                                     |
|                              |                                                      |                                     |
| < >>>                        | ⊆ustomizable                                         |                                     |
| Help                         |                                                      | <back next=""> Finish Cancel</back> |

Figure 4–15 Configure SOA Settings Page

6. From the Composite Template list, select **Empty Composite** and click **Finish**.

The new SOA application (PSoft\_Outbound\_BPEL) and associated project (LOCATION\_Invoke) are added to the Application Navigator tab in the left pane, as shown in Figure 4–16.

Figure 4–16 New SOA Application and Associated Project

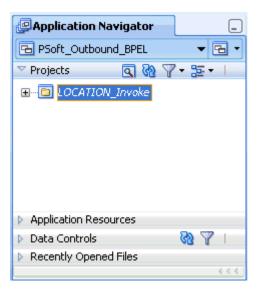

## 4.4.3 Defining a BPEL Outbound Process

This section describes how to define a BPEL outbound process, which consists of the following stages:

- 1. Configuring a Third Party Adapter Service Component
- 2. Configuring an Outbound BPEL Process Component

### **Configuring a Third Party Adapter Service Component**

Perform the following steps to create a third party adapter service component:

1. Drag and drop the **Third Party Adapter** component from the Component Palette tab (Service Adapters section) to the External References pane, as shown in Figure 4–17.

Figure 4–17 Third Party Adapter Component

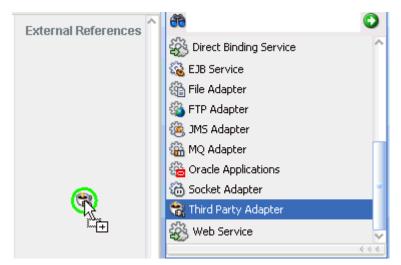

The Create Third Party Adapter Service dialog is displayed, as shown in Figure 4–18.

| 🖕 Create Third Party        | y Adapter Service                      | ×     |
|-----------------------------|----------------------------------------|-------|
| Third Party Adapter         |                                        |       |
| Create a JCA adapt          | ter service for a third party adapter. |       |
| <u>N</u> ame:               | Location                               |       |
| <u>Т</u> уре:               | Reference 💌                            |       |
| WSDL URL:                   |                                        |       |
| <u>P</u> ort Type:          |                                        | .0    |
| Operation:                  | •                                      |       |
| <u>C</u> allback Port Type: | •                                      |       |
| Callback Operation          | :                                      |       |
| <u>J</u> CA File:           |                                        | 2     |
| Help                        | ОКСС                                   | ancel |

Figure 4–18 Create Third Party Adapter Service Dialog

- 2. Enter a name for the new third party adapter service.
- 3. Ensure that **Reference** is selected from the Type list (default).
- **4.** Click the **Find existing WSDLs** icon, which is located to the right of the WSDL URL field.

The SOA Resource Browser dialog is displayed, as shown in Figure 4–19.

Figure 4–19 SOA Resource Browser Dialog

| 📥 SOA Resou        | rce Browser                                                     | ×         |
|--------------------|-----------------------------------------------------------------|-----------|
| 😤 File Syste       | m                                                               |           |
| Location:          | 🗀 wsdls                                                         | - 🗈 🖄 🍱 🗄 |
| 📄 queryW           | ON_invoke.wsdl<br>/ithView_invoke.wsdl<br>_Account_receive.wsdl |           |
| File <u>N</u> ame: | LOCATION_invoke.wsdl                                            |           |
| File <u>T</u> ype: | WSDL Files (*.wsdl)                                             | •         |
| Help               |                                                                 | OK Cancel |

**5.** Browse and select an outbound WSDL file (for example, LOCATION\_ invoke.wsdl) from the following directory:

<ADAPTER\_HOME>\soa\thirdparty\ApplicationAdapters\wsdls

6. Click OK.

The Localize Files dialog is displayed, as shown in Figure 4–20.

Figure 4–20 Localize Files Dialog

| 🖕 Localize Files                                                                                                    | ×         |  |  |
|----------------------------------------------------------------------------------------------------|-----------|--|--|
| file:/C:/oracle/Middleware/Oracle_SOA1/soa/thirdparty/ApplicationAdapters/wsdls/LOCATION_invoke.wsdl is external<br>to the current project. In order to make this file available to your project at runtime, JDeveloper can now make a local<br>copy of this file and any dependent files that it imports or includes. |           |  |  |
| Copy Options:  Maintain original directory structure for imported files The following files will be created in directory C:\JDeveloper\mywork\PSoft_Outbound_BPEL\LOCATION_Invoke :                                                                                                    |           |  |  |
| LOCATION_invoke.wsdl<br>LOCATION_invoke_request.xsd<br>LOCATION_invoke_response.xsd                                                                                                    |           |  |  |
| Help                                                                                                    | OK Cancel |  |  |

7. Click OK.

The outbound WSDL file and associated request and response XML schema files (.xsd) are imported to the project folder that has been created.

You are returned to the Create Third Party Adapter Service dialog, as shown in Figure 4–21.

| rd Party Adapter            | Service                              | 2 |
|-----------------------------|--------------------------------------|---|
| Create a JCA adapte         | r service for a third party adapter. |   |
| <u>N</u> ame:               | Location                             |   |
| <u>T</u> ype:               | Reference 💌                          |   |
| WSDL URL:                   | LOCATION_invoke.wsdl                 | 2 |
| Port Type:                  | LOCATIONPortType                     | - |
| Operation:                  | LOCATION                             |   |
| <u>C</u> allback Port Type: | No Callback                          | V |
| Callback Operation:         |                                      | T |
| <u>J</u> CA File:           |                                      |   |

Figure 4–21 Create Third Party Adapter Service Dialog

 Click the Find JCA Files icon, which is located to the right of the JCA File field. The SOA Resource Browser dialog is displayed, as shown in Figure 4–22.

Figure 4–22 SOA Resource Browser Dialog

| 💩 SOA Resou        | irce Browser 🗙                                                |
|--------------------|---------------------------------------------------------------|
| 📸 File Syste       | m                                                             |
| Location:          | 🗀 wsdls 🔹 🔀 🔛 🖿                                               |
| 📄 queryW           | ION_invoke.jca<br>/ithView_invoke.jca<br>_Account_receive.jca |
| File <u>N</u> ame: | LOCATION_invoke.jca                                           |
| File <u>T</u> ype: | JCA Files (*.jca)                                             |
| Help               |                                                               |

**9.** Browse and select the JCA properties file (for example, LOCATION\_invoke.jca) from the following directory:

<ADAPTER\_HOME>\soa\thirdparty\ApplicationAdapters\wsdls

#### **10.** Click **OK**.

The following message is displayed, as shown in Figure 4–23.

Figure 4–23 Copy File Confirmation Message

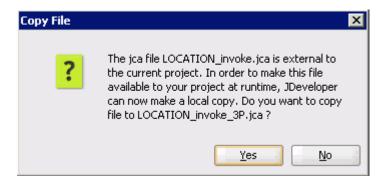

11. Click Yes.

A copy of the JCA properties file is made in the project folder.

You are returned to the Create Third Party Adapter Service dialog, as shown in Figure 4–24.

| Figure 4–24 | Create Third Party | <sup>,</sup> Adapter S | Service Dialog |
|-------------|--------------------|------------------------|----------------|
|-------------|--------------------|------------------------|----------------|

| ١  | Create Third Party          | Adapter Service                       | ×      |
|----|-----------------------------|---------------------------------------|--------|
| Tł | nird Party Adapter          | Service                               | 5      |
|    | Create a JCA adapte         | r service for a third party adapter.  | Th     |
|    |                             |                                       |        |
|    | <u>N</u> ame:               | Location                              |        |
|    | <u>Т</u> уре:               | Reference 💌                           |        |
|    | WSDL URL:                   | LOCATION_invoke.wsdl                  | 1      |
|    | Port Type:                  | LOCATIONPortType                      |        |
|    | Operation:                  |                                       |        |
|    | <u>C</u> allback Port Type: | No Callback                           |        |
|    | Callback Operation:         | · · · · · · · · · · · · · · · · · · · |        |
|    | <u>J</u> CA File:           | LOCATION_invoke_3P.jca                | 1      |
|    | Help                        | ОК                                    | Cancel |

**12.** Click **OK**.

The third party adapter service component (Location) is created and displayed in the External References pane, as shown in Figure 4–25.

| External References |  |
|---------------------|--|
|                     |  |
|                     |  |
| Derations:          |  |
|                     |  |
|                     |  |
|                     |  |

Figure 4–25 Third Party Adapter Service Component

You are now ready to configure an outbound BPEL process component.

#### **Configuring an Outbound BPEL Process Component**

Perform the following steps to configure an outbound BPEL process component:

1. Drag and drop the **BPEL Process** component from the Component Palette tab (Service Components section) to the Components pane, as shown in Figure 4–26.

Figure 4–26 BPEL Process Component

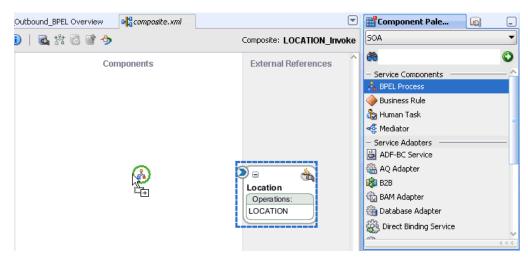

The Create BPEL Process dialog is displayed, as shown in Figure 4–27.

| business pr   | cess is a service orchestration, based on the BPEL specification, used to describe/execute a ocess (or large grained service), which is implemented as a stateful service. |
|---------------|----------------------------------------------------------------------------------------------------|
| Name:         | location_out                                                                                                    |
| Namegpace:    | http://xmins.oracle.com/PS3_testing/LOCATION_Invoke/location_out                                                                                                    |
| [emplate:     | 😂 Synchronous BPEL Process 👻 🥥                                                                                                    |
| Sergice Name: | location_out_clent                                                                                                    |
|               | Egpose as a SOAP service                                                                                                    |
|               | Input: {http://xmins.oracle.com/PS3_testing/LOCATION_Invoke/location_out}process                                                                                           |
|               | Qutput: http://xmins.oracle.com/PS3_testing/LOCATION_Invoke/location_out/processResponse                                                                                   |
|               |                                                                                                    |

Figure 4–27 Create BPEL Process Dialog

**2.** In the Name field, enter a name to identify the new outbound BPEL process component (for example, location\_out).

By default, the BPEL specification is set to **BPEL 1.1 Specification**. The BBPEL Process also supports BPEL 2.0 Specification.

- 3. From the Template list, select Synchronous BPEL Process.
- **4.** Click the **Browse Input Elements** icon, which is located to the right of the Input field to select the associated XML request schema file.

The Type Chooser dialog is displayed, as shown in Figure 4–28.

Figure 4–28 Type Chooser Dialog

| 📥 Type Chooser                                                                                                    | ×         |
|----------------------------------------------------------------------------------------------------|-----------|
|                                                                                                    | 名 🖻       |
| Vype Explorer<br>Project Schema Files<br>LOCATION_invoke_request.xsd<br>Scheme Schema Files<br>LOCATION_invoke_response.xsd<br>Project WSDL Files |           |
| $\underline{T}ype: \hspace{0.1 in} \{urn: iwaysoftware: adapter: peoplesoft: location: ci: request\}$                                             | }P58      |
| Show Detailed Node Information                                                                                                    |           |
| Help                                                                                                    | OK Cancel |

- 5. Expand Project Schema Files, LOCATION\_invoke\_request.xsd, and select PS8.
- 6. Click OK.

You are returned to the Create BPEL Process dialog, as shown in Figure 4–29.

Figure 4–29 Create BPEL Process Dialog

| 💩 Create BPE      | L Process                                                                                                    | ×    |
|-------------------|----------------------------------------------------------------------------------------------------|------|
|                   | s<br>cess is a service orchestration, based on the BPEL specification, used to describe/execute a<br>ocess (or large grained service), which is implemented as a stateful service. | 2    |
| BPEL 1.1 Sp       | pecification O BPEL 2.0 Specification                                                                                                    |      |
| Name:             | location_out                                                                                                    |      |
| Namespace:        | http://xmlns.oracle.com/P53_testing/LOCATION_Invoke/location_out                                                                                                    |      |
| <u>T</u> emplate: | 😂 Synchronous BPEL Process                                                                                                    | 0    |
| Service Name:     | location_out_client                                                                                                    |      |
|                   | ✓ Expose as a SOAP service                                                                                                    |      |
|                   | Input: {urn:iwaysoftware:adapter:peoplesoft:location:ci:request}PS8                                                                                                    | ٩,   |
|                   | Qutput: http://xmlns.oracle.com/P53_testing/LOCATION_Invoke/location_out}processResponse                                                                                           | ٩    |
|                   |                                                                                                    | Brow |
|                   |                                                                                                    |      |
| Help              | OK Cance                                                                                                    |      |

**7.** Click the **Browse Output Elements** icon, which is located to the right of the Output field to select the associated XML response schema file.

The Type Chooser dialog is displayed, as shown in Figure 4–30.

| 🖕 Type Chooser                                                                                                    | ×         |
|----------------------------------------------------------------------------------------------------|-----------|
|                                                                                                    | 絮 🙋       |
| Vpe Explorer<br>Project Schema Files<br>LOCATION_invoke_request.xsd<br>LOCATION_invoke_response.xsd<br>VP58<br>Project WSDL Files |           |
| $\underline{I}$ ype: {urn:iwaysoftware:adapter:peoplesoft:location:ci:respondence:                                                | nse}PS8   |
| Show Detailed Node Information                                                                                                    |           |
| Help                                                                                                    | OK Cancel |

Figure 4–30 Type Chooser Dialog

- 8. Expand Project Schema Files, LOCATION\_invoke\_response.xsd, and select PS8.
- 9. Click OK.

You are returned to the Create BPEL Process dialog, as shown in Figure 4–31.

Figure 4–31 Create BPEL Process Dialog

|   | 掵 Create BPE  | L Process                                                                                                    | ×        |
|---|---------------|----------------------------------------------------------------------------------------------------|----------|
|   |               | 5<br>cess is a service orchestration, based on the BPEL specification, used to describe/execute a<br>ocess (or large grained service), which is implemented as a stateful service. | <b>.</b> |
|   | BPEL 1.1 Sp   | pecification O BPEL 2.0 Specification                                                                                                    |          |
| ł | <u>N</u> ame: | location_out                                                                                                    |          |
|   | Namespace:    | http://xmlns.oracle.com/P53_testing/LOCATION_Invoke/location_out                                                                                                    |          |
| ; | Template:     | Synchronous BPEL Process                                                                                                    | - 3      |
|   | Service Name: | location_out_client                                                                                                    |          |
|   |               | Expose as a SOAP service                                                                                                    |          |
|   |               | Input: {urn:iwaysoftware:adapter:peoplesoft:location:ci:request}P58                                                                                                    | _ 🔍      |
|   |               | Qutput: {urn:iwaysoftware:adapter:peoplesoft:location:ci:response}PS8                                                                                                    |          |
|   |               |                                                                                                    |          |
|   |               |                                                                                                    |          |
|   | Help          | ОК                                                                                                    | Cancel   |

10. Click OK.

**11.** Create a connection between the outbound BPEL process component (location\_ out) and the third party adapter service component (Location), as shown in Figure 4–32.

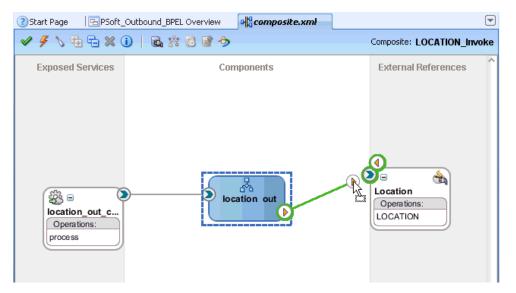

Figure 4–32 Component Connection

**12.** Double-click the outbound BPEL process component (location\_out) in the Components pane.

The following is displayed, as shown in Figure 4–33.

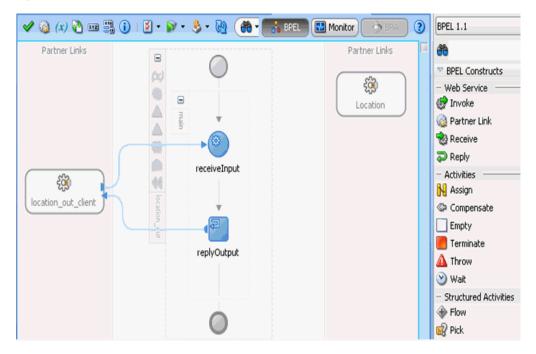

Figure 4–33 Outbound BPEL Process Component

**13.** Drag and drop the **Invoke** activity component to the Components pane and place it between the **receiveInput** activity component and the **replyOutput** activity component, as shown in Figure 4–34.

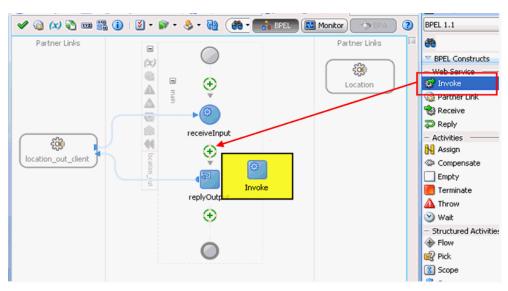

Figure 4–34 Invoke Activity Component

**14.** Create a connection between the new Invoke activity component (Invoke1) and the third party adapter service component (Location), as shown in Figure 4–35.

Figure 4–35 Created Connection

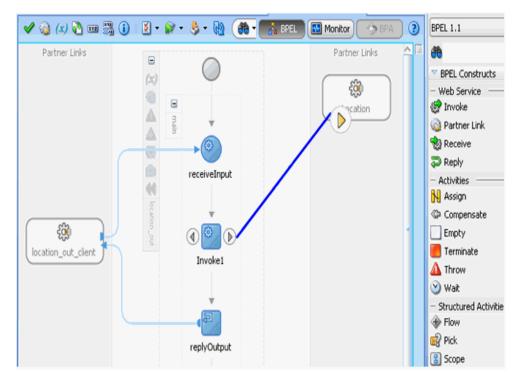

The Edit Invoke dialog is displayed, as shown in Figure 4–36.

| Skip Condition | Timeout      | Targets   | Sources | Headers     |            |
|----------------|--------------|-----------|---------|-------------|------------|
| General        | Correlations | Propert   | ies     | Annotations | Assertions |
| <u>N</u> ame:  | Invoke1      |           |         |             |            |
| onversation ID |              |           |         |             | <b>.</b>   |
| etail Label:   |              |           |         |             |            |
|                | Invoke       | as Detail |         |             |            |
| - Interaction  | Type: 🔯 P    |           | ]       |             |            |
| Partner Role \ |              |           | ,       |             |            |
|                |              |           |         |             |            |
| Partner Link:  | Location     |           |         |             | Q          |
| Operation:     | COCATI       | ON        |         |             | -          |
| Variables —    |              |           |         |             |            |
| Input:         |              |           |         |             |            |
| Output:        |              |           |         |             |            |
|                | L            |           |         |             |            |
|                |              |           |         |             |            |
|                |              |           |         |             |            |
| Help           |              |           | Apply   | ОК          | Cancel     |

Figure 4–36 Edit Invoke Dialog

**15.** Click the **Automatically Create Input Variable** icon, which is located to the right of the Input field to configure a new input variable.

The Create Variable dialog is displayed, as shown in Figure 4–37.

Figure 4–37 Create Variable Dialog

| <u>N</u> ame: | Invoke1_LOCATION_InputVariable                                         |
|---------------|------------------------------------------------------------------------|
| <u>T</u> ype: | {http://xmlns.oracle.com/pcbpel/iWay/wsdl/PeopleSoft/psft_isdsrv14_tgt |
|               | Global Variable      Local Variable                                    |

**16.** Accept the default values that are provided for the new input variable and click **OK**.

You are returned to the Edit Invoke dialog, as shown in Figure 4–38.

| kip Condition           |                    | Targets Source        |             |            |
|-------------------------|--------------------|-----------------------|-------------|------------|
| General C               | Correlations       | Properties            | Annotations | Assertions |
| lame:                   | Invoke1            |                       |             |            |
| onversation ID          | :                  |                       |             | fx         |
| etail Label:            |                    |                       |             |            |
|                         | 🗌 <u>I</u> nvoke a | is Detail             |             |            |
| Interaction 1           | Гуре: 🔞 Ра         | rtner Link 🔻          |             |            |
| Partner Role V          | Veb Service In     | terface               |             |            |
| Partner Link:           | Location           |                       |             |            |
| . arenor Enno           |                    |                       |             | 2          |
| Operation:              |                    | DN                    |             | •          |
| _                       |                    | N                     |             | •          |
| Operation:              |                    | DN<br>CATION_InputVar | iable       |            |
| Operation:<br>Variables |                    |                       | iable       | •          |
| Operation:<br>Variables |                    |                       | iable       |            |
| Operation:<br>Variables |                    |                       | iable       |            |

Figure 4–38 Edit Invoke Dialog

**17.** Click the **Automatically Create Output Variable** icon, which is located to the right of the Output field to configure a new output variable.

The Create Variable dialog is displayed, as shown in Figure 4–39.

Figure 4–39 Create Variable Dialog

| 🖕 Create      | · Variable                                                               |  |  |
|---------------|--------------------------------------------------------------------------|--|--|
| <u>N</u> ame: | Invoke1_LOCATION_OutputVariable                                          |  |  |
| Type:         | {http://xmlns.oracle.com/pcbpel/iWay/wsdl/PeopleSoft/psft_isdsrv14_tgt/l |  |  |
|               |                                                                          |  |  |
|               | 0-                                                                       |  |  |
| Help          | OK Cancel                                                                |  |  |

**18.** Accept the default values that are provided for the new output variable and click **OK**.

You are returned to the Edit Invoke dialog, as shown in Figure 4–40.

| kip Condition        | Timeout        | Targets     | Sources     | Headers     |            |
|----------------------|----------------|-------------|-------------|-------------|------------|
| General              | Correlations   | Prope       | rties       | Annotations | Assertions |
| <u>V</u> ame:        | Invoke1        |             |             |             |            |
| onversation II       | D:             |             |             |             |            |
| 2etail Label:        |                |             |             |             |            |
|                      | <u>I</u> nvoke | as Detail   |             |             |            |
|                      | Туре: 🔯 Р      | artner Link | -           |             |            |
| Partner Role         | Web Service I  | interface – |             |             |            |
| Partner <u>L</u> ink | Location       |             |             |             | Q.         |
| Operation:           | COCATI         |             |             |             |            |
| Variables —          |                |             |             |             |            |
| Input:               | Invoke1_LC     | CATION_Ir   | nputVariabl | e           | 💠 🔍        |
| Output:              | Invoke1_LC     | CATION_O    | utputVaria  | ble         |            |
|                      |                |             |             |             |            |
|                      |                |             |             |             |            |
|                      |                |             |             |             |            |

Figure 4–40 Edit Invoke Dialog

## **19.** Click **Apply** and then **OK**.

The Invoke activity component (Invoke1) is updated accordingly, as shown in Figure 4–41.

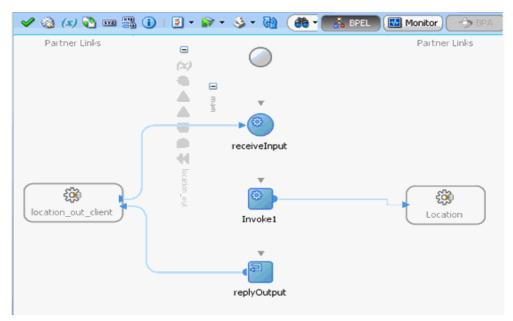

Figure 4–41 Invoke Activity Component

**20.** Drag and drop the **Assign** activity component to the Components pane and place it between the Receive activity component (receiveInput) and the Invoke activity component (Invoke1), as shown in Figure 4–42.

Figure 4–42 Assign Activity Component

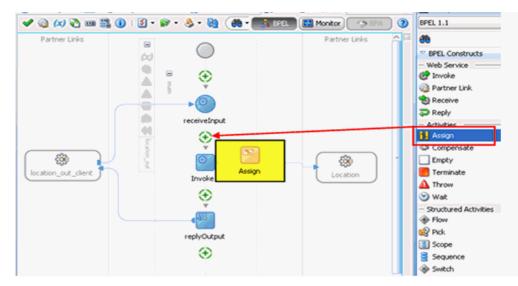

**21.** Double-click the new Assign activity component (**Assign1**), as shown in Figure 4–43.

Figure 4–43 Assign Activity Component

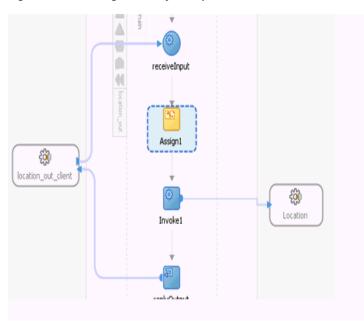

The Edit Assign dialog is displayed, as shown in Figure 4-44.

Figure 4–44 Edit Assign Dialog

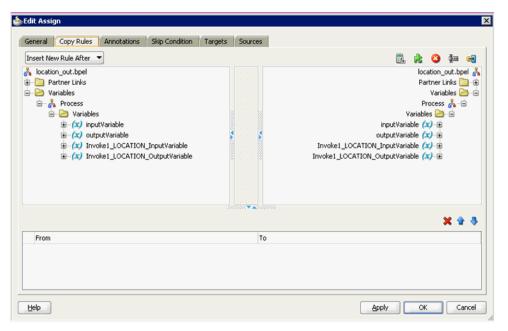

- 22. In the left pane, under Variables, expand InputVariable, and then select payload.
- **23.** In the right pane, under Variables, expand **Invoke1\_LOCATION\_InputVariable** and select **input\_LOCATION**.
- **24.** Drag and map the **payload** variable to the **input\_LOCATION** variable as shown in Figure 4–45.

| Insert New Rule After 💌                                                                                                    |    | 📆 🔥 🙆 👾 e                                                                                                    |
|----------------------------------------------------------------------------------------------------|----|----------------------------------------------------------------------------------------------------|
| Insert wew kille Atter •<br>Insert wew kille Atter •<br>Partner Links<br>Variables<br>• Variables<br>• (x) inputVariable<br>• (x) outputVariable<br>• (x) Invoke1_LOCATION_InputVariable<br>• (x) Invoke1_LOCATION_OutputVariable |    | Iocation_out.bpel<br>Partner Links Partner Links<br>Variables Porcess R =<br>Variables Porcess R =<br>inputVariable (x) =<br>Invoke1_LOCATION_InputVariable (x) =<br>Invoke1_LOCATION = =<br>Invoke1_LOCATION_OutputVariable (x) = |
|                                                                                                    |    | X û 3                                                                                                    |
|                                                                                                    | То |                                                                                                    |

Figure 4–45 Edit Assign Dialog

The mapped variables are populated in the highlighted area as shown in

#### Figure 4–46

| eneral Copy Rules Annotations Skip Condition Targets Source                                                                                                    |                                                   |
|----------------------------------------------------------------------------------------------------|---------------------------------------------------|
| nsert New Rule After 💌                                                                                                    | 🖪 🚖 🔕 🐙 🛁                                         |
| a location_out.bpel<br>→ Partner Links<br>→ Variables<br>→ Variables<br>→ Variables<br>→ A InputVariable<br>→ (x) inputVariable<br>→ (x) inputVariable<br>→ (x) invoke1_LOCATION_InputVariable<br>→ (x) Invoke1_LOCATION_OutputVariable | location_out.topel &<br>Partner Links             |
| 200y •                                                                                                    | X 🕆 🗟                                             |
| From                                                                                                    | To                                                |
| ្ញុំជំពូ inputVariable/payload/                                                                                                    | 20 Invoke1_LOCATION_InputVariable/input_LOCATION/ |
|                                                                                                    |                                                   |
|                                                                                                    |                                                   |

### **25.** Click **Apply** and then **OK**.

**26.** Drag and drop the **Assign** activity component to the Components pane and place it between the Invoke activity (Invoke1) and the Reply activity (replyOutput), as shown in Figure 4–47.

Figure 4–47 Assign Activity Component

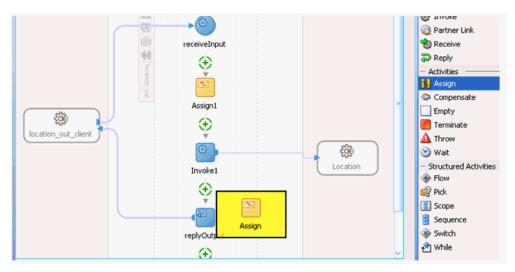

**27.** Double-click the new Assign activity component (**Assign2**), as shown in Figure 4–48.

Figure 4–48 Assign Dialog

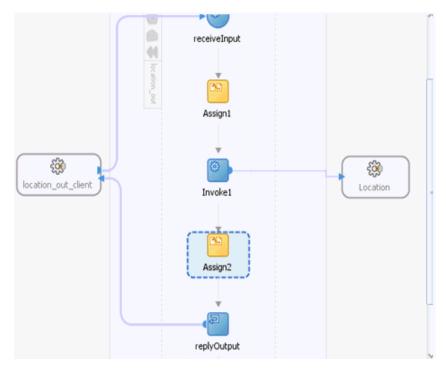

The Edit Assign dialog is displayed, as shown in Figure 4–49.

| ieneral Copy Rules Annotations Skip Condition                                                                                                    | Targets | Sources |                                                                                                    |
|----------------------------------------------------------------------------------------------------|---------|---------|----------------------------------------------------------------------------------------------------|
| insert New Rule After 💌                                                                                                    |         |         | 🗒 🚖 🥝 痺 🛁                                                                                                    |
| <ul> <li>location_out.bpel</li> <li>Partner Links</li> <li>Variables</li> <li>Process</li> <li>Variables</li> <li>(x) inputVariable</li> <li>(x) Invoke1_LOCATION_OutputVariable</li> <li>(x) Invoke1_LOCATION_OutputVariable</li> </ul> | **      |         | location_out.bpel<br>Partner Links<br>Variables<br>Process<br>Variables<br>inputVariable (x) ⊕<br>outputVariable (x) ⊕<br>Invoke1_LOCATION_InputVariable (x) ⊕<br>Invoke1_LOCATION_OutputVariable (x) ⊕ |
|                                                                                                    |         | 0007    | X 🕯 🛛                                                                                                    |
| From                                                                                                    |         | То      |                                                                                                    |
|                                                                                                    |         |         |                                                                                                    |

Figure 4–49 Edit Assign Dialog

- **28.** In the left pane, under **Variables**, expand **Invoke\_1\_LOCATION\_OutputVariable**, and then select **output\_LOCATION**.
- **29.** In the right pane, under **Variables**, expand **outputVariable**, and then select **payload**.
- **30.** Drag and map the output\_LOCATION variable to the payload variable as shown in Figure 4–50.

Figure 4–50 Edit Assign Dialog

| Insert New Rule After  Insert New Rule After  Insert Sector Sector Secto |    | 🔃 🚖 🔕 👾 e                                                                                                    |
|----------------------------------------------------------------------------------------------------|----|----------------------------------------------------------------------------------------------------|
|                                                                                                    |    | leasting and head                                                                                                    |
| Partner Links         Variables         Process         Process                                                                                                    |    | location_out.bpel<br>Partner Links →<br>Variables →<br>Process →<br>inputVariable (x) →<br>outputVariable (x) →<br>payload →<br>Invoke1_LOCATION_InputVariable (x) →<br>Invoke1_LOCATION_OutputVariable (x) → |
|                                                                                                    |    | X û -                                                                                                    |
| From                                                                                                    | То |                                                                                                    |

The mapped variables are populated in the highlighted area as shown in Figure 4–51.

Figure 4–51 Edit Assign Dialog

| Edit Assign                                                                                                    |            |                    |                                                                                                    |
|----------------------------------------------------------------------------------------------------|------------|--------------------|----------------------------------------------------------------------------------------------------|
| General Copy Rules Annotations Skip Condition Target                                                                                                    | ts Sources |                    |                                                                                                    |
| Insert New Rule After                                                                                                    |            | Β.                 | 🚖 🥝 🚈 🛁                                                                                                    |
| location_out.bpel     Partner Links     Process     Process |            |                    | location_out.bpel &<br>Partner Links<br>Variables<br>Process &<br>Process<br>Process |
| Сору 👻                                                                                                    |            |                    | <b>X</b> 🕆 🗄                                                                                                    |
| From                                                                                                    | То         |                    |                                                                                                    |
| 📄 ຊື່ຢູ່ Invoke1_LOCATION_OutputVariable/output_LOCATION/                                                                                                    | ¢₫ outpu   | tVariable/payload/ |                                                                                                    |
|                                                                                                    |            |                    |                                                                                                    |
| Beb                                                                                                    |            | éspiy              | OK Cancel                                                                                                    |

### **31.** Click **Apply** and then **OK**.

The completed activity flow is now displayed, as shown in Figure 4–52.

Figure 4–52 Completed Activity Flow

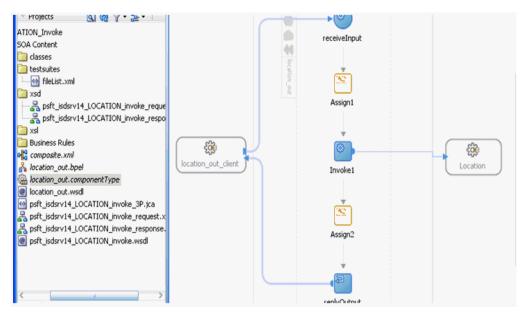

**32.** Double-click **composite.xml** in the left pane, as shown in Figure 4–53.

| Start Page Boot                          | t_Outbound_BPEL Overview | Geomposite.xml | 💑 location_out.bpel                 |          |
|------------------------------------------|--------------------------|----------------|-------------------------------------|----------|
| 🗸 🖌 🖒 🔁 😂 🗶                              | i)   🗟 🗱 🗟 🗑 🤣           |                | Composite: LOCATIO                  | N_Invoke |
| Exposed Services                         | Com                      | ponents        | External Reference                  | \$       |
| location_out_c<br>Operations:<br>process | loca                     | tion_out       | Cocation<br>Operations:<br>LOCATION |          |

Figure 4–53 Composite.xml Tab

**33.** Click the **Save All** icon in the menu bar to save the new outbound BPEL process component that was configured, as shown in Figure 4–54.

Figure 4–54 Save All Icon

| 🍲 Oracle JDeveloper 11g Release 1 - PSo   |  |  |  |
|-------------------------------------------|--|--|--|
| <u>File Edit Yiew Application Refacto</u> |  |  |  |
| 🔮 🗁 🖩 👰 । 🤊 🔍 । 🗶 🗎 🛍 । (                 |  |  |  |
| Application Navigator                     |  |  |  |
| 🖻 PSoft_Outbound_BPEL 🛛 👻 🖻 🔹             |  |  |  |
| 🗢 Projects 💽 🗞 🍸 + 📴 + 🗌                  |  |  |  |
| <b>⊡</b> <mark>© LOCATION_Invoke</mark>   |  |  |  |
|                                           |  |  |  |
|                                           |  |  |  |
|                                           |  |  |  |

You are now ready to deploy the BPEL outbound process.

# 4.4.4 Deploying the BPEL Outbound Process

Perform the following steps to deploy the BPEL outbound process.

1. Right-click the project name in the left pane (for example, LOCATION\_Invoke), select **Deploy**, and then click LOCATION\_Invoke, as shown in Figure 4–55.

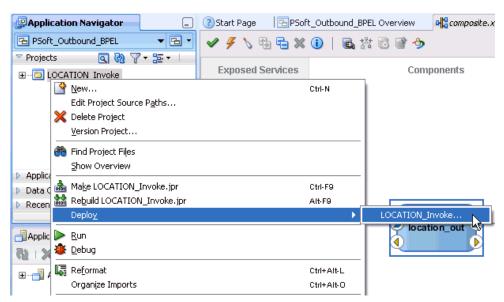

Figure 4–55 Deploy Option

The Deployment Action page is displayed, as shown in Figure 4–56.

Figure 4–56 Deployment Action Page

| Deploy LOCATION_Invo |                                                                                                    |
|----------------------|----------------------------------------------------------------------------------------------------|
| Deployment Action    | Select a deployment action from the list below.           Deploy to Application Server           Deploy to SAR             Deploy to sarchive to SOA configured Application server(s) |
| Help                 | < Back Next Finish Cancel                                                                                                    |

- 2. Ensure that **Deploy to Application Server** is selected.
- 3. Click Next.

The Deploy Configuration page is displayed, as shown in Figure 4–57.

| Deploy LOCATION_Invok                                                 | 2                                                                                                    |                                                                                                    |
|-----------------------------------------------------------------------|----------------------------------------------------------------------------------------------------|----------------------------------------------------------------------------------------------------|
| Deployment Action<br>Deploy Configuration<br>Select Server<br>Summary | Composite Revision ID<br>Project :<br>LOCATION_Invoke<br>Current Revision ID :<br>1.0<br>New Revision ID :<br>1.0 | SOA Configuration Plan  Do not attach  Select a configuration plan from the list.                                 |
| Kep                                                                   |                                                                                                    | as default.<br>composites with the same revision ID.<br>onfiguration plan for all composites:<br>Browse<br>Cancel |

Figure 4–57 Deploy Configuration Page

4. Leave the default values selected and click Next.

The Select Server page is displayed, as shown in Figure 4–58.

Figure 4–58 Select Server Page

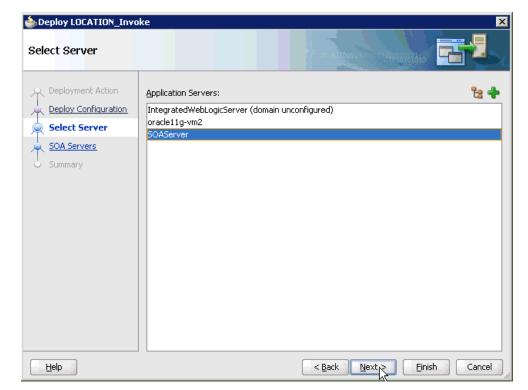

 Select an available application server that was configured and click Next. The SOA Servers page is displayed, as shown in Figure 4–59.

| SOA Servers            |                                      |                    | orour oforeren         |                               |
|------------------------|--------------------------------------|--------------------|------------------------|-------------------------------|
| A Deployment Action    | Choose the target SOA se<br>archive. | rver(s) and corres | sponding partitions to | which you want to deploy this |
| O Deploy Configuration | SOA Server:                          | Partition:         | Status:                | Server URL:                   |
| Select Server          | 🗹 🚟 soa_server1                      | default            | - RUNNING              | http://amtex-ch-ga1           |
| 🙊 SOA Servers          |                                      |                    |                        |                               |
| Summary.               |                                      |                    |                        |                               |
| Help                   |                                      |                    | < Back Next >          | Einish Cancel                 |

Figure 4–59 SOA Servers Page

6. Select a target SOA server and click Next.

The Summary page is displayed, as shown in Figure 4–60.

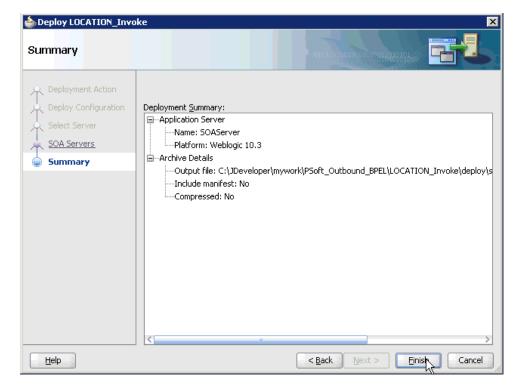

Figure 4–60 Summary Page

**7.** Review and verify all the available deployment information for your project and click **Finish**.

The process is deployed successfully, as shown in Figure 4–61.

Figure 4–61 Successful Deployment Message

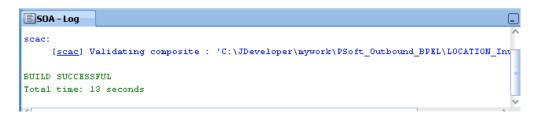

# 4.4.5 Invoking the Input XML Document in the Oracle Enterprise Manager Console

Perform the following steps to invoke the input XML document in the Oracle Enterprise Manager console.

1. Log in to the Oracle Enterprise Manager console by using the following URL:

http://localhost:7001/em

**2.** Expand your domain in the left pane followed by the **SOA** folder, as shown in Figure 4–62.

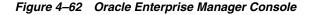

| ORACLE Enterprise Manager Fusion Middleware Control 1 |
|-------------------------------------------------------|
| 특용 Farm 		 최 Topology                                 |
|                                                       |
| E Barm_base_domain                                    |
| 🗉 🛅 Application Deployments                           |
| 🖃 🚞 SOA                                               |
| 🗆 器 soa-infra (soa_server1)                           |
| 🗆 🔞 default                                           |
| JDE_Outbound_GetEffectiveAddress_BPEL [1.0]           |
| JDE_Outbound_GetEffectiveAddress_Mediator [1.0]       |
| PSfot_Outbound_LOCATION_Mediator [1.0]                |
| PSoft_Inbound_LOCATION_SYNC.VERSION_1_BPEL [1.0]      |
| PSoft_Inbound_LOCATION_SYNC.VERSION_1_Mediator [1.0]  |
| PSoft_Outbound_LOCATION_BPEL [1.0]                    |
| Siebel_Inbound_saacc_ionod_Mediator [1.0]             |
| Siebel_Inbound_sampacc_ionode_BPEL [1.0]              |
| Siebel_Outbound_queryWithView_BPEL [1.0]              |
| Siebel_Outbound_queryWithView_Mediator [1.0]          |
| 🕀 🧰 WebLogic Domain                                   |
| 🕀 🚞 Metadata Repositories                             |
| 🕀 🦳 User Messaging Service                            |

**3.** Select an available project (for example, PSoft\_Outbound\_LOCATION\_BPEL), as shown in Figure 4–63.

Figure 4–63 PSoft\_Outbound\_LOCATION\_BPEL Project

| PSoft_O           |                         | ION_BPEL [1.0     |                     | ogic Host 2001:1b1:19:1b1:215:<br>ed Feb 18, 2010 1:23:45 PM EST 🍋 |
|-------------------|-------------------------|-------------------|---------------------|--------------------------------------------------------------------|
| Running Instar    | ices 0   Total 17   Act | ive Retire        | Shut Down Test      | Settings 🗸 崎 🔊                                                     |
| Dashboard         | Instances Faults and    | Rejected Messages | Unit Tests Policies | 1¢                                                                 |
| ?                 | L L                     |                   | u u                 | <b>_</b>                                                           |
| <b>⊡Recent</b> Ir | nstances                |                   |                     |                                                                    |
| Show Only R       | unning Instances 🛛 🗖    | Runn              | ing O               | Total 17                                                           |
| Instance ID       | Name                    | Conversation ID   | State               | Start                                                              |
| 670036            |                         |                   | Completed           | Feb 18, 2010 10:57: 🔺                                              |
| 640018            |                         |                   | Completed           | Feb 17, 2010 8:34:2                                                |
| 640017            |                         |                   | Completed           | Feb 17, 2010 8:33:4                                                |
| 640016            |                         |                   | Completed           | Feb 17, 2010 8:33:0                                                |
| 4 40015           |                         |                   | A conduct           | E-1-17 2010 0.22.2                                                 |
| Show All          |                         |                   |                     |                                                                    |

4. Click **Test** in the right pane.

The Test Web Service page is displayed, as shown in Figure 4–64.

#### Figure 4–64 Test Web Service Page

| ြ PSoft_Oι<br>၈ြ¦agSOA Composi | utbound_LOCATION_BPEL [1.0]                                                                                                    | Logged in as weblogic   Host 200:<br>Page Refresh | 1:1b1:19:1b1:215:c5ff:fef0:cba9<br>ed Feb 18, 2010 2:17:17 PM EST 🍋 |
|--------------------------------|----------------------------------------------------------------------------------------------------|---------------------------------------------------|---------------------------------------------------------------------|
| Parse WSDL, V                  | Service ②<br>to test any WSDL, including WSDLs that are not in the<br>When the page refreshes with the WSDL details, first s<br>t you want to test. Specify any input parameters, and | elect the Service,then select the Po              |                                                                     |
| WSDL                           | http://iworalx:8001/soa-infra/services/default/PSoft Contemporate VSDL HTTP Basic Auth Option for WSDL Access                                                                         | t_Outbound_LOCATION_BPEL/bpelp                    | process_location_clie                                               |
| Service                        | bpelprocess_location_client_ep                                                                                                    |                                                   |                                                                     |
| Port                           | BPELProcess_Location_pt                                                                                                    |                                                   |                                                                     |
| Operation                      | process 💌                                                                                                    |                                                   |                                                                     |
| Endpoint URL                   | http://iworalx:8001/soa-infra/services/default/PSoft                                                                                                    | _Outbound_LOCATION_BPEL/bpel                      | Edit Endpoint URL 🔲                                                 |
| Request                        | Response                                                                                                    |                                                   |                                                                     |
| Security                       |                                                                                                    |                                                   |                                                                     |
| C WSS Use                      | rname Token $$ O HTTP Basic Auth $$ O Custom Policy                                                                                                    | ⊙ None                                            |                                                                     |

- 5. Click the **Request** tab.
- 6. Scroll down to the Input Arguments section, as shown in Figure 4–65.

Figure 4–65 Input Arguments Section

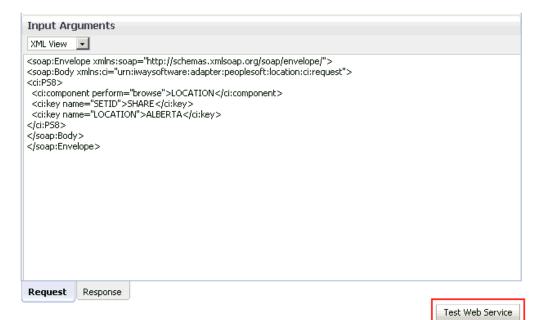

- 7. Select XML View from the list in the upper-left corner.
- 8. Provide an appropriate input XML document in the Input Arguments area.

#### For example:

```
<soap:Envelope xmlns:soap="http://schemas.xmlsoap.org/soap/envelope/">
<soap:Body xmlns:ci="urn:iwaysoftware:adapter:peoplesoft:location:ci:request">
<ci:PS8>
```

<ci:component perform="browse">LOCATION</ci:component>

```
<ci:key name="SETID">SHARE</ci:key>
<ci:key name="LOCATION">ALBERTA</ci:key>
</ci:PS8>
</soap:Body>
</soap:Envelope>
```

#### 9. Click Test Web Service.

The output response is received in the Response tab of the Oracle Enterprise Manager console, as shown in Figure 4–66.

#### Figure 4–66 Output Response Tab

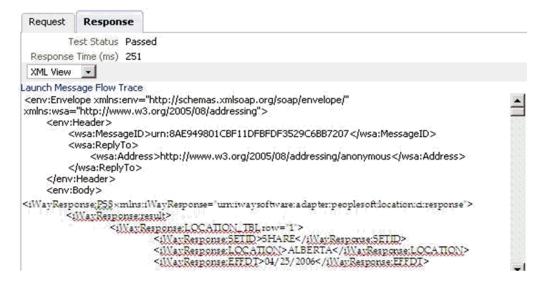

# 4.4.6 Testing Outbound BPEL and Mediator Processes

When testing an outbound BPEL process or an outbound Mediator process from the Oracle Enterprise Manager console, do not use the XML envelopes that are generated by these consoles. Instead, remove them and use the XML payloads that are generated from the schemas, which conform to the WSDLs for namespace qualifications.

The Mediator data flows can be tested using the Oracle Enterprise Manager console. When creating a Mediator data flow and interactions, the Web services are created and registered with the Oracle WebLogic Server. For more information on how to create a Mediator outbound process, see Chapter 5, "Integration With Mediator Service Components in the Oracle SOA Suite".

# 4.5 Designing an Inbound BPEL Process for Event Integration

This section demonstrates how Oracle Application Adapter for PeopleSoft integrates with PeopleSoft to receive event data. In this example, a PeopleSoft event occurs when a customer record is added to a PeopleSoft system.

Samples have been provided for this usecase scenario in the etc/sample folder in Application Adapters installation.

The following tools are required to complete your adapter design-time configuration:

- Oracle Adapter Application Explorer (Application Explorer)
- Oracle JDeveloper BPEL Designer (JDeveloper) or Eclipse

**Note:** The examples in this chapter demonstrate the use of JDeveloper.

Before you design a BPEL process, you must generate the respective WSDL file using Application Explorer. For more information, see "Generating WSDL for Event Integration" on page 4-41.

# 4.5.1 Generating WSDL for Event Integration

You must create a separate channel for every event and select that channel when you generate WSDL for inbound interaction using Application Explorer.

**Note:** If two or more events share the same channel, event messages may not be delivered to the right BPEL process.

### **Creating a Channel**

To create a channel:

- 1. Click the Events node.
- 2. Expand the **PeopleSoft** node.

The ports and channels nodes appear in the left pane, as shown in Figure 4–67.

### Figure 4–67 Expanded PeopleSoft Events Node

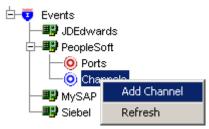

3. Right-click Channels and select Add Channel.

The Add Channel dialog is displayed, as shown in Figure 4–68.

| 🙀 Add Channel     | ×            |
|-------------------|--------------|
| Name:             |              |
| PSFT_channel      |              |
| Description:      |              |
|                   |              |
| Protocol:         |              |
| HTTP Listener     | <b>•</b>     |
| Available Port(s) | t <u>(s)</u> |
| Next Cancel       |              |

Figure 4–68 Add Channel Dialog

Provide the following information:

- **a.** Enter a name for the channel, for example, **PSFT\_Channel**.
- **b.** Enter a brief description (optional).
- c. From the Protocol list, select HTTP Listener.
- 4. Click Next.
- **5.** When the HTTP listener dialog is displayed, enter the system information as specified in the following table:

| Parameter               | Description                                                                                           |  |
|-------------------------|----------------------------------------------------------------------------------------------------|--|
| Listener port           | Port on which to listen for PeopleSoft event data.                                                    |  |
| Https                   | For a secure HTTP connection, select the <b>Https</b> check box.                                      |  |
| Synchronization<br>Type | Choose from the following synchronization options:                                                    |  |
| Type                    | <ul> <li>REQUEST_RESPONSE</li> </ul>                                                                  |  |
|                         | <ul> <li>REQUEST_ACK</li> </ul>                                                                       |  |
|                         | <b>Important:</b> The PeopleSoft channel does not work if the synchronization type is set to REQUEST. |  |

6. Click OK.

The channel appears under the channels node in the left pane. An X over the icon indicates that the channel is currently disconnected.

**Note:** Do not start the channel, as it is managed by BPEL PM Server. If you start the channel for testing and debugging purposes, stop it before run-time.

### **Generating WSDL for Event Notification**

After you create a channel and verify that it is not started, you must generate WSDL for the event using Application Explorer.

**1.** Start Application Explorer.

2. Expand the Adapters node.

A list of all available adapters is displayed.

- 3. Expand PeopleSoft.
- 4. Click a target name under the **PeopleSoft** node, for example, **PSFTtarget**.

The Logon pane on the right displays the saved parameters.

- 5. Verify your connection parameters.
- 6. Right-click the target name and select **Connect**.

The x icon disappears, indicating that the target is connected, as shown in Figure 4–69.

Figure 4–69 Connected PSFT Target

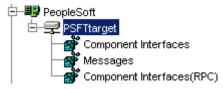

- 7. Expand Messages and select LOCATION\_SYNC.VERSION\_1.
- 8. Right-click LOCATION\_SYNC.VERSION\_1.

Figure 4–70 Create Inbound JCA Service (Event) Option

|      | SYNC VERSION 1                    |
|------|-----------------------------------|
| LOCA | Export Schema(s)                  |
|      |                                   |
|      | (resteinbound ICO Service (Event) |
|      | Apply Filter                      |

**9.** Select **Create Inbound JCA Service (Event)**, as shown in Figure 4–70. The Export WSDL dialog is displayed, as shown in Figure 4–71.

| xport WSDL    | ۵                                                             |
|---------------|---------------------------------------------------------------|
|               |                                                               |
| Name          | aetbintt.twsdlstLOCATION_SYNC.VERSION_1_receive.wsdl Browse   |
| Channel       | PSFT_Channel                                                  |
| Validation    | Root                                                          |
|               | Namespace                                                     |
|               | Schema                                                        |
| Export to OSB |                                                               |
| Location      |                                                               |
| Host          |                                                               |
| Port          |                                                               |
| User          |                                                               |
| Password      |                                                               |
|               |                                                               |
|               | OK Cancel                                                     |
|               |                                                               |
|               |                                                               |
|               | * You must create a separate channel for each inbound service |

Figure 4–71 Export WSDL Dialog

Perform the following steps:

**a.** In the **Name** field, specify the name of the WSDL file.

The **.wsdl** file extension is added automatically. By default, the names of WSDL files generated for request-response services end with **\_receive**.

**b.** From the **Channel** list, select the channel you created for this inbound service.

**Important:** You must create a separate channel for every event. Verify that the channel is stopped before run-time.

**c.** Three check boxes for Root, Namespace, and Schema validation are also available. Selection of multiple validation options is allowed.

- Root validation is used to validate the root element in the inbound XML document.

- Namespace validation is used to validate the namespace in the inbound XML document.

- Schema validation is used to validate the inbound XML document with the schema in the WSDL document.

During run time, validation is processed based on the validation options that are selected. If more than one validation option is selected, during run time if the first validation option fails, the remaining validation options are not processed. Root and namespace validations are considered modest levels of validation. Schema validation is a stricter validation level. It is recommended to use root and namespace validation options together, unless the root element and namespace are different between the Messages in the PeopleSoft environment.

**10.** Click **OK**.

You can now create a new SOA application, which is the first step that is required to define a BPEL inbound process in JDeveloper.

# 4.5.2 Creating a New SOA Application for the Inbound BPEL Process

Perform the following steps to create a new SOA application for the inbound BPEL process:

- 1. Open Oracle JDeveloper on your system.
- **2.** Click **Application** in the menu bar and select **New** from the menu, as shown in Figure 4–72.

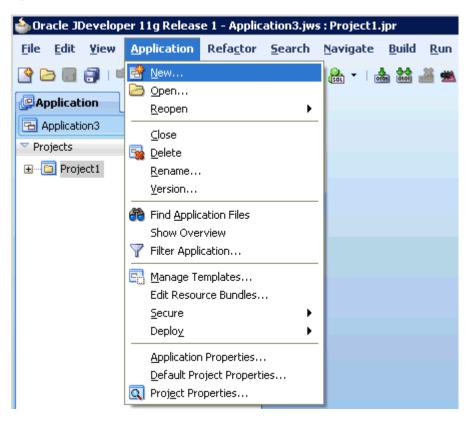

Figure 4–72 New Option

The Create SOA Application wizard is displayed, as shown in Figure 4–73.

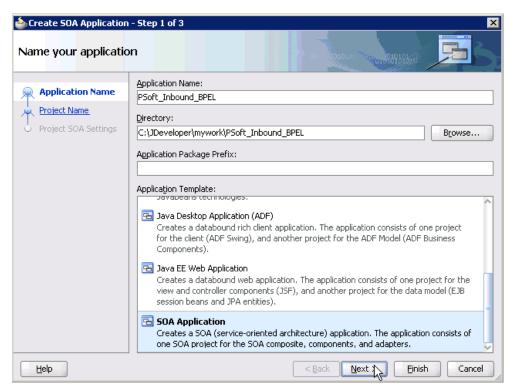

Figure 4–73 Create SOA Application Wizard

- **3.** From the Application Template list, click **SOA Application**.
- **4.** Enter a name for the new SOA application (for example, PSoft\_Inbound\_BPEL) and click **Next**.

The Name your project page is displayed, as shown in Figure 4–74.

| 💩 Create SOA Application                             | - Step 2 of 3                                                                                                    |
|------------------------------------------------------|----------------------------------------------------------------------------------------------------|
| Name your project                                    |                                                                                                    |
| Project Name<br>Project Name<br>Project SOA Settings | Project Name:       LOCATION_SYNC_Receive         Dirgctory:       >per\mywork\PSoft_Inbound_BPEL\LOCATION_SYNC_Receive         Project Technologies       Generated Components         Associated Libraries         Available:       Selected:                             |
|                                                      | ADF Business Components<br>ADF Desktop Integration<br>ADF Faces<br>ADF Library Web Application Support<br>ADF Page Flow<br>ADF Swing<br>Ant<br>Database (Offline)<br>EJB<br>HTML<br>Java<br>Iechnology Description:<br>SOA<br>SOA<br>SOA<br>SOA<br>SOA<br>SOA<br>SOA<br>SOA |
| Help                                                 | < Back Next Finish Cancel                                                                                                    |

Figure 4–74 Name Your Project Page

 Enter a project name (for example, LOCATION\_SYNC\_Receive) and click Next. The Configure SOA settings page is displayed, as shown in Figure 4–75.

Figure 4–75 Configure SOA Settings Page

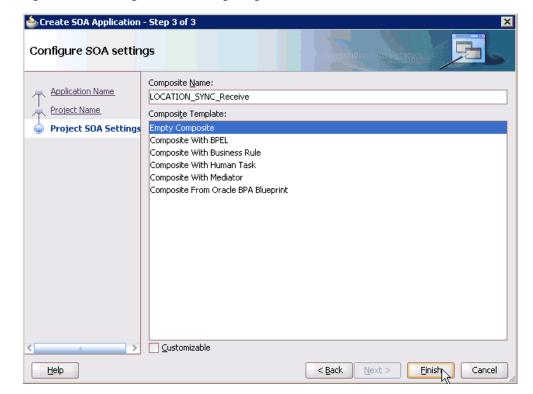

6. From the Composite Template list, select **Empty Composite** and click **Finish**.

| Application (   | Navigator  |           |          |
|-----------------|------------|-----------|----------|
| 🔁 PSoft_Inbour  | nd_BPEL    | -         | - 6      |
| Projects        | ୍ର 🚯 🔎     | 7-15-     | •        |
|                 | W_SYNC_Rec | eive      |          |
|                 |            |           |          |
|                 |            |           |          |
|                 |            |           |          |
|                 |            |           |          |
|                 |            |           |          |
| Application Res | sources    |           |          |
| Data Controls   |            | ି ଅନ୍ତି 🖓 | <b>'</b> |
| Recently Open   | ed Files   |           |          |
|                 |            |           | 666      |

Figure 4–76 Application Navigator Tab

The new SOA application (PSoft\_Inbound\_BPEL) and associated project (LOCATION\_SYNC\_Receive) are added to the Application Navigator tab in the left pane, as shown in Figure 4–76.

## 4.5.3 Defining a BPEL Inbound Process

This section describes how to define a BPEL inbound process, which consists of the following stages:

- 1. Configuring a Third Party Adapter Service Component
- 2. Configuring an Inbound BPEL Process Component

#### **Creating a Third Party Adapter Service Component**

Perform the following steps to create a third party adapter service component:

 Drag and drop the Third Party Adapter component from the Component Palette tab (Service Adapters section) to the Exposed Services pane, as shown in Figure 4–77.

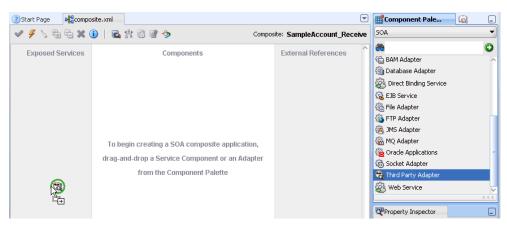

Figure 4–77 Third Party Adapter Component

The Create Third Party Adapter Service dialog is displayed, as shown in Figure 4–78.

| 🥧 Create Third Party        | Adapter Service                              | ×      |
|-----------------------------|----------------------------------------------|--------|
| Third Party Adapter         | Service r service for a third party adapter. |        |
|                             |                                              |        |
| <u>N</u> ame:               | location_sync                                |        |
| <u>T</u> ype:               | Service                                      |        |
| WSDL URL:                   |                                              | 2      |
| Port Type:                  | •                                            | 43     |
| Operation:                  | •                                            |        |
| <u>C</u> allback Port Type: |                                              |        |
| Callback Operation:         |                                              |        |
| JCA File:                   |                                              | 1      |
|                             |                                              |        |
| Help                        | OK C                                         | iancel |

Figure 4–78 Create Third Party Adapter Service Dialog

- 2. Enter a name for the third party adapter service.
- **3.** Ensure that **Service** is selected from the Type list (default).
- **4.** Click the **Find existing WSDLs** icon, which is located to the right of the WSDL URL field.

The SOA Resource Browser dialog is displayed, as shown in Figure 4–79.

| SOA Resou          | urce Browser                                            |   | ×         |
|--------------------|---------------------------------------------------------|---|-----------|
| Location:          | 🗀 wsdls                                                 | • | 🛍 🖄 🎬 🗄   |
|                    | ION_invoke.wsdl                                         |   |           |
|                    | ION_SYNC.VERSION_1_receive.wsdl<br>VithView_invoke.wsdl |   |           |
|                    | _Account_receive.wsdl                                   |   |           |
|                    |                                                         |   |           |
|                    |                                                         |   |           |
| File <u>N</u> ame: | LOCATION_SYNC.VERSION_1_receive.wsdl                    |   |           |
| File <u>T</u> ype: | WSDL Files (*.wsdl)                                     |   | -         |
|                    |                                                         |   |           |
| Help               |                                                         |   | OK Cancel |

Figure 4–79 SOA Resource Dialog

**5.** Browse and select an inbound WSDL file (for example, LOCATION\_SYNC.VERSION\_1\_receive.wsdl) from the following directory:

<aDAPTER\_HOME>\soa\thirdparty\ApplicationAdapters\wsdls

6. Click OK.

The Localize Files dialog is displayed, as shown in Figure 4–80.

| Sea to get                                                                                                    |                              |
|----------------------------------------------------------------------------------------------------|------------------------------|
| 🖕 Localize Files                                                                                                    | ×                            |
| file:/C:/oracle/Middleware/Oracle_50A1/soa/thirdparty/ApplicationAdapters/wsdls/LOC<br>ve.wsdl is external to the current project. In order to make this file available to your pri<br>can now make a local copy of this file and any dependent files that it imports or includes | oject at runtime, JDeveloper |
| Copy Options: V Maintain original directory structure for imported files<br>The following files will be created in directory<br>C:\JDeveloper\mywork\PSoft_Inbound_BPEL\LOCATION_SYNC_Receive :                                                                                   |                              |
| LOCATION_SYNC.VERSION_1_receive.wsdl<br>LOCATION_SYNC.VERSION_1_receive_request.xsd                                                                                                    |                              |
|                                                                                                    | OK Cancel                    |

Figure 4–80 Localize Files Dialog

# 7. Click OK.

The inbound WSDL file and associated receive/request XML schema file (.xsd) are imported to the project folder that has been created.

You are returned to the Create Third Party Adapter Service dialog, as shown in Figure 4–81.

Figure 4–81 Create Third Party Adapter Service Dialog

| 💩 Create Third Party                       | Adapter Service                                  | ×      |
|--------------------------------------------|--------------------------------------------------|--------|
| Third Party Adapter<br>Create a JCA adapte | Service<br>er service for a third party adapter. | ÷      |
| <u>N</u> ame:                              | location_sync                                    |        |
| <u>T</u> ype:                              | Service                                          |        |
| <u>W</u> SDL URL:                          | LOCATION_SYNC.VERSION_1_receive.wsdl             | 1      |
| <u>P</u> ort Type:                         | LOCATION_SYNC.VERSION_1PortType                  | •      |
| Operation:                                 | LOCATION_SYNC.VERSION_1                          | •      |
| <u>C</u> allback Port Type:                | No Callback                                      |        |
| Callback Operation:                        |                                                  | -      |
| <u>J</u> CA File:                          |                                                  | 1      |
| Help                                       | ОК                                               | Cancel |

 Click the Find JCA Files icon, which is located to the right of the JCA File field. The SOA Resource Browser dialog is displayed, as shown in Figure 4–82.

| SOA Resou          | n <mark>rce Browser</mark><br>M                       |   | -           | × |
|--------------------|-------------------------------------------------------|---|-------------|---|
| Location:          | 🗀 wsdls                                               | • | ۲ 🍅 🖄 🗈     |   |
|                    | ION_invoke.jca                                        |   |             |   |
|                    | ION_SYNC.VERSION_1_receive.jca<br>/ithView_invoke.jca |   |             |   |
|                    | _Account_receive.jca                                  |   |             |   |
|                    |                                                       |   |             |   |
|                    |                                                       |   |             |   |
|                    |                                                       |   |             |   |
|                    |                                                       |   |             |   |
| File <u>N</u> ame: | LOCATION_SYNC.VERSION_1_receive.jca                   |   |             |   |
| File <u>T</u> ype: | JCA Files (*.jca)                                     |   | •           |   |
|                    |                                                       |   |             |   |
| Help               |                                                       |   | OK R Cancel | ] |

Figure 4–82 SOA Resource Browser Dialog

**9.** Browse and select the JCA properties file (for example, LOCATION\_SYNC.VERSION\_1\_receive.jca)from the following directory:

<ADAPTER\_HOME>\soa\thirdparty\ApplicationAdapters\wsdls

10. Click OK.

The following message is displayed, as shown in Figure 4–83.

Figure 4–83 Copy File Confirmation Message

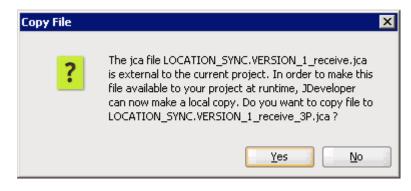

11. Click Yes.

A copy of the JCA properties file is made in the project folder.

You are returned to the Create Third Party Adapter Service dialog, as shown in Figure 4–84.

| Figure 4–84 | Create Third Party Adapter Service | Dialog |
|-------------|------------------------------------|--------|
|-------------|------------------------------------|--------|

| 🍅 Create 1       | Third Part <mark>y</mark>        | Adapter Service                              | ×      |
|------------------|----------------------------------|----------------------------------------------|--------|
|                  | <b>y Adapter</b><br>a JCA adapte | Service r service for a third party adapter. | ÷      |
|                  |                                  |                                              |        |
| <u>N</u> ame:    |                                  | location_sync                                |        |
| <u>Т</u> уре:    |                                  | Service                                      |        |
| <u>W</u> SDL L   | JRL:                             | LOCATION_SYNC.VERSION_1_receive.wsdl         | 1      |
| <u>P</u> ort Ty  | pe:                              | LOCATION_SYNC.VERSION_1PortType              |        |
| <u>O</u> perati  | ion:                             | LOCATION_SYNC.VERSION_1                      |        |
| ⊆allbac          | k Port Type:                     | No Callback 💌                                |        |
| Callbac          | k Operation:                     | · · · · · · · · · · · · · · · · · · ·        |        |
| <u>J</u> CA File | e:                               | LOCATION_SYNC.VERSION_1_receive_3P.jca       | 1      |
| Help             | ]                                | ок                                           | Cancel |

### **12.** Click **OK**.

The third party adapter service component (location\_sync) is created and displayed in the Exposed Services pane, as shown in Figure 4–85.

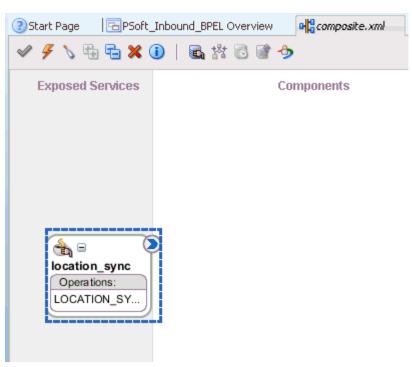

Figure 4–85 Third Party Adapter Service Component

You are now ready to configure an inbound BPEL process component.

#### **Creating an Inbound BPEL Process Component**

Perform the following steps to create an inbound BPEL process component:

 Drag and drop the BPEL Process component from the Component Palette tab (Service Components section) to the Components pane, as shown in Figure 4–86.

Figure 4–86 BPEL Process Component

| Start Page Boot_Inbound_E | PEL Overview | 💌 🎬 Component Pale 🙀 🤅           |
|---------------------------|--------------|----------------------------------|
| 🖉 🗲 🏷 🖶 🔁 🗶 🕕 🛛 🖓         | 摺 🗟 🗑 🤣      | Composite: LOCATION_SYNC_Receive |
| Exposed Services          | Components   | External References              |
|                           |              | A BPEL Process                   |
|                           |              | Business Rule                    |
|                           |              | 👌 Human Task                     |
|                           |              | Kediator                         |
|                           |              | Service Adapters                 |
|                           | _            | AQ Adapter                       |
| location_sync             | R            | 😥 B2B                            |
| Operations:               | ¶¥<br>≞      | 🛍 BAM Adapter                    |
| LOCATION_SY               |              | Database Adapter                 |
|                           |              | Direct Binding Service           |

The Create BPEL Process dialog is displayed, as shown in Figure 4–87.

| Create BPE    | L Process              |                                                                                                    | ×      |
|---------------|------------------------|----------------------------------------------------------------------------------------------------|--------|
|               | ess is a service orche | stration, based on the BPEL specification, used to describe/execute a<br>d service), which is implemented as a stateful service. |        |
| BPEL 1.1 Sp   | ecification 🔿 BPEL 2   | 2.0 Specification                                                                                                    |        |
| Name:         | Location_Sync_Inbo     | und                                                                                                    |        |
| Namegpace:    | http://xmins.oracle.   | com/PS3_testing/LOCATION_SYNC_Receive/Location_Sync_Inbound                                                                      |        |
| Template:     | Base on a WSDL         |                                                                                                    | • 🥥    |
| Service Name: | location_sync_inbou    | nd_client                                                                                                    |        |
|               | Expose as a SOA        | P service                                                                                                    | _      |
|               | WSDL URL:              |                                                                                                    | ۵      |
|               | Port Type:             | 9                                                                                                    |        |
|               | ⊆allback Port Type:    | -                                                                                                    | 1      |
|               |                        |                                                                                                    |        |
| Help          |                        | ОК                                                                                                    | Cancel |

Figure 4–87 Create BPEL Process Dialog

**2.** In the Name field, enter a name to identify the new inbound BPEL process component (for example, Location\_Sync\_Inbound).

By default, the BPEL specification is set to **BPEL 1.1 Specification**. The BBPEL Process also supports BPEL 2.0 Specification.

- **3.** From the Template list, select **Base on a WSDL**.
- 4. Uncheck the **Expose as SOAP service** check box.
- **5.** Click the **Find existing WSDLs** icon, which is located to the right of the WSDL URL field.

The SOA Resource Browser dialog is displayed, as shown in Figure 4–88.

| SOA Reso           | u <mark>rce Browser</mark><br>em                                                                  |   |     | ×      |
|--------------------|---------------------------------------------------------------------------------------------------|---|-----|--------|
| 📄 LOCAT            | wsdls ION_invoke.wsdl ION_SYNC.VERSION_1_receive.wsdl WithView_invoke.wsdl e_Account_receive.wsdl | • | ک ک |        |
| File <u>N</u> ame: | LOCATION_SYNC.VERSION_1_receive.wsdl                                                              |   |     |        |
| File <u>T</u> ype: | WSDL Files (*.wsdl)                                                                               |   |     | -      |
| Help               |                                                                                                   |   | окр | Cancel |

Figure 4–88 SOA Resource Browser

- **6.** Browse and select an inbound WSDL file (for example, LOCATION\_SYNC.VERSION\_1\_receive.wsdl) from the default WSDL location.
- 7. Click OK.

The Localize Files dialog is displayed, as shown in Figure 4–89.

Figure 4–89 Localize Files Dialog

| 🕌 Localize Files                                                                                                    | ×                                  |
|----------------------------------------------------------------------------------------------------|------------------------------------|
| file:/C:/oracle/Middleware/Oracle_SOA1/soa/thirdparty/ApplicationAdapters/wsd<br>ve.wsdl is external to the current project. In order to make this file available to y<br>can now make a local copy of this file and any dependent files that it imports or in | our project at runtime, JDeveloper |
| Copy Options:  Maintain original directory structure for imported files Rename duplicate files The following files will be created in directory C:\JDeveloper\mywork\PSoft_Inbound_BPEL\LOCATION_SYNC_Receive :                                                |                                    |
| LOCATION_SYNC.VERSION_1_receive_1.wsdl<br>LOCATION_SYNC.VERSION_1_receive_request_1.xsd                                                                                                    |                                    |
| Help                                                                                                    | OK Cancel                          |

**8.** Uncheck the **Rename duplicate files** option in the Copy Options area, and then click **OK**.

You are returned to the Create BPEL Process dialog, as shown in Figure 4–90.

Figure 4–90 Create BPEL Process Dialog

| 🍲 Create BPE  | L Process                   |                                                                                                    | ×      |
|---------------|-----------------------------|----------------------------------------------------------------------------------------------------|--------|
|               | ess is a service orch       | estration, based on the BPEL specification, used to describe/execute a<br>ad service), which is implemented as a stateful service. |        |
| BPEL 1.1 Sp   | pecification O BPEL         | 2.0 Specification                                                                                                    |        |
| <u>N</u> ame: | Location_Sync_Inbo          | bund                                                                                                    |        |
| Namespace:    | http://xmlns.oracle.        | .com/PS3_testing/LOCATION_SYNC_Receive/Location_Sync_Inbound                                                                       |        |
| Template:     | 🔞 Base on a WSD             | L                                                                                                    | • 🥹    |
| Service Name: | location_sync_inbou         | und_client                                                                                                    |        |
|               | Expose as a SO4             | AP service                                                                                                    |        |
|               | WSDL URL:                   | LOCATION_SYNC.VERSION_1_receive.wsdl                                                                                               | 1      |
|               | Port Type:                  | LOCATION_SYNC.VERSION_1PortType                                                                                                    | )      |
|               | <u>C</u> allback Port Type: | No Callback                                                                                                    | ]      |
|               |                             |                                                                                                    |        |
| Help          |                             | ОК                                                                                                    | Cancel |

9. Click OK.

Figure 4–91 Created Connection

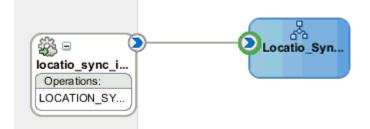

- **10.** Create a connection between the third party adapter service component (location\_ sync) and the inbound BPEL process component (Location\_Sync\_Inbound), as shown in Figure 4–91.
- 11. Double-click composite.xml in the left pane, as shown in Figure 4–92.

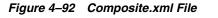

| Application Navigator                                                                                                    | Start Page Boot Inbound BPEL Overview      |
|----------------------------------------------------------------------------------------------------|--------------------------------------------|
| 🔁 PSoft_Inbound_BPEL 🛛 🔻 🔁 🔻                                                                                                    | 🗸 🥖 🏷 🖶 🖶 🗶 🕕 🛛 📓 🏦 🎝                      |
| Projects     Projects     Xsd     Xsd     Xsl     Business Rules     Composite.xml     Locatio_Sync_Inbound.bpel     Locatio_Sync_Inbound.componentType     LOCATION_SYNC.VERSION_1_receive_1     Application Resources     Data Controls     X     Application Server Navigator     X     Application Servers | Locatio Syn<br>Doperations:<br>LOCATION_SY |

**12.** Click the **Save All** icon in the menu bar to save the new inbound BPEL process component that was configured, as shown in Figure 4–93.

Figure 4–93 Save All Icon

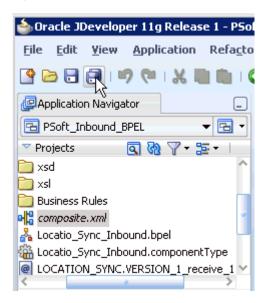

You are now ready to deploy the BPEL inbound process.

## 4.5.4 Deploying the BPEL Inbound Process

Perform the following steps to deploy the BPEL inbound process.

 Right-click the project name in the left pane (for example, LOCATION\_SYNC\_ Receive), select Deploy, and then click LOCATION\_SYNC\_Receive, as shown in Figure 4–94.

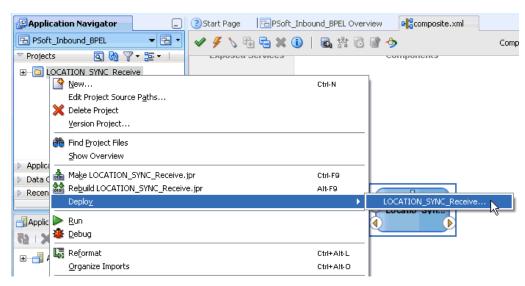

Figure 4–94 Deploy Option

The Deployment Action page is displayed, as shown in Figure 4–95.

Figure 4–95 Deployment Action Page

| Deploy LOCATION_SYNC | _Receive                                                                            | ×  |
|----------------------|-------------------------------------------------------------------------------------|----|
| Deployment Action    |                                                                                     | Я. |
| Q Deployment Action  | Select a deployment action from the list below.                                     |    |
| Deploy Configuration | Deploy to Application Server                                                        |    |
| ំ Summary            | Deploy to SAR           Deploy this archive to SOA configured Application server(s) |    |
| Help                 |                                                                                     | ]  |

- 2. Ensure that **Deploy to Application Server** is selected.
- 3. Click Next.

The Deploy Configuration page is displayed, as shown in Figure 4–96.

| Deploy LOCATION_SYNC_                                                 | Receive X                                                                                                    |
|-----------------------------------------------------------------------|----------------------------------------------------------------------------------------------------|
| Deployment Action<br>Deploy Configuration<br>Select Server<br>Summary | Composite Revision ID       SOA Configuration Plan         Project :       Do not attach         LOCATION_SYNC_Receive       Select a configuration plan from the list.         Current Revision ID :       .         1.0       . |
| <                                                                     | Mark composite revision as default.  Overwrite any existing composites with the same revision ID. Use the following SOA configuration plan for all composites:  Browse  Cancel Cancel Cancel                                      |

Figure 4–96 Deploy Configuration Page

4. Leave the default values selected and click Next.

The Select Server page is displayed, as shown in Figure 4–97.

Figure 4–97 Select Server Page

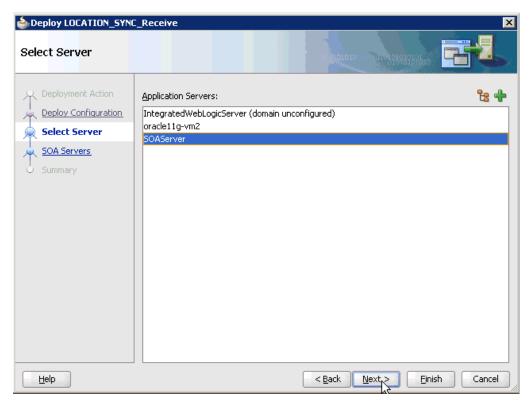

 Select an available application server that was configured and click Next. The SOA Servers page is displayed, as shown in Figure 4–98.

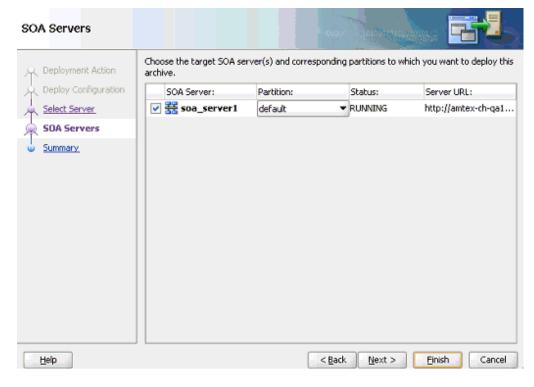

Figure 4–98 SOA Servers Page

6. Select a target SOA server and click Next.

The Summary page is displayed, as shown in Figure 4–99.

| Deploy LOCATION_SYN                                                                  |                                                                                                    |
|--------------------------------------------------------------------------------------|----------------------------------------------------------------------------------------------------|
| Deployment Action<br>Deploy Configuration<br>Select Server<br>SOA Servers<br>Summary | Deployment Summary:<br>Application Server<br>Name: SOAServer<br>Platform: Weblogic 10.3<br>Archive Details<br>Output file: C:\JDeveloper\mywork\PSoft_Inbound_BPEL\LOCATION_SYNC_Receive\de<br>Include manifest: No<br>Compressed: No |
| Help                                                                                 | < <u>Back</u> <u>Mext</u> > <u>Finish</u> Cancel                                                                                                    |

Figure 4–99 Summary Page

**7.** Review and verify all the available deployment information for your project and click **Finish**.

The process is deployed successfully, as shown in Figure 4–100.

Figure 4–100 Successful Deployment Message

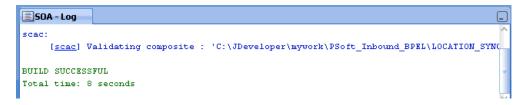

Once event messages are triggered through PeopleSoft, successful instances are received in the Oracle Enterprise Manager console.

# 4.5.5 Triggering an Event in PeopleSoft

Events are generated by activity in an application system. For example, PeopleSoft may generate an event as customer information is updated in the system. The following topics describe how to trigger an event in PeopleSoft and verify the event using Oracle Application Adapter for PeopleSoft.

To trigger an event in PeopleSoft:

**1.** Log in to PeopleSoft, select **PeopleTools**, **Integration Broker**, **Integration Setup** and then **Nodes**, as shown in Figure 4–101.

Figure 4–101 PeopleTools Node Definitions

**2.** Enter the node name you are using, for example, EXTERNAL, then click **Search**, as shown in Figure 4–102.

Figure 4–102 External Node Name

| ORACLE              |               |   |                      |                     |       |
|---------------------|---------------|---|----------------------|---------------------|-------|
| Favorites Main Menu | > PeopleTools | > | Integration Broker > | Integration Setup > | Nodes |

#### Nodes

Enter any information you have and click Search. Leave fields blank for a list of all values.

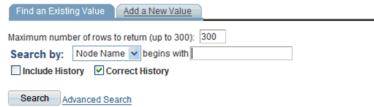

Find an Existing Value Add a New Value

**3.** Click the **Connectors** tab, as shown in Figure 4–103.

Figure 4–103 Connectors Tab

|      |                               | Day    | pleTools > Integratic | on Brr | war in the | ntegration Setup > Nodes        | Home     | w          | orklist |
|------|-------------------------------|--------|-----------------------|--------|------------|---------------------------------|----------|------------|---------|
| Ť    |                               | nnec   |                       |        |            | tings                           |          |            | 5       |
|      | Name EXTER                    | NAL    | Ping                  | Node   |            |                                 |          |            |         |
| Deta | ils                           |        |                       |        |            |                                 |          |            |         |
|      | Gateway ID:                   | LOC    | AL.                   |        | Q          |                                 |          |            |         |
|      | Connector ID:                 | HTT    | PTARGET               |        | Q          |                                 |          |            |         |
| -    | operties<br>operties Data Typ | e / De | escription (TTT)      |        |            | - Sustanize   End   🏧   🚟 - Fra | 1-3 of 3 | <b>,</b> D | Last    |
|      | *Property ID                  |        | Property Name         |        | Required   | Value                           |          |            |         |
| 1    | HEADER                        | Q      | sendUncompressed      | Q      | 7          | Y                               | Q        | ÷          |         |
| 2    | HTTPPROPERTY                  | Q      | Method                | Q      | V          | POST                            | Q        | +          |         |
| 3    | PRIMARYURL                    | Q      | URL                   | Q      | <b>V</b>   | http://172.19.20.242.1837       | Q        | Ð          | Ξ       |

- 4. Enter HTTPTARGET in the Connector ID field; then enter the listener URL and its port in the PRIMARYURL field.
- **5.** To save the configuration, click **Save**.

A successful dialog window is displayed.

To check the listener status, click on the **Ping Node** button and continue the triggering if a window appears, as shown in Figure 4–104.

### Figure 4–104 Ping Node

| Ping Node Results                          |              |               |              |
|--------------------------------------------|--------------|---------------|--------------|
|                                            |              |               |              |
|                                            |              |               |              |
|                                            |              |               |              |
|                                            |              |               |              |
| Node Information                           |              |               |              |
| Node Information<br>Integration Gateway ID | Connector ID | Connector URL | Message Text |

- **6.** Select **Integration Broker**, **Integration Setup**, and then **Services** from the main menu.
- **7.** Enter **LOCATION\_SYNC** in the Services field, and then click **Search**, as shown in Figure 4–105.

| Figure | 4–105 | Services |
|--------|-------|----------|
|--------|-------|----------|

| ORA       | ACLE"     |   |             |   |                    |   |                   |   |          |
|-----------|-----------|---|-------------|---|--------------------|---|-------------------|---|----------|
| Favorites | Main Menu | > | PeopleTools | > | Integration Broker | > | Integration Setup | > | Services |

#### Services

Enter any information you have and click Search. Leave fields blank for a list of all values.

| Find an Existing Value   | Add a Ne        | w۷    | alue                 |   |  |  |
|--------------------------|-----------------|-------|----------------------|---|--|--|
| Maximum number of row    | s to return (up | to to | 300): 300            |   |  |  |
| Service:                 | begins with     | ~     | LOCATION_SYNC        | 1 |  |  |
| Service Alias:           | begins with     | ~     |                      |   |  |  |
| Object owner identifier: | = 🛩             | ]     |                      | ~ |  |  |
| Case Sensitive           |                 |       |                      |   |  |  |
|                          |                 |       |                      |   |  |  |
| Search Clear             | Basic Search    | h (   | Save Search Criteria |   |  |  |

- **8.** Click **LOCATION\_SYNC.VERSION\_1** in the Operation tab, as shown in Figure 4–106.
- Figure 4–106 Operation Tab

# Services

| Service:                  | LOCATION_SYNC                       |             |                      |  |  |  |  |  |
|---------------------------|-------------------------------------|-------------|----------------------|--|--|--|--|--|
| 'Description:             | Location Table - Sync Message       |             |                      |  |  |  |  |  |
| Comments:                 | Incremental (Component Publish) N   | dessage.    |                      |  |  |  |  |  |
| Service Alias:            |                                     |             |                      |  |  |  |  |  |
| Object Owner ID:          | HR Core Objects                     | *           |                      |  |  |  |  |  |
| 'Namespace:               | http://mins.oracle.com/Enterprise/H | (CM/service | S                    |  |  |  |  |  |
| Link Existing Operations  | View WSDL                           |             |                      |  |  |  |  |  |
| Service Operations        |                                     |             |                      |  |  |  |  |  |
| Service Operation:        |                                     |             |                      |  |  |  |  |  |
| Operation Type:           | 8                                   |             | Add                  |  |  |  |  |  |
| Existing Operations       | Quatomize   End   View              | al 🔍 🕯      | First C 1 of 1 D Las |  |  |  |  |  |
| Operation Message Links   |                                     |             |                      |  |  |  |  |  |
| Operation.Default Version | Description                         | Active      | Operation Type       |  |  |  |  |  |
| LOCATION SYNC VERSION     | Location Table - Sync Message       |             | Asynch               |  |  |  |  |  |

**9.** Click the **Routings** tab, as shown in Figure 4–107.

| Favorites Main Menu > R                                                                                     | PeopleTools > Integration Brok                                                       | er > Integration Setup > Services |
|----------------------------------------------------------------------------------------------------|--------------------------------------------------------------------------------------|-----------------------------------|
| General Handlers<br>Service Operation:<br>Operation Type:<br>'Operation Description:<br>Operation Comments: | Routings<br>LOCATION_SYNC<br>Asynchronous - One Way<br>Location Table - Sync Message | User Password Required            |
| Object Owner ID:                                                                                            | HR Core Objects                                                                      | 'Security Verification:           |
| Operation Alias:                                                                                            |                                                                                      | Service Operation                 |

Figure 4–107 Routings Tab

**10.** Click **ADD\_LOC** in the Routing Definitions section, as shown in Figure 4–108.

Figure 4–108 Routing Definitions Section

|             | e Operation: LOCATION_SYNC<br>ault Version: VERSION_1 |            |           |                |             |               |           |           |
|-------------|-------------------------------------------------------|------------|-----------|----------------|-------------|---------------|-----------|-----------|
| Routing     | Name:                                                 |            |           | Add            | 1           |               |           |           |
| Routing Del | finitions                                             |            |           |                |             |               | Oustomize | End   Vie |
| Selected    | Hame                                                  |            | Version   | Operation Type | Sender Node | Receiver Node | Direction | Status    |
|             | LOCA                                                  | TION SYNC  | VERSION_1 | Asynch         | PSFT_HR     | PSFT_HR       | Local     | Inactive  |
|             | ~GEN                                                  | ~UPG~12670 | VERSION_1 | Asynch         | PSFT_HR     | PSFT_CR       | Outbound  | Inactive  |
|             | ~GEN                                                  | ~UPG~21086 | VERSION_1 | Asynch         | PSFT_HR     | PSFT_EP       | Outbound  | Inactive  |
|             | ~GEN                                                  | ~UPG~26595 | VERSION_1 | Asynch         | PSFT_EP     | PSFT_HR       | Inbound   | Inactive  |
|             | ADD                                                   | 00         | VERSIÓN_1 | Asynch         | PSFT_HR     | EXTERNAL      | Outbound  | Active    |

**11.** Click the **Connector Properties** tab, as shown in Figure 4–109.

| ORACLE                    |                                 |                              |
|---------------------------|---------------------------------|------------------------------|
| Favorites Main Menu > Peo | pleTools > Integration Broker > | Integration Setup > Services |
|                           |                                 |                              |
| Routing Definitions Parar | neters Connector Properties     | Routing Properties           |
|                           |                                 |                              |
| Routing Name:             | ADD_LOC                         | Active                       |
| 'Service Operation:       | LOCATION_SYNC                   | System Generated             |
| Version:                  | VERSION_1                       |                              |
| 'Description:             | ADD_LOC                         | Graphical View               |
| -                         | _                               |                              |
| Comments:                 |                                 |                              |
|                           |                                 |                              |
|                           |                                 |                              |
|                           |                                 |                              |
| 'Sender Node:             | PSFT_HR                         |                              |
| 'Receiver Node:           | EXTERNAL                        |                              |

Figure 4–109 Connector Properties Tab

**12.** Enter the URL and the port number of the HTTP listener in the Connector Properties section and click **Save**, as shown in Figure 4–110.

Figure 4–110 Connector Properties Section

| Routing Definitions Parame | ters Connector Properties | Routing Properties |  |
|----------------------------|---------------------------|--------------------|--|
| Routing Name:              | ADD LOC                   |                    |  |
| Service Operation:         | LOCATION_SYNC             |                    |  |
| Service Operation Version: | VERSION_1                 |                    |  |
| Gateway ID:                | LOCAL                     | Q                  |  |
| Connector ID:              | HTTPTARGET                | Q                  |  |
|                            |                           |                    |  |

| Connector Properties Customize   Find   View All   🗷   🛗 First 🚺 1-3 of 3 D Last |                  |                           |       |  |
|----------------------------------------------------------------------------------|------------------|---------------------------|-------|--|
| Property ID                                                                      | Property Name    | Value                     |       |  |
| HEADER                                                                           | sendUncompressed | Υ                         | Q 🛨 🗖 |  |
| HTTPPROPERTY                                                                     | Method           | POST                      | Q 🛨 🗖 |  |
| PRIMARYURL                                                                       | URL              | http://172.19.20.242:1837 | Q 🛨 🖃 |  |
|                                                                                  |                  | No Match Data             |       |  |
| Save                                                                             | Return           |                           |       |  |

**13.** From the **Main Menu** in the left pane, select **Set Up HRMS**, **Foundation Tables**, **Organization**, and then **Location**, as shown in Figure 4–111.

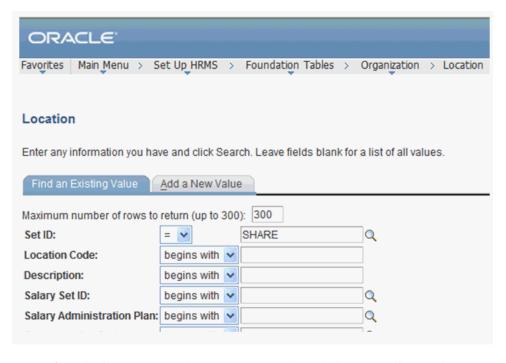

Figure 4–111 PeopleSoft Integration Broker Connectors Tab

**14.** To find the location record you want to update, click **Search**; then make the changes and click **Save**, as shown in Figure 4–112.

Figure 4–112 Location Definition Pane

| SetID: SHARE                                               | Location Code: ALBERTA                                                |                         |                                   | Find   View All   | First 🖪 1 of 1 🕨 Last              |
|------------------------------------------------------------|-----------------------------------------------------------------------|-------------------------|-----------------------------------|-------------------|------------------------------------|
| *Eff Date: 05/0                                            | 04/2004 🗊 Active 💌                                                    | *Descr: Alb             | erta - Canada                     |                   | +-                                 |
| Country:<br>Address 1:<br>Address 2:<br>Address 3:         | CAN Canada<br>600 Maple Street<br>Suite 9000<br>A11ddress 3 Changed   |                         | Prefix:<br>Phone:<br>Ext:<br>Fax: |                   |                                    |
| Address 4:<br>City:<br>County:<br>Province:<br>Building #: | Massapequa<br>Kent<br>NF Q Newfoundland<br>Floor #:                   | Postal:<br>Jurisdictior | In City Limit A9A 9B9             |                   |                                    |
|                                                            | turn to Search) (E <sup>®</sup> Notify)<br>n   <u>Location Detail</u> |                         | ( <b>E</b> +Add) (Æ               | Update/Display) 🔏 | Include History) (🗊 Correct Histor |

### Verifying the Results

To verify your results:

- Log in to the Oracle Enterprise Manager console by using the following URL: http://localhost:7001/em
- 2. Expand your domain in the left pane followed by the SOA folder.

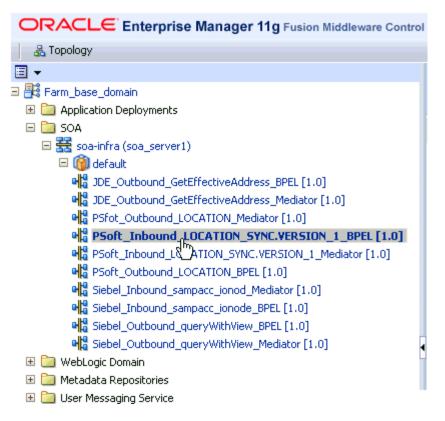

Figure 4–113 Oracle Enterprise Manager Console

**3.** Select an available project (for example, PSoft\_Inbound\_LOCATION\_ SYNC.VERSION\_1\_BPEL), as shown in Figure 4–113.

Figure 4–114 PSoft\_Inbound\_LOCATION\_SYNC.VERSION\_1\_BPEL Project

| PSoft_Inbound_LOCATION_SYNC.VERSION_1_BPEL [1.0] <sup>(Logged in as weblogic   Host 200)</sup> |                                                                                         |                       |                   |           |                    | lost 2001  |        |
|------------------------------------------------------------------------------------------------|-----------------------------------------------------------------------------------------|-----------------------|-------------------|-----------|--------------------|------------|--------|
| 📲 SOA Composit                                                                                 | e 🗸                                                                                     |                       |                   | Page Refr | eshed Feb 18, 2010 | 2:47:40 PM | iest 🗘 |
|                                                                                                |                                                                                         | L                     |                   |           |                    |            |        |
| Running Instance                                                                               | es 0   Total 2   Active                                                                 | Retire Sh             | ut Down           | Test 🔻    | Settings 🔻         | <>>        | »      |
| Dashboard In                                                                                   | Faults and R                                                                            | ejected Messages      | Unit Tests Po     | licies    |                    |            |        |
| composite audit tr                                                                             | 50A composite are listed b<br>acking is disabled, compor<br>ns to purge the instances I | ient instances may be |                   |           |                    |            |        |
| ■Search                                                                                        |                                                                                         |                       |                   |           |                    |            |        |
| Instance ID                                                                                    |                                                                                         |                       |                   |           |                    |            |        |
| Name                                                                                           |                                                                                         |                       |                   |           |                    |            |        |
| Conversation ID                                                                                |                                                                                         |                       |                   |           |                    |            |        |
| Start Time From                                                                                |                                                                                         | 🖄 (UTC-05:00          | )) US Eastern Tim | e         |                    |            |        |
| Start Time To                                                                                  |                                                                                         | 🖄 (UTC-05:00          | )) US Eastern Tim | е         |                    |            |        |
| Show Any                                                                                       | ×                                                                                       |                       |                   |           | Se                 | earch R    | eset   |
| View 🗸 🛛 💥                                                                                     | Delete Selected 🛛 🗶                                                                     | Delete With Options . | . Abort           |           |                    |            |        |
| Instance ID                                                                                    | Name                                                                                    | Conversation ID       | State             |           | Start Tim          | -          | Logs   |
| 650002                                                                                         |                                                                                         | iWay126641924951      | -                 |           | Feb 17, 2010 10:0  |            |        |
| 650001                                                                                         |                                                                                         | iWay126641924832      | 😳 Stale           |           | Feb 17, 2010 10:0  | 17:28 AM   | 1      |

4. Click the Instances tab in the right pane, as shown in Figure 4–114.

Recently received run-time events are displayed in the Instances tab, as shown in Figure 4–115.

Figure 4–115 Recently Received Run-time Events

| View 👻 🚿                       | Delete Selected | 💥 Delete With Options | . 📄 Abort |                       |
|--------------------------------|-----------------|-----------------------|-----------|-----------------------|
| Instance ID                    | Name            | Conversation ID       | State     | Start Time 🛆 🔻        |
| <u>650002</u>                  |                 | iWay126641924951      | 🔘 Stale   | Feb 17, 2010 10:07:29 |
| 650002<br>650( <sup>hr</sup> ) |                 | iWay126641924832      | 🔘 Stale   | Feb 17, 2010 10:07:28 |

**5.** Select a PeopleSoft instance ID.

The Flow Trace page is displayed, as shown in Figure 4–116.

Figure 4–116 Flow Trace Page

| $Flow\ Trace\ 0$ This page shows the flow of the message through various composite and         | component instances. 📀 |         | ECID 0000IR5QN5<br>Started Feb 17, 2010 | 9Fw000jzwkno18¥068000009<br>10:07:29 AM |
|------------------------------------------------------------------------------------------------|------------------------|---------|-----------------------------------------|-----------------------------------------|
| Faults (0)                                                                                     |                        |         |                                         |                                         |
| Faults<br>Select a fault to locate it in the trace view.                                       |                        |         |                                         |                                         |
| Error Message<br>No faults found                                                               | Recove                 | ry      | Fault Time Fault Location               | Composite Instance                      |
| Sensors (0)  Trace Cikka component instance to see its detailed audit trail. Show Instance IDs |                        |         |                                         |                                         |
| Instance                                                                                       | Туре                   | State   | Time                                    | Composite Instance                      |
| Service1_location_sync                                                                         | Service                | 💿 Stale | Feb 17, 2010 10:07:28 AM                | PSoft_Inbound_LOCATION_SYN              |
| A BPELProcess1 slocat                                                                          | BPEL Component         | 🔕 Stale | Feb 17, 2010 10:07:30 AM                | PSoft_Inbound_LOCATION_SYN•             |
|                                                                                                | Service                | 💿 Stale | Feb 17, 2010 10:07:29 AM                | PSoft_Inbound_LOCATION_SYN              |

6. Select a component instance to view its detailed audit trail.

The Instance page for the selected component is displayed, as shown in Figure 4–117.

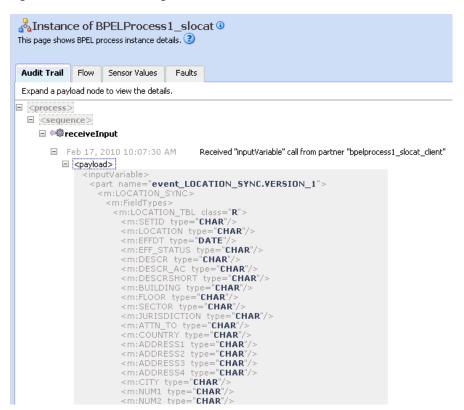

Figure 4–117 Instance Page

7. Click the Audit Trail tab to view the event message.

The message received from the PeopleSoft system is displayed in the Audit Trail tab.

# Integration With Mediator Service Components in the Oracle SOA Suite

This chapter describes integration with Mediator service components in the Oracle SOA Suite. It contains the following topics:

- Section 5.1, "Configuring a New Application Server Connection"
- Section 5.2, "Configuring a Mediator Outbound Process"
- Section 5.3, "Configuring a Mediator Inbound Process"

The scenarios shown in this chapter require the following prerequisites.

### Prerequisites

The following are installation and configuration requirements:

- Oracle Application Adapter for PeopleSoft must be installed on Oracle WebLogic Server.
- PeopleSoft must be configured for inbound and outbound processing.

**See Also:** Oracle Fusion Middleware Application Adapters Installation Guide for Oracle WebLogic Server

The examples in this chapter present the configuration steps necessary for demonstrating service and event integration with PeopleSoft. Prior to using this material, you must be familiar with the following:

- How to configure Oracle Application Adapter for PeopleSoft for services and events. For more information, see Chapter 2, "Configuring Oracle Application Adapter for PeopleSoft".
- How to configure a new Application Server and Integration Server connection in Oracle JDeveloper. For more information, see Chapter 4, "Integration With BPEL Service Components in the Oracle SOA Suite".

### **Overview of Mediator Integration**

Mediator provides a comprehensive application integration framework. Oracle Application Adapter for PeopleSoft used with Mediator enables you to seamlessly integrate enterprise software, eliminating the need to write custom code. Functional modeling, as opposed to custom coding solutions, allows for software reuse and reduces the complexity and management challenges that arise over the software lifecycle. This integration model consists of two components--high-level integration logic and low-level platform services.

Adapter integration with Oracle WebLogic Server, Mediator is a two-step process:

- 1. **Design Time:** Oracle Application Adapter for PeopleSoft is configured in Application Explorer for services and events, as described in Chapter 2, "Configuring Oracle Application Adapter for PeopleSoft". Integration logic is modeled in Oracle JDeveloper. Metadata are stored in repositories.
- **2. Runtime:** The underlying platform treats this metadata as run-time instructions to enable the communication between participating applications.

# 5.1 Configuring a New Application Server Connection

For more information on how to configure a new Application Server connection in Oracle JDeveloper, see Section 4.3, "Configuring a New Application Server Connection".

# 5.2 Configuring a Mediator Outbound Process

The following example describes how to configure a Mediator outbound process to your PeopleSoft system, using a Mediator project in Oracle JDeveloper.

# Prerequisites

Before you design a Mediator outbound process, you must generate the respective WSDL file using Application Explorer. For more information, see "Generating WSDL for Request/Response Service" on page 4-8.

Samples have been provided for this usecase scenario in the etc/sample folder in Application Adapters installation.

# 5.2.1 Creating a New SOA Application for the Outbound Mediator Process

Perform the following steps to create a new SOA application for the outbound Mediator process:

- 1. Open Oracle JDeveloper on your system.
- **2.** Click **Application** in the menu bar and select **New** from the menu, as shown in Figure 5–1.

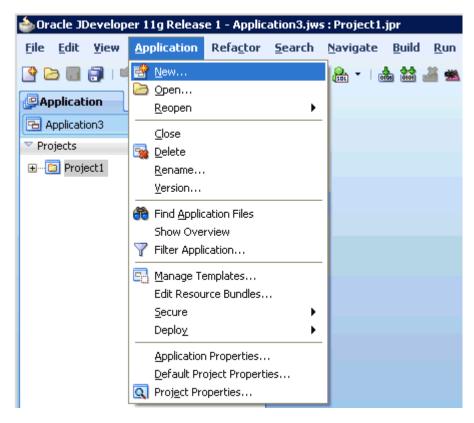

Figure 5–1 New Option

The Create SOA Application wizard is displayed, as shown in Figure 5–2.

Figure 5–2 Create SOA Application Wizard

| Create SOA Application | n - Step 1 of 3                                                                                                    |
|------------------------|----------------------------------------------------------------------------------------------------|
| lame your applicatio   |                                                                                                    |
| Application Name       | Application Name:                                                                                                    |
| T                      | PSoft_Outbound_Mediator                                                                                                    |
| Project Name           | Directory:                                                                                                    |
| Project SOA Settings   | C:\JDeveloper\mywork\PSoft_Outbound_Mediator Browse                                                                                                    |
|                        | Application Package Prefix:                                                                                                    |
|                        | Java Desktop Application (ADF)     Creates a databound rich client application. The application consists of one project     for the client (ADF Swing), and another project for the ADF Model (ADF Business     Components).     Java EE Web Application     Creates a databased with application. |
|                        | Creates a databound web application. The application consists of one project for the<br>view and controller components (JSF), and another project for the data model (EJB<br>session beans and JPA entities).                                                                                      |
|                        | SOA Application<br>Creates a SOA (service-oriented architecture) application. The application consists of<br>one SOA project for the SOA composite, components, and adapters.                                                                                                    |
| Help                   | < Back Next > Einish Cancel                                                                                                    |

- 3. From the Application Template list, click SOA Application.
- **4.** Enter a name for the new SOA application (for example, PSoft\_Outbound\_ Mediator) and click **Next**.

The Name your project page is displayed, as shown in Figure 5–3.

Figure 5–3 Name Your Project Page

| Interste SOA Application                                 | - Step 2 of 3 🛛 🕺                                                                                                    |
|----------------------------------------------------------|----------------------------------------------------------------------------------------------------|
| Name your project                                        |                                                                                                    |
| Application Name<br>Project Name<br>Project SOA Settings | Project Name:       LOCATION_Invoke         Dirgctory:       eloper\mywork\PSoft_Outbound_Mediator\LOCATION_Invoke       Browse         Project Technologies       Generated Components       Associated Libraries         Available:       Selected:       Sola         ADF Business Components       Associated Libraries         ADF Desktop Integration       Selected:         ADF Library Web Application Support       Sola         ADF Swing       Image: Sola         Ant       Image: Sola         Database (Offline)       Image: Sola         EJB       HTML         Java       Sola is the Service Oriented Architecture to build composite applications. |
| Help                                                     | < Back Next Finish Cancel                                                                                                    |

 Enter a project name (for example, LOCATION\_Invoke) and click Next. The Configure SOA settings page is displayed, as shown in Figure 5–4.

5-4 Oracle Fusion Middleware Application Adapter for PeopleSoft User's Guide for Oracle WebLogic Server

| 💩 Create SOA Application                                 | - Step 3 of 3                                                                                                    | ×                                 |
|----------------------------------------------------------|----------------------------------------------------------------------------------------------------|-----------------------------------|
| Configure SOA settin                                     | gs                                                                                                    |                                   |
| Application Name<br>Project Name<br>Project SOA Settings | Composite <u>N</u> ame:<br>LOCATION_Invoke<br>Composite Template:<br><u>Empty Composite</u><br>Composite With BPEL<br>Composite With Business Rule<br>Composite With Human Task<br>Composite With Mediator<br>Composite From Oracle BPA Blueprint |                                   |
| < >>                                                     | <u>C</u> ustomizable                                                                                                    | < <u>Back</u> Mext > Finish Cance |

Figure 5–4 Configure SOA Settings Page

6. From the Composite Template list, select **Empty Composite** and click **Finish**.

Figure 5–5 New SOA Application and Associated Project

| Application Navig            | ator                |                | _    |
|------------------------------|---------------------|----------------|------|
| 🔁 PSoft_Outbound             | _Mediator           | -              | - 13 |
| Projects                     | <b>Q</b> & <b>V</b> | - 5            | •    |
| ⊡ <mark>`</mark> ] LOCATION_ | Invoke              |                |      |
| 🗄 🛅 SOA Col                  | ntent               |                |      |
|                              |                     |                |      |
|                              |                     |                |      |
|                              |                     |                |      |
|                              |                     |                |      |
| Application Resource         | rcec                |                |      |
|                              | ICES                | <b>5</b> 0 577 | , ,  |
| Data Controls                |                     | <b>63</b> A    |      |
| Recently Opened              | Files               |                |      |
|                              |                     |                | 666  |

The new SOA application (PSoft\_Outbound\_Mediator) and associated project (LOCATION\_Invoke) are added to the Application Navigator tab in the left pane, as shown in Figure 5–5.

# 5.2.2 Defining a Mediator Outbound Process

This section describes how to define a Mediator outbound process, which consists of the following stages:

- 1. Configuring a Third Party Adapter Service Component
- 2. Configuring an Outbound Mediator Process Component
- 3. Configuring the Routing Rules

# **Configuring a Third Party Adapter Service Component**

Perform the following steps to create a third party adapter service component:

 Drag and drop the Third Party Adapter component from the Component Palette tab (Service Adapters section) to the External References pane, as shown in Figure 5–6.

Figure 5–6 Third Party Adapter Component

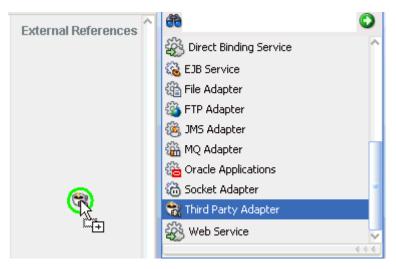

The Create Third Party Adapter Service dialog is displayed, as shown in Figure 5–7.

| 💩 Create Third Party        | Adapter Service                       | ×      |
|-----------------------------|---------------------------------------|--------|
| Third Party Adapter         | Service                               | 5      |
| Create a JCA adapte         | er service for a third party adapter. | Th     |
|                             |                                       |        |
| <u>N</u> ame:               | Location                              |        |
| <u>Т</u> уре:               | Reference 💌                           |        |
| WSDL URL:                   |                                       |        |
| Port Type:                  | •                                     | - 10   |
| Operation:                  | •                                     |        |
| <u>C</u> allback Port Type: | •                                     |        |
| Callback Operation:         |                                       |        |
| JCA File:                   |                                       | 2      |
| Help                        | OK C                                  | Cancel |

Figure 5–7 Create Third Party Adapter Service Dialog

- 2. Enter a name for the new third party adapter service.
- 3. Ensure that **Reference** is selected from the Type list (default).
- **4.** Click the **Find existing WSDLs** icon, which is located to the right of the WSDL URL field.

The SOA Resource Browser dialog is displayed, as shown in Figure 5–8.

Figure 5–8 SOA Resource Browser Dialog

| SOA Resou          | irce Browser<br>M                                                |   | ×         |
|--------------------|------------------------------------------------------------------|---|-----------|
| Location:          | 🗀 wsdls                                                          | • | 🖻 🖄 🌁 🗄 🚍 |
| 📄 queryW           | ION_invoke.wsdl<br>/ithView_invoke.wsdl<br>_Account_receive.wsdl |   |           |
| File <u>N</u> ame: | LOCATION_invoke.wsdl                                             |   |           |
| File <u>T</u> ype: | WSDL Files (*.wsdl)                                              |   | •         |
| Help               |                                                                  |   | OK Cancel |

**5.** Browse and select an outbound WSDL file (for example, LOCATION\_ invoke.wsdl) from the following directory:

<ADAPTER\_HOME>\soa\thirdparty\ApplicationAdapters\wsdls

6. Click OK.

The Localize Files dialog is displayed, as shown in Figure 5–9.

Figure 5–9 Localize Files Dialog

| 🖕 Localize Files                                                                                                    | ×         |
|----------------------------------------------------------------------------------------------------|-----------|
| file:/C:/oracle/Middleware/Oracle_SOA1/soa/thirdparty/ApplicationAdapters/ws<br>to the current project. In order to make this file available to your project at runt<br>copy of this file and any dependent files that it imports or includes. |           |
| Copy Options: I Maintain original directory structure for imported files<br>The following files will be created in directory<br>C:\JDeveloper\mywork\PSoft_Outbound_BPEL\LOCATION_Invoke :                                                     |           |
| LOCATION_invoke.wsdl<br>LOCATION_invoke_request.xsd<br>LOCATION_invoke_response.xsd                                                                                                    |           |
| Help                                                                                                    | OK Cancel |

7. Click OK.

The outbound WSDL file and associated request and response XML schema files (.xsd) are imported to the project folder that has been created.

You are returned to the Create Third Party Adapter Service dialog, as shown in Figure 5–10.

| 🍲 Create Third Party        | Adapter Service                      | ×      |
|-----------------------------|--------------------------------------|--------|
| Third Party Adapter         | Service                              | 5      |
| Create a JCA adapte         | r service for a third party adapter. | -A     |
| <u>N</u> ame:               | Location                             |        |
| <u>Т</u> уре:               | Reference 🔻                          |        |
| WSDL URL:                   | LOCATION_invoke.wsdl                 | 1      |
| Port Type:                  | LOCATIONPortType -                   | )      |
| Operation:                  |                                      | )      |
| <u>C</u> allback Port Type: | No Callback 💌                        | )      |
| Callback Operation:         |                                      | )      |
| JCA File:                   |                                      | 1      |
| Help                        | OK                                   | Cancel |

Figure 5–10 Create Third Party Adapter Service Dialog

 Click the Find JCA Files icon, which is located to the right of the JCA File field. The SOA Resource Browser dialog is displayed, as shown in Figure 5–11.

Figure 5–11 SOA Resource Browser Dialog

| 💩 SOA Resou        | irce Browser                          | ×         |
|--------------------|---------------------------------------|-----------|
| 🖹 File Syste       | m                                     |           |
| Location:          | 🗀 wsdls                               | - 🛍 🖄 🞬 🗄 |
|                    | ION_invoke.jca<br>/ithView_invoke.jca |           |
|                    | _Account_receive.jca                  |           |
|                    |                                       |           |
|                    |                                       |           |
| File <u>N</u> ame: | LOCATION_invoke.jca                   |           |
| File <u>T</u> ype: | JCA Files (*.jca)                     | -         |
|                    |                                       |           |
| Help               |                                       | OK Cancel |

**9.** Browse and select the JCA properties file (for example, LOCATION\_invoke.jca) from the following directory:

<ADAPTER\_HOME>\soa\thirdparty\ApplicationAdapters\wsdls

**10.** Click **OK**.

The following message is displayed, as shown in Figure 5–12.

Figure 5–12 Copy File Confirmation Message

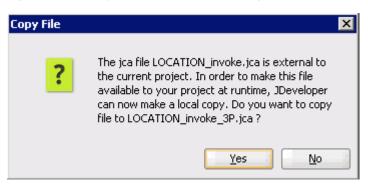

11. Click Yes.

A copy of the JCA properties file is made in the project folder.

You are returned to the Create Third Party Adapter Service dialog, as shown in Figure 5–13.

Figure 5–13 Create Third Party Adapter Service Dialog

| 💩 Create Third Party                              | Adapter Service                                 | ×      |
|---------------------------------------------------|-------------------------------------------------|--------|
| <b>Third Party Adapter</b><br>Create a JCA adapte | Service<br>r service for a third party adapter. |        |
| <u>N</u> ame:                                     | Location                                        |        |
| <u>T</u> ype:<br><u>W</u> SDL URL:                | Reference  LOCATION_invoke.wsdl                 | 1      |
| Port Type:                                        | LOCATIONPortType -                              |        |
| _                                                 | No Callback 💌                                   |        |
| Callback Operation:                               |                                                 |        |
| <u>J</u> CA File:                                 | LOCATION_invoke_3P.jca                          | 1      |
| Help                                              | ок 🔓 🗌                                          | Cancel |

# **12.** Click **OK**.

The third party adapter service component (Location) is created and displayed in the External References pane, as shown in Figure 5–14.

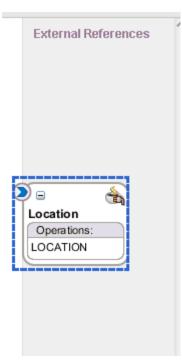

Figure 5–14 External References Pane

You are now ready to configure an outbound Mediator process component.

# **Configuring an Outbound Mediator Process Component**

Perform the following steps to configure an outbound Mediator process component:

1. Drag and drop the **Mediator** component from the Component Palette tab (Service Components section) to the Components pane, as shown in Figure 5–15.

Figure 5–15 Mediator Component

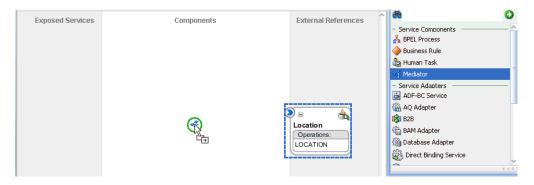

The Create Mediator dialog is displayed, as shown in Figure 5–16.

| 譮 Create Mee      | diator                                                                | ×          |
|-------------------|-----------------------------------------------------------------------|------------|
| Mediator Co       | mponent                                                               |            |
| Create a me       | ediator component to perform routing, filtering, and transformations. | 48         |
| <u>N</u> ame:     | LOCATION_Mediator                                                     |            |
| <u>T</u> emplate: | 🞏 Synchronous Interface                                               | • 0        |
|                   | ✓ Create Composite Ser <u>v</u> ice with SOAP Bindings                |            |
|                   | Input: {http://xmlns.oracle.com/singleString}singleString             | - <u>R</u> |
|                   | Qutput: {http://xmlns.oracle.com/singleString}singleString            |            |
|                   |                                                                       |            |
|                   |                                                                       |            |
| Help              | OK                                                                    | Cancel     |

Figure 5–16 Create Mediator Dialog

- **2.** In the Name field, enter a name to identify the new outbound Mediator process component (for example, LOCATION\_Mediator).
- 3. From the Template list, select Synchronous Interface.
- **4.** Click the **Browse Input Elements** icon, which is located to the right of the Input field to select the associated XML request schema file.

The Type Chooser dialog is displayed, as shown in Figure 5–17.

| Figure 5–17 | Type Ch | ooser Dialog |
|-------------|---------|--------------|
|-------------|---------|--------------|

| 🖕 Type Chooser                                                                                                    | ×      |
|----------------------------------------------------------------------------------------------------|--------|
|                                                                                                    | * 💩    |
| Vype Explorer<br>Project Schema Files<br>COATION_invoke.wsdl<br>LOCATION_invoke.wsdl<br>Imported Schemas<br>Inline Schema<br>Schema<br>Schema<br>Imported WSDL |        |
| Type: {urn:iwaysoftware:adapter:peoplesoft:location:ci:reque                                                                                                   | st}PS8 |
| Show Detailed Node Information                                                                                                    |        |
| Help                                                                                                    |        |

- 5. Expand Project WSDL Files, LOCATION\_invoke.wsdl, Inline Schemas, schema, and select PS8.
- 6. Click OK.

You are returned to the Create Mediator dialog, as shown in Figure 5–18.

Figure 5–18 Create Mediator Dialog

| 💩 Create Me       | diator 🗙                                                              |
|-------------------|-----------------------------------------------------------------------|
| Mediator Co       | mponent                                                               |
| Create a m        | ediator component to perform routing, filtering, and transformations. |
|                   |                                                                       |
| <u>N</u> ame:     | LOCATION_Mediator                                                     |
|                   |                                                                       |
| <u>T</u> emplate: | 🞏 Synchronous Interface 🗾 🥥                                           |
|                   | ✓ Create Composite Service with SOAP Bindings                         |
|                   |                                                                       |
|                   | Input: {urn:iwaysoftware:adapter:peoplesoft:location:ci:request}P58   |
|                   | Output: {http://xmlns.oracle.com/singleString}singleString            |
|                   | U                                                                     |
|                   |                                                                       |
|                   |                                                                       |
|                   |                                                                       |
| Help              | OK Cancel                                                             |

**7.** Click the **Browse Output Elements** icon, which is located to the right of the Output field to select the associated XML response schema file.

The Type Chooser dialog is displayed, as shown in Figure 5–19.

| Figure 5–19 | Type Choose | r Dialog |
|-------------|-------------|----------|
|-------------|-------------|----------|

| 🖕 Type Chooser                                                | ×         |
|---------------------------------------------------------------|-----------|
|                                                               | 名 迿       |
| C Type Explorer                                               |           |
| Project Schema Files                                          |           |
| Project WSDL Files                                            |           |
| E LOCATION_invoke.wsdl                                        |           |
| Imported Schemas                                              |           |
| inline Schemas                                                |           |
| 💼 🛃 schema                                                    |           |
| schema                                                        |           |
| Imported WSDL                                                 |           |
|                                                               |           |
|                                                               |           |
|                                                               |           |
| Type: {urn:iwaysoftware:adapter:peoplesoft:location:ci:respon | nse}PS8   |
| Show Detailed Node Information                                |           |
| Help                                                          | OK Cancel |
|                                                               | K //      |

- 8. Expand Project WSDL Files, LOCATION\_invoke.wsdl, Inline Schemas, schema, and select PS8.
- 9. Click OK.

You are returned to the Create Mediator dialog, as shown in Figure 5–20.

| 💩 Create Me                                   | diator                                                                | ×     |
|-----------------------------------------------|-----------------------------------------------------------------------|-------|
| Mediator Co                                   | mponent                                                               |       |
| Create a me                                   | ediator component to perform routing, filtering, and transformations. | A.    |
|                                               |                                                                       |       |
| <u>N</u> ame:                                 | LOCATION_Mediator                                                     |       |
| Template:                                     | 🞏 Synchronous Interface 🗸 🗸                                           |       |
| <u>_</u> <del>p</del>                         |                                                                       |       |
| ✓ Create Composite Service with SOAP Bindings |                                                                       |       |
|                                               | Input: {urn:iwaysoftware:adapter:peoplesoft:location:ci:request}P58   | ٩     |
|                                               | Qutput: {urn:iwaysoftware:adapter:peoplesoft:location:ci:response}P58 | ۹     |
|                                               |                                                                       |       |
|                                               |                                                                       |       |
|                                               |                                                                       |       |
|                                               |                                                                       |       |
| Help                                          | ОКЪС                                                                  | ancel |

Figure 5–20 Create Mediator Dialog

- **10.** Click **OK**.
- **11.** Create a connection between the outbound Mediator process component (LOCATION\_ Mediator) and the third party adapter service component (Location), as shown in Figure 5–21.

Figure 5–21 Created Connection

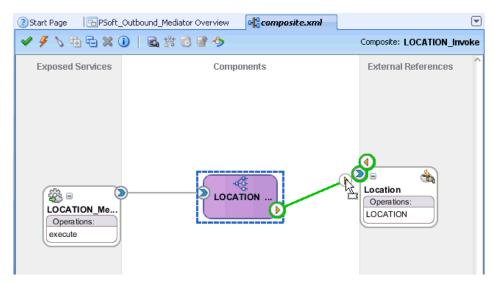

You are now ready to configure the routing rules.

### **Configuring the Routing Rules**

Perform the following steps to configure routing rules for the Mediator outbound process component:

1. Double-click the outbound Mediator process component (LOCATION\_ Mediator) in the Components pane, as shown in Figure 5–22.

Figure 5–22 Outbound Mediator Process Component

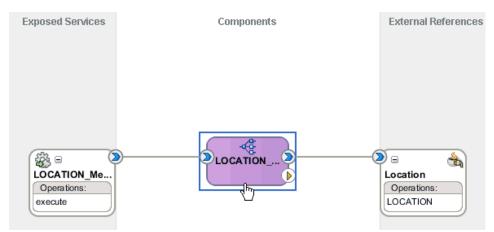

The Routing Rules dialog is displayed, as shown in Figure 5–23.

Figure 5–23 Routing Rules Dialog

| Operations                                                                                                    |                     |                  |           |                                                                                               |                                                                    |            |                    | •       | ٩ |
|----------------------------------------------------------------------------------------------------|---------------------|------------------|-----------|-----------------------------------------------------------------------------------------------|--------------------------------------------------------------------|------------|--------------------|---------|---|
| execute                                                                                                    |                     | Priority 4       | 7         | Validate Syn                                                                                  | itax (XSD)                                                         |            | $\bigtriangledown$ | ╬᠇      | × |
| Callout To < <ja< td=""><td>ava Callout Class&gt;&gt;</td><td></td><td></td><td></td><td></td><td>۲</td><td></td><td></td><td></td></ja<> | ava Callout Class>> |                  |           |                                                                                               |                                                                    | ۲          |                    |         |   |
| Static Routing                                                                                                    |                     |                  |           |                                                                                               |                                                                    |            |                    |         | _ |
| 😑 < Filter Ex                                                                                                    | pression>>          | 9                | <b>\$</b> | Location::LOCA                                                                                | TION                                                               | ¢۵         | Sequ               | uential | ¥ |
|                                                                                                    | ٧                   | alidate Semantic |           |                                                                                               | +                                                                  | 8          |                    |         |   |
|                                                                                                    |                     | Transform Using  | inpu      | t_LOCATION:‹                                                                                  | < <trans td="" 🔻<=""><td>R</td><td></td><td></td><td></td></trans> | R          |                    |         |   |
|                                                                                                    |                     | Assign Values    |           |                                                                                               | -                                                                  | <b>6</b> 5 |                    |         |   |
| Sync                                                                                                    | hronous Reply       |                  | *Init     | ial Caller*::exec                                                                             | ute:output                                                         | ٩          |                    |         |   |
|                                                                                                    |                     | Transform Using  | repl      | y : < <transform< td=""><td>nation M 👻</td><td>ж</td><td></td><td></td><td></td></transform<> | nation M 👻                                                         | ж          |                    |         |   |
|                                                                                                    |                     | Assign Values    |           |                                                                                               | +                                                                  | 69         |                    |         |   |

In the <<Filter Expression>> area, click the Select an existing mapper file or create a new one icon to the right of the Transform Using field.

The Request Transformation Map dialog is displayed, as shown in Figure 5–24.

Figure 5–24 Request Transformation Map Dialog

| leavest Transformation        |                                            | X         |
|-------------------------------|--------------------------------------------|-----------|
| Transformation from request n | nessage requestMessage to message request. |           |
| Transformation to part:       | input_LOCATION                             |           |
| Use Existing Mapper File:     |                                            | Q /       |
| Create New Mapper File:       | P58_To_P58.xsl                             |           |
|                               |                                            |           |
| Help                          |                                            | OK Cancel |

3. Select the Create New Mapper File option and click OK.

The PS8\_To\_PS8.xsl tab is displayed, as shown in Figure 5–25.

Figure 5–25 PS8\_To\_PS8.xsl Tab

| <sup>-</sup> t_Outbound_Mediator Overview | Composite.xml | diator.mplan                          | PS8_To_PS8.xsl                  |
|-------------------------------------------|---------------|---------------------------------------|---------------------------------|
| Source: LOCATION_Mediator.wsdl            |               | [                                     | XSLT File: LOCATION_invoke.wsdl |
| 💏 <sources></sources>                     |               |                                       | <target> 💏 🖃</target>           |
| 🖻 ··· 🖇 ci:PS8                            | · · · · · ·   | · · · · · · · · · · · · · · · · · · · | ci:PS8 🖇 🖷                      |
| 🗄 ··· 🖇 ci:component                      |               |                                       | 🛱 🗘 component                   |
| 🗊 🐼 ci:key                                |               |                                       | ci:key 🔯 🕀                      |
| 🗄 🖓 ci:LOCATION_TBL                       |               |                                       | ci:LOCATION_TBL 🗱 💮             |
|                                           |               |                                       |                                 |

4. Map the ci:PS8 source element to the ci:PS8 target element.

The Auto Map Preferences dialog is displayed, as shown in Figure 5–26.

Figure 5–26 Auto Map Preferences Dialog

| 🖕 Auto Map Preferences 🛛 🗙                                                                                   |
|----------------------------------------------------------------------------------------------------|
| Confirm Auto Map Results  Prompt for Preferences before Auto Map                                             |
| Mode: Basic                                                                                                  |
| During Auto Map:                                                                                             |
| <ul> <li>Match Elements with Similar Names</li> <li>Match Elements with Exact Names</li> </ul>               |
| <ul> <li>Match Elements with Exact Types</li> <li>Match Elements Considering their Ancestor Names</li> </ul> |
| Insert xsl:if statements:<br>• Never                                                                         |
| <ul> <li>For optional nodes with reguired children</li> <li>For all optional nodes</li> </ul>                |
| Show Dictionaries >>                                                                                         |
| 🕑 <u>E</u> nable Auto Map                                                                                    |
| Help OK Cancel                                                                                               |

5. Retain the default values and click OK.

6. Click the LOCATION\_Mediator.mplan tab, as shown in Figure 5–27.

| it_Outbound_Mediator Overview  | or a composite. xr | n 🦂 1000 ATION_Mediator.mp | olan 🗙 🔀 P58_To_P58.xsl 🔳 🔍     |
|--------------------------------|--------------------|----------------------------|---------------------------------|
| Source: LOCATION_Mediator.wsdl |                    | k                          | XSLT File: LOCATION_invoke.wsdl |
| 🖃 🖓 <sources></sources>        |                    |                            | <target> 📸 🖃</target>           |
| 🖮 🖇 ci:PS8                     |                    |                            | ci:PS8 🖇 🛁                      |
| 🗄 🗠 🖘 ci:component             |                    |                            | ci:component 🖇 🗄                |
| 😐 🐼 ci:key —                   |                    |                            | for-each 🕸 🗄                    |
| 🗄 🔀 ci:LOCATION_TBL            |                    |                            | for-each 🛞 🗄                    |

Figure 5–27 LOCATION\_Mediator.mplan Tab

You are returned to the Routing Rules dialog, as shown in Figure 5–28.

Figure 5–28 Routing Rules Dialog

| Static Routing                        |                                                                         |
|---------------------------------------|-------------------------------------------------------------------------|
| < <filter expression="">&gt;</filter> | Sequential                                                              |
| Validate Ser                          | mantic 📃 🖌 🕹                                                            |
| Transform                             | Using input_LOCATION : xsl/P58 👻 🔣                                      |
| Assign <sup>1</sup>                   | Values 🗾 🐨                                                              |
|                                       |                                                                         |
| Synchronous Reply                     | 🛥 *Initial Caller*::execute:output 🤯                                    |
| Transform                             | Using reply : < <transformation m="" th="" 👻="" 🔣<=""></transformation> |
| Assign <sup>v</sup>                   | Values Select an existing                                               |
|                                       |                                                                         |

**7.** In the Synchronous Reply area, click the **Select an existing mapper file or create a new one** icon to the right of the Transform Using field.

The Reply Transformation Map dialog is displayed, as shown in Figure 5–29.

Figure 5–29 Reply Transformation Map Dialog

| left Reply Transformation N                            | lap                                     |    | ×      |
|--------------------------------------------------------|-----------------------------------------|----|--------|
| Transformation from reply me                           | ssage response to message replyMessage. |    |        |
| Transformation to part:                                | reply                                   | ]  | Q /    |
| <u>Create New Mapper File:</u> Tradude Deguartie the D |                                         |    |        |
| Include Request in the Re                              | piy Payload                             |    |        |
| Help                                                   | (                                       | ок | Cancel |

8. Select the Create New Mapper File option and click OK.

The PS8\_To\_PS8\_2.xsl tab is displayed, as shown in Figure 5–30.

Figure 5–30 PS8\_To\_PS8\_2.xsl Tab

| Outbound_Mediator Overview   | posite.xml decorrection_Mediator.mplan | ₩P58_To_P58_2.xsl                 |
|------------------------------|----------------------------------------|-----------------------------------|
| Source: LOCATION_invoke.wsdl |                                        | XSLT File: LOCATION_Mediator.wsdl |
| ⊡ 🎲 <sources></sources>      |                                        | <target> 💏 🖃</target>             |
| 🖮 🖇 iWayResponse:PS8         |                                        | iWayResponse:PS8 🦇 📄              |
| 🗄 🚱 iWayResponse:result      | k                                      | iWayResponse:result 🚧 🚠           |
| iWayResponse:error           | · · · · · · · · · · · · · · · · · · ·  | iWayResponse:error 🙌 🔤            |
| iWayResponse:done            |                                        | iWayResponse:done 🐼               |
| 🗄 🖓 iWayResponse:record      |                                        | iWayResponse:record 🐼 🗄           |
|                              |                                        |                                   |

**9.** Map the **iWayResponse:PS8** source element to the **iWayResponse:PS8** target element.

The Auto Map Preferences dialog is displayed, as shown in Figure 5–31.

Figure 5–31 Auto Map Preferences Dialog

| 🖕 Auto Map Preferences 🛛 🗙                                                                                   |
|----------------------------------------------------------------------------------------------------|
| Confirm Auto Map Results  Prompt for Preferences before Auto Map                                             |
| Mode: Basic                                                                                                  |
| During Auto Map:                                                                                             |
| <ul> <li>Match Elements with Similar Names</li> <li>Match Elements with Exact Names</li> </ul>               |
| <ul> <li>Match Elements with Exact Types</li> <li>Match Elements Considering their Ancestor Names</li> </ul> |
| Insert xsl:if statements: <ul> <li>Never</li> <li>For optional nodes with reguired children</li> </ul>       |
| For all optional nodes           Show Dictionaries >>                                                        |
| 💌 Enable Auto Map                                                                                            |
| Help OK Cancel                                                                                               |

**10.** Retain the default values and click **OK**.

The mapping is completed, as shown in Figure 5–32.

Figure 5–32 Completed Mapping

| Outbound_Mediator Overview   | posite.xml | CATION_Med | iator.mplan 🎽 | < ₩P58_To_P58_2.xsl <             |
|------------------------------|------------|------------|---------------|-----------------------------------|
| Source: LOCATION_invoke.wsdl |            | 2          | [             | XSLT File: LOCATION_Mediator.wsdl |
| 🎇 <sources></sources>        |            |            |               | <target> 🎇 🖃</target>             |
| 🖮 🖇 iWayResponse:PS8         |            |            |               | iWayResponse:PS8 🦇 📄              |
| 😥 🐼 iWayResponse:result      |            |            |               | - iWayResponse:result 🚧 🖷         |
| iWayResponse:error —         |            |            |               | iWayResponse:error 🚧 🔤            |
| iWayResponse:done —          |            |            |               | iWayResponse:done 🚧 🔤             |
| 🗄 🐼 iWayResponse:record —    |            |            | · · · ·       | for-each 🕸 🗄                      |
|                              |            |            |               |                                   |

**11.** Click the **Save All** icon in the menu bar to save the new outbound Mediator process component that was configured, as shown in Figure 5–33.

Figure 5–33 Save All Icon

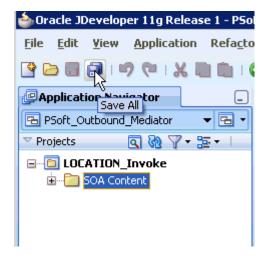

You are now ready to deploy the Mediator outbound process.

# 5.2.3 Deploying the Mediator Outbound Process

Perform the following steps to deploy the Mediator outbound process.

1. Right-click the project name in the left pane (for example, LOCATION\_Invoke), select **Deploy**, and then click LOCATION\_Invoke, as shown in Figure 5–34.

Figure 5–34 Deploy Option

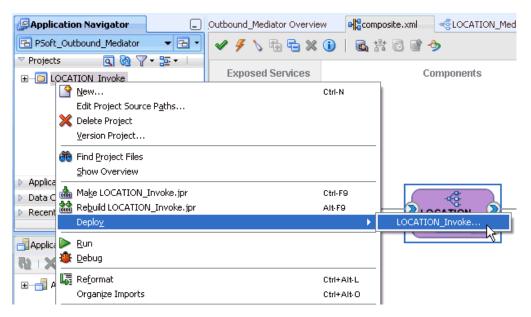

The Deployment Action page is displayed, as shown in Figure 5–35.

| 💩 Deploy LOCATION_Invo | ke 🛛 🕹                                                                                       |
|------------------------|----------------------------------------------------------------------------------------------|
| Deployment Action      |                                                                                              |
| Deployment Action      | Select a deployment action from the list below.  Deploy to Application Server  Deploy to SAR |
| Heip                   | Deploy this archive to SOA configured Application server(s)                                  |

Figure 5–35 Deployment Action Page

- **2.** Ensure that **Deploy to Application Server** is selected.
- 3. Click Next.

The Deploy Configuration page is displayed, as shown in Figure 5–36.

| 📤 Deploy LOCATION_Invok                                               | ×                                                                                                    |
|-----------------------------------------------------------------------|----------------------------------------------------------------------------------------------------|
| Deploy Configuration                                                  |                                                                                                    |
| Deployment Action<br>Deploy Configuration<br>Select Server<br>Summary | Composite Revision ID       SOA Configuration Plan         Project : <ul> <li>Do not attach</li> <li>Select a configuration plan from the list.</li> <li>Select a configuration plan from the list.</li> <li>New Revision ID :</li> <li>1.0</li> </ul> |
| < >>>                                                                 | Mark composite revision as default.  Overwrite any existing composites with the same revision ID. Use the following SOA configuration plan for all composites:  Browse  Cancel                                                                         |

Figure 5–36 Deploy Configuration Page

4. Leave the default values selected and click Next.

The Select Server page is displayed, as shown in Figure 5–37.

Figure 5–37 Select Server Page

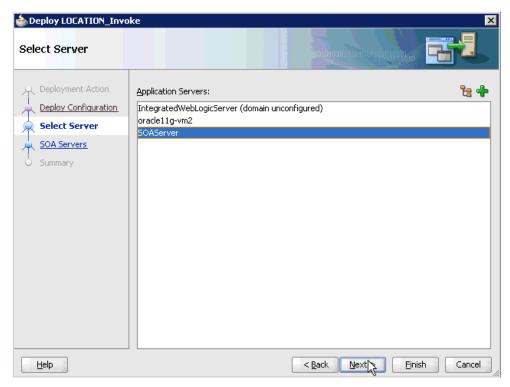

 Select an available application server that was configured and click Next. The SOA Servers page is displayed, as shown in Figure 5–38.

SOA Servers Choose the target SOA server(s) and corresponding partitions to which you want to deploy this Deployment Action archive. Deploy Configuration SOA Server: Partition: Status: Server URL: 🗹 🚟 soa\_server1 default RUNNING http://amtex-ch-ga1... Select Server SOA Servers Summary, Help < Back Next > Einish Cancel

Figure 5–38 SOA Servers Page

6. Select a target SOA server and click Next.

The Summary page is displayed, as shown in Figure 5–39.

| Deploy LOCATION_Inv                                                                  |                                                                                                    |
|--------------------------------------------------------------------------------------|----------------------------------------------------------------------------------------------------|
| Deployment Action<br>Deploy Configuration<br>Select Server<br>SOA Servers<br>Summary | Deployment Summary:<br>Application Server<br>Platform: Weblogic 10.3<br>Archive Details<br>Output file: C:\JDeveloper\mywork\PSoft_Outbound_Mediator\LOCATION_Invoke\depl<br>Include manifest: No<br>Compressed: No |
| Help                                                                                 | < <u>Back</u> Mext > Einite Cancel                                                                                                    |

Figure 5–39 Summary Page

**7.** Review and verify all the available deployment information for your project and click **Finish**.

The process is deployed successfully, as shown in Figure 5–40.

Figure 5–40 Successful Deployment Message

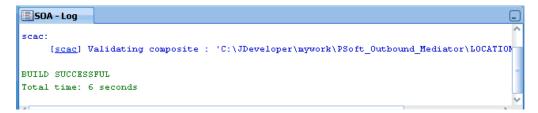

# 5.2.4 Invoking the Input XML Document in the Oracle Enterprise Manager Console

Perform the following steps to invoke the input XML document in the Oracle Enterprise Manager console.

1. Logon to the Oracle Enterprise Manager console by using the following URL:

http://localhost:7001/em

**2.** Expand your domain in the left pane followed by the **SOA** folder, as shown in Figure 5–41.

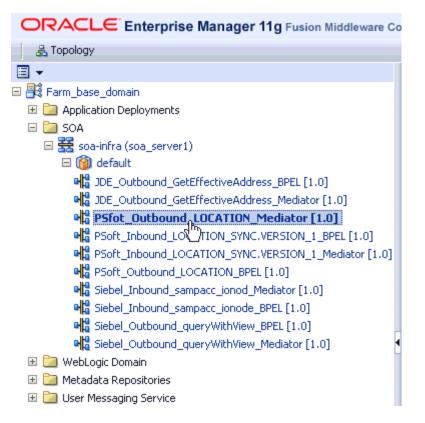

Figure 5–41 Oracle Enterprise Manager Console

3. Select an available project (for example, PSoft\_Outbound\_LOCATION\_Mediator).

Figure 5–42 Test Button

| PSfot_O         | utbound_L(       | DCATION_Medi           | iator [1.0] <sub>()</sub> Logg | ged in as weblogic   Host | 2001:151:19:151:    |
|-----------------|------------------|------------------------|--------------------------------|---------------------------|---------------------|
| SOA Compos      | site 👻           |                        |                                | Page Refreshed Feb 18, 2  | 010 2:35:54 PM EST  |
| Running Instan  | ices 0   Total 1 | 0 Active Retire        | Shut Down                      | Test Settings             | -                   |
| ashboard        | Instances Fa     | ults and Rejected Mess | ages Unit Tests                | Policies 3                |                     |
| )               | u.               |                        | u u                            |                           |                     |
| ⊡Recent Ir      | nstances         |                        |                                |                           |                     |
| Show Only R     | unning Instances |                        | Running 0                      | Total 10                  |                     |
| Instance ID     | Name             | Conversatio            | n ID State                     |                           | Start Time          |
| 670035          |                  |                        | 💜 Completer                    | d Feb 18, 20              | 010 10:56:28 AM     |
| 670028          |                  |                        | 💜 Completer                    | d Feb 18, 20              | 010 10:34:32 AM     |
| 670016          |                  |                        | 💜 Completed                    | d Feb 18, 2               | 2010 9:29:23 AM     |
| 670014          |                  |                        | 💜 Completed                    | d Feb 18, 2               | 2010 9:28:28 AM     |
| 670013          |                  |                        | Complete                       | d Feb 18, 2               | 2010 9:27:37 AM     |
| Show All        |                  |                        |                                |                           |                     |
| ⊡Recent Fa      | aults and Reje   | cted Messages          |                                |                           |                     |
| show only syst  | em faults 🔽      |                        |                                |                           |                     |
| Error Message   | •                | Recovery               | Fault                          | t Time Fault Location     | Composite In:<br>ID |
| No faults found | 1                |                        |                                |                           |                     |

4. Click **Test** in the right pane, as shown in Figure 5–42.

The Test Web Service page is displayed, as shown in Figure 5–43.

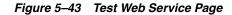

| PSfot_Outbound_LOCATION_Mediator [1.0]          □Logged in as weblogic   Host 2001:1b1:19:1b1:215          SOA Composite          Page Refreshed Feb 18, 2010 2:39:03 PM EST                                                                                                    |
|----------------------------------------------------------------------------------------------------|
| Test Web Service (2)<br>Use this page to test any WSDL, including WSDLs that are not in the farm. To test a Web service, enter the WSDL<br>and click Parse WSDL. When the page refreshes with the WSDL details, first select the Service, then select the Port,<br>and then select the Operation that you want to test. Specify any input parameters, and click Test Web Service. |
| WSDL http://iworalx:8001/soa-infra/services/default/PSfot_Outbound_LOCATION_Mediator/Mediatorlocation_ep                                                                                                    |
| HTTP Basic Auth Option for WSDL Access                                                                                                    |
| Service Mediatorlocation_ep                                                                                                    |
| Port execute_pt                                                                                                    |
| Operation execute                                                                                                    |
| Endpoint URL http://iworalx:8001/soa-infra/services/default/PSfot_Outbound_LOCATION_Mediator/I Edit Endpoint UR                                                                                                    |
| Request Response                                                                                                    |
| Security                                                                                                    |
| O WSS Username Token O HTTP Basic Auth O Custom Policy 💿 None                                                                                                    |

- 5. Click the **Request** tab.
- 6. Scroll down to the Input Arguments section, as shown in Figure 5–44.

Figure 5–44 Input Arguments Section

| Input Arguments                                                                                                    |                                                                                               |  |  |  |  |  |
|----------------------------------------------------------------------------------------------------|-----------------------------------------------------------------------------------------------|--|--|--|--|--|
|                                                                                                    |                                                                                               |  |  |  |  |  |
| XML View                                                                                                    |                                                                                               |  |  |  |  |  |
| <soap:envelope xmlns:soap="http://schemas.xmlsoap.org/soap/envelope/"><br/><soap:body xmlns:ci="urn:iwaysoftware:adapter:peoplesoft:location:ci:request"><br/><ci:p58></ci:p58></soap:body></soap:envelope> |                                                                                               |  |  |  |  |  |
| <pre><ci:component perform="browse">LOCATION</ci:component><br/><ci:key name="SETID">SHARE</ci:key><br/><ci:key name="LOCATION">ALBERTA</ci:key></pre>                                                      | <ci:component perform="browse">LOCATION</ci:component><br><ci:key name="SETID">SHARE</ci:key> |  |  |  |  |  |
|                                                                                                    |                                                                                               |  |  |  |  |  |
|                                                                                                    |                                                                                               |  |  |  |  |  |
|                                                                                                    |                                                                                               |  |  |  |  |  |
|                                                                                                    |                                                                                               |  |  |  |  |  |
|                                                                                                    |                                                                                               |  |  |  |  |  |
|                                                                                                    |                                                                                               |  |  |  |  |  |
|                                                                                                    |                                                                                               |  |  |  |  |  |
|                                                                                                    |                                                                                               |  |  |  |  |  |
|                                                                                                    |                                                                                               |  |  |  |  |  |
|                                                                                                    |                                                                                               |  |  |  |  |  |
|                                                                                                    |                                                                                               |  |  |  |  |  |
|                                                                                                    |                                                                                               |  |  |  |  |  |
| Request Response                                                                                                    |                                                                                               |  |  |  |  |  |
|                                                                                                    | Test Web Service                                                                              |  |  |  |  |  |

- 7. Select XML View from the list in the upper-left corner.
- **8.** Provide an appropriate input XML document in the Input Arguments area.

For example:

```
<soap:Envelope xmlns:soap="http://schemas.xmlsoap.org/soap/envelope/">
<soap:Body xmlns:ci="urn:iwaysoftware:adapter:peoplesoft:location:ci:request">
<ci:PS8>
```

```
<ci:component perform="browse">LOCATION</ci:component>
<ci:key name="SETID">SHARE</ci:key>
<ci:key name="LOCATION">ALBERTA</ci:key>
</ci:PS8>
</soap:Body>
</soap:Envelope>
```

9. Click Test Web Service.

The output response is received in the Response tab of the Oracle Enterprise Manager console, as shown in Figure 5–45.

Figure 5–45 Oracle Enterprise Manager Console

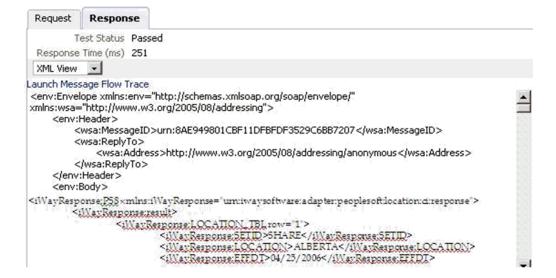

# 5.3 Configuring a Mediator Inbound Process

The following example describes how to configure a Mediator inbound process to your PeopleSoft system, using a Mediator project in Oracle JDeveloper.

#### Prerequisites

Before you design a Mediator inbound process, you must generate the respective WSDL file using Application Explorer. For more information, see "Generating WSDL for Event Integration" on page 4-41.

Samples have been provided for this usecase scenario in the etc/sample folder in Application Adapters installation.

#### 5.3.1 Creating a New SOA Application for the Inbound Mediator Process

Perform the following steps to create a new SOA application for the inbound Mediator process:

- 1. Open Oracle JDeveloper on your system.
- Click Application in the menu bar and select New from the menu, as shown in Figure 5–46.

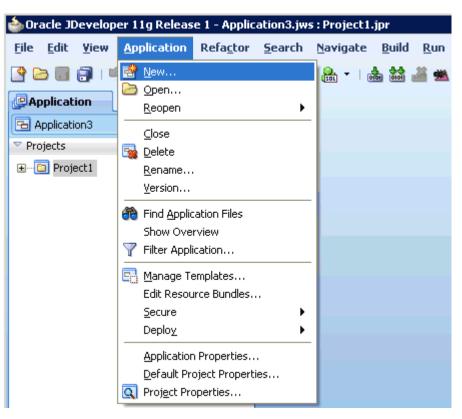

Figure 5–46 New Option

The Create SOA Application wizard is displayed, as shown in Figure 5–47.

Figure 5–47 Create SOA Application Wizard

| 💩 Create SOA Application | n - Step 1 of 3 🛛 🔀 🗙                                                                                                    |
|--------------------------|----------------------------------------------------------------------------------------------------|
| Name your application    |                                                                                                    |
| Application Name         | Application Name:<br>PSoft_Inbound_Mediator<br>Directory:                                                                                                    |
| U Project SOA Settings   | C:\JDeveloper\mywork\PSoft_Inbound_Mediator Browse Application Package Prefix:                                                                                                    |
|                          | Application Template: Devadeants technologies.                                                                                                    |
|                          | Java EE Web Application     Creates a databound web application. The application consists of one project for the     view and controller components (JSF), and another project for the data model (EJB     session beans and JPA entities). |
|                          | SOA Application<br>Creates a SOA (service-oriented architecture) application. The application consists of<br>one SOA project for the SOA composite, components, and adapters.                                                               |
| Help                     | < Back Next > Einish Cancel                                                                                                    |

- **3.** From the Application Template list, click **SOA Application**.
- **4.** Enter a name for the new SOA application (for example, PSoft\_Inbound\_ Mediator) and click **Next**.

The Name your project page is displayed, as shown in Figure 5–48.

Figure 5–48 Name Your Project Page

| 💩 Create SOA Application                                 | - Step 2 of 3                                                                                                    |
|----------------------------------------------------------|----------------------------------------------------------------------------------------------------|
| Name your project                                        |                                                                                                    |
| Application Name<br>Project Name<br>Project SOA Settings | Project Name:       LOCATION_SYNC_Receive         Dirgctory:       [mywork\PSoft_Inbound_Mediator\LOCATION_SYNC_Receive]         Project Technologies       Generated Components         Available:       Associated Libraries         Available:       Selected:         ADF Business Components       Sold         ADF Desktop Integration       Sold         ADF Paces       ADF Library Web Application Support         ADF Swing       Image: Component Selected:         Ant       Image: Component Selected:         Database (Offline)       Image: Component Selected:         EJB       Image: Component Selected:         Technology Description:       SOA         SOA is the Service Oriented Architecture to build composite applications. |
| Help                                                     | < <u>Back</u> <u>Pext</u> <u>Finish</u> Cancel                                                                                                    |

**5.** Enter a project name (for example, LOCATION\_SYNC\_Receive) and click **Next**. The Configure SOA settings page is displayed, as shown in Figure 5–49.

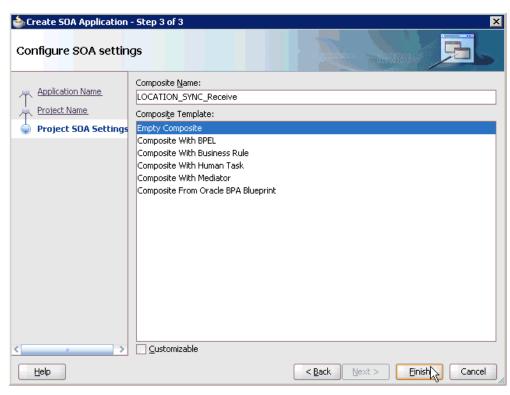

Figure 5–49 Configure SOA Settings Page

6. From the Composite Template list, select **Empty Composite** and click **Finish**.

Figure 5–50 New SOA Application and Associated Project

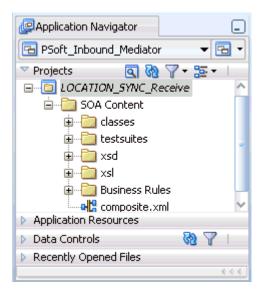

The new SOA application (PSoft\_Inbound\_Mediator) and associated project (LOCATION\_SYNC\_Receive) are added to the Application Navigator tab in the left pane, as shown in Figure 5–50.

#### 5.3.2 Defining a Mediator Inbound Process

This section describes how to define a Mediator inbound process, which consists of the following stages:

- 1. Configuring a Third Party Adapter Service Component
- 2. Configuring an Inbound Mediator Process Component With a File Adapter
- 3. Configuring the Routing Rules

#### **Configuring a Third Party Adapter Service Component**

Perform the following steps to create a third party adapter service component:

 Drag and drop the Third Party Adapter component from the Component Palette tab (Service Adapters section) to the Exposed Services pane, as shown in Figure 5–51.

Figure 5–51 Third Party Adapter Component

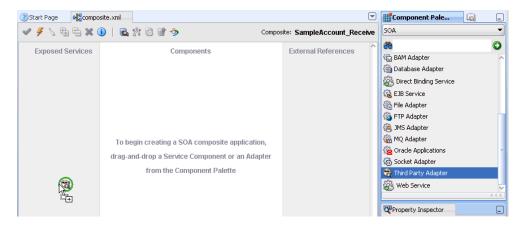

The Create Third Party Adapter Service dialog is displayed, as shown in Figure 5–52.

| Create Third Party<br>ird Party Adapter : |                                      | :<br>چ |
|-------------------------------------------|--------------------------------------|--------|
| Create a JCA adapte                       | r service for a third party adapter. | - Ch   |
| <u>N</u> ame:                             | location_sync                        |        |
| <u>Т</u> уре:                             | Service                              |        |
| <u>W</u> SDL URL:                         |                                      |        |
| Port Type:                                |                                      | . 43   |
| Operation:                                |                                      | •]     |
| <u>C</u> allback Port Type:               | •                                    | •      |
| Callback Operation:                       | •                                    | )      |
| JCA File:                                 |                                      | 1      |
| Help                                      | OK                                   | Cancel |

Figure 5–52 Create Third Party Adapter Service Dialog

- 2. Enter a name for the third party adapter service.
- **3.** Ensure that **Service** is selected from the Type list (default).
- **4.** Click the **Find existing WSDLs** icon, which is located to the right of the WSDL URL field.

The SOA Resource Browser dialog is displayed, as shown in Figure 5–53.

| ঌ SOA Reso         | urce Browser                                   |   | ×         |
|--------------------|------------------------------------------------|---|-----------|
| සි File Syste      | em                                             |   | •         |
| Location:          | 🔁 wsdls                                        | - | 🛍 🚵 🎬 🔡 🖿 |
|                    | ION_invoke.wsdl                                |   |           |
|                    | ION_SYNC.VERSION_1_receive.wsdl                |   |           |
|                    | WithView_invoke.wsdl<br>e_Account_receive.wsdl |   |           |
| E Sample           | _hecoant_recorrectional                        |   |           |
|                    |                                                |   |           |
| File <u>N</u> ame: | LOCATION_SYNC.VERSION_1_receive.wsdl           |   |           |
| File <u>T</u> ype: | WSDL Files (*.wsdl)                            |   | •         |
|                    |                                                |   |           |
| Help               |                                                |   |           |

Figure 5–53 SOA Resource Browser Dialog

**5.** Browse and select an inbound WSDL file (for example, LOCATION\_SYNC.VERSION\_1\_receive.wsdl) from the following directory:

<ADAPTER\_HOME>\soa\thirdparty\ApplicationAdapters\wsdls

6. Click OK.

The Localize Files dialog is displayed, as shown in Figure 5–54.

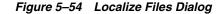

| 💩 Localize Files                                                                                                    | ×                                  |
|----------------------------------------------------------------------------------------------------|------------------------------------|
| file:/C:/oracle/Middleware/Oracle_SOA1/soa/thirdparty/ApplicationAdapters/wsdl<br>ve.wsdl is external to the current project. In order to make this file available to yo<br>can now make a local copy of this file and any dependent files that it imports or in | our project at runtime, JDeveloper |
| Copy Options: V Maintain original directory structure for imported files<br>The following files will be created in directory<br>C:\JDeveloper\mywork\PSoft_Inbound_BPEL\LOCATION_SYNC_Receive :                                                                  |                                    |
| LOCATION_SYNC.VERSION_1_receive.wsdl<br>LOCATION_SYNC.VERSION_1_receive_request.xsd                                                                                                    |                                    |
| Help                                                                                                    | OK Cancel                          |

#### 7. Click OK.

The inbound WSDL file and associated receive/request XML schema file (.xsd) are imported to the project folder that has been created.

You are returned to the Create Third Party Adapter Service dialog, as shown in Figure 5–55.

Figure 5–55 Create Third Party Adapter Service Dialog

| 💩 Create Third Party        | Adapter Service                       | ×      |
|-----------------------------|---------------------------------------|--------|
| Third Party Adapter         | Service                               | 5      |
| Create a JCA adapte         | er service for a third party adapter. | Th     |
|                             |                                       |        |
| <u>N</u> ame:               | location_sync                         | ]      |
| <u>Т</u> уре:               | Service                               |        |
| WSDL URL:                   | LOCATION_SYNC.VERSION_1_receive.wsdl  | 1      |
| <u>P</u> ort Type:          | LOCATION_SYNC.VERSION_1PortType       |        |
| Operation:                  | LOCATION_SYNC.VERSION_1               |        |
| <u>C</u> allback Port Type: | No Callback 💌                         |        |
| Callback Operation:         | ·                                     |        |
| JCA File:                   |                                       | 1      |
| Help                        | OK                                    | Cancel |

 Click the Find JCA Files icon, which is located to the right of the JCA File field. The SOA Resource Browser dialog is displayed, as shown in Figure 5–56.

| SOA Reso           | urce Browser<br>em                  |   |           | •  |
|--------------------|-------------------------------------|---|-----------|----|
| Location:          | 🗀 wsdls                             | • | 🛍 🖄 🍱 BBB | =  |
| LOCA1              | TION_invoke.jca                     |   |           |    |
|                    | TION_SYNC.VERSION_1_receive.jca     |   |           |    |
| 📄 query            | WithView_invoke.jca                 |   |           |    |
| 📄 Sample           | e_Account_receive.jca               |   |           |    |
| File <u>N</u> ame: | LOCATION_SYNC.VERSION_1_receive.jca |   |           |    |
| File <u>T</u> ype: | JCA Files (*.jca)                   |   |           | -  |
| , <u>T</u> ype:    |                                     |   |           |    |
| Help               |                                     |   | OK Canc   | el |

Figure 5–56 SOA Resource Browser Dialog

**9.** Browse and select the JCA properties file (for example, LOCATION\_SYNC.VERSION\_1\_receive.jca)from the following directory:

<ADAPTER\_HOME>\soa\thirdparty\ApplicationAdapters\wsdls

**10.** Click **OK**.

The following message is displayed, as shown in Figure 5–57.

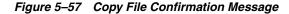

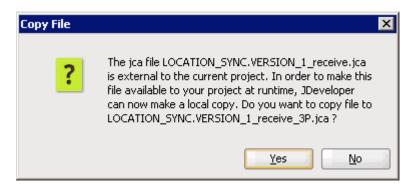

11. Click Yes.

A copy of the JCA properties file is made in the project folder.

You are returned to the Create Third Party Adapter Service dialog, as shown in Figure 5–58.

| 💩 Create Third Party                       | Adapter Service                                 | ×         |
|--------------------------------------------|-------------------------------------------------|-----------|
| Third Party Adapter<br>Create a JCA adapte | Service<br>r service for a third party adapter. | <b>S</b>  |
| <u>N</u> ame:                              | location_sync                                   |           |
| <u>Т</u> уре:                              | Service                                         |           |
| <u>W</u> SDL URL:                          | LOCATION_SYNC.VERSION_1_receive.wsdl            | ۱         |
| Port Type:                                 | LOCATION_SYNC.VERSION_1PortType                 | -         |
| Operation:                                 | LOCATION_SYNC.VERSION_1                         | -         |
| <u>C</u> allback Port Type:                | No Callback                                     |           |
| Callback Operation:                        |                                                 |           |
| <u>J</u> CA File:                          | LOCATION_SYNC.VERSION_1_receive_3P.jca          | 1         |
| Help                                       |                                                 | OK Cancel |

Figure 5–58 Create Third Party Adapter Service Dialog

#### 12. Click OK.

The third party adapter service component (location\_sync) is created and displayed in the Exposed Services pane, as shown in Figure 5–59.

| ③Start Page      | und_BPEL Overview |
|------------------|-------------------|
| 🖉 🗲 🍾 🖶 🔁 🗶 🚺    | 🗟 探 🐻 🗑 🤣         |
| Exposed Services | Components        |
|                  |                   |
|                  |                   |
|                  |                   |
|                  |                   |
|                  |                   |
| کې ۵             |                   |
| Operations:      |                   |
| LOCATION_SY      |                   |
| L                |                   |
|                  |                   |

Figure 5–59 Third Party Adapter Service Component

You are now ready to configure an inbound Mediator process component.

#### Configuring an Inbound Mediator Process Component With a File Adapter

Perform the following steps to configure an inbound Mediator process component with a File adapter.

1. Drag and drop the **Mediator** component from the Component Palette tab (Service Components section) to the Components pane, as shown in Figure 5–60.

Figure 5–60 Mediator Component

| Start Page Boot_Inboun                      | d_Mediator Overview | V                                | 🛗 Component Pale 🙀 💷                                                                                                    |
|---------------------------------------------|---------------------|----------------------------------|----------------------------------------------------------------------------------------------------|
| 🖉 🗲 🏷 🔁 🔁 🗶 🕕 🛛                             | 🖬 搭 🗟 🗑 🤣           | Composite: LOCATION_SYNC_Receive | SOA                                                                                                    |
| Exposed Services                            | Components          | External References              | Service Components     Service Components     Service Components     Service Service     Business Rule     Human Task     Service Adapters |
| location_sync<br>Operations:<br>LOCATION_SY |                     |                                  | ADF-BC Service  AQ Adapter  B28  AM Adapter  Control Database Adapter  Control Database Adapter  Control Direct Binding Service            |

The Create Mediator dialog is displayed, as shown in Figure 5–61.

| 💩 Create Mee      | diator X                                                              |
|-------------------|-----------------------------------------------------------------------|
| Mediator Cor      | mponent                                                               |
| Create a me       | ediator component to perform routing, filtering, and transformations. |
|                   |                                                                       |
| <u>N</u> ame:     | LOCATION_SYNC_Mediator                                                |
| <u>T</u> emplate: | 🔅 Define Interface Later 🔹 🥥                                          |
|                   |                                                                       |
|                   |                                                                       |
|                   |                                                                       |
|                   |                                                                       |
|                   |                                                                       |
|                   |                                                                       |
|                   |                                                                       |
|                   |                                                                       |
| Help              | OK Cancel                                                             |

Figure 5–61 Create Mediator Dialog

- **2.** In the Name field, enter a name to identify the new inbound Mediator process component (for example, LOCATION\_SYNC\_Mediator).
- 3. From the Template list, select **Define Interface Later**.
- 4. Click the OK.

The new Mediator process component is added to the Components pane, as shown in Figure 5–62.

Figure 5–62 Mediator Process Component

| Exposed Services | Components | External References   | ^ <b>8</b>               | 0         |
|------------------|------------|-----------------------|--------------------------|-----------|
| Exposed Services | componenta | External tereferences | 🐔 BAM Adapter            | ^         |
|                  |            |                       | 🍘 Database Adapter       |           |
|                  |            |                       | 🛞 Direct Binding Service |           |
|                  |            |                       | 🔞 EJB Service            |           |
|                  |            |                       | 🐔 File Adapter           |           |
|                  |            |                       | 🚳 FTP Adapter            |           |
|                  |            |                       | 🍓 JMS Adapter            |           |
| 🍓 = 🛛 🔊          |            |                       | 🖓 MQ Adapter             |           |
| location_sync    |            |                       | Gracle Applications      | -         |
| Operations:      | LOCATION S | R                     | 👸 Socket Adapter         |           |
| LOCATION_SY      |            |                       | 😪 Third Party Adapter    |           |
|                  |            |                       | 🛞 Web Service            | ~         |
|                  |            |                       | -                        | $c \in c$ |

**5.** Drag and drop the **File Adapter** component from the Service Adapters pane to the External References pane.

The Adapter Configuration Wizard is displayed, showing the Welcome page, as shown in Figure 5–63.

| Section 4 Adapter Configuration 4                                 | /izard - Step 1 of 4            |                                     | ×                     |
|-------------------------------------------------------------------|---------------------------------|-------------------------------------|-----------------------|
| Welcome                                                           |                                 |                                     | 1954 <b>**</b> 5      |
| Welcome to the Adap                                               | oter Configuration <sup>1</sup> | Wizard                              | <b>-</b>              |
| This wizard helps you create a<br>and define an operation for the |                                 | er. You will be asked to specify co | figuration parameters |
|                                                                   |                                 |                                     |                       |
|                                                                   |                                 |                                     |                       |
|                                                                   |                                 |                                     |                       |
|                                                                   |                                 |                                     |                       |
|                                                                   |                                 |                                     |                       |
| 🗆 Chia Mia Dana Maut Tina                                         |                                 |                                     |                       |
| Skip this Page Next Time                                          |                                 | < Back                              |                       |

Figure 5–63 Adapter Configuration Wizard

6. Click Next.

The Service Name page is displayed, as shown in Figure 5–64.

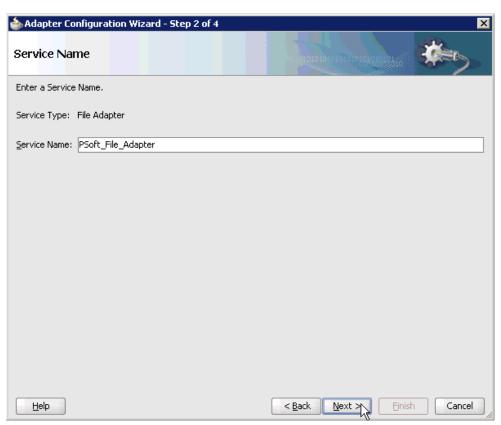

Figure 5–64 Service Name Page

 Type a name for the new File adapter in the Service Name field and click Next. The Adapter Interface page is displayed, as shown in Figure 5–65.

| Adapter Configuration Wizard - Ste                          | ep 3 of 4                                                                                                    | X   |
|-------------------------------------------------------------|----------------------------------------------------------------------------------------------------|-----|
| Adapter Interface                                           |                                                                                                    |     |
|                                                             | that is generated using the operation name and schema(s) specified later<br>ace may be defined by importing an existing WSDL. | rin |
| Interface: <ul> <li>Define from operation and so</li> </ul> | chema (specified later)                                                                                                    |     |
| ◯ Import an existing WSDL                                   |                                                                                                    |     |
| WSDL URL:                                                   |                                                                                                    | 6   |
| Port Type:                                                  |                                                                                                    |     |
| Operation:                                                  |                                                                                                    |     |
|                                                             |                                                                                                    |     |
|                                                             |                                                                                                    |     |
|                                                             |                                                                                                    |     |
|                                                             |                                                                                                    |     |
|                                                             |                                                                                                    |     |
|                                                             |                                                                                                    |     |
| Help                                                        | < Back Next N Einish Cance                                                                                                    | al  |

Figure 5–65 Adapter Interface Page

- **8.** Ensure that the **Define from operation and schema (specified later)** option is selected.
- 9. Click Next.

The Operation page is displayed, as shown in Figure 5–66.

| ঌ Adapter Con                           | figuration Wizard - Step                                         | 4 of 7                                       |                                                                                                    | ×                        |
|-----------------------------------------|------------------------------------------------------------------|----------------------------------------------|----------------------------------------------------------------------------------------------------|--------------------------|
| Operation                               |                                                                  |                                              |                                                                                                    | 185 <b>*</b>             |
| system, a Write I<br>contents of a file | File operation that creates o<br>, and a List Files operation th | utgoing files, a Syr<br>nat lists file names | e operation that polls for incor<br>nchronous Read File operation<br>in specified locations. Specif-<br>be defined using this wizard. | n that reads the current |
| Operation Type:                         | ◯ <u>R</u> ead File                                              |                                              |                                                                                                    |                          |
|                                         | Write File                                                       |                                              |                                                                                                    |                          |
|                                         | ○ <u>S</u> ynchronous Read File                                  |                                              |                                                                                                    |                          |
|                                         | 🔾 List Files                                                     |                                              |                                                                                                    |                          |
| Operation Name:                         | Write                                                            |                                              |                                                                                                    |                          |
|                                         |                                                                  |                                              |                                                                                                    |                          |
|                                         |                                                                  |                                              |                                                                                                    |                          |
|                                         |                                                                  |                                              |                                                                                                    |                          |
|                                         |                                                                  |                                              |                                                                                                    |                          |
|                                         |                                                                  |                                              |                                                                                                    |                          |
|                                         |                                                                  |                                              |                                                                                                    |                          |
|                                         |                                                                  |                                              |                                                                                                    |                          |
|                                         |                                                                  |                                              |                                                                                                    |                          |
|                                         |                                                                  |                                              | A Deale Allow Con                                                                                                    |                          |
| Help                                    |                                                                  |                                              | < Back Next                                                                                                    | Einish Cancel            |

Figure 5–66 Operation Page

- **10.** Select **Write File** from the list of Operation Type options and specify an Operation Name (for example, Write).
- 11. Click Next.

The File Configuration page is displayed, as shown in Figure 5–67.

| langter Configuration Wiza                                                        | rd - Step 5 of 7                                |                                          | ×             |
|-----------------------------------------------------------------------------------|-------------------------------------------------|------------------------------------------|---------------|
| File Configuration                                                                |                                                 | 1010161210201010101010101010101010101010 | *             |
| Specify the parameters for the Wri                                                | te File operation.                              |                                          |               |
| Directory specified as<br>Directory for Outgoing Files (physic<br>C:\PSoft_Output | ysical Path O <u>L</u> ogical Nar<br>:al path): | ne                                       | Browse        |
| File Naming Convention (po_%SEQ                                                   | %,txt); PSoft_Output                            | .xml                                     |               |
| Append to existing file                                                           |                                                 | 1.211                                    |               |
|                                                                                   |                                                 |                                          |               |
| Write to output file when any of t                                                |                                                 |                                          |               |
| ✓ Number of Messages Equals:                                                      | 1                                               |                                          |               |
| Elapsed Time Exceeds:                                                             | 1                                               | minutes                                  | <b></b>       |
| File Size Exceeds:                                                                | 1000                                            | 🗧 kilobytes 💌                            |               |
|                                                                                   |                                                 | File S                                   | ize Units     |
|                                                                                   |                                                 |                                          |               |
|                                                                                   |                                                 |                                          |               |
|                                                                                   |                                                 |                                          |               |
|                                                                                   |                                                 |                                          |               |
| Help                                                                              |                                                 | < Back Next                              | Einish Cancel |

Figure 5–67 File Configuration Page

- **12.** Specify a location on your file system where the output file is written.
- **13.** In the File Naming Convention field, specify a name for the output file.
- 14. Click Next.

The Messages page is displayed, as shown in Figure 5–68.

| 📤 Adapter Config        | juration Wizard - Step 6 of 7                                                                                                    |                | ×                               |
|-------------------------|----------------------------------------------------------------------------------------------------|----------------|---------------------------------|
| Messages                |                                                                                                    |                |                                 |
| defines the message     | e for the Write File operation. Specify the Scher<br>jes in the outgoing files. Use the Browse button<br>', then you do not need to specify a Schema. |                |                                 |
| -Message Schema-        |                                                                                                    |                |                                 |
| Native <u>f</u> ormat t | translation is not required (Schema is Opaque)                                                                                                    |                |                                 |
|                         |                                                                                                    |                | Define Schema for Native Format |
| URL                     |                                                                                                    |                |                                 |
| <u>S</u> chema Element  |                                                                                                    |                | ▼ <sup>4</sup>                  |
|                         |                                                                                                    |                |                                 |
|                         |                                                                                                    |                |                                 |
|                         |                                                                                                    |                |                                 |
|                         |                                                                                                    |                |                                 |
|                         |                                                                                                    |                |                                 |
|                         |                                                                                                    |                |                                 |
|                         |                                                                                                    |                |                                 |
|                         |                                                                                                    |                |                                 |
| Help                    |                                                                                                    | < <u>B</u> ack | Next > Einish Cancel            |

Figure 5–68 Messages Page

**15.** Click **browse for schema file**, which is located to the right of the URL field.

The Type Chooser dialog is displayed, as shown in Figure 5–69.

| Figure 5–69 | Туре | Chooser | Dialog |
|-------------|------|---------|--------|
|-------------|------|---------|--------|

| 💩 Type Chooser                                                                                                    | ×                  |
|----------------------------------------------------------------------------------------------------|--------------------|
|                                                                                                    | 2: 10              |
| Type Explorer<br>Project Schema Files<br>Project WSDL Files<br>LOCATION_SYNC.VERSION_1_receive.wsdl<br>Imported Schemas<br>Inline Schemas<br>Schema<br>COCATION_SYNC<br>PSCAMA<br>Imported WSDL |                    |
| Type: {urn:iwaysoftware:adapter:peoplesoft:location_sync:mes                                                                                                    | sage}LOCATION_SYNC |
| Show Detailed Node Information                                                                                                    |                    |
| Help                                                                                                    |                    |

- **16.** Expand **Project WSDL Files**, **LOCATION\_SYNC.VERSION\_1\_receive.wsdl**, **Inline Schemas**, and **schema**.
- **17.** Select the available schema (for example, LOCATION\_SYNC)
- **18.** Click **OK**.

You are returned to the Messages page, as shown in Figure 5–70.

| 譮 Adapter Config        | guration Wizard - Step 6 of 7                                                                                                    |
|-------------------------|----------------------------------------------------------------------------------------------------|
| Messages                | distant to respect to the second second second second second second second second second second second second s                                                                                                    |
| defines the messag      | e for the Write File operation. Specify the Schema File Location and select the Schema Element that<br>ges in the outgoing files. Use the Browse button to find an existing schema definition. If you check<br>', then you do not need to specify a Schema. |
| -Message Schema-        |                                                                                                    |
| Native <u>f</u> ormat t | translation is not required (5chema is Opaque)           Define Schema for Native Format                                                                                                    |
| URL                     | LOCATION_SYNC.VERSION_1_receive.wsdl                                                                                                    |
| <u>S</u> chema Element  | LOCATION_SYNC                                                                                                    |
|                         |                                                                                                    |
|                         |                                                                                                    |
|                         |                                                                                                    |
|                         |                                                                                                    |
|                         |                                                                                                    |
|                         |                                                                                                    |
|                         |                                                                                                    |
| Help                    | < Back Next Einish Cancel                                                                                                    |

#### Figure 5–70 Messages Page

#### 19. Click Next.

The Finish page is displayed, as shown in Figure 5–71.

| adapter Configura        | ation Wizard - Step 7 of 7 |                                                           | ×               |
|--------------------------|----------------------------|-----------------------------------------------------------|-----------------|
| Finish                   |                            |                                                           |                 |
| When you click Finish, I | the wizard will create the | Adapter Service : PSoft<br>DCATION_SYNC_Receive\PSoft_Fil | ·               |
| Help                     |                            | < <u>B</u> ack <u>N</u> ext                               | > Einish Cancel |

Figure 5–71 Finish Page

- 20. Click Finish.
- **21.** Create a connection between the inbound Mediator process component and the third party adapter service component, as shown in Figure 5–72.

Figure 5–72 Created Connection

| Start Page Boft_                            | Inbound_Mediator Overview | e composite.xml |                                  |
|---------------------------------------------|---------------------------|-----------------|----------------------------------|
| 🖌 🥖 🏷 🖷 🖶 🗙 (                               | D 🗟 🗱 🔂 🗑 🥠               | c               | Composite: LOCATION_SYNC_Receive |
| Exposed Services                            | Comp                      | onents          | External References              |
| location_sync<br>Operations:<br>LOCATION_SY |                           | (ION S          | PSoft_File_Ad Operations: Write  |

**22.** Create a connection between the inbound Mediator process component and the File adapter component, as shown in Figure 5–73.

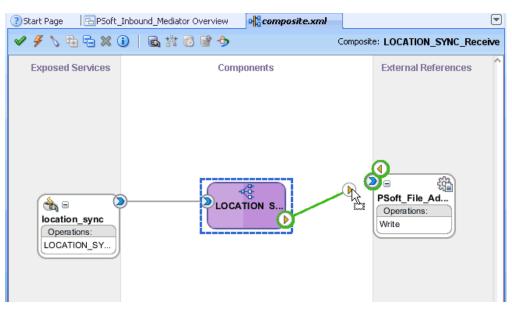

Figure 5–73 Created Connection

You are now ready to configure the routing rules.

#### **Configuring the Routing Rules**

Perform the following steps to configure routing rules for the Mediator inbound process component:

1. Double-click the inbound Mediator process component in the Components pane, as shown in Figure 5–74.

Figure 5–74 Inbound Mediator Process Component

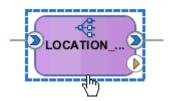

The Routing Rules dialog is displayed, as shown in Figure 5–75.

| Operations                                     |                   |                                                                                         |   |             | 9    |
|------------------------------------------------|-------------------|-----------------------------------------------------------------------------------------|---|-------------|------|
| LOCATION_SYNC.VERSION_1                        | Priority 4 🚍      | Validate Syntax (XSD)                                                                   |   | <b>∀</b> †• | ×    |
| Callout To < <java callout="" class=""></java> | >                 |                                                                                         | ٩ |             |      |
| Static Routing                                 |                   |                                                                                         |   |             |      |
| < <filter expression="">&gt;</filter>          | 9                 | PSoft_File_Adapter::Write                                                               | ٩ | Sequenti    | al 🗸 |
|                                                | Validate Semantic | -                                                                                       |   |             |      |
|                                                |                   |                                                                                         |   |             |      |
|                                                |                   | body : < <transformation m="" td="" 🔻<=""><td>B</td><td></td><td></td></transformation> | B |             |      |

Figure 5–75 Routing Rules Dialog

 In the <<Filter Expression>> area, click the Select an existing mapper file or create a new one icon to the right of the Transform Using field.

The Request Transformation Map dialog is displayed, as shown in Figure 5–76.

Figure 5–76 Request Transformation Map Dialog

| A Request Transformation Map  |                                     |        |
|-------------------------------|-------------------------------------|--------|
| Transformation from request r | message event to message Write_msg. |        |
| Transformation to part:       | body                                |        |
| O Use Existing Mapper File:   |                                     | م 🥒    |
| Oreate New Mapper File:       | LOCATION_SYNC_To_LOCATION_SYNC.xsl  |        |
|                               |                                     |        |
| Help                          | С С С                               | iancel |

3. Select the Create New Mapper File option and click OK.

The LOCATION\_SYNC\_To\_LOCATION\_SYNC.xsl tab is displayed, as shown in Figure 5–77.

Figure 5–77 LOCATION\_SYNC\_To\_LOCATION\_SYNC.xsl Tab

| omposite.xml                       | WINC_Mediator.mplan                |
|------------------------------------|------------------------------------|
| Source: LOCATION_SYNC.VERSION_1_re | XSLT File: PSoft_File_Adapter.wsdl |
| E 🚼 <sources></sources>            | <target> 🎲 🖃</target>              |
| iWayEvent:LOCATION_SYNC            | iWayEvent:LOCATION_SYNC 🦇 🚊        |
| 🗈 🐼 iWayEvent:FieldTypes           | iWayEvent:FieldTypes 🚧 🕀           |
| 🖮 🚧 iWayEvent:MsgData              | iWayEvent:MsgData 🚧 🕀              |
|                                    |                                    |

 Map the iWayEvent:LOCATION\_SYNC source element to the iWayEvent:LOCATION\_SYNC target element.

The Auto Map Preferences dialog is displayed, as shown in Figure 5–78.

| 🖕 Auto Map Preferences 🛛 🔀                                                                                                    |
|----------------------------------------------------------------------------------------------------|
| Confirm Auto Map Results<br>Prompt for Preferences before Auto Map                                                                               |
| Mode: Basic                                                                                                    |
| During Auto Map:                                                                                                    |
| <ul> <li>Match Elements with Similar Names</li> <li>Match Elements with Exact Names</li> </ul>                                                   |
| Match Elements with Exact Types Match Elements Considering their Ancestor Names                                                                  |
| Insert xsl:if statements:<br><ul> <li><u>N</u>ever</li> <li>For optional nodes with reguired children</li> <li>For all optional nodes</li> </ul> |
| Show Dictionaries >>                                                                                                    |
| 💌 Enable Auto Map                                                                                                    |
| Help OK Cancel                                                                                                    |

Figure 5–78 Auto Map Preferences Dialog

5. Retain the default values and click **OK**.

The mapping is now complete, as shown in Figure 5–79.

Figure 5–79 Completed Mapping

| emposite.xml                       | SYNC_Mediator.mplan | HLDCATION_SYNC_TO_LOCATION_SYNC.xsl |        |
|------------------------------------|---------------------|-------------------------------------|--------|
| Source: LOCATION_SYNC.VERSION_1_re | :                   | XSLT File: PSoft_File_Adapte        | r.wsdl |
| E <sup>1</sup> (sources>           |                     | <target></target>                   | 🌺 🖃    |
| iWayEvent:LOCATION_SYNC            |                     | iWayEvent:LOCATION_SYNC 🖇           | Ė      |
| 🗄 🚱 iWayEvent:FieldTypes           |                     | iWayEvent:FieldTypes 🚧 💼            |        |
| 🗄 🐶 iWayEvent:MsgData              |                     | iWayEvent:MsgData 🚧 🕀               |        |
|                                    |                     |                                     |        |
|                                    |                     |                                     |        |

6. Click the **Save All** icon in the menu bar to save the new inbound Mediator process component that was configured, as shown in Figure 5–80.

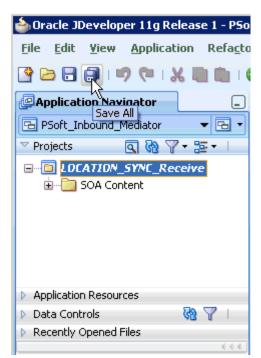

Figure 5–80 Save All Icon

You are now ready to deploy the Mediator inbound process. You can follow the same procedure that is described in "Deploying the BPEL Inbound Process" on page 4-58.

Once event messages are triggered through PeopleSoft, output XML is received in the location that was specified for the File adapter component. For more information on how to trigger events in PeopleSoft, see "Triggering an Event in PeopleSoft" on page 4-62.

# Integration With BPM Service Components in the Oracle SOA Suite

Oracle Application Adapter for PeopleSoft integrates seamlessly with Oracle Business Process Management (BPM) to facilitate Web service integration. Oracle BPM is based on the Service-Oriented Architecture (SOA). It consumes adapter services exposed as Web Service Definition Language (WSDL) documents.

This chapter contains the following topics:

- Section 6.1, "Overview"
- Section 6.2, "Deployment of Adapter"
- Section 6.3, "Configuring a New Application Server Connection"
- Section 6.4, "Designing an Outbound BPM Process Using Transformations for Service Integration"
- Section 6.5, "Designing an Inbound BPM Process Using Transformations for Event Integration"

### 6.1 Overview

To integrate with Oracle BPM, Oracle Application Adapter for PeopleSoft must be deployed in the same WLS container as Oracle BPM. The underlying adapter services must be exposed as WSDL files, which are generated during design time in Oracle Adapter Application Explorer (Application Explorer) for both request-response (outbound) and event notification (inbound) services of the adapter. For more information, see "Generating a WSDL (J2CA Configurations Only)" on page 2-11.

The generated WSDL files are used to design the appropriate BPM processes for inbound or outbound adapter services. A completed BPM process must be successfully compiled in JDeveloper and deployed to a BPM server. Upon deployment to the BPM server, every newly built process is automatically deployed to the Oracle Enterprise Manager console, where you run, monitor, and administer BPM processes, and listen to adapter events.

## 6.2 Deployment of Adapter

During installation, Oracle Application Adapter for PeopleSoft is deployed as a J2CA 1.0 resource adapter within the WLS container. The adapter must be deployed in the same WLS container as Oracle BPM.

# 6.3 Configuring a New Application Server Connection

For more information on how to configure a new Application Server connection in Oracle JDeveloper, see Section 4.3, "Configuring a New Application Server Connection".

# 6.4 Designing an Outbound BPM Process Using Transformations for Service Integration

The following tools are required to complete your outbound design-time configuration:

- Oracle Adapter Application Explorer (Application Explorer)
- Oracle JDeveloper BPM Designer (JDeveloper) or Eclipse

**Note:** The examples in this chapter demonstrate the use of JDeveloper.

Before you design a BPM process, you must generate the respective WSDL file using Application Explorer. For more information, see "Generating WSDL for Request/Response Service" on page 4-8.

Samples have been provided for this usecase scenario in the etc/sample folder in Application Adapters installation.

#### 6.4.1 Creating an Empty Composite for BPM

Perform the following steps to create an empty composite for BPM:

- 1. Create a new BPM application.
- **2.** Enter a name for the new BPM application and click **Next**, as shown in Figure 6–1.

| Screate BPM Application | 1 - Step 1 of 3                                                                                                    |
|-------------------------|----------------------------------------------------------------------------------------------------|
| Name your application   |                                                                                                    |
| <b></b>                 | Application Name:                                                                                                    |
| Application Name        | BPM_Application                                                                                                    |
| 🔶 Project Name          | Directory:                                                                                                    |
| Project SOA Settings    | C:\JDeveloper\mywork\BPM_Application Browse                                                                                                    |
|                         | Application Package Prefix:                                                                                                    |
|                         | Application Template:                                                                                                    |
|                         | Generic Application<br>Creates an application which includes a single project. The project is not<br>preconfigured with JDeveloper technologies, but can be customized to include any<br>technologies.                                                             |
|                         | BPM Application<br>Creates a BPM application. The application consists of one BPM project. This project<br>has also SOA technology                                                                                                    |
|                         | Fusion Web Application (ADF)     Creates a databound ADF web application. The application consists of one project     for the view and controller components (ADF Faces and ADF Task Flows), and     another project for the data model (ADF Business Components). |
| Help                    | < Back Next > Finish Cancel                                                                                                    |

Figure 6–1 Name Your Application Page

The Name your project page is displayed, as shown in Figure 6–2.

Figure 6–2 Name Your Project Page

| Application Name       Project Name:       PSoft_JCA_Outbound         Project Name       Dirgctory:       :\JDeveloper\mywork\BPM_Application\PSoft_JCA_Outbound       Browse         Project SOA Settings       Project Technologies       Generated Components       Associated Libraries         Available:       Selected:       ADF Business Components       Associated Libraries         ADF Desktop Integration       ADF Paces       ADF Library Web Application Support       SOA         ADF Swing       Ant       SOA       SOA         Database (Offline)       EJB       Technology       Technology         Technology       EPM Technology       EPM Technology | Screate BPM Application               | 1010 ···· United and the                                                                                                    |
|----------------------------------------------------------------------------------------------------|---------------------------------------|----------------------------------------------------------------------------------------------------|
| Available:<br>ADF Business Components<br>ADF Desktop Integration<br>ADF Faces<br>ADF Library Web Application Support<br>ADF Page Flow<br>ADF Swing<br>Ant<br>Database (Offline)<br>EJB<br>HTML<br>Java<br>Iechnology Description:                                                                                                    | · · · · · · · · · · · · · · · · · · · | Project Name: PSoft_JCA_Outbound                                                                                                    |
|                                                                                                    | • <u>Froject Jon Jocung</u>           | Available:<br>ADF Business Components<br>ADF Desktop Integration<br>ADF Faces<br>ADF Library Web Application Support<br>ADF Page Flow<br>ADF Swing<br>Ant<br>Database (Offline)<br>EJB<br>HTML<br>Java<br>Iechnology Description: |

**3.** Enter a project name (for example, PSoft\_JCA\_Outbound) and click **Next**. The Configure SOA settings page is displayed, as shown in Figure 6–3.

| In the second second se | - Step 3 of 3                                                                                                    |                              | ×      |
|----------------------------------------------------------------------------------------------------|----------------------------------------------------------------------------------------------------|------------------------------|--------|
| Configure SOA settin                                                                                                    | gs                                                                                                    | 1 1010 at                    | E.     |
| Application Name<br>Project Name<br>Project SOA Settings                                                                                                    | Composite Name:<br>PSoft_JCA_Outbound<br>Composite Template:<br>Empty Composite<br>Composite With BPEL Process<br>Composite With Business Rule<br>Composite With Mediator<br>Composite With Human Task<br>Composite With Spring Context<br>Composite With BPMN Process |                              |        |
| <                                                                                                    | <u>C</u> ustomizable                                                                                                    | <back next=""> Einish</back> | Cancel |
|                                                                                                    |                                                                                                    |                              |        |

Figure 6–3 Configure SOA Settings Page

4. From the Composite Template list, select Empty Composite and click Finish.

#### 6.4.2 Defining a BPM Outbound Process

This section describes how to define a BPM outbound process, which consists of the following stages:

- 1. Configuring a Third Party Adapter Service Component
- 2. Configuring an Outbound BPM Process Component
- 3. Creating a File Adapter for the Write Operation

#### **Configuring a Third Party Adapter Service Component**

Perform the following steps to create a third party adapter service component:

**1.** Drag and drop the **Third Party Adapter** component from the Service Adapters pane to the External References pane, as shown in Figure 6–4.

|                     | 255                      |                                 |
|---------------------|--------------------------|---------------------------------|
| External References | 99                       | •                               |
|                     | 🛞 Direct Binding Service | ^                               |
|                     | 🔞 EJB Service            |                                 |
|                     | ि File Adapter           |                                 |
|                     | 🚳 FTP Adapter            |                                 |
|                     | 🍓 JMS Adapter            |                                 |
|                     | 🏭 MQ Adapter             |                                 |
|                     | Gracle Applications      |                                 |
|                     | 🛗 Socket Adapter         | •                               |
| S.                  | 😪 Third Party Adapter    |                                 |
| ₩÷                  | 🍪 Web Service            | ~                               |
|                     |                          | $- \varepsilon \in \varepsilon$ |

Figure 6–4 Third Party Adapter Component

The Create Third Party Adapter Service dialog is displayed, as shown in Figure 6–5.

Figure 6–5 Create Third Party Adapter Service Dialog

| 💩 Create Third Party :      | Adapter Service                       | ×        |
|-----------------------------|---------------------------------------|----------|
| Third Party Adapter 9       | Service                               | 5        |
| Create a JCA adapter        | er service for a third party adapter. | - Th     |
|                             |                                       |          |
| <u>N</u> ame:               | Location                              |          |
| <u>T</u> ype:               | Reference 💌                           |          |
| WSDL URL:                   |                                       | 0        |
| Port Type:                  |                                       |          |
| Operation:                  |                                       |          |
| <u>C</u> allback Port Type: | -                                     |          |
| Callback Operation:         | •                                     |          |
| JCA File:                   | [] {                                  | <u>e</u> |
| Help                        | ОК Са                                 | ncel     |

- 2. Enter a name for the third party adapter service.
- 3. Ensure that **Reference** is selected from the Type list (default).
- **4.** Click the **Find existing WSDLs** icon, which is located to the right of the WSDL URL field.

The SOA Resource Browser dialog is displayed, as shown in Figure 6–6.

| 📥 SOA Reso         | ource Browser        | X         |
|--------------------|----------------------|-----------|
| 😤 File Syst        | em                   | •         |
| Location:          | 🗀 wsdls              | - 🛍 🖄 🔡 🗄 |
| E LOCA             | TION_invoke.wsdl     |           |
| File <u>N</u> ame: | LOCATION_invoke.wsdl |           |
| File <u>T</u> ype: | WSDL Files (*.wsdl)  | •         |
| Help               |                      | OK Cancel |

Figure 6–6 SOA Resource Browser Dialog

**5.** Browse and select an outbound PeopleSoft WSDL file from the following directory:

<ADAPTER\_HOME>\soa\thirdparty\ApplicationAdapters\wsdls

6. Click OK.

The Localize Files dialog is displayed, as shown in Figure 6–7.

Figure 6–7 Localize Files Dialog

| 🖢 Localize Files                                                                                                    | ×         |
|----------------------------------------------------------------------------------------------------|-----------|
| file:(C:/oracle/Middleware/Cracle_SOA1/soa/thirdparty/ApplicationAdapters/v<br>to the current project. In order to make this file available to your project at ru<br>copy of this file and any dependent files that it imports or includes. |           |
| Copy Options: 🔽 Maintain original directory structure for imported files                                                                                                    |           |
| The following files will be created in directory<br>C:\JDeveloper\mywork\PSoft_Cutbound_BPEL\LOCATION_Invoke :                                                                                                    |           |
| LOCATION_invoke.wsdl<br>LOCATION_invoke_request.xsd<br>LOCATION_invoke_response.xsd                                                                                                    |           |
|                                                                                                    |           |
|                                                                                                    |           |
|                                                                                                    |           |
| Help                                                                                                    | OK Cancel |

**7.** Click **OK**.

The outbound WSDL file and associated request and response XML schema files (.xsd) are imported to the project folder that has been created.

You are returned to the Create Third Party Adapter Service dialog, as shown in Figure 6–8.

| 譮 Create Third Party                         | Adapter Service                                 | ×      |
|----------------------------------------------|-------------------------------------------------|--------|
| Third Party Adapter 9<br>Create a JCA adapte | Service<br>r service for a third party adapter. | ÷      |
| <u>N</u> ame:                                | Location                                        |        |
| <u>T</u> ype:                                | Reference 💌                                     |        |
| WSDL URL:                                    | LOCATION_invoke.wsdl                            | 1      |
| Port Type:                                   | LOCATIONPortType                                | •      |
| Operation:                                   | LOCATION                                        | -      |
| <u>C</u> allback Port Type:                  | No Callback                                     | -      |
| Callback Operation:                          |                                                 | T      |
| JCA File:                                    |                                                 |        |
| Help                                         | OK                                              | Cancel |

Figure 6–8 Create Third Party Adapter Service Dialog

 Click the Find JCA file icon, which is located to the right of the JCA File field. The SOA Resource Browser dialog is displayed, as shown in Figure 6–9.

|                    | urce Browser        |   |       | ×         |
|--------------------|---------------------|---|-------|-----------|
| ිසි File Syst      | em                  |   |       |           |
| Location:          | 🔁 wsdls             | • | ت 🖄 🖻 |           |
| LOCA               | TION_invoke.jca     |   |       |           |
|                    |                     |   |       |           |
|                    |                     |   |       |           |
|                    |                     |   |       |           |
|                    |                     |   |       |           |
|                    |                     |   |       |           |
|                    |                     |   |       |           |
| File <u>N</u> ame: | LOCATION_invoke.jca |   |       |           |
| File <u>T</u> ype: | JCA Files (*.jca)   |   |       | -         |
|                    |                     |   |       |           |
| Help               |                     |   | ок 🖓  | Cancel // |

Figure 6–9 SOA Resource Browser Dialog

- 9. Browse and select the JCA properties file from the following directory: <aDAPTER\_HOME>\soa\thirdparty\ApplicationAdapters\wsdls
- **10.** Click **OK**.

The following message is displayed, as shown in Figure 6–10.

Figure 6–10 Copy File Confirmation

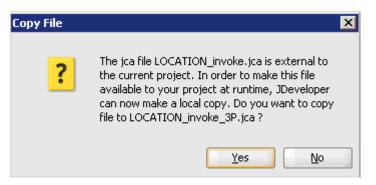

11. Click Yes.

A copy of the JCA properties file is made in the project folder.

You are returned to the Create Third Party Adapter Service dialog, as shown in Figure 6–11.

| 💩 Create Third Party        | Adapter Service                      | ×      |
|-----------------------------|--------------------------------------|--------|
| Third Party Adapter         | Service                              | 5      |
| Create a JCA adapte         | r service for a third party adapter. | - A    |
| <u>N</u> ame:               | Location                             |        |
| _<br><u>Т</u> уре:          | Reference 🔻                          | 1      |
| WSDL URL:                   | LOCATION_invoke.wsdl                 | 1      |
| <u>P</u> ort Type:          | LOCATIONPortType -                   | )      |
| Operation:                  |                                      |        |
| <u>C</u> allback Port Type: | No Callback 💌                        |        |
| Callback Operation:         |                                      |        |
| JCA File:                   | LOCATION_invoke_3P.jca               | 1      |
| Help                        | OK N                                 | Cancel |

Figure 6–11 Create Third Party Adapter Service Dialog

#### **12.** Click **OK**.

The third party adapter service component (Location) is created and displayed in the External References pane, as shown in Figure 6–12.

Figure 6–12 Third Party Adapter Service Component

| Composite: PSoft_JCA_Outh | ound |
|---------------------------|------|
| External Reference        | s ^  |
| Derations:<br>LOCATION    |      |

You are now ready to configure an outbound BPM process component.

## Configuring an Outbound BPM Process Component

Perform the following steps to configure an outbound BPM process component:

1. Drag and drop the **BPMN Process** component from the Service Components pane to the Components pane, as shown in Figure 6–13.

| Composite.xml | (                            | ∍  | Component Palette                        |
|---------------|------------------------------|----|------------------------------------------|
| 🗃 今           | Composite: PSoft_JCA_Outbour | nd | SOA                                      |
| Components    | External References          | ^  | ði 🗘                                     |
|               |                              |    | - Service Components ^<br>& BPEL Process |
|               |                              |    | 😪 BPMN Process 📀                         |
|               |                              |    | I Business Rule                          |
|               |                              |    | 🏠 Human Task                             |
| ~             | ک 🗨 🍋                        |    | 🐗 Mediator                               |
|               | Location                     |    | 🎭 Spring Context                         |
|               | Operations:                  | а  | - Service Adapters                       |
|               |                              |    | 🚵 ADF-BC Service                         |
|               |                              |    | 🏭 AQ Adapter 🗸 🗸                         |

Figure 6–13 BPMN Process Component

The Create BPMN Process dialog is displayed, as shown in Figure 6–14.

Figure 6–14 Create BPMN Process Dialog

|                                 | PMN Process - Step 1 of 2                                                                                                    |        |
|---------------------------------|----------------------------------------------------------------------------------------------------|--------|
| BPMN P<br>BPMN pr<br>are depk   | TOCESS<br>rocesses enable process analysts and process developers to design and implement detailed process flows that<br>oyed to Oracle BPMN runtime and run as working applications. |        |
|                                 |                                                                                                    |        |
| lame:                           | Process                                                                                                    |        |
| escription:                     | Process                                                                                                    |        |
|                                 |                                                                                                    |        |
| Type:                           |                                                                                                    |        |
|                                 | chronous Service                                                                                                    |        |
| Create                          | is a process with an asynchronous interface definition                                                                                                    |        |
|                                 |                                                                                                    |        |
|                                 | Start End                                                                                                    |        |
|                                 | enneur Camien                                                                                                    |        |
| 😋 Synchr                        | onous service                                                                                                    |        |
| <u> </u>                        |                                                                                                    |        |
| 😪 Synchr<br>😪 Manua<br>😪 Reusal |                                                                                                    |        |
| 😋 Manua                         | l Process                                                                                                    |        |
| 😋 Manua                         | l Process                                                                                                    |        |
| 式 Manua                         | l Process                                                                                                    | Cancel |

**2.** Accept the default option that is selected in the **Type** area (Asynchronous Service) and click **Finish**.

The BPMN Process component is created, as shown in Figure 6–15.

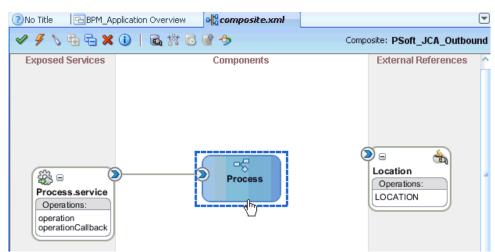

Figure 6–15 BPMN Process Component

**3.** Double-click the BPMN Process component in the Components pane. The BPMN process is displayed, as shown in Figure 6–16.

# Figure 6–16 BPMN Process

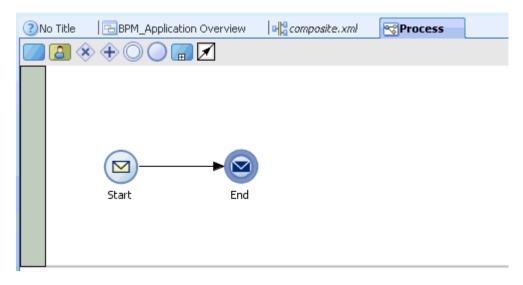

4. Click the Activity icon, as shown in Figure 6–17.

Figure 6–17 Activity Icon

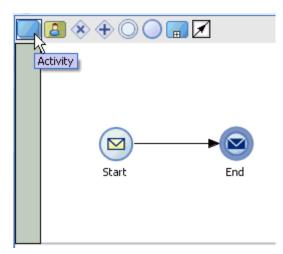

**5.** Drop the Activity icon on the wire between the Start and End event components, as shown in Figure 6–18.

Figure 6–18 Activity Icon

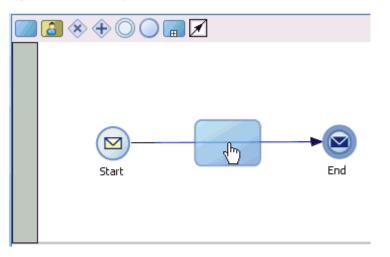

The Properties - Activity dialog is displayed, as shown in Figure 6–19.

| Properties - Acti | vity         |          | × |
|-------------------|--------------|----------|---|
| Basic Implemental | tion         |          |   |
|                   | Name:        | Activity |   |
| ٩. 🏈              | Description: |          |   |
|                   | E Sampling   | Point    |   |
|                   |              |          |   |
|                   |              |          |   |
|                   |              |          |   |
|                   |              |          |   |
|                   |              |          |   |
|                   |              |          |   |
|                   |              |          |   |
|                   |              |          |   |
|                   |              |          |   |
|                   |              |          |   |
| Help              |              | OK       |   |

Figure 6–19 Properties - Activity Dialog

6. Click the **Implementation** tab.

Figure 6–20 Service Task

| 📥 Properties - Activi | ty                   | ×         |
|-----------------------|----------------------|-----------|
| Basic Implementatio   | n                    |           |
|                       | ,<br>                |           |
| Implementation Type:  | C Activity           |           |
|                       | C Activity           |           |
|                       | 🙆 User task          |           |
|                       | 🚌 Service task       |           |
|                       | 🔂 Send task 🛛 🗟      |           |
|                       | 📷 Receive task       |           |
|                       | 🎇 Business Rule task |           |
|                       | 🗊 Script task        |           |
|                       | 😋 Manual task        |           |
| Help                  |                      | OK Cancel |

7. Select Service Task from the Implementation Type list, as shown in Figure 6–20.

## Figure 6–21 Service Call

| 🖕 Properties - Activity 🗙 🗙                                                                                                    |
|----------------------------------------------------------------------------------------------------|
| Basic Implementation Service Properties                                                                                                    |
| Basic       Implementation       Service Properties         Implementation Type:       Service task <ul> <li>Service task</li> <li>Implementation:</li> <li>Not Implemented</li> <li>Service Call</li> <li>Use Associations</li> <li>Service Call</li> <li>Use Associations</li> <li>Implemented</li> <li>Service Call</li> <li>Use Transformations</li> </ul> <ul> <li>Use Transformations</li> </ul> <ul> <li>Implementation</li> <li>Implemented</li> <li>Implemented</li> <li>Implemented</li> <li>Implemented</li> </ul> <ul> <li>Implemented</li> <li>Implemented</li></ul> |
|                                                                                                    |
|                                                                                                    |
|                                                                                                    |
|                                                                                                    |
|                                                                                                    |
|                                                                                                    |
|                                                                                                    |
| Help OK Cancel                                                                                                    |

- **8.** Select **Service Call** from the Implementation list, as shown in Figure 6–21.
- **9.** Click the Browse icon to the right of the Name field, as shown in Figure 6–22.

| Properties - Activity                                  | ×         |
|--------------------------------------------------------|-----------|
| Basic Implementation Service Properties                |           |
| Implementation Type: 👩 Service task                    | •         |
| Service task                                           |           |
| Implementation: 🔯 Service Call                         |           |
| Name:                                                  | ام ک      |
| Operation:                                             | •         |
| Data Associations Use Associations Use Transformations |           |
|                                                        |           |
|                                                        |           |
| Help                                                   | OK Cancel |

Figure 6–22 Browse Icon

The Type dialog is displayed, as shown in Figure 6–23.

Figure 6–23 Type Dialog

| 🖕 Type                        | ×         |
|-------------------------------|-----------|
| Search:                       |           |
|                               |           |
|                               |           |
|                               |           |
|                               |           |
|                               |           |
|                               |           |
| /Services/Externals/Location: |           |
| Help                          | OK Cancel |

**10.** Select the Third Party Service that has been created for PeopleSoft (for example, Location) and click **OK**.

You are returned to the Properties - Activity dialog, as shown in Figure 6–24.

| Figure 6–24 | <b>Properties</b> | - Activity Dialog |
|-------------|-------------------|-------------------|
|-------------|-------------------|-------------------|

| 🖕 Propertie | s - Activity |                        |           | × |
|-------------|--------------|------------------------|-----------|---|
| Basic Imp   | emntation    | Service Properties     |           |   |
| Implementat | ion Type: 🔞  | Service task           | •         |   |
| Service tas | k            |                        |           |   |
| Implement   | ation: 🛞 Se  | rvice Call             | •         |   |
| Name:       | Location     |                        | ۹, 🏈      |   |
| Operation:  | location     |                        | •         |   |
|             | ssociations  | Edit Data Associations |           |   |
| Help        |              |                        | OK Cancel |   |

- **11.** Select the **Use Associations** option that is located under Data Associations.
- **12.** Click the Edit Data Associations icon.

The Data Associations dialog is displayed, as shown in Figure 6–25.

| 📤 Data Associations                                       |               |            |          | ×                     |
|-----------------------------------------------------------|---------------|------------|----------|-----------------------|
| H 🖻                                                       |               |            | ;        | 👀 📲 🔚 📼 📼             |
| Orag variables from the right panel into fields on the le | rt.           |            |          | Provesse<br>PS PS Add |
|                                                           |               |            |          |                       |
|                                                           |               |            |          |                       |
| Input                                                     | ServiceTask.  | Output     |          |                       |
| <b>.</b>                                                  | Input         |            |          |                       |
|                                                           | Output        |            |          |                       |
|                                                           | 🖻 🏹 ps8Output | ) <b>»</b> | <b>.</b> |                       |
|                                                           |               |            |          |                       |
|                                                           |               |            |          |                       |
|                                                           |               |            |          |                       |
|                                                           |               |            |          |                       |
|                                                           |               |            |          |                       |
|                                                           |               |            |          |                       |
|                                                           |               |            |          |                       |
| Help                                                      |               |            |          | OK Cancel             |

Figure 6–25 Data Associations Dialog

13. Right-click the Process node in the right pane and select Add.

The Create Data Object dialog is displayed, as shown in Figure 6–26.

Figure 6–26 Create Data Object Dialog

| 🖕 Create Data Object 🛛 🗙 🗙 |              |           |  |
|----------------------------|--------------|-----------|--|
| Name:                      | Request      |           |  |
| Type:                      | abc String   | -         |  |
|                            |              |           |  |
| 🗸 Aut                      | o initialize |           |  |
| Help                       | •            | OK Cancel |  |

**14.** Enter a name in the Name field (for example, Request) and click on the drop-down button in the Type field and select **<Component>** from the list.

The Create Data Object dialog is displayed, as shown in Figure 6–27.

Figure 6–27 Create Data Object Dialog

| 📥 Cre   | ate Data Object           | ×       |
|---------|---------------------------|---------|
| Name:   | Request                   |         |
| Type:   | abc String                | -       |
|         | 999 Int                   | ^       |
|         | 99E Real                  |         |
| 🖌 Aut   | 999 Decimal               |         |
| <b></b> | 🚫 Bool                    |         |
| Help    | Time                      | -       |
|         | Interval                  | <u></u> |
|         | iii Binary                |         |
|         | 🐯 <component></component> | ~       |
|         | <component></component>   |         |

**15.** Click on the Browse button below the Type field, as shown in Figure 6–28.

Figure 6–28 Create Data Object

| 🖕 Cre | ate Data Object | ×         |
|-------|-----------------|-----------|
| Name: | Request         |           |
| Type: | Component>      | •         |
|       |                 | 9         |
| 🖌 Aut | o initialize    |           |
| Hel   | P               | OK Cancel |

The Browse window opens, as shown inFigure 6–29.

| Component | ×         |
|-----------|-----------|
| Find:     | <b>(</b>  |
| 26 PS8    |           |
| P581      |           |
|           |           |
|           |           |
|           |           |
|           |           |
|           |           |
|           |           |
| Types.PS8 |           |
| Help      | OK Cancel |

Figure 6–29 Browse Window

16. Select the first component (for example, PS8) and click OK.

You are returned to the Create Data Object dialog, as shown in Figure 6-30.

Figure 6–30 Create Data Object Dialog

| 💩 Cre | ate Data Object | X         |
|-------|-----------------|-----------|
| Name: | Request         |           |
| Type: | Component>      | •         |
|       | Types.P58       | ٩,        |
| 🗹 Aut | o initialize    |           |
| Hel   | P               | OK Cancel |

17. Click OK.

The Data Object (for example, Request) that has been created is displayed under the Process node in the Data Associations dialog, as shown in Figure 6–31.

Figure 6–31 Data Associations Dialog

| 💩 Data Associations                                         |                                |          |                                    |
|-------------------------------------------------------------|--------------------------------|----------|------------------------------------|
| M 🖻                                                         |                                |          | 🕺 🖓 📋 🔄 🗕                          |
| Drag variables from the right panel into fields on the left |                                |          | Point Request     Poot CA_Outbound |
| Input                                                       | ServiceTask<br>Input<br>Tage 1 | Output   |                                    |
|                                                             | Overa<br>B B ps80utput         | ······ • |                                    |

**18.** Create another Data Object by right-clicking the **Process** node in the right pane and selecting **Add**, as shown in Figure 6–32.

Figure 6–32 Add Option in Data Associations Dialog

| Data Associations                                         |              |        |                                                         |
|-----------------------------------------------------------|--------------|--------|---------------------------------------------------------|
| × 1                                                       |              |        |                                                         |
| rag variables from the right panel into fields on the lef | t.           |        | B - 3 Process<br>⊕ - 32 R the Add<br>PSoft_JCA_Outbound |
| Input                                                     | Service Task | Output |                                                         |
|                                                           | Output       |        |                                                         |

The Create Data Object dialog is displayed, as shown in Figure 6–33.

Figure 6–33 Create Data Object Dialog

| 譮 Cre | ate Data Object | ×         |
|-------|-----------------|-----------|
| Name: | Response        |           |
| Type: | abc String      | -         |
|       |                 |           |
| 🗹 Aut | o initialize    |           |
| Help  |                 | OK Cancel |

**19.** Enter a name in the Name field (for example, Response) and click the drop-down button in the Type field and select **<Component>** from the list.

The Create Data Object dialog is displayed, as shown in Figure 6–34.

| Figure 6–34 | Create Data | Object |
|-------------|-------------|--------|
|-------------|-------------|--------|

| 譮 Cre   | ate Data Object                | ×  |
|---------|--------------------------------|----|
| Name:   | Response                       |    |
| Type:   | abc String                     | -  |
|         | 999 Int                        | ~  |
|         | 99E Real                       |    |
| 🖌 Aut   | 999 Decimal                    |    |
| <b></b> | Sool                           |    |
| Hei     | Time                           |    |
|         | <ul> <li>♦ Interval</li> </ul> | 20 |
|         | Binary                         |    |
|         | Component>                     | ~  |
|         | <component></component>        |    |

**20.** Click on the Browse icon below the Type field, as shown in Figure 6–35.

Figure 6–35 Browse Icon

| b Cre | ate Data Object | ×         |
|-------|-----------------|-----------|
| Name: | Response        |           |
| Type: | Component>      | -         |
|       |                 | Q         |
| 🗸 Aut | o initialize    |           |
| Hel   | P               | OK Cancel |

The Browse window opens as shown in Figure 6–36.

| la 🖕       | ×         |
|------------|-----------|
| Component  |           |
| Find:      |           |
| R P58      |           |
| PS81       |           |
|            |           |
|            |           |
|            |           |
|            |           |
|            |           |
|            |           |
|            |           |
|            |           |
|            |           |
|            |           |
| Types.PS81 |           |
| Help       | OK Cancel |

Figure 6–36 Browse Window

**21.** Select the second component (for example, PS81) and click **OK**.

You are returned to the Create Data Object dialog, as shown in Figure 6–37.

Figure 6–37 Create Data Object Dialog

| 🌢 Cre | ate Data Object | X         |
|-------|-----------------|-----------|
| Name: | Response        |           |
| Type: | Component>      | •         |
|       | Types.PS81      | ٩,        |
| 🗹 Aut | o initialize    |           |
| Hel   | p               | OK Cancel |

22. Click OK.

The Data Object (for example, Response) that has been created is displayed under the Process node in the Data Associations dialog, as shown in Figure 6–38.

| Figure 6–38 | Data Associations Dialog |
|-------------|--------------------------|
|-------------|--------------------------|

| 🖕 Data Associations                                        |        |           |     |                                                              |
|------------------------------------------------------------|--------|-----------|-----|--------------------------------------------------------------|
| ¥ 🗎                                                        |        |           |     | 📲 🖓 🔝 🛯 🖕 🚥                                                  |
| Drag variables from the right panel into fields on the lef | t.     |           |     | E-S Process<br>E-Request<br>E-Response<br>PSoft_JCA_Outbound |
| Input                                                      | Input  | Output    |     |                                                              |
|                                                            | Output | ······ \$ | ] 🖪 |                                                              |

**23.** Select the Request Data Object under the Process node in the right pane and drag it to the field below the Inputs area, as shown in Figure 6–39.

Figure 6–39 Request Data Object

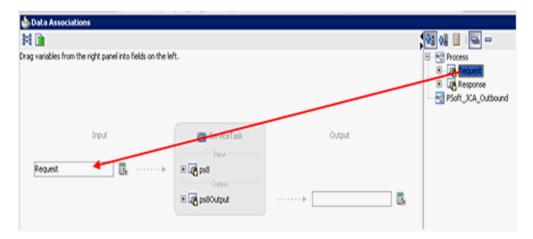

**24.** Select the Response Data Object under the Process node in the right pane and drag it to the field below the Outputs area, as shown in Figure 6–40.

| Data Associations      Data Constructions      Drag variables from the right panel into fields on the lef | t.                                                         |        | Constant      Constant     Constant     Constant     Constant     Constant     Constant     Constant |
|----------------------------------------------------------------------------------------------------|------------------------------------------------------------|--------|----------------------------------------------------------------------------------------------------|
| Irput<br>Request                                                                                          | ServiceTask<br>Jopu<br>Bigg pað<br>Ocean<br>Digg paðOutput | Cutput |                                                                                                    |
| нер                                                                                                    |                                                            |        | OK Cancel                                                                                            |

Figure 6–40 Response Data Object

#### 25. Click OK.

You are returned to the Properties - Activity dialog, as shown in Figure 6–41.

Figure 6–41 Properties - Activity Dialog

| 💩 Properties - Activity                 | ×         |
|-----------------------------------------|-----------|
| Basic Implementation Service Properties |           |
| Implementation Type: 🔯 Service task     | •         |
| -Service task                           |           |
| Implementation: 😥 Service Call          | •         |
| Name: Location                          | 🧠 🧳       |
| Operation: location                     | -         |
| Use Associations Use Transformations    |           |
| Help                                    | OK Cancel |

#### **26.** Click **OK**.

The Service Task is created between the Start and End Event components, as shown in Figure 6–42.

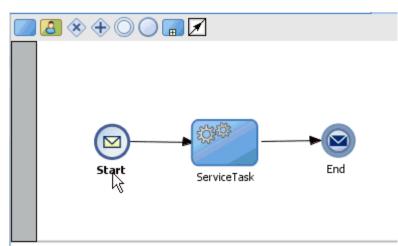

Figure 6–42 Service Task

**27.** Save the process and double-click the Start event component.

The Properties - Start dialog is displayed, as shown in Figure 6–43.

Figure 6–43 Properties - Start Dialog

| 🖕 Propertie  | es - Start                      | ×     |
|--------------|---------------------------------|-------|
| Basic Im     | plementation Service Properties |       |
| Name:        | Start                           | 0     |
|              |                                 | 9     |
| Description: |                                 |       |
|              |                                 | ,<br> |
|              |                                 |       |
|              |                                 |       |
|              |                                 |       |
|              |                                 |       |
|              |                                 |       |
|              |                                 |       |
|              |                                 |       |
|              |                                 |       |
|              |                                 |       |
| Help         | ОК Са                           | ancel |

**28.** Click the **Implementation** tab, as shown in Figure 6–44.

| 🖕 Properties - Start                       |      | ×         |
|--------------------------------------------|------|-----------|
| Basic Implementation Service Properties    |      |           |
| Implementation Type:  Message Conversation |      | -         |
| Initiates      Continues                   |      |           |
| Properties                                 |      |           |
| Implementation: 📝 Define Interface         |      | -         |
| Arguments Definition                       |      | 🔶 / 🗙     |
| Name                                       | Туре | Add       |
| Advanced                                   |      |           |
| -Data Associations                         |      |           |
| Use Associations                           |      |           |
| Use Transformations                        |      |           |
| Help                                       |      | OK Cancel |

Figure 6–44 Implementation Tab

**29.** Click the **Plus** icon to the right of the Arguments Definition field.

The Create Argument dialog is displayed, as shown in Figure 6–45.

Figure 6–45 Create Argument Dialog

| 譮 Cre | ate Argument | ×         |
|-------|--------------|-----------|
| Name: | argument1    |           |
| Type: | abc String   | •         |
|       |              |           |
|       |              |           |
| Help  |              | OK Cancel |

**30.** Enter a name in the Name field (for example, argument1) and click on the drop-down button in the Type field and select **<Component>** from the list.

The Create Argument dialog is displayed, as shown in Figure 6–46.

| 📥 Cre     | ate Argument                     | × |
|-----------|----------------------------------|---|
| Name:     | argument1                        |   |
| Type:     | abc String                       | - |
|           | 999 Int                          | ~ |
|           | 99E Real                         |   |
|           | 999 Decimal                      |   |
| Hale      | S Bool                           |   |
| Help      | Time                             | - |
|           | ♦ Interval                       |   |
| Associati | Binary                           |   |
| Jse Asso  | Component>                       | ~ |
| Jse Trans | sformations <a>Component&gt;</a> |   |

Figure 6–46 Create Argument Dialog

**31.** Click on the Browse icon below the Type field, as shown in Figure 6–47.

Figure 6–47 Create Argument

| 🎃 Cre | ate Argument | ×         |
|-------|--------------|-----------|
| Name: | argument1    |           |
| Type: | Component>   | •         |
|       |              |           |
|       |              |           |
| Help  | Þ            | OK Cancel |

32. Select the first component (for example, PS8) and click OK.

You are returned to the Create Argument dialog, as shown in Figure 6–48.

Figure 6–48 Create Argument Dialog

| 🖕 Cre | ate Argument | ×         |
|-------|--------------|-----------|
| Name: | argument1    |           |
| Type: | Component>   | •         |
|       | Types.PS8    | ٩         |
|       |              |           |
| Hel   | p            | OK Cancel |

**33.** Click **OK**.

You are returned to the Properties - Start dialog, as shown in Figure 6–49.

| operties - Start                                    |                  |      |
|-----------------------------------------------------|------------------|------|
| Implementation Service P                            | roperties        |      |
| mentation Type: 🙆 Message                           |                  |      |
| wersation                                           |                  |      |
| Initiates 🔘 Continues                               |                  |      |
| roperties                                           |                  |      |
| mplementation: 📝 Define Inte                        | face             |      |
| irguments Definition                                |                  | +/>  |
| Name                                                | Type             |      |
| argument1                                           | Types.P58        |      |
|                                                     |                  |      |
| Advanced                                            |                  |      |
| a Associations Use Associations Use Transformations | ata Associations |      |
| 6                                                   |                  | ок с |

Figure 6–49 Properties - Start Dialog

- 34. Select the Use Associations option that is located under Data Associations.
- **35.** Click the Edit Data Associations icon.

The Data Associations dialog is displayed, as shown in Figure 6–50.

**36.** Select the Request Data Object under the Process node in the right pane and drag it to the field below the Outputs area.

| ata Associations                                       |                      |       | <b>00 08 1</b>   |     |
|--------------------------------------------------------|----------------------|-------|------------------|-----|
| ariables from the right panel into fields on the left. |                      |       | 8-3 Proc<br>8-33 | ess |
| © Sart<br>Outpu<br>B @ argument1                       | ⊙<br>······⊳ Request | utput | 6.               |     |
|                                                        |                      |       |                  |     |
|                                                        |                      |       |                  |     |
|                                                        |                      |       |                  |     |
|                                                        |                      |       |                  |     |

Figure 6–50 Data Associations Dialog

# **37.** Click **OK**.

You are returned to the Properties - Activity dialog, as shown in Figure 6–51.

Figure 6–51 Properties - Activity Dialog

| 🖕 Properties - Start                      |           | ×           |
|-------------------------------------------|-----------|-------------|
| Basic Implementation Service Prope        | rties     |             |
| Implementation Type: O Message            |           | -           |
| Conversation                              |           |             |
| <ul> <li>Initiates O Continues</li> </ul> |           |             |
| Properties                                |           |             |
| Implementation: 📝 Define Interface        | •         | -           |
| Arguments Definition                      |           | <b>₽</b> ⁄× |
| Name                                      | Туре      |             |
| argument1                                 | Types.PS8 |             |
|                                           |           |             |
| Advanced                                  |           |             |
| Data Associations                         |           |             |
| Use Associations 🥖                        |           |             |
| Use Transformations 🥖                     |           |             |
|                                           |           |             |
| Help                                      |           | OK Cancel   |

38. Click OK.

You are returned to the Process workspace area, as shown in Figure 6–52.

**39.** Double-click **composite.xml** in the left pane.

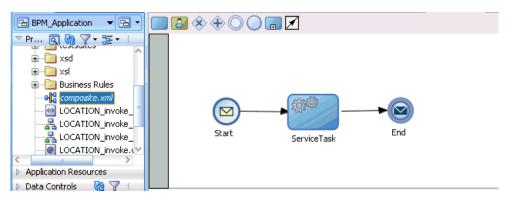

Figure 6–52 Process Workspace Area

**40.** Click the **Save All** icon in the menu bar to save the new outbound BPM process component that was configured.

You are now ready to create a File adapter for the write operation.

#### Creating a File Adapter for the Write Operation

Perform the following steps to create a File adapter for the write operation:

1. Drag and drop the File Adapter component from the Service Adapters pane to the External References pane, as shown in Figure 6–53.

Figure 6–53 File Adapter Component

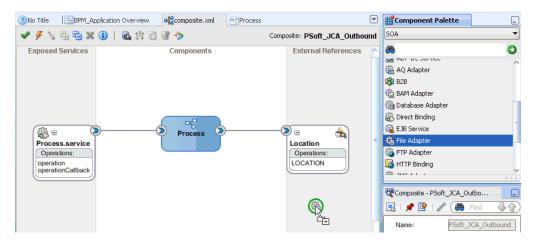

The Adapter Configuration Wizard is displayed, as shown in Figure 6–54.

| 📥 Adapter Configuration Wizard                                               | d - Step 1 of 7 |                           |                      | ×            |
|------------------------------------------------------------------------------|-----------------|---------------------------|----------------------|--------------|
| Welcome                                                                      |                 |                           | 721-376737323.ea     | *            |
| Welcome to the Adapter                                                       | Configuration W | /izard                    |                      |              |
| This wizard helps you create a servi<br>and define an operation for the serv |                 | r. You will be asked to : | specify configuratio | n parameters |
|                                                                              |                 |                           |                      |              |
|                                                                              |                 |                           |                      |              |
|                                                                              |                 |                           |                      |              |
|                                                                              |                 |                           |                      |              |
| Skip this Page Next Time                                                     |                 |                           |                      |              |
|                                                                              |                 | < <u>B</u> ack            | ext > Einish         | Cancel       |

Figure 6–54 Adapter Configuration Wizard

2. Click Next.

The Service Name page is displayed, as shown in Figure 6–55.

| Adapter Configuration Wizard - Step 2 of 7 |               | ×           |
|--------------------------------------------|---------------|-------------|
| Service Name                               |               | *           |
| Enter a Service Name.                      |               |             |
| Service Type: File Adapter                 |               |             |
| Service Name: Write_file                   |               |             |
|                                            |               |             |
|                                            |               |             |
|                                            |               |             |
|                                            |               |             |
|                                            |               |             |
|                                            |               |             |
|                                            |               |             |
|                                            |               |             |
| Help                                       | < Back Next > | nish Cancel |
|                                            |               |             |

Figure 6–55 Service Name Page

**3.** Type a name for the new File adapter in the Service Name field and click **Next**. The Adapter Interface page is displayed, as shown in Figure 6–56.

| 🖕 Adapter Configuration Wizard - Step 3 of 7                                                                     | ×                                                                                                    |
|----------------------------------------------------------------------------------------------------|----------------------------------------------------------------------------------------------------|
| Adapter Interface                                                                                                |                                                                                                    |
| The adapter interface is defined by a wsdl that is gene<br>this wizard. Optionally, the adapter interface may be | rated using the operation name and schema(s) specified later in<br>defined by importing an existing WSDL. |
| Interface: <ul> <li>Define from operation and schema (spe</li> </ul>                                             | cified later)                                                                                             |
| ◯ <u>I</u> mport an existing W5DL                                                                                |                                                                                                    |
| WSDL URL:                                                                                                    | <b>b</b>                                                                                                  |
| Port Type:                                                                                                    |                                                                                                    |
| Operation:                                                                                                    |                                                                                                    |
|                                                                                                    |                                                                                                    |
|                                                                                                    |                                                                                                    |
|                                                                                                    |                                                                                                    |
|                                                                                                    |                                                                                                    |
|                                                                                                    |                                                                                                    |
|                                                                                                    |                                                                                                    |
| Help                                                                                                    | < Back Next > Einish Cancel                                                                               |

Figure 6–56 Adapter Interface Page

- **4.** Ensure that the **Define from operation and schema (specified later)** option is selected.
- 5. Click Next.

The Operation page is displayed, as shown in Figure 6–57.

| 📥 Adapter Conf                           | iguration Wizard - Sto                                                                                        | ep 4 of 7                                       |                                             |                                     |              | ×          |
|------------------------------------------|----------------------------------------------------------------------------------------------------|-------------------------------------------------|---------------------------------------------|-------------------------------------|--------------|------------|
| Operation                                |                                                                                                    |                                                 |                                             |                                     | New 🕃        |            |
| system, a Write F<br>contents of a file, | supports four operations<br>ile operation that create:<br>and a List Files operatio<br>Only one operation per | s outgoing files, a S<br>n that lists file name | Synchronous Read I<br>es in specified locat | File operation t<br>ions, Specify t | hat reads th | ne current |
| Operation Type:                          | ◯ <u>R</u> ead File                                                                                           |                                                 |                                             |                                     |              |            |
|                                          | ⊙ <u>W</u> rite File                                                                                          |                                                 |                                             |                                     |              |            |
|                                          | ○ <u>S</u> ynchronous Read F                                                                                  | ile                                             |                                             |                                     |              |            |
|                                          | 🔘 List Files                                                                                                  |                                                 |                                             |                                     |              |            |
| Operation Name:                          | Write                                                                                                    |                                                 |                                             |                                     |              |            |
| Help                                     |                                                                                                    |                                                 | < <u>B</u> ack                              | <u>N</u> ext >                      | Einish       | Cancel     |

Figure 6–57 Operation Page

- **6.** Select **Write File** from the list of Operation Type options and specify an Operation Name (for example, Write).
- 7. Click Next.

The File Configuration page is displayed, as shown in Figure 6–58.

| lacktrian Adapter Configuration Wiza | rd - Step 5 of 7           |                                  | ×          |
|--------------------------------------|----------------------------|----------------------------------|------------|
| File Configuration                   |                            |                                  | *          |
| Specify the parameters for the Wri   | ite File operation.        |                                  |            |
| Directory specified as 💿 Ph          | ysical Path 🔿 Logical Name |                                  |            |
| Directory for Outgoing Files (physic | · · · · ·                  |                                  |            |
| C:\PSoft_Output                      |                            |                                  | Browse     |
| Eile Naming Convention (po_%SEQ      | %.txt): PSoft_Output.xml   |                                  |            |
| Append to existing file              |                            |                                  |            |
|                                      |                            |                                  |            |
| Write to output file when any of I   |                            |                                  |            |
| ✓ Number of Messages Equals:         | 1                          |                                  |            |
| Elapsed Time Exceeds:                | 1                          | minutes                          | -          |
| File Size Exceeds:                   | 1000                       | kilobytes 🔻                      |            |
|                                      |                            |                                  |            |
|                                      |                            |                                  |            |
|                                      |                            |                                  |            |
|                                      |                            |                                  |            |
|                                      |                            |                                  |            |
|                                      | -                          |                                  |            |
| Help                                 |                            | < <u>Back</u> <u>N</u> ext > Ein | ish Cancel |

Figure 6–58 File Configuration Page

- **8.** Specify a location on your file system where the output file is written.
- **9.** In the File Naming Convention field, specify a name for the output file.
- 10. Click Next.

The Messages page is displayed, as shown in Figure 6–59.

| 📥 Adapter Configu        | uration Wizard - Step 6 of 7                                                                             |                               |               | ×      |
|--------------------------|----------------------------------------------------------------------------------------------------|-------------------------------|---------------|--------|
| Messages                 |                                                                                                    | 1010:                         |               |        |
| defines the message      | for the Write File operation. Sp<br>as in the outgoing files. Use the<br>then you do not need to specify | Browse button to find an exis |               |        |
| Message Schema-          |                                                                                                    |                               |               |        |
| Native <u>f</u> ormat tr | ranslation is not required (Schen                                                                        | ia is Opaque)                 |               |        |
| URL                      |                                                                                                    |                               |               |        |
| <u>S</u> chema Element   |                                                                                                    |                               | -             | · V 6  |
|                          |                                                                                                    |                               |               |        |
|                          |                                                                                                    |                               |               |        |
|                          |                                                                                                    |                               |               |        |
|                          |                                                                                                    |                               |               |        |
|                          |                                                                                                    |                               |               |        |
|                          |                                                                                                    |                               |               |        |
|                          |                                                                                                    |                               |               |        |
|                          |                                                                                                    |                               |               |        |
| Help                     |                                                                                                    | < <u>B</u> ack                | Next > Einish | Cancel |

Figure 6–59 Messages Page

**11.** Click **Browse**, which is located to the right of the URL field.

The Type Chooser dialog is displayed, as shown in Figure 6–60.

Figure 6–60 Type Chooser Dialog

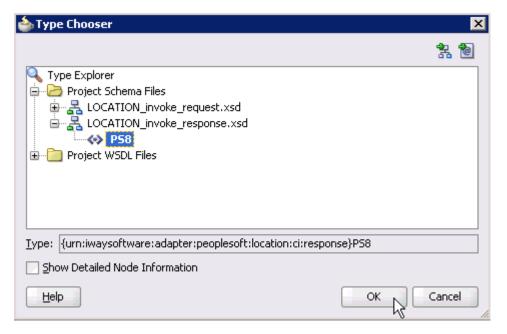

12. Expand Project Schema Files and LOCATION\_invoke\_response.xsd.

- **13.** Select the available schema (for example, PS8).
- **14.** Click **OK**.

You are returned to the Messages page, as shown in Figure 6–61.

| Adapter Config                 | uration Wizard - S      | tep 6 of 7             |                                                                  |               |
|--------------------------------|-------------------------|------------------------|------------------------------------------------------------------|---------------|
| lessages                       |                         |                        |                                                                  | *             |
| efines the messag              | es in the outgoing file |                        | chema File Location and select<br>ton to find an existing schema |               |
| Message Schema-                |                         |                        |                                                                  |               |
| Native <u>f</u> ormat t<br>URL |                         | iired (Schema is Opaqu | e)                                                               | 0             |
| -                              | LOCATION_invoke_        | response.xsa           |                                                                  | 🖌 😒           |
| <u>S</u> chema Element         | PS8                     |                        |                                                                  | <b></b>       |
|                                |                         |                        |                                                                  |               |
|                                |                         |                        |                                                                  |               |
|                                |                         |                        |                                                                  |               |
|                                |                         |                        |                                                                  |               |
|                                |                         |                        |                                                                  |               |
|                                |                         |                        |                                                                  |               |
|                                |                         |                        |                                                                  |               |
|                                |                         |                        |                                                                  |               |
|                                |                         |                        |                                                                  |               |
| Help                           |                         |                        | < Back Next >                                                    | Finish Cancel |

## Figure 6–61 Messages Page

15. Click Next.

The Finish page is displayed, as shown in Figure 6–62.

| 📤 Adapter Configuration Wizard - Step 7 of 7                                                                                                | ×                                                                                         |
|----------------------------------------------------------------------------------------------------|-------------------------------------------------------------------------------------------|
| Finish                                                                                                    |                                                                                           |
| You have finished defining the File<br>When you click Finish, the wizard will create the<br>C:\JDeveloper\mywork\BPM_Application\PSoft_JCA, | Adapter Service : Write_file<br>_Outbound\Write_file.wsdl file in your project directory. |
| Customize Adapter Services in the Business Cata                                                                                             | alog                                                                                      |
| Help                                                                                                    | < Back Next > Finish Cancel                                                               |

Figure 6–62 Finish Page

# 16. Click Finish.

The File Adapter service is created in the External References pane, as shown in Figure 6–63.

Figure 6–63 File Adapter Service

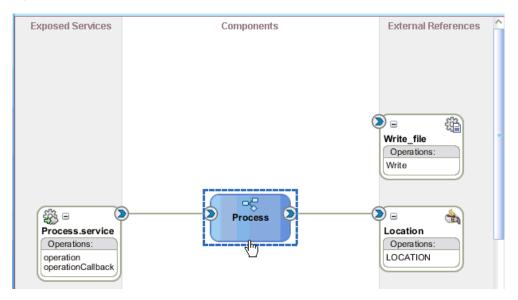

17. Double-click the BPMN Process component.

The BPMN process is displayed, as shown in Figure 6–64.

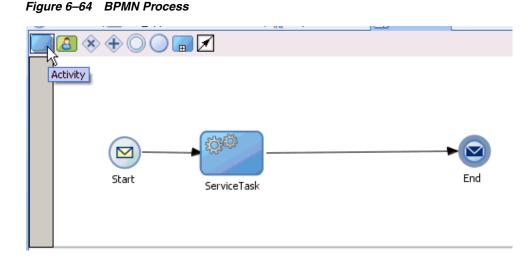

- **18.** Click the **Activity** icon.
- **19.** Drop the Activity icon on the wire between the Service Task and End event components, as shown in Figure 6–65.

Figure 6–65 Activity Icon

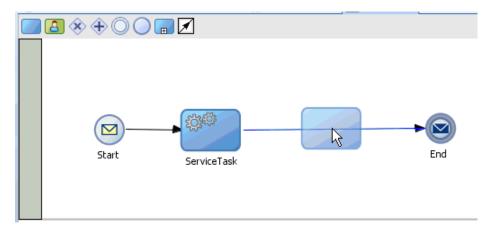

The Properties - Activity dialog is displayed, as shown in Figure 6–66.

| Properties - Activ |              |          | ×      |
|--------------------|--------------|----------|--------|
| Basic Implementat  | ion          |          |        |
|                    | Name:        | Activity | ۲      |
| Q 4                | Description: |          | ۲      |
|                    | 🗉 Sampling   | Point    |        |
|                    |              |          |        |
|                    |              |          |        |
|                    |              |          |        |
|                    |              |          |        |
|                    |              |          |        |
|                    |              |          |        |
|                    |              |          |        |
|                    |              |          |        |
|                    |              |          |        |
| Help               |              | ОК       | Cancel |

Figure 6–66 Properties - Activity Dialog

**20.** Click the **Implementation** tab.

Figure 6–67 Service Task

| 💩 Properties - Activi | ty                                                                                                    | ×         |
|-----------------------|----------------------------------------------------------------------------------------------------|-----------|
| Basic Implementatio   | n                                                                                                    |           |
| Implementation Type:  | Activity Activity User task Service task Service task Receive task Business Rule task Sript task Manual task |           |
| Help                  |                                                                                                    | OK Cancel |

**21.** Select **Service Task** from the Implementation Type list, as shown in Figure 6–67.

| Interpreties - Activity |                            | ×         |
|-------------------------|----------------------------|-----------|
| Basic Implementation    | Service Properties         |           |
| Implementation Type:    | Service task               | •         |
| Service task            |                            |           |
| Implementation:         | ot Implemented             | •         |
| Data Associations       | ervice Call<br>rocess Call |           |
| Use Associat            | ot Implemented             |           |
| Use Transformation      | в 🖉                        |           |
|                         |                            |           |
|                         |                            |           |
|                         |                            |           |
|                         |                            |           |
|                         |                            |           |
|                         |                            |           |
|                         |                            |           |
|                         |                            |           |
|                         |                            |           |
| Help                    |                            | OK Cancel |

Figure 6–68 Service Call

- **22.** Select **Service Call** from the Implementation list, as shown in Figure 6–68.
- **23.** Click the **Browse** icon to the right of the Name field, as shown in Figure 6–69.

Figure 6–69 Browse Icon

| plementation Type: 👩 Service task |    |
|-----------------------------------|----|
| Service task                      |    |
| Implementation: 🛞 Service Call    |    |
| Name:                             | [Q |
| Operation:                        |    |
| Data Associations                 |    |
| Use Associations                  |    |
| Use Transformations               |    |
|                                   |    |

The Type dialog is displayed, as shown in Figure 6–70.

Figure 6–70 Type Dialog

| 🖕 Type                          | ×         |
|---------------------------------|-----------|
| Search:                         |           |
|                                 |           |
|                                 |           |
| Write_file                      |           |
|                                 |           |
|                                 |           |
|                                 |           |
|                                 |           |
|                                 |           |
|                                 |           |
|                                 |           |
| /Services/Externals/Write_file: |           |
| Help                            | OK Cancel |

**24.** Select the service for write operation that has been created (for example, Write\_file) and click **OK**.

You are returned to the Properties - ServiceTask1 dialog, as shown in Figure 6–71.

| Properties   | - Activity                    | E         |
|--------------|-------------------------------|-----------|
| Basic Impl   | ementation Service Properties |           |
| Implementati | n Type: 👩 Service task        |           |
| Service task |                               |           |
| Implementa   | tion: 🛞 Service Call          | •         |
| Name:        | Write_file                    | ۹ 🏈       |
| Operation:   | write                         | •         |
|              | Edit XSL Transformation       | 2         |
|              |                               |           |
|              |                               |           |
| Help         |                               | OK Cancel |

Figure 6–71 Properties - ServiceTask1 Dialog

- **25.** Select the **Use Transformations** option that is located under Data Associations.
- 26. Click the Edit Transformations icon.

The Edit Transformations dialog is displayed, as shown in Figure 6–72.

Figure 6–72 Edit Transformations Dialog

| Edit Transformations |        | ×     |
|----------------------|--------|-------|
| Input Output         |        |       |
|                      |        | Ŧ 🗸 🗙 |
| Name                 | Target |       |
|                      |        |       |
|                      |        |       |
|                      |        |       |
|                      |        |       |
|                      |        |       |
|                      |        |       |
|                      |        |       |

27. Click the Plus icon.

The Create Transformation dialog is displayed, as shown in Figure 6–73.

| Sources:           | Request  |         | 🚽 🕂 🗘 | J. 34 |
|--------------------|----------|---------|-------|-------|
| Selected Elements: | Request  |         |       | ~ ~   |
| Delected Elements. | Response |         |       |       |
|                    |          |         |       |       |
|                    |          | Respons | se l  |       |
|                    |          |         |       |       |
| larget             |          |         |       |       |
| -                  |          |         |       |       |
| Target: ps8        |          |         |       |       |
| Transformation     |          |         |       |       |
| ~ · · · -          |          |         |       |       |
| Create             |          |         |       |       |
| O Use Existing     |          |         |       |       |

Figure 6–73 Create Transformation Dialog

**28.** Select the **Response** Data Object that was created from the Sources list, as shown in Figure 6–74.

| ireate Transform               |                     |           |
|--------------------------------|---------------------|-----------|
| Sources:<br>Selected Elements: | Request<br>Response | - + G & X |
| arget                          |                     |           |
| Target: ps8                    |                     |           |
| Create     Re     Use Existing | sponse_body         |           |
| Help                           |                     | OK Cancel |

Figure 6–74 Create Transformation Dialog

- **29.** Click the **Plus** icon so that the Data Object 'Response' is added to the Selected Elements area.
- **30.** Accept the default value that is selected in the Target list, as shown in Figure 6–74.
- 31. Leave the default name displayed in the Create field and click OK.

You are returned to the Edit Transformations dialog, as shown in Figure 6–75.

Figure 6–75 Edit Transformations Dialog

| Edit Transformations | ×         |
|----------------------|-----------|
| Input Output         |           |
|                      | 🛨 / 🗙     |
| Name                 | Target    |
| Response_body        | ps8       |
|                      |           |
|                      |           |
|                      |           |
|                      |           |
|                      |           |
|                      |           |
|                      |           |
| Help                 | OK Cancel |

32. Click OK.

You are returned to the Properties - Activity dialog, as shown in Figure 6–76.

| 🖕 Propert  | ies - Activity                 |                    | ×         |
|------------|--------------------------------|--------------------|-----------|
| Basic Ir   | nplementation                  | Service Properties |           |
| Implement  | ation Type: 度                  | Service task       | •         |
| -Service t | ask                            |                    |           |
| Impleme    | ntation: 💮 Se                  | ervice Call        | -         |
| Name:      | Write_file                     |                    | ۹. 🧳      |
| Operatio   | n: write                       |                    | •         |
|            | Associations<br>Transformation | s 🥖                |           |
| Help       |                                |                    | OK Cancel |

Figure 6–76 Properties - Activity Dialog

### **33.** Click **OK**.

The Response\_body.xsl tab is displayed, as shown in Figure 6–77.

Figure 6–77 Response\_body.xsl Tab

| 🖬 😭 composite.xml 🛛 🔤 Process      | Response_body.xsl |                                      |
|------------------------------------|-------------------|--------------------------------------|
| Source: psft_isdsrv14_LOCATION_inv | l                 | XSLT File: psft_isdsrv14_LOCATION_ir |
| - cources>                         |                   | <target> 🎇 😑</target>                |
| 🖻 🚸 <mark>ci:PS8</mark>            |                   | ci:PS8 🔇 🖒                           |
| 🗄 🖓 ci:result                      |                   | ci:result 🔕 🕀                        |
| ci:error                           |                   | ci:error 🚳                           |
| ci:done                            |                   | ci:done 🚯                            |
| 🕀 🖓 ci:record                      |                   | ci:record 🚷 🕀                        |
|                                    |                   |                                      |
|                                    |                   |                                      |

**34.** Automap the Source and Target elements.

The Auto Map Preferences dialog is displayed, as shown in Figure 6–78.

| 🕹 Auto Map Preferences 💦 👌                                                      | <  |
|---------------------------------------------------------------------------------|----|
| Confirm Auto Map Results Prompt for Preferences before Auto Map                 |    |
| Mode: Basic                                                                     |    |
| During Auto Map:                                                                |    |
| Match Elements with Similar Names                                               |    |
| $\bigcirc$ Match Elements with Exact Names                                      |    |
| Match Elements with Exact Types Match Elements Considering their Ancestor Names |    |
| Insert xsl:if statements:                                                       |    |
| Never For optional nodes with required children                                 |    |
| <ul> <li>For all optional nodes</li> </ul>                                      |    |
| Show Dictionaries >>                                                            |    |
| 💌 Enable Auto Map                                                               |    |
| Help OK Cancel                                                                  | // |

Figure 6–78 Auto Map Preferences Dialog

**35.** Accept the default values and click **OK**.

The transformation is completed, as shown in Figure 6–79.

Figure 6–79 Completed Transformation

| 🗣 🕻 composite.xml 🛛 📉 Process                                                                                                    | ₩Response_body.xsl |                                      |
|----------------------------------------------------------------------------------------------------|--------------------|--------------------------------------|
| Source: psft_isdsrv14_LOCATION_inv                                                                                                    |                    | XSLT File: psft_isdsrv14_LOCATION_ir |
| Generation and the second second |                    | <target> 🎇 😑</target>                |
| 🖨 🚸 ci:PS8                                                                                                    |                    | ci:PS8 🚸 🚊                           |
| 🛓 🖓 ci:result                                                                                                    |                    | ci:result 🐼 🕁                        |
| (ti:error                                                                                                    |                    | ci:error                             |
| 🛶 🐼 ci:done                                                                                                    |                    | ci:done 🐼                            |
| 庄 🛞 ci:record                                                                                                    |                    | for-each 🕺 🛨                         |
|                                                                                                    |                    |                                      |

**36.** Save the transformation.

**37.** Return to the Process workspace area, as shown in Figure 6–80.

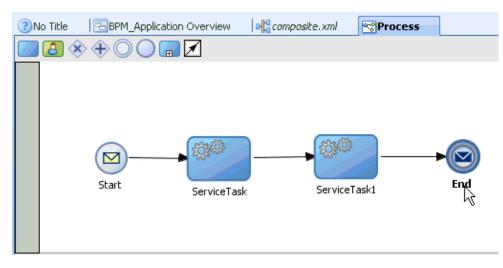

Figure 6–80 Process Workspace Area

The ServiceTask1 component is created between the ServiceTask component and the End event component.

- **38.** Save the process.
- **39.** Double-click the End event component.

The Properties - End dialog is displayed, as shown in Figure 6–81.

**40.** Click the **Implementation** tab.

### Figure 6–81 Properties - End Dialog

|              | mentation<br>nd | Service Properti | 8 |    |        |
|--------------|-----------------|------------------|---|----|--------|
| Name: E      | nd              |                  |   |    |        |
|              |                 |                  |   |    | 3      |
|              |                 |                  |   |    |        |
| Description: |                 |                  |   |    |        |
|              |                 |                  |   |    |        |
|              |                 |                  |   |    |        |
|              |                 |                  |   |    |        |
|              |                 |                  |   |    |        |
|              |                 |                  |   |    |        |
|              |                 |                  |   |    |        |
|              |                 |                  |   |    |        |
|              |                 |                  |   |    |        |
|              |                 |                  |   |    |        |
|              |                 |                  |   |    |        |
|              |                 |                  |   |    |        |
| Help         |                 |                  |   | OK | Cancel |

**41.** Select **None** from the Implementation Type list, as shown in Figure 6–82.

| 🖕 Properties - End 🛛 🛛 🔀                                                                                              |
|----------------------------------------------------------------------------------------------------|
| Basic Implementation Service Properties                                                                               |
| Implementation Type:  Message Conversation Initiates  Contended Signal Initiator Node: Terminate Arguments Definition |
| Name Type                                                                                                    |
| Advanced  Data Associations  Use Associations  Use Transformations                                                    |
| Help OK Cancel                                                                                                    |

Figure 6–82 Implementation Type List

### 42. Click OK.

You are returned to the Process workspace area, as shown in Figure 6–83.

Figure 6–83 Process Workspace Area

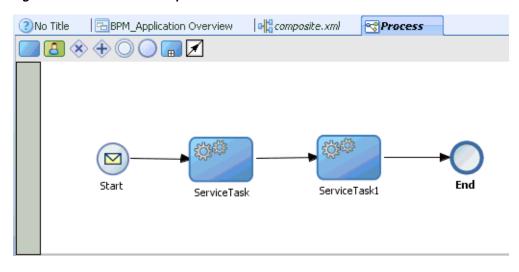

**43.** Save the Process and double-click the **composite.xml** file, as shown in Figure 6–84.

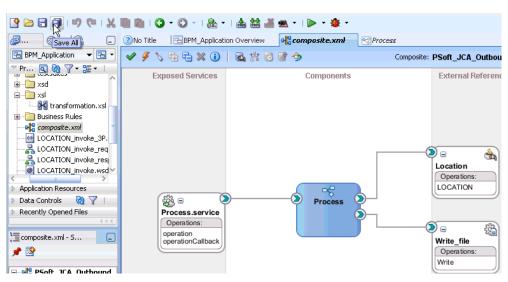

Figure 6–84 Composite.xml File

**44.** Click the **Save All** icon in the menu bar to save the new outbound BPM process component that was configured.

You are now ready to deploy the outbound BPM process.

# 6.4.3 Deploying the BPM Outbound Process

Perform the following steps to deploy the BPM outbound process.

1. Right-click the project name in the left pane (for example, **PSoft\_JCA\_Outbound**), select **Deploy**, and then click **PSoft\_JCA\_Outbound**, as shown in Figure 6–85.

### Figure 6–85 Deploy Option

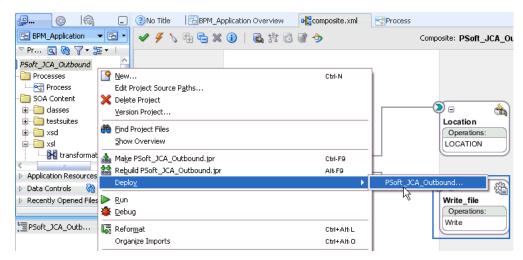

The Deployment Action page is displayed, as shown in Figure 6–86.

| Deploy PSoft_JCA_Outh | bound                                                                                                    |
|-----------------------|----------------------------------------------------------------------------------------------------|
| Deployment Action     |                                                                                                    |
| Deployment Action     | Select a deployment action from the list below.           Deploy to Application Server           Deploy to SAR           Deploy to sar   Deploy this archive to SOA configured Application server(s) |
| Help                  | < Back Next > Einish Cancel                                                                                                    |

Figure 6–86 Deployment Action Page

- **2.** Ensure that **Deploy to Application Server** is selected.
- 3. Click Next.

The Deploy Configuration page is displayed, as shown in Figure 6–87.

| Deploy PSoft_JCA_Outb                                                 | ound                                                                                            | ×                                                                                                    |
|-----------------------------------------------------------------------|-------------------------------------------------------------------------------------------------|----------------------------------------------------------------------------------------------------|
| Deploy Configuration                                                  |                                                                                                 |                                                                                                    |
| Deployment Action<br>Deploy Configuration<br>Select Server<br>Summary | Composite Revision ID Project: PSoft_JCA_Outbound Current Revision ID: 1.0 New Revision ID: 1.0 | SOA Configuration Plan                                                                                       |
| < <u> </u>                                                            |                                                                                                 | s default.<br>mposites with the same revision ID.<br>figuration plan for all composites:<br>Browse<br>Cancel |

Figure 6–87 Deploy Configuration Page

4. Leave the default values selected and click Next.

The Select Server page is displayed, as shown in Figure 6–88.

Figure 6–88 Select Server Page

| Select Server                                                                        |                      |  |
|--------------------------------------------------------------------------------------|----------------------|--|
| Deployment Action<br>Deploy Configuration<br>Select Server<br>SOA Servers<br>Summary | Application Servers: |  |

 Select an available application server that was configured and click Next. The SOA Servers page is displayed, as shown in Figure 6–89.

| SOA Servers          |                                      |                     | Alant, or or sund      |                              |
|----------------------|--------------------------------------|---------------------|------------------------|------------------------------|
| R Deployment Action  | Choose the target SOA se<br>archive. | rver(s) and corresp | onding partitions to w | hich you want to deploy this |
| Deploy Configuration | SOA Server:                          | Partition:          | Status:                | Server URL:                  |
| Select Server        | 🗹 🧱 soa_server1                      | default             | - RUNNING              | http://amtex-ch-ga1          |
| SOA Servers          |                                      |                     |                        |                              |
| Summary              |                                      |                     |                        |                              |
|                      |                                      |                     |                        |                              |
|                      |                                      |                     |                        |                              |
|                      |                                      |                     |                        |                              |
|                      |                                      |                     |                        |                              |
|                      |                                      |                     |                        |                              |
|                      |                                      |                     |                        |                              |
|                      |                                      |                     |                        |                              |
|                      |                                      |                     |                        |                              |
|                      |                                      |                     |                        |                              |
|                      |                                      |                     |                        |                              |
|                      |                                      |                     |                        |                              |
|                      |                                      |                     |                        |                              |
| Help                 |                                      |                     | < Back Next >          | Einish Cancel                |

Figure 6–89 SOA Servers Page

6. Select a target SOA server and click Next.

The Summary page is displayed, as shown in Figure 6–90.

| Summary                                                                              |                                                                                                    |
|--------------------------------------------------------------------------------------|----------------------------------------------------------------------------------------------------|
| Deployment Action<br>Deploy Configuration<br>Select Server<br>SOA Servers<br>Summary | Deployment Summary<br>SOA Deployment Summary<br>Global Configuration Plan: none<br>Mark Composite Revision as Default: Yes<br>Overwrite Existing Composites: No<br>SOA Archive: sca_Mysap_ica_outbound_rev1.0.jar<br>SOA Server Target(s)<br>SOA Server: soa_server1 |
| Help                                                                                 | < <u>Back</u> Next > Einish Cancel                                                                                                    |

Figure 6–90 Summary Page

**7.** Review and verify all the available deployment information for your project and click **Finish**.

The process is deployed successfully, as shown in Figure 6–91.

Figure 6–91 Successful Deployment Message

| ₩<br>Mysap_jca_outboun            |                                           | es - Log 🧧                                                                                                    | Simulations | Documentat | ion                                     |        |
|-----------------------------------|-------------------------------------------|----------------------------------------------------------------------------------------------------|-------------|------------|-----------------------------------------|--------|
| No Structure                      | ignorin<br>ignorin<br>ignorin<br>[4:56:02 | <pre>ignoring C:\JDeveloper\mywork\bpm\mysap_inbound\config\preferences.xm<br/>ignoring C:\JDeveloper\mywork\bpm\mysap_inbound\ProcessDocumentation.<br/>ignoring C:\JDeveloper\mywork\bpm\mysap_inbound\testsuites\fileList.x<br/>ignoring C:\<del>JDeveloper\mywork\bpm\mysap_inbound\testsuites\fileList.x</del><br/>[4:56:02 PM] Successful compilation: 0 errors, 0 warnings.<br/>Creating adf-config.xml for workspace BPM Application.jws</pre> |             |            | tion.xml; not on :<br>ist.xml; not on s |        |
|                                   | <<br>Messages                             | Extensions                                                                                                    | _<br>∎\$SOA | Deployment |                                         | ><br>• |
| 3:38:07 PM] Successful compilatio | n: 0 errors, 0 warni                      | ngs.                                                                                                    |             |            |                                         | Log    |

# 6.4.4 Invoking the Input XML Document in the Oracle Enterprise Manager Console

Perform the following steps to invoke the input XML document in the Oracle Enterprise Manager console.

1. Logon to the Oracle Enterprise Manager console, as shown in Figure 6–92.

#### Figure 6–92 Oracle Enterprise Manager Console

| ORACLE Enterprise Manage                  | r Fusion Midd                                                                                                    | leware Control 11g                                     |             |                   |                    |            |
|-------------------------------------------|----------------------------------------------------------------------------------------------------|--------------------------------------------------------|-------------|-------------------|--------------------|------------|
| 📑 Farm 🗸 🕺 Topology                       |                                                                                                    |                                                        |             |                   |                    |            |
| Farm_base_domain  Application Deployments | <sup>1</sup> Soa-infra <sup>1</sup> <sup>1</sup> |                                                        |             |                   |                    |            |
|                                           | Dashboard                                                                                                    | Deployed Composite                                     | Instances   | Faults and Rej    | ected Mess         | ages       |
| <ul> <li></li></ul>                       | composite an                                                                                                    | SOA composite revisions<br>d click the appropriate but |             | oyed. To deploy a | a new comp<br>Sear | Composite  |
| 🗄 🚞 WebLogic Domain                       | Show only ac                                                                                                    | tive composites                                        |             |                   |                    |            |
| 🗄 🚞 Metadata Repositories                 | View 🗸                                                                                                    | Start Up Activate .                                    | Set As Defa | ult   Depk        | y Ur               | ndeploy Re |
| 🗉 🛅 User Messaging Service                | Composite                                                                                                    |                                                        | Pa          | rtition           | Status             | Mode I     |
|                                           | Mys                                                                                                    | ap_jca_outbound [1.0]                                  | d           | efault            | <u>ି</u>           | Active     |
|                                           | <ul> <li>Simple</li> </ul>                                                                                                    | bleApproval [1.0]                                      | d           | efault            | Û                  | Active     |

- 2. Expand your domain in the left pane followed by the SOA folder.
- 3. Select an available project (for example, PSoft\_JCA\_Outbound).
- 4. Click Test.
- 5. Click the **Request** tab.
- 6. Provide an appropriate input value in the Value field and click Test Web Service.

A response is received in the Response tab to indicate that invocation was successful in the Oracle Enterprise Manager console.

**7.** Navigate to the defined output directory on your file system and open the XML response document that was received.

The XML response document contains the generated output with values.

# 6.5 Designing an Inbound BPM Process Using Transformations for Event Integration

This section demonstrates how Oracle Application Adapter for PeopleSoft integrates with PeopleSoft to receive event data.

Samples have been provided for this usecase scenario in the etc/sample folder in the Application Adapters installation.

The following tools are required to complete your adapter design-time configuration:

- Oracle Adapter Application Explorer (Application Explorer)
- Oracle JDeveloper BPM Designer (JDeveloper) or Eclipse

**Note:** The examples in this chapter demonstrate the use of JDeveloper.

Before you design a BPM process, you must generate the respective WSDL file using Application Explorer. For more information, see "Generating WSDL for Event Integration" on page 4-41.

### 6.5.1 Creating an Empty Composite for BPM

Perform the following steps to create an empty composite for BPM:

- **1.** Create a new BPM application.
- **2.** Enter a name for the new BPM application and click **Next**, as shown in Figure 6–93.

| 💩 Create BPM Application                 | n - Step 1 of 3 🛛 🔀                                                                                                    |
|------------------------------------------|----------------------------------------------------------------------------------------------------|
| Name your application                    |                                                                                                    |
| And in the Name                          | Application Name:                                                                                                    |
| Application Name                         | BPM_Application                                                                                                    |
| Project Name                             | Directory:                                                                                                    |
| <ul> <li>Project SOA Settings</li> </ul> | C:\JDeveloper\mywork\BPM_Application Browse                                                                                                    |
|                                          | Application Package Prefix:                                                                                                    |
|                                          | Application Template:                                                                                                    |
|                                          | Generic Application<br>Creates an application which includes a single project. The project is not<br>preconfigured with JDeveloper technologies, but can be customized to include any<br>technologies.                                                             |
|                                          | BPM Application     Creates a BPM application. The application consists of one BPM project. This project     has also SOA technology                                                                                                    |
|                                          | Fusion Web Application (ADF)     Creates a databound ADF web application. The application consists of one project     for the view and controller components (ADF Faces and ADF Task Flows), and     another project for the data model (ADF Business Components). |
| Help                                     | <pre>&lt; Back Next &gt; Einish Cancel ////////////////////////////////////</pre>                                                                                                    |

Figure 6–93 Name Your Application Page

The Name your project page is displayed, as shown in Figure 6–94.

| In the second second se | n - Step 2 of 3                                                                                                    |
|----------------------------------------------------------------------------------------------------|----------------------------------------------------------------------------------------------------|
| Name your project                                                                                                    | Data 19 ANTA AND AND AND AND AND AND AND AND AND AN                                                                                                    |
| Application Name                                                                                                    | Project Name:       PSoft_JCA_Inbound         Directory:       C:\JDeveloper\mywork\BPM_Application1\PSoft_JCA_Inbound       Browse                                                                                                    |
| Project SOA Settings                                                                                                    | Project Technologies       Generated Components       Associated Libraries         Available:       Selected:         ADF Business Components       BPM         ADF Desktop Integration       SOA         ADF Faces       ADF Library Web Application Support       SOA         ADF Swing       Image: Component Selected:       Image: Component Selected:         ADF Library Web Application Support       Image: Component Selected:       Image: Component Selected:         ADF Swing       Image: Component Selected:       Image: Component Selected:       Image: Component Selected:         Ant       Database (Offline)       Image: Component Selected:       Image: Component Selected:       Image: Component Selected:         Java       Image: Component Selected:       Image: Component Selected:       Image: Component Selected:         Image: Component Selected:       Image: Component Selected:       Image: Component Selected:       Image: Component Selected:         Java       Image: Component Selected:       Image: Component Selected:       Image: Component Selected:         Image: Component Selected:       Image: Component Selected:       Image: Component Selected:       Image: Component Selected:         Java       Image: Component Selected:       Image: Component Selected:       Image: Component Selected:       Image: Component Selected: |
| Help                                                                                                    | < <u>Back</u> Next > Einish Cancel                                                                                                    |

Figure 6–94 Name Your Project Page

**3.** Enter a project name (for example, PSoft\_JCA\_Inbound) and click **Next**.

The Configure SOA settings page is displayed, as shown in Figure 6–95.

Figure 6–95 Configure SOA Settings Page

| 💩 Create BPM Application                | 1 - Step 3 of 3                                         |
|-----------------------------------------|---------------------------------------------------------|
| Configure SOA settir                    | ngs                                                     |
|                                         | Composite Name:                                         |
| Application Name                        | PSoft_JCA_Inbound                                       |
| Project Name                            | Composi <u>t</u> e Template:                            |
| 🖕 Project SOA Settings                  |                                                         |
|                                         | Composite With BPEL Process                             |
|                                         | Composite With Business Rule<br>Composite With Mediator |
|                                         | Composite With Human Task                               |
|                                         | Composite With Spring Context                           |
|                                         | Composite With BPMN Process                             |
|                                         |                                                         |
|                                         |                                                         |
|                                         |                                                         |
|                                         |                                                         |
|                                         |                                                         |
|                                         |                                                         |
|                                         |                                                         |
|                                         |                                                         |
| < · · · · · · · · · · · · · · · · · · · | Customizable                                            |
| Help                                    | < Back Next > Finish Cancel                             |

4. From the Composite Template list, select Empty Composite and click Finish.

# 6.5.2 Defining a BPM Inbound Process

This section describes how to define a BPM inbound process, which consists of the following stages:

- 1. Configuring a Third Party Adapter Service Component
- 2. Configuring an Inbound BPM Process Component
- 3. Creating a File Adapter for the Write Operation

### **Configuring a Third Party Adapter Service Component**

Perform the following steps to create a third party adapter service component:

**1.** Drag and drop the **Third Party Adapter** component from the Service Adapters pane to the **Exposed Services** pane, as shown in Figure 6–96.

Figure 6–96 Third Party Adapter Component

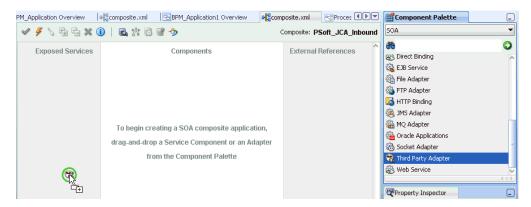

The Create Third Party Adapter Service dialog is displayed, as shown in Figure 6–97.

| 💩 Create Third Party        | Adapter Service                      | ×      |
|-----------------------------|--------------------------------------|--------|
| Third Party Adapter 9       |                                      | 4      |
| Create a JCA adapte         | r service for a third party adapter. | - Carl |
| <u>N</u> ame:               | location_sync                        |        |
| <u>Т</u> уре:               | Service                              |        |
| WSDL URL:                   |                                      |        |
| Port Type:                  | <b></b>                              |        |
| Operation:                  | •                                    |        |
| <u>C</u> allback Port Type: | •                                    |        |
| Callback Operation:         |                                      |        |
| <u>J</u> CA File:           |                                      | 1      |
| Help                        | OK                                   | Cancel |

Figure 6–97 Create Third Party Adapter Service Dialog

- 2. Enter a name for the third party adapter service.
- 3. Ensure that Service is selected from the Type list (default).
- **4.** Click the **Find existing WSDLs** icon, which is located to the right of the WSDL URL field.

The SOA Resource Browser dialog is displayed, as shown in Figure 6–98.

Figure 6–98 SOA Resource Browser Dialog

| 📥 SOA Resou        | ırce Browser                         | ×         |
|--------------------|--------------------------------------|-----------|
| 😤 File Syste       | m                                    | <b></b>   |
| Location:          | 📬 wsdls                              | - 🖻 🏠 🎬 🗄 |
| LOCAT.             | ION_invoke.wsdl                      |           |
| 📄 LOCAT            | ION_SYNC.VERSION_1_receive.wsdl      |           |
|                    |                                      |           |
|                    |                                      |           |
|                    |                                      |           |
| File <u>N</u> ame: | LOCATION_SYNC.VERSION_1_receive.wsdl |           |
| File <u>T</u> ype: | WSDL Files (*.wsdl)                  | -         |
|                    |                                      |           |
| Help               |                                      | OK Cancel |

5. Browse and select an inbound WSDL file from the following directory:

<ADAPTER\_HOME>\soa\thirdparty\ApplicationAdapters\wsdls

6. Click OK.

The Localize Files dialog is displayed, as shown in Figure 6–99.

Figure 6–99 Localize Files Dialog

| 🚖 Localize Files                                                                                                    | ×                                  |
|----------------------------------------------------------------------------------------------------|------------------------------------|
| file:/C:/oracle/Middleware/Oracle_SOA1/soa/thirdparty/ApplicationAdapters/wsd<br>ve.wsdl is external to the current project. In order to make this file available to y<br>can now make a local copy of this file and any dependent files that it imports or in | our project at runtime, JDeveloper |
| Copy Options:  Maintain original directory structure for imported files The following files will be created in directory C:\JDeveloper\mywork\BPM_Application1\PSoft_JCA_Inbound :                                                                             |                                    |
| LOCATION_SYNC.VERSION_1_receive.wsdl<br>LOCATION_SYNC.VERSION_1_receive_request.xsd                                                                                                    |                                    |
|                                                                                                    |                                    |
| Help                                                                                                    | OK Cancel                          |

7. Click OK.

The inbound WSDL file and associated receive\_request XML schema file (.xsd) are imported to the project folder that has been created.

You are returned to the Create Third Party Adapter Service dialog, as shown in Figure 6–100.

| 🧁 Create Third Party        | Adapter Service                      | ×      |
|-----------------------------|--------------------------------------|--------|
| Third Party Adapter 9       | Service                              | 4      |
| Create a JCA adapter        | r service for a third party adapter. | यम     |
| <u>N</u> ame:               | location_sync                        | ]      |
| <u>Т</u> уре:               | Service                              |        |
| WSDL URL:                   | LOCATION_SYNC.VERSION_1_receive.wsdl | 1      |
| Port Type:                  | LOCATION_SYNC.VERSION_1PortType      | ]      |
| Operation:                  | LOCATION_SYNC.VERSION_1              | ]      |
| <u>C</u> allback Port Type: | No Callback                          | ]      |
| Callback Operation:         |                                      | ]      |
| JCA File:                   |                                      | ] 🍢    |
| Help                        | ОК                                   | Cancel |

Figure 6–100 Create Third Party Adapter Service Dialog

 Click the Find JCA file icon, which is located to the right of the JCA File field. The SOA Resource Browser dialog is displayed, as shown in Figure 6–101.

Figure 6–101 SOA Resource Browser Dialog

| 📥 SOA Reso         | urce Browser                        |   | ×         |
|--------------------|-------------------------------------|---|-----------|
| 😤 File Syste       | em                                  |   | •         |
| Location:          | 🗀 wsdls                             | • | 🐿 🖄 🎬 📴 🗁 |
| 🖹 LOCAT            | ION_invoke.jca                      |   |           |
| E LOCAT            | ION_SYNC.VERSION_1_receive.jca      |   |           |
|                    |                                     |   |           |
|                    |                                     |   |           |
|                    |                                     |   |           |
| File <u>N</u> ame: | LOCATION_SYNC.VERSION_1_receive.jca |   |           |
| File <u>T</u> ype: | JCA Files (*.jca)                   |   | -         |
|                    | ·                                   |   |           |
| Help               |                                     |   | OK Cancel |

**9.** Browse and select the JCA properties file from the following directory:

<abalancestic contract of the state of the state of the s

### 10. Click OK.

The following message is displayed, as shown in Figure 6–102.

Figure 6–102 Copy File Confirmation Message

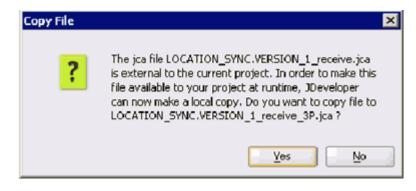

11. Click Yes.

A copy of the JCA properties file is made in the project folder.

You are returned to the Create Third Party Adapter Service dialog, as shown in Figure 6–103.

Figure 6–103 Create Third Party Adapter Service Dialog

| Create Third Party                       | Adapter Service                                  |   |
|------------------------------------------|--------------------------------------------------|---|
| ird Party Adapter<br>Create a JCA adapte | Service<br>or service for a third party adapter. | 1 |
| Name:                                    | location_sync                                    |   |
| Iype:                                    | Service 💌                                        |   |
| WSDL URL:                                | LOCATION_SYNC.VERSION_1_receive.wsdl             | 1 |
| Port Type:                               | LOCATION_SYNC.VERSION_1PortType                  | • |
| Operation:                               | LOCATION_SYNC.VERSION_1                          | • |
| ⊆aiback Port Type:                       | No Callback                                      | * |
| Callback Operation:                      | [                                                | Ŧ |
| JCA Fle:                                 | LOCATION_SYNC.VERSION_1_receive_3P.jca           | 1 |

12. Click OK.

The third party adapter service component (location\_sync) is created in the Exposed References pane, as shown in Figure 6–104.

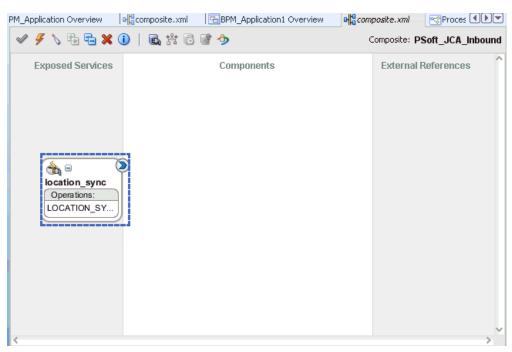

Figure 6–104 Third Party Adapter Service Component

You are now ready to configure an inbound BPM process component.

### **Configuring an Inbound BPM Process Component**

Perform the following steps to configure an inbound BPM process component:

1. Drag and drop the **BPMN Process** component from the Service Components pane to the Components pane, as shown in Figure 6–105.

Figure 6–105 BPMN Process Component

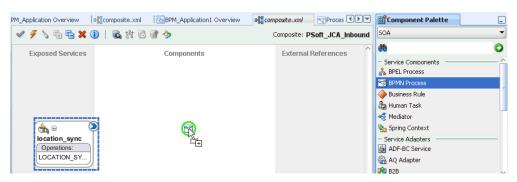

The Create BPMN Process dialog is displayed, as shown in Figure 6–106.

| are deplo   | ocesses enable process analysts and process developers to design and implement detailed process flows that<br>yed to Oracle BPMN runtime and run as working applications. | <b></b> |
|-------------|----------------------------------------------------------------------------------------------------|---------|
| ame:        | Processi                                                                                                    |         |
| escription: | Process1                                                                                                    |         |
|             | hronous Service<br>s a process with an asynchronous interface definition                                                                                                  |         |
|             |                                                                                                    |         |
| Synchro     | Start End                                                                                                    |         |
|             |                                                                                                    |         |

Figure 6–106 Create BPMN Process Dialog

2. Click on the Manual Process in the Type field as shown in Figure 6–107.

| A Courte D       | MN Process - Step 1 of 2                                                                               | ×      |
|------------------|----------------------------------------------------------------------------------------------------|--------|
| BPMN P           |                                                                                                    |        |
| Name:            | Process                                                                                                |        |
| Description:     | Process                                                                                                | ٢      |
| Synchro<br>Manua | ronous Service<br>onous Service<br>al <b>Process</b><br>s an interactive process based on a user task. |        |
|                  | al Process<br>s an interactive process based on a user task.                                           |        |
| Reusak           | Start UserTask: End                                                                                    |        |
|                  |                                                                                                    |        |
| Help             | <box: next=""> Finish</box:>                                                                           | Cancel |

Figure 6–107 Manual Process

3. Click Finish.

The BPMN Process component is created, as shown in Figure 6–108.

Figure 6–108 BPMN Process Component

| 🖉 🕖 🏷 🐁 🔁 🗶 🕕 🛛                             | a, ∦: © ≌ → | Composite: PSoft_JCA_Inbound |
|---------------------------------------------|-------------|------------------------------|
| Exposed Services                            | Components  | External References          |
| Decation_sync<br>Operations:<br>LOCATION_SY | Process     |                              |

 Double-click the BPMN Process component in the Components pane. The BPMN process is displayed, as shown in Figure 6–109.

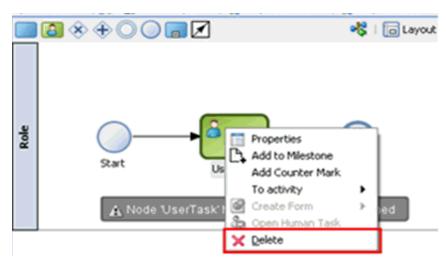

Figure 6–109 BPMN Process

- 5. Right-click **UserTask** and select **Delete** from the menu.
- 6. Double-click the **Start** event component, as shown in Figure 6–110.

### Figure 6–110 Start Event Component

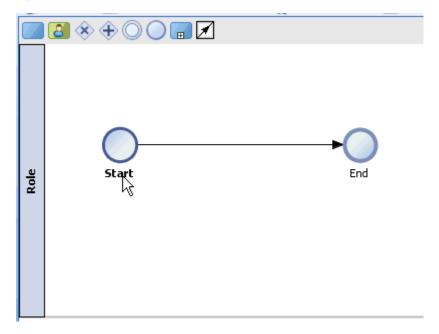

The Properties - Start dialog is displayed, as shown in Figure 6–111.

Figure 6–111 Properties - Start Dialog

| 🖕 Properties - Start 🛛 🛛 🔀 |             |      |  |  |
|----------------------------|-------------|------|--|--|
| Basic Imp                  | lementation |      |  |  |
| Name:                      | Start       | ۲    |  |  |
| Description:               |             | ۲    |  |  |
|                            |             |      |  |  |
|                            |             |      |  |  |
|                            |             |      |  |  |
| Help                       | OK Car      | ncel |  |  |

**7.** Click the **Implementation** tab, as shown in Figure 6–112.

Figure 6–112 Implementation Tab

| 🖕 Properties - Start 🛛 🔀                                   |
|------------------------------------------------------------|
| Basic Implementation                                       |
| Implementation Type:<br>None<br>Message<br>Timer<br>Signal |
| Help OK Cancel                                             |

8. Select Message from the Implementation Type list, as shown in Figure 6–113.

| Properties - Start     Basic Implementation Service Properties | X         |
|----------------------------------------------------------------|-----------|
| Implementation Type:   Message                                 | •         |
| Conversation     Initiates      Continues                      |           |
| Properties                                                     |           |
| Implementation: Not Implemented                                |           |
| Data Associations                                              |           |
| Use Associations                                               |           |
|                                                                |           |
|                                                                |           |
|                                                                |           |
|                                                                |           |
|                                                                |           |
| Help                                                           | OK Cancel |

Figure 6–113 Message

- 9. Select Interface from Catalog from the Implementation list.
- **10.** Click the **Browse** icon to the right of the Name field, as shown in Figure 6–114.

Figure 6–114 Browse Icon

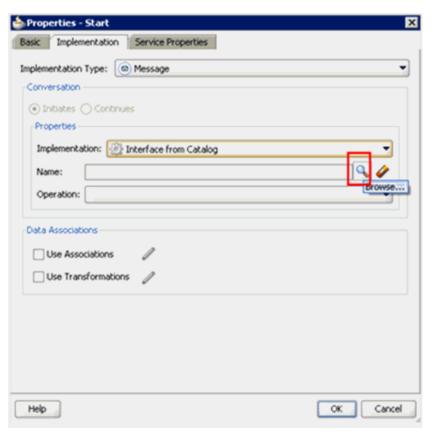

The Type dialog is displayed, as shown in Figure 6–115.

Figure 6–115 Type Dialog

| 🖕 Type                               | ×         |
|--------------------------------------|-----------|
| Search:                              |           |
|                                      |           |
| @ Location_sync                      |           |
|                                      |           |
|                                      |           |
|                                      |           |
|                                      |           |
|                                      |           |
|                                      |           |
|                                      |           |
|                                      |           |
| /References/Externals/Location_sync: |           |
| Help                                 | OK Cancel |

**11.** Select the Third Party Service that has been created and click **OK**.

You are returned to the Properties - Start dialog, as shown in Figure 6–116.

| Properties -                    | Start      |                        | ×         |
|---------------------------------|------------|------------------------|-----------|
| Basic Implen                    | nentation  | Service Properties     |           |
| Implementation                  | Туре: 🧕    | Message                | •         |
| Conversation                    |            |                        |           |
| <ul> <li>Initiates (</li> </ul> | 🔵 Continu  | es                     |           |
| Properties                      |            |                        |           |
| Implementa                      | ition: 🔯   | Interface from Catalog | •         |
| Name:                           | Location_s | sync                   | ٩, 🏈      |
| Operation:                      | locationsy | ncversion1             | <br>-     |
| Use Asso                        | sformation | Edit Data Associations |           |
| Help                            |            |                        | OK Cancel |

Figure 6–116 Properties - Start Dialog

- **12.** Select the **Use Associations** option that is located under Data Associations.
- 13. Click the Edit Data Associations icon.

The Data Associations dialog is displayed, as shown in Figure 6–117.

Figure 6–117 Data Associations Dialog

| 🖕 Data Associations                                          |        |                             |
|--------------------------------------------------------------|--------|-----------------------------|
| 10 m                                                         |        |                             |
| Drag variables from the right panel into fields on the left. |        | Processe<br>Reg PSoft + Add |
| Start     Output                                             | Output |                             |
|                                                              |        | <u>L</u>                    |

14. Right-click the **Process** node in the right pane and select **Add**.

The Create Data Object dialog is displayed, as shown in Figure 6–118.

Figure 6–118 Create Data Object Dialog

| 譮 Create Data Object   | ×         |
|------------------------|-----------|
| Name: location_sync_in |           |
| Type: abc String       | •         |
|                        |           |
| ✓ Auto initialize      |           |
| Help                   | OK Cancel |

**15.** Enter a name in the Name field (for example, location\_sync\_in) and click on the drop-down button in the Type field and select **<Component>** from the list.

The Create Data Object dialog is displayed, as shown in Figure 6–119.

Figure 6–119 Create Data Object Dialog

| 🚖 Cre   | ate Data Object         | × |
|---------|-------------------------|---|
| Name:   | location_sync_in        |   |
| Type:   | abc String              | - |
|         | 999 Int                 | ^ |
|         | 99E Real                | Ы |
| 🗹 Aut   | 999 Decimal             |   |
| <b></b> | Sool                    |   |
| Help    | Time                    |   |
| -       | Interval                | ľ |
|         | iii Binary              |   |
|         | Component>              | ¥ |
|         | <component></component> |   |

**16.** Click on the Browse icon below the Type field, as shown in Figure 6–120.

Figure 6–120 Create Data Object Dialog

| 📥 Create Data Object                | ×         |
|-------------------------------------|-----------|
| Name: location_sync_in              |           |
| Type: Component>                    | *         |
|                                     | ٩         |
| <ul> <li>Auto initialize</li> </ul> |           |
| Help                                | OK Cancel |

The Browse window opens as shown in Figure 6–121.

| è                   | ×         |
|---------------------|-----------|
| Component           |           |
| Find:               | P         |
| Relocation_sync     |           |
|                     |           |
|                     |           |
|                     |           |
|                     |           |
|                     |           |
|                     |           |
|                     |           |
|                     |           |
|                     |           |
| Types.LOCATION_SYNC |           |
| Help                | OK Cancel |

Figure 6–121 Browse Window

**17.** Select the first component (for example, LOCATION\_SYNC) and click **OK**. You are returned to the Create Data Object dialog, as shown in Figure 6–122.

Figure 6–122 Create Data Object Dialog

| 譮 Cre | 🖕 Create Data Object 🛛 🔀 |           |  |  |
|-------|--------------------------|-----------|--|--|
| Name: | location_sync_in         |           |  |  |
| Type: | Component>               |           |  |  |
|       | Types.LOCATION_SYNC      | <b>Q</b>  |  |  |
| 🗹 Aut | o initialize             |           |  |  |
| Help  | >                        | OK Cancel |  |  |

**18.** Click **OK**.

The Data Object (for example, location\_sync\_in) that has been created is displayed under the Process node in the Data Associations dialog, as shown in Figure 6–123.

Figure 6–123 Data Associations Dialog

| 💩 Data Associations                                          |                         |                                      |
|--------------------------------------------------------------|-------------------------|--------------------------------------|
| × 1                                                          |                         |                                      |
| Drag variables from the right panel into fields on the left. |                         | E                                    |
|                                                              |                         | Deation_sync_in     Soft_JCA_Inbound |
|                                                              |                         | PSoft_JCA_Inbound                    |
|                                                              |                         |                                      |
|                                                              |                         |                                      |
|                                                              |                         |                                      |
| 🐵 Start                                                      | Output                  |                                      |
| Output                                                       |                         |                                      |
| 🗉 🏹 locationsync                                             | ·····  location_sync_in | E.                                   |
|                                                              |                         | (12)                                 |
|                                                              |                         |                                      |

- **19.** Select the **location\_sync\_in** Data Object under the Process node in the right pane and drag it to the field below the Outputs area.
- 20. Click OK.

You are returned to the Properties - Start dialog, as shown in Figure 6–124.

Figure 6–124 Properties - Start Dialog

| 🖕 Properties - Start 🛛 🔀                                               |
|------------------------------------------------------------------------|
| Basic Implementation Service Properties                                |
| Implementation Type: O Message                                         |
| Conversation                                                           |
| Initiates      Continues                                               |
| Properties                                                             |
| Implementation: 🔯 Interface from Catalog                               |
| Name: Location_sync                                                    |
| Operation: locationsyncversion1                                        |
| Data Associations         Use Associations         Use Transformations |
| Help OK Cancel                                                         |

**21.** Click **OK**.

You are returned to the Process workspace area, as shown in Figure 6–125.

**22.** Double-click **composite.xml** in the left pane.

Figure 6–125 Process Workspace Area

| 암 🗁 🗔 💽 👘 🔍 🗉                         | 🛍   🗘 • 🕼 •   🏯 •   📥 🕍 🚢 ᆇ • | 🕨 • 🅸 •                   |                      |         |
|---------------------------------------|-------------------------------|---------------------------|----------------------|---------|
| Save All                              | BPM_Application Overview      | BPM_Application1 Overview | or composite.xml     |         |
| 🔁 BPM_Application1 🛛 👻 🔁 🔻            | 🖌 🗲 🔪 🖶 🖶 💥 🕕 📓 🖓 🛃           | >                         | Composite: PSoft_JCA | Inbound |
| ∑ Proj 💽 🗞 🍞 + 📴 + 🛛                  | Exposed Services              | Components                |                      | Exter   |
| i testsuites                          | Explored Sci vices            | Componenta                |                      | LAGIT   |
| i xsd<br>i xsl                        |                               |                           |                      |         |
| Dusiness Rules                        |                               |                           |                      |         |
| Composite.xml                         |                               |                           |                      |         |
| OCATION_invoke_3P.jca                 |                               |                           |                      |         |
| LOCATION_SYNC.VERSION_1               |                               | _                         |                      |         |
| <pre>@ LOCATION_SYNC.VERSION_1_</pre> |                               |                           |                      |         |
| Process.componentType                 |                               | Process                   |                      |         |
| Application Resources                 | location_sync                 |                           |                      |         |
| Data Controls <a>R</a>                | Operations:                   |                           | -                    |         |
| Recently Opened Files                 | LOCATION_SY                   |                           |                      |         |
| <                                     |                               |                           |                      |         |

**23.** Click the **Save All** icon in the menu bar to save the new inbound BPM process component that was configured.

You are now ready to create a File adapter for the write operation.

### Creating a File Adapter for the Write Operation

Perform the following steps to create a File adapter for the write operation:

1. Drag and drop the File Adapter component from the Service Adapters pane to the External References pane, as shown in Figure 6–126.

Figure 6–126 File Adapter Component

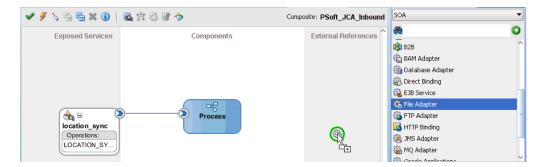

The Adapter Configuration Wizard is displayed, as shown in Figure 6–127.

| 譮 Adapter Configura                                 | tion Wizard - Ste | p 1 of 4          |                     |                    |                | ×       |
|-----------------------------------------------------|-------------------|-------------------|---------------------|--------------------|----------------|---------|
| Welcome                                             |                   |                   |                     |                    | 1934) 🥰        |         |
| Welcome to the                                      | Adapter Cont      | figuration V      | Vizard              |                    |                |         |
| This wizard helps you cr<br>and define an operation |                   | g the File Adapte | er. You will be ask | ed to specify conl | figuration par | ameters |
|                                                     |                   |                   |                     |                    |                |         |
|                                                     |                   |                   |                     |                    |                |         |
|                                                     |                   |                   |                     |                    |                |         |
|                                                     |                   |                   |                     |                    |                |         |
|                                                     |                   |                   |                     |                    |                |         |
|                                                     |                   |                   |                     |                    |                |         |
| Skip this Page Next                                 | Time              |                   |                     |                    |                |         |
| Help                                                |                   |                   | < <u>B</u> ack      | Next >             | Einish         | Cancel  |

Figure 6–127 Adapter Configuration Wizard

## 2. Click Next.

The Service Name page is displayed, as shown in Figure 6–128.

| 🖕 Adapter Configuration Wizard - Step 2 of 4 |                                   | ×          |
|----------------------------------------------|-----------------------------------|------------|
| Service Name                                 | 010101010101010101010101010101015 | *          |
| Enter a Service Name.                        |                                   |            |
| Service Type: File Adapter                   |                                   |            |
| Service Name: PSoft_File_Adapter             |                                   |            |
|                                              |                                   |            |
|                                              |                                   |            |
|                                              |                                   |            |
|                                              |                                   |            |
|                                              |                                   |            |
|                                              |                                   |            |
|                                              |                                   |            |
|                                              |                                   |            |
|                                              |                                   |            |
| Help                                         | < Back Next > Ein                 | ish Cancel |

Figure 6–128 Service Name Page

**3.** Type a name for the new File adapter in the Service Name field and click **Next**. The Adapter Interface page is displayed, as shown in Figure 6–129.

| Adapter Configuration Wizard - Step 3 of 4                                                                                | ×                                                                                                  |
|----------------------------------------------------------------------------------------------------|----------------------------------------------------------------------------------------------------|
| Adapter Interface                                                                                                    |                                                                                                    |
| The adapter interface is defined by a wsdl that is generate<br>this wizard. Optionally, the adapter interface may be defi | ed using the operation name and schema(s) specified later in<br>ned by importing an existing WSDL. |
| Interface: ) Define from operation and schema (specifie                                                                   | d later)                                                                                           |
| ◯ Import an existing WSDL                                                                                                 |                                                                                                    |
| WSDL URL:                                                                                                    | 100 B                                                                                              |
| Port Type:                                                                                                    |                                                                                                    |
| Operation:                                                                                                    |                                                                                                    |
|                                                                                                    |                                                                                                    |
|                                                                                                    |                                                                                                    |
|                                                                                                    |                                                                                                    |
|                                                                                                    |                                                                                                    |
|                                                                                                    |                                                                                                    |
|                                                                                                    |                                                                                                    |
| Help                                                                                                    | < Back Next Einish Cancel                                                                          |

Figure 6–129 Adapter Interface Page

- **4.** Ensure that the **Define from operation and schema (specified later)** option is selected.
- 5. Click Next.

The Operation page is displayed, as shown in Figure 6–130.

| Adapter Cor                          | nfiguration Wizard - Step 4 of 7                                                                                                    | 1                                                                       |
|--------------------------------------|----------------------------------------------------------------------------------------------------|-------------------------------------------------------------------------|
| peration                             |                                                                                                    |                                                                         |
| ystem, a Write<br>contents of a file | er supports four operations. There is a Read File operation that po<br>e File operation that creates outgoing files, a Synchronous Read Fi<br>le, and a List Files operation that lists file names in specified location<br>e. Only one operation per Adapter Service may be defined using t | le operation that reads the current ons. Specify the Operation type and |
| Operation Type:                      | : O <u>R</u> ead File                                                                                                    |                                                                         |
|                                      |                                                                                                    |                                                                         |
|                                      | ○ Synchronous Read File                                                                                                    |                                                                         |
|                                      | ◯ List Files                                                                                                    |                                                                         |
| peration Name                        | e: Write                                                                                                    |                                                                         |
|                                      |                                                                                                    |                                                                         |
|                                      |                                                                                                    |                                                                         |
|                                      |                                                                                                    |                                                                         |
|                                      |                                                                                                    |                                                                         |
|                                      |                                                                                                    |                                                                         |
|                                      |                                                                                                    |                                                                         |
|                                      |                                                                                                    |                                                                         |
|                                      |                                                                                                    |                                                                         |
|                                      |                                                                                                    |                                                                         |

Figure 6–130 Operation Page

- **6.** Select **Write File** from the list of Operation Type options and specify an Operation Name (for example, Write).
- 7. Click Next.

The File Configuration page is displayed, as shown in Figure 6–131.

| 💩 Adapter Configuration Wizard - Step 5 of 7                                                      | ×                         |
|---------------------------------------------------------------------------------------------------|---------------------------|
| File Configuration                                                                                |                           |
| Specify the parameters for the Write File operation.                                              |                           |
| Directory specified as  Physical Path  Logical Name Directory for Outgoing Files (physical path): |                           |
| C:\PSoft_Output                                                                                   | Browse                    |
| Eile Naming Convention (po_%SEQ%.txt): PSoft_Output.xm                                            | l                         |
| Append to existing file                                                                           |                           |
| Write to output file when any of these conditions are met                                         |                           |
| ✓ Number of Messages Equals: 1                                                                    |                           |
| Elapsed Time Exceeds:                                                                             | minutes 💌                 |
| File Size Exceeds: 1000                                                                           | kilobytes 💌               |
|                                                                                                   | File Size Units           |
|                                                                                                   |                           |
|                                                                                                   |                           |
|                                                                                                   |                           |
| Help                                                                                              | < Back Next Einish Cancel |

Figure 6–131 File Configuration Page

- **8.** Specify a location on your file system where the output file is written.
- **9.** In the File Naming Convention field, specify a name for the output file.
- 10. Click Next.

The Messages page is displayed, as shown in Figure 6–132.

| 📥 Adapter Configu        | uration Wizard - Step 6 of 7 🛛 🗙                                                                                                    |
|--------------------------|----------------------------------------------------------------------------------------------------|
| Messages                 |                                                                                                    |
| defines the message      | e for the Write File operation. Specify the Schema File Location and select the Schema Element that<br>es in the outgoing files. Use the Browse button to find an existing schema definition. If you check<br>, then you do not need to specify a Schema. |
| -Message Schema-         |                                                                                                    |
| Native <u>f</u> ormat tr | ranslation is not required (Schema is Opaque)                                                                                                    |
|                          | Define Schema for Native Format                                                                                                    |
| URL                      |                                                                                                    |
| <u>S</u> chema Element   | brow                                                                                                    |
|                          |                                                                                                    |
|                          |                                                                                                    |
|                          |                                                                                                    |
|                          |                                                                                                    |
|                          |                                                                                                    |
|                          |                                                                                                    |
|                          |                                                                                                    |
|                          |                                                                                                    |
| Help                     | <u> </u>                                                                                                    |

Figure 6–132 Messages Page

**11.** Click **browse for schema file**, which is located to the right of the URL field.

The Type Chooser dialog is displayed, as shown in Figure 6–133.

Figure 6–133 Type Chooser Dialog

| 🖕 Type Chooser                                                                                                    | ×                     |
|----------------------------------------------------------------------------------------------------|-----------------------|
|                                                                                                    | 架 迿                   |
| Type Explorer  Project Schema Files  COCATION_SYNC.VERSION_1_receive_request.x  COCATION_SYNC PSCAMA  Project WSDL Files | sd                    |
| Iype: {urn:iwaysoftware:adapter:peoplesoft:location_sync:m                                                               | nessage}LOCATION_SYNC |
| Show Detailed Node Information                                                                                           |                       |
| Help                                                                                                    | OK Cancel             |

- **12.** Expand **Project Schema Files** and **LOCATION\_SYNC.VERSION\_1\_receive\_** request.xsd.
- **13.** Select the available schema (for example, LOCATION\_SYNC).
- 14. Click OK.

You are returned to the Messages page, as shown in Figure 6–134.

#### Figure 6–134 Messages Page

| 🖕 Adapter Config                                             | uration Wizard - Step 6 of 7                                                  |                               | ×            |
|--------------------------------------------------------------|-------------------------------------------------------------------------------|-------------------------------|--------------|
| Messages                                                     |                                                                               |                               | *            |
| defines the messag<br>'Schema is Opaque',<br>Message Schema- | es in the outgoing files. Use the Brow<br>then you do not need to specify a S |                               |              |
| -                                                            | ranslation is not required (Schema is                                         | Opaque)                       |              |
| URL                                                          | LOCATION_SYNC.VERSION_1_rece                                                  | eive_request.xsd              | 🔍 🧼          |
| <u>S</u> chema Element                                       | LOCATION_SYNC                                                                 |                               | -            |
|                                                              |                                                                               |                               |              |
| Help                                                         |                                                                               | < <u>B</u> ack <u>N</u> ext > | inish Cancel |

### 15. Click Next.

The Finish page is displayed, as shown in Figure 6–135.

| 📥 Adapter Configuration Wizard - Ste                                                                                                    | :p 7 of 7      |                      |
|----------------------------------------------------------------------------------------------------|----------------|----------------------|
| Finish                                                                                                    |                |                      |
| You have finished defining the<br>When you click Finish, the wizard will creat<br>C:\JDeveloper\mywork\P5oft_Inbound_Me<br>project directory. | e the          |                      |
| Help                                                                                                    | < <u>B</u> ack | Next > Einish Cancel |

Figure 6–135 Finish Page

16. Click Finish.

The File Adapter service is created in the External References pane, as shown in Figure 6–136.

Figure 6–136 File Adapter Service

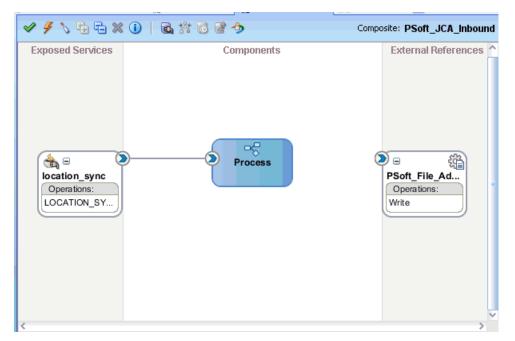

**17.** Double-click the BPMN Process component.

The BPMN process is displayed, as shown in Figure 6–137.

| 👝 Layout 💧 |
|------------|
|            |
|            |
| )          |
|            |
|            |

Figure 6–137 BPMN Process

- **18.** Click the **Activity** icon.
- **19.** Drop the Activity icon on the wire between the Start and End event components, as shown in Figure 6–138.

Figure 6–138 Activity Icon

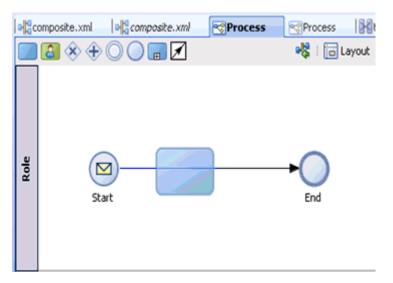

The Properties - Activity dialog is displayed, as shown in Figure 6–139.

| Properties - Acti |              |          |        | ×    |
|-------------------|--------------|----------|--------|------|
| Basic Implemental | tion         |          |        |      |
|                   | Name:        | Activity |        | ٢    |
|                   |              |          |        | ۲    |
|                   | Description: |          |        |      |
| ۹. 🏈              |              |          |        |      |
|                   | 🗉 Sampling   | Point    |        |      |
|                   |              |          |        |      |
|                   |              |          |        |      |
|                   |              |          |        |      |
|                   |              |          |        |      |
|                   |              |          |        |      |
|                   |              |          |        |      |
|                   |              |          |        |      |
|                   |              |          |        |      |
|                   |              |          |        |      |
|                   |              |          |        |      |
|                   |              |          |        |      |
|                   |              |          |        |      |
| Help              |              |          | OK Car | ncel |

Figure 6–139 Properties - Activity Dialog

**20.** Click the **Implementation** tab, as shown in Figure 6–140.

Figure 6–140 Implementation Tab

| े Properties - Activ | it y                                                                                                    | ×         |
|----------------------|----------------------------------------------------------------------------------------------------|-----------|
| Basic Implementation | n                                                                                                    |           |
| Implementation Type: | Activity Activity Control Activity Control Activity Contr |           |
| Help                 |                                                                                                    | OK Cancel |

**21.** Select **Service Task** from the Implementation Type list, as shown in Figure 6–141.

| Properties - Activity                   | ×      |
|-----------------------------------------|--------|
| Basic Implementation Service Properties |        |
| Implementation Type: 🔯 Service task     | -      |
| Service task                            |        |
| Implementation: Not Implemented         | -      |
| Data Associations                       |        |
| Use Associat Not Implemented            |        |
| Use Transformations                     |        |
|                                         |        |
|                                         |        |
|                                         |        |
|                                         |        |
|                                         |        |
|                                         |        |
|                                         |        |
|                                         |        |
|                                         |        |
|                                         |        |
| Нер                                     | Cancel |

Figure 6–141 Service Task

- **22.** Select **Service Call** from the Implementation list.
- **23.** Click the **Browse** icon to the right of the Name field, as shown in Figure 6–142.

| ssic Implementation | Service Properties |      |
|---------------------|--------------------|------|
| plementation Type:  | Service task       |      |
| Service task        |                    |      |
| Implementation: 🛞   | Service Call       | •    |
| Name:               |                    | 19.4 |
| Operation:          |                    | •    |
|                     |                    |      |
|                     |                    |      |
|                     |                    |      |
|                     |                    |      |
|                     |                    |      |

Figure 6–142 Browse Icon

The Type dialog is displayed, as shown in Figure 6–143.

Figure 6–143 Type Dialog

| 🖕 Туре                                  | ×         |
|-----------------------------------------|-----------|
| Search:                                 |           |
|                                         |           |
|                                         |           |
|                                         |           |
|                                         |           |
|                                         |           |
|                                         |           |
|                                         |           |
| /Services/Externals/PSoft_File_Adapter: |           |
| Help                                    | OK Cancel |

**24.** Select the service for write operation that has been created (for example, PSoft\_File\_Adapter) and click **OK**.

You are returned to the Properties - Activity dialog, as shown in Figure 6–144.

| Figure 6–144 | Properties - Activi | ty Dialog |
|--------------|---------------------|-----------|
|--------------|---------------------|-----------|

| 💩 Propertie | s - Activity                  | ×         |
|-------------|-------------------------------|-----------|
| Basic Imp   | ementation Service Properties |           |
| Implementat | on Type: 🔯 Service task       | •         |
| Service tas |                               |           |
| Implement   | ation: 🔯 Service Call         | ¥         |
| Name:       | PSoft_File_Adapter            | ٩, 🏈      |
| Operation:  | write                         | •         |
|             | ansformations                 | ations    |
| Help        |                               | OK Cancel |

- 25. Select the Use Transformations option that is located under Data Associations.
- 26. Click the Edit XSL Transformations icon.

The Edit Transformations dialog is displayed, as shown in Figure 6–145.

|        | Þ            |
|--------|--------------|
|        | <b>*</b> * × |
| Target |              |
|        |              |
|        |              |
|        |              |
|        |              |
|        |              |
|        | OK Cancel    |
|        | Target       |

Figure 6–145 Edit Transformations Dialog

**27.** Click the **Plus** icon.

The Create Transformation dialog is displayed, as shown in Figure 6–146.

Figure 6–146 Create Transformation Dialog

| Create Transform               | ation            |           |
|--------------------------------|------------------|-----------|
| Sources                        |                  |           |
| Sources:<br>Selected Elements: | location_sync_in | - 🔂 🖓 🗶   |
|                                |                  | MUU       |
| Target                         |                  | ]         |
| Target: locationsy             | nc               | •         |
| Transformation                 |                  |           |
| <ul> <li>Create</li> </ul>     |                  |           |
| O Use Existing                 |                  | •         |
| Help                           |                  | OK Cancel |

**28.** Click the **Plus** icon so that the Data Object 'location\_sync\_in' is added to the Selected Elements area, as shown in Figure 6–147.

| ources                      |                    |         |
|-----------------------------|--------------------|---------|
| Sources:                    |                    | 🚽 🕂 🗘 🖇 |
| Selected Elements:          | location_sync_in   |         |
|                             |                    |         |
| arget                       |                    |         |
| Target: locations           | ync                | -       |
| ransformation               |                    |         |
|                             | ation_sync_in_body |         |
| Create loc                  |                    |         |
| Create loo     Use Existing |                    |         |

Figure 6–147 Selected Elements Area

- **29.** Accept the default value that is selected in the Target list.
- **30.** Leave the default name displayed in the Create field and click **OK**.

You are returned to the Edit Transformations dialog, as shown in Figure 6–148.

Figure 6–148 Edit Transformations Dialog

| 📤 Edit Transformations | ×            |
|------------------------|--------------|
| Input Output           |              |
|                        | 💠 / 💥        |
| Name                   | Target       |
| location_sync_in_body  | locationsync |
|                        |              |
|                        |              |
|                        |              |
|                        |              |
|                        |              |
|                        |              |
|                        |              |
|                        |              |
| Help                   | OK           |

**31.** Click **OK**.

You are returned to the Properties - Activity dialog, as shown in Figure 6–149.

| Properties    | - Activity                  |                    | x         |
|---------------|-----------------------------|--------------------|-----------|
| Basic Impl    | ementation                  | Service Properties |           |
| Implementatio | on Type: 🙍                  | Service task       | •         |
| Service task  |                             |                    |           |
| Implementa    | ition: 💮 Se                 | rvice Call         | -         |
| Name:         | PSoft_File_A                | dapter             | ۹. 🧳      |
| Operation:    | write                       |                    | •         |
|               | sociations<br>ansformation: |                    |           |
| Help          |                             |                    | OK Cancel |

Figure 6–149 Properties - Activity Dialog

#### 32. Click OK.

The location\_sync\_in\_body.xsl tab is displayed, as shown in Figure 6–150.

Figure 6–150 location\_sync\_in\_body.xsl Tab

| ologicomposite.xml              | ml   | 6 | S. | Pro | ces | s |   | 2 | {]I | oc | ati | ior | 1_s | ync_in_body.xsl 🛛 😒 Pr 🖉 🕨 💌     |
|---------------------------------|------|---|----|-----|-----|---|---|---|-----|----|-----|-----|-----|----------------------------------|
| Source: LOCATION_SYNC.VERSION_1 | 1    |   |    |     |     |   |   |   |     |    |     |     |     | XSLT File: LOCATION_SYNC.VERSION |
| 🚷 <sources></sources>           |      |   |    |     |     |   |   |   |     |    |     |     |     | <target> 🔗 😑</target>            |
| B m:LOCATION_SYNC               |      | 1 |    | -   |     |   | - |   |     | 4  | 1   |     |     | m:LOCATION_SYNC                  |
| 庄 🐶 m:FieldTypes                | ŀ    |   |    |     |     |   |   |   |     |    |     |     | • • | m:FieldTypes 🚯 🕀                 |
| 😥 🐼 m:MsgData                   |      |   |    |     |     |   |   |   |     |    |     |     |     | m:MsgData 🐼 🕀                    |
|                                 | ŀ    |   |    | •   |     |   | • |   |     | •  | 1   |     |     |                                  |
|                                 | [: : |   |    | ,   |     |   |   |   |     |    |     |     |     |                                  |
|                                 |      | 1 |    |     |     |   |   |   |     |    | j,  |     |     |                                  |

**33.** Automap the Source and Target elements.

The Auto Map Preferences dialog is displayed, as shown in Figure 6–151.

| 📥 Auto Map Preferences                                                                         | ×  |
|------------------------------------------------------------------------------------------------|----|
| Confirm Auto Map Results  Prompt for Preferences before Auto Map                               |    |
| Mode: Basic                                                                                    |    |
| During Auto Map:                                                                               |    |
| <ul> <li>Match Elements with Similar Names</li> <li>Match Elements with Exact Names</li> </ul> |    |
| Match Elements with Exact Types Match Elements Considering their Ancestor Names                | ;  |
| Insert xsl:if statements:<br><u>N</u> ever<br>For optional nodes with reguired children        |    |
| For all optional nodes                                                                         |    |
| Show Dictionaries >>                                                                           |    |
| 🔽 Enable Auto Ma                                                                               | зp |
| Help OK Cancel                                                                                 |    |

Figure 6–151 Auto Map Preferences Dialog

**34.** Accept the default values and click **OK**.

The transformation is completed, as shown in Figure 6–152.

Figure 6–152 Completed Transformation

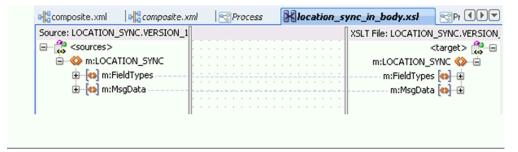

- **35.** Save the transformation.
- **36.** Return to the Process workspace area, as shown in Figure 6–153.

-1 0 BPM\_Application Overview Composite.xml BPM\_App BPM\_Application1 ▼ 🖪 ▼ (★) (♠) ( Proj... 💽 🖓 🍸 + 🏣 + 🛅 testsuites 🚞 xsd 📄 xsl 🔀 loc.xsl 🛅 Business Rules  ${\bf \boxtimes}$ 📲 composite.xml Role Start End 💁 LOCATION\_invoke\_3P.jca ServiceTask 💦 LOCATION\_SYNC.VERSION\_1 LOCATION\_SYNC.VERSION\_1 @

Figure 6–153 Process Workspace Area

The ServiceTask component is created between the Start event component and the End event component.

**37.** Save the Process and double-click the **composite.xml** file.

Figure 6–154 Save All Icon

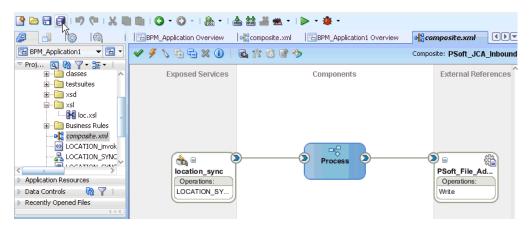

**38.** Click the **Save All** icon in the menu bar to save the new inbound BPM process component that was configured, as shown in Figure 6–154.

You are now ready to deploy the BPM inbound process. You can follow the same procedure that is described in "Deploying the BPEL Inbound Process" on page 4-58. Once event messages are triggered through PeopleSoft, output XML is received in the location that was specified for the File adapter component. For more information on how to trigger events in PeopleSoft, see "Triggering an Event in PeopleSoft" on page 4-62.

7

## Configuring Outbound and Inbound Processing Using Oracle Service Bus

Oracle Application Adapter for PeopleSoft integrates seamlessly with Oracle Service Bus (OSB) to facilitate Web service integration. OSB is based on the Service-Oriented Architecture (SOA). It consumes adapter services exposed as Web Service Definition Language (WSDL) documents.

This chapter contains the following topics:

- Section 7.1, "Overview of Application Adapter Integration with Oracle Service Bus"
- Section 7.2, "Configuring Outbound Processing Using Oracle Service Bus (J2CA Configuration)"
- Section 7.3, "Configuring Inbound Processing Using Oracle Service Bus (J2CA Configuration)"
- Section 7.4, "Configuring Outbound Processing Using Oracle Service Bus (BSE Configuration)"

## 7.1 Overview of Application Adapter Integration with Oracle Service Bus

To integrate with Oracle Service Bus (OSB), Oracle Application Adapter for PeopleSoft must be deployed in the same Oracle WebLogic Server as OSB. The underlying adapter services must be exposed as WSDL files, which are generated during design time in Oracle Adapter Application Explorer (Application Explorer) for both request-response (outbound) and event notification (inbound) services of the adapter.

# 7.2 Configuring Outbound Processing Using Oracle Service Bus (J2CA Configuration)

This section describes how to configure outbound processing using Oracle Service Bus for J2CA configurations.

Samples have been provided for this use case scenario in the *etc/sample* folder in the Application Adapters installation.

This section includes the following topics:

- Section 7.2.1, "Starting Oracle Service Bus and Creating Project Folders"
- Section 7.2.2, "Setting the Class Path for Application Explorer to Integrate With Oracle Service Bus"

- Section 7.2.3, "Publishing a WSDL From Application Explorer to Oracle Service Bus"
- Section 7.2.4, "Configuring a WSDL-based Business Service"
- Section 7.2.5, "Configuring a File Type Business Service"
- Section 7.2.6, "Configuring a Proxy Service"
- Section 7.2.7, "Configuring a Pipeline"

## 7.2.1 Starting Oracle Service Bus and Creating Project Folders

Perform the following steps to start Oracle Service Bus and create project folders:

- 1. Start the Oracle WebLogic Server for the Oracle WebLogic Server domain that you have configured.
- **2.** Open the Oracle Service Bus Console in a Web browser by entering the following URL:

http://hostname:port/sbconsole

Where *hostname* is the name of the machine where Oracle WebLogic Server is running and *port* is the port for the domain you are using. The port for the default domain is 7001.

The Oracle Service Bus Console logon page is displayed.

**3.** Log on to the Oracle Service Bus Console using a valid user name and password.

The Oracle Service Bus Console home page is displayed, as shown in Figure 7–1.

| Change Center 🔗                                                                                                    | SLA Alerts (30 mins) | to:base_domain | 🔂 Hai                   | me ( Oracle | INLS Console | Logout ; He  | lp 🕴 Oracle Supp | oort ( Ab           | aut Service Bus |                    |
|----------------------------------------------------------------------------------------------------|----------------------|----------------|-------------------------|-------------|--------------|--------------|------------------|---------------------|-----------------|--------------------|
| View Changes                                                                                                    |                      |                |                         |             |              |              |                  |                     | ,               |                    |
| View All Sessions                                                                                                    | SLA Aler             | rts            | Pipeline Alert          | s           | Serv         | ice Health   | Serv             | er Health           |                 |                    |
| Creale Disord E.A.                                                                                                    | 🔶 SLA Alerts (30 r   | mins)          |                         |             |              | Services Wit | th Most Alerts   | 5                   |                 |                    |
| Operations<br>Monitoring                                                                                                    |                      |                |                         |             |              |              |                  |                     |                 |                    |
| Dashboard                                                                                                    | No A                 | lerts in the c | urrent Alert History du | ration      |              |              | No               | Services to displa; | γ.              |                    |
| Configuration<br>Smart Search                                                                                                    |                      |                |                         |             |              |              |                  |                     |                 |                    |
| Global Settings                                                                                                    | 🚸 Alert History (3   | li mins)       |                         |             |              |              |                  |                     |                 | nded Alert History |
| User Preferences                                                                                                    |                      |                |                         |             |              |              | 🛗 [ter           | ns 0-0 of C         |                 |                    |
| Reporting                                                                                                    | Timestamp 🗢          |                | Alert Name              |             | Alert Sever  | ity Service  | Servi            | се Туре             |                 | Action             |
| View All Sessions     View All Sessions     View All Sessions |                      |                |                         |             | No Alerts    | to display.  |                  |                     |                 |                    |
|                                                                                                    |                      |                |                         |             |              |              |                  | [ter                | rs 0-0 of C     |                    |
|                                                                                                    | • Тор                |                |                         |             |              |              |                  |                     |                 |                    |
|                                                                                                    |                      |                |                         |             |              |              |                  |                     |                 |                    |
| > Operations                                                                                                    |                      |                |                         |             |              |              |                  |                     |                 |                    |
| Resource Browser                                                                                                    |                      |                |                         |             |              |              |                  |                     |                 |                    |
| Project Explorer                                                                                                    |                      |                |                         |             |              |              |                  |                     |                 |                    |

Figure 7–1 Oracle Service Bus Console Home Page

**4.** Click **Create** in the Change Center area to start a new Oracle Service Bus session, as shown in Figure 7–2.

Figure 7–2 Change Center

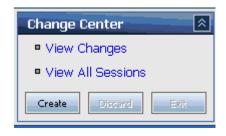

5. Click **Project Explorer** in the left pane, as shown in Figure 7–3.

Figure 7–3 Project Explorer Option

| > Operations           |
|------------------------|
| Resource Browser       |
| Project Explorer       |
| Security Configuration |
| System Administration  |

The Project Explorer page is displayed, as shown in Figure 7–4.

Figure 7–4 Project Explorer Page

| Change Center 🔗                                             | Welcome, weblogic Connected to : base_domain | 🟠 Home 🕴 Ora     | acle WLS Console 🕴 Logout |
|-------------------------------------------------------------|----------------------------------------------|------------------|---------------------------|
| weblogic session                                            |                                              | weblogic session | Created 6/19/09 5:37 PM   |
| <ul> <li>No Conflicts</li> </ul>                            |                                              |                  |                           |
| <ul> <li>View Changes</li> <li>View All Sessions</li> </ul> |                                              |                  |                           |
|                                                             | Enter New Project Name:                      |                  | Add Project               |
| Activate Discard Exit                                       |                                              |                  |                           |
| Project Explorer                                            |                                              |                  |                           |
| Projects<br><sup>L</sup> default                            | 🔲 default                                    |                  |                           |
|                                                             |                                              |                  |                           |
|                                                             | Delete                                       |                  |                           |

6. Provide a valid name for the new project and click Add Project.

The project is successfully created and listed.

7. Click on the created project.

The project page is displayed.

#### Figure 7–5 Enter New Folder Name Field

| 😂 Folders              |                  |            |
|------------------------|------------------|------------|
| Enter New Folder Name: | Business Service | Add Folder |

- **8.** In the Enter New Folder Name field, type **Business Service** and click **Add Folder**, as shown in Figure 7–5.
- 9. In the Enter New Folder Name field, type **Proxy Service** and click **Add Folder**.
- **10.** In the Enter New Folder Name field, type **wsdls** and click **Add Folder**.

The Business Service, Proxy Service, and wsdls folders are listed in the left pane below the project node, as shown in Figure 7–6.

Figure 7–6 Project Node

| Project Explorer                     |
|--------------------------------------|
| Projects<br>B- default               |
| B- MySAP_Sanity                      |
| B- PSFT_Sanity<br>- Business Service |
| Proxy Service<br>wedis               |
|                                      |

## 7.2.2 Setting the Class Path for Application Explorer to Integrate With Oracle Service Bus

Before starting and using Application Explorer to publish a WSDL directly to the Oracle Service Bus (OSB) Console (project/folder), OSB users must perform the following steps:

- 1. Open the command prompt window.
- **2.** Navigate to the following directory:

<OSB\_Home>\user\_projects\domains\base\_domain\bin

3. Execute setDomainEnv.cmd (Windows) or . ./setDomainEnv.sh (UNIX/Linux).

This command sets the class path for Application Explorer to access the Oracle WebLogic Server APIs to publish the WSDLs to the OSB Console.

- 4. Do not close the command prompt window.
- **5.** Navigate to the following directory:

<OSB\_Home>\3rdparty\ApplicationAdapters\tools\iwae\bin

 Execute ae.bat (Windows) or iwae.sh (UNIX/Linux) to start Application Explorer. You are now ready to publish WSDLs from Application Explorer to the OSB Console.

### 7.2.3 Publishing a WSDL From Application Explorer to Oracle Service Bus

Perform the following steps to publish a WSDL from Application Explorer to Oracle Service Bus:

1. Start Application Explorer, connect to a J2CA configuration, and connect to a PeopleSoft target.

For more information, see Chapter 2, "Configuring Oracle Application Adapter for PeopleSoft".

- 2. Expand Component Interfaces.
- **3.** Right-click the **DEPT** business object and select **Create Outbound JCA Service(Request/Response)** from the menu, as shown in Figure 7–7.

Figure 7–7 Create Outbound JCA Service(Request/Response) Option

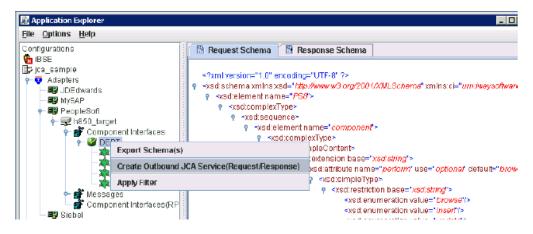

The Export WSDL dialog is displayed, as shown in Figure 7–8.

Figure 7–8 Export WSDL Dialog

| Export WSDL     | ×                                                                |
|-----------------|------------------------------------------------------------------|
|                 |                                                                  |
|                 |                                                                  |
| Name            | icationAdapters\tools\iwae\bin\\.\wsdIs\H850_DEPT_query_( Browse |
| 🖌 Export to OSB |                                                                  |
| Location        | PSFT_Sanity/wsdls                                                |
| Host            | 192.168.128.122                                                  |
| Port            | 7001                                                             |
| User            | weblogic                                                         |
| Password        | •••••                                                            |
|                 |                                                                  |
|                 |                                                                  |
|                 | OK Cancel                                                        |

- **4.** In the Name field, a default file name for the WSDL file is provided. You can accept the default or provide your own.
- 5. Select the Export to OSB option.
- **6.** In the Location field, enter the folder name in Oracle Service Bus where you want to publish the WSDL document.

The location is composed of an Oracle Service Bus project name and optionally, one or more folder names. The project name and any folder names must be separated by a forward slash character "/".

- **7.** In the Host field, enter the name of the machine where Oracle Service Bus is installed.
- 8. In the Port field, enter the port that is being used by Oracle Service Bus.
- 9. In the User field, enter your username to access Oracle Service Bus.
- **10.** In the Password field, enter your password to access Oracle Service Bus.
- 11. Click OK.

The WSDL is published to the location specified in the Export WSDL dialog and is now available for use with a Business Service or Proxy Service in Oracle Service Bus.

### 7.2.4 Configuring a WSDL-based Business Service

Perform the following steps to configure a WSDL-based business service:

1. Open the Oracle Service Bus Console and select the created WSDL folder in the left pane (for example, wsdls), as shown in Figure 7–9.

Figure 7–9 WSDL Folder

| Project Explorer                    | Referenced By 2 F      | Ref(s) Edit Description |
|-------------------------------------|------------------------|-------------------------|
| Projects<br>৳- default              | 😂 Folders              |                         |
| MySAP_Sanity     Series             | Enter New Folder Name: | Add Folder              |
| - BusinessService<br>- ProxyService |                        |                         |
| wsdls                               | Name 🛆                 |                         |
|                                     |                        | No Folders to display.  |
|                                     |                        |                         |
|                                     | Delete                 |                         |

**2.** Ensure that the exported WSDL is listed, as shown in Figure 7–10.

Figure 7–10 Exported WSDL

| ⊳ Ci | reate Resource: Select Resource Type 📃 💌 |               |                  |              |             |   |
|------|------------------------------------------|---------------|------------------|--------------|-------------|---|
|      |                                          |               | 🛗 Items 1-7 of 7 | 1            | 1           | • |
|      | Name 🛆                                   | Resource Type | Actions          | C            | ption       | 5 |
|      | 😸 H350_DEPT_query_invake                 | JCA Binding   | 2                | a <u>ī</u> e | <b>i</b> 22 | 1 |
| Г    | <b>4</b> ∰ H850_DEPT_query_invoke        | WSDL          |                  | a[e          | <b>i</b> 88 | 1 |
|      | Heso_DEPT_query_nvake_request            | XML Schema    |                  | a[e          | <b>1</b>    |   |
|      | H350_DEPT_query_invake_response          | XML Schema    |                  | aŢe          | 22          | 1 |
|      | H350_DEPT_SYNC_receive                   | JCA Binding   | <u></u>          | a]e          | <b>i</b> 88 | 1 |
|      | 42 H350_DEPT_SYNC_receive                | WSDL          |                  | a[e          | <b>1</b>    |   |
|      | H350_DEPT_SYNC_receive_request           | XML Schema    |                  | aŢe          | 22          | 1 |
|      | ·                                        | '             | Items 1-7 of 7   | 10 4         | 1           | • |

**3.** Click the icon that corresponds to the exported WSDL in the Actions column. The Generate WSDL and Service page is displayed, as shown in Figure 7–11.

| 🕘 Oracle Service Bus : Gene | rate WSDL and Service - Micros                             | oft Internet Explorer                                  |          |  |
|-----------------------------|------------------------------------------------------------|--------------------------------------------------------|----------|--|
| 🛃 Generate WSDL a           | Senerate WSDL and Service                                  |                                                        |          |  |
| JCA Binding Name            | H850_DEPT_query_invoke                                     |                                                        |          |  |
| New WSDL Name*              | HB50_DEPT_query_invoke                                     | HB50_DEPT_query_invoke                                 |          |  |
| New Service Name*           | HB50_DEPT_query_invoke                                     |                                                        |          |  |
| Location                    | Project       default       MySAP_Sarity       PSFT_Sanity | Sub-folder<br>BusinessService<br>ProxyService<br>wscls |          |  |
| Generate                    | Cancel                                                     |                                                        | <b>*</b> |  |

Figure 7–11 Generate WSDL and Service Page

**4.** Provide a new WSDL name and a new service name in the corresponding fields, as shown in Figure 7–12.

| 🕘 Oracle Service Bus : Gene | rate WSDL and Service - Mic | rosoft Internet Explorer                              | _ 🗆 🗙    |
|-----------------------------|-----------------------------|-------------------------------------------------------|----------|
| 湭 Generate WSDL a           | nd Service                  |                                                       | <u> </u> |
| JCA Binding Name            | H850_DEPT_query_invok       | e                                                     |          |
| New WSDL Name*              | H850_DEPT_query_contr       | ete_wsdl                                              |          |
| New Service Name*           | H850_DEPT_query_BS          |                                                       |          |
| Location                    | Project                     | Sub-folder<br>BusinessService<br>ProxyService<br>wsds |          |
| Generate                    | Cancel                      |                                                       | •        |

Figure 7–12 WSDL Name and New Service Name Fields

- **5.** In the Location area, select an available project and the sub-folder that is designated for Business Services.
- 6. Click Generate.

If the WSDL and Service resources are successfully created, the following message is displayed, as shown in Figure 7–13.

#### Figure 7–13 Resources Created Successfully Message

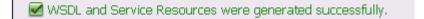

## 7.2.5 Configuring a File Type Business Service

Perform the following steps to configure a File type Business Service:

**1.** Select the **Business Service** folder you created in the left pane, as shown in Figure 7–14.

Figure 7–14 Business Service Folder

**2.** In the right pane, select **Business Service** from the Create Resource menu, as shown in Figure 7–15.

| 🖁 Resources |                |                                   |  |
|-------------|----------------|-----------------------------------|--|
| ⊳ Cr        | eate Resource: | Select Resource Type 🛛 💌          |  |
|             |                | Select Resource Type              |  |
|             | Name 🛆         | Proxy Service<br>Business Service |  |
|             | 🏂 Н850_СЕРТ    | Split-Join                        |  |
|             | € H850_DEPT    | WSDL<br>XML Schema                |  |
|             |                | WS-Policy<br>JCA Binding          |  |
|             | Delete         | Iransformation                    |  |

Figure 7–15 Business Service

The General Configuration page is displayed, as shown in Figure 7–16.

Figure 7–16 General Configuration Page

| -                    | Service (default/PSFT/BusinessService/)                                                                                                    |                             |
|----------------------|----------------------------------------------------------------------------------------------------|-----------------------------|
| General Configuratio | n                                                                                                    |                             |
| Service Name*        |                                                                                                    |                             |
| Description          |                                                                                                    |                             |
| Service Type*        | Create a New Service  WSDL Web Service  Transport Typed Service  Messaging Service  Any SOAP Service  Any SOAP Service  Any XML Service  Any XML Service | Browse<br>(port ar binding) |
|                      | Create From Existing Service  Business Service  Proxy Service                                                                                            | Browse<br>Browse            |

- **3.** Provide a name for the Business Service and from the Service Type area select **Messaging Service**.
- 4. Click Next.

The Message Type Configuration page is displayed, as shown in Figure 7–17.

| Service a Business Service (PSFT_Sanity/BusinessService/File_output) |                                                                                                |         |                                       |
|----------------------------------------------------------------------|------------------------------------------------------------------------------------------------|---------|---------------------------------------|
| Message Type Configuration                                           | Message Type Configuration                                                                     |         |                                       |
| Request Message Type                                                 | C None<br>O Binary<br>O Text<br>O MFL<br>MFL<br>XML                                            |         | Browse<br>Browse<br>(element or type) |
| Response Message Type                                                | <ul> <li>None</li> <li>Binary</li> <li>Text</li> <li>MFL</li> <li>XML</li> <li>Java</li> </ul> |         | Browse<br>Browse<br>(element ar type) |
| << Prev.                                                             | Nezz>>                                                                                         | Last >> | Cancel                                |

Figure 7–17 Message Type Configuration Page

- **5.** Select **XML** as the Request Message Type and **None** as the Response Message Type.
- 6. Click Next.

The Transport Configuration page is displayed, as shown in Figure 7–18.

Figure 7–18 Transport Configuration Page

| 🍃 Create a Business Service (PSFT_Sanity/BusinessService/File_output) |                                                                                                    |  |  |
|-----------------------------------------------------------------------|----------------------------------------------------------------------------------------------------|--|--|
| Transport Configuration                                               |                                                                                                    |  |  |
| Protocol*                                                             | file 🔽                                                                                                    |  |  |
| Load Balancing Algorithm                                              | round-robin                                                                                                    |  |  |
| Endpoint URI*                                                         | Format:       file:///root-dir/dir1         file:///C:/output/psft/dept       Add         EXISTING URIS       OPTIONS         There are no URI configured. At least one URI must be configured. |  |  |
| Retry Count                                                           | D                                                                                                    |  |  |
| Retry Iteration Interval                                              | 30                                                                                                    |  |  |
| << Prev.                                                              | lext >> Cancel                                                                                                    |  |  |

- 7. Select file from the Protocol list.
- **8.** Enter the path to a destination folder on your file system in the Endpoint URI field and click **Add**.
- **9.** Click **Next**, as shown in Figure 7–19.

| Figure 7–19 | Transport | Configuration | Page |
|-------------|-----------|---------------|------|
|-------------|-----------|---------------|------|

| 🍃 Create a Business Service (PSFT_Sanity/BusinessService/File_output) |                                                                                                    |  |  |
|-----------------------------------------------------------------------|----------------------------------------------------------------------------------------------------|--|--|
| Transport Configuration                                               |                                                                                                    |  |  |
| Protocol*                                                             | fle 💌                                                                                                    |  |  |
| Load Balancing Algorithm                                              | round-robin 💌                                                                                                    |  |  |
| Endpoint URT*                                                         | Format:     file:///root-dir/dir1       file:////     Add       EXISTING URIS     OF       file:///C:/output/psft/dept     1 |  |  |
| Retry Count                                                           | 0                                                                                                    |  |  |
| <b>Retry Iteration Interval</b>                                       | <b>90</b>                                                                                                    |  |  |
| <- Prev. Next >> Cancel                                               |                                                                                                    |  |  |

The FILE Transport Configuration page is displayed, as shown in Figure 7–20.

Figure 7–20 FILE Transport Configuration Page

| 🝃 Create a Business Service (PSFT_Sanity/BusinessService/File_output) |                |  |
|-----------------------------------------------------------------------|----------------|--|
| FILE Transport Configuration                                          |                |  |
| Prefix                                                                | Dept_query     |  |
| Suffix                                                                | .xml           |  |
| Request encoding                                                      | utf-8          |  |
|                                                                       | lext >> Cancel |  |

**10.** Enter the prefix and suffix for the output file to be received and click **Next**.

The Message Handling and Advanced Settings page is displayed, as shown in Figure 7–21.

#### Figure 7–21 Message Handling and Advanced Settings Page

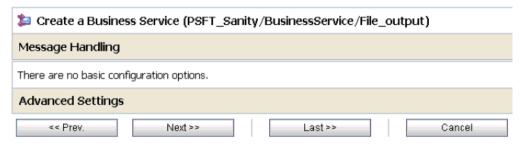

11. Click Next.

The following Summary page is displayed, as shown in Figure 7–22.

| Disiness Service - S                                         | Summary (PSFT_Sanity/BusinessService/File_o |
|--------------------------------------------------------------|---------------------------------------------|
| General Configuration                                        |                                             |
| Service Name                                                 | File_output                                 |
| Description                                                  |                                             |
| Service Type                                                 | Messaging Service                           |
| Message Type Configuration                                   |                                             |
| Request Message Type                                         | XML                                         |
| Response Message Type                                        | None                                        |
| Transport Configuration                                      |                                             |
| Retry Count                                                  | 0                                           |
| Retry Iteration Interval                                     | 30                                          |
| FILE Transport Configuration                                 |                                             |
| Retry Count                                                  | 0                                           |
| Message Type Configuration                                   |                                             |
| Request Message Type                                         | XML                                         |
| Response Message Type                                        | None                                        |
| Transport Configuration                                      |                                             |
| Protocol                                                     | file                                        |
| Load Balancing Algorithm                                     | round-robin                                 |
| Endpoint URI                                                 | file:///C:/output/psft/dept                 |
| Retry Count                                                  | 0                                           |
| Retry Iteration Interval                                     | 30                                          |
| Protacol<br>Prefix                                           | fie<br>Dept_query                           |
|                                                              | .xml                                        |
| Suffix                                                       | 1010                                        |
|                                                              | utf-8                                       |
| Suffix<br>Request encoding<br>Message Handling Configuration |                                             |

#### Figure 7–22 Summary Page

- **12.** Review all the information for your Business Service and click **Save**.
- **13.** Check if the success message is displayed once it is saved, as shown in Figure 7–23.

Figure 7–23 Success Message

| The Service "File_output" was created successfully. |          |                                   |
|-----------------------------------------------------|----------|-----------------------------------|
| PSFT_Sanity/BusinessService                         |          |                                   |
| References                                          | 2 Ref(s) | Description<br>- no description - |
| Referenced By                                       | 1 Ref(s) | Edit Description                  |
| 😂 Folders                                           |          |                                   |
| Enter New Folder Name:     Add Folder               |          |                                   |

## 7.2.6 Configuring a Proxy Service

Perform the following steps to configure a Proxy Service:

1. Select the **Proxy Service** folder you created in the left pane, as shown in Figure 7–24.

Figure 7–24 Proxy Service

| Project Explorer                                       | Referenced By        | 0 Edit D                          |
|--------------------------------------------------------|----------------------|-----------------------------------|
| Projects<br>由- default                                 | 😂 Folders            |                                   |
| È- MySAP_Sanity<br>È- PSFT_Sanity<br>└ BusinessService | ▶ Enter New Folder N | Name:                             |
| ProxyService<br>wsdls                                  | Name 🛆               |                                   |
|                                                        |                      |                                   |
|                                                        | Delete               |                                   |
|                                                        | ᡖ Resources          |                                   |
|                                                        | Create Resource:     | Select Resource Type 🛛 💌          |
|                                                        |                      | Select Resource Type              |
|                                                        | □ <u>Name</u> △      | Proxy Service<br>Business Service |
|                                                        | 🗖 📲 HB50_DEPT        | Split-Join                        |
| Operations                                             | 🗖 🏂 H850_DEPT        | WSDL<br>XML Schema                |
| Resource Browser                                       |                      | WS-Policy                         |
| > Project Explorer                                     | Delete               | JCA Binding<br>Transformation     |

**2.** In the right pane, select **Proxy Service** from the Create Resource menu. The General Configuration page is displayed, as shown in Figure 7–25

| 🏂 Create a Proxy Service ( | PSFT_Sanity/ProxyService/)                                                                                                    |
|----------------------------|----------------------------------------------------------------------------------------------------|
| General Configuration      |                                                                                                    |
| Service Name*              | Dept_query_ob_PS                                                                                                    |
| Description                | ×<br>V                                                                                                    |
| Service Type*              | Create a New Service                                                                                                    |
|                            | <ul> <li>Transport Typed Service</li> <li>Messaging Service</li> <li>Any SOAP Service</li> <li>SOAP 1.1 </li> <li>Any XML Service</li> <li>Create From Existing Service</li> <li>Business Service</li> <li>Proxy Service</li> </ul> |
| Next >>                    | Last >> Cancel                                                                                                    |

Figure 7–25 General Configuration Page

- **3.** Provide a name for the Proxy Service and from the Service Type area select **Any XML Service**.
- **4.** Click **Next**, as shown in Figure 7–26.

Figure 7–26 Transport Configuration Page

| 🍃 Create a Proxy Service (PSFT_Sanity/ProxyService/Dept_query_ob_PS) |                                                                 |  |  |  |
|----------------------------------------------------------------------|-----------------------------------------------------------------|--|--|--|
| Transport Configuration                                              |                                                                 |  |  |  |
| Protocol*                                                            | île 💌                                                           |  |  |  |
| Endpoint URI*                                                        | Format: file:///root-dir/dir1<br>file:///C:/input/psft/dept_ob  |  |  |  |
| Get All Headers                                                      | C Yes No Header Add Header Add There are no headers configured. |  |  |  |
| ss Prev. N                                                           | Last >> Cancel                                                  |  |  |  |

- 5. Select file from the Protocol list.
- 6. Enter the path to an input folder on your file system in the Endpoint URI field.
- 7. Click Next, as shown in Figure 7–27.

| Directe a Proxy Service (PSFT_Sanity/ProxyService/Dept_query_ob_PS) 🐉 |                     |  |  |
|-----------------------------------------------------------------------|---------------------|--|--|
| FILE Transport Configurati                                            | on                  |  |  |
| File Mask*                                                            | <b>4</b> . <b>4</b> |  |  |
| Polling Interval*                                                     | 60                  |  |  |
| Read Limit*                                                           | 10                  |  |  |
| Sort By Arrival                                                       |                     |  |  |
| Scan SubDirectories                                                   |                     |  |  |
| Pass By Reference                                                     |                     |  |  |
| Post Read Action*                                                     | delete 💌            |  |  |
| Stage Directory*                                                      | C:\input\stage      |  |  |
| Archive Directory                                                     |                     |  |  |
| Error Directory*                                                      | C:\input\error      |  |  |
| Request encoding                                                      | utf-B               |  |  |
| <≺ Prev. ♪                                                            | le[≱≁ Last≻⊁ Cancel |  |  |

Figure 7–27 FILE Transport Configuration Page

- **8.** Provide any folder locations on your file system for the Stage Directory and Error Directory fields.
- **9.** Click **Next**, as shown in Figure 7–28.

#### Figure 7–28 Message Handling Page

| Provide a Proxy Service (PSFT_Sanity/ProxyService/Dept_query_ob_PS) |                                                                                                    |  |
|---------------------------------------------------------------------|----------------------------------------------------------------------------------------------------|--|
| Message Handling                                                    |                                                                                                    |  |
| Transaction Required                                                | 🗖 Enabled                                                                                                    |  |
| Same Transaction For Response                                       | Enabled                                                                                                    |  |
| Content Streaming                                                   | <ul> <li>Enabled</li> <li>Buffer Type</li> <li>Memory Buffer</li> <li>Disk Buffer</li> <li>Compression</li> <li>Enabled</li> </ul> |  |
| ≺< Prev. Next ≻≻                                                    | Last >> Cancel                                                                                                    |  |

**10.** Accept the default values and click **Next**.

The following Summary page is displayed, as shown in Figure 7–29.

| Get Al Headers                 | No                           |  |  |  |  |
|--------------------------------|------------------------------|--|--|--|--|
| Headers                        |                              |  |  |  |  |
| FILE Transport Configuration   | FILE Transport Configuration |  |  |  |  |
| Fie Mask                       | 4.4                          |  |  |  |  |
| Poling Interval                | 60                           |  |  |  |  |
| Read Limit                     | 10                           |  |  |  |  |
| Sort By Arrival                | false                        |  |  |  |  |
| Scan SubDirectories            | false                        |  |  |  |  |
| Pass By Reference              | false                        |  |  |  |  |
| Post Read Action               | delete                       |  |  |  |  |
| Stage Directory                | C:\input\stage               |  |  |  |  |
| Error Directory                | C:\input\error               |  |  |  |  |
| Request encoding               | utf-B                        |  |  |  |  |
| Message Handling Configuration |                              |  |  |  |  |
| Transaction Required           | Disabled                     |  |  |  |  |
| Same Transaction For Response  | Disabled                     |  |  |  |  |
| Content Streaming              | Disabled                     |  |  |  |  |
| << Prev. Save                  | Cancel                       |  |  |  |  |

#### Figure 7–29 Summary Page

- 11. Review all the information for your Proxy Service and click Save.
- **12.** Check if the success message is displayed, as shown in Figure 7–30.

Figure 7–30 Success Message

| Z The Service "Dept_query_        | .ob_PS" wa | as created successfully.          |  |  |  |
|-----------------------------------|------------|-----------------------------------|--|--|--|
| 😂 PSFT_Sanity/ProxySe             | rvice      |                                   |  |  |  |
| References                        | 3 Ref(s)   | Description<br>- no description - |  |  |  |
| Referenced By                     | ٥          | Edit Description                  |  |  |  |
| 🗳 Folders                         |            |                                   |  |  |  |
| Enter New Folder Name: Add Folder |            |                                   |  |  |  |

## 7.2.7 Configuring a Pipeline

Perform the following steps to configure a Pipeline:

1. Click the Edit Message Flow icon in the row of the Proxy Service you created, as shown in Figure 7–31.

Figure 7–31 Edit Message Flow Icon

| Name 🛆                         | Resource Type | Actions        |
|--------------------------------|---------------|----------------|
| Dept_query_ob_PS               | Proxy Service | \$ *           |
| 4 H350_DEPT_SYNC_concrete_wsdl | WSDL          | վեղ            |
| a H350_DEPT_SYNC_PS            | Proxy Service | 1 🖡 🕸 🖂        |
|                                |               | Items 1-3 of 3 |

The Edit Message Flow workspace area is displayed, as shown in Figure 7–32.

Figure 7–32 Edit Message Flow Workspace Area

| Edit Message Flow : PSFT_Sanity/ProxyService/Dept_query_ob_PS |        |       |                |            |  |
|---------------------------------------------------------------|--------|-------|----------------|------------|--|
| Save                                                          | Cancel | Clear | Save All       | Cancel All |  |
|                                                               |        | Der   | at_quer¥_ob_PS |            |  |

**2.** Click the **Proxy Service** icon and select **Add Pipeline Pair** from the menu, as shown in Figure 7–33.

Figure 7–33 Add Pipeline Pair

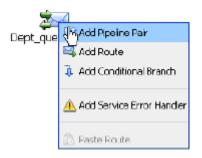

**3.** Click the **Request Pipeline** icon and select **Add Route** from the menu, as shown in Figure 7–34.

#### Figure 7–34 Add Route

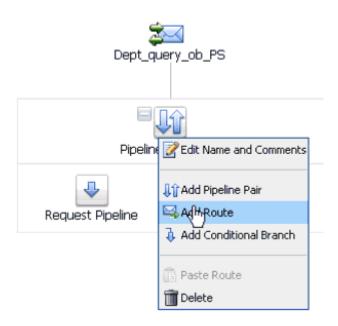

The RouteNode1 icon is added below the Request Pipeline icon.

Figure 7–35 Edit Route Option

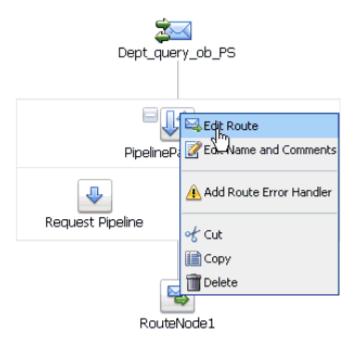

**4.** Click the **RouteNode1** icon and select **Edit Route** from the menu, as shown in Figure 7–35.

The Edit Stage Configuration workspace area is displayed, as shown in Figure 7–36.

| Edit Stage ( | Configuration : Route | Node |                 |       |
|--------------|-----------------------|------|-----------------|-------|
| Save         | Validate              |      | Cancel          | Clear |
|              |                       |      |                 |       |
| Add an Act   | tion                  |      |                 |       |
|              | Communication         | +    | Dynamic Routing |       |
| •            | Flow Control          | •    | Routing         |       |
| 🗢 Тор        |                       |      | Routing Table   |       |

Figure 7–36 Edit Stage Configuration Workspace Area

5. Click Add an Action, select Communication from the menu, and click Routing.

Figure 7–37 Route Destination

| Edit Stag | e Config | guration : Route Node   |        |       |  |
|-----------|----------|-------------------------|--------|-------|--|
| Save      |          | Validate                | Cancel | Clear |  |
|           |          |                         |        |       |  |
|           |          |                         |        |       |  |
| <b>\$</b> | Route    | to <u>Serrice&gt;</u> * |        |       |  |
|           | Reques   | t Actions:              |        |       |  |
|           | •        | Add an Action           |        |       |  |
|           | Respon   | se Actions:             |        |       |  |
|           | ۲        | Add an Action           |        |       |  |

6. Click **<Service>**, as shown in Figure 7–37.

The Select Service dialog is displayed, as shown in Figure 7–38.

| ý s | earch: Name: Path: Path: | Search Yiew All              |                  |
|-----|--------------------------|------------------------------|------------------|
|     |                          | Items 1-12 of 12             | 1                |
|     | Name 🗠                   | Path                         | Resource Type    |
| Ċ   | CC_GD_B5                 | default/BusinessService      | Business Service |
| С   | CC_GD_PS                 | default/ProxyService         | Praxy Service    |
| 0   | Dept_query_ob_PS         | PSFT_Sanity/ProxyService     | Praxy Service    |
| С   | FILE_BS                  | default/BusinessService      | Business Service |
| Ċ.  | File_output              | PSFT_Sanity/BusinessService  | Business Service |
| e   | H850_DEPT_query_BS       | PSFT_Sanity/BusinessService  | Business Service |
| C   | H850_DEPT_SYNC_PS        | PSFT_Sanity/Prox)=ervice     | Proxy Service    |
| С   | HOLIDAY_CHECK_BS         | MySAP_Sanity/BusinessService | Business Service |
| Ċ.  | Isdarv2_DEBMASC5_P5      | MySAP_Sanity/ProxyService    | Praxy Service    |
| С   | matmas01_IB_PS           | default/ProxyService         | Praxy Service    |
| C   | MySAP_Fie_output         | MySAP_Sanity/BusinessService | Business Service |
| С   | RFC_Hoiday_PS            | MySAP_Sanity/ProxyService    | Praxy Service    |
|     |                          | Items 1-12 of 12             | ₩ 4 1 1 1        |

Figure 7–38 Select Service Dialog

7. Select a WSDL type Business Service and click Submit.

You are returned to the Edit Stage Configuration workspace area, as shown in Figure 7–39.

Figure 7–39 Edit Stage Configuration Workspace Area

| Edit Stage Configuration : Route Node |  |                                                                                       |                                           |       |  |
|---------------------------------------|--|---------------------------------------------------------------------------------------|-------------------------------------------|-------|--|
| Save                                  |  | Validate                                                                              | Cancel                                    | Clear |  |
| e e                                   |  | o H850_DEPT_query_BS*<br>t Actions :<br>Add an Action<br>se Actions:<br>Add an Action | invoking Operation 💌<br>Operation<br>DEPT |       |  |

**8.** Select the name of the PeopleSoft business object (for example, DEPT) as the operational attribute from the list, as shown in Figure 7–40.

| Edit Stage Configuration : Route Node      |         |               |        |       |
|--------------------------------------------|---------|---------------|--------|-------|
| Save                                       |         | Validate      | Cancel | Clear |
|                                            | à       |               |        |       |
|                                            |         |               |        |       |
| Route to H850_DEPT_query_BS* invoking DEPT |         |               |        |       |
| Request Actions:                           |         |               |        |       |
|                                            | ۲       | Add an Action |        |       |
|                                            | Respons | se Actions :  |        |       |
|                                            | ۲       | Add an Action |        |       |

Figure 7–40 Operational Attribute

9. Click Save.

Figure 7–41 Add Stage

| 🚦 Edit Message Fl | ow : PSFT_Sanity/ProxyService | /Dept_query_ob_PS |                 |                             |
|-------------------|-------------------------------|-------------------|-----------------|-----------------------------|
| Save              | Cancel                        | Clear             | Save All        | Cancel All                  |
|                   |                               | Dept_             | query_ob_PS     |                             |
|                   |                               | Pipeli            | inePairNode1    |                             |
|                   |                               | Request Pipeline  | Response Add St | age                         |
|                   |                               | Rc                | Add Pip         | b <b>eline Error Hander</b> |

**10.** Click the **Response Pipeline** icon and select **Add Stage** from the menu, as shown in Figure 7–41.

The Stage1 icon is added below the Response Pipeline icon.

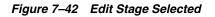

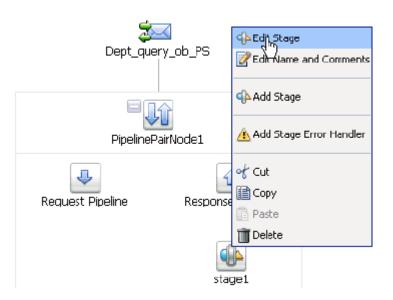

**11.** Click the **Stage1** icon and select **Edit Stage** from the menu, as shown in Figure 7–42.

The Edit Stage Configuration workspace area is displayed, as shown in Figure 7–43.

Figure 7–43 Edit Stage Configuration Workspace Area

| Edit Stage Configuration : Response Pipeine - stage1 |                    |   |                   |       |  |
|------------------------------------------------------|--------------------|---|-------------------|-------|--|
| Save                                                 | Validat            | е | Cancel            | Clear |  |
|                                                      |                    |   |                   |       |  |
| <u> </u>                                             |                    |   |                   |       |  |
| 🛛 🔵 🛛 🖂 🖉                                            | n Action           |   |                   |       |  |
| <u> </u>                                             | Communication      | • | Dynamic Publish   |       |  |
|                                                      | Flow Control       | • | Publis (          |       |  |
| 🛆 Тор                                                | Message Processing | • | Publish Table     |       |  |
|                                                      | Reporting          | • | Service Callout   |       |  |
|                                                      |                    |   | Transport Headers |       |  |

12. Click Add an Action, select Communication from the menu, and click Publish.

| Edit Stage Configuration : Response Pipeline - stage1 |                                                                       |                                                                                  |  |  |  |
|-------------------------------------------------------|-----------------------------------------------------------------------|----------------------------------------------------------------------------------|--|--|--|
| Validate                                              | Cancel                                                                | Clear                                                                            |  |  |  |
|                                                       |                                                                       |                                                                                  |  |  |  |
|                                                       |                                                                       |                                                                                  |  |  |  |
| Publish to <a>Service</a>                             |                                                                       |                                                                                  |  |  |  |
| Request Actions:                                      |                                                                       |                                                                                  |  |  |  |
| Add an Action                                         |                                                                       |                                                                                  |  |  |  |
|                                                       | Validate       Publish to <service>*       Request Actions:</service> | Validate     Cancel       Publish to <service>*       Request Actions:</service> |  |  |  |

Figure 7–44 Edit Stage Configuration Workspace Area

**13.** Click **<Service>**, as shown in Figure 7–44.

The Select Service dialog is displayed, as shown in Figure 7–45.

Figure 7–45 Select Service Dialog

| រៀន | earch: Name: Path:  | Search View All              |                  |  |
|-----|---------------------|------------------------------|------------------|--|
|     |                     | Items 1-12 of 12             | 14 4 1 🕨 🖗       |  |
|     | Name 🛆              | Path                         | Resource Type    |  |
| С   | CC_GD_BS            | default/BusinessService      | Business Service |  |
| С   | CC_GD_PS            | default/ProxyService         | Proxy Service    |  |
| C   | Dept_query_ob_PS    | PSFT_Sanity/ProxyService     | Proxy Service    |  |
| 0   | FILE_BS             | default/BusinessService      | Business Service |  |
| C   | File_output         | PSFT_Sanity/BusinessService  | Business Service |  |
| ĉ.  | H850_DEPT_query_B5  | PSFT_Sanity/BushessService   | Business Service |  |
| C.  | H850_DEPT_SYNC_PS   | PSFT_Sanity/ProxyService     | Proxy Service    |  |
| С   | HOLIDAY_0-ECK_BS    | MySAP_Sanity/BusinessService | Business Service |  |
| C   | isdsrv2_DEBMAS05_PS | MySAP_Sanity/ProxyService    | Proxy Service    |  |
| c   | matmas01_18_P5      | default/ProxyService         | Proxy Service    |  |
| C   | MySAP_File_output   | MySAP_Sanity/BusinessService | Business Service |  |
| С   | RFC_Holiday_PS      | MySAP_Sanity/ProxyService    | Proxy Service    |  |
|     |                     | Items 1-12 of 12             | 4 4 1 ▶ B        |  |

14. Select a File type Business Service and click **Submit**.

You are returned to the Edit Stage Configuration workspace area, as shown in Figure 7–46.

Figure 7–46 Edit Stage Configuration Workspace Area

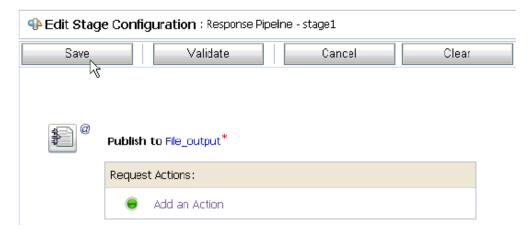

15. Click Save.

You are returned to the Edit Message Flow workspace area, as shown in Figure 7–47.

Figure 7–47 Edit Message Flow Workspace Area

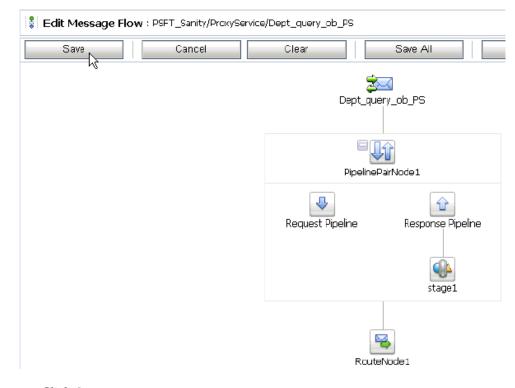

16. Click Save.

Figure 7–48 Successful Update Message

| Message flow was successfully updated. |                                  |  |  |  |  |  |
|----------------------------------------|----------------------------------|--|--|--|--|--|
| PSFT_Sanity/ProxyService               |                                  |  |  |  |  |  |
| References 4 Ref(s) Description -      |                                  |  |  |  |  |  |
| Referenced By                          | Referenced By O Edit Description |  |  |  |  |  |
| 🗳 Folders                              |                                  |  |  |  |  |  |
| Enter New Folder Name:     Add Folder  |                                  |  |  |  |  |  |

**17.** Check if the success message is displayed and click **Activate** in the Change Center, as shown in Figure 7–48.

The Activate Session page is displayed, as shown in Figure 7–49.

Figure 7–49 Activate Session Page

| Activate Session |          |  |  |  |
|------------------|----------|--|--|--|
| Session Name     | weblogic |  |  |  |
| User             | weblogic |  |  |  |
| Description      |          |  |  |  |
| Submit           |          |  |  |  |

- 18. Click Submit.
- **19.** Check if the View Configuration Changes page is displayed, as shown in Figure 7–50.

| View Configuration Changes                |             |                  |           |                |           |
|-------------------------------------------|-------------|------------------|-----------|----------------|-----------|
|                                           |             | 🛅 Pa             | ge 1 of 2 | 💽 Items 1-20 d | of 32 🔟 🍕 |
| Task                                      | Description | Execution Time 🗢 | User      | Task Status    | Undone B  |
| Activate session weblogic                 |             | 6/25/10 5:31 PM  | weblogic  | Activated      | None      |
| Activate session weblogic                 |             | 6/25/10 5:28 PM  | weblogic  | Activated      | None      |
| Activate session iwsession, 1277466997290 | wsdl import | 6/25/10 5:26 PM  | weblogic  | Activated      | None      |
| Activate session weblogic                 |             | 6/25/10 5:21 PM  | weblogic  | Activated      | None      |
| Activate session invession, 1277466511037 | wsdl import | 6/25/10 5:18 PM  | weblogic  | Activated      | None      |
| Activate session weblogic                 |             | 6/25/10 5:10 PM  | weblogic  | Activated      | None      |
| Activate session weblogic                 |             | 6/25/10 4:42 PM  | weblogic  | Activated      | None      |
| Activate session weblogic                 |             | 6/25/10 4:37 PM  | weblogic  | Activated      | None      |
| Activate session weblogic                 |             | 6/25/10 4:31 PM  | weblogic  | Activated      | None      |
| Activate session insession, 1277463568503 | wsdl import | 6/25/10 4:29 PM  | weblogic  | Activated      | None      |
| Activate session weblogic                 |             | 6/25/10 4:24 PM  | weblogic  | Activated      | None      |
| Activate session iwsession, 1277462782851 | wsdl import | 6/25/10 4:16 PM  | weblogic  | Activated      | None      |
| Activate session weblogic                 |             | 6/25/10 4:13 PM  | weblogic  | Activated      | None      |

Figure 7–50 View Configuration Changes Page

**20.** Copy and paste an input XML file in the input folder you have configured, as shown in Figure 7–51.

Figure 7–51 Input XML File

| Address 🛅 C:\input |                                                        |   |                |                   |  |  |
|--------------------|--------------------------------------------------------|---|----------------|-------------------|--|--|
|                    |                                                        |   | Name 🔺         | Size Type         |  |  |
|                    | File and Folder Tasks                                  | * | Pept_input.xml | 1 KB XML Document |  |  |
|                    | Make a new folder<br>Publish this folder to the<br>Web |   |                |                   |  |  |

**21.** Output is received in the configured output location.

# 7.3 Configuring Inbound Processing Using Oracle Service Bus (J2CA Configuration)

This section describes how to configure inbound processing using Oracle Service Bus for J2CA configurations.

Samples have been provided for this use case scenario under the *etc/sample* folder in the Application Adapters installation.

This section includes the following topics:

- Section 7.3.1, "Starting Oracle Service Bus and Creating Project Folders"
- Section 7.3.2, "Setting the Class Path for Application Explorer to Integrate With Oracle Service Bus"
- Section 7.3.3, "Publishing a WSDL From Application Explorer to Oracle Service Bus"

- Section 7.3.4, "Configuring a WSDL-based Proxy Service"
- Section 7.3.5, "Configuring a File Type Business Service"
- Section 7.3.6, "Configuring a Pipeline"

# 7.3.1 Starting Oracle Service Bus and Creating Project Folders

Perform the following steps to start Oracle Service Bus and create project folders:

- 1. Start the Oracle WebLogic Server for the Oracle WebLogic Server domain that you have configured.
- **2.** Open the Oracle Service Bus Console in a Web browser by entering the following URL:

http://hostname:port/sbconsole

Where *hostname* is the name of the machine where Oracle WebLogic Server is running and *port* is the port for the domain you are using. The port for the default domain is 7001.

The Oracle Service Bus Console logon page is displayed.

**3.** Log on to the Oracle Service Bus Console using a valid user name and password.

The Oracle Service Bus Console home page is displayed, as shown in Figure 7–52.

Figure 7–52 Oracle Service Bus Console Home Page

| Change Center 🔗                                             | Welcome, weblogic Connected | to : base_domain 🏠 Ho         | me ( Oracle | e IMLS Console 🕴 I | .ogout ; Help ; Oracle Support ; | About Service Bus      |
|-------------------------------------------------------------|-----------------------------|-------------------------------|-------------|--------------------|----------------------------------|------------------------|
| <ul> <li>View Changes</li> <li>View All Sessions</li> </ul> | SLA Alerts                  | Pipeline Alerts               | Serv        | ice Health         | Server Health                    |                        |
| Create Distand E.R.                                         | 🔶 SLA Alerts (30 mins)      |                               |             | Services With      | n Most Alerts                    |                        |
| Operations Monitoring Deshboard Configuration Smart Search  | No Alerts in the c          | urrent Alert History duration |             |                    | No Services to display.          |                        |
| Global Settings                                             | 🚸 Alert History (30 mins)   |                               |             |                    |                                  | Extended Alert History |
| User Preferences                                            |                             |                               |             |                    | Items 0-0                        | 3 of0  4 4 ⊫ ⊮         |
| Reporting                                                   | Timestamp 🗢                 | Alert Name                    | Alert Sever | ity Service        | Service Type                     | Action                 |
| Message Reports                                             |                             |                               | No Alerts   | to display.        |                                  |                        |
|                                                             |                             |                               |             |                    | Items 0-0                        | 3 of 0 🖂 🔍 🕨 👀         |
|                                                             | • Тор                       |                               |             |                    |                                  |                        |
| > Operations                                                |                             |                               |             |                    |                                  |                        |

4. Click **Create** in the Change Center area to start a new Oracle Service Bus session, as shown in Figure 7–53.

Figure 7–53 Create Button

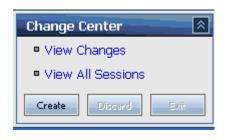

5. Click **Project Explorer** in the left pane, as shown in Figure 7–54.

Figure 7–54 Project Explorer Option

| > Operations           |
|------------------------|
| Resource Browser       |
| Project Explorer       |
| Security Configuration |
| System Administration  |

The Project Explorer page is displayed, as shown in Figure 7–55.

Figure 7–55 Project Explorer Page

| Change Center 🔗 😣                | Welcon | ne, weblogic   | Connected to | : base_domain | 🟠 Home 🕴 Ora     | acle WLS Console 🕴 Logout |
|----------------------------------|--------|----------------|--------------|---------------|------------------|---------------------------|
| weblogic session                 |        |                |              |               | weblogic session | Created 6/19/09 5:37 PM   |
| No Conflicts                     |        |                |              |               |                  |                           |
| View Changes                     | 🕋 Р    | rojects        |              |               |                  |                           |
| View All Sessions                | ► En   | iter New Proje | ect Name:    |               |                  | Add Project               |
| Activate Discard Exit            |        |                | eccivalite.  |               |                  |                           |
| Project Explorer                 |        | Name 🛆         |              |               |                  |                           |
| Projects<br><sup>L</sup> default |        | default        |              |               |                  |                           |
|                                  |        | Delete         |              |               |                  |                           |

6. Provide a valid name for the new project and click Add Project.

The project is successfully created and listed.

7. Click on the created project.

The project page is displayed.

#### Figure 7–56 Enter New Folder Name Field

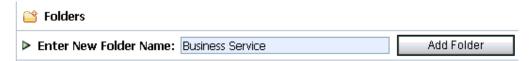

- **8.** In the Enter New Folder Name field, type **Business Service** and click **Add Folder**, as shown in Figure 7–56.
- **9.** In the Enter New Folder Name field, type **Proxy Service** and click **Add Folder**.
- 10. In the Enter New Folder Name field, type wsdls and click Add Folder.

The Business Service, Proxy Service, and wsdls folders are listed in the left pane below the project node, as shown in Figure 7–57.

Figure 7–57 Project Node

| Project Explorer                  |  |
|-----------------------------------|--|
| Projects<br>🕀 default             |  |
| B- MySAP_Sanity B- PSFT_Sanity    |  |
| Business Service<br>Proxy Service |  |
| wedls                             |  |

# 7.3.2 Setting the Class Path for Application Explorer to Integrate With Oracle Service Bus

Before starting and using Application Explorer to publish a WSDL directly to the Oracle Service Bus (OSB) Console (project/folder), OSB users must perform the following steps:

- 1. Open the command prompt window.
- **2.** Navigate to the following directory:

<OSB\_Home>\user\_projects\domains\base\_domain\bin

3. Execute setDomainEnv.cmd (Windows) or . ./setDomainEnv.sh (UNIX/Linux).

This command sets the class path for Application Explorer to access the Oracle WebLogic Server APIs to publish the WSDLs to the OSB Console.

- **4.** Do not close the command prompt window.
- **5.** Navigate to the following directory:

<OSB\_Home>\3rdparty\ApplicationAdapters\tools\iwae\bin

 Execute ae.bat (Windows) or iwae.sh (UNIX/Linux) to start Application Explorer. You are now ready to publish WSDLs from Application Explorer to the OSB Console.

## 7.3.3 Publishing a WSDL From Application Explorer to Oracle Service Bus

Perform the following steps to publish a WSDL from Application Explorer to Oracle Service Bus:

**1.** Start Application Explorer, connect to a J2CA configuration, and connect to a PeopleSoft target.

For more information, see Chapter 2, "Configuring Oracle Application Adapter for PeopleSoft".

- 2. Expand Messages.
- **3.** Right-click the **DEPT\_SYNC.VERSION.1** business object and select **Create Inbound JCA Service(Event)** from the menu, as shown in Figure 7–58.

Figure 7–58 Create Inbound JCA Service(Event) Option

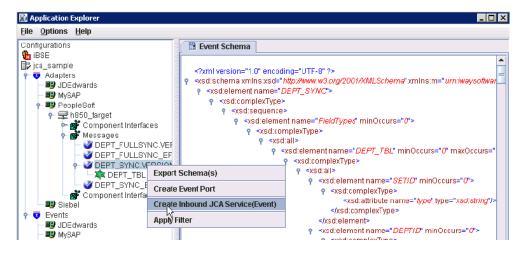

The Export WSDL dialog is displayed, as shown in Figure 7–59.

Figure 7–59 Export WSDL Dialog

| Export WSDL   | X                                                                |
|---------------|------------------------------------------------------------------|
| Name          | ers/tools/iwae/bin///. /wsdls/H850_DEPT_8YNC_receive.wsdl Browse |
|               | Diowae                                                           |
| Channel       | h850_ch 💌                                                        |
| Validation    | Root                                                             |
|               | Namespace                                                        |
|               | Schema                                                           |
| Export to OSB |                                                                  |
| Location      | PSFT_Sanity/wsdIs                                                |
| Host          | 192.169.129.122                                                  |
| Port          | 7001                                                             |
| User          | weblogic                                                         |
| Password      | ******                                                           |
|               | OK Cancel                                                        |

- **4.** In the Name field, a default file name for the WSDL file is provided. You can accept the default or provide your own.
- 5. Select a configured channel from the Channel list.

The Validation options can be used for schema validation scenarios, but are optional.

- 6. Select the Export to OSB option.
- **7.** In the Location field, enter the folder name in Oracle Service Bus where you want to publish the WSDL document.

The location is composed of an Oracle Service Bus project name and optionally, one or more folder names. The project name and any folder names must be separated by a forward slash character "/".

- **8.** In the Host field, enter the name of the machine where Oracle Service Bus is installed.
- 9. In the Port field, enter the port that is being used by Oracle Service Bus.
- **10.** In the User field, enter your username to access Oracle Service Bus.
- **11.** In the Password field, enter your password to access Oracle Service Bus.
- 12. Click OK.

The WSDL is published to the location specified in the Export WSDL dialog and is now available for use with a Proxy Service in Oracle Service Bus.

# 7.3.4 Configuring a WSDL-based Proxy Service

Perform the following steps to configure a WSDL-based Proxy Service:

1. Open the Oracle Service Bus Console and select the created WSDL folder in the left pane (for example, wsdls), as shown in Figure 7–60.

#### Figure 7–60 WSDL Folder

| Project Explorer | Referenced By 2 Ref(s) Edit Description |
|------------------|-----------------------------------------|
| Projects         | 😂 Folders                               |
|                  | Enter New Folder Name: Add Folder       |
|                  |                                         |
|                  | Name 🛆                                  |
|                  | No Folders to display.                  |
|                  | Poleto                                  |
|                  | Delete                                  |

**2.** Ensure that the exported WSDL is listed, as shown in Figure 7–61.

Figure 7–61 Exported WSDL

| å 1  | 🖁 Resources                               |               |                                         |            |  |  |  |
|------|-------------------------------------------|---------------|-----------------------------------------|------------|--|--|--|
| ⊳ Ci | > Create Resource: Select Resource Type 📃 |               |                                         |            |  |  |  |
|      |                                           |               | 📗 Items 1-3 of 3                        |            |  |  |  |
| Г    | Name 🛆                                    | Resource Type | Actions                                 | Options    |  |  |  |
|      | HB50_DEPT_SYNC_receive                    | JCA Binding   | <u></u>                                 | aje 😽 😫 💼  |  |  |  |
|      | HB50_DEPT_SYNC_receive                    | WSDL          | ~~~~~~~~~~~~~~~~~~~~~~~~~~~~~~~~~~~~~~~ | aje 😽 😫 📆  |  |  |  |
|      | HB50_DEPT_SYNC_receive_request            | XML Schema    |                                         | ale 😽 🛅 🕅  |  |  |  |
|      |                                           |               | Items 1-3 of 3                          | 14 4 1 D D |  |  |  |

**3.** Click the icon that corresponds to the exported WSDL in the Actions column. The Generate WSDL and Service page is displayed, as shown in Figure 7–62.

| 🎒 Oracle Service Bus : Gene | rate WSDL and Service - M                         | icrosoft Internet Explorer                             |   |  |  |  |  |
|-----------------------------|---------------------------------------------------|--------------------------------------------------------|---|--|--|--|--|
| 💰 Generate WSDL a           | Senerate WSDL and Service                         |                                                        |   |  |  |  |  |
| JCA Binding Name            | H850_DEPT_SYNC_rece                               | ive                                                    |   |  |  |  |  |
| New WSDL Name*              | H850_DEPT_SYNC_cond                               | crete_wsdl                                             |   |  |  |  |  |
| New Service Name*           | H850_DEPT_SYNC_PS                                 |                                                        |   |  |  |  |  |
| Location                    | Project<br>default<br>MySAP_Sanity<br>PSFT_Sanity | Sub-folder<br>BusinessService<br>ProxyService<br>wsdls |   |  |  |  |  |
| Generate                    | Cancel                                            |                                                        | Y |  |  |  |  |

Figure 7–62 Generate WSDL and Service Page

- 4. Provide a new WSDL name and a new service name in the corresponding fields.
- **5.** In the Location area, select an available project and the sub-folder that is designated for Proxy Services.
- 6. Click Generate.

If the WSDL and Service resources are successfully created, a message is displayed, as shown in Figure 7–63.

#### Figure 7–63 Resources Successfully Created Message

WSDL and Service Resources were generated successfully.

**7.** Click **Proxy Service** under Project Explorer and check if the generated WSDL and Proxy Service are listed, as shown in Figure 7–64.

| Project Explorer                         |                                       |  |  |  |  |  |
|------------------------------------------|---------------------------------------|--|--|--|--|--|
| Projects<br>⊕- default                   | 😂 Folders                             |  |  |  |  |  |
| B MySAP_Sanity<br>B PSFT_Sanity          | Enter New Folder Name:                |  |  |  |  |  |
| BusinessService<br>ProxyService<br>wsdis |                                       |  |  |  |  |  |
| WSDIS                                    | Name 🗠                                |  |  |  |  |  |
|                                          |                                       |  |  |  |  |  |
|                                          |                                       |  |  |  |  |  |
|                                          | Delete                                |  |  |  |  |  |
|                                          | 🔓 Resources                           |  |  |  |  |  |
|                                          | Create Resource: Select Resource Type |  |  |  |  |  |
|                                          |                                       |  |  |  |  |  |
|                                          | □ Name △                              |  |  |  |  |  |
| •                                        | HISO DEPT SYNC concrete wed           |  |  |  |  |  |
| Operations                               |                                       |  |  |  |  |  |
| Resource Browser                         |                                       |  |  |  |  |  |
| > Project Explorer                       | Delete                                |  |  |  |  |  |

Figure 7–64 WSDL List

# 7.3.5 Configuring a File Type Business Service

Perform the following steps to configure a File type Business Service:

**1.** Select the **Business Service** folder you created in the left pane, as shown in Figure 7–65.

Figure 7–65 Business Service Folder

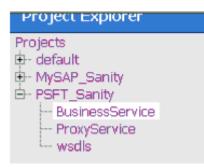

**2.** In the right pane, select **Business Service** from the Create Resource menu, as shown in Figure 7–66.

Figure 7–66 Business Service

| 🕹 Resources |                     |                                   |  |  |
|-------------|---------------------|-----------------------------------|--|--|
| ⊳ cr        | eate Resource:      | Select Resource Type 🛛 💌          |  |  |
|             |                     | Select Resource Type              |  |  |
|             | Name 🛆              | Proxy Service<br>Business Service |  |  |
|             | 🏂 Н850_СЕРТ         | Split-Join                        |  |  |
|             | <b>년출 H850_DEPT</b> |                                   |  |  |
|             |                     | WS-Policy<br>JCA Binding          |  |  |
|             | Delete              | Transformation -                  |  |  |

The General Configuration page is displayed, as shown in Figure 7–67.

Figure 7–67 General Configuration Page

| Create a Business Service (PSFT_Sanity/BusinessService/) |                                                                                                    |            |  |  |  |
|----------------------------------------------------------|----------------------------------------------------------------------------------------------------|------------|--|--|--|
| General Configuration                                    |                                                                                                    |            |  |  |  |
| Service Name*                                            | File_output                                                                                                    |            |  |  |  |
| Description                                              |                                                                                                    | ×          |  |  |  |
| Service Type*                                            | Create a New Service                                                                                                    |            |  |  |  |
|                                                          | <ul> <li>Transport Typed Service</li> <li>Messaging Service</li> <li>Any SOAP Service</li> <li>Any XML Service</li> </ul> | SOAP 1.1 - |  |  |  |
|                                                          | Create From Existing Service                                                                                              |            |  |  |  |
|                                                          | C Proxy Service                                                                                                    |            |  |  |  |
| Next ->                                                  | Last >> C                                                                                                    | Cancel     |  |  |  |

- **3.** Provide a name for the Business Service and from the Service Type area select **Messaging Service**.
- 4. Click Next.

The Message Type Configuration page is displayed, as shown in Figure 7–68.

| Create a Business Service (PSFT_Sanity/BusinessService/File_output) |                                                          |                                       |  |  |  |
|---------------------------------------------------------------------|----------------------------------------------------------|---------------------------------------|--|--|--|
| Message Type Configuration                                          |                                                          |                                       |  |  |  |
| Request Message Type                                                | C None<br>C Binary<br>C Text<br>C MFL<br>C XML<br>C Java | Browse<br>Browse<br>(element or tγpe) |  |  |  |
| Response Message Type                                               | © None<br>O Binary<br>O Text<br>O MFL<br>O XML<br>O Java | Browse<br>Browse<br>(element or type) |  |  |  |
| << Prev.                                                            | N6.2>>                                                   | Last >> Cancel                        |  |  |  |

Figure 7–68 Message Type Configuration Page

- **5.** Select **XML** as the Request Message Type and **None** as the Response Message Type.
- 6. Click Next.

The Transport Configuration page is displayed, as shown in Figure 7–69.

Figure 7–69 Transport Configuration Page

| 2 Create a Business Service (PSFT_Sanity/BusinessService/File_output) |                                                                                                |  |  |  |
|-----------------------------------------------------------------------|------------------------------------------------------------------------------------------------|--|--|--|
| Transport Configuration                                               |                                                                                                |  |  |  |
| Protocol*                                                             | file 🔽                                                                                         |  |  |  |
| Load Balancing Algorithm                                              | round-robin                                                                                    |  |  |  |
| Endpoint URI*                                                         | Format: file:///root-dir/dir1<br>file:///<br>EXISTING URIS<br>file:///C:/output/psft/dept_sync |  |  |  |
| Retry Count                                                           | 0                                                                                              |  |  |  |
| <b>Retry Iteration Interval</b>                                       | 30                                                                                             |  |  |  |
| << Prev.                                                              | Last >> Cancel                                                                                 |  |  |  |

**7.** Select **file** from the Protocol list.

- **8.** Enter the path to a destination folder on your file system in the Endpoint URI field and click **Add**.
- 9. Click Next.

The FILE Transport Configuration page is displayed, as shown in Figure 7–70.

Figure 7–70 FILE Transport Configuration Page

| 🝃 Create a Business Service (PSFT_Sanity/BusinessService/File_output) |           |  |  |  |
|-----------------------------------------------------------------------|-----------|--|--|--|
| FILE Transport Configuration                                          |           |  |  |  |
| Prefix                                                                | Dept_sync |  |  |  |
| Suffix                                                                | .xml      |  |  |  |
| Request encoding                                                      | utf-8     |  |  |  |
| << Prev. Next >> Last >> Cancel                                       |           |  |  |  |

**10.** Enter the prefix and suffix for the output file to be received and click Next.

The Message Handling and Advanced Settings page is displayed, as shown in Figure 7–71.

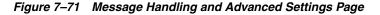

| 🝃 Create a Business Service (PSFT_Sanity/BusinessService/File_output) |  |  |  |  |
|-----------------------------------------------------------------------|--|--|--|--|
| Message Handling                                                      |  |  |  |  |
| There are no basic configuration options.                             |  |  |  |  |
| Advanced Settings                                                     |  |  |  |  |
| << Prev. Next >> Last >> Cancel                                       |  |  |  |  |

11. Click Next.

The following Summary page is displayed, as shown in Figure 7–72.

| Message Type Configuration     |                                  |  |  |  |
|--------------------------------|----------------------------------|--|--|--|
| Request Message Type           | XML                              |  |  |  |
| Response Message Type          | None                             |  |  |  |
| Transport Configuration        |                                  |  |  |  |
| Protocol                       | île                              |  |  |  |
| Load Balancing Algorithm       | round-robin                      |  |  |  |
| Endpoint URI                   | file:///C:/output/psft/dept_sync |  |  |  |
| Retry Count                    | 0                                |  |  |  |
| Retry Iteration Interval       | 30                               |  |  |  |
| FILE Transport Configuration   |                                  |  |  |  |
| Prefix                         | Dept_sync                        |  |  |  |
| Suffix                         | .xml                             |  |  |  |
| Request encoding               | utf-8                            |  |  |  |
| Message Handling Configuration |                                  |  |  |  |
| Result Caching                 | Not Supported                    |  |  |  |
| ≺≺ Prev. Save                  | Cancel                           |  |  |  |

Figure 7–72 Summary Page

- 12. Review all the information for your Business Service and click Save.
- **13.** Check if the success message is displayed once it is saved, as shown in Figure 7–73.

Figure 7–73 Success Message

| The Service "File_output" was created successfully. |          |                                   |  |  |  |
|-----------------------------------------------------|----------|-----------------------------------|--|--|--|
| PSFT_Sanity/BusinessService                         |          |                                   |  |  |  |
| References                                          | 2 Ref(s) | Description<br>- no description - |  |  |  |
| Referenced By                                       | 1 Ref(s) | Edit Description                  |  |  |  |
| 😂 Folders                                           |          |                                   |  |  |  |
| Enter New Folder Name:     Add Folder               |          |                                   |  |  |  |

# 7.3.6 Configuring a Pipeline

Perform the following steps to configure a Pipeline:

1. Click the **Edit Message Flow** icon in the row of the Proxy Service you created, as shown in Figure 7–74.

Figure 7–74 Edit Message Flow Icon

| 🖁 🖁  | 🖁 Resources                           |               |                    |  |  |
|------|---------------------------------------|---------------|--------------------|--|--|
| ⊳ Ci | Create Resource: Select Resource Type |               |                    |  |  |
|      |                                       |               | 📑 Items 1-2 of 2 ド |  |  |
|      | Name 🛆                                | Resource Type | Actions            |  |  |
|      | 1 H850_DEPT_SYNC_concrete_wsdl        | WSDL          |                    |  |  |
|      | A H850_DEPT_SYNC_PS                   | Proxy Service | [ 🎄 🖾 🕴            |  |  |
|      |                                       |               | Edit Message Flow  |  |  |
|      | Delete                                |               |                    |  |  |

The Edit Message Flow workspace area is displayed, as shown in Figure 7–75.

Figure 7–75 Edit Message Flow Workspace Area

|           | $\triangleleft$           |
|-----------|---------------------------|
| H850_DEPT | 🕼 Add Pipeline Pair       |
|           |                           |
|           | 🚯 Add Conditional Branch  |
|           | 萙 Add Operational Branch  |
|           | Add Service Error Handler |
|           | 🔋 Paste Route             |

 Right-click the displayed Proxy Service icon and select Add Route from the menu. The RouteNode1 icon is added below the Request Pipeline icon.

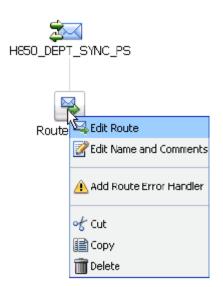

Figure 7–76 Edit Route

**3.** Click the **RouteNode1** icon and select **Edit Route** from the menu, as shown in Figure 7–76.

The Edit Stage Configuration workspace area is displayed, as shown in Figure 7–77.

Figure 7–77 Edit Stage Configuration Workspace Area

| Edit Stage Configuration : Route Node |               |   |                 |       |  |
|---------------------------------------|---------------|---|-----------------|-------|--|
| Save                                  | Validate      |   | Cancel          | Clear |  |
|                                       |               |   |                 |       |  |
| Add an Act                            | tion          |   |                 |       |  |
|                                       | Communication | • | Dynamic Routing |       |  |
| •                                     | Flow Control  | • | Routing         |       |  |
| 🛆 Тор                                 |               |   | Routing Table   |       |  |

4. Click Add an Action, select Communication from the menu, and click Routing.

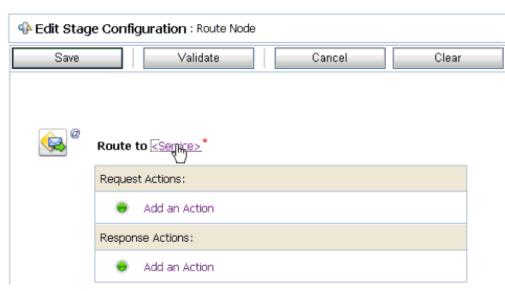

Figure 7–78 Edit Stage Configuration Page

5. Click **<Service>**, as shown in Figure 7–78.

The Select Service dialog is displayed, as shown in Figure 7–79.

Figure 7–79 Select Service Dialog

| 💐 ទ                        | earch: Name:       | Path:                    | Search View All        |        |  |  |
|----------------------------|--------------------|--------------------------|------------------------|--------|--|--|
|                            |                    |                          | Items 1-10 of 10 🛛 🔍 1 |        |  |  |
|                            | Name 🛆             | Path                     | Resource               | Туре   |  |  |
| $\circ$                    | CC_GD_BS           | default/BusinessService  | Business Se            | ervice |  |  |
| 0                          | CC_GD_PS           | default/ProxyService     | Proxy Servi            | ce     |  |  |
| 0                          | FILE_BS            | default/BusinessService  | Business Se            | ervice |  |  |
| ۲                          | File_output        | PSFT_Sanity/BusinessSen  | vice Business Se       | ervice |  |  |
| 0                          | H850_DEPT_SYNC_PS  | PSFT_Sanity/ProxyService | e Proxy Servi          | сө     |  |  |
| 0                          | HOLIDAY_CHECK_BS   | MySAP_Sanity/BusinessSa  | ervice Business Se     | ervice |  |  |
| 0                          | kdsrv2_DEBMA5D5_PS | MySAP_Sanity/ProxyServ   | ice Proxy Service      | ce     |  |  |
| 0                          | matmasO1_IB_PS     | default/ProxyService     | Proxy Servin           | ce     |  |  |
| 0                          | MySAP_File_output  | MySAP_Sanity/Business5a  | ervice Business Se     | ervice |  |  |
| 0                          | RFC_Holiday_PS     | MySAP_Sanity/ProxyServi  | ice Proxy Servi        | се     |  |  |
| Items 1-10 of 10 🕅 🔍 1 🕨 🕅 |                    |                          |                        |        |  |  |

6. Select the File type Business Service and click **Submit**.

You are returned to the Edit Stage Configuration workspace area, as shown in Figure 7–80.

| Edit Stage Configuration : Route Node |                  |               |        |       |  |  |  |  |
|---------------------------------------|------------------|---------------|--------|-------|--|--|--|--|
| Save                                  |                  | Validate      | Cancel | Clear |  |  |  |  |
| Ŭ                                     |                  |               |        |       |  |  |  |  |
|                                       |                  |               |        |       |  |  |  |  |
| Route to File_output*                 |                  |               |        |       |  |  |  |  |
|                                       | Request Actions: |               |        |       |  |  |  |  |
|                                       | •                | Add an Action |        |       |  |  |  |  |
|                                       | Respon           | se Actions:   |        |       |  |  |  |  |
|                                       |                  | Add an Action |        |       |  |  |  |  |

Figure 7–80 Edit Stage Configuration Workspace Area

7. Click Save.

You are returned to the Edit Message Flow workspace area, as shown in Figure 7–81.

Figure 7–81 Edit Message Flow Workspace Area

| Edit Message Flow : PSFT_Sanity/ProxyService/H850_DEPT_SYNC_PS |     |  |  |  |  |  |  |  |
|----------------------------------------------------------------|-----|--|--|--|--|--|--|--|
| Save Cancel Clear Save All Cancel                              | All |  |  |  |  |  |  |  |
| H850_DEPT_SYNC_PS                                              |     |  |  |  |  |  |  |  |

8. Click Save.

Figure 7–82 Successful Update Message

| Change Center 🔗        | Welcome, weblogic Co                   | nnected to : base | _domain 🛛 🟠 Home                  | ( ( |  |
|------------------------|----------------------------------------|-------------------|-----------------------------------|-----|--|
| weblogic session       |                                        |                   | weblogic sess                     | ion |  |
| No Conflicts           |                                        |                   |                                   |     |  |
| View Changes           | Message flow was successfully updated. |                   |                                   |     |  |
| View All Sessions      |                                        |                   |                                   |     |  |
| Activate Discard Exit  | 📫 PSFT_Sanity/Pr                       | oxyservice        | 1                                 |     |  |
| Project Explorer       | J<br>References                        | 3 Ref(s)          | Description<br>- no description - |     |  |
| Projects<br>⊕- default | Referenced By                          | 0                 | Edit Description                  |     |  |

**9.** Check if the success message is displayed and click **Activate** in the Change Center, as shown in Figure 7–82.

The Activate Session page is displayed, as shown in Figure 7–83.

Figure 7–83 Activate Session Page

| Activate Session |          |  |  |  |  |  |
|------------------|----------|--|--|--|--|--|
| Session Name     | weblogic |  |  |  |  |  |
| User             | weblogic |  |  |  |  |  |
| Description      |          |  |  |  |  |  |
| Submit 💦         |          |  |  |  |  |  |

### 10. Click Submit.

**11.** Check if the View Configuration Changes page is displayed, as shown in Figure 7–84.

| Figure 7–84 | View Configuration | Changes Page |
|-------------|--------------------|--------------|
|-------------|--------------------|--------------|

|                                                                                                    | 📗 Page 1 of 2 💽 Items 1-20 of 32 🖂 |                  |          |             |          |  |
|----------------------------------------------------------------------------------------------------|------------------------------------|------------------|----------|-------------|----------|--|
| Task                                                                                                    | Description                        | Execution Time 🗢 | User     | Task Status | Undone 8 |  |
| Activate session weblogic                                                                                      |                                    | 6/25/10 5:31 PM  | weblogic | Activated   | None     |  |
| Activate session weblogic                                                                                      |                                    | 6/25/10 5:28 PM  | weblogic | Activated   | None     |  |
| Activate session invsession, 1277466997290                                                                     | wsdl import                        | 6/25/10 5:26 PM  | weblogic | Activated   | None     |  |
| Activate session weblogic                                                                                      |                                    | 6/25/10 5:21 PM  | weblogic | Activated   | None     |  |
| Activate session invisession, 1277466511037                                                                    | wsdl import                        | 6/25/10 5:18 PM  | weblogic | Activated   | None     |  |
| Activate session weblogic                                                                                      |                                    | 6/25/10 5:10 PM  | weblogic | Activated   | None     |  |
| Activate session weblogic                                                                                      |                                    | 6/25/10 4:42 PM  | weblogic | Activated   | None     |  |
| Activate session weblogic                                                                                      |                                    | 6/25/10 4:37 PM  | weblogic | Activated   | None     |  |
| Activate session weblogic                                                                                      |                                    | 6/25/10 4:31 PM  | weblogic | Activated   | None     |  |
| Activate session iwsession, 1277463568503                                                                      | wsdl import                        | 6/25/10 4:29 PM  | weblogic | Activated   | None     |  |
| Activate session weblogic                                                                                      |                                    | 6/25/10 4:24 PM  | weblogic | Activated   | None     |  |
| Activate session iwsession, 1277462762851                                                                      | wsdl import                        | 6/25/10 4:16 PM  | weblogic | Activated   | None     |  |
| Activate session weblogic                                                                                      |                                    | 6/25/10 4:13 PM  | weblogic | Activated   | None     |  |
| and a second second second second second second second second second second second second second second second |                                    |                  |          |             |          |  |

**12.** Trigger an event from the PeopleSoft system and check if the output is received in the configured output location.

# 7.4 Configuring Outbound Processing Using Oracle Service Bus (BSE Configuration)

This section describes how to configure outbound processing using Oracle Service Bus for BSE configurations.

Samples have been provided for this usecase scenario under the etc/sample folder in the Application Adapters installation.

This section includes the following topics:

- Section 7.4.1, "Starting Oracle Service Bus and Creating Project Folders"
- Section 7.4.2, "Setting the Class Path for Application Explorer to Integrate With Oracle Service Bus"
- Section 7.4.3, "Publishing a WSDL From Application Explorer to Oracle Service Bus"
- Section 7.4.4, "Configuring a File Type Business Service"
- Section 7.4.5, "Configuring a WSDL Type Business Service"
- Section 7.4.6, "Configuring a Proxy Service"
- Section 7.4.7, "Configuring a Pipeline"

# 7.4.1 Starting Oracle Service Bus and Creating Project Folders

Perform the following steps to start Oracle Service Bus and create project folders:

- 1. Start the Oracle WebLogic Server for the Oracle WebLogic Server domain that you have configured.
- **2.** Open the Oracle Service Bus Console in a Web browser by entering the following URL:

http://hostname:port/sbconsole

Where *hostname* is the name of the machine where Oracle WebLogic Server is running and *port* is the port for the domain you are using. The port for the default domain is 7001.

The Oracle Service Bus Console logon page is displayed.

3. Log on to the Oracle Service Bus Console using a valid user name and password.

The Oracle Service Bus Console home page is displayed, as shown in Figure 7–1.

| Change Center                         | Welcome, weblogic Connected                                             | to:base domain 🚯 Ho | me : Oracle | e IVLS Console            | Logout   Help   Oracle Suppo | rt : About Service Bus : |  |
|---------------------------------------|-------------------------------------------------------------------------|---------------------|-------------|---------------------------|------------------------------|--------------------------|--|
| <ul> <li>View Changes</li> </ul>      |                                                                         |                     |             | ,                         |                              |                          |  |
| View All Sessions                     | SLA Alerts                                                              | Pipeline Alerts     | Serv        | ice Health                | Server Health                |                          |  |
| Crash Disard Est                      | 🔶 SLA Alerts (30 mins)                                                  |                     |             | Services With Most Alerts |                              |                          |  |
| Operations                            |                                                                         |                     |             |                           |                              |                          |  |
| Monitoring<br>Dashboard               | No Alarts in the current Alart History duration No Services to display. |                     |             |                           |                              |                          |  |
| Configuration<br>Smart Search         |                                                                         |                     |             |                           |                              |                          |  |
| Global Settings                       | Alert History (30 mins)                                                 |                     |             |                           |                              | Extended Alert History   |  |
| User Preferences                      |                                                                         |                     |             |                           | [tem                         | s 0-0 of 0 14 4 14 141   |  |
| Reporting                             | Timestamp ♡                                                             | Alert Name          | Alert Sever | ity Service               | Service Type                 | Action                   |  |
| Message Reports No Alerts to display. |                                                                         |                     |             |                           |                              |                          |  |
|                                       |                                                                         |                     |             |                           | Item                         | s 0-0 of 0 🖂 🖣 🕨 🖬       |  |
|                                       | 9 Top                                                                   |                     |             |                           |                              |                          |  |
|                                       |                                                                         |                     |             |                           |                              |                          |  |
| *                                     |                                                                         |                     |             |                           |                              |                          |  |
| > Operations                          |                                                                         |                     |             |                           |                              |                          |  |
| Resource Browser                      |                                                                         |                     |             |                           |                              |                          |  |
| Project Explorer                      |                                                                         |                     |             |                           |                              |                          |  |

Figure 7–85 Oracle Service Bus Console Home Page

**4.** Click **Create** in the Change Center area to start a new Oracle Service Bus session, as shown in Figure 7–2.

Figure 7–86 Change Center

| Change Center 🔗     |  |  |  |  |  |
|---------------------|--|--|--|--|--|
| View Changes        |  |  |  |  |  |
| View All Sessions   |  |  |  |  |  |
| Create Discard Exit |  |  |  |  |  |

5. Click **Project Explorer** in the left pane, as shown in Figure 7–3.

Figure 7–87 Project Explorer Option

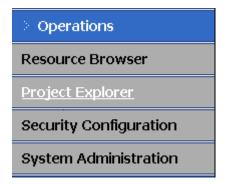

The Project Explorer page is displayed, as shown in Figure 7–4.

Figure 7–88 Project Explorer Page

| Change Center 🛛 🔗                           | Welcome, weblogic Connected to : base_domain |                        | Home : Oracle WLS Console : Logout |                         |  |
|---------------------------------------------|----------------------------------------------|------------------------|------------------------------------|-------------------------|--|
| weblogic session<br>• No Conflicts          |                                              |                        | weblogic session                   | Created 6/19/09 5:37 PM |  |
| View Changes                                | 😭 F                                          | Projects               |                                    |                         |  |
| View All Sessions     Activate Discard Exit | ⊳ Er                                         | iter New Project Name: |                                    | Add Project             |  |
| Project Explorer                            |                                              | Name 🛆                 |                                    |                         |  |
| Projects<br><sup>L</sup> default            |                                              | default                |                                    |                         |  |
|                                             |                                              | Delete                 |                                    |                         |  |

6. Provide a valid name for the new project and click Add Project.

The project is successfully created and listed.

**7.** Click on the created project.

The project page is displayed.

#### Figure 7–89 Enter New Folder Name Field

| 😂 Folders              |                  |            |
|------------------------|------------------|------------|
| Enter New Folder Name: | Business Service | Add Folder |

- **8.** In the Enter New Folder Name field, type **Business Service** and click **Add Folder**, as shown in Figure 7–5.
- 9. In the Enter New Folder Name field, type **Proxy Service** and click **Add Folder**.
- 10. In the Enter New Folder Name field, type wsdls and click Add Folder.

The Business Service, Proxy Service, and wsdls folders are listed in the left pane below the project node, as shown in Figure 7–6.

Figure 7–90 Project Node

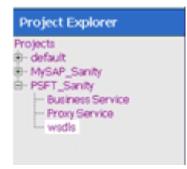

# 7.4.2 Setting the Class Path for Application Explorer to Integrate With Oracle Service Bus

Before starting and using Application Explorer to publish a WSDL directly to the Oracle Service Bus (OSB) Console (project/folder), OSB users must perform the following steps:

- 1. Open the command prompt window.
- 2. Navigate to the following directory:

<OSB\_Home>\user\_projects\domains\base\_domain\bin

3. Execute setDomainEnv.cmd (Windows) or . ./setDomainEnv.sh (UNIX/Linux).

This command sets the class path for Application Explorer to access the Oracle WebLogic Server APIs to publish the WSDLs to the OSB Console.

- 4. Do not close the command prompt window.
- 5. Navigate to the following directory:

<OSB\_Home>\3rdparty\ApplicationAdapters\tools\iwae\bin

6. Execute ae.bat (Windows) or iwae.sh (UNIX/Linux) to start Application Explorer.

You are now ready to publish WSDLs from Application Explorer to the OSB Console.

# 7.4.3 Publishing a WSDL From Application Explorer to Oracle Service Bus

This section describes how to publish a WSDL from Application Explorer (BSE configuration) to Oracle Service Bus.

1. Start Application Explorer, connect to a BSE configuration, and connect to a PeopleSoft target, as shown in Figure 7–91.

Figure 7–91 BSE Configuration

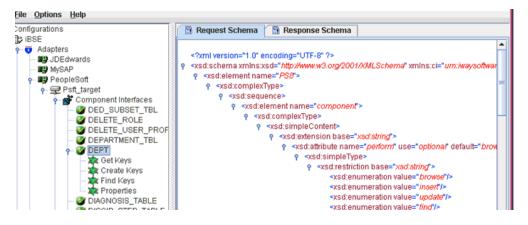

- **2.** Expand the **Component Interfaces** node and select the **DEPT** component interface.
- **3.** Right-click the **DEPT** component interface and select **Create Web Service** from the menu.

The Create Web Service dialog is displayed, as shown in Figure 7–92.

| Figure 7–92 | Create | Web Service | Dialog |
|-------------|--------|-------------|--------|
|-------------|--------|-------------|--------|

| -                       | Create Web Service     |
|-------------------------|------------------------|
| Existing Service Names: | <new service=""></new> |
| Service Name:           | Psft_DEPT_ibse         |
| Service Description:    |                        |
|                         |                        |
|                         | Next Cancel            |

- 4. Enter a service name and click Next.
- 5. Click **OK** on the next dialog that is displayed.

Application Explorer switches the view to the Business Services node, and the new Web service appears in the left pane, as shown in Figure 7–93.

Figure 7–93 Business Services Node

| 🖕 😇 🛛 Business Services                            |             |  |
|----------------------------------------------------|-------------|--|
| 🔶 📑 Configuration                                  |             |  |
| 🖕 🛅 Services                                       |             |  |
| — 🚱 iwayivp                                        |             |  |
|                                                    | e 8         |  |
| 두 <table-of-contents> Licenses</table-of-contents> | Save WSDL   |  |
| 🔶 📑 Methods<br>🖵 🔎 DEPT                            | Export WSDL |  |
| 0                                                  | Delete      |  |

 Right-click the new Web service and select Export WSDL from the menu. The Export WSDL dialog is displayed, as shown in Figure 7–94.

| Figure 7–94 | Export V | /SDL Dialog |
|-------------|----------|-------------|
|-------------|----------|-------------|

| 1        | Export WSDL              |
|----------|--------------------------|
| Name     | Psft_DEPT_ibse_Jun1.wsdl |
| Location | default/wsdls            |
| Host     | localhost                |
| Port     | 8005                     |
| User     | weblogic                 |
| Password |                          |
|          | OK Cancel                |

- **7.** In the Name field, a default file name for the WSDL file is provided. You can accept the default or provide your own.
- **8.** In the Location field, enter the location where you want to publish the WSDL document.

The location is composed of an Oracle Service Bus project name and optionally, one or more folder names. The project name and any folder names must be separated by a forward slash character "/".

- **9.** In the Host field, enter the name of the machine where Oracle WebLogic Server is running.
- 10. In the Port field, enter the port for the domain you are using.
- **11.** In the User field, enter your username to access Oracle Service Bus.
- 12. In the Password field, enter your password to access Oracle Service Bus.
- 13. Click OK.

The WSDL is published to the location specified in the Export WSDL dialog and is now available for use with a Business Service or Proxy Service in Oracle Service Bus.

## 7.4.4 Configuring a File Type Business Service

This section describes how to configure a File type Business Service using the Oracle Service Bus Console.

1. Select the **Business Service** folder you created in the left pane, as shown in Figure 7–95.

| 🖁 🖁  | Resources      |                                                                    |   |
|------|----------------|--------------------------------------------------------------------|---|
| ⊳ Cr | eate Resource: | Select Resource Type                                               | Ŧ |
|      |                | Select Resource Type<br><i>Service</i>                             | - |
|      | Name 🛆         | Proxy Service<br>Business Service                                  |   |
|      | & Psft_dept_i  | Split-Join<br>Interface                                            |   |
|      | Delete         | WSDL<br>XML Schema<br>WS-Policy<br><i>Transformation</i><br>XOuery |   |

**2.** In the right pane, select **Business Service** from the Create Resource menu. The General Configuration page is displayed, as shown in Figure 7–96.

Figure 7–96 General Configuration Page

| 🝃 Create a Business   | Service (default/BusinessService/)                                                                                                    |
|-----------------------|----------------------------------------------------------------------------------------------------|
| General Configuration | 1                                                                                                    |
| Service Name*         | Psft_DEPT_IBSE_out                                                                                                    |
| Description           | ×<br>•                                                                                                    |
| Service Type*         | Create a New Service          WSDL Web Service       Browse         Transport Typed Service       (port or binding)         Messaging Service       Any SOAP Service         Any SOAP Service       SOAP 1.1 *         Any XML Service       Create From Existing Service |
|                       | Business Service     Proxy Service     Browse                                                                                                    |
| Next >>               | Last >> Cancel                                                                                                    |

- **3.** Provide a name for the Business Service and from the Service Type area select **Messaging Service**.
- 4. Click Next.

The Message Type Configuration page is displayed, as shown in Figure 7–97.

| 🝃 Create a Business Servi  | ce (default/Bi                                                                   | usinessService/Psft_DEPT_iBSE_out)    |
|----------------------------|----------------------------------------------------------------------------------|---------------------------------------|
| Message Type Configuration | n                                                                                |                                       |
| Request Message Type       | C None<br>C Binary<br>C Text<br>C MFL<br>C MFL                                   | Browse<br>Browse<br>(element or type) |
| Response Message Type      | <ul> <li>None</li> <li>Binary</li> <li>Text</li> <li>MFL</li> <li>XML</li> </ul> | Browse<br>Browse<br>(element or type) |
| << Prev.                   | Next >>                                                                          | Last >> Cancel                        |

Figure 7–97 Message Type Configuration Page

- **5.** Select **XML** as the Request Message Type and **None** as the Response Message Type.
- 6. Click Next.

The Transport Configuration page is displayed, as shown in Figure 7–98.

#### Figure 7–98 Transport Configuration Page

| 🝃 Create a Business Servio                                                           | e (default/BusinessService/Psft_DEPT_iBSE_out) |   |
|--------------------------------------------------------------------------------------|------------------------------------------------|---|
| Transport Configuration                                                              |                                                |   |
| Protocol*                                                                            | file 💌                                         |   |
| Load Balancing Algorithm                                                             | round-robin                                    |   |
| Endpoint URI*     Format: file:///root-dir/dir1       file:///     file:///C:/output |                                                | 0 |
| Retry Count                                                                          | D                                              |   |
| Retry Iteration Interval                                                             | 30                                             |   |
| << Prev.                                                                             | lext >> Cancel                                 |   |

- 7. Select file from the Protocol list.
- **8.** Enter the path to a destination folder on your file system in the Endpoint URI field and click **Add**.
- 9. Click Next.

The FILE Transport Configuration page is displayed, as shown in Figure 7–99.

| 🍃 Create a Business Serv | ice (default/BusinessService/Psft_DEPT_iBSE_out) |
|--------------------------|--------------------------------------------------|
| FILE Transport Configura | tion                                             |
| Prefix                   | Psft_Dept_out                                    |
| Suffix                   | .xml                                             |
| Request encoding         | utf-8                                            |
| << Prev.                 | Next >> Last >> Cancel                           |

Figure 7–99 FILE Transport Configuration Page

**10.** Enter the prefix and suffix for the output file to be received and click **Next**.

The Summary page is displayed, as shown in Figure 7–100.

| Description                  |                   |
|------------------------------|-------------------|
| Service Type                 | Messaging Service |
| Message Type Configuration   |                   |
| Request Message Type         | XML               |
| Response Message Type        | None              |
| Transport Configuration      | ^                 |
| Protocol                     | file              |
| Load Balancing Algorithm     | round-robin       |
| Endpoint URI                 | file:///C:/output |
| Retry Count                  | 0                 |
| Retry Iteration Interval     | 30                |
| FILE Transport Configuration |                   |
| Prefix                       | Psft_Dept_out     |
| Suffix                       | .xml              |
| Request encoding             | utf-8             |
| << Prev. Save                | Cancel            |

Figure 7–100 Summary Page

11. Review all the information for your Business Service and click Save.

# 7.4.5 Configuring a WSDL Type Business Service

This section describes how to configure a WSDL type Business Service using the Oracle Service Bus Console.

**1.** Select the **Business Service** folder you created in the left pane, as shown in Figure 7–101.

Figure 7–101 Business Service

| 💑 F  | Resources     |                                                          |   |
|------|---------------|----------------------------------------------------------|---|
| ⊳ Cr | eate Resource | : Select Resource Type                                   | • |
|      |               | Select Resource Type                                     | - |
|      | <u>Name</u> △ | Proxy Service<br>Business Service                        |   |
|      | 🔒 Psft_dept   | Split-Join<br>Interface                                  |   |
|      | Delete        | WSDL<br>XML Schema<br>WS-Policy<br><i>Transformation</i> |   |
| _    |               | XQuery                                                   | - |

**2.** In the right pane, select **Business Service** from the Create Resource menu. The General Configuration page is displayed, as shown in Figure 7–102.

Figure 7–102 General Configuration Page

| 🝃 Create a Business   | Service (default/BusinessService/)                                                                                                    |           |                             |
|-----------------------|----------------------------------------------------------------------------------------------------|-----------|-----------------------------|
| General Configuration | 1                                                                                                    |           |                             |
| Service Name*         | Psft_Dept_IBSE_BS                                                                                                    |           |                             |
| Description           |                                                                                                    | *         |                             |
| Service Type*         | Create a New Service<br>WSDL Web Service<br>Transport Typed Service<br>Messaging Service<br>Any SOAP Service<br>Any XML Service<br>Create From Existing Service | DAP 1.1 💌 | Browse<br>(port or binding) |
|                       | Business Service     Proxy Service                                                                                                    |           | Browse<br>Browse            |
| Next >>               | Last >> Can                                                                                                    | cel       |                             |

- **3.** Provide a name for the Business Service and from the Service Type area select **WSDL Web Service**.
- 4. Click Browse.

The Select a WSDL dialog is displayed, as shown in Figure 7–103.

| 🖉 Oracle Service Bus : Select a WSDL - Windows Internet Explorer |                         |  |
|------------------------------------------------------------------|-------------------------|--|
| ◆薓 Select a WSDL                                                 |                         |  |
| Search: Name: Path:                                              |                         |  |
|                                                                  |                         |  |
| Name 🛆                                                           | Path                    |  |
| h850_DEPT_SYNC.VERSION_1_receive                                 | PSft/wsdls              |  |
| h850_DEPT_SYNC.VERSION_1_wsdl                                    | PSft/proxyservice       |  |
| ibse_cc_getdetail_invoke                                         | mysap3/wsdls            |  |
| jde90_uow_SalesOrder_invoke                                      | jde/wsdls               |  |
| jde90_uow_SalesOrder_WSDL                                        | jde/Business Service    |  |
| MATMAS01_receive                                                 | mysap3/wsdls            |  |
| MATMAS01_receive_con                                             | mysap3/proxyservice     |  |
| mysap3_GetDetail_invoke                                          | mysap3/wsdls            |  |
| mysap3_GetDetail_invoke_con                                      | mysap3/businessservice  |  |
| psft_DEPT_ibse                                                   | PSft/wsdls              |  |
| siebel_isdsrv1.psft_DEPT_ibseinvoke                              | siebel/wsdls            |  |
| siebel_isdsrv15_stress_query_WSDL                                | siebel/Business Service |  |
|                                                                  |                         |  |
| Submit Cancel                                                    |                         |  |

Figure 7–103 Select a WSDL Dialog

**5.** Select a BSE WSDL that you published for Oracle Application Adapter for PeopleSoft using Application Explorer and click **Submit**.

The Select a WSDL Definition dialog is displayed, as shown in Figure 7–104.

Figure 7–104 Select a WSDL Definition Dialog

| Select a WSDL definition                                                                                               | 1             |                                   |
|----------------------------------------------------------------------------------------------------|---------------|-----------------------------------|
| Search: Name:                                                                                                    | Path:         | Search View All Adv. Search       |
| ame                                                                                                    | Path          | WSDL Namespace                    |
| ft_dept_ibse_wsdl                                                                                                    | default/wsdls | urn:schemas-iwaysoftware-com:iwse |
| escription:                                                                                                    |               |                                   |
|                                                                                                    |               |                                   |
| <ul> <li>Select WSDL definition</li> <li>Bindings<br/>PS_dept_ibseSoap<br/>Ports<br/>PS_dept_ibseSoap1     </li> </ul> | 15            |                                   |
| Bindings<br>PS_dept_ibseSoap<br>Ports                                                                                  | 15            |                                   |
| Bindings<br>PS_dept_ibseSoap<br>Ports                                                                                  | 15            |                                   |
| <i>Bindings</i><br>PS_dept_ibseSoap<br><i>Ports</i>                                                                    | 15            |                                   |

6. Select the WSDL definition under the Ports section and click **Submit**.

You are returned to the General Configuration page where the WSDL you selected is now available, as shown in Figure 7–105.

| Service a Business Service (default/BusinessService/) |                                                                                                    |                                                        |                  |
|-------------------------------------------------------|----------------------------------------------------------------------------------------------------|--------------------------------------------------------|------------------|
| General Configuration                                 |                                                                                                    |                                                        |                  |
| Service Name*                                         | Psft_DEPT_IBSE_BS                                                                                            |                                                        |                  |
| Description                                           |                                                                                                    | X                                                      |                  |
| Service Type*                                         | Create a New Service<br>WSDL Web Service<br>Transport Typed Service<br>Messaging Service<br>Any SOAP Service | default/wsdis/Psft_dept_ibse_wsdi<br>PS_dept_ibseSoap1 | Browse<br>(port) |
| Next >>                                               | C Any XML Service<br>Create From Existing Service<br>C Business Service<br>C Proxy Service<br>Last >>        | ancel                                                  | Browse<br>Browse |

#### Figure 7–105 General Configuration Page

7. Leave the default values and click Next.

The Transport Configuration page is displayed, as shown in Figure 7–106.

Figure 7–106 Transport Configuration Page

| 🍃 Create a Business Servic      | e (default/BusinessService/Psft_DEPT_iBSE_BS)                                                                                                    |  |
|---------------------------------|----------------------------------------------------------------------------------------------------|--|
| Transport Configuration         |                                                                                                    |  |
| Protocol*                       | http 💌                                                                                                    |  |
| Load Balancing Algorithm        | round-robin                                                                                                    |  |
| Endpoint URI*                   | Format:       http://host:port/someService         http://       Add         Existing URIs       Def         http://AMTEX-CH-QA162.AMTEXPDC:7001/ibse/IBSEServlet/XDSOAPRouter       Page 1 |  |
| Retry Count                     | 0                                                                                                    |  |
| Retry Iteration Interval        | 30                                                                                                    |  |
| <b>Retry Application Errors</b> | € Yes C No                                                                                                    |  |
| << Prev.                        | Last >> Cancel                                                                                                    |  |

8. Leave the default values and click Next.

The HTTP Transport Configuration page is displayed, as shown in Figure 7–107.

| Section 2 Create a Business Service (default/BusinessService/Psft_DEPT_iBSE_BS) |                                                                     |  |
|---------------------------------------------------------------------------------|---------------------------------------------------------------------|--|
| HTTP Transport Configuration                                                    |                                                                     |  |
| Timeout                                                                         | 0                                                                   |  |
| HTTP Request Method                                                             | POST 💌                                                              |  |
| Authentication                                                                  | <ul> <li>None</li> <li>Basic</li> <li>Client Certificate</li> </ul> |  |
| Service Account                                                                 | Browse,                                                             |  |
| Dispatch Policy                                                                 | default 🔽                                                           |  |
| Request Encoding                                                                |                                                                     |  |
| Response Encoding                                                               |                                                                     |  |
| Advanced Settings                                                               |                                                                     |  |
| << Prev. N                                                                      | Last >> Cancel                                                      |  |

Figure 7–107 HTTP Transport Configuration Page

9. Leave the default values and click Next.

The SOAP Binding Configuration page is displayed, as shown in Figure 7–108.

Figure 7–108 SOAP Binding Configuration

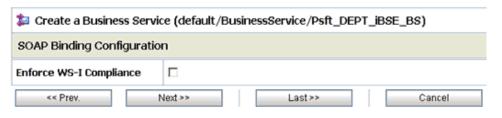

**10.** Click Next.

The Message Content Handling page is displayed, as shown in Figure 7–109.

Figure 7–109 Message Content Handling Page

| Create a Business Service (default/BusinessService/Psft_DEPT_iBSE_BS)                      |                        |
|--------------------------------------------------------------------------------------------|------------------------|
| Message Content Handling                                                                   |                        |
| XOP/MTOM Support   Enabled  Include Binary Data by Reference  Include Binary Data by Value |                        |
| Attachments Disk                                                                           |                        |
| << Prev.                                                                                   | Next >> Last >> Cancel |

## 11. Click Next.

The Summary page is displayed, as shown in Figure 7–110.

| Endpoint URI                           | http://AMTEX-CH-QA162.AMTEXPDC:7001/ibse/IBSEServlet/XDSOAPRouter |  |
|----------------------------------------|-------------------------------------------------------------------|--|
| Retry Count                            | 0                                                                 |  |
| Retry Iteration Interval               | 30                                                                |  |
| Retry Application Errors               | Yes                                                               |  |
| HTTP Transport Configuration           |                                                                   |  |
| Timeout                                | 0                                                                 |  |
| HTTP Request Method                    | POST                                                              |  |
| Authentication                         | None                                                              |  |
| Proxy Server                           |                                                                   |  |
| Follow HTTP redirects                  | DISABLED                                                          |  |
| Use Chunked Streaming Mode             | ENABLED                                                           |  |
| SOAP Binding Configuration             |                                                                   |  |
| Enforce WS-I Compliance                | No                                                                |  |
| Message Content Handling Configuration |                                                                   |  |
| XOP/MTOM Support                       | Disabled                                                          |  |
| Page Attachments to Disk               | No                                                                |  |
| << Prev. Save                          | Cancel                                                            |  |

Figure 7–110 Summary Page

12. Review all the information for your Business Service and click Save.

# 7.4.6 Configuring a Proxy Service

This section describes how to configure a Proxy Service using the Oracle Service Bus Console.

1. Select the **Proxy Service** folder you created in the left pane, as shown in Figure 7–111.

Figure 7–111 Proxy Service

| Name 🛆           | Select Resource Type                                                    |
|------------------|-------------------------------------------------------------------------|
|                  | Service<br>Proxy Service<br>Business Service<br>Split-Join<br>Interface |
| Delete           | WSDL<br>XML Schema<br>WS-Policy                                         |
| ᡖ Resources      | Transformation<br>XQuery                                                |
| Create Resource: | Select Resource Type 📃                                                  |

**2.** In the right pane, select **Proxy Service** from the Create Resource menu.

The General Configuration page is displayed, as shown in Figure 7–112.

| 🝃 Create a Proxy Se   | rvice (default/ProxyService/)                                                                                                    |                                        |
|-----------------------|----------------------------------------------------------------------------------------------------|----------------------------------------|
| General Configuration | n                                                                                                    |                                        |
| Service Name*         | Psft_DEPT_IBSE_PS                                                                                                    |                                        |
| Description           |                                                                                                    |                                        |
| Service Type*         | Create a New Service         ○       WSDL Web Service         ○       Messaging Service         ○       Any SOAP Service         ○       Any SOAP Service         ○       Any XML Service         Create From Existing Service         ○       Business Service         ○       Proxy Service | Browse (port or binding) Browse Browse |
| Next >>               | Last >> Cancel                                                                                                    |                                        |

Figure 7–112 General Configuration Page

- **3.** Provide a name for the Proxy Service and from the Service Type area select **Any XML Service**.
- 4. Click Next.

The Transport Configuration page is displayed, as shown in Figure 7–113.

Figure 7–113 Transport Configuration Page

| Create a Proxy Service (default/ProxyService/Psft_DEPT_iBSE_PS) |                                                   |  |
|-----------------------------------------------------------------|---------------------------------------------------|--|
| Transport Configuration                                         |                                                   |  |
| Protocol*                                                       | file 🔽                                            |  |
| Endpoint URI*                                                   | Format: file:///root-dir/dir1<br>file:///C:/input |  |
| Get All Headers                                                 | O Yes<br>O No<br>Header Add                       |  |
|                                                                 | HEADER ACTION                                     |  |
|                                                                 | There are no headers configured.                  |  |
| << Prev.                                                        | Next >> Cancel                                    |  |

- **5.** Select **file** from the Protocol list.
- 6. Enter the path to an input folder on your file system in the Endpoint URI field.
- 7. Click Next.

The FILE Transport Configuration page is displayed, as shown in Figure 7–114.

| Create a Proxy Service (default/ProxyService/Psft_DEPT_iBSE_PS) |                |  |
|-----------------------------------------------------------------|----------------|--|
| FILE Transport Configuration                                    |                |  |
| File Mask*                                                      | •.•            |  |
| Polling Interval*                                               | 60             |  |
| Read Limit*                                                     | 10             |  |
| Sort By Arrival                                                 |                |  |
| Scan SubDirectories                                             |                |  |
| Pass By Reference                                               |                |  |
| Post Read Action*                                               | delete 💌       |  |
| Stage Directory*                                                | C:\input\stage |  |
| Archive Directory                                               |                |  |
| Error Directory*                                                | C:\input\error |  |
| Request encoding                                                | utf-8          |  |
| << Prev.                                                        | Next >> Cancel |  |

Figure 7–114 FILE Transport Configuration Page

- **8.** Provide any folder locations on your file system for the Stage Directory and Error Directory fields.
- 9. Click Next.

The Message Content Handling page is displayed, as shown in Figure 7–115.

Figure 7–115 Message Content Handling Page

| Create a Proxy Service (default/ProxyService/Psft_DEPT_iBSE_PS) |                                                                   |  |  |  |
|-----------------------------------------------------------------|-------------------------------------------------------------------|--|--|--|
| Message Content Handling                                        |                                                                   |  |  |  |
| Content Streaming                                               | Enabled Buffer Type Memory Buffer Disk Buffer Compression Enabled |  |  |  |
| << Prev. Next >> Last >> Cancel                                 |                                                                   |  |  |  |

10. Click Next.

The Summary page is displayed, as shown in Figure 7–116.

| Protocol                               | file             |  |  |  |
|----------------------------------------|------------------|--|--|--|
| Endpoint URI                           | file:///C:/input |  |  |  |
| Get All Headers                        | No               |  |  |  |
| Headers                                |                  |  |  |  |
| FILE Transport Configuration           |                  |  |  |  |
| File Mask                              | *.*              |  |  |  |
| Poling Interval                        | 60               |  |  |  |
| Read Limit                             | 10               |  |  |  |
| Sort By Arrival                        | false            |  |  |  |
| Scan SubDirectories                    | false            |  |  |  |
| Pass By Reference                      | false            |  |  |  |
| Post Read Action                       | delete           |  |  |  |
| Stage Directory                        | C:\input\stage   |  |  |  |
| Error Directory                        | C:\input\error   |  |  |  |
| Request encoding                       | utf-8            |  |  |  |
| Message Content Handling Configuration |                  |  |  |  |
| Content Streaming                      | Disabled         |  |  |  |
| << Prev. Save                          | Cancel           |  |  |  |

Figure 7–116 Summary Page

**11.** Review all the information for your Proxy Service and click **Save**.

# 7.4.7 Configuring a Pipeline

This section describes how to configure a Pipeline using the Oracle Service Bus Console.

1. Click the Edit Message Flow icon in the row of the Proxy Service you created, as shown in Figure 7–117.

Figure 7–117 Edit Message Flow Icon

| Na   | ame 🛆                                |                        |               |                  |
|------|--------------------------------------|------------------------|---------------|------------------|
|      |                                      | No Folders to display. |               |                  |
|      |                                      |                        |               | Items 0-0 of 0   |
|      | Delete                               |                        |               |                  |
| å F  | Resources                            |                        |               |                  |
| Þ Ci | reate Resource: Select Resource Type |                        |               |                  |
|      |                                      |                        |               | 🛗 Items 1-2 of 2 |
|      | Name 🛆                               |                        | Resource Type | Actions          |
|      | DEPT_IBSE_PS                         |                        | Proxy Service | 🔹 🎉 🕹            |
|      | DEPT_PS                              |                        | Proxy Service | ि 🎋 🕴            |
|      |                                      |                        |               | Items 1-2 of 2   |
|      | Delete                               |                        |               |                  |

The Edit Message Flow workspace area is displayed.

**2.** Click the **Proxy Service** icon and select **Add Pipeline Pair** from the menu, as shown in Figure 7–118.

Figure 7–118 Add Pipeline Pair Option

| Psft_DEPT | 🕼 Add Pipeline Pair       |  |
|-----------|---------------------------|--|
|           | 😂 Add Route               |  |
|           | Add Conditional Branch    |  |
|           | Add Service Error Handler |  |
|           | 💼 Paste Route             |  |

**3.** Click the **PipelinePairNode1** icon and select **Add Route** from the menu, as shown in Figure 7–119.

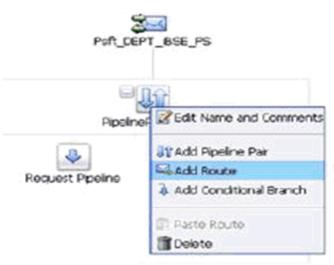

Figure 7–119 Add Route Option

**4.** Click the **RouteNode1** icon and select **Edit Route** from the menu, as shown in Figure 7–120.

Figure 7–120 Edit Route

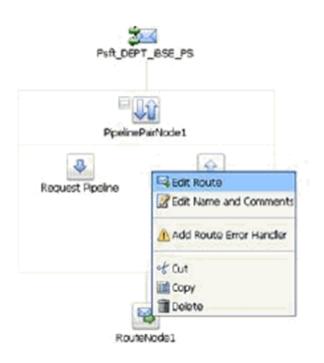

 Click Add an Action, select Communication from the menu, and click Routing. The Route Node configuration page is displayed, as shown in Figure 7–121.

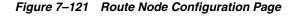

| Edit Stag | e Confi | guration : Route Node   |        |       |  |
|-----------|---------|-------------------------|--------|-------|--|
| Save      |         | Validate                | Cancel | Clear |  |
|           |         |                         |        |       |  |
|           |         |                         |        |       |  |
| <b>\$</b> | Route   | to <service>*</service> |        |       |  |
|           | Reques  | t Actions:              |        |       |  |
|           | •       | Add an Action           |        |       |  |
|           | Respon  | ise Actions:            |        |       |  |
|           | •       | Add an Action           |        |       |  |

6. Click <Service>.

The Select Service dialog is displayed, as shown in Figure 7–122.

Figure 7–122 Select Service Dialog

| 🞝 Se | arch: Name:        | Path:      | Search         | View All       | ]                |
|------|--------------------|------------|----------------|----------------|------------------|
|      |                    |            |                | Items 1-5 of 5 | 14 4 1 P P       |
|      | Name 🛆             | Path       |                |                | Resource Type    |
| 0    | Psft_DEPT_BS       | default/Bu | usinessService |                | Business Service |
| •    | Psft_DEPT_IBSE_BS  | default/Bu | usinessService |                | Business Service |
| 0    | Psft_DEPT_iBSE_out | default/Bu | usinessService |                | Business Service |
| 0    | Psft_DEPT_IBSE_PS  | default/Pr | oxyService     |                | Proxy Service    |
| 0    | Psft_DEPT_PS       | default/Pr | oxyService     |                | Proxy Service    |

7. Select a WSDL type Business Service and click **Submit**.

You are returned to the Edit Stage Configuration workspace area, as shown in Figure 7–123.

| Edit Stag                                                                                                    | e Confiç | guration : Route Node                                                                | 1        |                           |       |  |
|----------------------------------------------------------------------------------------------------|----------|--------------------------------------------------------------------------------------|----------|---------------------------|-------|--|
| Save                                                                                                    |          | Validate                                                                             |          | Cancel                    | Clear |  |
| Contraction of the second second seco | Reques   | to Psft_DEPT_IBSE_BS*<br>t Actions:<br>Add an Action<br>se Actions:<br>Add an Action | invoking | Operation  Operation OPPT |       |  |

Figure 7–123 Edit Stage Configuration Workspace Area

- **8.** Select **DEPT** as the operational attribute from the list.
- 9. Click Validate and then Save.
- **10.** Click the **Response Pipeline** icon and select **Add Stage** from the menu, as shown in Figure 7–124.

Figure 7–124 Add Stage

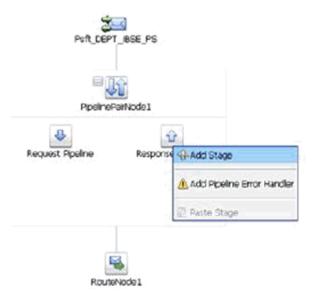

The Stage1 icon is added below the Response Pipeline icon, as shown in Figure 7–125.

## Figure 7–125 Stage 1 Icon

| Psft_DEPT_BSE_PS        | GEdt Stage              |
|-------------------------|-------------------------|
|                         | Edit Name and Comments  |
|                         | Add Stage               |
| PipelinePairNode1       | Add Stage Error Handler |
| Para unit Gradian       | 1 of Cut                |
| Request Pipeline Respon | Se m Copy               |
|                         | Paste                   |
|                         | 📢 🛅 Delete              |
| s                       | tage1                   |
|                         |                         |
|                         |                         |

11. Click the **Stage1** icon and select **Edit Stage** from the menu.

The Edit Stage Configuration workspace area is displayed, as shown in Figure 7–126.

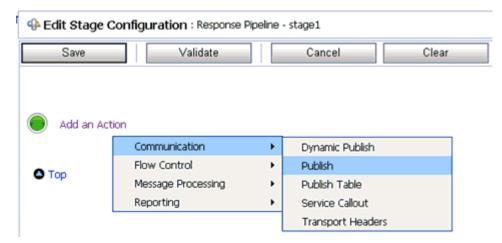

Figure 7–126 Edit Stage Configuration Workspace Area

12. Click Add an Action, select Communication from the menu, and click Publish. The Publish configuration page is displayed, as shown in Figure 7–127.

Figure 7–127 Publish Configuration Page

| Save          | Validate Cancel                 | Clear |
|---------------|---------------------------------|-------|
|               |                                 |       |
|               |                                 |       |
|               |                                 |       |
| <b>\$</b> ] @ | Publish to <service>*</service> |       |
|               | Publish to <service>*</service> |       |

13. Click <Service>.

The Select Service dialog is displayed, as shown in Figure 7–128.

Figure 7–128 Select Service Dialog

| N 26 | arch: Name: Path:  | Search View All         |                  |
|------|--------------------|-------------------------|------------------|
|      |                    | Items 1-5 of 5          | 4 4 1 ▶ ▶        |
|      | Name 🛆             | Path                    | Resource Type    |
| 0    | Psft_DEPT_BS       | default/BusinessService | Business Service |
| c    | Psft_DEPT_IBSE_BS  | default/BusinessService | Business Service |
| •    | Psft_DEPT_iBSE_out | default/BusinessService | Business Service |
| C    | Psft_DEPT_IBSE_PS  | default/ProxyService    | Proxy Service    |
| 0    | Psft_DEPT_PS       | default/ProxyService    | Proxy Service    |

14. Select a File type Business Service and click Submit.

You are returned to the Edit Stage Configuration workspace area, as shown in Figure 7–129.

| 🗣 Edit Stag | e Configuration                       | : Response Pipeline - stage1                        |             |        |  |
|-------------|---------------------------------------|-----------------------------------------------------|-------------|--------|--|
| Save        |                                       | alidate Car                                         | ncel        | Clear  |  |
| e e         | Publish to Psft_C<br>Request Actions: |                                                     |             |        |  |
|             |                                       | Communication<br>Flow Control<br>Message Processing | )<br>)<br>) |        |  |
| • Тор       |                                       | Reporting                                           | •           | Alert  |  |
|             |                                       |                                                     |             | Log    |  |
|             |                                       |                                                     |             | Report |  |

Figure 7–129 Edit Stage Configuration Workspace Area

**15.** Click **Validate** and then **Save**.

The pipeline configuration is now completed, as shown in Figure 7–130.

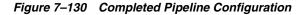

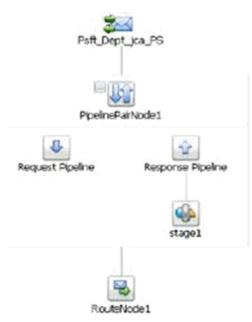

- 16. Click Save.
- **17.** Click **Activate** in the Change Center area to activate your changes in the Oracle Service Bus session, as shown in Figure 7–131.

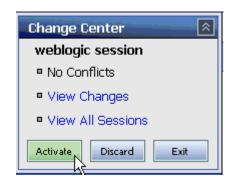

Figure 7–131 Change Center Area

**18.** Copy and paste an input XML file in the input folder you have configured to receive an output XML file in the destination folder.

# **New Features**

11g Release 1 (11.1.1.4.0) provides new features for the Oracle Application Adapter for PeopleSoft, which are described in this chapter. This chapter contains the following topics:

- Section 8.1, "Exception Filter"
- Section 8.2, "Credential Mapping for Oracle SOA Suite (BPEL, Mediator, or BPM)"
- Section 8.3, "Credential Mapping for Oracle Service Bus (OSB)"

# 8.1 Exception Filter

This section describes how to configure exception filter functionality for the Oracle Application Adapter for PeopleSoft and includes a sample testing scenario.

The exception filter is supported only for outbound processes that use J2CA configurations. This feature is not supported for BSE configurations and inbound processes that use J2CA configurations.

The exception filter uses the com.ibi.afjca.oracle.AdapterExceptionFilter class to filter the generated exceptions. This class filters the exceptions and categorizes them into the following categories:

- PCRetriableResourceException
- PCResourceException

The following exceptions are represented in the fault policies file:

- PCRetriableResourceException A remote fault.
- PCResourceException A binding fault.

## 8.1.1 Prerequisites

This section lists the prerequisites for the exception filter.

- Oracle PS3 SOA Suite must be installed.
- Oracle JDeveloper for PS3 must be installed with the updated SOA composite editor.
- Oracle Application Adapter for PeopleSoft for 11g Release 1 (11.1.1.4.0) must be installed.

For more information, see the Oracle Fusion Middleware Application Adapters Installation Guide for Oracle WebLogic Server.

# 8.1.2 Configuring the Exception Filter

Exception filter configuration consists of the following steps:

- **1.** Generate a WSDL file.
- 2. Create a BPEL process with exception filter functionality.
- 3. Create fault policies and fault binding files.
- 4. Deploy and test the BPEL process with exception filter functionality.

## 8.1.2.1 Generating a WSDL File

To generate the WSDL file:

**1.** Open Application Explorer and create a J2CA configuration.

For more information, see "Creating a Configuration for J2CA" on page 2-4.

2. Create a target for the PeopleSoft adapter and then connect to the target.

For more information, see "Establishing a Connection (Target) for PeopleSoft" on page 2-6.

**3.** Generate a WSDL for the appropriate object.

For more information, see "Generating a WSDL (J2CA Configurations Only)" on page 2-11.

## 8.1.2.2 Creating a BPEL process With Exception Filter Functionality

To create a BPEL process with exception filter functionality:

1. Open JDeveloper and create a new SOA application.

For more information, see "Creating a New SOA Application for the Outbound BPEL Process" on page 4-9.

- 2. Create a new SOA project (for example, PSoft\_Exception\_Filter).
- **3.** Create a third party adapter service component.

For more information, see "Configuring a Third Party Adapter Service Component" on page 4-13.

Once the third party adapter service component is created, the WSDL file (with corresponding schemas and JCA file) is imported to the JDeveloper project.

For more information, see "Defining a BPEL Outbound Process" on page 4-48.

- 4. Modify the imported JCA file.
  - **a.** Right-click the imported JCA file and select **Open** from the menu, as shown in Figure 8–1.

| Application Navigator                                                                                                    | _                                    | Composite.xml                 |
|----------------------------------------------------------------------------------------------------|--------------------------------------|-------------------------------|
| Exception_Filter_Testing                                                                                                    | - 🖻 -                                | 🛷 🥖 👎 🖶 🖶                     |
| Projects     Projects     Projects     SOA Content     SOA Content     Classes     Classes     Clastase     C | ] @ ? . ≌ •                          | Exposed Service               |
| LOCATION_invoke_red                                                                                                    | Open                                 |                               |
| LOCATION_invoke_res                                                                                                    | W2 million                           | ntent                         |
|                                                                                                    | Reformat<br>Validate XML             | Ctri+Alt-L                    |
|                                                                                                    | <u>M</u> ake<br>Rebuild              | Ctrl+Shift-F9<br>Alt+Shift-F9 |
|                                                                                                    | ⊆ompare With<br>Replace <u>W</u> ith | >                             |

Figure 8–1 Application Navigator Tab

**b.** In the <interaction-spec> element, add the ExceptionFilter property. For example:

<property name="FunctionName" value="PROCESS"/><property name="ExceptionFilter" value="com.ibi.afjca.oracle.AdapterExceptionFilter"/></interaction-spec>

- **c.** Save the modified JCA file.
- **5.** Once the third party adapter service component is created and the JCA file is modified, continue with the remainder of the BPEL process creation.

For more information, see "Defining a BPEL Outbound Process" on page 4-48.

## 8.1.2.3 Creating Fault Policies and Fault Binding Files

To create fault policies and fault binding files:

1. Right-click the created SOA project (for example, PSoft\_Exception\_Filter) and select **New** from the menu, as shown in Figure 8–2.

Figure 8–2 Application Navigator Tab

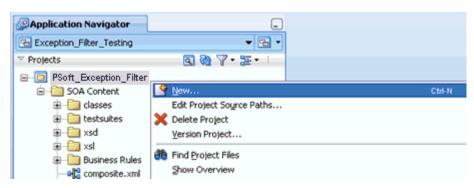

The New Gallery dialog is displayed, as shown in Figure 8–3.

Figure 8–3 New Gallery Dialog

| New Gallery                                                                                                    |                                                                       | ×                                                                                                  |
|----------------------------------------------------------------------------------------------------|-----------------------------------------------------------------------|----------------------------------------------------------------------------------------------------|
| All Technologies Current Project Tech<br>This list is filtered according to the curren<br>Search<br>Categories:                                                          |                                                                       | Show All Descriptions                                                                              |
| Applications<br>Connections<br>Deployment Descriptors<br>Deployment Profiles<br>Projects<br>BPM Tier<br>Social Ter<br>Service Components<br>Transformations<br>All Items | Generic Project File Opens the Create File dialog, in new empty file. | which you define a directory and filename for a select a project or a file within a project in the |
| Help                                                                                                    |                                                                       | OK Cancel                                                                                          |

2. Select File and click OK.

The Create File dialog is displayed, as shown in Figure 8–4.

Figure 8–4 Create File Dialog

| Create File                         | ×                                     |
|-------------------------------------|---------------------------------------|
| Enter the details of your new file. |                                       |
| Eile Name:<br>fault-bindings.xml    |                                       |
| Directory:                          |                                       |
| C:\JDeveloper\mywork\Exception_     | Filter_Testing\PSoft_Exception_Filter |
| Help                                | OK Cancel                             |

- 3. In the File Name field, type **fault-bindings.xml** and click **OK**.
- 4. Add the appropriate fault binding functions in the fault-bindings.xml file.

To view a sample **fault-bindings.xml** file, see "Sample Fault-Bindings.xml File" on page 8-5.

**Note:** The parameter in the <name> element is the name of the created BPEL process.

- 5. Save the fault-bindings.xml file.
- **6.** Repeat steps 1 to 5 for the **fault-policies.xml** file, but ensure to add the appropriate fault policies functions.

To view a sample **fault-policies.xml** file, see "Sample Fault-Policies.xml File" on page 8-6.

**Note:** The parameter ID in the <fault policy> element is obtained from the **fault-bindings.xml** file, which can be found in the <Component> element of the **fault-bindings.xml** file. This ID can have any name as long as it is identical in the **fault-policies.xml** and **fault-bindings.xml** files.

**Tip:** The **fault-bindings.xml** and **fault-policies.xml** files can also be created externally and manually copied to the JDeveloper project.

#### Sample Fault-Bindings.xml File

```
<?xml version="1.0" encoding="UTF-8" ?>
<faultPolicyBindings version="2.0.1"
xmlns="http://schemas.oracle.com/bpel/faultpolicy"
xmlns:xsi="http://www.w3.org/2001/XMLSchema-instance">
<component faultPolicy="bpelFaultHandling">
<component faultPolicy="bpelFaultHandling">
</component faultPolicy="bpelFaultHandling">
</component faultPolicy="bpelFaultHandling">
</component faultPolicy="bpelFaultHandling">
</component faultPolicy="bpelFaultHandling">
</component faultPolicy="bpelFaultHandling">
</component faultPolicy="bpelFaultHandling">
</component faultPolicy="bpelFaultHandling">
</component faultPolicy="bpelFaultHandling">
</component faultPolicy="bpelFaultHandling">
</component faultPolicy="bpelFaultHandling">
</component faultPolicy="bpelFaultHandling">
</component faultPolicy="bpelFaultHandling">
</component faultPolicy="bpelFaultHandling">
</component faultPolicy="bpelFaultHandling">
</component faultPolicy="bpelFaultHandling">
</component faultPolicy="bpelFaultHandling">
</component faultPolicy="bpelFaultHandling">
</component faultPolicy="bpelFaultHandling">
</component faultPolicy="bpelFaultHandling">
</component faultPolicy="bpelFaultHandling">
</component faultPolicy="bpelFaultHandling">
</component faultPolicy="bpelFaultHandling">
</component faultPolicy="bpelFaultHandling">
</component faultPolicy="bpelFaultHandling">
</component faultPolicy="bpelFaultHandling">
</component faultPolicy="bpelFaultHandling">
</component faultPolicy="bpelFaultHandling">
</component faultPolicy="bpelFaultHandling">
</component faultPolicy="bpelFaultHandling"
</component faultPolicy="bpelFaultHandling">
</component faultPolicy="bpelFaultHandling"
</component faultPolicy="bpelFaultHandling">
</component faultPolicy="bpelFaultHandling"
</component faultPolicy="bpelFaultHandling"
</component faultPolicy="bpelFaultHandling"
</component faultPolicy="bpedfaultHandling"
</component faultPolicy="bpedfaultHandling"
</component faultHandling="bpddauge"
</component faultHandling="bpddauge"
</component faultHandling="bpddauge"
<
```

</faultPolicyBindings>

## Sample Fault-Policies.xml File

<?xml version="1.0" encoding="UTF-8"?>

<faultPolicies xmlns="http://schemas.oracle.com/bpel/faultpolicy">

```
<faultPolicy version="2.0.1" id="bpelFaultHandling"
xmlns:env="http://schemas.xmlsoap.org/soap/envelope/"
xmlns:xs="http://www.w3.org/2001/XMLSchema"
xmlns="http://schemas.oracle.com/bpel/faultpolicy"
xmlns:xsi="http://www.w3.org/2001/XMLSchema-instance">
```

<Conditions>

```
<faultName xmlns:bpelx="http://schemas.oracle.com/bpel/extension"
name="bpelx:remoteFault">
  <condition>
  <action ref="ora-retry-3"/>
```

</condition>

```
</faultName>
```

```
<faultName xmlns:bpelx="http://schemas.oracle.com/bpel/extension"
name="bpelx:bindingFault">
<condition>
 <action ref="ora-retry-5"/>
 </condition>
 </faultName>
 </Conditions>
 <Actions>
<Action id="ora-retry-3">
<retry>
<retryCount>3</retryCount>
<retryInterval>2</retryInterval>
<retryFailureAction ref="ora-terminate"/>
<exponentialBackoff/>
</retrv>
 </Action>
 <Action id="ora-retry-5">
 <retry>
<retryCount>5</retryCount>
<retryInterval>2</retryInterval>
<retryFailureAction ref="ora-terminate"/>
<exponentialBackoff/>
</retry>
 </Action>
 <Action id="ora-terminate">
 <abort/>
 </Action>
 </Actions>
 </faultPolicy>
 </faultPolicies>
```

## 8.1.2.4 Deploying and Testing the BPEL Process With Exception Filter Functionality

To deploy and test the BPEL process with exception filter functionality:

1. Deploy the created BPEL process.

For more information, see "Deploying the BPEL Outbound Process" on page 4-33.

- **2.** Simulate a communication error by disconnecting the system (where the servers are running) from the network.
- 3. Invoke the deployed BPEL process with a valid input.

For more information, see "Invoking the Input XML Document in the Oracle Enterprise Manager Console" on page 4-37.

**4.** Select the process ID.

You can observe the BPEL process being retried or aborted based on the configuration of the **fault-policies.xml** file.

# 8.2 Credential Mapping for Oracle SOA Suite (BPEL, Mediator, or BPM)

This section describes how to configure credential mapping functionality for the Oracle Application Adapter for PeopleSoft in a configuration that uses Oracle SOA Suite (BPEL, Mediator, or BPM). A sample testing scenario is also included. This section contains the following topics:

- Section 8.2.1, "Prerequisites"
- Section 8.2.2, "Configuring Credential Mapping"

Credential mapping is supported only for outbound processes that use J2CA configurations. This feature is not supported for BSE configurations and inbound processes that use J2CA configurations.

**Note:** The J2CA connector is common to all four application adapters (SAP R/3, PeopleSoft, Siebel, and J.D. Edwards OneWorld). If credential mapping is required, then ensure that only one application adapter is used in a particular instance. For example, in one adapter instance only the PeopleSoft application adapter can be used. Credential mapping cannot be configured at the individual adapter level. If you require the use of credential mapping for two adapters, then both adapters must be running in two independent adapter instances.

To pass user credentials to the iWay J2CA resource adapter, create a credential map from the Oracle WebLogic Server user credentials to the EIS user credentials (PeopleSoft adapter). Then associate a credential policy with a BPEL, Mediator, or BPM Web service and invoke the Web service using Oracle WebLogic Server user credentials. These credentials are mapped to the EIS user credentials and then passed to the iWay J2CA container, which uses them to connect with the EIS adapter (PeopleSoft).

## 8.2.1 Prerequisites

This section lists the prerequisites for credential mapping.

- Oracle PS3 SOA Suite with an extended BPM domain must be installed.
- Oracle JDeveloper for PS3 must be installed with the updated SOA/BPM composite editor.
- Oracle Application Adapter for PeopleSoft for 11g Release 1 (11.1.1.4.0) must be installed.

For more information, see the Oracle Fusion Middleware Application Adapters Installation Guide for Oracle WebLogic Server.

# 8.2.2 Configuring Credential Mapping

Configuring credential mapping consists of the following steps:

**1.** Deploy the adapter.

For more information, see Chapter 3, "Oracle WebLogic Server Deployment and Integration".

2. Associate Oracle WebLogic Server credentials with EIS credentials.

For more information, see "Associating Oracle WebLogic Server Credentials With EIS Credentials" on page 8-8.

**3.** Generate a WSDL file.

For more information, see "Generating a WSDL File" on page 8-11.

4. Create an outbound process.

For more information, see "Creating an Outbound Process" on page 8-11.

5. Attach a security policy to an outbound process.

For more information, see "Attaching a Security Policy to an Outbound Process Using the Oracle Enterprise Manager Console" on page 8-12.

## 8.2.2.1 Associating Oracle WebLogic Server Credentials With EIS Credentials

To associate Oracle WebLogic Server credentials with EIS credentials:

- 1. Log in to the Oracle WebLogic Server Administration Console.
- **2.** In the Domain Structure section in the left pane, click **Deployments**, as shown in Figure 8–5.

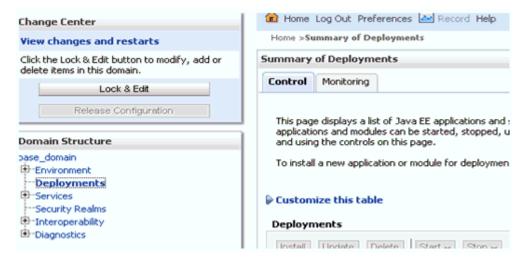

Figure 8–5 Domain Structure Section

The Deployments page is displayed, as shown in Figure 8–6.

|                               | (g) ние дарсег                            |
|-------------------------------|-------------------------------------------|
| System Status 😑               | FMW Welcome Page Application (11.1.0.0.0) |
| Health of Running Servers     | FtpAdapter                                |
| Failed (0)<br>Critical (0)    |                                           |
| Overloaded (0)<br>Warning (0) | iwafica                                   |
| OK (2)                        | 🛨 🦲 iwafjca, Level 1, 13 of 33            |
|                               | 🐼 JmsAdapter                              |
|                               | MQSeriesAdapter                           |
|                               | 🛜 Oracle Apps Adapter                     |

Figure 8–6 Deployments Page

**3.** Click the **iwafjca** resource adapter.

The Settings for iwafjca page is displayed, as shown in Figure 8–7.

Figure 8–7 Settings for iwafjca Page

| rvie                    | w Depk                                 | syment Plan    | Configuration | Security                           | Targets | Control | Testing | Monitoring | Notes |  |
|-------------------------|----------------------------------------|----------------|---------------|------------------------------------|---------|---------|---------|------------|-------|--|
| oles                    | Policies                               | Credentia      | l Mappings    | Principals                         |         |         |         |            |       |  |
|                         |                                        |                |               | erver username<br>ion pools in the |         |         |         |            |       |  |
| mappir<br>Custo         | ngs for this<br>mize this              |                | spter.        |                                    |         | ,       |         |            |       |  |
| nappir<br>Custo         | ngs for this<br>mize this<br>ntial Map | table<br>pings | spter.        |                                    |         |         |         |            |       |  |
| nappir<br>Custo<br>rede | ngs for this<br>mize this<br>ntial Map | table<br>pings | apter.        | EI                                 | i User  |         |         | Outbound   |       |  |

4. Click the **Credential Mappings** tab under the Security tab, and then click **New**.

The Create a New Security Credential Mapping page is displayed, as shown in Figure 8–8.

|        | Next Finish Cancel                                                                                                    |  |  |  |  |  |
|--------|----------------------------------------------------------------------------------------------------|--|--|--|--|--|
| Outbou |                                                                                                    |  |  |  |  |  |
|        | und Connection Pool                                                                                                    |  |  |  |  |  |
|        | Outbound Connection Pool would you like the credential map to be associated w<br>source adapter. Each Outbound Connection Pool can then configure themselves |  |  |  |  |  |
| Custor | mize this table                                                                                                    |  |  |  |  |  |
| Create | a New Security Credential Map Entry for:                                                                                                    |  |  |  |  |  |
|        |                                                                                                    |  |  |  |  |  |
|        | lutbound Connection Pool 🔗                                                                                                    |  |  |  |  |  |
| 🗹 ei   | eis/OracleJCAAdapter/DefaultConnection                                                                                                    |  |  |  |  |  |
| C Re   | Resource Adapter Default                                                                                                    |  |  |  |  |  |
|        |                                                                                                    |  |  |  |  |  |
| Back   | Next Finish Cancel                                                                                                    |  |  |  |  |  |

Figure 8–8 Create a New Security Credential Mapping Page

**5.** Select the outbound connection pool.

For example:

eis/OracleJCAAdapter/DefaultConnection

6. Click Next.

The WebLogic Server User page is displayed, as shown in Figure 8–9.

Figure 8–9 WebLogic Server User Page

| Create a New Security Credential Mapping                                                                                                    |                                                                                             |
|----------------------------------------------------------------------------------------------------|---------------------------------------------------------------------------------------------|
| Back Next Finish Cancel                                                                                                    |                                                                                             |
| WebLogic Server User                                                                                                    |                                                                                             |
| Select the WebLogic Server User that you would like to map an EIS user to. Select<br>the resource adapter is first started. Selecting 'Default User' will configure the use<br>specifically for them. Selecting 'User for unauthenticated user' will configure the u<br>WebLogic Server user that you are configuring. This user must be a configured W | r that will be used as the default for any a<br>ser that will be used for an unauthenticate |
| C User for creating initial connections                                                                                                    |                                                                                             |
| C Default User                                                                                                    |                                                                                             |
| C Unauthenticated WLS User                                                                                                    |                                                                                             |
| Configured User Name                                                                                                    |                                                                                             |
| WebLogic Server User Name:                                                                                                    | weblogic                                                                                    |
| Back Next Finish Cancel                                                                                                    |                                                                                             |

**7.** Select Configured User Name, enter a valid Oracle WebLogic Server user name, and then click **Next**.

The EIS User Name and Password page is displayed, as shown in Figure 8–10.

| Create a New Security Credential Mapping            |                                               |
|-----------------------------------------------------|-----------------------------------------------|
| Back Next Finish Cancel                             |                                               |
| EIS User Name and Password                          |                                               |
| Configure the EIS User Name and Password that you w | ould like to map the WebLogic Server User to: |
| * Indicates required fields                         |                                               |
| Enter the EIS User Name:                            |                                               |
| * EIS User Name::                                   | iwayqa                                        |
| Enter the EIS Password:                             |                                               |
| * EIS Password::                                    | •••••                                         |
| * Confirm Password::                                | •••••                                         |
| Back Next Finish Cancel                             |                                               |

Figure 8–10 EIS User Name and Password Page

8. Enter the user name and password for the EIS and click Finish.

The credentials for an Oracle WebLogic Server user are now mapped with an EIS user (PeopleSoft). The mapping is invoked automatically before invoking the J2CA service.

## 8.2.2.2 Generating a WSDL File

To generate a WSDL file:

1. Open Application Explorer and create a J2CA configuration.

For more information, see "Creating a Configuration for J2CA" on page 2-4.

2. Create a target for the PeopleSoft adapter and then connect to the target.

For more information, see "Establishing a Connection (Target) for PeopleSoft" on page 2-6.

**3.** Generate a WSDL for the appropriate object.

For more information, see "Generating a WSDL (J2CA Configurations Only)" on page 2-11.

## 8.2.2.3 Creating an Outbound Process

This section describes how to configure an outbound process. For demonstration purposes, specific references to the BPEL outbound process are made. However, the same steps apply to Mediator and BPM outbound processes.

For more information about creating a Mediator outbound process, see Chapter 5, "Integration With Mediator Service Components in the Oracle SOA Suite".

For more information about creating a BPM outbound process, see Chapter 6, "Integration With BPM Service Components in the Oracle SOA Suite".

To create a BPEL outbound process:

1. Open JDeveloper and create a new SOA application.

For more information, see "Creating a New SOA Application for the Outbound BPEL Process" on page 4-9.

- 2. Create a new SOA project (for example, Credential\_Mappings).
- 3. Deploy the BPEL outbound process.

For more information, see "Deploying the BPEL Outbound Process" on page 4-33.

# 8.2.2.4 Attaching a Security Policy to an Outbound Process Using the Oracle Enterprise Manager Console

To attach a security policy to an outbound process using the Oracle Enterprise Manager console:

- **1.** Log in to the Oracle Enterprise Manager console and navigate to the deployed composite.
- 2. Click the **Policies** tab.

From the Attach To/Detach From list, select the BPEL, Mediator, or BPM outbound process.

BPEL or Mediator outbound processes have \_client appended to the process name. BPM outbound processes use the Process.service naming convention.

Figure 8–11 Policies Tab

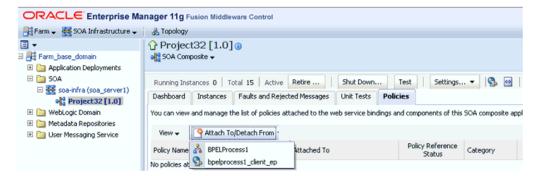

The Attached Policies page is displayed, as shown in Figure 8–12.

| Attached Policies                                                           |          |          |                             |                 |    |
|-----------------------------------------------------------------------------|----------|----------|-----------------------------|-----------------|----|
| Name                                                                        | Category | Enable   | ed Description              | View<br>Descrip |    |
| oracle/wss_http_token_service_policy                                        | Security | ~        | This policy uses the crede. | 66              | \$ |
|                                                                             |          |          |                             |                 |    |
| Attach                                                                      |          | 🗢 Detach |                             |                 |    |
| wailable Policies                                                           |          |          | -                           |                 |    |
| Search Category - Security - 0                                              |          |          |                             |                 |    |
| Search Category Security                                                    |          |          |                             | View Full       |    |
| Name                                                                        | Category | Enabled  | Description                 | Description     |    |
| oracle/binding_authorization_denyall_policy                                 | Security | ~        | This policy is a special c  | 66              |    |
| oracle/binding_authorization_permitall_policy                               | Security | ×        | This policy is a special c  | 66              |    |
| oracle/binding_permission_authorization_policy                              | Security | ~        | This policy is a special c  | 60              |    |
| oracle/wss10_message_protection_service_policy                              | Security | ~        | This policy enforces messa  | 66              |    |
| oracle/wss10_saml_hok_token_with_message_protection_service_policy          | Security | ~        | This policy enforces messa  | 60              |    |
| oracle/wss10_saml_token_service_policy                                      | Security | ~        | This policy authenticates   | 66              |    |
| oracle/wss10_saml_token_with_message_integrity_service_policy               | Security | ~        | This policy enforces messa  | 66              |    |
| oracle/wss10_saml_token_with_message_protection_service_policy              | Security | ~        | This policy enforces messa  | 60              |    |
| oracle/wss10_saml_token_with_message_protection_ski_basic256_service_policy | Security | ~        | This policy enforces messa  | 66              |    |
| oracle/wss10_username_id_propagation_with_msg_protection_service_policy     | Security | ~        | This policy enforces messa  | 66              |    |
| oracle/wss10_username_token_with_message_protection_service_policy          | Security | ~        | This policy enforces messa  | 66              |    |
|                                                                             |          |          |                             |                 |    |
| oracle/wss10_username_token_with_message_protection_ski_basic256_service_p  | Security | ~        | This policy enforces messa  | 60              |    |

### Figure 8–12 Attached Policies Page

- 3. Select the **Security** category and click **Search**.
- **4.** Scroll through the list and select **oracle/wss\_http\_token\_service\_policy**.
- 5. Click Attach and then OK.

The selected policy is now displayed in the Policies tab.

**6.** Click the **Test** tab and select **WSS Username Token** in the Security section of the Request tab. Enter a valid Oracle WebLogic Server user name and password, as shown in Figure 8–13

## Figure 8–13 Test Tab

| Operation    | process 💌     | -                                                                        |          |             |
|--------------|---------------|--------------------------------------------------------------------------|----------|-------------|
| Endpoint URL | http://dchunt | er1.ibi.com:8001/soa-infra/services/default/Project32/bpelprocess1_clier | Edit End | point URL 🔲 |
| Request      | Response      |                                                                          |          |             |
| Security     |               |                                                                          |          |             |
| WSS Use      | rname Token   | C HTTP Basic Auth C Custom Policy C None                                 |          |             |
| * Username   | weblogic      | Pas                                                                      | ssword   | •••••       |
|              |               |                                                                          |          |             |
| Quality of   | Service       |                                                                          |          |             |

7. Invoke the deployed BPEL outbound process with a valid input.

For more information, see "Invoking the Input XML Document in the Oracle Enterprise Manager Console" on page 4-37.

**8.** Check the J2CA log files and locate the encrypted password, which shows that the user credentials have been passed to the EIS through Oracle WebLogic Server.

For example:

FINEST IWAFManagedConnectionFactory com.ibi.afjca.Util

```
getPasswordCredential(78) InLoop:
User-iwayqa:Password-ENCR(3109311731831131382333215315332323192322731773172)
FINEST IWAFManagedConnectionFactory com.ibi.afjca.Util
getPasswordCredential(90) Use the system PasswordCredential:
User-iwayqa:Password-ENCR(310931173183113182333215315332323192322731773172)
```

# 8.3 Credential Mapping for Oracle Service Bus (OSB)

This section describes how to configure credential mapping functionality for the Oracle Application Adapter for PeopleSoft in a configuration that uses Oracle Service Bus (OSB). A sample testing scenario is also included. This section contains the following topics:

- Section 8.3.1, "Prerequisites"
- Section 8.3.2, "Configuring Credential Mapping"

Credential mapping is supported only for outbound processes that use J2CA configurations. This feature is not supported for BSE configurations and inbound processes that use J2CA configurations.

**Note:** The J2CA connector is common to all four application adapters (SAP R/3, PeopleSoft, Siebel, and J.D. Edwards OneWorld). If credential mapping is required, then ensure that only one application adapter is used in a particular instance. For example, in one adapter instance only the PeopleSoft application adapter can be used. Credential mapping cannot be configured at the individual adapter level. If you require the use of credential mapping for two adapters, then both adapters must be running in two independent adapter instances.

To pass user credentials to the iWay J2CA resource adapter, create a credential map from the Oracle WebLogic Server user credentials to the EIS user credentials (PeopleSoft adapter). Then associate a credential policy with a Web service and invoke the Web service using Oracle WebLogic Server user credentials. These credentials are mapped to the EIS user credentials and then passed to the iWay J2CA container, which uses them to connect with the EIS adapter (PeopleSoft).

## 8.3.1 Prerequisites

This section lists the prerequisites for credential mapping.

- Oracle Service Bus (OSB) for PS3 must be installed.
- Oracle Application Adapter for PeopleSoft for 11g Release 1 (11.1.1.4.0) must be installed.

For more information, see the Oracle Fusion Middleware Application Adapters Installation Guide for Oracle WebLogic Server.

## 8.3.2 Configuring Credential Mapping

Configuring credential mapping consists of the following steps:

**1.** Deploy the adapter.

For more information, see Chapter 3, "Oracle WebLogic Server Deployment and Integration".

2. Associate Oracle WebLogic Server credentials with EIS credentials.

For more information, see "Associating Oracle WebLogic Server Credentials With EIS Credentials" on page 8-15.

**3.** Generate a WSDL file.

For more information, see "Generating a WSDL File" on page 8-18.

4. Create an Oracle Service Bus (OSB) outbound process.

For more information, see "Creating an Oracle Service Bus (OSB) Outbound Process" on page 8-18.

### 8.3.2.1 Associating Oracle WebLogic Server Credentials With EIS Credentials

To associate Oracle WebLogic Server credentials with EIS credentials:

- 1. Log in to the Oracle WebLogic Server Administration Console.
- **2.** In the Domain Structure section in the left pane, click **Deployments**, as shown in Figure 8–14.

#### Figure 8–14 Domain Structure Section

| Change Center                                                                  | 🛍 Home Log Out Preferences 🔤 Record Help                                                                                                    |  |  |  |  |  |
|--------------------------------------------------------------------------------|----------------------------------------------------------------------------------------------------|--|--|--|--|--|
| View changes and restarts                                                      | Home >Summary of Deployments                                                                                                    |  |  |  |  |  |
| Click the Lock & Edit button to modify, add or<br>delete items in this domain. | Summary of Deployments Control Monitoring                                                                                                    |  |  |  |  |  |
| Lock & Edit Release Configuration Domain Structure                             | This page displays a list of Java EE applications and :<br>applications and modules can be started, stopped, u<br>and using the controls on this page. |  |  |  |  |  |
| Dase_domain<br>Environment<br>Deployments                                      | To install a new application or module for deploymen                                                                                                   |  |  |  |  |  |
| Services     Security Realms     Interoperability                              | Customize this table                                                                                                    |  |  |  |  |  |
| Diagnostics                                                                    | Install [Indate] Delete] Start - Ston -                                                                                                    |  |  |  |  |  |

The Deployments page is displayed, as shown in Figure 8–15.

| Figure 8–15 | Deployments | Page |
|-------------|-------------|------|
|-------------|-------------|------|

|                               | (@hieedapter                   |
|-------------------------------|--------------------------------|
| System Status 😑               |                                |
| Health of Running Servers     |                                |
| Failed (0)                    |                                |
| Critical (0)                  | 🗈 🧿ibse                        |
| Overloaded (0)<br>Warning (0) | <mark>⊘iwafica</mark>          |
| OK (2)                        | 🖅 🧃 iwafjca, Level 1, 13 of 33 |
|                               | 🔯 JmsAdapter                   |
|                               | MQSeriesAdapter                |
|                               | A Oracle Apps Adapter          |

**3.** Click the **iwafjca** resource adapter.

The Settings for iwafjca page is displayed, as shown in Figure 8–16.

Figure 8–16 Settings for iwafjca Page

| Settings        | for iwafj                                      | ca                                       |                |            |           |         |          |               |         |                                             |
|-----------------|------------------------------------------------|------------------------------------------|----------------|------------|-----------|---------|----------|---------------|---------|---------------------------------------------|
| Overvie         | w Depk                                         | yment Plan                               | Configuration  | Securit    | y Targets | Control | Testing  | Monitoring    | Notes   |                                             |
| Roles           | Policies                                       | Credentia                                | l Mappings     | Principals |           |         |          |               |         |                                             |
| creder<br>mappi | itial mappir                                   | ngs for all out<br>resource ada<br>table | bound connecti |            |           |         |          |               |         | to which you want t<br>for individual conne |
| New             | Delete                                         | 2                                        |                |            |           |         |          |               |         |                                             |
|                 | □ WLS User ↔ EIS User Outbound Connection Pool |                                          |                |            |           |         |          |               |         |                                             |
|                 |                                                |                                          |                |            |           |         | There ar | e no items to | display |                                             |
| New             | Delete                                         | 2                                        |                |            |           |         |          |               |         |                                             |

4. Click the Credential Mappings tab under the Security tab, and then click New.

The Create a New Security Credential Mapping page is displayed, as shown in Figure 8–17.

|                      | a New Security Credential Mapping                                                                                                    |  |  |  |  |
|----------------------|----------------------------------------------------------------------------------------------------|--|--|--|--|
| Out                  | bound Connection Pool                                                                                                    |  |  |  |  |
|                      | h Outbound Connection Pool would you like the credential map to be associated w<br>resource adapter. Each Outbound Connection Pool can then configure themselves |  |  |  |  |
| Customize this table |                                                                                                    |  |  |  |  |
| cus                  | comize this cable                                                                                                    |  |  |  |  |
|                      | te a New Security Credential Map Entry for:                                                                                                    |  |  |  |  |
|                      | te a New Security Credential Map Entry for:                                                                                                    |  |  |  |  |
|                      |                                                                                                    |  |  |  |  |
|                      | te a New Security Credential Map Entry for:                                                                                                    |  |  |  |  |
| Crea                 | outbound Connection Pool 🗞                                                                                                    |  |  |  |  |

### Figure 8–17 Create a New Security Credential Mapping Page

**5.** Select the outbound connection pool.

For example:

eis/OracleJCAAdapter/DefaultConnection

6. Click Next.

The WebLogic Server User page is displayed, as shown in Figure 8–18.

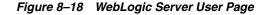

| Create a New Security Credential Mapping                                                                                                    |                                                                                                    |
|----------------------------------------------------------------------------------------------------|----------------------------------------------------------------------------------------------------|
| Back Next Finish Cancel                                                                                                    |                                                                                                    |
| WebLogic Server User                                                                                                    |                                                                                                    |
| Select the WebLogic Server User that you would like to map an EIS user to<br>the resource adapter is first started. Selecting 'Default User' will configure<br>specifically for them. Selecting 'User for unauthenticated user' will configu<br>WebLogic Server user that you are configuring. This user must be a config | the user that will be used as the default for any a<br>re the user that will be used for an unauthenticate |
| C User for creating initial connections                                                                                                    |                                                                                                    |
| C Default User                                                                                                    |                                                                                                    |
| C Unauthenticated WLS User                                                                                                    |                                                                                                    |
| Configured User Name                                                                                                    |                                                                                                    |
| WebLogic Server User Name:                                                                                                    | weblogic                                                                                                   |
| Back Next Finish Cancel                                                                                                    |                                                                                                    |

**7.** Select Configured User Name, enter a valid Oracle WebLogic Server user name, and then click **Next**.

The EIS User Name and Password page is displayed, as shown in Figure 8–19.

| Create a New Security Credential Mapping                                            |                                               |
|-------------------------------------------------------------------------------------|-----------------------------------------------|
| Back Next Finish Cancel                                                             |                                               |
| EIS User Name and Password                                                          |                                               |
| Configure the EIS User Name and Password that you we<br>* Indicates required fields | ould like to map the WebLogic Server User to: |
| Enter the EIS User Name:                                                            |                                               |
| *EIS User Name::                                                                    | iwayqa.                                       |
| Enter the EIS Password:                                                             |                                               |
| * EIS Password::                                                                    | •••••                                         |
| * Confirm Password::                                                                | •••••                                         |
| Back Next Finish Cancel                                                             |                                               |

Figure 8–19 EIS User Name and Password Page

8. Enter the user name and password for the EIS and click Finish.

The credentials for an Oracle WebLogic Server user are now mapped with an EIS user (PeopleSoft). The mapping is invoked automatically before invoking the J2CA service.

## 8.3.2.2 Generating a WSDL File

To generate a WSDL file:

**1.** Set the class path for Application Explorer to integrate with Oracle Service Bus (OSB).

For more information, see "Setting the Class Path for Application Explorer to Integrate With Oracle Service Bus" on page 7-4.

2. Open Application Explorer and create a J2CA configuration.

For more information, see "Creating a Configuration for J2CA" on page 2-4.

**3.** Create a target for the PeopleSoft adapter and then connect to the target.

For more information, see "Establishing a Connection (Target) for PeopleSoft" on page 2-6.

**4.** Publish a WSDL to OSB for the appropriate object.

For more information, see "Publishing a WSDL From Application Explorer to Oracle Service Bus" on page 7-4.

## 8.3.2.3 Creating an Oracle Service Bus (OSB) Outbound Process

To create an Oracle Service Bus (OSB) outbound process with credential mapping functionality:

1. Start Oracle Service Bus and create project folders.

For more information, see "Starting Oracle Service Bus and Creating Project Folders" on page 7-2.

2. Configure a File type Business Service.

For more information, see "Configuring a File Type Business Service" on page 7-8.

**3.** Configure a Business Service.

For more information, see "Configuring a WSDL-based Business Service" on page 7-6.

4. Configure a Proxy Service.

For more information, see "Configuring a Proxy Service" on page 7-13.

**5.** Configure a Pipeline.

For more information, see "Configuring a Pipeline" on page 7-16.

6. Configure a Service account by selecting the created folder in the left pane.

In the right pane, select **Service Account** from the Create Resource list, as shown in Figure 8–20.

XML Schema WS-Policy JCA Binding Transformation XQuery XSLT MFL File Security Service Account Service Key Provider Utility JAR Alert Destination XML Document Bulk Resources from URL Resources \* Zipped Resources Create Resource: Select Resource Type •

Figure 8–20 Select Service Account Option

The Create a New Service Account page is displayed, as shown in Figure 8–21.

| Figure 8–21 | General | Configuration | Page |
|-------------|---------|---------------|------|
|-------------|---------|---------------|------|

| & Create a New Service Ad | ccount (Path - Sanity)                                                  |
|---------------------------|-------------------------------------------------------------------------|
| General Configuration     |                                                                         |
| Resource Name*            | OSB_static                                                              |
| Resource Description      |                                                                         |
| Resource Type             | <ul> <li>C Pass Through</li> <li>● Static</li> <li>⊂ Mapping</li> </ul> |
| Next >>                   | Last >> Cancel                                                          |

- **7.** Provide a name for the resource and select **Static** as the resource type.
- 8. Click Next.

The Static User Configuration page is displayed, as shown in Figure 8–22.

Figure 8–22 Static User Configuration Page

| & Create a New Service Account (Path - Sanity) |                |  |
|------------------------------------------------|----------------|--|
| Static User Configuration                      |                |  |
| User Name*                                     | weblogic       |  |
| Password*                                      | •••••          |  |
| Confirm Password*                              | •••••          |  |
| << Prev.                                       | Last >> Cancel |  |

**9.** Provide a valid user name and password for Oracle WebLogic Server, and then click **Last**.

The Summary page is displayed, as shown in Figure 8–23.

| & Create New Service Account - Summary [Path -Sanity] |            |  |
|-------------------------------------------------------|------------|--|
| General Configuration                                 |            |  |
| Name                                                  | OSB_static |  |
| Description                                           |            |  |
| Туре                                                  | Static     |  |
| Static Credentials                                    |            |  |
| User Name                                             | weblogic   |  |
| Password                                              | ****       |  |
| << Prev. Save                                         | Cancel     |  |

- **10.** Review the information and click **Save**.
- **11.** In the left pane, select the Business Service that was created while publishing the WSDL, as shown in Figure 8–24.

Figure 8–24 Select the Business Service

|   |                                       | No Folders to display. |
|---|---------------------------------------|------------------------|
|   |                                       |                        |
|   | Delete                                |                        |
|   | Create Resource: Select Resource Type |                        |
|   |                                       |                        |
|   | □ Name △                              |                        |
| Ŧ | LOCATION invoke BS                    |                        |

For more information, see "Configuring a WSDL-based Business Service" on page 7-6.

**12.** Click **Edit** to edit the process, as shown in Figure 8–25.

| Security Configuration | Adapter Name                           | iWay ERP Adapter |  |
|------------------------|----------------------------------------|------------------|--|
| System Administration  | Adapter Type                           | ERP              |  |
|                        | JNDI Service Account                   | Sanity/sta       |  |
|                        | Always use configuration from JCA file | True             |  |
|                        | Message Handling Configuration         |                  |  |
|                        | Result Caching                         | Not Supported    |  |
|                        | Back Edit                              | ]                |  |

Figure 8–25 Edit Option

The General Configuration page is displayed.

13. Click Next.

The Transport Configuration page is displayed, as shown in Figure 8–26.

Figure 8–26 Transport Configuration Page

| Protocol*                | jca 💌                                                                                                    |  |
|--------------------------|----------------------------------------------------------------------------------------------------|--|
| Load Balancing Algorithm | round-robin                                                                                                    |  |
| Endpoint URI*            | Format: jca:// <resource_adapter_jndi><br/>jca://<br/>EXISTING URIS<br/>jca://eis/OracleJCAAdapter/DefaultConnection</resource_adapter_jndi> |  |
| Retry Count              | 0                                                                                                    |  |
| Retry Iteration Interval | 30                                                                                                    |  |
| Retry Application Errors | ⊙ Yes O No                                                                                                    |  |
| << Prev. Ne              | xt >> Cancel                                                                                                    |  |

14. Click Next.

The JCA Transport Configuration page is displayed, as shown in Figure 8–27.

| JCA Transport Configuration |                              |  |  |
|-----------------------------|------------------------------|--|--|
| JCA File                    | Sanity/wsdls/LOCATION_invoke |  |  |
| Adapter Name                | Way ERP Adapter              |  |  |
| Adapter Type                | ERP                          |  |  |
| Dispatch Policy             | default                      |  |  |
| JNDI Service Account        | Sanity/sta                   |  |  |
| EndPoint Properties         | PROPERTY VALUE ACTI          |  |  |

**15.** Browse the JNDI service account that was created and click **Last**.

The Summary page is displayed, as shown in Figure 8–28.

Figure 8–28 Summary Page

| JCA Transport Configuration            |                              |  |
|----------------------------------------|------------------------------|--|
| JCA File                               | Sanity/wsdls/LOCATION_invoke |  |
| Adapter Name                           | iWay ERP Adapter             |  |
| Adapter Type                           | ERP                          |  |
| JNDI Service Account                   | Sanity/sta                   |  |
| Always use configuration from JCA file | True                         |  |
| Message Handling Configuration         |                              |  |
| Result Caching                         | Not Supported                |  |
| << Prev. Save                          | Cancel                       |  |

- **16.** Review the information and click **Save**.
- **17.** Check if the success message is displayed and click **Activate** in the Change Center, as shown in Figure 8–29.

Figure 8–29 Success Message

| weblogic session      |                                              |          |                   |
|-----------------------|----------------------------------------------|----------|-------------------|
| No Conflicts          |                                              |          |                   |
| View Changes          | Marche Service "LOCATION_invoke_BS" was crea |          |                   |
| View All Sessions     |                                              |          |                   |
| Activate Discard Exit | Sanity/PSoft_BS                              |          |                   |
| Project Explorer      | References                                   | 3 Ref(s) | Descri<br>- no de |
| rojects<br>dchunter   | Referenced By                                | 2 Ref(s) | E                 |
| default               | 😂 Folders                                    |          |                   |

The Activate Session page is displayed, as shown in Figure 8–30.

Figure 8–30 Activate Session Page

| Session Name | weblogic |
|--------------|----------|
| User         | weblogic |
| Description  |          |
| Submit       |          |

- 18. Click Submit.
- **19.** Copy and paste a valid input XML file in the input folder you configured and check to see that the output is received in the configured output location.
- **20.** Check the J2CA log files and locate the encrypted password, which shows that the user credentials have been passed to the EIS through Oracle WebLogic Server.

#### For example:

```
FINEST IWAFManagedConnectionFactory com.ibi.afjca.Util
getPasswordCredential(78) InLoop:
User-iwayqa:Password-ENCR(3189321331831132502333215312132323192322731773156)
Tue FINEST IWAFManagedConnectionFactory com.ibi.afjca.Util
getPasswordCredential(90) Use the system PasswordCredential:
User-iwayqa:Password-ENCR(318932133183113250233215312132323192322731773156)
```

# **Troubleshooting and Error Messages**

This chapter explains the limitations and workarounds when connecting to PeopleSoft. It contains the following topics:

- Section 9.1, "Troubleshooting"
- Section 9.2, "BSE Error Messages"

The adapter-specific errors listed in this chapter can arise whether using the adapter with an Oracle Adapter J2CA or with an Oracle Adapter Business Services Engine (BSE) configuration.

# 9.1 Troubleshooting

This topic provides troubleshooting information for PeopleSoft, separated into four categories:

- Application Explorer
- PeopleSoft
- Oracle Adapter J2CA
- Oracle Adapter Business Services Engine (BSE)

Log file information that can be relevant in troubleshooting can be found in the following locations based on your adapter installation:

The Oracle Adapter J2CA trace information can be found under the following directory:

#### For Oracle SOA Suite:

<ORACLE\_HOME>\soa\thirdparty\ApplicationAdapters\config\configuration\_name\log

## For OSB:

<OSB\_HOME>\Oracle\_OSB1\3rdparty\ApplicationAdapters\config\configuration\_
name\log

BSE trace information can be found under the following directory:

<ADAPTER\_HOME>\user\_projects\domains\base\_domain\servers\soa\_ server1\stage\ibse.war\ibselogs

The log file for Application Explorer can be found under the following directory:

#### For Oracle SOA Suite:

<ORACLE\_HOME>\soa\thirdparty\ApplicationAdapters\tools\iwae\bin

## For OSB:

<OSB\_HOME>\Oracle\_OSB1\3rdparty\ApplicationAdapters\tools\iwae\bin

## **Application Explorer**

This topic discusses the different types of errors that can occur when using Application Explorer.

| Error                                                                                                    | Solution                                                                                                    |  |
|----------------------------------------------------------------------------------------------------|----------------------------------------------------------------------------------------------------|--|
| Cannot connect to Oracle Application<br>Adapter for PeopleSoft from Application<br>Explorer. The following error message<br>appears:<br>Problem activating adapter                                                                | Ensure that:                                                                                                    |  |
|                                                                                                    | <ul> <li>PeopleSoft is running.</li> </ul>                                                                                                    |  |
|                                                                                                    | <ul> <li>The PeopleSoft user ID and password are correct.</li> </ul>                                                                                                    |  |
|                                                                                                    | <ul> <li>The port number is correct.</li> </ul>                                                                                                    |  |
|                                                                                                    | <ul> <li>The custom component interface is<br/>properly installed.</li> </ul>                                                                                                    |  |
| The following error message appears:                                                                                                    | You have provided invalid connection                                                                                                    |  |
| java.lang.IllegalStateException:<br>java.lang.Exception: Error Logon to<br>PeopleSoft System                                                                                                    | information for PeopleSoft or the wrong psjoa.jar is in the lib directory.                                                                                                    |  |
|                                                                                                    | The psjoa.jar file version is specific to the<br>PeopleTools release.                                                                                                    |  |
| PeopleSoft does not appear in the Application<br>Explorer Adapter node list.                                                                                                    | Ensure that the PeopleSoft JAR files,<br>iwpsci84.jar (or iwpsci81.jar) and<br>psjoa.jar, are added to the lib directory.                                                                                                    |  |
| Logon failure error at run-time.                                                                                                    | If the password for connecting to your<br>PeopleSoft system is not specified when<br>creating a target or with the Edit option in<br>Application Explorer, you will be unable to<br>connect to PeopleSoft. The connection<br>password is not saved in repository.xml.<br>Update the password using the Edit option in<br>Application Explorer, then restart the<br>application server. |  |
| The following error message appears:                                                                                                    | The host name or port number for PeopleSoft                                                                                                    |  |
| Jolt Session Pool cannot provide a connection<br>to the appserver. This appears to be because<br>there is no available application server<br>domain. [Fri Aug 27 13:06:27 EDT 2004]<br>bea.jolt.ServiceException: Invalid Session | is incorrect.                                                                                                    |  |
| Properties are not displayed for a component interface.                                                                                                    | You are using the wrong iwpsci8x.jar file.                                                                                                    |  |
| Cannot generate schemas.                                                                                                    | If the error message "Index: -1, Size:0"<br>appears, or if you can log on to Application<br>Explorer but you cannot see any Component<br>Interfaces or Messages, then you may have<br>both the iwpsci81.jar and iwpsci84.jar<br>files in your lib directory. Stop your server,<br>remove the unrequired jar file, and restart the                                                      |  |

server.

| Error                                                                                                    | Solution                                                                                                    |
|----------------------------------------------------------------------------------------------------|----------------------------------------------------------------------------------------------------|
| The following exception occurs when you start Application Explorer by activating ae.bat (not iaexplorer.exe):                                                                                                    | This is a benign exception. It does not affect<br>adapter functionality. Download<br>BouncyCastle files from:                         |
| <pre>java.lang.ClassNotFoundException:<br/>org.bouncycastle.jce.provider.Boun<br/>cyCastleProvider</pre>                                                                                                    | <pre>ftp://ftp.bouncycastle.org/pub</pre>                                                                                             |
| Unable to start Application Explorer in a<br>Solaris environment. The following exception<br>is thrown in the console:                                                                                                    | JAVACMD is not set on the user system. Before<br>starting Application Explorer, export<br>JAVACMD as follows:                         |
| <pre>javax.resource.ResourceException:<br/>IWAFManagedConnectionFactory:<br/>License violation.at<br/>com.ibi.afjca.spi.IWAFManagedConne<br/>ctionFactory.createConnectionFacto<br/>ry(IWAFManagedConnectionFactory.ja<br/>va:98)at<br/>com.iwaysoftware.iwae.common.JCATr<br/>ansport.getConnectionFactory(JCATr<br/>ansport.java:133) at<br/>com.iwaysoftware.iwae.common.JCATr<br/>ansport.initJCA(JCATransport.java:<br/>69)at<br/>com.iwaysoftware.iwae.common.JCATr<br/>ansport.<init>(JCATransport.java:<br/>62)at<br/>com.iwaysoftware.iwae.common.Adapt<br/>erClient.<init>(AdapterClient.java<br/>:85)at<br/>com.ibi.bse.ConfigWorker.run(Confi<br/>gWorker.java:41)at<br/>java.lang.Thread.run(Thread.java:5<br/>34)</init></init></pre> | JAVACMD=/ <jdk_home>/bin/java, where<br/><jdk_home> is the directory where JDK is<br/>installed on your system.</jdk_home></jdk_home> |
| Could not create the connection factory.                                                                                                    |                                                                                                    |

# PeopleSoft

| Error                                                                                                    | Solution                                                                                  |
|----------------------------------------------------------------------------------------------------|-------------------------------------------------------------------------------------------|
| Services are not working properly when using<br>the PeopleSoft Component Interface testing<br>tool in three-tier mode.                                                                                                    | To test properly using the Component<br>Interface testing tool:                           |
|                                                                                                    | 1. Open Application Designer.                                                             |
|                                                                                                    | <b>2.</b> Select the Component Interface.                                                 |
|                                                                                                    | <b>3.</b> Use the test tool.                                                              |
|                                                                                                    | If service works in test tool, then review the XML and check for redundant fields in XML. |
| The following error message appears:<br>Jolt Session Pool cannot provide a<br>connection to the appserver. This<br>appears to be because there is no<br>available application server<br>domain. [Fri Aug 27 13:06:27 EDT<br>2004] bea.jolt.ServiceException:<br>Invalid Session | The host name or port number for PeopleSoft is incorrect.                                 |
| Component Interfaces and Messages do not appear in the adapter tree.                                                                                                    | The project is not installed properly on the PeopleSoft system.                           |

| Error                                                                                                    | Solution                                                                                                    |
|----------------------------------------------------------------------------------------------------|----------------------------------------------------------------------------------------------------|
| Return error code -1 is received from<br>PeopleSoft at run-time, for example:                              | You are either using the incorrect version of psjoa.jar, or have both the iwpsci81.jar and iwpsci84.jar files in your lib directory. In the second case, you must delete the unused JAR file, and then restart the server.                                                              |
| <locationprocessresponse<br>xmlns="http://xmlns.oracle.com/LOC<br/>ATION"&gt;</locationprocessresponse<br> |                                                                                                    |
| <pre><error xmlns="">-1</error></pre>                                                                      | The psjoa.jar file version is specific to the<br>PeopleTools release.<br>This file is required for PeopleSoft 8.1. If you<br>are using PeopleSoft 8.1, you should add this<br>file. If you are not using PeopleSoft 8.1 and<br>this error message still appears, ignore the<br>message. |
|                                                                                                    |                                                                                                    |
| Pstools.properties file has not been initialized.                                                          |                                                                                                    |
| The following error message appears:                                                                       | The reason may be either of the following:                                                                                                    |
| Cannot find Component Interface<br>{CI name}                                                               | • The Java API for the selected component interface is not found in the API JAR file. Please check the Java API for the class file for the CI. If not found, please add the class file for the CI.                                                                                      |
|                                                                                                    | <ul> <li>The component interface name is<br/>mentioned incorrectly in the request<br/>document.</li> </ul>                                                                                                    |
| The following error message appears:<br>Not Authorized (90,6) Failed to<br>execute PSSession request       | The component interface does not have the<br>necessary access to perform the operation.<br>Change the permission settings in the<br>PeopleSoft > Security > Permission list for the<br>component interface.                                                                             |
| The following error message appears:                                                                       | The reason may be any of the following:                                                                                                    |
| Must also provide values for keys<br>{keyname}                                                             | <ul> <li>The request XML document does not<br/>have the element for the mandatory key.<br/>Please include the keyname and the value<br/>in the request document.</li> </ul>                                                                                                    |
|                                                                                                    | <ul> <li>The Key field name is mentioned<br/>incorrectly in the request document.</li> </ul>                                                                                                    |
|                                                                                                    | • The Perform operation is mentioned incorrectly in the request XML document.                                                                                                    |

## **Oracle Adapter J2CA**

| Error                                                                                                    | Solution                                                                                                    |
|----------------------------------------------------------------------------------------------------|----------------------------------------------------------------------------------------------------|
| In Application Explorer, the following error<br>message appears when you attempt to<br>connect to an Oracle Adapter J2CA<br>configuration:<br>Could not initialize JCA | In the Details tab in the right pane, ensure that<br>the directory specified in the Home field<br>points to the correct directory, for example: |
|                                                                                                    | <adapter_<br>HOME&gt;\soa\thirdparty\ApplicationAdapter<br/>s\tools\iwae\bin\\\</adapter_<br>                                                   |

# 9.2 BSE Error Messages

This topic discusses the different types of errors that can occur when processing Web services through Oracle WebLogic Server Adapter Business Services Engine (BSE).

### 9.2.1 General Error Handling in BSE

BSE serves as both a SOAP gateway into the adapter framework and as the engine for some of the adapters. In both design time and run-time, various conditions can cause errors in BSE when Web services that use adapters run. Some of these conditions and resulting errors are exposed the same way, regardless of the specific adapter; others are exposed differently, based on the adapter being used. This topic explains what you can expect when you encounter some of the more common error conditions on an adapter-specific basis.

Usually, the SOAP gateway (agent) inside BSE passes a SOAP request message to the adapter required for the Web service. If an error occurs, how it is exposed depends on the adapter and the API or interfaces that the adapter uses. The APIs are generated from PeopleTools and are specific to the PeopleTools release. A few scenarios cause the SOAP gateway to generate a SOAP fault. In general, anytime the SOAP agent inside BSE receives an invalid SOAP request, a SOAP fault element is generated in the SOAP response. The SOAP fault element contains fault string and fault code elements. The fault code contains a description of the SOAP agent error.

The following SOAP response document results when BSE receives an invalid SOAP request:

<SOAP-ENV:Envelope xmlns:SOAP-ENV="http://schemas.xmlsoap.org/soap/envelope/">

```
<SOAP-ENV:Body>
<SOAP-ENV:Fault>
<faultcode>SOAP-ENV:Client</faultcode>
<faultstring>Parameter node is missing</faultstring>
</SOAP-ENV:Fault>
</SOAP-ENV:Body>
</SOAP-ENV:Envelope>
```

In this example, BSE did not receive an element in the SOAP request message that is mandatory for the WSDL for this Web service.

### 9.2.2 Adapter-Specific Error Handling

When an adapter raises an exception during run-time, the SOAP agent in BSE produces a SOAP fault element in the generated SOAP response. The SOAP fault element contains fault code and fault string elements. The fault string contains the native error description from the adapter target system. Since adapters use the target system interfaces and APIs, whether an exception is raised depends on how the target systems interface or API treats the error condition. If a SOAP request message is passed to an adapter by the SOAP agent in BSE, and that request is invalid based on the WSDL for that service, the adapter may raise an exception yielding a SOAP fault.

While it is almost impossible to anticipate every error condition that an adapter may encounter, the following is a description of how adapters handle common error conditions and how they are then exposed to the Web services consumer application.

### Oracle Application Adapter for PeopleSoft Invalid SOAP Request

If the PeopleSoft agent receives a SOAP request message that does not conform to the WSDL for the Web service being executed, then the following SOAP response is generated.

```
<SOAP-ENV:Envelope xmlns:xsi="http://www.w3.org/1999/XMLSchema-instance"
xmlns:SOAP-ENV="http://schemas.xmlsoap.org/soap/envelope/"
xmlns:xsd="http://www.w3.org/1999/XMLSchema">
<SOAP-ENV:Body>
```

```
<m:CARRIERResponse xmlns:m="urn:schemas-iwaysoftware-com:iwse"
xmlns="urn:schemas-iwaysoftware-com:iwse"
cid="2A3CB42703EB20203F91951B89F3C5AF">
<PS8>
<PS8>
</error>Cannot find Component Interface {VARRIER} (91,2)Initialization
failed (90,7)Not Authorized (90,6)Failed to execute PSSession request Cannot
find Component Interface {VARRIER} (91,2)</error>
</PS8>
</m:CARRIERResponse>
</SOAP-ENV:Body>
</SOAP-ENV:Envelope>
```

### Empty Result From PeopleSoft Request

If Oracle Application Adapter for PeopleSoft executes a component interface as a Web service using input parameters passed in the SOAP request that do not match records in PeopleSoft, then the following SOAP response is generated.

```
<SOAP-ENV:Enve
lope xmlns:xsi="http://www.w3.org/1999/XMLSchema-instance"
xmlns:SOAP-ENV="http://schemas.xmlsoap.org/soap/envelope/"
xmlns:xsd="http://www.w3.org/1999/XMLSchema">
<SOAP-ENV:Body>
<m:CARRIERResponse xmlns:m="urn:schemas-iwaysoftware-com:iwse"
xmlns="urn:schemas-iwaysoftware-com:iwse" cid="2A3CB42703EB20203F91951B89F3C5AF">
<PS8>
<error>No rows exist for the specified keys. {CARRIER} (91,50)Failed to
execute PSBusComp request</error>
</PS8>
</m:CARRIERResponse>
</SOAP-ENV:Body>
</SOAP-ENV:Envelope>
```

### Failure to Connect to PeopleSoft

If Oracle Application Adapter for PeopleSoft cannot connect to PeopleSoft, then the following SOAP response is generated.

```
<?xml version="1.0" enco
ding="ISO-8859-1" ?>
<SOAP-ENV:Envelope xmlns:SOAP-ENV="http://schemas.xmlsoap.org/soap/envelope/">
<SOAP-ENV:Body>
<SOAP-ENV:Fault>
<faultcode>SOAP-ENV:Server</faultcode>
<faultstring>java.lang.Exception: Error Logon to PeopleSoft
System<faultstring>
</SOAP-ENV:Fault>
</SOAP-ENV:Fault>
</SOAP-ENV:Body>
</SOAP-ENV:Envelope>
```

### Invalid SOAP Request

If Oracle WebLogic Server Application Adapter receives a SOAP request message that does not conform to the WSDL for the Web services being executed, then the following SOAP response is generated.

```
<?xml version="1.0" encoding="ISO-8859-1"
?>
<SOAP-ENV:Envelope xmlns:SOAP-ENV="http://schemas.xmlsoap.org/soap/envelope/">
<SOAP-ENV:Body>
<SOAP-ENV:Fault>
<faultcode>SOAP-ENV:Server</faultcode>
```

```
<faultstring>RPC server connection failed: Connection refused:
connect</faultstring>
</SOAP-ENV:Fault>
</SOAP-ENV:Body>
</SOAP-ENV:Envelope>
```

### Empty Result From Oracle WebLogic Server Application Adapter Request

If the adapter executes a SOAP request using input parameters passed that do not match records in the target system, then the following SOAP response is generated.

**Note:** The condition for this adapter does not yield a SOAP fault.

```
<SOAP-ENV:Envelope xmlns:xsi="http://www.w3.org/1999/XMLSchema-instance"
xmlns:SOAP-ENV="http://schemas.xmlsoap.org/soap/envelope/"
xmlns:xsd="http://www.w3.org/1999/XMLSchema">
<SOAP-ENV:Body>
<m:RunDBQueryResponse xmlns:m="urn:schemas-iwaysoftware-com:iwse"
xmlns="urn:schemas-iwaysoftware-com:iwse"
cid="2A3CB42703EB20203F91951B89F3C5AF">
<RunDBQueryResponse xmlns:m="urn:schemas-iwaysoftware-com:iwse"
cid="2A3CB42703EB20203F91951B89F3C5AF">
<RunDBQueryResponse>
</SOAP-ENV:Body>
</SOAP-ENV:Body>
```

# **Advanced User Tools**

This chapter describes advanced user tools. It contains the following topics:

- Section 10.1, "Web Services Policy-Based Security"
- Section 10.2, "Migrating Repositories"

### 10.1 Web Services Policy-Based Security

Oracle Adapter Application Explorer (Application Explorer) provides a security model called Web services policy-based security. The following topics describe how the feature works and how to configure it.

Web services provide a layer of abstraction between the back-end business logic and the user or application running the Web service. Easy application integration is enabled. However, the issue of controlling the use and implementation of critical and sensitive business logic that is run as a Web service is raised.

Application Explorer controls the use of Web services that use adapters, using a feature called policy-based security. This feature enables an administrator to apply policies to business services (Web services) to deny or permit their execution.

A policy is a set of privileges dealing with the execution of a business service that can be applied to an existing or new business service. When you set specific rights or privileges inside a policy, you do not have to re-create privileges for every business service that has security concerns in common with other business services. Instead, you reuse a policy on multiple business services.

The goal of the feature is to secure requests at both the transport and the SOAP request level transmitted on the wire. Some of the policies do not deal with security issues directly, but do affect the run-time behavior of the Web services to which they have been applied.

The BSE administrator creates an "instance" of a policy type, names it, associates individual users or groups (a collection of users), and then applies that policy to one or more business services.

You can assign a policy to a business service, or to a method within a business service. If a policy is only applied to a method, other methods in that business service will not be governed by it. However, if a policy is applied to the business service, all methods are governed by it. At run-time, the user ID and password that are sent to BSE in the SOAP request message are checked against the list of users for all policies applied to that specific business service. The policy type that is supported is Resource Execution, which dictates who can or cannot execute the business service.

When a policy is not applied, the default value for a business service is to "grant all". For example, anybody can execute the business service, until the Resource Execution policy is associated to the business service. At that time, only those granted execution permissions, or users not part of the group that has been denied execution permissions, have access to the business service.

### 10.1.1 Configuring Web Services Policy-Based Security

The following procedures describe how to configure Web services policy-based security.

### Creating and Associating a User with a Policy

Before you create instances of policies, you must have a minimum of one user or one group to associate to an instance. You can create users and groups using Application Explorer.

- 1. Start Application Explorer.
- 2. Right-click the configuration to which you want to connect, for example, SampleConfig. For more information on how to create a new configuration, see Chapter 2, "Configuring Oracle Application Adapter for PeopleSoft".
- 3. Select Connect.

Nodes appear for Adapters and Business Services (also known as Web services), as shown in Figure 10–1.

### Figure 10–1 Sample Configuration Node

SampleConfig
 Adapters
 Business Services

- a. Expand the Business Services node.
- **b.** Expand the **Configuration** node.
- c. Expand the Security node.
- **d.** Expand the **Users and Groups** node, as shown in Figure 10–2.

#### Figure 10–2 New User Option

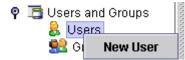

4. Right-click Users and click New User.

The New User dialog is displayed, as shown in Figure 10–3.

Figure 10–3 New User Dialog

| 🖻 New User   |           |
|--------------|-----------|
| Name:        |           |
| Password:    |           |
| Description: |           |
|              |           |
|              |           |
|              | OK Cancel |

- **a.** In the **Name** field, enter a user ID.
- **b.** In the **Password** field, enter the password associated with the user ID.
- c. In the Description field, enter a description of the user (optional).
- 5. Click OK.

Figure 10–4 Users Node

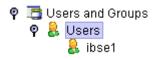

The new user is added under the Users node, as shown in Figure 10-4.

#### Creating a Group to Use With a Policy

To create a group to use with a policy:

- 1. Start Application Explorer.
- 2. Right-click the configuration to which you want to connect, for example, SampleConfig. For more information on how to create a new configuration, see Chapter 2, "Configuring Oracle Application Adapter for PeopleSoft".
- 3. Select Connect.

Nodes appear for Adapters and Business Services (also known as Web services), as shown in Figure 10–5.

Figure 10–5 Web Services

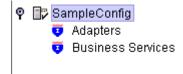

- a. Expand the Business Services node.
- **b.** Expand the **Configuration** node.
- **c.** Expand the **Security** node.
- d. Expand the Users and Groups node.

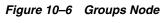

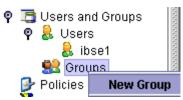

4. Right-click Groups and select New Group, as shown in Figure 10–6.

The New Group dialog is displayed, as shown in Figure 10–7.

Figure 10–7 New Group Dialog

| 🖻 New Group  |           |
|--------------|-----------|
| Name:        |           |
| Description: |           |
| Available    | Selected  |
| ibse1        | >>><br><< |
|              | OK Cancel |

- **a.** In the **Name** field, enter a name for the group.
- **b.** In the **Description** field, enter a description for the group (optional).
- **c.** From the available list of users in the left pane, select one or more users and add them to the **Selected** list by clicking the double right-facing arrow.
- 5. When you have selected at least one user, click OK.

The following shows the new group added under the **Groups** node, as shown in Figure 10–8.

### Figure 10–8 New Group

9 號 Groups 👷 test

### **Creating an Execution Policy**

An execution policy governs who can execute the business services to which the policy is applied.

To create an execution policy:

- 1. Start Application Explorer.
- 2. Right-click the configuration to which you want to connect, for example, SampleConfig. For more information on how to create a new configuration, see Chapter 2, "Configuring Oracle Application Adapter for PeopleSoft".

3. Select Connect.

Nodes appear for Adapters and Business Services (also known as Web services), as shown in Figure 10–9.

Figure 10–9 Web Services

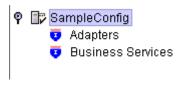

- a. Expand the Business Services node.
- **b.** Expand the **Configuration** node.
- c. Expand the Security node.
- d. Expand the Policies.

Figure 10–10 Policies Node

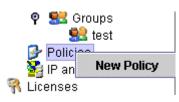

4. Right-click Policies and select New Policy, as shown in Figure 10–10.

The New policy dialog is displayed, as shown in Figure 10–11.

Figure 10–11 New Policy Dialog

| Policy New Policy                                   | , 🔀         |
|-----------------------------------------------------|-------------|
| Name:                                               |             |
| Туре:                                               | Execution 🔻 |
| Description:                                        |             |
| Available<br>group.test<br>user.ibse1<br>user.ibse2 | Selected    |
|                                                     | Next Cancel |

Provide the following information:

- **a.** In the **Name** field, enter a name for the policy.
- **b.** From the Type list, select **Execution**.
- c. In the Description field, enter a description for the policy (optional).

**d.** From the available list of users in the left pane, select one or more users and add them to the **Selected** list by clicking the double right-facing arrow.

**Note:** This user ID is checked against the value in the user ID element of the SOAP header sent to BSE in a SOAP request.

- 5. When you have selected at least one user, click **OK**.
- 6. Click Next.

The New Policy permissions dialog is displayed, as shown in Figure 10–12.

Figure 10–12 New Policy Permissions Dialog

| New Policy                      |                  |
|---------------------------------|------------------|
| Execution Granted<br>group.test | Execution Denied |
| Back                            | OK Cancel        |

- **7.** To grant permission to a user or group to execute a business service, select the user or group and move them into the **Execution Granted** list by selecting the double left-facing arrow.
- **8.** To deny permission to a user or group to execute a business service, select the user or group and move them into the Execution Denied list by selecting the double right-facing arrow.
- 9. Click OK.

The following pane summarizes your configuration, as shown in Figure 10–13.

Figure 10–13 Policy Permissions Summary

- Name test
- Type Execution
- Description
- User and Group Restrictions
  - group test Execution Granted

#### Using the IP and Domain Restrictions Policy Type

You configure the IP and Domain Restriction policy type slightly differently from other policy types. The IP and Domain Restriction policy type controls connection access to BSE and therefore need not be applied to individual Web services. You need not create a policy; however, you must enable the Security Policy option in Application Explorer.

**1.** Start Application Explorer.

- 2. Right-click the configuration to which you want to connect, for example, SampleConfig. For more information on how to create a new configuration, see Chapter 2, "Configuring Oracle Application Adapter for PeopleSoft".
- 3. Select Connect.

Nodes appear for Adapters and Business Services (also known as Web services), as shown in Figure 10–14.

#### Figure 10–14 Web Services

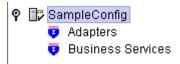

Perform the following steps:

- **a.** Expand the **Business Services** node.
- **b.** Expand the **Configuration** node.
- **c.** Expand the **Security** node.
- Right-click IP and Domain and select New IP and Domain Restriction, as shown in Figure 10–15.

Figure 10–15 IP and Domain Node

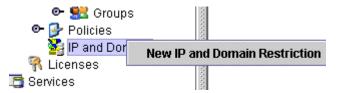

The New IP and Domain Restriction dialog is displayed, as shown in Figure 10–16.

Figure 10–16 New IP and Domain Restriction Dialog

| 🖻 New IP and Domain Restriction 🛛 👔 🔁 |           |  |  |  |  |  |  |  |
|---------------------------------------|-----------|--|--|--|--|--|--|--|
| IP(Mask)/Domain                       |           |  |  |  |  |  |  |  |
| Туре:                                 | Single 🗸  |  |  |  |  |  |  |  |
| Description:                          |           |  |  |  |  |  |  |  |
|                                       |           |  |  |  |  |  |  |  |
| 🗹 Grant Access                        |           |  |  |  |  |  |  |  |
|                                       | OK Cancel |  |  |  |  |  |  |  |

Perform the following steps:

**a.** In the **IP(Mask)/Domain** field, enter the IP or domain name using the following guidelines.

If you select **Single** (Computer) from the **Type** list, you must provide the IP address for that computer. If you only know the DNS name for the computer, click **DNS Lookup** to obtain the IP Address based on the DNS name.

If you select **Group** (of Computers), you must provide the IP address and subnet mask for the computer group.

If you select **Domain**, you must provide the domain name.

- **b.** From the **Type** list, select the type of restriction.
- c. In the Description field, enter a description (optional).
- d. To grant access, select the Grant Access check box.
- 5. Click OK.

The new domain is added under the IP and Domain node.

The following pane summarizes your configuration, as shown in Figure 10–17.

#### Figure 10–17 IP and Domain Permissions Configuration

- IP Address (Mask) /Domain www.yahoo.com
- Type Domain
- Access Denied
- Description

### **10.2 Migrating Repositories**

During design time, the Oracle repository is used to store metadata created when using Application Explorer to configure adapter connections, browse EIS objects, configure services, and configure listeners to listen for EIS events. The information in the repository is also referenced at run-time. For management purposes, you can migrate BSE and J2CA repositories that are configured for Oracle to new destinations without affecting your existing configuration. For example, you may want to migrate a repository from a test environment to a production environment.

### **Migrating a BSE Repository**

To migrate a BSE repository:

1. Copy the BSE control service URL, for example:

http://localhost:8001/ibse/IBSEServlet/admin/iwcontrol.ibs

- 2. Open a third party XML editor, for example, XMLSPY.
- **3.** From the menu bar, click **SOAP**.

A list of options appears, as shown in Figure 10–18.

#### Figure 10–18 Expanded SOAP Menu

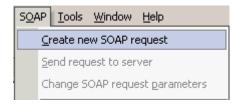

4. Select Create new SOAP request.

The WSDL file location dialog is displayed, as shown in Figure 10–19.

Figure 10–19 WSDL File Location Dialog

| Please enter the WSDL file location (local path or url)                                               | ? ×          |
|----------------------------------------------------------------------------------------------------|--------------|
| Choose a file:<br>//localhost:7777/ibse/IBSEServlet/admin/iwconfig.ibs?wsdl 💌 Browse Window           | OK<br>Cancel |
| Please choose a file from your hard disk or select one of the other windows currently open in XMLSPY. |              |

Perform the following steps:

- a. In the Choose a file field, paste the BSE control service URL.
- **b.** Append **?wsdl** to the URL, for example:

http://localhost:8001/ibse/IBSEServlet/admin/iwcontrol.ibs?wsdl

5. Click OK.

The soap operation name dialog is displayed, listing the available control methods, as shown in Figure 10–20.

Figure 10–20 Soap Operation Name Dialog

| Please select a soap operation name                                                                                                    | ×            |
|----------------------------------------------------------------------------------------------------|--------------|
| Please select a soap operation name  GETIBSECONFIG(GETIBSECONFIG parameters) SETIBSECONFIG(SETIBSECONFIG parameters) MIGRATEREPO(MIGRATEREPO parameters) GETMTHCONNECTION(GETMTHCONNECTION parameters) SETMTHCONNECTION(SETMTHCONNECTION parameters) | OK<br>Cancel |
| V                                                                                                    |              |

**6.** Select the **MIGRATEREPO(MIGRATEREPO parameters)** control method and click **OK**.

**Note:** The **MIGRATEREPO(MIGRATEREPO parameters)** control method is available from the BSE administration console. This control method migrates all Web services to the new (empty) repository. You can choose to migrate select Web services only.

The following window is displayed. It shows the structure of the SOAP envelope, as shown in Figure 10–21.

| DAP-ENV:Envelop |                              |                    |
|-----------------|------------------------------|--------------------|
| xmins:SOAP-     | ENV http://schemas.xmlsoap.c | org/soap/envelope/ |
| xmins:SOAP-     | ENC http://schemas.xmlsoap.c | org/soap/encoding/ |
| xmins:xsi       | http://www.w3.org/2001       |                    |
| xmins:xsd       | http://www.w3.org/2001       | /XMLSchema         |
| SOAP-ENV:He     |                              |                    |
|                 | m:ibsinfo                    |                    |
|                 | = xmins:m                    | urn:schemas-iwayso |
|                 | () m:service                 | String             |
|                 | m:method                     | String             |
|                 | () m:license                 | String             |
|                 | () m:disposition             | String             |
|                 | 🚺 🚺 m:Username               | String             |
|                 | 🚺 🚺 m:Password               | String             |
|                 | 📕 🌔 m:language               | String             |
| SOAP-ENV:Bo     | dy                           |                    |
|                 | m:MIGRATEREPO                |                    |
|                 | z xmins:#                    | urn:schemas-iwayso |
|                 | version                      |                    |
|                 | m:repositorys                | etting             |
|                 |                              | () m:rname file    |
|                 |                              | () m:rconn String  |

Figure 10–21 SOAP Envelope Structure

7. Locate the **Text view** icon in the toolbar, as shown in Figure 10–22.

Figure 10–22 Text View Icon

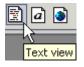

8. To display the structure of the SOAP envelope as text, click the **Text view** icon.

The <SOAP-ENV:Header> tag is not required and can be deleted from the SOAP envelope.

**9.** Locate the following section:

```
<m:MIGRATEREPO xmlns:m="urn:schemas-iwaysoftware-com:jul2003:ibse:config"
version="">
<m:repositorysetting>
<m:rname>oracle</m:rname>
<m:rconn>String</m:rconn>
<m:rdriver>String</m:rdriver>
<m:ruser>String</m:ruser>
<m:rpwd>String</m:rpwd>
</m:repositorysetting>
<m:servicename>String</m:servicename>
</m:MIGRATEREPO>
```

Perform the following steps:

**a.** For the **<m:rconn>** tag, replace the String placeholder with a repository URL where you want to migrate your existing BSE repository.

The Oracle repository URL has the following format:

jdbc:oracle:thin:@[host]:[port]:[sid]

**b.** For the **<m:rdriver>** tag, replace the String placeholder with the location of your Oracle driver.

- **c.** For the **<m:ruser>** tag, replace the String placeholder with a valid user name to access the Oracle repository.
- **d.** For the **<m:rpwd>** tag, replace the String placeholder with a valid password to access the Oracle repository.
- **10.** Perform one of the following migration options.
  - If you want to migrate a single Web service from the current BSE repository, enter the Web service name in the <m:servicename> tag, for example:

<m:servicename>PeopleSoftService1</m:servicename>

 If you want to migrate multiple Web services from the current BSE repository, duplicate the <m:servicename> tag for each Web service, for example:

```
<m:servicename>PeopleSoftService1</m:servicename>
<m:servicename>PeopleSoftService2</m:servicename>
```

- If you want to migrate all Web services from the current BSE repository, remove the <m:servicename> tag.
- **11.** From the menu bar, click **SOAP** and select **Send request to server**, as shown in Figure 10–23.

#### Figure 10–23 SOAP Menu

| S <u>O</u> A | P          | <u>T</u> ools | <u>W</u> indow | <u>H</u> elp           |
|--------------|------------|---------------|----------------|------------------------|
|              | ⊆r         | eate ne       | w SOAP re      | equest                 |
|              | <u>S</u> e | end requ      | jest to ser    | ver                    |
|              | Cł         | hange S       | OAP reque      | est <u>p</u> arameters |

Your BSE repository and any Web services you specified are now migrated to the new Oracle repository URL you specified.

### Migrating a J2CA Repository

To migrate a J2CA repository:

**1.** Navigate to the location of your J2CA configuration directory where the repository schemas and other information is stored, for example:

<ADAPTER\_HOME>\soa\thirdparty\ApplicationAdapters\config\JCA\_CONFIG

Where *JCA\_CONFIG* is the name of your J2CA configuration.

- 2. Locate and copy the repository.xml file.
- **3.** Place this file in a new J2CA configuration directory to migrate the existing repository.

Your J2CA repository is migrated to the new J2CA configuration directory.

# **Generating Component Interface APIs**

This appendix describes how to generate component interface APIs to use with Oracle Application Adapter for PeopleSoft. It contains the following topics:

- Section A.1, "Building the PeopleSoft API Java Programs"
- Section A.2, "Compiling the PeopleSoft API Java Programs"

## A.1 Building the PeopleSoft API Java Programs

Whether you are using an Enterprise Integration Point (EIP) supplied by PeopleSoft or a customized component interface, you must create a PeopleSoft API to enable communications with the PeopleSoft application. The API is a collection of Java class files that reside on the client system and mediate between the client application layer and PeopleSoft.

Before using your component interface, you must apply security to it and test it.

To build a PeopleSoft API Java program:

1. Open the PeopleSoft Application Designer, as shown in Figure A–1.

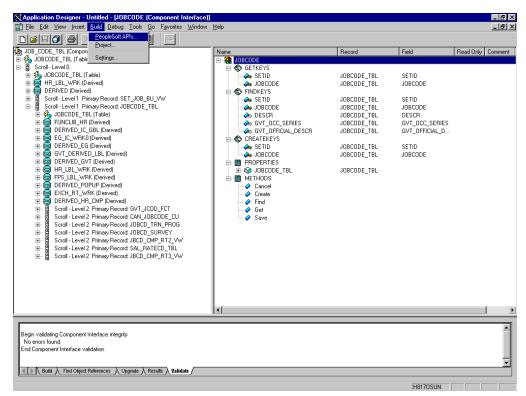

Figure A–1 PeopleSoft Application Designer Component Interface

- 2. From the PeopleSoft Application Designer, open a component interface.
- 3. Click the right pane and select **PeopleSoft APIs** from the **Build** menu.

The Build PeopleSoft API Bindings dialog prompts you for the types of bindings to create, as shown in Figure A–2.

| Application Designer - Untitled - [JOBCODE (Designer - Untitled - JOBCODE (Designer - Untitled - JOBCODE (Designer - Untitle |           |                                          |        |                                                                                                    |           | _ & ×   |
|----------------------------------------------------------------------------------------------------|-----------|------------------------------------------|--------|----------------------------------------------------------------------------------------------------|-----------|---------|
|                                                                                                    |           | Шоф                                      |        |                                                                                                    |           |         |
| JOB_CODE_TBL (Component)                                                                                                    |           | Name                                     | Record | Field                                                                                                 | Read Only | Comment |
| JOBCODE_TBL (Table) - Search Record                                                                                                    |           | E- 🍓 JOBCODE                             |        |                                                                                                    |           | · · · · |
| Begin validating Component Interface integrity     No ecrot Stoud     Sorol - Level 2 Primary Record SET_JOB_E     Sorol - Level 1 Primary Record SET_JOB_E     DERIVED [Derived]     DERIVED [Derived]     DERIVED POPUP (Derived]     DERIVED POPUP (Derived]     DERIVED POPUP (Derived)     DERIVED POPUP (Derived)     DERIVED POPUP (Der       | COM Serv. | Collection     Collection     Collection |        | SETID<br>JOBCODE<br>SETID<br>JOBCODE<br>DESCR<br>GVT_OCC_SERIES<br>GVT_OFFICIAL_D<br>SETID<br>JOBCODE | 1         |         |
| Date                                                                                                    |           |                                          |        | U0170CU81                                                                                             |           |         |
| Ready                                                                                                    |           |                                          |        | H8170SUN                                                                                              |           |         |

Figure A–2 Build PeopleSoft API Bindings Dialog

- 4. Because you are creating Java files, ensure you deselect COM Type Library Build.
- 5. Ensure that Java Classes Build is selected, and then select a directory on your local system where the Java files are to be placed, for example, c:\psoft8\_ components.
  - To build all API files, select the default, **All** (potentially a large number), and click **OK**.

PeopleSoft generates the files. This takes a few minutes. After the process is complete, a message appears in the output window.

You are now ready to compile the Java files. For more information, see "Compiling the PeopleSoft API Java Programs" on page A-5.

The following pane illustrates the GP\_PYE\_ERN\_DED\_ASGN component interface from the HR 8.1 application, as shown in Figure A–3.

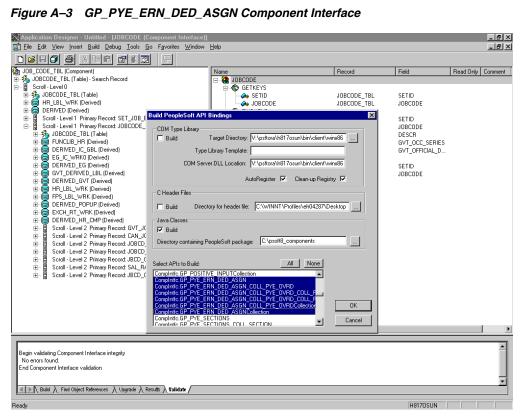

Figure A–3 GP\_PYE\_ERN\_DED\_ASGN Component Interface

To create APIs for a specific component interface or interfaces, click None. .

This clears the selected APIs, so you can select the appropriate APIs for your component interface. These APIs begin with the name of your component interface. There may be fewer than five, or more than 50 APIs, for a particular component interface.

The following dialog displays the following APIs, including generic component interface properties, as shown in Figure A-4.

| XApplication Designer - Untitled - [JOBCODE (C<br>R File Edit View Insert Build Debug Tools G                                                                                                    |                                                                                                    |                                                                                                    |                                        |                                                                                                    | _ & ×             |
|----------------------------------------------------------------------------------------------------|----------------------------------------------------------------------------------------------------|----------------------------------------------------------------------------------------------------|----------------------------------------|----------------------------------------------------------------------------------------------------|-------------------|
|                                                                                                    |                                                                                                    |                                                                                                    |                                        |                                                                                                    |                   |
| JOB_CODE_TBL (Component)                                                                                                    | Nar                                                                                                    | ne                                                                                                    | Record                                 | Field                                                                                                | Read Only Comment |
| JOBCDDE_TBL (Table) - Search Record     JOBCDDE_TBL (Table)     JOBCDDE_TBL (Table)     HR_LBL_WRK (Derived)     HR_LBL_WRK (Derived)     JOBCDDE_TBL (Table)     JOBCDDE_TBL (Table)     JOBCDE_TBL (Table)     JOBCDE_TBL (Table)     JOBCDE_TBL (Table)     JOBCDE_TBL (Table)     JOBCDE_TBL (Table)     JOBCDE_TBL (Table)     JOBCDE_TBL (Table)     JOBCDE_TBL (Table)     JOBCDE_TBL (Table)     JOBCDE_TBL (Table)     JOBCDE_TBL (Table)     JOBCDE_TBL (Table)     JOBCDE_TBL (Table)     JOBCDE_TBL (Table) | Build PeopleSoft API Bindi<br>COM Type Library<br>Build Targe<br>Type Library<br>COM Server DLL<br>CM Server DLL<br>CM Server DLL<br>CM Server DLL<br>CM Server DLL<br>CM Server DLL<br>Directory for<br>Java Classes<br>Java Classes<br>Java Classes<br>Java Classes<br>Select APIs to Build<br>Complete CD SALARY PLA<br>Complete CD SALARY PLAT<br>Complete CD SALARY PLAT<br>Complete COMPLATE CAC<br>Complete COMPLATE CAC<br>Complete COMPLATE CAC | t Directory: V:\pshtra\h817osun\bin\client\win<br>Template:<br>Location: V:\pshtra\h817osun\bin\client\win<br>AutoRegister ♥ Clean-up Registr<br>header file: C:\WINNT\Profiles\eh04287\De<br>ioft package: C:\psoft8_components<br>All None<br>LGRP<br>LGRPCollection<br>RD | 1000 1000 1000 1000 1000 1000 1000 100 | SETID<br>JUBCODE<br>SETID<br>JUBCODE<br>DESCR<br>GVT_OCC_SERIES<br>GVT_OFICIAL_D<br>SETID<br>JUBCODE |                   |
| Complete Complete PropertyInfo<br>Complete Complete PropertyInfoCollection<br>Done                                                                                                    |                                                                                                    |                                                                                                    |                                        |                                                                                                    |                   |
| Build / Find Object References / Upgrade / R                                                                                                    | esuits 👌 Validate /                                                                                                    |                                                                                                    |                                        |                                                                                                    | <u>_</u>          |
| Readu                                                                                                    |                                                                                                    |                                                                                                    |                                        | H8170SUN                                                                                             |                   |

Figure A–4 Generic Component Interface Properties

**a.** In addition to the APIs for the selected component interface, you also must generate the API files for the following generic component interface properties:

CompIntfcPropertyInfo

CompIntfcPropertyInfoCollection

You may select these items in the same step as the component interface build, or you may select them separately.

**b.** Click **OK**.

PeopleSoft generates the files. This takes a few minutes. After the process is complete, a message appears in the output window. You are now ready to compile the Java files. For more information, see "Compiling the PeopleSoft API Java Programs" on page A-5.

## A.2 Compiling the PeopleSoft API Java Programs

PeopleSoft places the Java programs to compile in the directory called *psoft8\_ components*\PeopleSoft\Generated\CompIntfc.

Where psoft8\_components is the directory specified during the build process.

If you chose to generate all APIs, the systems creates a second directory, *psoft8\_components*\PeopleSoft\Generated\PeopleSoft. You are not required to access it.

The process for compiling the PeopleSoft API Java programs depends on whether you are compiling on the system where you installed Application Explorer or on another system.

**Note:** There are two Java programs for every API file that you selected when you built the Java programs. For more information, see "Building the PeopleSoft API Java Programs" on page A-1.

Before you compile the Java programs, you require the PeopleSoft Java Object Adapter, the psjoa.jar file that resides on your PeopleSoft Application Server under the *PS\_HOME*\Web\psjoa directory. This is the file that you placed in the adapter lib directory during installation.

If you are compiling on the same system where you installed Application Explorer

Point to the psjoa.jar file or copy it to the directory where you placed the Java API files, for example, c:\psoft8\_components.

### If you are compiling on a system other than the one where you installed Application Explorer

Perform the following steps:

- 1. Obtain a copy of the psjoa.jar file from the PeopleSoft Application Server. Ensure that the psjoa.jar file is in the Java class path before you compile the programs.
- **2.** Compile the Java programs and ensure that you include the \PeopleSoft\Generated\CompIntfc path.

The path is case-sensitive.

The following Windows batch file, run from the psoft8\_components directory, properly compiles the Java APIs. The code assumes that psjoa.jar was placed in psoft8\_components.

```
@echo off
set JAVA_HOME=<my-java-home>
set PATH=%JAVA_HOME%\bin;%PATH%
set CLASSPATH=%JAVA_HOME%\lib\tools.jar;psjoa.jar;%CLASSPATH%
javac -classpath %CLASSPATH% .\PeopleSoft\Generated\CompIntfc\*.java
```

Where <my-java-home> is the fully qualified path name of your Java home directory.

This code places the class files in the same directory with the Java files, but you can choose a different location depending on your site requirements.

**3.** Compress the class files into a JAR file.

The following Windows batch file, if run from the psoft8\_components directory, creates a correct JAR file:

```
@echo off
set JAVA_HOME= my-java-home
set PATH=%JAVA_HOME%\bin;%PATH%
set CLASSPATH=%JAVA_HOME%\lib\tools.jar;%CLASSPATH%
jar cvf my-jar-file.jar .\PeopleSoft\Generated\CompIntfc\*.class
```

Where appropriate, substitutions are made for my-java-home and my-jar-file.

**4.** To verify that your JAR file is correct, open it with the WinZip application, as shown in Figure A–5.

| File Actions | ; Options                      | Help                  |     |         |           |                                |             |                                          |              |                   |  |
|--------------|--------------------------------|-----------------------|-----|---------|-----------|--------------------------------|-------------|------------------------------------------|--------------|-------------------|--|
| New New      | 🊧<br>Open                      | <b>(</b><br>Favorites | Add | Extract | 🥝<br>View | CheckOut                       | 婆<br>Wizard |                                          |              |                   |  |
| Path         |                                |                       |     |         | Name      | ۸                              |             |                                          | Туре         | Modified          |  |
| PeopleSoft\( | Generated\Co                   | mpIntfc\              |     |         | Amou      | ntincJpn.class                 |             |                                          | CLASS File   | 6/24/2003 4:56 PM |  |
| PeopleSoft\( | Generated\Co                   | mpIntfc\              |     |         |           | ntincJpnCollec                 |             |                                          | CLASS File   | 6/24/2003 4:56 PM |  |
| PeopleSoft\( | Generated\Co                   | mpIntfc\              |     |         |           | ntincJpnJob.cl                 |             |                                          | CLASS File   | 6/24/2003 4:56 PM |  |
|              | Generated\Co                   |                       |     |         |           | ntincJpnJobCo                  |             |                                          | CLASS File   | 6/24/2003 4:56 PM |  |
| PeopleSoft\( | Generated\Co                   | mpIntfc\              |     |         |           | ntincJpnJobCo                  |             |                                          | CLASS File   | 6/24/2003 4:56 PM |  |
| PeopleSoft\( | Generated\Co                   | mpIntfc\              |     |         | 🔁 Amou    | ntincJpnJobCo                  | mpensati    | nCollection.class                        | CLASS File   | 6/24/2003 4:56 PM |  |
| PeopleSoft\( | Generated\Co                   | mpIntfc\              |     |         | 📑 BeaCi   | Attributes.clas                | s           |                                          | CLASS File   | 6/24/2003 4:56 PM |  |
| eopleSoft\(  | Generated\Co                   | mpIntfc\              |     |         | 📑 BeaCi   | AttributesBeal                 | PsbcitemV   | v.class                                  | CLASS File   | 6/24/2003 4:56 PM |  |
| PeopleSoft\( | Generated\Co                   | mpIntfc\              |     |         | 🔁 BeaCi   | AttributesBeal                 | PsbcitemV   | vCollection.class                        | CLASS File   | 6/24/2003 4:56 PM |  |
| eopleSoft\(  | Generated\Co                   | mpIntfc\              |     |         | 🔁 BeaCi   | AttributesColle                | ction.clas  | 5                                        | CLASS File   | 6/24/2003 4:56 PM |  |
| PeopleSoft\( | Generated\Co                   | mpIntfc\              |     |         | 🔁 BeaCi   | Messages.clas                  | s           |                                          | CLASS File   | 6/24/2003 4:56 PM |  |
| PeopleSoft\( | Generated\Co                   | mpIntfc\              |     |         | 📑 BeaCi   | MessagesBeal                   | smsgfldV    | v.class                                  | CLASS File   | 6/24/2003 4:56 PM |  |
| eopleSoft\(  | Generated\Co                   | mpIntfc\              |     |         | 📑 BeaCi   | MessagesBeal                   | smsgfldV    | Collection.class                         | CLASS File   | 6/24/2003 4:56 PM |  |
| eopleSoft(   | Generated (Co                  | mpIntfc\              |     |         | BeaCi     | MessagesColle                  | ction.clas  |                                          | CLASS File   | 6/24/2003 4:56 PM |  |
| eopleSoft(   | Generated\Co                   | mpIntfc\              |     |         |           | RuleDefn.clas                  |             |                                          | CLASS File   | 6/24/2003 4:56 PM |  |
| eopleSoft(   | Generated\Co                   | mpIntfcl              |     |         | CiCmc     | RuleDefnColk                   |             | fn.class                                 | CLASS File   | 6/24/2003 4:56 PM |  |
| PeopleSoft(  | Generated\Co                   | mpIntfcl              |     |         |           |                                |             | fnCollCmpRuleRatecd.class                | CLASS File   | 6/24/2003 4:56 PM |  |
|              | Generated\Co                   |                       |     |         |           |                                |             | fnCollCmpRuleRatecdCollection.class      | CLASS File   | 6/24/2003 4:56 PM |  |
| eopleSoft\(  | Generated\Co                   | mpIntfc               |     |         | CiCm      | RuleDefnColk                   | ImpRuleDe   | fnCollCmpRuleWhere.class                 | CLASS File   | 6/24/2003 4:56 PM |  |
|              | Generated\Co                   |                       |     |         |           |                                |             | fnCollCmpRuleWhereCollCmpRuleValues.clas | s CLASS File | 6/24/2003 4:56 PM |  |
|              | Generated (Co                  |                       |     |         |           |                                |             | fnCollCmpRuleWhereCollCmpRuleValuesCol.  |              | 6/24/2003 4:56 PM |  |
|              | Senerated\Co                   |                       |     |         |           |                                |             | fnCollCmpRuleWhereCollection.class       | CLASS File   | 6/24/2003 4:56 PM |  |
|              | Generated\Co                   |                       |     |         |           |                                |             | fnCollection.class                       | CLASS File   | 6/24/2003 4:56 PM |  |
|              | Generated\Co                   |                       |     |         | <u> </u>  | RuleDefnColle                  |             |                                          | CLASS File   | 6/24/2003 4:56 PM |  |
|              | Generated\Co                   |                       |     |         |           | Ctg.class                      | -conneida   | ,<br>,                                   | CLASS File   | 6/24/2003 4:56 PM |  |
|              | Generated\Co                   |                       |     |         |           | CtgCollection                  | class       |                                          | CLASS File   | 6/24/2003 4:56 PM |  |
|              | Generated\Co                   |                       |     |         |           | iCtaCollEmplC                  |             |                                          | CLASS File   | 6/24/2003 4:56 PM |  |
|              | Generated)(Co<br>Generated)(Co |                       |     |         |           | lCtgCollEmplC                  |             | !                                        | CLASS File   | 6/24/2003 4:56 PM |  |
|              | Generated)Co<br>Generated)Co   |                       |     |         |           | ICtgL1.class                   | lycollectic | n.udss                                   | CLASS File   | 6/24/2003 4:56 PM |  |
|              |                                |                       |     |         |           | lCtgL1.class<br>lCtgL1Collecti | an alaaa    |                                          | CLASS File   |                   |  |
|              | Senerated\Co                   |                       |     |         |           |                                |             |                                          |              | 6/24/2003 4:56 PM |  |
|              | Senerated\Co                   |                       |     |         |           | CtgL1CollEmp                   |             |                                          | CLASS File   | 6/24/2003 4:56 PM |  |
|              | Senerated\Co                   |                       |     |         |           | CtgL1CollEmp                   |             |                                          | CLASS File   | 6/24/2003 4:56 PM |  |
|              | Generated\Co                   |                       |     |         |           |                                |             | EmplCtgL2.class                          | CLASS File   | 6/24/2003 4:56 PM |  |
|              | Generated\Co                   |                       |     |         |           |                                |             | EmplCtgL2Collection.class                | CLASS File   | 6/24/2003 4:56 PM |  |
|              | Senerated\Co                   |                       |     |         |           |                                |             | EmplCtgL2CollEmplCtgL3.class             | CLASS File   | 6/24/2003 4:56 PM |  |
|              | Senerated\Co                   | mpIntfc\              |     |         | CiEmp     | ICtgL1CollEmp                  | iCtgL1Col   | EmplCtgL2CollEmplCtgL3Collection.class   | CLASS File   | 6/24/2003 4:56 PM |  |
|              |                                |                       |     |         |           |                                |             |                                          |              |                   |  |

Figure A–5 PeopleSoft Jar Files

If the JAR file does not use the case-sensitive PeopleSoft\Generated\CompIntfc\ path, you must go back and correct it.

**5.** Place the JAR file in the adapters common lib directory, which enables the Oracle Application Adapter for PeopleSoft to communicate with the PeopleSoft component interface.

<ADAPTER\_HOME>\soa\thirdparty\ApplicationAdapters\lib

**Note:** If you run on UNIX, perform the compile and JAR steps on Windows and then move the file to your UNIX system. The JAR file is binary. If you use an FTP-based tool to move your JAR file from Windows to UNIX, the file format must be set to binary.

# **Configuring the PeopleSoft Message Router**

This appendix describes how to configure and test a TCP/IP or HTTP target connector and a TCP/IP handler for PeopleSoft. It contains the following topics:

- Section B.1, "Configuring the TCP/IP or HTTP Target Connector for PeopleSoft 8.4"
- Section B.2, "Configuring the TCP/IP Target Connector"
- Section B.3, "Configuring the Node for the TCP/IP 8.4 Connector"
- Section B.4, "Configuring the TCP/IP Handler for PeopleSoft 8.1"
- Section B.5, "Testing Your PeopleSoft Configuration"

The information in this appendix assumes that you are familiar with PeopleSoft Integration Broker (in release 8.4) or Application Messaging (in release 8.1). For more information, see Appendix D, "Using PeopleSoft Integration Broker". For a complete description *before* you work with Oracle Application Adapter for PeopleSoft, see your PeopleSoft documentation.

**Note:** In PeopleSoft release 8.1, the messaging architecture is called Application Messaging and includes Application Messaging Gateway. In release 8.4, the messaging architecture is called Integration Broker, which includes Integration Gateway. When discussing release-independent issues, this section uses release 8.4 terminology. When discussing release-specific issues, it uses release-specific terminology.

# B.1 Configuring the TCP/IP or HTTP Target Connector for PeopleSoft 8.4

The procedures in this topic assume that your Integration Broker environment is configured and tested. For more information, see Appendix D, "Using PeopleSoft Integration Broker".

 Configure the gateway for the TCP/IP Target Connector or HTTP Target Connector. For more information, see "Configuring the TCP/IP Target Connector" on page B-2.

**Note:** This step is optional when configuring the HTTP Connector. The HTTP Target Connector is supplied with your PeopleSoft application, and no special configuration steps are required. If you choose, you may configure default connection values on the Gateway. You can override these values when you configure the node. **2.** Configure the node. For more information, see "Configuring the Node for the TCP/IP 8.4 Connector" on page B-3.

**Note:** Starting with release 8.4, the Integration Broker is delivered with an HTTP Outbound Connector. For more information, see "Configuring the HTTP Connector" on page B-8.

## **B.2 Configuring the TCP/IP Target Connector**

To configure the gateway for the TCP/IP Target Connector:

- 1. In a Web browser, open your PeopleSoft release 8.4 application.
- 2. In the menu pane, expand **PeopleTools**, then expand **Integration Broker**, and click **Gateways**.
- 3. Open the LOCAL Gateway ID.

A pane similar to the following Gateway ID pane is displayed, as shown in Figure B–1.

Figure B–1 Gateway ID Pane

| Gateways - Microsoft Internet                                      | t Explorer                                 |                            |                   |                          |                 |
|--------------------------------------------------------------------|--------------------------------------------|----------------------------|-------------------|--------------------------|-----------------|
| <u>File Edit View Favorites</u>                                    | <u>T</u> ools <u>H</u> elp                 |                            |                   |                          |                 |
|                                                                    |                                            |                            |                   |                          |                 |
| H → → → Stop                                                       | Refresh Home Search Favorites History      | Mail Size Print            | Edit Discuss AIM  |                          |                 |
| Address 🛃 http://isdsrv14.ibi.com/                                 | /psp/ps/EMPLOYEE/ERP/c/IB_PROFILE.IB_GATE  | WAY.GBL                    |                   |                          | ▼ 🖉 Go          |
|                                                                    |                                            |                            |                   |                          |                 |
| DEODIE:                                                            |                                            |                            |                   |                          | 1000            |
| PEUPLE                                                             |                                            |                            |                   | Search:                  | <b>50</b>       |
| 200                                                                |                                            |                            |                   | Search:                  | 99              |
|                                                                    |                                            | 🙆 Home                     | 🕡 Worklist        | 🙆 Add to Favorites       | 🕘 Sign out      |
| Menu 🥥                                                             |                                            | •                          | ~                 | -                        |                 |
| FDM                                                                | *                                          |                            |                   | New                      | Window   Help 📥 |
| Government Resource                                                |                                            |                            |                   |                          |                 |
| Directory                                                          |                                            |                            |                   |                          |                 |
| Background Processes                                               | Gateway ID: LOCAL                          |                            |                   |                          |                 |
| ▶ Worklist                                                         |                                            |                            |                   |                          |                 |
| ▶ Tree Manager                                                     | 🔽 Local Gateway                            |                            |                   |                          |                 |
| Reporting Tools                                                    |                                            |                            |                   |                          |                 |
| ▼ PeopleTools<br>▶ Security                                        | Gateway URL: http://isdsrv14.ibi.co        | m/PSIGW/PeopleSoftListenin | gConnector        |                          |                 |
| ▶ Utilities                                                        |                                            | Refresh                    |                   |                          |                 |
| Vorkflow                                                           | Refresh IntegrationGateway.properties file |                            |                   |                          |                 |
| ▶ Portal                                                           | Load Connector Information:                | Load                       |                   |                          |                 |
| Search Engine                                                      | Connectors                                 |                            |                   |                          | Sm              |
| Personalization                                                    |                                            |                            |                   | <u>Customize</u>         | 🛄 1-9 of 9      |
| Process Scheduler                                                  | Properties <u>'Connector ID</u>            | Description                | <u>*Connector</u> | Class Name               |                 |
| Cube Manager Application Engine                                    | 1 Properties FILEOUTPUT                    |                            | SimpleFileT       | FargetConnector          | + -             |
| V Integration Broker                                               |                                            |                            | lerer is          |                          |                 |
| Monitor                                                            | 2 Properties FTPTARGET                     |                            | FTPTargetC        | connector                | + -             |
| - Node Definitions                                                 | 3 Properties HTTPTARGET                    |                            | HttpTargetC       | connector                | + -             |
| - Gateways                                                         |                                            |                            |                   |                          |                 |
| - Relationships                                                    | 4 Properties JMSTARGET                     |                            | JMSTarget         | Connector                | + -             |
| - Codeset Groups                                                   | 5 Properties POP3TARGET                    |                            | POP3Targe         | tConnector               | + -             |
| <ul> <li><u>Codesets</u></li> <li><u>Codeset Values</u></li> </ul> | 6 Properties PSFT81TARGET                  |                            |                   | MessagingTargetConnector |                 |
| CTI Configuration                                                  |                                            |                            |                   |                          |                 |
| Archive Data ▶ Translations                                        | 7 Properties PSFTTARGET                    |                            | PeopleSoft        | FargetConnector          | + -             |
| ▶ EDIManager                                                       | 8 Properties SMTPTARGET                    |                            | SMTPTarge         | tConnector               | + -             |
| Mass Changes                                                       |                                            |                            |                   |                          |                 |
| - Change My Password                                               | 9 Properties TCPIPTARGET84                 |                            | TCPIPTARC         | GET84                    | + -             |
| - My Personalizations                                              |                                            |                            |                   |                          |                 |
| - My System Profile                                                |                                            |                            |                   |                          |                 |
|                                                                    | ▼ 4                                        |                            |                   |                          | <u> </u>        |
| Ø)                                                                 |                                            |                            |                   | 🔮 In                     | ternet //       |
|                                                                    |                                            |                            |                   |                          |                 |

4. If you do not see the TCPIPTARGET84 Connector ID, click Load and scroll to locate TCPIPTARGET84 in the list.

If TCPIPTARGET84 still does not appear, the connector class file was not installed in the Integration Gateway.

Perform the following steps:

**a.** Click the **Properties** URL for TCPIPTARGET84.

The Properties pane for TCPIPTARGET84 is displayed, as shown in Figure B–2. Default values appear for the host and the port. For complex business situations, you can override this setting on the individual node.

Figure B–2 Properties Pane

| isdsrv14<br>Gateways - Microsoft Intern | a ak Euslavan                                     |          |                      |                  |                |
|-----------------------------------------|---------------------------------------------------|----------|----------------------|------------------|----------------|
| ile Edit View Favorites                 | •                                                 |          |                      |                  |                |
|                                         |                                                   |          |                      |                  |                |
|                                         | 🔇 Search 👔 Favorites 🛞 Media 🔇 🛃 - 🎒 🖬            | 5        |                      |                  |                |
| ddress 🥘 http://isdsrv14.ibi.com        | m/psp/ps/EMPLOYEE/ERP/c/IB_PROFILE.IB_GATEWAY.GBL |          |                      |                  | 💌 🤗 Go Lir     |
|                                         |                                                   |          |                      |                  | 1000           |
| PENPLE"                                 |                                                   |          |                      |                  |                |
| Sol                                     |                                                   |          |                      | Search:          | 90             |
|                                         |                                                   | 🙆 Home   | 🕡 Worklist           | 🙆 Add to Favoril | es 😔 Sign (    |
| enu 🤤                                   |                                                   |          |                      |                  |                |
| Chain                                   |                                                   |          |                      |                  | New Window Hel |
| Define Integration Rules                |                                                   |          |                      |                  |                |
| FDM                                     | Properties                                        |          |                      |                  |                |
| Government Resource                     | 1 topolition                                      |          |                      |                  |                |
| Directory                               | Gateway ID: LOCAL                                 |          |                      |                  |                |
| Background Processes                    | Colone ECONE                                      |          |                      |                  |                |
| Worklist                                | Connector ID: TOPIPTARGET84                       |          |                      |                  |                |
| Tree Manager                            | Connector ID. TCPIPTARGE184                       |          |                      |                  |                |
| Reporting Tools                         |                                                   |          | S                    |                  |                |
| PeopleTools                             | Properties                                        |          | <u>Customize</u>   🛅 | 🔳 1-4 of 4 🕨     |                |
| Security                                | Properties Data Type / Description                |          |                      |                  |                |
| Utilities                               | Property ID Property Name                         | Required | Value                | Default          |                |
| Workflow                                |                                                   |          |                      |                  |                |
| Portal                                  | 1 HEADER 🔍 sendUncompressed                       | Q 🔽      | Y                    | ✓ + -            |                |
| Search Engine                           | 2 HEADER Q sendUncompressed                       |          |                      |                  |                |
| Personalization                         | 2 HEADER 🔍 sendUncompressed                       | Q. 🔽     | N                    | <b>- + -</b>     |                |
| Process Scheduler                       | 3 TCPIPTARGET84 Q Host                            | Q 🔽      | 172.19.25.152        | V + -            |                |
| Cube Manager                            | S I CEIE IAROE 104 S I HUSI                       | × 1•     | 1172.18.20.102       |                  |                |
| Application Engine                      | 4 TCPIPTARGET84 Q Port                            | Q. 🔽     | 3694                 | V + -            |                |
| 7 Integration Broker                    |                                                   |          | leee it              |                  |                |
| Monitor                                 |                                                   |          |                      |                  |                |
| <ul> <li>Node Definitions</li> </ul>    |                                                   |          |                      |                  |                |
| <ul> <li>Gateways</li> </ul>            |                                                   |          |                      |                  |                |
| <ul> <li>Relationships</li> </ul>       | OK Cancel                                         |          |                      |                  |                |
| - Codeset Groups                        |                                                   |          |                      |                  |                |
| - Codesets                              |                                                   |          |                      |                  |                |
| - Codeset Values                        |                                                   |          |                      |                  |                |
| CTI Configuration                       |                                                   |          |                      |                  |                |
| Archive Data                            |                                                   |          |                      |                  |                |
| Translations                            |                                                   |          |                      |                  |                |
| EDI Manager                             |                                                   |          |                      |                  |                |
| Mass Changes                            |                                                   |          |                      |                  |                |
| Change My Password                      |                                                   |          |                      |                  |                |
| My Personalizations                     |                                                   |          |                      |                  |                |
|                                         |                                                   |          |                      |                  |                |
| My System Profile                       |                                                   |          |                      |                  |                |

- **b.** Enter the values for the host and the port for the system on which your PeopleSoft XML listener is listening for incoming messages.
- 5. Click OK.

The Gateway window is displayed.

6. Scroll to the bottom of the window and click **Save**.

You have finished configuring the gateway for the TCP/IP Target Connector.

### **B.3** Configuring the Node for the TCP/IP 8.4 Connector

To configure the node for the TCP/IP 8.4 Connector:

- 1. In the Menu pane, select **PeopleTools**, **Integration Broker**, and then click **Node Definitions**.
- **2.** Select the node that you want to configure.

**Note:** This procedure uses a node called EXTERNAL. For more information about creating and using nodes, see Appendix D, "Using PeopleSoft Integration Broker" or your PeopleSoft documentation.

Perform the following steps:

- a. Select External from the Node Type list.
- **b.** Select **Implicit** from the **Routing Type** list.
- **3.** Select the **Connectors** tab, as shown in Figure B–3.

Figure B–3 Connectors Tab

| Mode Definitions - Microsoft                                                                                      | Inte  | rnet Explorer                                                                                                  |                        |          |                         |                     |                |            |                 |              | _ 8 ×      |
|----------------------------------------------------------------------------------------------------|-------|----------------------------------------------------------------------------------------------------|------------------------|----------|-------------------------|---------------------|----------------|------------|-----------------|--------------|------------|
| File Edit View Favorites                                                                                          | Tools | Help                                                                                                    |                        |          |                         |                     |                |            |                 |              |            |
| 🕒 Back + 🕥 - 🗷 😰 🏠 🔎 Search 🧙 Favorites 🚱 🔗 😓 🔯 + 🗾 🦓                                                             |       |                                                                                                    |                        |          |                         |                     |                |            |                 |              |            |
| Address 🙆 http://isdsrv14.ibi.or                                                                                  | om/p: | sp/ps/EMPLOYEE/ERP/c/IB_F                                                                                      | ROFILE.IB_NODE.GBL     |          |                         |                     | 🔻 🔁 Go         | Links '    | Google G-       | <b>▼</b> ₀ ≫ | Settings - |
| PEOPLE                                                                                                    |       |                                                                                                    |                        |          | <b>A</b>                | lome                | Worklist       |            | Search:         |              | Sign out   |
| Menu 🤤                                                                                                    |       |                                                                                                    |                        |          |                         | nome                | W WORKIST      |            | AND TO Payontes |              | aigh dur   |
| FDM<br>▶ Government Resource<br>Directory                                                                         | 1     | Node Info Contac                                                                                               | t/Notes Propertie      |          | Connect                 | ors Transactio      | ons Y Portal C | entent     |                 | New Window   | M   Help   |
| <ul> <li>▶ Background Processes</li> <li>▶ Worklist</li> <li>▶ Tree Manager</li> <li>▶ Reporting Tools</li> </ul> |       | Node Name:                                                                                                    | EXTERNAL               | <u> </u> | Jonnecu                 |                     | Jis Fonard     | ontent     |                 |              |            |
| <ul> <li>✓ PeopleTools</li> <li>♦ Security</li> <li>♦ Utilities</li> </ul>                                        |       | Gateway ID:                                                                                                    | LOCAL                  |          |                         | ٩                   |                |            |                 |              |            |
| Viorkflow                                                                                                    |       | Connector ID:                                                                                                  | TCPIPTARGET84          |          |                         | Q                   |                |            |                 |              |            |
| Portal Search Engine                                                                                              |       | Properties                                                                                                    |                        | 0        | and and a first         |                     | First 🛃 1-3    |            |                 |              |            |
| Personalization                                                                                                   |       | the second second second second second second second second second second second second second second second s | pe / Description       |          | mize   F                | ind   View All   📜  | FIRST LAU 1-3  | of 3 LEJ L | ast             |              |            |
| Process Scheduler Cube Manager                                                                                    |       | *Property ID                                                                                                   | *Property Name         | /        | equired                 | Mahuo               |                |            |                 |              |            |
| Application Engine                                                                                                |       |                                                                                                    |                        | _        |                         |                     |                |            | -               |              |            |
| Integration Broker                                                                                                |       | 1 HEADER                                                                                                    | SendUncompres          | Q        | $\overline{\mathbf{M}}$ | Y                   |                | ۹ +        | -               |              |            |
| Monitor                                                                                                    |       | 2 TCPIPTARGET84                                                                                                | Q Host                 | Q        | $\checkmark$            | 192.168.128.12      | 4              | Q +        | -               |              |            |
| <ul> <li>Node Definitions</li> <li>Gateways</li> </ul>                                                            |       | 3 TCPIPTARGET84                                                                                                | Q Port                 | Q        | M                       | 7010                |                | Q +        | -1              |              |            |
| - Relationships                                                                                                   |       | S TOTIL INTOETOT                                                                                               | Spon                   | -        | 100                     | line                |                |            |                 |              |            |
| <ul> <li>Codeset Groups</li> </ul>                                                                                |       |                                                                                                    |                        |          |                         |                     |                |            |                 |              |            |
| <ul> <li><u>Codesets</u></li> <li><u>Codeset Values</u></li> </ul>                                                |       |                                                                                                    |                        |          |                         |                     |                |            |                 |              |            |
| ▶ CTI Configuration                                                                                               |       |                                                                                                    |                        |          |                         |                     |                |            |                 |              |            |
| Archive Data                                                                                                    |       | Save) Q Return to S                                                                                            | sarch)                 |          |                         |                     |                |            |                 |              |            |
| Translations                                                                                                    |       | Node Info   Contact / Not                                                                                      | and Bronortion I Conne | otoro I  | Tropos                  | etione   Pertol Cou | stant          |            |                 |              |            |
| EDI Manager Mass Changes                                                                                          |       | Node mio Comact/ No                                                                                            | es ( riopenies   Conne | sciors   | Hansa                   | CITOTIS POILALCO    | nam            |            |                 |              |            |
| - Change My Password                                                                                              |       |                                                                                                    |                        |          |                         |                     |                |            |                 |              |            |
| - My Personalizations                                                                                             |       |                                                                                                    |                        |          |                         |                     |                |            |                 |              |            |
| <ul> <li>My System Profile</li> </ul>                                                                             |       |                                                                                                    |                        |          |                         |                     |                |            |                 |              |            |
|                                                                                                    |       |                                                                                                    |                        |          |                         |                     |                |            |                 |              |            |
| 🙆 Done                                                                                                    |       |                                                                                                    |                        |          |                         |                     |                |            |                 | Internet     |            |

Perform the following steps:

a. Select TCPIPTARGET84 as the Connector ID.

Default values appear for the host and the port.

- **b.** Enter the values for the host and the port for the system and port that route XML to Oracle WebLogic Server. You can accept or override the default values for individual nodes.
- c. Click Save.
- 4. If you are warned that you are changing the connector, click OK.
- 5. Select the Transactions tab, as shown in Figure B–4.

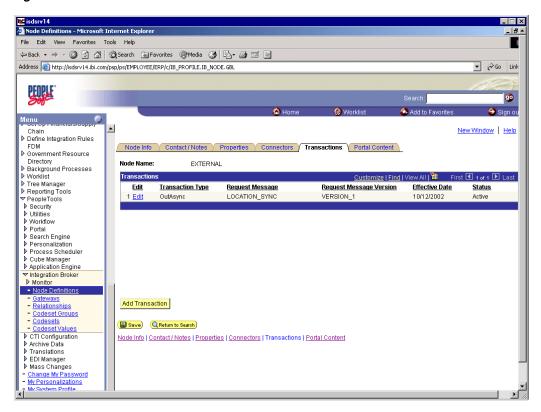

Figure B–4 Transactions Tab

Perform the following steps:

- **a.** If there are no transactions, click **Add Transaction** to add the message with which you are working. In this procedure, the node is already configured with the LOCATION\_SYNC message.
- **b.** To view transaction details for the LOCATION\_SYNC message, click Edit.

The Transaction Detail tab appears, as shown in Figure B–5.

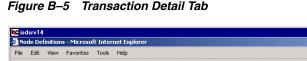

| Node Definitions - Microsoft I                        | nternet Explorer                    |                 |                 |                            |                      | _ 8 _           |
|-------------------------------------------------------|-------------------------------------|-----------------|-----------------|----------------------------|----------------------|-----------------|
| File Edit View Favorites To                           | ools Help                           |                 |                 |                            |                      |                 |
| 🕁 Back 🔹 🤿 🖌 🚳 🚮                                      | Search 🕞 Favorites 🛞 Media          | 3 5-3 2         |                 |                            |                      |                 |
| Address 🕘 http://isdsrv14.ibi.com/                    | /psp/ps/EMPLOYEE/ERP/c/IB_PROFILE.I | B_NODE.GBL      |                 |                            |                      | 🔹 🤗 Go Link     |
|                                                       |                                     |                 |                 |                            |                      |                 |
| PEOPLE"                                               |                                     |                 |                 |                            |                      |                 |
| Sol                                                   |                                     |                 |                 |                            | Search:              | 90              |
|                                                       |                                     |                 | 🙆 Home          | 📵 Worklist                 | - 🚳 Add to Favorites | 😌 Sign ou       |
| Menu Serep manetal Scopping                           |                                     |                 |                 |                            |                      |                 |
| Chain<br>▶ Define Integration Rules                   | -                                   |                 |                 |                            |                      | New Window Help |
| FDM                                                   | Transaction Detail Messa            | 2000            |                 |                            |                      |                 |
| ♦ Government Resource                                 | I mansaction Detail                 | iges            |                 |                            |                      |                 |
| Directory                                             | Node Name:                          | EXTERNAL        |                 |                            |                      |                 |
| Background Processes Worklist                         | Transaction Detail                  |                 |                 |                            |                      |                 |
| Tree Manager                                          | mansaction Detail                   |                 |                 |                            |                      |                 |
| ▶ Reporting Tools                                     | Effective Date:                     | 10/12/2002      | *Status: Active | -                          |                      |                 |
| ▼ PeopleTools                                         |                                     |                 |                 | _                          |                      |                 |
| ▶ Security ▶ Utilities                                | Transaction Type:                   | OutAsync        |                 |                            |                      |                 |
| Vorkflow                                              | Request Message:                    | LOCATION_SYNC   | b               |                            |                      |                 |
| Portal                                                | Request Message Version:            | VERSION 1       |                 |                            |                      |                 |
| Search Engine                                         | Request wessage version.            |                 |                 |                            |                      |                 |
| Personalization Process Scheduler                     | Routing Type:                       | Implicit 💌      |                 |                            |                      |                 |
| Cube Manager                                          |                                     | 🗌 Override Conn | ector           |                            |                      |                 |
| ▶ Application Engine                                  |                                     |                 |                 |                            |                      |                 |
| Integration Broker                                    |                                     |                 |                 |                            |                      |                 |
| <ul> <li>Monitor</li> <li>Node Definitions</li> </ul> |                                     |                 |                 |                            |                      |                 |
| - Gateways                                            | Comment:                            |                 |                 |                            |                      |                 |
| - Relationships                                       |                                     |                 |                 | *                          |                      |                 |
| - Codeset Groups                                      |                                     |                 |                 | Return to Transaction List |                      |                 |
| - Codesets                                            |                                     |                 |                 |                            |                      |                 |
| Codeset Values     CTI Configuration                  | Save)                               |                 |                 |                            |                      |                 |
| Archive Data                                          | Transaction Detail   Messages       |                 |                 |                            |                      |                 |
| ▶ Translations                                        |                                     |                 |                 |                            |                      |                 |
| ▶ EDIManager                                          |                                     |                 |                 |                            |                      |                 |
| Mass Changes Change My Password                       |                                     |                 |                 |                            |                      |                 |
| - My Personalizations                                 |                                     |                 |                 |                            |                      |                 |
| - My System Profile                                   |                                     |                 |                 |                            |                      |                 |
| •                                                     |                                     |                 |                 |                            |                      |                 |

- **c.** Add the message with which you are working.
- d. Verify that the Routing Type is Implicit.
- 6. Click Save.
- 7. Return to the **Transactions** tab.

Perform the following steps:

- **a.** Edit additional transactions by clicking **Edit** and navigating to the **Transaction Detail** tab.
- **b.** In the Transaction Detail tab, select Inactive from the Status list.

Inactive status is for initial testing only. After you test your configuration, you may change the status to Active and have as many nodes and transactions as required to satisfy your business requirements.

8. Click Save.

You can now send XML messages to your PeopleSoft XML listener.

### B.3.1 Configuring the HTTP Target Connector

The HTTP Target Connector is supplied with your PeopleSoft application, and no special configuration steps are required. If you choose, you may configure default connection values on the Gateway. You can override these values when you configure the node. To configure the gateway for the HTTP Target Connector:

- 1. In a Web browser, open your PeopleSoft 8.4 application.
- 2. In the Menu pane, expand **PeopleTools**, then expand **Integration Broker**, and click **Gateways**.

### 3. Open the LOCAL Gateway ID.

A pane similar to the following Gateway ID pane is displayed, as shown in Figure B–6.

| <u>Eile E</u> dit ⊻iew F <u>a</u> vorites <u>T</u>                                                                                                    | [ools <u>H</u> elp                                                                                                    |                                      |                                                                                                    |                                                                                                    |                          |
|----------------------------------------------------------------------------------------------------|----------------------------------------------------------------------------------------------------|--------------------------------------|----------------------------------------------------------------------------------------------------|----------------------------------------------------------------------------------------------------|--------------------------|
| ↔ → → Stop                                                                                                    | Refresh Home Search Favorite                                                                                                    | 🍏 🛃 - 🎒<br>s History Mail Size Print | Edit Discuss Al                                                                                    | 3                                                                                                    |                          |
| ddress 🙋 http://isdsrv14.ibi.com/                                                                                                    | psp/ps/EMPLOYEE/ERP/c/IB_PROFILE                                                                                                    | .IB_GATEWAY.GBL                      |                                                                                                    |                                                                                                    | • 6                      |
|                                                                                                    |                                                                                                    |                                      |                                                                                                    |                                                                                                    |                          |
| DEUDLE.                                                                                                    |                                                                                                    |                                      |                                                                                                    | 1.                                                                                                    |                          |
| Sale                                                                                                    |                                                                                                    |                                      |                                                                                                    | Search:                                                                                                    | 90                       |
|                                                                                                    |                                                                                                    | 🙆 Home                               | 🚯 Worklist                                                                                         | 🚱 Add to Favorites                                                                                                    | \varTheta Sign o         |
| enu 🥥                                                                                                    |                                                                                                    | <b>W</b> Home                        | w worklist                                                                                         | WAG to Favorites                                                                                                    | e olgin e                |
| FDM                                                                                                    | -                                                                                                    |                                      |                                                                                                    | New W                                                                                                    | indow   Help             |
| Government Resource                                                                                                    |                                                                                                    |                                      |                                                                                                    |                                                                                                    |                          |
| Directory                                                                                                    |                                                                                                    |                                      |                                                                                                    |                                                                                                    |                          |
| Background Processes<br>Norklist                                                                                                    | Gateway ID: LOCAL                                                                                                    |                                      |                                                                                                    |                                                                                                    |                          |
| Tree Manager                                                                                                    |                                                                                                    |                                      |                                                                                                    |                                                                                                    |                          |
| Reporting Tools                                                                                                    | 🗹 Local 0                                                                                                    | iateway                              |                                                                                                    |                                                                                                    |                          |
| PeopleTools                                                                                                    |                                                                                                    | rv14.ibi.com/PSIGW/PeopleSoftLister  | ingConnector                                                                                       |                                                                                                    |                          |
| Security                                                                                                    | Gateway URL: http://isdsi                                                                                                    | 141bi.com/Falow/FeopleaoitLister     | Ingconnector                                                                                       |                                                                                                    |                          |
| Utilities                                                                                                    | Refresh IntegrationGateway.prop                                                                                                    | erties file: Refresh                 |                                                                                                    |                                                                                                    |                          |
| Workflow                                                                                                    |                                                                                                    |                                      |                                                                                                    |                                                                                                    |                          |
| Portal                                                                                                    | Load Connector Information:                                                                                                    | Load                                 |                                                                                                    |                                                                                                    |                          |
| Search Engine<br>Personalization                                                                                                    | Connectors                                                                                                    |                                      |                                                                                                    | Customize                                                                                                    | 1-9 of 9                 |
| Process Scheduler                                                                                                    | Properties *Connector ID                                                                                                    | Description                          | 10                                                                                                 |                                                                                                    |                          |
|                                                                                                    |                                                                                                    |                                      | ~c.onnecto                                                                                         |                                                                                                    |                          |
| Cube Manager                                                                                                    |                                                                                                    | Description                          |                                                                                                    | r Class Name                                                                                                    |                          |
| Application Engine                                                                                                    | 1 Properties FILEOUTPUT                                                                                                    |                                      |                                                                                                    | TargetConnector                                                                                                    | + -                      |
| Application Engine<br>Integration Broker                                                                                                    |                                                                                                    |                                      |                                                                                                    | TargetConnector                                                                                                    | <u>+</u> _               |
| Application Engine<br>Integration Broker<br>Monitor                                                                                                    | 1 Properties FILEOUTPUT<br>2 Properties FTPTARGET                                                                                                    |                                      | SimpleFile<br>FTPTarge                                                                             | TargetConnector<br>Connector                                                                                                    | _ + -                    |
| Application Engine<br>Integration Broker<br>Monitor<br>- <u>Node Definitions</u>                                                                                                    | 1 <u>Properties</u> FILEOUTPUT<br>2 <u>Properties</u> FTPTARGET<br>3 <u>Properties</u> HTTPTARGET                                                                                                    |                                      | SimpleFile<br>FTPTarge<br>HttpTarge                                                                | TargetConnector<br>Connector<br>Connector                                                                                                 |                          |
| Application Engine<br>Integration Broker<br>Monitor<br>Node Definitions<br>Gateways<br>Relationshins                                                                                                    | 1 Properties FILEOUTPUT<br>2 Properties FTPTARGET                                                                                                    |                                      | SimpleFile<br>FTPTarge<br>HttpTarge                                                                | TargetConnector<br>Connector                                                                                                    | _ + -                    |
| Application Engine<br>Integration Broker<br>• Monitor<br>• Node Definitions<br>• Gateways<br>• Relationships<br>• Codeset Groups                                                                                                    | 1 <u>Properties</u> FILEOUTPUT<br>2 <u>Properties</u> FTPTARGET<br>3 <u>Properties</u> HTTPTARGET                                                                                                    |                                      | SimpleFile<br>FTPTarge<br>HttpTarge<br>JMSTarge                                                    | TargetConnector<br>Connector<br>Connector                                                                                                 | _ + _<br>_ + _           |
| Application Engine<br>Integration Broker<br>Monitor<br>• Node Definitions<br>• Odetways<br>• Codeset Groups<br>• Codeset Stroups<br>• Codeset Values                                                                                                    | 1         Properties         FILEOUTPUT           2         Properties         FTPTARGET           3         Properties         HTTPTARGET           4         Properties         JMSTARGET           5         Properties         POP3TARGET                                                                                                    |                                      | SimpleFile<br>FTPTarge<br>HttpTarge<br>JMSTarge<br>POP3Targ                                        | TargetConnector<br>Connector<br>Connector<br>IConnector<br>etConnector                                                                    | + -<br>+ -<br>+ -<br>+ - |
| Application Engine<br>Integration Broker<br>Monitor<br>Node Definitions<br>Gateways<br>Codeset Stroups<br>CodesetStroups<br>CodesetStroups<br>CodesetValues<br>CTI Configuration                                                                                                    | 1         Properties         FILEOUTPUT           2         Properties         FTPTARGET           3         Properties         HTTPTARGET           4         Properties         JMSTARGET           5         Properties         POP3TARGET           6         Properties         PSFT81TARGE                                                                                                    |                                      | SimpleFild<br>FTPTarge<br>HttpTarge<br>JMSTarge<br>POP3Targ<br>Application                         | TargetConnector<br>Connector<br>Connector<br>Connector<br>etConnector<br>MessagingTargetConnector                                         |                          |
| Cube Manager<br>Application Engine<br>Integration Broker<br>Monitor<br>Node Definitions<br>• Oddeways<br>• Relationships<br>• Cadeset Croups<br>• Cadeset Croups<br>• Cadeset Values<br>• Cadeset Values<br>• Coll Configuration<br>Archive Data<br>Translations                                                                                                    | 1         Properties         FILEOUTPUT           2         Properties         FTPTARGET           3         Properties         HTTPTARGET           4         Properties         JMSTARGET           5         Properties         POP3TARGET           6         Properties         PSFT81TARGET           7         Properties         PSFTARGET                                                    |                                      | SimpleFild<br>FTPTarge<br>HttpTarge<br>JMSTarge<br>POP3Targ<br>Application<br>PeopleSo             | TargetConnector<br>Connector<br>Connector<br>Connector<br>etConnector<br>MessagingTargetConnector<br>TtargetConnector                     |                          |
| Application Engine<br>Integration Broker<br>Monitor<br>Node Definitions<br>Cateways<br>Relationshins<br>Codeset Groups<br>Codeset Groups<br>Codeset Values<br>Coll Configuration<br>Archive Data<br>Translations<br>EDI Manager                                                                                                    | 1         Properties         FILEOUTPUT           2         Properties         FTPTARGET           3         Properties         HTTPTARGET           4         Properties         JMSTARGET           5         Properties         POP3TARGET           6         Properties         PSFT81TARGE                                                                                                    |                                      | SimpleFild<br>FTPTarge<br>HttpTarge<br>JMSTarge<br>POP3Targ<br>Application<br>PeopleSo             | TargetConnector<br>Connector<br>Connector<br>Connector<br>etConnector<br>MessagingTargetConnector                                         |                          |
| Application Engine<br>Integration Broker<br>Monitor<br>Node Definitions<br>Octateways<br>Relationships<br>Codeset Croups<br>Codeset Croups<br>Codeset States<br>CTI Configuration<br>Archive Data<br>Translations<br>EDI Manager<br>Mass Changes                                                                                                    | 1         Properties         FILEOUTPUT           2         Properties         FTPTARGET           3         Properties         HTTPTARGET           4         Properties         JMSTARGET           5         Properties         POP3TARGET           6         Properties         PSFT81TARGET           7         Properties         PSFTARGET                                                    |                                      | SimpleFild<br>FTPTarge<br>HttpTarge<br>JMSTarge<br>POP3Targ<br>Application<br>PeopleSo             | TargetConnector<br>Connector<br>Connector<br>Connector<br>etConnector<br>etConnector<br>TargetConnector<br>TargetConnector<br>etConnector |                          |
| Application Engine<br>Integration Broker<br>Monitor<br>Node Definitions<br>editations<br>cadesets<br>cadesets<br>cadesets<br>cadesets<br>cadesets<br>Codesets<br>Codesets<br>C | 1         Properties         FILEOUTPUT           2         Properties         FTPTARGET           3         Properties         HTTPTARGET           4         Properties         JMSTARGET           5         Properties         POP3TARGET           6         Properties         PSFT81TARGET           7         Properties         PSFTTARGET           8         Properties         SMTPTARGET |                                      | SimpleFill<br>FTPTarge<br>HttpTarge<br>JMSTarge<br>POP3Targ<br>Application<br>PeopleSo<br>SMTPTarg | TargetConnector<br>Connector<br>Connector<br>Connector<br>etConnector<br>etConnector<br>TargetConnector<br>TargetConnector<br>etConnector |                          |

Figure B–6 HTTP Target Connector Gateway ID Pane

4. If you do not see the HTTPTARGET Connector ID, click Load.

If it does not appear, your Gateway was not installed properly. Check with your PeopleSoft system administrator.

5. Click the **Properties** URL for HTTPTARGET.

The Properties pane for HTTPTARGET displays default values, as shown in Figure B–7.

| ← • ⇒ - ⊗ 🖸 🗂 🔕 🖻                                                       | 1 (9 (5 <mark>1</mark> <b>2</b> • 4) = | 1 E 8 &               |            |                          |               |                           | 🎒 - 🗗 ×         |
|-------------------------------------------------------------------------|----------------------------------------|-----------------------|------------|--------------------------|---------------|---------------------------|-----------------|
| PeopleSoft.                                                             |                                        |                       |            |                          |               |                           |                 |
| 1                                                                       |                                        |                       |            |                          | Home <u>N</u> | Norklist Add to Favorites | <u>Sign out</u> |
| Menu ■<br>▼ My Favorites                                                |                                        |                       |            |                          |               |                           | •               |
| - ChartField Values                                                     | 38 HEADER                              | 🔍 Max-Forwards        | Q []       |                          |               | + -                       |                 |
| <u>Gateways</u> Location                                                | 39 HEADER                              | 🔍 Pragma              | ۹ ۲        |                          |               | + -                       |                 |
| - Monitor Message                                                       | 40 HEADER                              | Proxy-Authenticate    | ۹ ۲        |                          |               | + -                       |                 |
| - Node Definitions<br>- SYNC TEST COMP GBL                              | 41 HEADER                              | Q Proxy-Authorization | <u>م</u> ۲ |                          |               | + -                       |                 |
| - Synchronous Details                                                   | 42 HEADER                              | Q Range               | ۹ 🗆        |                          |               | + -                       |                 |
| <ul> <li><u>Web Services for CIs</u></li> <li>Edit Favorites</li> </ul> | 43 HEADER                              | Q Referer             | Q []       |                          |               | + -                       |                 |
| D Employee Self-Service                                                 |                                        |                       |            |                          |               |                           |                 |
| D Manager Self-Service D Demand Planning                                | 44 HEADER                              | Retry-After           |            |                          |               | + -                       |                 |
| D Enterprise Planning                                                   | 45 HEADER                              | SOAPAction            | ۹ 🗆        |                          |               | + -                       |                 |
| D Production Planning D Customers                                       | 46 HEADER                              | 🔍 TimeOut             | ۹ 🗆        |                          |               | + -                       |                 |
| D Products D Promotions                                                 | 47 HEADER                              | 🔍 Trailer             | ۹ 🗆        |                          |               | + -                       |                 |
| D Customer Contracts                                                    | 48 HEADER                              | Q Transfer-Encoding   | ۹ 🗆        |                          |               | + -                       |                 |
| D Order Management D Order Pricing                                      | 49 HEADER                              | Q Upgrade             | Q []       |                          |               | + -                       |                 |
| D Customer Returns                                                      | 50 HEADER                              | Q User-Agent          | Q []       |                          |               | + -                       |                 |
| D Items<br>D Cost Accounting                                            |                                        |                       | _          |                          |               |                           |                 |
| D Vendors                                                               | 51 HEADER                              | 🔍 Vary                | ۹ 🗆        |                          |               | + -                       |                 |
| D Purchasing<br>D Inventorv                                             | 52 HEADER                              | 🔍 Via                 | ۹ ۲        |                          |               | + -                       |                 |
| D eProcurement                                                          | 53 HEADER                              | Q WWW-Authenticate    | ۹ 🗆        |                          |               | + -                       |                 |
| D Engineering                                                           | 54 HEADER                              | Q Warning             | <u>م</u> ۲ |                          |               | + -                       |                 |
| Manufacturing Definitions Production Control                            | 55 HEADER                              | SendUncompressed      | Q 17       | Y                        | <u> </u>      | + -                       |                 |
| Configuration Modeler                                                   | 56 HEADER                              | SendUncompressed      |            | N                        |               | <br>+                     |                 |
| D Product Configurations                                                | 57 HTTPPROPERTY                        | _                     | ۹ P        | 1                        |               |                           |                 |
| D Grants                                                                |                                        |                       |            | POST                     | <b>N</b>      | + -                       |                 |
| ▷ Projects ▷ Engagement Planning                                        | 58 HTTPPROPERTY                        | 🔍 Method              | Q 🔽        | GET                      |               | + -                       |                 |
| D Resource Management                                                   | 59 PRIMARYURL                          | Q URL                 | Q 🔽        | http://172.30.172.39:557 | 6             | + -                       |                 |
| D Travel and Expenses<br>D Billing                                      |                                        |                       |            |                          |               |                           |                 |
| Accounts Receivable                                                     | OK Cancel                              |                       |            |                          |               |                           |                 |
| D Accounts Payable -<br>D eSettlements                                  |                                        |                       |            |                          |               |                           |                 |
| D Asset Management                                                      |                                        |                       |            |                          |               |                           | •               |

Figure B–7 HTTPTARGET Properties Pane

6. Scroll to the bottom and enter a value for the PRIMARYURL.

This is the default HTTP address (system and port) on which your PeopleSoft XML listener is listening for incoming messages.

**Note:** For complex business situations, you can override this setting on the individual node.

7. Click OK.

The Gateway window is displayed.

8. Scroll to the bottom of the window and click Save.

You have finished configuring the gateway for the HTTP Target Connector.

### **B.3.2 Configuring the HTTP Connector**

Starting with release 8.4, the Integration Broker is delivered with an HTTP Outbound Connector. This connector can be used in place of the TCP/IP 8.4 connector for sending messages to Oracle WebLogic Server.

To configure the node to use the HTTP Connector:

| RC isdsrv14                                                                                          | _ 🗆 ×   |
|----------------------------------------------------------------------------------------------------|---------|
| Mode Definitions - Microsoft Internet Explorer                                                       | _ 8 +   |
| File Edit View Favorites Tools Help                                                                  |         |
|                                                                                                    |         |
| k → Back → → ∽ 🎯 😰 🖓   😋 Search 💼 Favorites 🐲 Media 🧭 🛂 🕁 🥶 🖅 🖃                                      |         |
| Address 🙆 http://isdsrv14.ibi.com/psp/ps/EMPLOYEE/ERP/c/IB_PROFILE.IB_NODE.GBL                       | Go Link |
|                                                                                                    |         |
| NAME:                                                                                                |         |
|                                                                                                    | Ø       |
| Search:                                                                                              | 99      |
| 🗠 Home 🔞 Worklist 🖉 Add to Favorites 🤤                                                               | Sign ou |
| Menu 9                                                                                               |         |
| Chain New Window                                                                                     | / Help  |
| ▶ Define Integration Rules                                                                           |         |
| FDM Contact / Notes Properties Connectors Transactions Portal Content                                |         |
| Covernment Resource                                                                                  |         |
| Directory Node Name: EXTERNAL                                                                        |         |
| Workist                                                                                              |         |
| Tree Manager *Description: Extrnal Node for Testing Copy                                             |         |
| ▶ Reporting Tools                                                                                    |         |
| PeopleTools Company ID: Rename                                                                       |         |
| Security     Utilities     Mondo Lange     External     External     External     External           |         |
| Worldow                                                                                              |         |
| Portal  Bourting Type: Implicit  Local Node                                                          |         |
| Search Engine     Default Local Node                                                                 |         |
| Personalization +Authentication Option: None None None None None None None None                      |         |
| Process Scheduler     Cube Manager                                                                   |         |
| Application Engine                                                                                   |         |
| Vintegration Broker                                                                                  |         |
| Monitor     Hub Node:                                                                                |         |
| - Node Definitions Master Node:                                                                      |         |
| Galeways                                                                                             |         |
| - Codepart Crowns                                                                                    |         |
| Codesets     Code Set Group Name:     Q                                                              |         |
| - Codeset Values Q Return to Search                                                                  |         |
| ▶ CTI Configuration                                                                                  |         |
| ♦ Archive Data Node Info   Contact / Notes   Properties   Connectors   Transactions   Portal Content |         |
|                                                                                                    |         |
| ▶ Mass Changes                                                                                       | _       |
| - Change My Password                                                                                 |         |
| - Wy Personalizations<br>- Wy System Profile                                                         |         |
|                                                                                                    |         |

Figure B–8 Connector Configuration Pane

- 1. In the Menu pane, expand **PeopleTools**, **Integration Broker**, and then click **Node Definitions**, as shown in Figure B–8.
- 2. Select the node that you want to configure.

**Note:** This procedure uses a node called EXTERNAL. For more information about creating and using nodes, see Appendix D, "Using PeopleSoft Integration Broker" or your PeopleSoft documentation.

Perform the following steps:

- a. From the Node Type list, select External.
- **b.** From the **Routing Type** list, select **Implicit**.

| (= • ⇒ • 😒 🔂 🙆 (Q)                           | • • • • • E • B •         | 1 🗏 🕄 🏦                  | •                  |                                |                       |
|----------------------------------------------|---------------------------|--------------------------|--------------------|--------------------------------|-----------------------|
| 4                                            |                           |                          |                    |                                |                       |
| PeopleSoft.                                  |                           |                          |                    |                                |                       |
| roopiceore                                   |                           |                          |                    |                                | <u>Home Vvorklist</u> |
| Menu 🗖                                       |                           |                          |                    |                                |                       |
| ✓ My Favorites                               |                           |                          |                    |                                |                       |
| - Gateways                                   |                           |                          |                    |                                |                       |
| - Location                                   | Node Info Conta           | ct / Notes V Properties  | Connector          | s Transactions Portal          | Content               |
| - Monitor Message                            | Node milo / Contai        | crinoles ( Properties    | Connector          | s ( Transactions ) Ponar       | Content               |
| <ul> <li>Node Definitions</li> </ul>         | Node Name:                |                          |                    |                                |                       |
| - Synchronous Details                        | Nuue Name:                | EXTERNAL                 |                    |                                |                       |
| - Web Services for CIs                       |                           |                          |                    |                                |                       |
| <ul> <li>Edit Favorites</li> </ul>           |                           | 1.000                    |                    |                                |                       |
| Employee Self-Service                        | Gateway ID:               | LOCAL                    |                    | Q                              |                       |
| Manager Self-Service                         | Connector ID:             | HTTPTARGET               |                    | a                              |                       |
| Demand Planning                              |                           |                          |                    |                                |                       |
| D Enterprise Planning                        | Properties                |                          | Outstanding J Film | d 1 March 11 March 11 March 11 | l-3 of 3 💽 Last       |
| Production Planning                          |                           |                          | Customize   Fin    | o view Ali j 📖 🛛 First Lsu 1   | -3 of 3 LEJ Last      |
| Customers Products                           | Properties Data T         | ype / Description 👌 💷    |                    |                                |                       |
| D Products                                   | *Property ID              | *Property Name           | Required           | Value                          |                       |
| Customer Contracts                           | 1 HEADER                  | SendUncompress           |                    | Y                              | 9 + -                 |
| Order Management                             | Incoder                   | ·                        | <u>s</u> 181       | J'                             |                       |
| D Order Pricing                              | 2 HTTPPROPERTY            | 🔍 Method                 | Q. 🕅               | POST                           | Q + -                 |
| Customer Returns                             |                           |                          |                    |                                |                       |
| ▶ Items                                      | 3 PRIMARYURL              | Q URL                    | Q. 🕅               | http://172.30.172.39:5576      | Q <u>+</u> -          |
| Cost Accounting                              |                           |                          |                    |                                |                       |
| D Vendors                                    |                           |                          |                    |                                |                       |
| Purchasing                                   |                           |                          |                    |                                |                       |
| Inventory                                    |                           |                          |                    |                                |                       |
| ▷ eProcurement                               |                           |                          |                    |                                |                       |
| D Sourcing                                   | 🔛 Save) 🔍 Return to S     | earch                    |                    |                                |                       |
| ▶ Engineering                                | Node Info   Contact / Not | tes   Properties   Conne | ctors   Transact   | ons I Portal Content           |                       |
| Manufacturing Definitions Production Control |                           |                          |                    |                                |                       |
| D Configuration Modeler                      |                           |                          |                    |                                |                       |
| Product Configurations                       |                           |                          |                    |                                |                       |
| TV Froduct Confidurations                    |                           |                          |                    |                                |                       |

Figure B–9 PeopleSoft Integration Broker Connectors Tab

**3.** Select the **Connectors** tab, as shown in Figure B–9.

Perform the following steps:

- a. Change the Connector ID to HTTPTARGET.
- **b.** Enter a value for each property based on the following:

| Property ID  | Property Name    | Value                                    |
|--------------|------------------|------------------------------------------|
| HEADER       | sendUncompressed | Y                                        |
| HTTPPROPERTY | Method           | POST                                     |
| PRIMARYURL   | URL              | URL and the port of the<br>HTTP listener |

**Note:** For complex business situations you can configure multiple nodes and multiple listeners.

- 4. Click Save.
- 5. If you are warned that you are changing the Connector, click **OK**.
- **6.** Select the **Transactions** tab, as shown in Figure B–10.

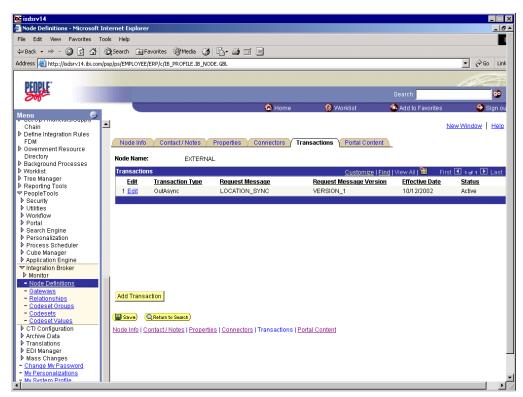

Figure B–10 PeopleSoft Integration Broker Transactions Tab

7. If there are no transactions, click Add Transaction.

In this procedure, the node is already configured with the LOCATION\_SYNC message.

The Transaction Detail tab appears, as shown in Figure B–11.

| NC isdsrv14                                                 |                                    |                 |                 |                            |                    |                 |
|-------------------------------------------------------------|------------------------------------|-----------------|-----------------|----------------------------|--------------------|-----------------|
| Node Definitions - Microsoft Int                            | ternet Explorer                    |                 |                 |                            |                    | - 8 -           |
| File Edit View Favorites Too                                |                                    |                 |                 |                            |                    |                 |
| 🕁 Back 🔹 🤿 🖉 🙆 🚳                                            | 🕽 Search 🛛 📷 Favorites 🖉 Media     | 3 B- 3 d        | i E             |                            |                    |                 |
| Address 🙆 http://isdsrv14.ibi.com/ps                        | sp/ps/EMPLOYEE/ERP/c/IB_PROFILE.II | B_NODE.GBL      |                 |                            |                    | 💌 🤗 Go Link     |
|                                                             |                                    |                 |                 |                            |                    | 1000            |
| PEOPLE'                                                     |                                    |                 |                 |                            |                    |                 |
| Sol                                                         |                                    |                 |                 |                            | Search:            | <b>9</b>        |
|                                                             |                                    |                 | 🙆 Home          | 🔞 Worklist                 | 🍪 Add to Favorites | 😌 Sign ou       |
| Menu                                                        |                                    |                 |                 |                            |                    |                 |
| Chain                                                       | 1                                  |                 |                 |                            |                    | New Window Help |
| Define Integration Rules                                    |                                    |                 |                 |                            |                    |                 |
| FDM<br>▶ Government Resource                                | Transaction Detail Messa           | iges 👌          |                 |                            |                    |                 |
| Directory                                                   |                                    |                 |                 |                            |                    |                 |
| Background Processes                                        | Node Name:                         | EXTERNAL        |                 |                            |                    |                 |
| ♦ Worklist                                                  | Transaction Detail                 |                 |                 |                            |                    |                 |
| ▶ Tree Manager                                              |                                    |                 |                 |                            |                    |                 |
| Reporting Tools                                             | Effective Date:                    | 10/12/2002      | *Status: Active | <b>_</b>                   |                    |                 |
| ✓ PeopleTools                                               |                                    |                 |                 |                            |                    |                 |
| ▶ Security                                                  | Transaction Type:                  | OutAsync        |                 |                            |                    |                 |
| Vtilities Workflow                                          | Request Message:                   | LOCATION_SYN    | c .             |                            |                    |                 |
| ▶ Portal                                                    | noquest message.                   | LOCATION_DIN    | 0               |                            |                    |                 |
| Search Engine                                               | Request Message Version:           | VERSION_1       |                 |                            |                    |                 |
| Personalization                                             |                                    | Implicit 💌      |                 |                            |                    |                 |
| Process Scheduler                                           | Routing Type:                      |                 |                 |                            |                    |                 |
| Cube Manager                                                |                                    | 🗌 Override Coni | nector          |                            |                    |                 |
| Application Engine                                          |                                    |                 |                 |                            |                    |                 |
| ✓ Integration Broker                                        |                                    |                 |                 |                            |                    |                 |
| ▶ Monitor                                                   | I                                  |                 |                 |                            |                    |                 |
| <ul> <li><u>Node Definitions</u></li> </ul>                 | Comment:                           |                 |                 | <u>~</u>                   |                    |                 |
| - Gateways                                                  |                                    |                 |                 | ·                          |                    |                 |
| - Relationships                                             | · ·                                |                 |                 |                            |                    |                 |
| <ul> <li><u>Codeset Groups</u></li> <li>Codesets</li> </ul> |                                    |                 |                 | Return to Transaction List |                    |                 |
| - Codeset Values                                            | Save)                              |                 |                 |                            |                    |                 |
| CTI Configuration                                           | Save)                              |                 |                 |                            |                    |                 |
| Archive Data                                                | Transaction Detail   Messages      |                 |                 |                            |                    |                 |
| ▶ Translations                                              |                                    |                 |                 |                            |                    |                 |
| ▶ EDI Manager                                               |                                    |                 |                 |                            |                    |                 |
| ▶ Mass Changes                                              | 1                                  |                 |                 |                            |                    |                 |
| - Change My Password                                        | 1                                  |                 |                 |                            |                    |                 |
| - My Personalizations                                       | 1                                  |                 |                 |                            |                    |                 |
| <ul> <li>My System Profile</li> </ul>                       | 1                                  |                 |                 |                            |                    |                 |
|                                                             |                                    |                 |                 |                            |                    |                 |

Figure B–11 Transaction Detail Tab

You can add the message with which you are working.

- **a.** Verify that the **Routing Type** is **Implicit**.
- b. Click Save.
- **8.** Return to the Transaction List. Perform the following steps:
  - **a.** If there are other transactions, edit them.
  - **b.** Set the status to **Inactive**.

Inactive status is for initial testing only. After you test your configuration, you may change the status to Active and have as many nodes and transactions as required to satisfy your business requirements.

**9.** Click **Save** on the Transaction List.

You can now send XML messages to your PeopleSoft XML listener.

# B.4 Configuring the TCP/IP Handler for PeopleSoft 8.1

The following procedure assumes that your Application Messaging environment is properly configured and tested. For more information, see Appendix D, "Using PeopleSoft Integration Broker".

To configure the TCP/IP Handler for PeopleSoft 8.1 to send messages to Oracle WebLogic Server:

- **1.** In a Web browser, launch the **PeopleSoft 8.1 Gateway Configuration** servlet interface.
- **2.** If the Simple File Handler is currently loaded, unload and delete it before proceeding.

You must see an empty Handler directory, as shown in Figure B–12.

Figure B–12 Empty Handler Directory

| 🗿 http://esdsun:18000/servlets/gatev            | vay.administration - Microsoft Internet Explorer          |                              |
|-------------------------------------------------|-----------------------------------------------------------|------------------------------|
| <u>Eile Edit ⊻iew Favorites I</u> ools <u>H</u> | elp                                                       | 18                           |
| ↔ → → ⊗ 🖄<br>Back Forward Stop Refresh          | Home Search Favorites History Mail Print Edit Discuss AlM |                              |
| Address 🙋 http://esdsun:18000/servlets/g        | ateway, administration                                    | ▼ 🗟 Go                       |
| -                                               | Handler Directory                                         |                              |
| Handler                                         | Status                                                    | Load Unload Configure Delete |
| Add handler                                     |                                                           | *                            |
| 🔄 Done                                          |                                                           | 💻 💭 💭                        |

**3.** Click **Add handler**, as shown in Figure B–13.

Figure B–13 Loaded Add Handler Directory

| http://esdsup:18000/servlets/gatewa         | .administration - Microsoft Internet Explorer                                         | _ 8    |
|---------------------------------------------|---------------------------------------------------------------------------------------|--------|
| <u>File Edit View Favorites Iools H</u> elp |                                                                                       |        |
| ← . → . ⊗ 🖻                                 | 1 : 영국 💼 🧭 🛃 - 🥌 👿 - 🗏 옷<br>Home Search Favorites History Mail Print Edit Discuss AlM |        |
| Address 🙋 http://esdsun:18000/servlets/gate | way. administration                                                                   | • 🔗    |
| PeopleSoft 8.17                             | Handler Directory                                                                     |        |
| Handler                                     | Status Load Unload Configure J                                                        | Delete |
| psft.pt8.tcphandler.TCPIPHandler81          | Loaded successfully Configure                                                         |        |
| Add handler                                 |                                                                                       |        |
|                                             |                                                                                       |        |
| 🖻 Done                                      | 🕅 🧱 Local intra                                                                       | net    |

Perform the following steps:

**a.** Enter the full path of TCPIPHandler81 (case-sensitive):

psft.pt8.tcphandler.TCPIPHandler81

- b. Click Save.
- 4. Click Load.

The PeopleSoft Handler Directory window is displayed.

5. Click Configure.

The TCPIP81 Handler Directory window is displayed.

6. Click Add a TCPIP81 node.

**Note:** The screens illustrating this procedure show a node named EXTERNAL. For more information about creating and using nodes, see Appendix D, "Using PeopleSoft Integration Broker" or your PeopleSoft documentation.

The Add TCPIP81 Handler window is displayed, as shown in Figure B–14.

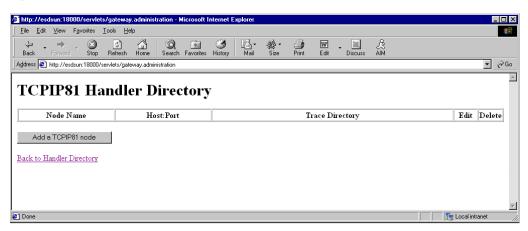

Figure B–14 Add TCPIP81 Handler Window

7. Enter the requested values based on the information in the following table.

| Field           | Value Example | Description                                                                                      |
|-----------------|---------------|--------------------------------------------------------------------------------------------------|
| Node Name       | EXTERNAL      | The name of the TCP/IP node.                                                                     |
| Host Name       | 172.19.25.152 | The system on which<br>your PeopleSoft XML<br>listener is listening<br>for incoming<br>messages. |
| Port            | 3694          | The port on which<br>your PeopleSoft XML<br>listener is listening<br>for incoming<br>messages.   |
| Trace Directory | /tmp          | The directory where<br>a trace file is created<br>when errors occur in<br>message delivery.      |

The system does not validate your entries.

8. Click Save.

The TCPIP81 Handler Directory window is displayed, as shown in Figure B–15.

| http://esdsun:18000/servlets/ga      |                             | nternet Explorer |            |              |             |                  | _ 🗆 : |
|--------------------------------------|-----------------------------|------------------|------------|--------------|-------------|------------------|-------|
| <u>File Edit View Favorites Tool</u> | s <u>H</u> elp              |                  |            |              |             |                  | -     |
|                                      | fresh Home Search Favorites | Iistory Mail     | Size Print | Edit Discuss | ÂIM         |                  |       |
| Address 🙋 http://esdsun:18000/servle | ets/gateway.administration  |                  |            |              |             | <b>~</b>         | ∂Go   |
| Add TCPIP81                          | Handler                     |                  |            |              |             |                  |       |
| Node Name                            | Host Name                   | Port             |            | Trac         | e Directory |                  |       |
| EXTERNAL                             | 172.19.25.152               | 3694             |            | /tmp         |             |                  |       |
| Save                                 |                             |                  |            |              |             |                  |       |
| Done                                 |                             |                  |            |              |             | 👯 Local intranet |       |

Figure B–15 TCPIP81 Handler Directory Window

- **9.** For your changes to take effect, click **Back to Handler Directory** to return to the PeopleSoft 8.1 Handler Directory window.
- 10. Click Unload and re-Load TCPIPHandler81.

You can now send messages from PeopleSoft to Oracle Application Adapter for PeopleSoft.

## **B.5 Testing Your PeopleSoft Configuration**

PeopleSoft 8.1 and 8.4 provide a ping node mechanism for testing your configuration. The mechanism functions identically in both versions.

Test your configuration to ensure that:

- Oracle WebLogic Server is up and running.
- The server name and port number for PeopleSoft and Oracle WebLogic Server match.
- The default page for HTTP exists.

To test a PeopleSoft configuration:

- 1. In a Web browser, open your PeopleSoft application.
- 2. Navigate to the message monitoring menu.

For PeopleSoft 8.4:

- a. In the menu pane, expand PeopleTools, Integration Broker, and Monitor.
- b. Select Monitor Message.

For PeopleSoft 8.1:

- a. In the menu pane, expand Home, PeopleTools, Application Message Monitor, and Use.
- b. Select Application Message Monitor.
- **3.** Click the **Node Status** tab, as shown in Figure B–16.

🖉 Monitor Message - Microsoft Internet Explor . 8 × File Edit View Favorites Tools Help  $(\Rightarrow \mathsf{Back} \, \bullet \, \Rightarrow \, \bullet \, \bigotimes \, \fbox \, \textcircled{a} \, (\textcircled{Search} \, \textcircled{Favorites} \, \textcircled{Media} \, (\textcircled{S} \, \fbox \, \textcircled{A} \, \bullet \, \textcircled{B} \, \boxdot \, \textcircled{B} \, \textcircled{B} \, \textcircled{B} \, \textcircled{B} \, (\textcircled{B} \, \bullet \, \textcircled{B} \, )$ Address 🕘 http://esdsun.ibi.com:20000/psp/ps/EMPLOYEE/ERP/c/APPMSGMONITOR.APPMSGMONITOR.GBL ▼ 🖉 Go 🛛 Links PeopleSoft. 
 Menu

 Directory

 Background Processes

 Worklist

 D Tree Manager

 P Reporting Tools

 P Security

 D Worklow

 P Ortal

 D Security

 P Worklow

 P Portal

 D Cube Manager

 D Acatom Engine

 D Cube Manager

 Monitor Broker

 Monitor

 Messabe Details

 Synchronous Details

 Error Notification

 - Archive Messages
 . New Window Help Overview 🗸 Message Instances 🏹 Pub Contracts 🏹 Sub Contracts 🏹 Synchronous Messages 🏹 Channel Status 🍸 Node Status 主 Scheduled System Pause Times For Local Node: PSFT\_EP Asynchronous Pause Time Customize | Find | View All | 📜 Add Pause Start Day Start Time End Day End Time Test Node Ping a Node to Determine Its Availability ۹ Ping Node Message Node Name: EXTERNAL Transaction Retry Queue Node Information Integration Gateway ID Connector ID Gateway URL Message Text LOCAL HTTPTARGET http://172.30.172.39:5576 Success (117,73) Archive Messages ▶ Utilities Otilittes
 Node Definitions
 Gateways
 Relationships
 Codeset Groups
 Codeset Values
 MultiChapped Error Notify Overview | Message Instances | Pub Contracts | Sub Contracts | Synchronous Messages | Channel Status | Node Status | Domain Status | Queries MultiChannel Framework Archive Data
Translations ▶ End Manager
 ▶ End Manager
 ▶ Mass Changes
 <u>Change My Password</u>
 <u>My Personalizations</u> My System Profile My Dictionary - 1 Þ 🔹 🚺 🔮 Internet ٥Ì

Figure B–16 Node Status Tab

- **a.** From the Message Node Name list, select your node.
- **b.** Click **Ping Node**.

If you properly configured both PeopleSoft and Oracle WebLogic Server, you receive a Success message.

An error indicates a configuration problem. For more information, see the Integration Broker error log.

С

# **Using Component Interfaces**

This appendix describes how to create new and modify existing component interfaces for use with Oracle Application Adapter for PeopleSoft. It also describes how to apply security to those component interfaces and how to test them.

You can:

- Use component interfaces supplied by PeopleSoft with your application.
- Component interfaces also are known as Enterprise Integration Points (EIP).
- Modify an existing component interface.
- Create a new component interface.

Before using your component interface you must apply security to it and test it.

After securing and testing a component interface, you must generate its API. For more information, see Appendix A, "Generating Component Interface APIs".

**Note:** This section is intended as a helpful supplement; it is not a substitute for PeopleSoft documentation. For complete and up-to-date information about PeopleSoft component interfaces, see the PeopleSoft Online Library for your PeopleSoft system.

This appendix contains the following topics:

- Section C.1, "Working With Properties"
- Section C.2, "Securing a Component Interface"
- Section C.3, "Testing a Component Interface"

# C.1 Working With Properties

You create component interfaces using the PeopleSoft Application Designer. For more information about Application Designer, see your PeopleSoft documentation.

You can add properties from the records in the component view. You can delete a property in the component interface that you do not want to expose. You can rename properties by clicking the property and then clicking again until you can enter a new name. If you rename a property, it can be referenced in the component interface only by the new name, not by the underlying component name.

Properties may have various icons adjacent to them. For example, EMPLID has an icon indicating that it is a key field from the underlying record. NAME has an icon

indicating that it is an alternate key field from the underlying record. For a complete list of property icons, see the PeopleBooks documentation.

### C.1.1 Creating a New Component Interface

To create a component interface:

- 1. Open the PeopleSoft Application Designer.
- 2. Select New from the File menu.

The New dialog is displayed, as shown in Figure C–1.

| Application Designer - Untitled                                                                                                    | ₽×    |
|----------------------------------------------------------------------------------------------------|-------|
| File Edit View Insert Build Debug Tools Go Favorites Window Help                                                                                                    |       |
|                                                                                                    |       |
| New New UK Business Interlink Business Process Component Component Interface                                                                                                    |       |
| Development Dygrade                                                                                                    |       |
|                                                                                                    |       |
| Begin validation of record definitions for default version of message LOCATION_SYNC.<br>No errors found.<br>End validation of record definitions for default version of message LOCATION_SYNC. | ▲<br> |
| . Ind Object References                                                                                                    |       |
| Ready                                                                                                    |       |

Figure C–1 New Dialog

Perform the following steps:

- a. Select Component Interface.
- **b.** Click **OK**.

The Select Source Component for Component Interface dialog is displayed, as shown in Figure C–2.

| Application Designer - Untitled<br>File Edit View Insert Build Debug Tools                                                      | Go Favorites Window Help                                                                                                    | _ & ×    |
|----------------------------------------------------------------------------------------------------|----------------------------------------------------------------------------------------------------|----------|
|                                                                                                    |                                                                                                    |          |
| 🗊 Untitled                                                                                                    |                                                                                                    |          |
|                                                                                                    | elect source Component for Component Interface X Object Type: Component  Y Select                                                                                                    |          |
|                                                                                                    | Selection Criteria     Cancel       Name     JUB_CODE_TBL     Project     All Projects       Description     New Search                                                                                                    |          |
|                                                                                                    | Market All Markets                                                                                                    |          |
|                                                                                                    | Name         Market         Description           IFE_PLAN_TABLE         GBL         IFE Plan Table           IFE_STEP_TABLE         GBL         IFE Step Table           JBCMP_TMP_OEPT         GBL         Mass Change Dept           JBCMP_TMP_STAT         GBL         Mass Change Status           JBCDDE_TA2PDS TBL         GBL         Job Code Hazards Table                                                                                                    |          |
|                                                                                                    | JOBCODE_TASK_TABLE         GBL         Job Code Task Table           U08_D01E_TEL         GBL         Hob Code Task Code Task Code |          |
|                                                                                                    | JOB_DATA_CONCUR GBL Add Concurrent Job<br>3094 object(s) found                                                                                                    |          |
| Development     Development                                                                                                    |                                                                                                    |          |
| Begin validation of record definitions for default v<br>No errors found.<br>End validation of record definitions for default ve |                                                                                                    | •        |
| Build $\lambda$ Find Object References $\lambda$ Upgra                                                                          | ode 👌 Results 👌 Validate /                                                                                                    | <b>•</b> |

Figure C–2 Select Source Component for Component Interface Dialog

**3.** Highlight the component to use as a basis for the component interface and click **Select**.

The Application Designer dialog is displayed, as shown in Figure C–3.

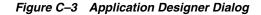

| 🔊 Application Designer - Untitled                                                     |                         | _ 8 : |
|---------------------------------------------------------------------------------------|-------------------------|-------|
| File Edit View Insert Build Debug Tools Go Favori                                     | es Window Language Help |       |
|                                                                                       |                         |       |
| Development                                                                           | Application Designer    |       |
| Begin validation of record definitions for default version of mess                    | age LOCATION_SYNC.      | -     |
| No errors found.<br>End validation of record definitions for default version of messa | ge LOCATION_SYNC.       |       |
|                                                                                       |                         |       |
| ▲ ▶ Nulle A Find Object References A Upgrade A Results                                | \ Yalidate /            | -     |
| Ready                                                                                 |                         |       |

**Note:** If the component interface is large, expose the component properties manually.

**4.** To create the component interface without displaying properties and to expose component properties manually, click **No**.

Perform the following steps:

- **a.** Drag the relevant fields from the left pane to the right pane.
- **b.** To select various functions to perform, right-click either the right or left pane, depending on which pane is active, as shown in Figure C–4.

For a complete list of functions, see the PeopleBooks documentation.

**5.** To create the component interface and display the properties of the underlying component interface, click **Yes**.

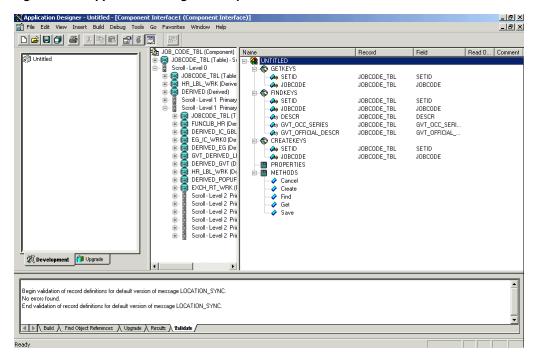

Figure C–4 Application Designer Component Interface

#### **Standard Methods**

The standard methods for the component interface are:

- Create
- Find
- Get
- Save

Only those methods in the underlying component are available. For example, if the underlying component does not contain Add capabilities, Create is not available.

#### C.1.2 Viewing or Changing Available Methods

To view or change available methods:

1. Display the Component Interface Properties dialog, as shown in Figure C–5.

| Image: Second second secon | Application Designer - Untitled - [Component Inte |                                                                            | ace)]   |                                                                                                    |                                                                                                    |        | _ 8 ×      |
|----------------------------------------------------------------------------------------------------|---------------------------------------------------|----------------------------------------------------------------------------|---------|----------------------------------------------------------------------------------------------------|----------------------------------------------------------------------------------------------------|--------|------------|
| Institution       Record       Field       Read 0       Commer ▲         Image: Standard Methods       Image: Standard Methods       Imag                                                                                                    |                                                   |                                                                            |         |                                                                                                    |                                                                                                    |        | _ & ×      |
| Scrol-Level 0       →       GETREYS         JOBCODE_TBL [Table       →       SETID       JOBCODE_TBL       SETID         JOBCODE_TBL       JOBCODE_TBL       JOBCODE_TBL       JOBCODE         Properties       >       JOBCODE_TBL       JOBCODE_TBL       JOBCODE         General       Standard Methods       >       DE_TBL       JOBCODE       JOBCODE         ØC.TBL       JOBCODE_TBL       JOBCODE       JOBCODE_TBL       JOBCODE         ØC.TBL       JOBCODE_TBL       JOBCODE_TBL       JOBCODE         ØC.TBL       JOBCODE_TBL       JOBCODE       JOBCODE         ØC.TBL       JOBCODE_TBL       JOBCODE_TBL       JOBCODE         ØC.TBL       JOBCODE       JOBCODE_TBL       JOBCODE         ØC.TBL       JOBCODE_TBL       JOBCODE_TBL       JOBCODE         ØC.TBL       JOBCODE       JOBCODE_TBL       JOBCODE         ØC.TBL       JOBCODE       JOBCODE       JOBCODE         ØC.TBL       JOBCODE       JOBCODE       JOBCODE         ØC.TBL       JOBCODE       Y       JOBCODE       Y         ØE.TBL       JOBCODE       Y       JOBCODE       Y         ØE.TBL       JOBCODE       Y       JOBCO                                                                                                    | ( 187)                                            |                                                                            | Name    | Record                                                                                                    | Field                                                                                                    | Read O | . Commer 🔺 |
| Image: Constant of Constant     DE_TBL     GVT_OCC_SERL       Image: Constant of Constant     DE_TBL     GVT_OCC_SERL       Image: Constant of Constant     DE_TBL     GVT_OCC_SERL       Image: Constant of Constant     DE_TBL     SETID       Image: Constant of Constant     DE_TBL     JOBCODE       Image: Constant of Constant     DE_TBL     SETID       Image: Constant of Constant     DE_TBL     JOBCODE       Image: Constant of Constant     DE_TBL     SETID       Image: Constant of Constant     DE_TBL     SETID       Image: Constant of Constant     DE_TBL     SETID       Image: Constant of Constant     DE_TBL     SETID       Image: Constant     DE_TBL     SETID       Image: Constant     DE_TBL     SETID       Image: Constant     DE_TBL     SETID       Image: Constant     DE_TBL     SETID       Image: Constant     DE_TBL     SETID       Image: Constant     DE_TBL     SETID       Image: Constant     DE_TBL     SETID       Image: Constant     DE_TBL     SETID       Image: Constant     DE_TBL     DESCR       Image: Constant     DE_TBL     DESCR       Image: Constant     DE_TBL     DESCR       Image: Constant     DE_TBL </th <th></th> <th>Scroll - Level 0<br/>JOBCODE_TBL (Table<br/>HR_LBL_WRK (Derive<br/>Properties</th> <th>GETKEYS</th> <th>JOBCODE_TBL</th> <th>JOBCODE</th> <th></th> <th></th>                                                                                                    |                                                   | Scroll - Level 0<br>JOBCODE_TBL (Table<br>HR_LBL_WRK (Derive<br>Properties | GETKEYS | JOBCODE_TBL                                                                                                | JOBCODE                                                                                                    |        |            |
| Image: Construct of Construction     Image: Construction     Image: Construction     Image: Construction       Image: Construction     Image: Construction     Image: Construction     Image: Construction       Image: Construction     Image: Construction     Image: Construction     Image: Construction       Image: Construction     Image: Construction     Image: Construction     Image: Construction       Image: Construction     Image: Construction     Image: Construction     Image: Construction       Image: Construction     Image: Construction     Image: Construction     Image: Construction       Image: Construction     Image: Construction     Image: Construction     Image: Construction       Image: Construction     Image: Construction     Image: Construction     Image: Construction       Image: Construction     Image: Construction     Image: Construction     Image: Construction       Image: Construction     Image: Construction     Image: Construction     Image: Construction       Image: Construction     Image: Construction     Image: Construction     Image: Construction       Image: Construction     Image: Construction     Image: Construction     Image: Construction       Image: Construction     Image: Construction     Image: Construction     Image: Construction       Image: Construction     Image: Construction     Image: Construction     Image                                                                                                    |                                                   | I Create<br>I Find                                                         |         | DE_TBL<br>DE_TBL                                                                                           | GVT_OCC_SERI<br>GVT_OFFICIAL                                                                                                    |        |            |
| IB_BU_VW<br>IB_BU_VW SETONTRLVALUE Y<br>DE_TBL<br>DE_TBL EFFDT<br>DE_TBL EFF_STATUS<br>DE_TBL DESCR<br>DE_TBL DESCRHOPT                                                                                                    |                                                   |                                                                            |         | DE_TBL                                                                                                    | JOBCODE<br>SETID                                                                                                    |        |            |
| DE_TBL EFFDT<br>DE_TBL EFF_STATUS<br>DE_TBL DESCR<br>DE_TBL DESCR                                                                                                    |                                                   |                                                                            |         | B_BU_VW<br>B_BU_VW                                                                                         |                                                                                                    |        |            |
| De_TBL SETID_SALARY<br>DE_TBL SAL_ADMIN_PL<br>DE_TBL GRADE Y<br>DE_TBL STEP<br>DE_TBL SURVEY_SALARY<br>DE_TBL SURVEY_SALARY<br>DE_TBL SURVEY_SALARY<br>DE_TBL SURVEY_SALARY<br>DE_TBL SURVEY_SALARY<br>DE_TBL UNION.CD                                                                                                    | Development Mupgrade                              |                                                                            | Са      | DE_TBL<br>DE_TBL<br>DE_TBL<br>DE_TBL<br>DE_TBL<br>DE_TBL<br>DE_TBL<br>DE_TBL<br>DE_TBL<br>DE_TBL<br>DE_TBL | EFF_STATUS<br>DESCR<br>DESCRSHORT<br>JOB_FUNCTION<br>SETID_SALARY<br>SAL_ADMIN_PL<br>GRADE<br>STEP<br>MANAGER_LEVEL<br>SURVEY_SALARY<br>SURVEY_SALARY<br>UNION_CD |        | ×          |
| Begin validation of record definitions for default version of message LOCATION_SYNC.  A no errors found End validation of record definitions for default version of message LOCATION_SYNC.                                                                                                    | No errors found.                                  |                                                                            |         |                                                                                                    |                                                                                                    |        |            |
| Build & Find Object References & Upgrade & Results & Validate / Ready                                                                                                    |                                                   | ts 🔪 Validate /                                                            |         |                                                                                                    |                                                                                                    |        |            |

Figure C–5 Component Interface Properties Dialog

- 2. Click the Standard Methods tab.
- **3.** Select the desired methods.

## C.2 Securing a Component Interface

You must set up security for the component interface before you can begin testing.

#### C.2.1 Configuring Component Interface Security for PeopleSoft Version 8.1x

The following procedure describes how to configure component interface security for PeopleSoft Version 8.1 in 2- and 3-tier mode.

To configure component interface security:

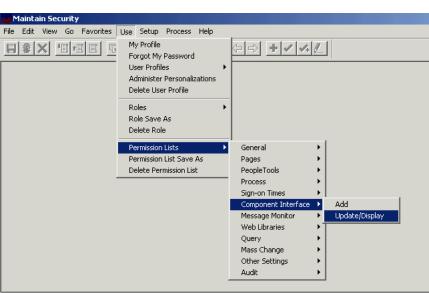

Figure C–6 Component Interface Security Options

1. From the Use menu, select Permission Lists, Component Interface, and then click Update/Display, as shown in Figure C-6.

The Permission Lists dialog is displayed, as shown in Figure C–7.

Figure C–7 Permission Lists Dialog

| Maintain Security - Use - Permission Lists<br>File Edit View Go Favorites Use Setup Process Help | - D ×                                                |
|--------------------------------------------------------------------------------------------------|------------------------------------------------------|
|                                                                                                  |                                                      |
| Update/Display         Permission Lists           Permission List                                | Cancel<br>Cancel<br>Detail<br>Use Query<br>New Query |
| More matching entries were found than can be displayed.                                          | H8170SUN                                             |
| For Help, click Help Topics on the Help Menu.                                                    | 115,289 //.                                          |

Before Security can be set, you must identify the permission lists.

2. Select the relevant permission list and click OK.

For more information on permission lists, see the PeopleBooks documentation. The Permissions Lists pane is displayed, as shown in Figure C–8.

| cess   Sign-on Times   Compon<br>L<br>tal Permissions   Edit<br>  Edit |              | age Monitor   Web Libr |                        |                      | Audi                   |
|------------------------------------------------------------------------|--------------|------------------------|------------------------|----------------------|------------------------|
| tal Permissions                                                        |              |                        |                        |                      |                        |
| Edit                                                                   |              |                        |                        |                      |                        |
|                                                                        | <b>_</b>     |                        |                        |                      |                        |
| Edit                                                                   |              |                        |                        |                      |                        |
| Euk                                                                    |              |                        |                        |                      |                        |
| Edit                                                                   |              |                        |                        |                      |                        |
| <b>▼</b> Edit                                                          |              |                        |                        |                      |                        |
| Edit                                                                   |              |                        |                        |                      |                        |
| Edit                                                                   |              |                        |                        |                      |                        |
|                                                                        | <u> </u>     |                        |                        |                      |                        |
|                                                                        | _            |                        |                        |                      |                        |
|                                                                        | Edit<br>Edit | Edit<br>Edit<br>Edit   | ▼ Edit<br>Edit<br>Edit | Edit<br>Edit<br>Edit | ▼ Edit<br>Edit<br>Edit |

Figure C–8 Peremission Lists Pane

- **3.** Insert the new component interface that you created.
- 4. Click Edit.

When you select the component interface, all available methods appear, including user-defined methods. You can specify whether this particular Permission List must have full or partial access.

The ALLPORTL Permission List has full access to all methods, as shown in Figure C–9.

| Eile Edit ⊻iew                                                        | courity - Use - Permission Lists<br><u>Go</u> Favorites Use <u>S</u> etup <u>P</u><br><b>I</b> FIII <u>G</u> C L<br>PeopleTools Process Sign-on |                                                                                                    | LOX<br>ks Audit |
|-----------------------------------------------------------------------|----------------------------------------------------------------------------------------------------|----------------------------------------------------------------------------------------------------|-----------------|
| Permission List:<br>Description:<br>Name                              |                                                                                                    | Fdit                                                                                                    | <u>*</u>        |
| AMOUNTII<br>CITY_TBL<br>JOBCODE<br>MSGSTATI<br>SALARY_E<br>Click On T | Component Interface Permission<br>JOBCODE<br>Method<br>Get<br>Create<br>Save<br>Cancel<br>Find                                                  | ns X<br>The thod Access<br>Full Access<br>Full Access<br>Full Access<br>Full Access<br>Full Access<br>Full Access<br>Full Access<br>Full Access<br>Full Access<br>Full Access<br>Full Access<br>Full Access<br>Full Access<br>Full Access<br>Full Access<br>Full Access<br>Full Access |                 |
| ▲  <br>Service=Field Cha<br>Ready                                     | ange                                                                                                    | H817OSUN Component Interface PST Update/Display                                                                                                    |                 |

Figure C–9 ALLPORTL Permission List

- **5.** Select the desired level of access.
- 6. Click OK.

### C.2.2 Configuring Component Interface Security for PeopleSoft Version 8.4 or Higher

The following procedure describes how to configure component interface security for PeopleSoft Version 8.4 or higher.

To configure interface security:

| File Edit View Favorites Tools Help                                  |          |
|----------------------------------------------------------------------|----------|
| ⇔Back • → - 🙆 🕅 🖓 🞯 Search 🝙 Favorites 🖽 History   🖏 • 🚔 🖼 • 🗒 😡     | 3        |
|                                                                      |          |
| Address 🎇 http://isdsrv14.ibi.com/psp/ps/EMPLOYEE/ERP/h/?tab=DEFAULT | <u> </u> |
| Accounts Payable                                                     |          |
| ▶ eSettlements                                                       |          |
| Asset Management                                                     |          |
| ▶ Banking                                                            |          |
| Cash Management                                                      |          |
| Deal Management                                                      |          |
| ▶ Risk Management                                                    |          |
| VAT and Intrastat                                                    |          |
| Commitment Control     General Ledger                                |          |
| Allocations                                                          |          |
| Statutory Reports                                                    |          |
| Data Exchanges                                                       |          |
| Set Up Financials/Supply Chain                                       |          |
| Define Integration Rules FDM                                         |          |
| Government Resource Directory                                        |          |
| Background Processes                                                 |          |
| Vorklist                                                             |          |
| Tree Manager                                                         |          |
| Reporting Tools                                                      |          |
| ▼ PeopleTools                                                        |          |
| ▼ Security                                                           |          |
| Viser Profiles                                                       |          |
| ▼ Permissions & Roles                                                |          |
| - Permission Lists                                                   |          |
| - Copy Permission Lists                                              |          |
| - Delete Permission Lists                                            |          |
| - Roles                                                              |          |
| - Copy Roles                                                         |          |
| - Delete Roles                                                       |          |
| - Execute Role Rules                                                 |          |
| Directory                                                            |          |
| Security Objects                                                     |          |
| Query Security                                                       |          |
| <ul> <li>Review Security Information</li> </ul>                      |          |
| ▶ Utilities                                                          |          |
| ▶ Workflow                                                           |          |
| ▶ Portal                                                             |          |
| Search Engine                                                        |          |
| ▶ Personalization                                                    |          |
| Process Scheduler                                                    |          |
| ▶ Cube Manager                                                       |          |
| Application Engine                                                   |          |

Figure C–10 Configure Component Interface Security

- **1.** Expand **PeopleTools**, **Security**, **User Profiles**, and **Permissions & Roles** and then click **Permission Lists**, as shown in Figure C–10.
- 2. Click Search.

The Permission Lists Search pane is displayed.

**3.** Select the relevant permission list, as shown in Figure C–11.

| Permission Lists - Microsoft                                               | atovnat Funlavav                                             |                                      |                             | _ @ ×                                    |
|----------------------------------------------------------------------------|--------------------------------------------------------------|--------------------------------------|-----------------------------|------------------------------------------|
|                                                                            |                                                              |                                      |                             |                                          |
| File Edit View Favorites                                                   |                                                              |                                      |                             |                                          |
| 🗇 Back 🔻 🔿 👻 🎑 🚮                                                           | 🔯 Search 😨 Favorites 🎯 History 🔄 🚽 🧾 💽                       | Q.                                   |                             |                                          |
| Address White://isdsrv14.ibi.co                                            | /psp/ps/EMPLOYEE/ERP/c/MAINTAIN_SECURITY.ACCESS_CNTRL_LIST>  | GBL                                  |                             | ▼ @Go                                    |
|                                                                            |                                                              |                                      |                             |                                          |
|                                                                            |                                                              |                                      |                             | ALC IN                                   |
| PENPLE                                                                     |                                                              |                                      |                             |                                          |
| Sol                                                                        |                                                              |                                      | Search:                     | 90                                       |
|                                                                            |                                                              | Home 😝 Worklist                      | 🐼 Add to Favorites          | 🔗 Sign out                               |
| Menu 🤤                                                                     |                                                              | iome avoidist                        |                             | Sign out                                 |
| Tree Manager                                                               | ▲                                                            |                                      |                             | New Window   Help                        |
| Reporting Tools                                                            |                                                              |                                      |                             | ivew window   incip                      |
| ▼ PeopleTools                                                              | General Pages PeopleTools Process                            | Sign-on Times                        |                             |                                          |
| ▼ Security                                                                 | Concrai ( Euges / Ecopiertonis / rEcosa                      |                                      |                             |                                          |
| ▶ User Profiles                                                            | Permission List: ALLPAGES                                    |                                      |                             |                                          |
|                                                                            |                                                              | _                                    |                             |                                          |
| <ul> <li>Permission Lists</li> </ul>                                       | Description: ALLPAGES                                        |                                      |                             |                                          |
| <ul> <li>Copy Permission Lists</li> <li>Delete Permission Lists</li> </ul> | Permission List General                                      |                                      |                             |                                          |
| - Roles                                                                    | Fermission List General                                      |                                      |                             |                                          |
| - Copy Roles                                                               | Navigator Homepage: NAVIGATOR                                | <u> </u>                             |                             |                                          |
| - Delete Roles                                                             |                                                              |                                      |                             |                                          |
| - Execute Role Rules                                                       | Can Start Application Server?                                |                                      |                             |                                          |
| Directory                                                                  | Allow Password to be Emailed?                                |                                      |                             |                                          |
| Security Objects                                                           | Allow Password to be Emailed:                                |                                      |                             |                                          |
| Query Security<br>- Review Security                                        | Time-out Minutes                                             |                                      |                             |                                          |
| Information                                                                |                                                              |                                      |                             |                                          |
| ▶ Utilities                                                                | Never Time-out                                               |                                      |                             |                                          |
| Vvorkflow                                                                  | C Specific Time-out (minutes)                                |                                      |                             |                                          |
| ▶ Portal                                                                   | Specific finite-out (finitude)                               |                                      |                             |                                          |
| Search Engine                                                              | -                                                            |                                      |                             |                                          |
| Personalization Process Scheduler                                          |                                                              |                                      |                             |                                          |
| Process Scrieduler Cube Manager                                            |                                                              |                                      |                             |                                          |
| Application Engine                                                         |                                                              |                                      |                             |                                          |
| Integration Broker                                                         |                                                              |                                      |                             |                                          |
| CTI Configuration                                                          | Q Return to Search) (+≣ Next in List) (†≣ Previous in List)  | (El-Add) (涸 Update/Dis               | splay)                      |                                          |
| Archive Data                                                               | General   Pages   PeopleTools   Process   Sign-on Times   C  | omnonont Interfaces I Massage Manita | r I Web Librariae I Baraan  | olizationa I Quanul Maga (               |
| ▶ Translations                                                             | General ( rages ( reopie roots ( riocess ) oldi-on rimes ( c | omponent intenaces ( message monito  | it ( web Libraries ( reison | anzauuris ( <u>wuery</u> ) <u>wass (</u> |
| ▶ EDIManager<br>▶ Mass Changes                                             |                                                              |                                      |                             |                                          |
| <ul> <li>Change My Password</li> </ul>                                     |                                                              |                                      |                             |                                          |
| - My Personalizations                                                      |                                                              |                                      |                             |                                          |
| - My System Profile                                                        |                                                              |                                      |                             |                                          |
|                                                                            | ▼                                                            |                                      |                             | Þ                                        |
| 🖉 Done                                                                     |                                                              |                                      |                             | Internet                                 |

Figure C–11 Permission List Pane

4. Click the right arrow next to the **Sign-on Times** tab.

The **Component Interfaces** tab appears, as shown in Figure C–12.

| ile Edit View Favorites                                    |       |                                            |                                          |                           |                    |                |
|------------------------------------------------------------|-------|--------------------------------------------|------------------------------------------|---------------------------|--------------------|----------------|
| = Back 🔹 🔿 🖌 🙆 👔 🖞                                         | 3   C | 🎗 Search 🛛 🙀 Favorites 🍼 History 🛛 🛃 🕶 🚍   | ) 🖬 🖻 😰 🧇                                |                           |                    |                |
| dress 膷 http://isdsrv14.ibi.c                              | om/ps | p/ps/EMPLOYEE/ERP/c/MAINTAIN_SECURITY.ACCE | SS_CNTRL_LISTX.GBL                       |                           |                    | • @            |
| BEADLE:                                                    |       |                                            |                                          |                           |                    | 100            |
| PEUPLE                                                     |       |                                            |                                          |                           | Search:            | <b>50</b>      |
| 000                                                        |       |                                            | 🙆 Home                                   | 🖨 Worklist                | 🙆 Add to Favorites | Sign o         |
| enu 🤤                                                      |       |                                            |                                          | - Honaide                 |                    | <b>O</b> olgin |
| Tree Manager                                               |       |                                            |                                          |                           |                    | New Window Hel |
| Reporting Tools                                            |       |                                            |                                          |                           |                    |                |
| PeopleTools<br>Security                                    | 9     | Sign-on Times Component Interfac           | es 🔪 M <u>e</u> ssage Monitor 🌾 <u>V</u> | <u>V</u> eb Libraries 🔷 🕨 | _                  |                |
| Vser Profiles                                              |       | Permission List: ALL PAGES                 |                                          |                           |                    |                |
| Permissions & Roles                                        |       | Permission List. ALLPAGES                  |                                          |                           |                    |                |
| <ul> <li>Permission Lists</li> </ul>                       |       | Description: ALLPAGES                      |                                          |                           |                    |                |
| - Copy Permission Lists                                    |       |                                            |                                          |                           |                    |                |
| <ul> <li>Delete Permission Lists</li> <li>Roles</li> </ul> |       | Component Interfaces <u>C</u>              | ustomize   Find   🛗 👘 First              | 🖪 1-280 of 280 🕨 Last     |                    |                |
| - Copy Roles                                               |       | Name_                                      | <u>Edit</u>                              |                           |                    |                |
| - Delete Roles                                             |       | AP PCJOB RQST                              | Edit                                     | + -                       |                    |                |
| <ul> <li>Execute Role Rules</li> </ul>                     | _     | AP_PCJOB_RQST2                             | Edit                                     | + -                       |                    |                |
| > Directory > Security Objects                             |       |                                            |                                          |                           |                    |                |
| Query Security                                             |       | AR_CONVERSATION_AGENT                      | Edit                                     |                           |                    |                |
| - Review Security                                          |       | AR_CREDIT_AGENT                            | <u>Edit</u>                              | + -                       |                    |                |
| Information                                                |       | AR_ITEM_AGENT                              | Edit                                     | + -                       |                    |                |
| Utilities<br>Workflow                                      |       | AUC_BID_CONTACT_CI                         | Edit                                     | + -                       |                    |                |
| Portal                                                     |       |                                            | Edit                                     | + -                       |                    |                |
| Search Engine                                              |       | AUC_CREATE_CLONE_CI                        | _                                        |                           |                    |                |
| Personalization                                            |       | AUC_CREATE_PO                              | <u>Edit</u>                              | + -                       |                    |                |
| Process Scheduler<br>Cube Manager                          |       | AUC_PAGELET_PREF_CI                        | <u>Edit</u>                              | + -                       |                    |                |
| Application Engine                                         |       | AUC VNDR ID CI                             | Edit                                     | + -                       |                    |                |
| Integration Broker                                         |       | AUC_WF_APPR_CI                             | Edit                                     | + -                       |                    |                |
| CTI Configuration                                          |       |                                            |                                          |                           |                    |                |
| Archive Data<br>Translations                               |       | BDG_CNTRL_EW_NTFY                          | Edit                                     | + -                       |                    |                |
| EDI Manager                                                |       | BDG_CNTRL_NOTIFY                           | Edit                                     | + -                       |                    |                |
| Mass Changes                                               |       | BD_ACCT_PER_LOOKUP                         | Edit                                     | + -                       |                    |                |
| Change My Password                                         |       | BD_ANALYSIS_DB                             | Edit                                     | + -                       |                    |                |
| My Personalizations                                        |       |                                            |                                          |                           |                    |                |
| My System Profile                                          | Ţ     | BD_ASSET                                   | Edit                                     | + -                       |                    | 1              |

Figure C–12 Component Interfaces Tab

- 5. Click the **Component Interfaces** tab.
- 6. Click + to add a new row to the Component Interfaces list.

A field appears where you can enter the component interface name, as shown in Figure C–13.

| le <u>E</u> dit <u>V</u> iew F <u>a</u> vorites             | <u>T</u> ools <u>H</u> elp |                 |                |                 |                   |                    |                    |                   |
|-------------------------------------------------------------|----------------------------|-----------------|----------------|-----------------|-------------------|--------------------|--------------------|-------------------|
| (÷ _ ; ⇒ , , ⊗                                              |                            | Q 🛐             | 3 🖪            |                 |                   | Å 🗉                |                    |                   |
| Back Forward Stop<br>dress 🙋 http://isdsrv14.ibi.com        |                            | earch Favorites | History Ma     |                 |                   | Discuss AIM        |                    | • @               |
| itess   International and the second                        | vpsp/ps/EMPLOTEE/ENP       | C/MAINTAIN_3E   | CONTINACCES    | 5_CNTRE_CISTA.G |                   |                    |                    | e                 |
| FOR F                                                       |                            |                 |                |                 |                   |                    |                    | 1000              |
| PEUPPE                                                      |                            |                 |                |                 |                   |                    | Search:            | 90                |
| 200                                                         |                            |                 |                |                 |                   |                    |                    |                   |
|                                                             |                            |                 |                | 🙆 Home          | 6                 | Vorklist 🛛         | 🚳 Add to Favorites | 😔 Sign c          |
| nu 🥥<br>reporting Tools                                     | •                          |                 |                |                 |                   |                    |                    | New Window   Help |
| eopleTools                                                  | -                          |                 |                |                 |                   |                    |                    | New window   Heit |
| Security                                                    | 🔍 🤇 🚺 Sign-on Times        | Componen        | t Interfaces 👔 | Message Monito  | r 👔 <u>W</u> eb L | ibraries 🔪 🕨       |                    |                   |
| User Profiles                                               | Dermineien Liete           | -               | -              |                 |                   |                    |                    |                   |
| Permissions & Roles<br>Permission Lists                     | Permission List:           | ALLPAGES        |                |                 |                   |                    |                    |                   |
| - Copy Permission Lists                                     | Description:               | ALLPAGES        |                |                 |                   |                    |                    |                   |
| Delete Permission Lists                                     |                            |                 |                |                 |                   |                    |                    |                   |
| - <u>Roles</u>                                              | Component Interf           | aces            | Custon         | hize   Find   🛅 | First 🖪 1         | -279 of 279 🗈 Last |                    |                   |
| <ul> <li><u>Copy Roles</u></li> <li>Delete Roles</li> </ul> | Name                       |                 |                |                 | dit               |                    |                    |                   |
| - Execute Role Rules                                        | AP_PCJOB_RQS               | r               |                | E               | dit               | + -                | 1                  |                   |
| Directory                                                   | AP PCJOB RQS               |                 |                | F               | dit               | + -                |                    |                   |
| Security Objects                                            |                            |                 |                |                 | _                 | + -                |                    |                   |
| Query Security<br>Review Security                           | AR_CONVERSATI              | -               |                | -               | dit               |                    |                    |                   |
| Information                                                 | AR_CREDIT_AGE              | NT              |                | E               | dit               | + -                |                    |                   |
| Jtilities                                                   |                            |                 |                | ۹.              | dit               | + -                | 1                  |                   |
| Norkflow<br>Portal                                          | AUC BID CONTA              | CT CL           |                |                 | dit               | + -                | 1                  |                   |
| Portal<br>Search Engine                                     |                            | -               |                |                 | _                 |                    |                    |                   |
| Personalization                                             | AUC_CREATE_C               | _               |                | -               | dit               | + -                |                    |                   |
| Process Scheduler                                           | AUC_CREATE_P               | )               |                | Ē               | dit               | + -                |                    |                   |
| Cube Manager                                                | AUC_PAGELET_F              | REF_CI          |                | Ē               | dit               | + -                | 1                  |                   |
| Application Engine<br>ntegration Broker                     | AUC_VNDR_ID_C              | 1               |                | E               | dit               | + -                | 1                  |                   |
| CTI Configuration                                           | AUC_WF_APPR_               |                 |                |                 | dit               | + -                |                    |                   |
| Archive Data                                                |                            |                 |                | -               |                   |                    |                    |                   |
| Franslations<br>EDI Manager                                 | BDG_CNTRL_EW               | -               |                | Ē               | dit               | + -                |                    |                   |
| EDI Mariager<br>Mass Changes                                | BDG_CNTRL_NO               | TIFY            |                | E               | dit               | + -                |                    |                   |
|                                                             | BD ACCT PER I              | OOKUP           |                | E               | dit               | + -                | 1                  |                   |
| hange My Password<br>V Personalizations                     | DD_ACCI_FEN_I              |                 |                |                 |                   |                    |                    |                   |

Figure C–13 Component Interface Name Field

7. Enter the component interface name and click **Edit**.

This example uses the component interface AR\_ITEM\_AGENT, as shown in Figure C–14.

| File Edit View Favorites                                    | Tools  | Help            |                   |              |               |           |             |            |                    |                    |
|-------------------------------------------------------------|--------|-----------------|-------------------|--------------|---------------|-----------|-------------|------------|--------------------|--------------------|
|                                                             |        |                 | <u> </u>          |              | <b></b>       | 9         |             | 0          |                    |                    |
| ↔ → → . ⊗<br>Back Forward Stop                              |        | resh Home S     | 🧟 🧾<br>earch Favo |              | Mail Siz      |           | Edit Discus | s AIM      |                    |                    |
| ddress 🙋 http://isdsrv14.ibi.com                            | n/psp/ | ps/EMPLOYEE/ERF | P/c/MAINTAI       | N_SECURITY.A | CCESS_CNTRL_  | LISTX.GBL |             |            |                    | • (r)              |
|                                                             | 1      |                 |                   |              |               |           |             |            |                    |                    |
| PEOPLE                                                      |        |                 |                   |              |               |           |             |            |                    | (D)                |
| 200                                                         |        |                 |                   |              |               |           |             |            | Search:            |                    |
| enu 😂                                                       |        |                 |                   |              | <b>6</b> H    | lome      | 📵 Worklis   | st         | 🍪 Add to Favorites | Sign ot            |
| Reporting Tools                                             |        |                 |                   |              |               |           |             |            |                    | New Window   Help  |
| PeopleTools                                                 | -      |                 |                   |              |               |           |             |            |                    | INCH WINDOW   HOID |
| Security                                                    | С      | omponent Inte   | erface Pe         | rmissions    |               |           |             |            |                    |                    |
| User Profiles                                               |        |                 |                   |              |               |           |             |            |                    |                    |
| Permissions & Roles Permission Lists                        |        | AR_ITEM_AGEN    | IT                |              |               |           |             |            |                    |                    |
| - Copy Permission Lists                                     |        | Component Inte  | rface             | Customi      | ze   Find   🛗 | First 🛃 1 | 5 0 5       | 7410       |                    |                    |
| - Delete Permission Lists                                   |        | Permission      | ITace             | Castonii     |               |           | Last        | cess (All) |                    |                    |
| - Roles                                                     |        | Method          |                   | *Metho       | d Access      |           | Laor        |            |                    |                    |
| <ul> <li>Copy Roles</li> <li>Delete Roles</li> </ul>        |        | Get             |                   | Full Ac      |               | 7         | No Ac       | cess (All) |                    |                    |
| - Execute Role Rules                                        |        | Get             |                   |              |               | -         |             |            |                    |                    |
| Directory                                                   |        | Create          |                   | Full Ac      | cess          | •         |             |            |                    |                    |
| Security Objects                                            |        | Save            |                   | Full Ac      | cess          | -         |             |            |                    |                    |
| <ul> <li>Query Security</li> <li>Review Security</li> </ul> |        | 0               |                   | Full Ac      |               | Ŧ         |             |            |                    |                    |
| Information                                                 |        | Cancel          |                   |              |               | _         |             |            |                    |                    |
| > ∪tilities                                                 |        | Find            |                   | Full Ac      | cess          | •         |             |            |                    |                    |
| > Workflow                                                  |        |                 |                   |              |               |           |             |            |                    |                    |
| Portal                                                      |        | OK Cance        | el                |              |               |           |             |            |                    |                    |
| Search Engine Personalization                               |        |                 |                   |              |               |           |             |            |                    |                    |
| Process Scheduler                                           |        |                 |                   |              |               |           |             |            |                    |                    |
| Cube Manager                                                |        |                 |                   |              |               |           |             |            |                    |                    |
| Application Engine                                          |        |                 |                   |              |               |           |             |            |                    |                    |
| Integration Broker                                          |        |                 |                   |              |               |           |             |            |                    |                    |
| CTI Configuration Archive Data                              |        |                 |                   |              |               |           |             |            |                    |                    |
| Translations                                                |        |                 |                   |              |               |           |             |            |                    |                    |
| EDI Manager                                                 |        |                 |                   |              |               |           |             |            |                    |                    |
| Mass Changes                                                |        |                 |                   |              |               |           |             |            |                    |                    |
| Change My Password                                          |        |                 |                   |              |               |           |             |            |                    |                    |
| My Personalizations<br>My System Profile                    |        |                 |                   |              |               |           |             |            |                    |                    |
| www.ovsterni.Pruille                                        |        |                 |                   |              |               |           |             |            |                    |                    |

Figure C–14 Component Interface Permissions Window

- **8.** From the lists, select the desired access level for each method.
- 9. Click OK.

The Permissions list window is displayed, as shown in Figure C–15.

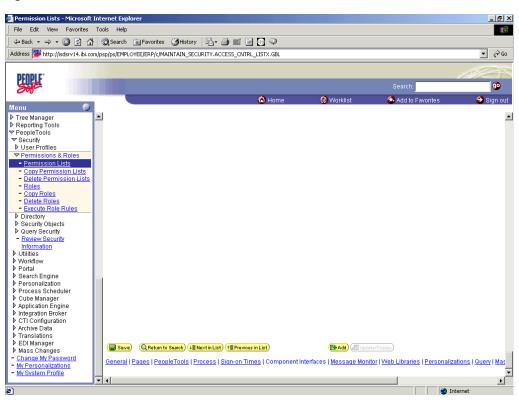

Figure C–15 Permissions List Window

10. Scroll down in the right pane and click Save.

## C.3 Testing a Component Interface

Oracle Application Adapter for PeopleSoft uses PeopleSoft metadata and component interfaces; therefore, it can accommodate new or modified component interfaces. The adapter makes no assumptions about component interfaces except that they are logical and valid. Each component interface must be tested before being used as a source for the adapter.

If changes are made to the underlying application by the user or by a PeopleSoft upgrade and the changes invalidate a component interface, the user must repair the invalid component interface before the adapter uses it.

To test a component interface:

1. In Application Designer, select **Test Component Interface** from the **Tools** menu.

The Component Interface Tester dialog is displayed, as shown in Figure C–16.

| XApplication Designer - Untitled - [JOBCODE (Comp<br>R File Edit View Insert Build Debug Iools Go F                                                                                                    |                                                            |              |                                                                                      |           | _ 문 ×   |
|----------------------------------------------------------------------------------------------------|------------------------------------------------------------|--------------|--------------------------------------------------------------------------------------|-----------|---------|
|                                                                                                    | avoiries Wurdow Delh                                       |              |                                                                                      |           |         |
|                                                                                                    |                                                            | Becord       | Field                                                                                | Bead Only | Comment |
| ★ J0BC DDE_TBL (Component)         ★ J0BC DDE_TBL (Table)         ★ J0BC DDE_TBL (Table)         ★ J0BC DDE_TBL (Derived)         ★ DERIVED_LGN (Derived)         ★ DERIVED_CGVT (Derived)         ★ DERIVED_POPUP (Derived)         ★ Scroll - Level 2 Pimary Record (SVT_JCDD_T         ★ Scroll - Level 2 Pimary Record J0BC D_TNN         ★ Scroll - Level 2 Pimary Record LOBCD_TNN         ★ Scroll - Level 2 Pimary Record LOBCD_TNN         ★ Scroll - Level 2 Pimary Record LOBCD_DMP [         ★ Scroll - Level 2 Pimary Record LOBCD_DMP [         ★ Scroll - Level 2 Pimary Record LOBCD_DMP [         ★ Scroll - Level 2 Pimary Record LOBCD_DMP [         ★ Scroll - Level 2 Pimary Record SAL_RATECL      < | Name         Interactive Mode (set properties immediately) | Get Existing | Field SETID JOBCODE SETID JOBCODE DESCR GVT_COC_SERIES GVT_OFFICIAL_DE SETID JOBCODE | Read Only | Comment |
|                                                                                                    | •                                                          |              |                                                                                      |           | Þ       |
| Begin validating Component Interface integrity<br>No errors found.<br>End Component Interface validation                                                                                                    |                                                            |              |                                                                                      |           | •       |
| Build & Find Object References & Upgrade & Results                                                                                                    | ∖ Validate /                                               |              |                                                                                      |           |         |
| Ready                                                                                                    |                                                            |              | H8170SUN                                                                             |           |         |

Figure C–16 Component Interface Tester Dialog

- **2.** If required, click the Component Interface Tester dialog to bring it to the foreground.
- **3.** To test the component interface, use one the following methods.
  - To test the component interface using the Find method, click **Find**.

The Component Interface Tester - Find Results dialog displays all of the possible entries for the underlying component, as shown in Figure C–17. If there are more than 300 entries, a message appears.

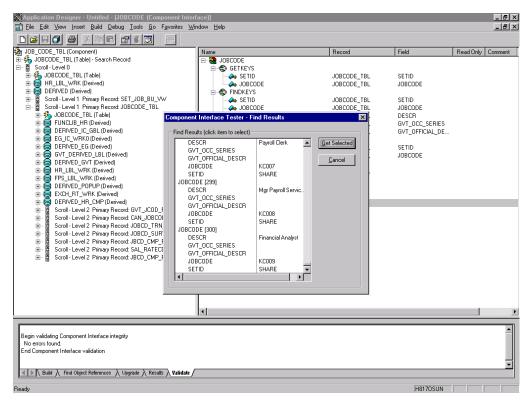

Figure C–17 Component Interface Tester - Find Results Dialog

- In the left pane of the Find Results dialog, select a field.
- To display the relevant data for that particular field, click **Get Selected**.

The Find Results dialog is displayed, as shown in Figure C-18.

| Application Designer - Untitled - IJOBCO                              |                                                                                                    |                                     |                |           | _ 8 ×                                                                                                    |
|-----------------------------------------------------------------------|----------------------------------------------------------------------------------------------------|-------------------------------------|----------------|-----------|----------------------------------------------------------------------------------------------------|
| File Edit View Insert Build Debug To                                  |                                                                                                    |                                     |                | _         | _ <u>- </u> - <u>-</u> - <u>-</u> |
|                                                                       |                                                                                                    |                                     |                |           |                                                                                                    |
| JOB_CODE_TBL (Component)                                              |                                                                                                    |                                     | 1              | 1         |                                                                                                    |
| 張 JUB_CUDE_TBL (Component)<br>連 義 JOBCODE_TBL (Table) - Search Record | Name                                                                                                    | Record                              | Field          | Read Only | Comment                                                                                                    |
| Scroll - Level 0                                                      | E SOBCODE                                                                                                    |                                     |                |           |                                                                                                    |
| JOBCODE_TBL (Table)                                                   | 🚕 SETID                                                                                                    | JOBCODE_TBL                         | SETID          |           |                                                                                                    |
| HR_LBL_WRK (Derived)     DERIVED (Derived)                            | Component Interface Tester                                                                                                    |                                     | × OBCODE       |           |                                                                                                    |
| CERIVED [Derived]     Erived 1 Primary Record: SET.                   | Live Component View. Double-click to change values, Right                                                                                                    | click to execute methods.           | ETID           |           |                                                                                                    |
| Scroll - Level 1 Primary Record: JOB(                                 | Item Name                                                                                                    | Value                               | OBCODE         |           |                                                                                                    |
| 🗄 🏂 JOBCODE_TBL (Table)                                               |                                                                                                    |                                     | PESCR          |           |                                                                                                    |
| E FUNCLIB_HR (Derived)                                                |                                                                                                    |                                     | VT_OCC_SERIES  |           |                                                                                                    |
| EG_IC_WRK0 (Derived)                                                  | CreateKeyInfoCollection                                                                                                    |                                     | VT_OFFICIAL_DE |           |                                                                                                    |
| DERIVED_EG (Derived)                                                  | Government     Government     G |                                     | ETID           |           |                                                                                                    |
| GVT_DERIVED_LBL (Derived)                                             | DISCODE_TBL [1]                                                                                                    |                                     | OBCODE         |           |                                                                                                    |
| DERIVED_GVT (Derived)                                                 | ACTIVITY_TYPE_FRA                                                                                                    |                                     |                |           |                                                                                                    |
| HR_LBL_WRK (Derived)                                                  | - 🔗 BARG_UNIT                                                                                                    |                                     |                |           |                                                                                                    |
| DERIVED_POPUP (Derived)                                               | BA_CD                                                                                                    |                                     |                |           |                                                                                                    |
| EXCH_RT_WRK (Derived)                                                 | BPS_ACTIVITY_CD                                                                                                    |                                     |                |           |                                                                                                    |
| DERIVED_HR_CMP (Derived)                                              | CAN NOC CD                                                                                                    | 0011                                |                |           |                                                                                                    |
| Scroll - Level 2 Primary Record: (                                    | CAN_PAYEQ_JOB_CLS                                                                                                    |                                     |                |           |                                                                                                    |
| Scroll - Level 2 Primary Record: .                                    | COMPANY                                                                                                    | GBI                                 |                |           |                                                                                                    |
| Scroll - Level 2 Primary Record:                                      | COMP_FREQUENCY                                                                                                    | M                                   |                |           |                                                                                                    |
| 🖅 🗄 Scroll - Level 2 Primary Record: 🤉                                | DESCR                                                                                                    | Financial Analyst                   |                |           |                                                                                                    |
| 🕀 🗄 Scroll - Level 2 Primary Record: 🕄                                | DESCRLONG                                                                                                    | Analyzes financial statements and p |                |           |                                                                                                    |
| 主 🖷 🖁 Scroll - Level 2 Primary Record: 🗸                              | DESCRSHORT                                                                                                    | Fin Anlyst                          |                |           |                                                                                                    |
|                                                                       | •                                                                                                    |                                     |                |           |                                                                                                    |
|                                                                       | Error Message Log                                                                                                    |                                     |                |           |                                                                                                    |
|                                                                       |                                                                                                    |                                     |                |           |                                                                                                    |
|                                                                       |                                                                                                    |                                     |                |           |                                                                                                    |
|                                                                       |                                                                                                    |                                     |                |           | P                                                                                                    |
|                                                                       |                                                                                                    |                                     |                |           |                                                                                                    |
| Begin validating Component Interface integrity                        |                                                                                                    |                                     |                |           | <b>_</b>                                                                                                    |
| No errors found.                                                      |                                                                                                    |                                     |                |           |                                                                                                    |
| End Component Interface validation                                    |                                                                                                    |                                     |                |           |                                                                                                    |
|                                                                       |                                                                                                    |                                     |                |           | _                                                                                                    |
| Build A Find Object References A Upgrad                               | le                                                                                                    |                                     |                |           | •                                                                                                    |
|                                                                       |                                                                                                    |                                     | U0170CUN       |           |                                                                                                    |
| Ready                                                                 |                                                                                                    |                                     | H8170SUN       |           |                                                                                                    |

Figure C–18 Find Results Dialog

- If the security settings permit, you can change the values in the individual fields.
- **4.** To test the component interface using the Get method, perform the following steps:
  - **a.** Enter the existing key(s).
  - **b.** Click **Get Existing**.

This returns the exposed properties for the key that you entered. You can change values if Update access was specified.

Alternatively, you can test using the Create method, as shown in Figure C–19.

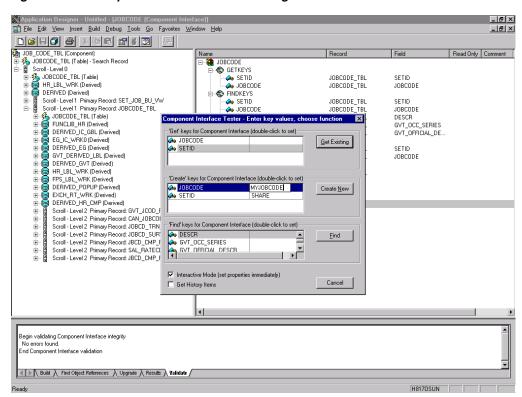

Figure C–19 Component Interface Tester Dialog

- **a.** Enter all required key values.
- **b.** Click Create New.

When you enter valid values in Create keys, a pane showing the JOBCODE data is displayed after the Table name is expanded with default data in place, as shown in Figure C–20.

| Application Designer - Untitled - [JOBCO]                                                                                                    | DE (Component Interface)]                                     |                                                                                                    |                                                             | _ 8 ×             |
|----------------------------------------------------------------------------------------------------|---------------------------------------------------------------|----------------------------------------------------------------------------------------------------|-------------------------------------------------------------|-------------------|
| File Edit View Insert Build Debug Ion                                                                                                    | ols <u>G</u> o F <u>a</u> vorites <u>W</u> indow <u>H</u> elp |                                                                                                    |                                                             | _ 8 ×             |
| D 🗃 E 🍠 🖉 E 🖀 E 💣 E                                                                                                    |                                                               |                                                                                                    |                                                             |                   |
| JOB_CODE_TBL (Component)                                                                                                    | Name                                                          | Record                                                                                                  | Field                                                       | Read Only Comment |
| JOBCODE_TBL (Table) - Search Record     Scroll - Level 0                                                                                                    | ⊟ 🧱 JOBCODE<br>⊟ 😂 GETKEYS                                    |                                                                                                    |                                                             |                   |
| 🗄 👫 JOBCODE_TBL (Table)                                                                                                    | setid                                                         | JOBCODE_TBL                                                                                             | SETID                                                       |                   |
| HR_LBL_WRK (Derived)                                                                                                    | B Component Interface Tester                                  |                                                                                                    | OBCODE                                                      |                   |
| 😟 🗄 Scroll · Level 1 Primary Record: SET                                                                                                    | Live Component View. Double-click to change values, Right     | click to execute methods.                                                                               | ETID                                                        |                   |
| Scroll - Level 1 Primary Record: JOB(                                                                                                    | Item Name                                                     | Value                                                                                                   | OBCODE                                                      |                   |
| ⇒       JOBCODE_TBL (Table)         ⊕       ⇒       JOBCODE_TBL (Table)         ⊕       DERIVED_IC_GBL (Derived)         ⊕       ⇒       DERIVED_LEG (Derived)         ⊕       ⇒       DERIVED_LEG (Derived)         ⊕       ⇒       DERIVED_CARL (Derived)         ⊕       ⇒       DERIVED_VED_LBL (Derived)         ⊕       ⇒       DERIVED_VED_VEN (Derived)         ⊕       ⇒       ⇒         ⊕       ⇒       DERIVED_VEN (Derived)         ⊕       ⇒       ⇒         ⊕       ⇒       ⇒         ⊕       ⇒       ⇒         ⊕       ⇒       ⇒         ⊕       ⇒       ⇒         ⊕       ⇒       ⇒         ⊕       ⇒       >         ⊕       ⇒       >         ⊕       ⇒       >         ⊕       >       >         ⊕       >       >         ⊕       >       >         ⊕       >       >         ⊕       >       >         ⊕       >       >         ⊕       >       >         ⊕       >       > | JORCODE_TBL[1]                                                | GBI<br>M<br>USD<br>My brand new JOBCODE<br>My JOBCODE<br>N<br>N<br>N<br>N<br>N<br>N<br>N<br>N<br>N<br>N | ► ESCR<br>NT_OCC_SERIES<br>NT_OFFICIAL_DE<br>ETID<br>OBCODE |                   |
|                                                                                                    | J                                                             |                                                                                                    |                                                             |                   |
| Begin validating Component Interface integrity<br>No errors found.<br>End Component Interface validation                                                                                                    | e ∕ Results ∕ Validate /                                      |                                                                                                    |                                                             | ×                 |
| Ready                                                                                                    |                                                               |                                                                                                    | H817OSUN                                                    |                   |

Figure C–20 JOBCODE Data

You can change fields at this point. Changes are validated against the component's underlying business logic.

- **c.** After you finish making changes, right-click the top item in the pane.
- **5.** To save your changes, click **Save**.

The keys used to create the record can be used with the Get method for viewing data. The data that was added can be viewed in the PeopleSoft Component as shown in the following example. The Effective Date is one of the default values.

You have finished testing the component interface. Before using the component interface, you must generate its API. For more information, see Appendix A, "Generating Component Interface APIs".

# **Using PeopleSoft Integration Broker**

This appendix describes how to configure and test PeopleSoft Integration Broker (release 8.4) and PeopleSoft Application Messaging (release 8.1) using a PeopleSoft-supplied File Output interface. In PeopleSoft release 8.1, the messaging architecture is called Application Messaging and includes Application Messaging Gateway. In release 8.4, the messaging architecture is called Integration Broker, which includes Integration Gateway. When discussing release-generic issues, this section uses release 8.4 terminology. When discussing release-specific issues, it uses release-specific terminology.

**Note:** This section is not a substitute for PeopleSoft documentation. For more complete and up-to-date information on PeopleSoft Messaging and Integration Broker, see the *PeopleSoft Online Library* for your PeopleSoft system.

This appendix contains the following topics:

- Section D.1, "PeopleSoft Integration Broker"
- Section D.2, "Configuring Application Messaging in PeopleSoft Release 8.1"
- Section D.3, "Viewing the PeopleCode for a Message"
- Section D.4, "Testing the Integration Broker"
- Section D.5, "Using Outbound Synchronous Messages"
- Section D.6, "Generating Events Using PeopleTools Tutorial"

# D.1 PeopleSoft Integration Broker

PeopleSoft Integration Broker provides a mechanism for communicating with the outside world using XML files. Communication can take place between different PeopleSoft applications or between PeopleSoft and third-party systems.

To subscribe to data, third-party applications can accept and process XML messages posted by PeopleSoft using the available PeopleSoft connectors or by adding a custom built connector to the Integration Gateway. This topic primarily covers publishing outbound asynchronous messages from a PeopleSoft system to a third-party application using the delivered File Output connector. For information on outbound synchronous messages, see "Using Outbound Synchronous Messages" on page D-24.

To send a message, you must properly configure various internal structures and processes. The following descriptions are generally release-generic. Detailed differences between releases 8.1 and 8.4 are discussed in other topics.

Message

A Message is a container for the data that goes into the XML. It contains basic structural information, such as records and fields. The Message must be in an Active status to send the XML file

Message Channel

The Message Channel is a mechanism for structuring records into logical groupings. Each Message can belong to only one Message Channel. The Message Channel must be in an Active (Run) status for the Message to be delivered.

In release 8.1, the Message Channel also provides preliminary routing instructions; you can specify which Message Nodes handle the message. Each Message Channel can route messages to multiple Message Nodes

Message Node

Message node functionality changed from 8.1 to 8.4:

In release 8.1, the primary function of the Message Node is to specify which Gateway receives the messages.

In release 8.4, much of the "intelligence" that was built into the Message Channel moved to the Message Node. This provides additional flexibility over release 8.1. You can specify which messages the Message Node can handle. In addition, the Gateway Connector is bound to the Message Node. Each Message Node can route messages to only one Connector.

Integration Gateway

The Integration Gateway is a program that runs on the PeopleSoft Web Server. It is the physical hub between PeopleSoft and the third-party system.

Target Connector/Handler

Connectors are Java programs that run under the control of the Integration Gateway and control the final output destination of the XML file. PeopleSoft release 8.4 comes with several connectors including HTTP, FTP, SMTP, JMS, POP3, and a Simple File connector that places the file in a directory on the Web Server. This section discusses the Simple File connector.

PeopleCode

PeopleCode is the programming tool provided with PeopleTools that enables you to create complex application functionality. A message can only be initiated using specific PeopleCode instructions. This code is typically triggered by an application event, such as creating a new database entry through an online panel or through a batch job.

Most of the examples in this section use the LOCATION\_SYNC message, which is a PeopleSoft Enterprise Integration Point (EIP) and is supplied with most PeopleSoft applications. If LOCATION\_SYNC is not part of your package, you may use any supplied message.

## D.1.1 Configuring Integration Broker in PeopleSoft 8.4

You can configure PeopleSoft 8.4 to send an asynchronous outbound message to the File Output connector.

To configure application messaging in PeopleSoft 8.4:

1. Ensure that the message is active and is routed to the proper Message Channel.

- **2.** Configure the Message Channel.
- **3.** Configure the IntegrationGateway.properties file to communicate with your PeopleSoft 8.4 application.
- 4. Configure the Integration Gateway and File Output connector.
- 5. Create and configure a new Gateway node.

These tasks are described in detail in the following procedures.

#### Ensuring the Message Is Active and Is Routed Correctly

To ensure that the message is active and is routed to the proper Message Channel:

- 1. Open Application Designer.
- On the File menu, point to Open, click Message, and then open the LOCATION\_ SYNC message, as shown in Figure D–1.

|                       | trad l |                           |       |          |  |
|-----------------------|--------|---------------------------|-------|----------|--|
| Ì₽₽₽₽₽₽₽₽₽₽₽₽₽₽₽₽₽    |        |                           |       |          |  |
| Message Structure     |        | Field Name                | Alias | Include  |  |
| A VERSION_1           | 1      | SETID                     |       | V        |  |
| COCATION_TBL          | 2      | LOCATION                  |       |          |  |
| Message Subscriptions | 3      | EFFDT                     |       |          |  |
| % LocationSync        | 4      | EFF_STATUS                |       | N N      |  |
| LocationSyncEff       | 5      | DESCR                     |       |          |  |
|                       | 6      | DESCR_AC                  |       |          |  |
|                       | 7      | DESCRSHORT                |       |          |  |
|                       | 8      | BUILDING                  |       |          |  |
|                       |        | FLOOR                     |       |          |  |
|                       |        | SECTOR                    |       |          |  |
|                       |        | JURISDICTION              |       |          |  |
|                       |        | ATTN_TO                   |       |          |  |
|                       |        | COUNTRY                   |       |          |  |
|                       |        | ADDRESS1                  |       |          |  |
|                       |        | ADDRESS2                  |       |          |  |
|                       |        | ADDRESS3                  |       | V        |  |
|                       |        | ADDRESS4                  |       |          |  |
|                       |        | CITY                      |       | <u> </u> |  |
|                       |        | NUM1                      |       | <u> </u> |  |
|                       |        | NUM2                      |       | <u> </u> |  |
|                       | 21     | HOUSE_TYPE                |       |          |  |
|                       | 22     | ADDR_FIELD1               |       | <u> </u> |  |
|                       |        | ADDR_FIELD2               |       | <u> </u> |  |
|                       |        | ADDR_FIELD3               |       |          |  |
|                       |        | COUNTY                    |       |          |  |
|                       |        | STATE                     |       |          |  |
|                       |        | POSTAL                    |       |          |  |
|                       |        | GEO_CODE                  |       |          |  |
|                       |        |                           |       |          |  |
|                       |        | COUNTRY_CODE<br>PHONE     |       |          |  |
|                       |        | EXTENSION                 |       | বর       |  |
|                       |        | FAX                       |       |          |  |
|                       |        | SETID_SALARY              |       | N N      |  |
|                       |        | SAL_ADMIN_PLAN            |       | N N      |  |
|                       |        | LANG_CD                   |       |          |  |
|                       |        | HOLIDAY_SCHED             |       |          |  |
|                       |        | ESTABID                   |       |          |  |
|                       |        |                           |       |          |  |
|                       |        | CAN_CMA                   |       |          |  |
|                       |        |                           |       |          |  |
|                       | 41     | CAN_OEE_AREAC             |       | <u> </u> |  |
|                       |        | GEOLOC_CODE               |       | <u> </u> |  |
|                       |        | OFFICE_TYPE<br>NCR_SW_CAN |       | ব        |  |

Figure D–1 LOCATION\_SYNC Message

- 3. To view the fields that are included in the Message, highlight LOCATION\_TBL.
- 4. Right-click LOCATION\_TBL and select Properties.

The Message Properties dialog is displayed, as shown in Figure D–2.

| 7460                                                                                         |                                           |                       |
|----------------------------------------------------------------------------------------------|-------------------------------------------|-----------------------|
| Application Designer - Untitled - [LOCATION_SY<br>File Edit View Insert Build Debug Tools Go |                                           | <u>_ 문 ×</u><br>_ 문 × |
|                                                                                              |                                           |                       |
| Message Structure                                                                            | Field Name Alias Include                  |                       |
| 🗄 🍓 VERSION_1                                                                                | 1 SETID                                   | -                     |
| Message Subscriptions                                                                        | 2 LOCATION                                |                       |
| LocationSync                                                                                 | 4 EFF STATUS                              |                       |
| LocationSyncEff                                                                              | 5 DESCR                                   |                       |
|                                                                                              | General Use                               |                       |
|                                                                                              | Status Non-Repudiation                    |                       |
|                                                                                              |                                           |                       |
|                                                                                              | Message Channel: ENTERPRISE_SETUP         |                       |
|                                                                                              | Default Version: VERSION_1                |                       |
|                                                                                              | Message Viewing / Correction              |                       |
|                                                                                              | ⊡se Message Monitor Dialog     O Use Page |                       |
|                                                                                              | r Page                                    |                       |
|                                                                                              | Menu Name: DEFINE_GENERAL_OPTIONS         |                       |
|                                                                                              | Bar Name: USE_E-P                         |                       |
|                                                                                              | Item Name: LOCATION                       |                       |
|                                                                                              | Page Name: LOCATION_DEFINITION            |                       |
|                                                                                              | Action:                                   |                       |
|                                                                                              |                                           |                       |
|                                                                                              |                                           |                       |
|                                                                                              |                                           |                       |
|                                                                                              | OK Cancel                                 |                       |
|                                                                                              | 36 LANG_CD                                |                       |
|                                                                                              | 37 HOLIDAY_SCHED                          |                       |
|                                                                                              | 39 LOCALITY                               |                       |
|                                                                                              | 40 CAN_CMA   41 CAN_DEE_AREAC             |                       |
|                                                                                              | 42 GEOLOC_CODE                            |                       |
|                                                                                              | 43 OFFICE_TYPE                            | <u> </u>              |
| Ready                                                                                        |                                           | F840DM0               |

Figure D–2 Message Properties Dialog

- 5. Select the Use tab.
- 6. Ensure the Active check box is selected.

The message is routed to the Message Channel, ENTERPRISE\_SETUP, and the default message version is VERSION\_1 (messages can have multiple versions).

7. Click **OK** and then save the message.

You have finished ensuring that the message is active and is routed correctly.

#### Configuring the IntegrationGateway.properties File

To configure the IntegrationGateway.properties file:

- 1. Open the IntegrationGateway.properties file using the editor of your choice.
- **2.** Find the section of the file that specifies the JOLT connect string setting for the default application server. This is usually near line 75, and looks similar to the following:

## JOLT connect string setting for optional Default Application Server. Do NOT specify a NODENAME.

```
#
# Example:
#ig.isc.serverURL=//MYSERVER:9000
#ig.isc.userid=MYUSERID
#ig.isc.password=MYPASSWORD
#ig.isc.toolsRel=8.40
```

- **3.** Uncomment (or copy and uncomment) the four lines that specify the connection.
- **4.** Enter the appropriate information.

In the following example, the tools release is 8.40.09:

ig.isc.serverURL=//isdsrv14:9000
ig.isc.userid=VP1
ig.isc.password=VP1
ig.isc.toolsRel=8.40.09

The PeopleSoft tools release must be precise to the last decimal.

**Note:** With release 8.42, the password must be stored in an encrypted format. PeopleSoft provides a script called PSCipher.bat (PSCipher.sh on UNIX) to accomplish encryption. Typically, this script is located in the path of the IntegrationGateway.properties file. Follow the instructions supplied by PeopleSoft to run this script.

You have finished configuring the IntegrationGateway.properties file.

Configuring the Integration Gateway and the File Output Connector

To configure the Integration Gateway and the File Output Connector:

- 1. In a Web browser, open your PeopleSoft 8.4 application in 4-tier mode.
- 2. In the Menu pane, expand **PeopleTools**, **Integration Broker**, and then click **Gateways**.
- **3.** Open the LOCAL Gateway ID and enter the following Gateway URL:

host name/PSIGW/PeopleSoftListeningConnector

Where host name is the name of your PeopleSoft Web Server.

4. Click Refresh.

A message appears stating the outcome of the refresh process, as shown in Figure D–3.

| Gateways - Microsoft Interne                                 |                            |                            |                                        |                   |                        |                | - 8     |
|--------------------------------------------------------------|----------------------------|----------------------------|----------------------------------------|-------------------|------------------------|----------------|---------|
| <u>File E</u> dit <u>V</u> iew F <u>a</u> vorites ]          | <u>T</u> ools <u>H</u> elp |                            |                                        |                   |                        |                |         |
| ↔ → → · ⊗<br>Back Forward Stop                               | Refresh Home               | Search Favorites Histor    | y Mail Size Print                      | E dit Discuss AIM |                        |                |         |
| Address 🙋 http://isdsrv14.ibi.com/                           | /psp/ps/EMPLOYEE/E         | RP/c/IB_PROFILE.IB_GAT     | EWAY.GBL                               |                   |                        | ]              | • 🔗     |
|                                                              |                            |                            |                                        |                   |                        | 100            | -       |
| PEOPLE                                                       |                            |                            |                                        |                   | 0tu                    | 13124          |         |
| 2010                                                         |                            |                            |                                        |                   | Search:                | -              | •       |
| lenu S                                                       |                            |                            | 🙆 Home                                 | 🕡 Worklist        | 🍪 Add to Favorites     | 9              | Sign ou |
|                                                              | <b>^</b>                   |                            |                                        |                   | No                     | w Window       | Help    |
| FDM                                                          | -                          |                            |                                        |                   | 110                    | <u>wwwmuow</u> | I Help  |
| Government Resource                                          |                            |                            |                                        |                   |                        |                |         |
| Directory<br>Background Processes                            | Gateway ID:                | LOCAL                      |                                        |                   |                        |                |         |
| Worklist                                                     |                            |                            |                                        |                   | _                      |                |         |
| Tree Manager                                                 |                            | 🗹 Local Gateway            |                                        |                   |                        |                |         |
| Reporting Tools                                              | Catalantic UDL             | http://iedep/14.ibi.c      | om/PSIGW/PeopleSoftListeni             | naConnector       | _                      |                |         |
| PeopleTools                                                  | Gateway URL:               | Indp.Wiodorv14.ibi.c       |                                        | ngoonnettor       |                        |                |         |
| > Security<br>> Utilities                                    | Refresh Integra            | tionGateway.properties fil | e: Refresh                             |                   |                        |                |         |
| > Workflow                                                   |                            |                            | Load                                   |                   |                        |                |         |
| > Portal                                                     | Load Connecto              | r Information:             | Loud                                   |                   |                        |                |         |
| Search Engine                                                | Connectors                 | Microsoft Ir               | ternet Explorer                        | ×                 | <u>Customize</u>       | 📒 1-10 σ       | f 10    |
| Personalization                                              | Properties                 | 'Connecto                  |                                        | onnector C        | ass Name               |                |         |
| Process Scheduler                                            | 1 Properties               |                            | ateway Refresh Process was succ        | essful. (158,43)  | raetConnector          | +              | -1      |
| Cube Manager Application Engine                              |                            |                            |                                        |                   | 2                      |                |         |
| ✓ Integration Broker                                         | 2 Properties               | FTPTARG                    | (************************************* | TPTargetCo        | nnector                | +              | -       |
| Monitor                                                      | 3 Properties               | HTTPTAR                    | [ OK ]                                 | ttpTargetCo       | nnostor                | +              | -1      |
| - Node Definitions                                           | 3 Flopences                |                            |                                        | uprargetou        | Intector               | <u> </u>       |         |
| Gateways                                                     | 4 Properties               | IWAYTCPIPTARGET            |                                        | IWayTCPIPTa       | rgetConnector          | +              | -       |
| - Relationships                                              | 5 Properties               | JMSTARGET                  |                                        | JMSTargetCo       | nnector                | +              | -1      |
| <ul> <li><u>Codeset Groups</u></li> <li>Codesets</li> </ul>  |                            |                            |                                        |                   |                        |                |         |
| - Codeset Values                                             | 6 Properties               | POP3TARGET                 |                                        | POP3Target0       | onnector               | +              | -       |
| CTI Configuration                                            | 7 Properties               | PSFT81TARGET               |                                        | ApplicationMe     | ssagingTargetConnector | +              | -1      |
| Archive Data                                                 |                            | 1                          |                                        |                   |                        |                |         |
| Translations                                                 | 8 Properties               | PSFTTARGET                 |                                        | PeopleSoftTa      | rgetConnector          | +              | -       |
| EDI Manager                                                  | 9 Properties               | SMTPTARGET                 |                                        | SMTPTarget        | connector              | +              | -1      |
|                                                              | 5 Flobellies               |                            |                                        |                   |                        |                |         |
|                                                              |                            |                            |                                        |                   | 704                    | +              | -       |
| Mass Changes <u>Change My Password</u> • My Personalizations | 10 Properties              | TCPIPTARGET84              |                                        | TCPIPTARGE        | 184                    |                |         |
| Change My Password                                           | 10 Properties              | TCPIPTARGET84              |                                        |                   | 184                    | <u> </u>       |         |

Figure D–3 Refresh Process Outcome Message

5. Click OK and scroll down to click Save.

You must click Save before continuing.

6. Click the **Properties** link for the FILEOUTPUT Connector ID.

The Properties window for the FILEOUTPUT Connector is displayed.

7. Accept or overwrite the default values.

The FilePath PROPERTY from the c:\temp default was changed to d:\ps\cache, as shown in Figure D-4.

| <u>File E</u> dit <u>V</u> iew F <u>a</u> vorites              | <u>T</u> ools <u>H</u> elp                       |              |                      |                                                                                                    |                   |
|----------------------------------------------------------------|--------------------------------------------------|--------------|----------------------|----------------------------------------------------------------------------------------------------|-------------------|
| ↔ → → ⊗<br>Back Forward Stop                                   | Refresh Home Search Favorites History Mail       | Size Pri     |                      | 3                                                                                                    |                   |
| Address 🙋 http://isdsrv14.ibi.com                              | /psp/ps/EMPLOYEE/ERP/c/IB_PROFILE.IB_GATEWAY.GBL |              |                      |                                                                                                    | • 🕅               |
|                                                                |                                                  |              |                      |                                                                                                    |                   |
| PEOPLE                                                         |                                                  |              |                      |                                                                                                    |                   |
| 2010                                                           |                                                  |              | -                    | Search:                                                                                                    | <b>9</b>          |
| Aenu 🖨                                                         |                                                  | 🙆 Home       | 📵 Worklist           | 🚳 Add to Favorii                                                                                                    | tes 😔 Sign o      |
|                                                                | *                                                |              |                      |                                                                                                    | National Activity |
| FDM                                                            |                                                  |              |                      |                                                                                                    | New Window Help   |
| Government Resource                                            | Properties                                       |              |                      |                                                                                                    |                   |
| Directory                                                      | Flopendes                                        |              |                      |                                                                                                    |                   |
| Background Processes Worklist                                  | Gateway ID: LOCAL                                |              |                      |                                                                                                    |                   |
| Tree Manager                                                   | , <u>-</u>                                       |              |                      |                                                                                                    |                   |
| Reporting Tools                                                | Connector ID: FILEOUTPUT                         |              |                      |                                                                                                    |                   |
| 7 PeopleTools                                                  |                                                  |              |                      |                                                                                                    |                   |
| Security                                                       | Properties                                       |              | <u>Customize</u>   🖥 | 🔳 🔳 1-4 of 4 🕨                                                                                                    |                   |
| ▶ Utilities                                                    | Properties Data Type / Description               |              | <u></u>              |                                                                                                    |                   |
| Vvorkflow                                                      |                                                  |              |                      |                                                                                                    |                   |
| Portal                                                         | Property ID Property Name                        |              | /alue                | Default                                                                                                    |                   |
| Search Engine                                                  | 1 HEADER Q sendUncompressed Q                    | N 17 1       | Y                    | V + -                                                                                                    |                   |
| <ul> <li>Personalization</li> <li>Process Scheduler</li> </ul> |                                                  |              |                      |                                                                                                    |                   |
| Cube Manager                                                   | 2 HEADER                                         | N N [        | N                    | □ <u>+</u> <u>-</u>                                                                                                    |                   |
| Application Engine                                             | 3 PROPERTY Q FilePath                            | ্য ব         | d:\ps\cache          |                                                                                                    |                   |
| ✓ Integration Broker                                           |                                                  |              | a                    |                                                                                                    |                   |
| Monitor                                                        | 4 PROPERTY Q FileName                            | <u>ک</u> 🗆 🛛 |                      | H     H     H |                   |
| - Node Definitions                                             |                                                  |              |                      |                                                                                                    |                   |
| <ul> <li>Gateways</li> </ul>                                   |                                                  |              |                      |                                                                                                    |                   |
| - Relationships                                                |                                                  |              |                      |                                                                                                    |                   |
| - Codeset Groups                                               | OK Cancel                                        |              |                      |                                                                                                    |                   |
| - Codesets                                                     | Cancer                                           |              |                      |                                                                                                    |                   |
| <ul> <li><u>Codeset Values</u></li> </ul>                      |                                                  |              |                      |                                                                                                    |                   |
| CTI Configuration                                              |                                                  |              |                      |                                                                                                    |                   |
| Archive Data                                                   |                                                  |              |                      |                                                                                                    |                   |
| Translations                                                   |                                                  |              |                      |                                                                                                    |                   |
| ▶ EDIManager ▶ Mass Changes                                    |                                                  |              |                      |                                                                                                    |                   |
| <ul> <li>Mass Changes</li> <li>Change My Password</li> </ul>   |                                                  |              |                      |                                                                                                    |                   |
|                                                                |                                                  |              |                      |                                                                                                    |                   |
| - My Personalizations                                          |                                                  |              |                      |                                                                                                    |                   |

Figure D–4 Gateway ID Property Pane

- 8. To return to the Gateway window, click OK.
- 9. Scroll down and click Save.

You have finished configuring the Integration Gateway and the File Output Connector.

#### Creating and Configuring a New Gateway Node

To create and configure a new Gateway Node:

- 1. In the Menu pane, expand **PeopleTools**, **Integration Broker**, and then, click **Node Definitions**.
- 2. Select the Add a New Value tab.
- 3. In the Node Name field, enter a node name.

It is recommended that you name your first (trial) message node EXTERNAL. After successfully configuring and sending messages using this node, you can create additional message nodes with names appropriate for your application.

4. Click Add.

The Node Info tab becomes available, as shown in Figure D–5.

Figure D–5 Node Info Tab

|                                                                                                    |                                     |                                |                     |                      |                   | _                 |
|----------------------------------------------------------------------------------------------------|-------------------------------------|--------------------------------|---------------------|----------------------|-------------------|-------------------|
| Node Definitions - Microsoft                                                                                                    |                                     |                                |                     |                      |                   | _ & ×             |
| <u>File Edit View Favorites</u>                                                                                                    | <u>I</u> ools <u>H</u> elp          |                                |                     |                      |                   |                   |
|                                                                                                    | P 6 0 0                             | a 🎯 🖪 🤞                        | ¢. ∙                |                      |                   |                   |
| Back Forward Stop                                                                                                    | Refresh Home Search Fave            |                                |                     | dit Discuss AIM      |                   |                   |
|                                                                                                    | m/psp/ps/EMPLOYEE/ERP/c/IB PRO      |                                |                     | Sal Diodado Parti    |                   | ▼ ∂Go             |
| The state of the state of the s | mpsp/ps/cini corec/cini /c/ib_i iio | TEE.ID_NODE.GDE                |                     |                      |                   |                   |
| PEOPLE                                                                                                    | -                                   |                                | Home                | (i) Worklist         | Search:           | ون<br>ک<br>کارچان |
| Menu 🤤                                                                                                    |                                     |                                | 1 Iomo              | W WORKIST            | Add to 1 avointes | olgii odi         |
| Define Integration Rules                                                                                                    |                                     |                                |                     |                      |                   | lew Window Help   |
| FDM                                                                                                    | -                                   |                                |                     |                      | <u> </u>          | iew window   neip |
| Government Resource                                                                                                    | Node Info Contact / Not             | es Properties Conne            | ectors / Transac    | tions / Portal Conte | t                 |                   |
| Directory<br>▶ Background Processes                                                                                                    | /                                   |                                |                     |                      |                   |                   |
| V Background Processes                                                                                                    | Node Name:                          | EXTERNAL                       |                     |                      |                   |                   |
| ▶ Tree Manager                                                                                                    |                                     |                                |                     |                      | _                 |                   |
| ▶ Reporting Tools                                                                                                    |                                     | To the of the design Teaching  |                     |                      |                   |                   |
| ▼ PeopleTools                                                                                                    | 'Description:                       | Extrnal Node for Testing       |                     |                      |                   |                   |
| ♦ Security                                                                                                    | Company ID:                         |                                |                     |                      |                   |                   |
| ▶ Utilities<br>▶ Workflow                                                                                                    | company ib.                         |                                |                     |                      |                   |                   |
| Portal                                                                                                    | 'Node Type:                         | External 💌                     | 🗹 Active Node       | •                    |                   |                   |
| Search Engine                                                                                                    |                                     | Implicit 💌                     | 🗖 Local Node        |                      |                   |                   |
| Personalization                                                                                                    | 'Routing Type:                      |                                | Default Loc         | al Node              |                   |                   |
| Process Scheduler                                                                                                    | 'Authentication Option:             | None 💌                         | Non-Repudi          | ation                |                   |                   |
| <ul> <li>Cube Manager</li> <li>Application Engine</li> </ul>                                                                                                    | "Authentication Option:             |                                |                     | uuun                 |                   |                   |
| V Application Engine                                                                                                    |                                     |                                |                     |                      |                   |                   |
| Monitor                                                                                                    |                                     |                                |                     |                      |                   |                   |
| <ul> <li>Node Definitions</li> </ul>                                                                                                    | Hub Node:                           |                                | ٩                   |                      |                   |                   |
| <ul> <li>Gateways</li> </ul>                                                                                                    | Hub Node:                           |                                |                     |                      |                   |                   |
| <ul> <li>Relationships</li> </ul>                                                                                                    | Master Node:                        |                                | Q                   |                      |                   |                   |
| <ul> <li><u>Codeset Groups</u></li> <li>Codesets</li> </ul>                                                                                                    | Image Name:                         |                                | ٩                   |                      |                   |                   |
| - Codeset Values                                                                                                    | Code Set Group Name:                |                                | ٩                   |                      |                   |                   |
| CTI Configuration                                                                                                    |                                     |                                |                     |                      |                   |                   |
| Archive Data                                                                                                    | 🔡 Save                              |                                |                     |                      |                   |                   |
| ▶ Translations                                                                                                    | Node Info   Contact / Notes   P     | roperties   Connectors   Tran: | sactions   Portal C | ontent               |                   |                   |
| ▶ EDI Manager ▶ Mass Changes                                                                                                    |                                     |                                |                     |                      |                   |                   |
| <ul> <li>Change My Password</li> </ul>                                                                                                    |                                     |                                |                     |                      |                   |                   |
| - My Personalizations                                                                                                    |                                     |                                |                     |                      |                   |                   |
| - My System Profile                                                                                                    |                                     |                                |                     |                      |                   |                   |
| l                                                                                                    | <b>•</b>                            |                                |                     |                      |                   |                   |
| <b>@</b> ]                                                                                                    |                                     |                                |                     |                      |                   | Internet          |

- **a.** In the **Description** field, enter an appropriate description.
- b. From the Node Type list, select EXTERNAL.
- c. From the Routing Type list, select Implicit.
- **5.** Select the **Connectors** tab.

The Connectors tab becomes available, as shown in Figure D–6.

| Node Definitions - Microso                                                 | oft Internet Explorer      |                                          |                                       |                      |                    | _ 8 >           |
|----------------------------------------------------------------------------|----------------------------|------------------------------------------|---------------------------------------|----------------------|--------------------|-----------------|
| Eileditiew F_avorites                                                      | <u>⊺</u> ools <u>H</u> elp |                                          |                                       |                      |                    |                 |
| 🗘 🔸 🔶 🧭<br>Back Forward Stop                                               |                            | 🧿 🚵 🧭 🛃                                  |                                       | Edit Discuss         | Â                  |                 |
| Address 🛃 http://isdsrv14.ibi.co                                           | om/psp/ps/EMPLOYEE/ER      | P/c/IB_PROFILE.IB_NODE.GBL               |                                       |                      |                    | 🔻 🔗 Go          |
|                                                                            |                            |                                          |                                       |                      |                    |                 |
| DEUDLE.                                                                    |                            |                                          |                                       |                      |                    | ACON            |
| Sale                                                                       |                            |                                          |                                       |                      | Search:            | 90              |
|                                                                            |                            |                                          | 🙆 Home                                | 😥 Worklist           | 🕰 Add to Favorite  | es 😔 Sign out   |
| Menu 🤤                                                                     | ,                          |                                          |                                       |                      |                    |                 |
| Define Integration Rules                                                   |                            |                                          |                                       |                      |                    | New Window Help |
| FDM<br>▶ Government Resource                                               |                            |                                          |                                       |                      |                    |                 |
| Directory                                                                  | Node Info C                | ontact / Notes / Properties              | Connectors Tra                        | nsactions 🍸 Portal C | Content            |                 |
| Background Processes                                                       |                            |                                          |                                       |                      |                    |                 |
| ▶ Worklist                                                                 | Node Name:                 | EXTERNAL                                 |                                       |                      |                    |                 |
| Tree Manager                                                               |                            |                                          |                                       |                      |                    |                 |
| Reporting Tools PeopleTools                                                | Gateway ID:                | LOCAL                                    | ٩                                     |                      |                    |                 |
| ▶ Security                                                                 |                            | <u> </u>                                 |                                       |                      |                    |                 |
| ▶ Utilities                                                                | Connector ID:              | FILEOUTPUT                               | Q                                     |                      |                    |                 |
| Vorkflow                                                                   |                            |                                          |                                       |                      |                    |                 |
| ▶ Portal                                                                   | Properties                 |                                          | i <u>stomize   Find</u>   View A      | di   🛗 🛛 First 🛃 1-2 | 2 of 2 🕩 Last      |                 |
| Search Engine Personalization                                              | Properties                 | Data Type / Description 🔪 💷)             |                                       |                      |                    |                 |
| Process Scheduler                                                          | Property ID                | *Property Name                           | Required Value                        |                      |                    |                 |
| Cube Manager                                                               | 1 HEADER                   | SendUncompress                           | Y M                                   |                      | Q + -              |                 |
| Application Engine                                                         |                            |                                          |                                       |                      |                    |                 |
| Integration Broker                                                         | 2 PROPERTY                 | 🔍 FilePath 🔍                             | . 🗹 d:\ps\cac                         | he                   | a <mark>+ -</mark> |                 |
| <ul> <li>Monitor</li> <li>Node Definitions</li> </ul>                      |                            |                                          |                                       |                      |                    |                 |
| - Gateways                                                                 |                            |                                          |                                       |                      |                    |                 |
| - Relationships                                                            |                            |                                          |                                       |                      |                    |                 |
| - Codeset Groups                                                           |                            |                                          |                                       |                      |                    |                 |
| - Codesets                                                                 |                            |                                          |                                       |                      |                    |                 |
| Codeset Values     CTI Configuration                                       | Save)                      |                                          |                                       |                      |                    |                 |
| Archive Data                                                               |                            |                                          |                                       |                      |                    |                 |
| ▶ Translations                                                             | Node Info   Contac         | <u>t / Notes   Properties   Connecto</u> | ors   <u>Transactions</u>   <u>Po</u> | tal Content          |                    |                 |
| EDI Manager                                                                |                            |                                          |                                       |                      |                    |                 |
| Mass Changes                                                               |                            |                                          |                                       |                      |                    |                 |
| <ul> <li><u>Change My Password</u></li> <li>My Personalizations</li> </ul> |                            |                                          |                                       |                      |                    |                 |
| - My System Profile                                                        |                            |                                          |                                       |                      |                    |                 |
|                                                                            |                            |                                          |                                       |                      |                    |                 |
| ខា                                                                         |                            |                                          |                                       |                      |                    | Internet        |

Figure D–6 Connectors Tab

- a. Specify LOCAL for the Gateway ID.
- **b.** Specify **FILEOUTPUT** for the **Connector ID**.
- c. Accept or overwrite the default Gateway property values.
- 6. Click Save.
- **7.** To specify the transactions to route messages to your node, select the **Transactions** tab and click **Add Transaction**.

The Node Transactions pane is displayed, as shown in Figure D–7.

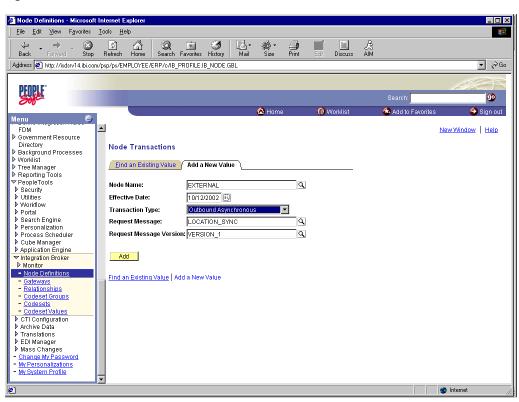

Figure D–7 Node Transactions Pane

- **a.** From the **Transaction Type** list, select **Outbound Asynchronous**.
- **b.** In the **Request Message** field, specify **LOCATION\_SYNC**.
- c. In the Request Message Version field, specify VERSION\_1.In the Request Message Version field, specify VERSION\_1.
- 8. Click Add.

The Transaction Detail pane is displayed, as shown in Figure D–8.

| Node Definitions - Microsoft                                       | Internet Explorer          |                      |                 |                   |                    |                  |
|--------------------------------------------------------------------|----------------------------|----------------------|-----------------|-------------------|--------------------|------------------|
| <u>File E</u> dit <u>V</u> iew F <u>a</u> vorites                  | <u>T</u> ools <u>H</u> elp |                      |                 |                   |                    |                  |
| (+ . + . ⊗                                                         | ା 🏠 🔕                      | 🖻 🧭 🛙                | \· &· 🎒         |                   | Å                  |                  |
| Back Forward Stop                                                  | Refresh Home Search        | Favorites History    | fail Size Print | Edit Discuss      | ĂIM                |                  |
| Address 🛃 http://isdsrv14.ibi.com                                  | /psp/ps/EMPLOYEE/ERP/c/IE  | _PROFILE.IB_NODE.GBL |                 |                   |                    | 🔻 🧼 Go           |
|                                                                    |                            |                      |                 |                   |                    |                  |
| DEUDI C'                                                           |                            |                      |                 |                   |                    | AST              |
|                                                                    |                            |                      |                 |                   | Search:            | Ø                |
| 200-                                                               |                            |                      | <b>A</b>        | <u></u>           |                    |                  |
| Menu 🖨                                                             |                            |                      | 🙆 Home          | 🔞 Worklist        | 🚳 Add to Favorites | \ominus Sign out |
|                                                                    | <b>A</b>                   |                      |                 |                   | N                  |                  |
| FDM<br>Government Resource                                         |                            |                      |                 |                   | <u>N</u>           | ew Window Help   |
| Directory                                                          | Transaction Detail         | Messages             |                 |                   |                    |                  |
| Background Processes                                               |                            | messayes             |                 |                   |                    |                  |
| Vvorklist                                                          | Node Name:                 | EXTERNAL             |                 |                   |                    |                  |
| Tree Manager                                                       |                            | ENTERNAL             |                 |                   |                    |                  |
| ▶ Reporting Tools ▼ PeopleTools                                    | Transaction Detail         |                      |                 |                   |                    |                  |
| People Loois Security                                              |                            |                      |                 |                   |                    |                  |
| V Utilities                                                        | Effective Date:            | 10/12/2002           | 'Status: Active |                   |                    |                  |
| Vorkflow                                                           | Terror time Terror         | OutAsvnc             |                 |                   |                    |                  |
| ▶ Portal                                                           | Transaction Type:          | OutAsync             |                 |                   |                    |                  |
| Search Engine                                                      | Request Message:           | LOCATION_SY          | NC              |                   |                    |                  |
| Personalization                                                    | Demost New York            |                      |                 |                   |                    |                  |
| Process Scheduler                                                  | Request Message Ve         | rsion: VERSION_1     |                 |                   |                    |                  |
| Cube Manager Application Engine                                    | Routing Type:              | Implicit 💌           |                 |                   |                    |                  |
| V Integration Broker                                               |                            | Override Co          | nector          |                   |                    |                  |
| Monitor                                                            |                            |                      |                 |                   |                    |                  |
| <ul> <li>Node Definitions</li> </ul>                               |                            |                      |                 |                   |                    |                  |
| - Gateways                                                         |                            |                      |                 |                   |                    |                  |
| <ul> <li>Relationships</li> </ul>                                  | Comment:                   |                      |                 |                   | A                  |                  |
| <ul> <li><u>Codeset Groups</u></li> </ul>                          | Commente                   |                      |                 |                   | <b>x</b>           |                  |
| <ul> <li><u>Codesets</u></li> <li>Codeset Values</li> </ul>        |                            |                      |                 |                   |                    |                  |
| CTI Configuration                                                  |                            |                      |                 | Return to Transac | ction List         |                  |
| Archive Data                                                       | Save)                      |                      |                 |                   |                    |                  |
| Translations                                                       | ( save)                    |                      |                 |                   |                    |                  |
| ▶ EDI Manager                                                      | Transaction Detail   Mes   | sages                |                 |                   |                    |                  |
| Mass Changes                                                       |                            |                      |                 |                   |                    |                  |
| - Change My Password                                               |                            |                      |                 |                   |                    |                  |
| <ul> <li>My Personalizations</li> <li>My System Profile</li> </ul> |                            |                      |                 |                   |                    |                  |
| - INA PARENT HUDITE                                                | -                          |                      |                 |                   |                    |                  |
|                                                                    |                            |                      |                 |                   |                    |                  |

Figure D–8 Transaction Detail Pane

- a. Verify that the Routing Type is Implicit.
- b. Click Save, then click the Return to Transaction List link.
- c. To ensure that your data entry is not lost, click Save again.

You have finished creating and configuring the new Gateway Node.

For more information, see "Viewing the PeopleCode for a Message" on page D-26.

# D.2 Configuring Application Messaging in PeopleSoft Release 8.1

You can configure PeopleSoft 8.1 to send an asynchronous outbound message to the Simple File Handler.

To configure application messaging in PeopleSoft 8.1:

- 1. Create and configure a new Message Node.
- 2. Ensure the message is active and is routed to the proper Message Channel.
- **3.** Configure the Message Channel.
- **4.** Configure the Simple File Handler in the Gateway.

These tasks are described in detail in the following procedures.

#### Creating and Configuring a New Message Node

To create and configure a new message node:

1. Select New from the File menu and click Message Node.

A Message Node window is displayed, as shown in Figure D–9.

| X Application Designer - Untitled - I     |                                |
|-------------------------------------------|--------------------------------|
| <u>File Edit View Insert Build D</u> ebug |                                |
|                                           |                                |
|                                           |                                |
|                                           |                                |
|                                           |                                |
| r                                         |                                |
|                                           | 👔 Message Node2 (Message Node) |
|                                           | Locations:                     |
|                                           |                                |
|                                           | Insert Location                |
|                                           | Find Object <u>R</u> eferences |
|                                           | <u>D</u> elete Del             |
|                                           |                                |
|                                           |                                |
|                                           |                                |
|                                           |                                |
|                                           |                                |
|                                           |                                |
|                                           |                                |
|                                           |                                |
|                                           |                                |
|                                           |                                |
|                                           |                                |

Figure D–9 Message Node Window

2. Right-click anywhere inside the white space and select Insert Location.

The Location URL box is displayed, as shown in Figure D–10.

Figure D–10 Location URL Box

| Application Designer - Untitled - [EXTERNAL (Message Node)]                       |
|-----------------------------------------------------------------------------------|
| 📸 Eile Edit View Insert Build Debug Iools 🖸 Favorites Window Help                 |
|                                                                                   |
| Locations:                                                                        |
|                                                                                   |
|                                                                                   |
|                                                                                   |
|                                                                                   |
|                                                                                   |
| Location                                                                          |
| URL: http://esdsun.ibi.com/18000//servlets/psft.pt8.gateway.GatewayServlet Cancel |
| Cancel                                                                            |
|                                                                                   |

**3.** Enter the following URL for the PeopleSoft Application Gateway (handler directory):

host name:port/servlets/psft.pt8.gateway.GatewayServlet

Where host name is the host name of your PeopleSoft Web server and port is the socket on which the server is listening. The characters you enter after host name are case-sensitive.

- 4. Click OK.
- 5. Display the Message Node Properties dialog, as shown in Figure D–11.

| 💭 Application Designer - Untitled - Message Node2 (Message Node)         |  |
|--------------------------------------------------------------------------|--|
| <u>File Edit View Insert Build Debug Iools Go Favorites Window H</u> elp |  |
|                                                                          |  |
|                                                                          |  |
| Message Node Properties                                                  |  |
|                                                                          |  |
| General Use                                                              |  |
| Local Node                                                               |  |
| Local Node?                                                              |  |
| - Version                                                                |  |
| Locations: PeopleTools Version: 8.17                                     |  |
| http://esdsun.ibi.com                                                    |  |
| Application Version: 8.30.000                                            |  |
| - Access Password                                                        |  |
| Password                                                                 |  |
|                                                                          |  |
| Re-verify Password                                                       |  |
| Distinguished Name                                                       |  |
|                                                                          |  |
|                                                                          |  |
|                                                                          |  |
|                                                                          |  |
|                                                                          |  |
| OK Cancel                                                                |  |
|                                                                          |  |

Figure D–11 Message Node Properties Dialog

Perform the following steps:

- **a.** Select the **Use** tab.
- **b.** In the text boxes, enter the PeopleTools and Application Version numbers.
- c. Click OK.
- **6.** Display the Save As dialog, as shown in Figure D–12.

| Application Designer - Untitled - Message Node2 (Message Node)                                                                                  |  |
|----------------------------------------------------------------------------------------------------|--|
| le <u>E</u> dit <u>V</u> iew <u>I</u> nsert <u>B</u> uild <u>D</u> ebug <u>T</u> ools <u>G</u> o F <u>a</u> vorites <u>W</u> indow <u>H</u> elp |  |
|                                                                                                    |  |
|                                                                                                    |  |
|                                                                                                    |  |
| 🎬 Message Node2 (Message Node)                                                                                                    |  |
| Locations:                                                                                                    |  |
| http://esdsun.ibi.com:18000/servlets/psft.pt8.gateway.GetwayServlet                                                                             |  |
| Save As                                                                                                    |  |
| Save Name Ar:                                                                                                    |  |
|                                                                                                    |  |
| Cancel                                                                                                    |  |
|                                                                                                    |  |
|                                                                                                    |  |
|                                                                                                    |  |
|                                                                                                    |  |
|                                                                                                    |  |
|                                                                                                    |  |
|                                                                                                    |  |
|                                                                                                    |  |
|                                                                                                    |  |

Figure D–12 Save As Dialog

7. To save the Message Node, click **OK**.

It is recommended that you name your first (trial) message node EXTERNAL. After successfully configuring and sending messages using this node, you can create additional message nodes with names appropriate for your application.

If you intend to migrate this message node to a different PeopleSoft environment (for example, from Test to QA), you can create a PeopleSoft project and insert the Message Node into the project.

You have finished creating and configuring the message node.

#### Ensuring the Message Is Active and Is Routed Correctly

To ensure that the message is active and is routed to the proper message channel:

- 1. Open Application Designer.
- 2. On the File menu, point to Open, click Message, and open the LOCATION\_ SYNC message, as shown in Figure D–13.

| XApplication Designer - Untitled - [LOCATION_SYNC (Message)] |             |                      |       |          | _ 8 × |
|--------------------------------------------------------------|-------------|----------------------|-------|----------|-------|
| The Edit View Insert Build Debug Tools Go Favorites Window   | <u>H</u> el | p                    |       |          | _ 8 × |
|                                                              |             |                      |       |          |       |
| Message Structure                                            |             | Field Name           | Alias | Include  |       |
| 🗄 🌆 VERSION_1                                                | 1           | SETID                |       |          |       |
| Cocation_tbl                                                 | 2           | LOCATION             |       | <b>V</b> |       |
| Message Subscriptions                                        | 3           | EFFDT                |       | •        |       |
| - LocationSync                                               | 4           | EFF_STATUS           |       | <b>V</b> |       |
| LocationSyncEff                                              |             | DESCR                |       | V        |       |
|                                                              | 6           | DESCR_AC             |       |          |       |
|                                                              | 7           | DESCRSHORT           |       | <u> </u> |       |
|                                                              |             | BUILDING             |       | <u>v</u> |       |
|                                                              |             | FLOOR                |       | <u> </u> |       |
|                                                              |             | SECTOR               |       | <u> </u> |       |
|                                                              |             | JURISDICTION         |       |          |       |
|                                                              |             | ATTN_TO<br>COUNTRY   |       | <u>v</u> |       |
|                                                              |             |                      |       | V<br>V   |       |
|                                                              |             | ADDRESS1<br>ADDRESS2 |       | V<br>V   |       |
|                                                              |             | ADDRESS2             |       | V<br>V   |       |
|                                                              |             | ADDRESS3             |       | V<br>V   |       |
|                                                              |             |                      |       |          |       |
|                                                              |             | NUM1                 |       |          |       |
|                                                              | 20          | NUM2                 |       |          |       |
|                                                              |             | HOUSE_TYPE           |       |          |       |
|                                                              |             | ADDR_FIELD1          |       |          |       |
|                                                              |             | ADDR_FIELD2          |       |          |       |
|                                                              | 24          | ADDR_FIELD3          |       |          |       |
|                                                              |             | COUNTY               |       |          |       |
|                                                              |             | STATE                |       | <u>v</u> |       |
|                                                              |             | POSTAL               |       | <u> </u> |       |
|                                                              |             | GEO CODE             |       |          |       |
|                                                              |             | IN_CITY_LIMIT        |       | <u>v</u> |       |
|                                                              |             | COUNTRY_CODE         |       | <b>V</b> |       |
|                                                              | 31          | PHONE                |       | <b>V</b> |       |
|                                                              |             | EXTENSION            |       | <b>V</b> |       |
|                                                              |             | FAX                  |       | <b>N</b> |       |
|                                                              | 34          | SETID_SALARY         |       | •        |       |
|                                                              |             | SAL_ADMIN_PLAN       |       | <b>V</b> |       |
|                                                              |             | LANG_CD              |       | N N      |       |
|                                                              |             | REG_REGION           |       | V        |       |
|                                                              |             | HOLIDAY_SCHED        |       | <u> </u> |       |
|                                                              |             | LOCALITY             |       | V        |       |
|                                                              |             | CAN_CMA              |       | V        |       |
|                                                              |             | CAN_OEE_AREAC        |       | <u> </u> |       |
|                                                              |             | GEOLOC_CODE          |       | V        |       |
|                                                              |             | OFFICE_TYPE          |       |          |       |
|                                                              | 144         | NCR_SW_CAN           |       | <b>v</b> |       |

Figure D–13 LOCATION\_SYNC Message

- **3.** To view the fields that are included in the message, highlight **LOCATION\_TBL**.
- 4. Right-click LOCATION\_TBL and select Properties.

The Message Properties dialog is displayed, as shown in Figure D-14.

| X Application Designer - Untitled - [LOCATION_S] | /NC (Message)]              |                                  |       |          |         | _ 8 ×    |
|--------------------------------------------------|-----------------------------|----------------------------------|-------|----------|---------|----------|
| The Edit ⊻iew Insert Build Debug Tools Go        |                             | <u>H</u> elp                     |       |          |         | _ 8 ×    |
|                                                  | ŤŦŦŦ                        |                                  |       |          |         |          |
| Message Structure                                |                             | Field Name                       | Alias | Include  |         | <u> </u> |
|                                                  |                             | 1 SETID<br>2 LOCATION            |       | <u> </u> |         |          |
| Message Subscriptions                            |                             | 3 EFFDT                          |       |          |         |          |
| LocationSync                                     |                             | 4 EFF_STATUS                     |       | <u> </u> |         |          |
| LocationSyncEff                                  | Message Propertie           | 5 IDESCB                         |       |          | ×       |          |
|                                                  | General Use                 |                                  |       |          | -       |          |
|                                                  | Status                      |                                  |       |          | 1       |          |
|                                                  | ☑ Active                    |                                  |       |          |         |          |
|                                                  | Message <u>C</u> hannel     |                                  | 1     | •        |         |          |
|                                                  | Default Version:            | VERSION_1                        |       | •        |         |          |
|                                                  | – Message Viewin            | g / Correction                   |       |          |         |          |
|                                                  | Use Message                 | e Monitor Dialog                 |       |          |         |          |
|                                                  | C Use <u>P</u> age          |                                  |       |          |         |          |
|                                                  | Page<br>Me <u>n</u> u Name: |                                  |       | ~        |         |          |
|                                                  |                             |                                  |       |          |         |          |
|                                                  | <u>B</u> ar Name:           | 1                                |       | <u>v</u> |         |          |
|                                                  | [tem Name:                  |                                  |       | 7        |         |          |
|                                                  | Page Name:                  |                                  |       | 7        |         |          |
|                                                  | Action:                     | &Add                             |       | -        |         |          |
|                                                  |                             | 1                                |       |          |         |          |
|                                                  |                             |                                  |       |          |         |          |
|                                                  |                             |                                  |       |          |         |          |
|                                                  |                             |                                  | OK    | Cancel   | 1       |          |
|                                                  |                             |                                  |       |          | -       |          |
|                                                  |                             | 36 LANG_CD<br>37 REG_REGION      |       | <u>र</u> |         |          |
|                                                  |                             | 38 HOLIDAY_SCHED                 |       | <u> </u> |         |          |
|                                                  |                             | 39 LOCALITY<br>40 CAN CMA        |       | <u>য</u> |         |          |
|                                                  |                             | 41 CAN_OEE_AREAC                 |       | <u> </u> |         |          |
|                                                  |                             | 42 GEOLOC_CODE<br>43 OFFICE_TYPE |       | <u>v</u> |         |          |
|                                                  |                             | 44 NCR_SW_CAN                    |       | <u>v</u> |         | •        |
| Ready                                            |                             |                                  |       |          | H8170SU | N        |

Figure D–14 Message Properties Dialog

Perform the following steps:

- **a.** Select the **Use** tab.
- **b.** Ensure the **Status** check box is selected, which indicates that the message is active.
- c. From the Message Channel list, select ENTERPRISE\_SETUP.
- **d.** From the Default Version list, select **VERSION\_1** (messages can have multiple versions).
- 5. Click OK.
- **6.** Save the message.

#### **Configuring the Message Channel**

To configure the message channel:

- 1. From the File menu, choose **Open** and click **Message Channel**.
- 2. To open the ENTERPRISE\_SETUP Message Channel, select ENTERPRISE\_ SETUP.
- 3. Right-click ENTERPRISE\_SETUP and select Properties.

The Message Channel Properties dialog is displayed, as shown in Figure D–15.

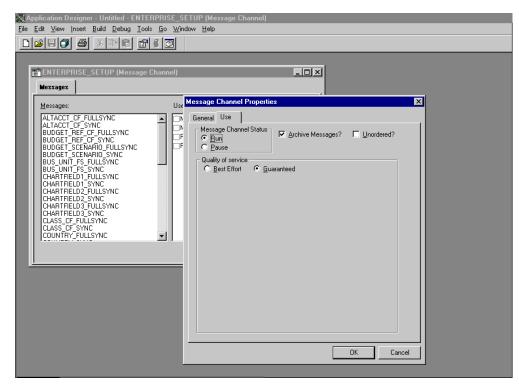

Figure D–15 Message Channel Properties Dialog

Perform the following steps:

- **a.** Select the **Use** tab.
- **b.** Ensure that the Message Channel status is set to **Run**.
- c. Click OK.
- 4. From the left pane, select the **Routing Rules** tab.

The pane is blank, as shown in Figure D–16.

Figure D–16 Routing Rules Pane

| X Application Designer - Untitled - [ENTERPRISE_S                                                              | ETUP (Message Channel)]                      |
|----------------------------------------------------------------------------------------------------|----------------------------------------------|
| 📅 <u>F</u> ile <u>E</u> dit <u>V</u> iew <u>I</u> nsert <u>B</u> uild <u>D</u> ebug <u>T</u> ools <u>G</u> o F | avorites <u>W</u> indow <u>H</u> elp         |
|                                                                                                    |                                              |
| Messages Routing Rules                                                                                         |                                              |
| Direction Message Node Name                                                                                    | Message Node Description                     |
|                                                                                                    |                                              |
|                                                                                                    |                                              |
|                                                                                                    |                                              |
|                                                                                                    |                                              |
|                                                                                                    | View <u>D</u> efinition                      |
|                                                                                                    | View OnRoutePublication PeopleCode           |
|                                                                                                    | View On <u>R</u> outeSubscription PeopleCode |
|                                                                                                    | Insert Message <u>N</u> ode                  |
|                                                                                                    | Find Object <u>R</u> eferences               |
|                                                                                                    | Routing Direction                            |
|                                                                                                    |                                              |
|                                                                                                    |                                              |

5. Right-click the pane and select **Insert Message Node**.

The Insert Message Node dialog is displayed, as shown in Figure D-17.

| Application Designer - Untitled - [ENTERPRISE_SETUP (Message Channel)] |  |
|------------------------------------------------------------------------|--|
| The Edit View Insert Build Debug Tools Go Favorites Window Help        |  |
|                                                                        |  |
| Messages Routing Rules                                                 |  |
| Direction Message Node Name Message Node Description                   |  |
|                                                                        |  |
| Insert Message Node                                                    |  |
| Object Type: Message Node Y                                            |  |
| Selection Criteria                                                     |  |
| Name EXTERNAL                                                          |  |
| Description New Search                                                 |  |
| Project All Projects                                                   |  |
| Objects matching selection criteria:                                   |  |
| Name Local Description                                                 |  |
| PSFT_EPPS_FDM - Local Node                                             |  |
| PSFT_HR X PS HRMS - Local Node                                         |  |
| PSFT_PF PS EPM - Local Node<br>PSFT_XINBND                             |  |
| PSFT_XOUTBND Outbound Node PT_LOCAL                                    |  |
|                                                                        |  |
|                                                                        |  |
|                                                                        |  |
| 7 abject(s) found                                                      |  |
|                                                                        |  |

Figure D–17 Insert Message Node Dialog

Perform the following steps:

- **a.** Select the message node that you created in "Creating and Configuring a New Message Node" on page D-11, for example, EXTERNAL.
- b. Click Insert.
- 6. Click Cancel.

Information appears on the Routing Rules tab, as shown in Figure D–18.

Figure D–18 Routing Rules Tab

| 2.764        |                           | _              |                                                       |                                                                                                    |                                   |             |                                           |             |  |  |
|--------------|---------------------------|----------------|-------------------------------------------------------|----------------------------------------------------------------------------------------------------|-----------------------------------|-------------|-------------------------------------------|-------------|--|--|
| $\mathbb{X}$ | Applicati                 | on Des         | igner - Unl                                           | titled - [ENTEF                                                                                                   | RPRISE_SETUP                      | ' (Me       | ssage Channel)                            | J .         |  |  |
| T)           | <u>F</u> ile <u>E</u> dit | : <u>V</u> iew | <u>I</u> nsert <u>B</u> u                             | uild <u>D</u> ebug <u>T</u> a                                                                                     | ools <u>G</u> o F <u>a</u> voriti | es <u>W</u> | <u>/</u> indow <u>H</u> elp               |             |  |  |
|              | ) 🖻 日                     | J              |                                                       | à 🖬 😭 (                                                                                                    | 1 🖸                               |             |                                           |             |  |  |
| _[           | vlessages                 | Routin         | g Rules                                               |                                                                                                    |                                   |             |                                           |             |  |  |
|              | irection                  |                |                                                       | Message N                                                                                                    | ode Name                          |             | Message Node                              | Description |  |  |
|              | Both (Put                 | olish and      | View Onf<br>View Onf<br>View On <u>f</u><br>Insert Me | inition<br>Route <u>P</u> ublication<br><u>R</u> outeSubscriptio<br>essage <u>N</u> ode<br>ect <u>R</u> eferences |                                   |             |                                           |             |  |  |
|              |                           |                | Routing (                                             | Direction                                                                                                    | •                                 | Put         | oscribe From<br>olish To<br>h (Pub & Sub) |             |  |  |
|              |                           |                |                                                       |                                                                                                    |                                   |             |                                           |             |  |  |

Perform the following steps:

**a.** Right-click the message node and point to **Routing Direction**.

- **b.** From the **Routing Direction** menus, select **Publish To**.
- 7. Save the Message Channel, and if you require it, place it in your project.

You have finished configuring the Message Channel.

#### Configuring the Simple File Handler in the Gateway

To configure the Simple File Handler in the Gateway:

1. In a Web browser, launch the PeopleSoft 8.1 configuration servlet interface (also known as the server gateway) by entering the following URL:

host name:port/servlets/gateway.administration

Where host name is the name of the application server that hosts PeopleSoft and port is the port number on which the application server is listening.

The Handler Directory window is displayed, as shown in Figure D–19.

Figure D–19 Handler Directory Window

| 🏄 http://esdsun:18000/servlets/gatev                                      | vay.administration - Microsoft Internet Explorer |                              |
|---------------------------------------------------------------------------|--------------------------------------------------|------------------------------|
| <u>  F</u> ile <u>E</u> dit <u>V</u> iew F <u>a</u> vorites <u>T</u> ools | Help                                             |                              |
| Address 🙆 http://esdsun:18000/servlets/                                   | ateway.administration                            | 🔻 🔗 Go                       |
| PeopleSoft 8.17                                                           | Handler Directory                                | <u>A</u>                     |
| Handler                                                                   | Status                                           | Load Unload Configure Delete |
| Add handler                                                               |                                                  | 2                            |
| 🙋 Done                                                                    |                                                  | 🛛 🧕 🔤 Local intranet         |

#### 2. Click Add Handler.

The Add Handler window is displayed, as shown in Figure D–20.

Figure D–20 Add Handler Window

| 🗿 http://esdsun:18000/servlets/gateway.administration - Microsoft Internet Explorer |                      |  |  |  |  |  |  |  |  |  |  |  |
|-------------------------------------------------------------------------------------|----------------------|--|--|--|--|--|--|--|--|--|--|--|
| Eile Edit View Favorites Iools Help                                                 |                      |  |  |  |  |  |  |  |  |  |  |  |
| (누> · ⓒ 한 삶 영 때 · · · · · · · · · · · · · · · · · ·                                 |                      |  |  |  |  |  |  |  |  |  |  |  |
| Address 🙆 http://esdsurc18000/servlets/gateway.administration 💌 🔗 Go                |                      |  |  |  |  |  |  |  |  |  |  |  |
| Add Handler<br>Handler class: pstt.pt8.filehandler.SimpleFileHandler<br>Cancel      | ×                    |  |  |  |  |  |  |  |  |  |  |  |
| Done                                                                                | 🛛 🧱 Local intranet 🍡 |  |  |  |  |  |  |  |  |  |  |  |

3. Enter the full name of the Simple File Handler class, psft.pt8.filehandler.SimpleFileHandler.

**Note:** The name is case-sensitive.

4. Click Save.

The Handler Directory window is displayed, as shown in Figure D–21.

Figure D–21 Handler Directory Window

| ile <u>E</u> dit <u>V</u> iew F <u>a</u> vorites <u>T</u> ools <u>H</u> el | p                  |      |              |      |             |              |      |           |           |      |        |             |        | 1 |
|----------------------------------------------------------------------------|--------------------|------|--------------|------|-------------|--------------|------|-----------|-----------|------|--------|-------------|--------|---|
| <br>↔ → → ⊗ ↔<br>Back Forward Stop Refresh                                 | <u>a</u>           |      | 3<br>History | Mail | A •<br>Size | <b>Print</b> | Edit | • Discuss | 2℃<br>AIM |      |        |             |        |   |
| dress 🙋 http://esdsun:18000/servlets/gate                                  | way.administration |      |              |      |             |              |      |           |           |      |        |             | •      | è |
| eopleSoft 8.17 I                                                           | Iandler            | Dire | ecto         | •    |             |              |      |           |           |      | 1      |             |        | _ |
| Handler                                                                    |                    |      |              | Sta  | tus         |              |      |           |           | Load | Unload | d Configure | Delete |   |
|                                                                            |                    |      |              |      |             |              |      |           |           | Load |        |             | Delete |   |
| sft.pt8.filehandler.SimpleFileHandler                                      | Not loaded         |      |              |      |             |              |      |           | -         |      | 1      |             |        |   |
| sft.pt8.filehandler.SimpleFileHandler                                      | Not loaded         |      |              |      |             |              |      |           |           |      |        |             |        |   |
| · · ·                                                                      | Not loaded         |      |              |      |             |              |      |           |           | _    |        |             |        |   |
| · · ·                                                                      | Not loaded         |      |              |      |             |              |      |           |           |      |        |             |        |   |
| · · ·                                                                      | Not loaded         |      |              |      |             |              |      |           |           |      |        |             |        |   |

**5.** To load the handler, click **Load**.

After the handler loads, "Loaded successfully" appears in the Status column.

6. Click Configure.

The Simple File Handler Directory window is displayed, as shown in Figure D-22.

Figure D–22 Simple File Handler Directory Window

| Back       Forward       Stop       Refresh       Home       Search       Favorites       History       Mail       Size       Print       Edit         Address <ul> <li>http://esdsun:18000/servlets/gateway.administration</li> </ul> Simple File Handler Directory         Node Name       Output Directory | . 🗐 🔏       | Ø | 4 | <b>≱</b> • | ₽. | 3    | *    | 0           | ep<br>ال  | Iools He     | <u>a</u> vorites | ew F    | dit ⊻ie  | <u>E</u> di   | Eile  |
|----------------------------------------------------------------------------------------------------|-------------|---|---|------------|----|------|------|-------------|-----------|--------------|------------------|---------|----------|---------------|-------|
| Simple File Handler Directory                                                                                                    | Discuss AIM |   |   | Size       |    | ~    |      |             | Home      |              | Stop             | ward    | Forv     |               |       |
| Simple File Handler Directory                                                                                                    |             |   |   |            |    |      |      | inistration | awau admi | servlets/ast | up:190007        | Hoods   | 🗿 bitou  | ee 🚂          | ddres |
| •                                                                                                    |             |   |   |            |    |      |      | inisuauon   | sway.aum  | seiviets/yat | un. 10000/       | .//esua | en undra | •• <b> </b> ~ | gares |
| N                                                                                                    |             |   |   |            |    | 1*87 | octo | • Dii       | alb       | Han          | 'ila I           | οŦ      | nla      | m             | Zi.   |

## 7. Click Add a file handler node.

The Add File Handler window is displayed, as shown in Figure D–23.

| Figure D–23 | Add File Handler | Window |
|-------------|------------------|--------|
|-------------|------------------|--------|

| http://esdsun:18000/serv                          | lets/gateway.administration - Microsoft Internet Explorer |           |         |           | - 🗆 ×      |  |  |
|---------------------------------------------------|-----------------------------------------------------------|-----------|---------|-----------|------------|--|--|
| <u>File E</u> dit <u>V</u> iew F <u>a</u> vorites |                                                           |           |         |           | -          |  |  |
| Back Forward Sto                                  |                                                           |           |         |           |            |  |  |
| 🛛 Address 🙋 http://esdsun:1800                    | 0/servlets/gateway.administration                         |           |         | •         | ∂Go        |  |  |
| Add File Handler                                  |                                                           |           |         |           |            |  |  |
| Node Name                                         | Output Directory                                          | Header? I | Decode? | Uncompres | <b>s</b> ? |  |  |
| EXTERNAL                                          | //tmp                                                     |           |         | <b>v</b>  |            |  |  |
| Save                                              |                                                           |           |         |           | •          |  |  |

8. In the Node Name field, enter the name of the message node that you created in "Creating and Configuring a New Message Node" on page D-11, for example, EXTERNAL.

# D.3 Viewing the PeopleCode for a Message

Messages are initiated by the PeopleCode that is attached to a record. Usually, this record is one of the records associated with the message itself.

**1.** Open Application Designer, as shown in Figure D–24.

Figure D–24 Application Designer

| -21  |                     |      | al  |     | 001100  | معنا ا |     | the latest |     |     |     |     |          |     |     |     |     |
|------|---------------------|------|-----|-----|---------|--------|-----|------------|-----|-----|-----|-----|----------|-----|-----|-----|-----|
|      | 50 4 <u>x 6</u> 6 6 | 9 🗵  | 꾀   |     | ->   -> | ť      |     | 调整         |     |     |     |     |          |     |     |     |     |
| e el | Fields Record Type  |      |     |     |         |        |     |            |     |     |     |     |          |     |     |     |     |
|      | raceia ()pe         |      |     |     |         |        |     |            |     |     |     |     |          |     |     |     |     |
| Num  |                     | Туре | FDe | FEd | FCh     | FFo    | RIn | RIs        | RDe | RSe | SEd | SPr | SPo      | Srl | SrS | ₩rk | PPr |
|      | SETID               | Char |     |     |         |        |     |            |     |     |     |     |          | ~   |     |     |     |
|      | LOCATION            | Char |     |     |         |        |     |            |     |     |     |     | <b>~</b> |     |     |     |     |
| 3    | EFFDT               | Date |     |     |         |        |     |            |     |     |     |     |          |     |     |     |     |
| 4    | EFF_STATUS          | Char |     |     |         |        |     |            |     |     | ~   |     |          |     |     |     |     |
| 5    | DESCR               | Char |     |     |         |        |     |            |     |     |     | ~   |          |     |     |     |     |
| 6    | DESCR_AC            | Char |     |     |         |        |     |            |     |     |     |     |          |     |     |     |     |
| 7    | DESCRSHORT          | Char |     |     |         |        |     |            |     |     |     |     |          |     |     |     |     |
|      | BUILDING            | Char |     |     |         |        |     |            |     |     |     |     |          |     |     |     |     |
| 9    | FLOOR               | Char |     |     |         |        |     |            |     |     |     |     |          |     |     |     |     |
|      | SECTOR              | Char |     |     |         |        |     |            |     |     |     |     |          |     |     |     |     |
|      | JURISDICTION        | Char |     |     |         |        |     |            |     |     |     |     |          |     |     |     |     |
|      | ATTN_TO             | Char |     |     |         |        |     |            |     |     |     |     |          |     |     |     |     |
|      | ADDRESS_SBR         | SRec |     |     |         |        |     |            |     |     |     |     |          |     |     |     |     |
|      | PHONE_SBR           | SRec |     |     |         |        |     |            |     |     |     |     |          |     |     |     |     |
|      | EXTENSION           | Char |     |     |         |        |     |            |     |     |     |     |          |     |     |     |     |
|      | FAX                 | Char |     |     |         |        |     |            |     |     |     |     |          |     |     |     |     |
|      | SETID_SALARY        | Char |     |     |         |        |     |            |     |     |     |     |          |     |     |     |     |
|      | SAL_ADMIN_PLAN      | Char |     |     |         |        |     |            |     |     |     |     |          |     |     |     |     |
|      | LANG_CD             | Char |     |     |         |        |     |            |     |     |     |     |          |     |     |     |     |
|      | REG_REGION          | Char |     |     |         |        |     |            |     |     |     |     |          |     |     |     |     |
|      | HOLIDAY_SCHEDULE    | Char |     |     |         |        |     |            |     |     |     |     |          |     |     |     |     |
|      | LOC_TBLUSA_SBR      | SRec |     |     |         |        |     |            |     |     |     |     |          |     |     |     |     |
|      | LOC_TBLCAN_SBR      | SRec |     |     |         |        |     |            |     |     |     |     |          |     |     |     |     |
|      | WRKS_CNCL_SBR       | SRec |     |     |         |        |     |            |     |     |     |     |          |     |     |     |     |
|      | LOC_TBLGER_SBR      | SRec |     |     |         |        |     |            |     |     |     |     |          |     |     |     |     |
|      | LOC_TBLUK_SBR       | SRec |     |     |         |        |     |            |     |     |     |     |          |     |     |     |     |
|      | LOC_TBL_FED_SBR     | SRec |     |     |         |        |     |            |     |     |     |     |          |     |     |     |     |
|      | LOC_TBLESP_SBR      | SRec |     |     |         |        |     |            |     |     |     |     |          |     |     |     |     |
|      | LABEL_FORMAT_ID2    | Char |     |     |         |        |     |            |     |     |     |     |          |     |     |     |     |
|      | LABEL_FORMAT_ID3    | Char |     |     |         |        |     |            |     |     |     |     |          |     |     |     |     |
|      | USG_LBL_FORMAT_ID   | Char |     |     |         |        |     |            |     |     |     |     |          |     |     |     |     |
|      | LOC_TBLMEX_SBR      | SRec |     |     |         |        |     |            |     |     |     |     |          |     |     |     |     |
|      | ESTABID             | Char |     |     |         |        |     |            |     |     | ~   |     |          |     |     |     |     |
| 34   | COMMENTS_2000       | Long |     |     |         |        |     |            |     |     |     |     |          |     |     |     |     |

- 2. On the **Record Fields** tab, select the **LOCATION\_TBL** record.
- 3. Select the PeopleCode display option.
- 4. Select the Save Post Change (SPo) box for the LOCATION field.

The following window displays the PeopleCode that initiates a LOCATION\_SYNC message, as shown in Figure D–25.

Figure D–25 PeopleCode

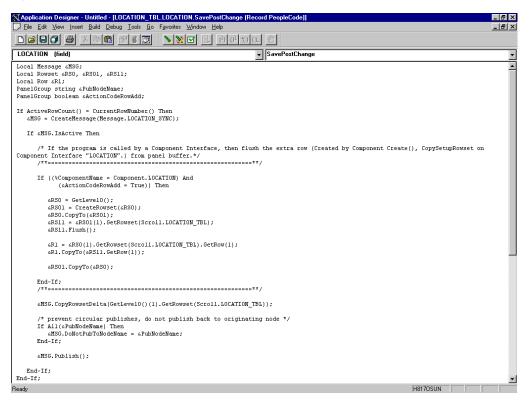

For more information about PeopleCode, consult your PeopleSoft Online Library.

You have finished viewing the PeopleCode for a message. You can now test Integration Broker (in PeopleSoft 8.4) or Application Messaging (in PeopleSoft 8.1).

# D.4 Testing the Integration Broker

To test the Integration Broker by generating a message, you can navigate to the Location Transaction window and add, update, or delete a location entry in your application. Depending on your application, the way you navigate varies.

An example that illustrates a Financials 8.4 application where a new location with a SetID of SHARE and a Location Code of TEST001 was added, as shown in Figure D–26.

| _                                                                   |                                                                                                    |                       |                   |                                |                       |
|---------------------------------------------------------------------|----------------------------------------------------------------------------------------------------|-----------------------|-------------------|--------------------------------|-----------------------|
| Location - Microsoft Internet I                                     |                                                                                                    |                       |                   |                                | ×                     |
| <u>File E</u> dit <u>V</u> iew F <u>a</u> vorites ]                 | ools <u>H</u> elp                                                                                                    |                       |                   |                                |                       |
| 🗢 - 🔿 - 🔕<br>Back Forward Stop                                      | Image: Constraint of the second second sec | Mail Size Print       | Edit Discuss AIM  |                                |                       |
| Address 🛃 http://isdsrv14.ibi.com/                                  | psp/ps/EMPLOYEE/ERP/c/DEFINE_GENERAL_OPTI                                                                                                    | IONS.LOCATION_TBL.GBL |                   |                                | 💌 🥐 Go                |
|                                                                     |                                                                                                    |                       |                   |                                |                       |
| DEODIE:                                                             |                                                                                                    |                       |                   |                                |                       |
| PEUPPE                                                              |                                                                                                    |                       |                   | Search:                        | <b>f</b> o            |
| 200-                                                                |                                                                                                    |                       |                   | <u></u>                        |                       |
|                                                                     |                                                                                                    | 🙆 Home                | 📵 Worklist        | 🙆 Add to Favorites             | 😔 Sign out            |
| Menu 🥥                                                              |                                                                                                    |                       |                   |                                |                       |
| Location - Country                                                  |                                                                                                    |                       |                   | 1                              | New Window Help       |
| - Country Statistics                                                |                                                                                                    |                       |                   |                                |                       |
| - Division Area Code                                                | / Location Definition Location Detail                                                                                                    |                       |                   |                                |                       |
| - Fax Location                                                      | SetID: SHARE Location Code: TEST001                                                                                                    |                       |                   |                                |                       |
| <ul> <li>Location</li> </ul>                                        | Location Definition                                                                                                    |                       |                   |                                |                       |
| - Region Codes                                                      | Location Definition                                                                                                    |                       | <u>Fin</u>        | d   View All 🔋 First 🔳         | 1 of 1 💽 Last         |
| <ul> <li>Region Type Codes</li> <li>State</li> </ul>                | 'Eff Date: 10/12/2002 🔟 Active                                                                                                    | Descr: My first te    | st location       |                                | + -                   |
| Market Rates                                                        |                                                                                                    |                       |                   |                                |                       |
| ▶ Notes                                                             | Country: USA Q United States                                                                                                    |                       | Prefix:           |                                |                       |
| Position Accounting                                                 | Address 1: Some Street                                                                                                    |                       | Phone:            |                                |                       |
| Process Partition ID                                                | Address 1:                                                                                                    |                       | Ext:              |                                |                       |
| Sales and Use Tax Shipping and Receiving                            | Address 2:                                                                                                    |                       |                   |                                |                       |
| Team Members                                                        | Address 3:                                                                                                    |                       | Fax:              |                                |                       |
| ▶ Units of Measure                                                  | Add(03) 5.                                                                                                    |                       |                   |                                |                       |
| ♦ User Preferences                                                  |                                                                                                    |                       |                   |                                |                       |
| VAT and Intrastat                                                   | City: Some City                                                                                                    |                       | 🗖 In City Limit   |                                |                       |
| Vorkflow Xml Schema                                                 |                                                                                                    |                       |                   |                                |                       |
| Product Related                                                     | County:                                                                                                    | Postal:               |                   |                                |                       |
| Vilities                                                            | State: NY Q                                                                                                    | Jurisdiction:         |                   |                                |                       |
| Define Integration Rules                                            |                                                                                                    |                       |                   |                                |                       |
| FDM                                                                 | Building #: Flo                                                                                                    | or #:                 | Sector:           |                                |                       |
| Government Resource                                                 | 1 · · · · · · · · · · · · · · · · · · ·                                                                                                    |                       |                   |                                |                       |
| Directory Background Processes                                      | 🕒 Save) 🖃 Notify                                                                                                    |                       | (El-Add) (2 Updat | e (Display) 🔊 Include History  | Correct History       |
| Vorklist                                                            |                                                                                                    |                       |                   | eroispiay) (2-pincidde history | ( ag contect history) |
| Tree Manager                                                        | Location Definition   Location Detail                                                                                                    |                       |                   |                                |                       |
| Reporting Tools                                                     |                                                                                                    |                       |                   |                                |                       |
| PeopleTools                                                         |                                                                                                    |                       |                   |                                |                       |
| <ul> <li>Change My Password</li> <li>My Personalizations</li> </ul> |                                                                                                    |                       |                   |                                |                       |
| M. Overlage Durfte                                                  | -                                                                                                    |                       |                   |                                |                       |
| <b>2</b> ]                                                          |                                                                                                    |                       |                   |                                | 🧿 Internet            |

Figure D–26 Financials 8.4 Application

A portion of the XML output is shown in Figure D–27.

Figure D–27 XML Output

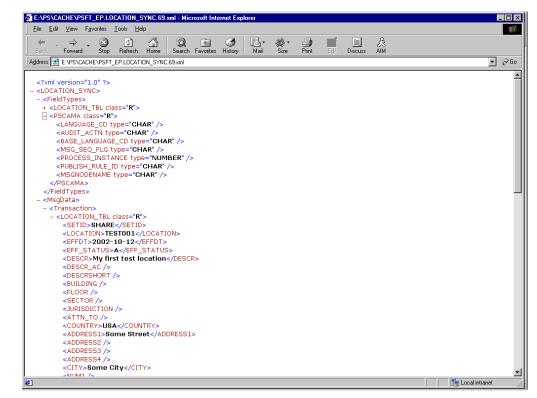

**Note:** The name of the file is PSFT\_EP.LOCATION\_SYNC.69.xml, which is the concatenation of PSFT\_EP (the local Publishing Node), the name of the message, and the number of the Publication ID.

If you cannot send a message successfully, PeopleSoft provides a set of tools for monitoring the progress of your messages. In release 8.1, you use a tool called the Application Messaging Monitor. In release 8.4, you use the Monitor Menu in the Integration Broker.

For a complete description on how to isolate and resolve problems with your messaging environment, consult your PeopleSoft Online Library. If you are still unable to send your XML file, the PeopleSoft Customer Connection can help solve your problem.

# D.5 Using Outbound Synchronous Messages

Starting with PeopleTools 8.4, you can send outbound synchronous messages. From a high-level point of view, the primary difference between outbound synchronous and asynchronous is that with outbound asynchronous, the transaction is completed whether the message is actually sent or received.

For synchronous outbound messages:

- The transaction must wait for a response from the external system before continuing.
- The transaction must process the response message.
- The external system must ensure that the response message is correctly formatted.

Oracle Application Adapter for PeopleSoft can work with PeopleSoft outbound synchronous messages. Outbound synchronous messages involve additional configuration steps, both within PeopleSoft and in Oracle WebLogic Server. This topic briefly describes the configuration requirements within PeopleSoft.

**Note:** The instructions in this topic build upon the instructions for outbound asynchronous messages. It is strongly recommended that you familiarize yourself with outbound asynchronous messaging before attempting outbound synchronous. For more information on outbound asynchronous messages, see "Configuring Integration Broker in PeopleSoft 8.4" on page D-2.

Ensure that both outbound and inbound messages are created and active. PeopleSoft provides template examples called IB\_INST\_VER\_ SYNC\_MSG and IB\_INST\_VER\_RESP\_MSG. For information on examining these messages, see "Ensuring the Message Is Active and Is Routed Correctly" on page D-3.

## D.5.1 Configuring Outbound Synchronous Messages

You can use an existing node, or you can create a new node to configure outbound synchronous messages. For more information on creating and configuring a node, see "Creating and Configuring a New Gateway Node" on page D-7. In either case, you must set up your outbound synchronous transaction.

The following example uses a node and transaction delivered by PeopleSoft. However, this example is for illustrative purposes only and does not actually work as delivered

without additional steps. As of Financials release 8.42, there are no preconfigured outbound synchronous transactions that you can use for testing purposes.

#### Configuring an Outbound Synchronous Message

To configure an outbound synchronous message:

- 1. Navigate to the **Node Definitions** page and open the **PT\_LOCAL** node.
- 2. Click the Transactions tab.

The Transactions pane is displayed, as shown in Figure D-28.

Figure D–28 Transactions Pane

| ← Back • => -> 🙁 🛐 (<br>.ddress 🛃 http://esdsun.ibi.co      |          |               |                         | C I I I I I I I I I I I I I I I I I I I |                             |                | -            | <i>ନ</i> ିରେ |
|-------------------------------------------------------------|----------|---------------|-------------------------|-----------------------------------------|-----------------------------|----------------|--------------|--------------|
| PeopleSoft.                                                 | -        | <b>N</b>      |                         |                                         |                             |                |              |              |
| reopieson                                                   |          |               |                         |                                         | Home :                      | Norklist Add   | to Favorites | <u>Sign</u>  |
| enu –                                                       |          |               |                         |                                         |                             |                |              |              |
| Set Up Financials/Supply<br>Chain                           | <u> </u> |               |                         |                                         |                             |                | New Win      | ndow Hel     |
| Define Integration Rules                                    | 6        | Node          | Info Contact / Not      | es Properties Connectors                | Transactions Portal Content |                |              |              |
| FDM                                                         | 1        | NUGE          | iniu y contact/ Not     | es / Propenies / Connectors             | Transactions Ponal Content  | <u>.</u>       |              |              |
| Government Resource                                         |          | Node Name     | PT LO                   | CAL                                     |                             |                |              |              |
| Directory<br>Background Processes                           |          | Transactio    | -                       |                                         | Anotania I Padulation       |                | 1-9 of 10    | ▶ Last       |
| Worklist                                                    |          |               |                         |                                         | Customize   Find   View /   |                |              |              |
| Tree Manager                                                |          | Edit          | Transaction Type        |                                         | Request Message Version     | Effective Date |              | Delete       |
| Reporting Tools<br>PeopleTools                              |          | 1 Edit        | InAsync                 | IB_INST_VER_ASYNC_MSG                   | VERSION_1                   | 03/13/2002     | Active       | -            |
| > Security                                                  |          | 2 Edit        | InAsync                 | IB_INST_VER_RESP_MSG                    | VERSION_1                   | 03/13/2002     | Inactive     | -            |
| > Utilities                                                 |          | 3 Edit        | InSync                  | IB INST VER SYNC MSG                    | VERSION 1                   | 03/13/2002     | Active       | -1           |
| > Workflow<br>> Portal                                      |          |               |                         |                                         | -                           |                |              |              |
| Search Engine                                               |          | 4 Edit        | OutAsync                | IB_INST_VER_ASYNC_MSG                   | VERSION_1                   | 03/13/2002     | Inactive     | -            |
| > Personalization                                           |          | 5 Edit        | OutAsync                | IB_INST_VER_RESP_MSG                    | VERSION_1                   | 03/13/2002     | Active       | -            |
| Process Scheduler<br>Cube Manager                           |          | 6 Edit        | OutSync                 | IB_INST_VER_SYNC_MSG                    | VERSION 1                   | 03/13/2002     | Inactive     | -            |
| Application Engine                                          |          |               |                         |                                         | -                           |                | A            |              |
| Integration Broker                                          |          | 7 Edit        | InAsync                 | EMAIL_MSG                               | VERSION_1                   | 01/01/1900     | Active       | -            |
| D Monitor                                                   |          | 8 <u>Edit</u> | InAsync                 | ROLESYNCH_MSG                           | VERSION_1                   | 01/01/1900     | Active       | -            |
| Otilities Node Definitions                                  |          | 9 Edit        | OutAsync                | EMAIL_MSG                               | VERSION_1                   | 01/01/1900     | Active       | -            |
| - Gateways                                                  |          |               | ,                       | -                                       | -                           |                |              |              |
| - Relationships                                             |          | Add Trans:    | action Copy All Tra     | magational                              |                             |                |              |              |
| <ul> <li><u>Codeset Groups</u></li> <li>Codesets</li> </ul> |          | Aug Trans     | Соруни на               | Insactions                              |                             |                |              |              |
| - Codeset Values                                            |          |               |                         |                                         |                             |                |              |              |
| MultiChannel Framework                                      | - U      | 🚽 Save) (     | Q Return to Search      |                                         |                             |                |              |              |
| Archive Data                                                | 1        | Node Info   C | contact / Notes   Prope | erties   Connectors   Transactions   F  | Portal Content              |                |              |              |
| ∙ Translations<br>• EDIManaαer                              |          |               |                         |                                         |                             |                |              |              |
| Mass Changes                                                |          |               |                         |                                         |                             |                |              |              |
| Change My Password                                          |          |               |                         |                                         |                             |                |              |              |
| My Personalizations                                         |          |               |                         |                                         |                             |                |              |              |

One outbound synchronous message, IB\_INST\_VER\_SYNC\_MSG, appears in the Transaction Type list.

**3.** Click the **Edit** link in the IB\_INST\_VER\_SYNC\_MSG row.

The following pane is displayed, as shown in Figure D–29.

Figure D–29 Message Tab

| 25 N L N C 22 N C C 7 L                |                       |                    |            |                       |                 |                  | _ 8 ×                     |
|----------------------------------------|-----------------------|--------------------|------------|-----------------------|-----------------|------------------|---------------------------|
| Node Definitions - Microsoft Internet  |                       |                    |            |                       |                 |                  |                           |
| File Edit View Favorites Tools         | ·····                 |                    |            |                       |                 |                  |                           |
| ← Back • ⇒ -> 🙆 🔂 🚮 🔞 S                | iearch 🛊 Favorites    | 🗐 Media 🦪          | Z- 🖨 🖻 🗐 ( | 3 A                   |                 |                  |                           |
| Address 🙋 http://esdsun.ibi.com:20000/ | psp/ps/EMPLOYEE/ERP   | /c/IB_PROFILE.IB_M | IODE.GBL   |                       |                 |                  | ▼ 🖉 Go 🛛 Links            |
| D LCC                                  |                       |                    |            |                       |                 |                  |                           |
| PeopleSoft.                            |                       |                    |            |                       | Home            | Worklist         | Add to Favorites Sign out |
| 1                                      |                       |                    |            | - AB                  |                 | <u>vvorkiist</u> | Add to Pavontes Sign out  |
| Menu 📃                                 |                       |                    |            |                       |                 |                  |                           |
| Set Up Financials/Supply<br>Chain      |                       |                    |            |                       |                 |                  | New Window Help           |
| N Defension intermetion Dutes          |                       |                    |            |                       |                 |                  |                           |
| FDM                                    | Fransaction Detail    | Messages \         |            |                       | _               |                  |                           |
| N Government Recourse                  | lode Name:            | PT LOCAL           |            |                       |                 |                  |                           |
| Directory                              | ioue Maine.           | FI_LOCAL           |            |                       |                 |                  |                           |
| D Background Processes                 | ransaction Messag     | es                 |            | Find   View All First | 🛙 1 of 1 🕩 Last |                  |                           |
| D Worklist<br>D Tree Manager           |                       |                    |            |                       |                 |                  |                           |
| D Reporting Tools                      | Effective Date:       | 03/13/2002         | Status:    | Inactive              |                 |                  |                           |
| ✓ PeopleTools                          |                       |                    |            | 🗹 Log Message Deta    | 10              |                  |                           |
| ▷ Security                             | Transaction Type:     | OutSync            |            | Lug message Deta      | m.c.            |                  |                           |
| D Utilities                            | Request Message       |                    |            |                       |                 |                  |                           |
| D VVorkflow                            |                       |                    |            |                       |                 |                  |                           |
| D Portal                               | Name:                 | IB_INST_VER_:      | BYNC_MSG   | Version: VERSION_1    |                 |                  |                           |
| Search Engine Personalization          | External Name:        | <b></b>            |            |                       |                 |                  |                           |
| Process Scheduler                      | External Name.        | 1                  |            |                       |                 |                  |                           |
| Cube Manager                           | D 11                  |                    |            |                       |                 |                  |                           |
| ▶ Application Engine                   | Response Message      | ;                  |            |                       |                 |                  |                           |
| ▽ Integration Broker                   | Name:                 | IB_INST_VER_F      | RESP_MSG   | Version: VERSION_1    | ۹               |                  |                           |
| D Monitor                              |                       | ,<br>              |            | ,                     |                 |                  |                           |
| D ∪tilities                            | External Name:        | <u> </u>           |            |                       |                 |                  |                           |
| Node Definitions                       |                       |                    |            |                       |                 |                  |                           |
| - <u>Gateways</u><br>- Relationships   |                       |                    |            | Return to T           | ransaction List |                  |                           |
| - Codepat Orauna                       |                       |                    |            |                       |                 |                  |                           |
| - Codesets                             | Save                  |                    |            |                       |                 |                  |                           |
| - Codeset Values Tra                   | ansaction Detail   Me | ssages             |            |                       |                 |                  |                           |
| MultiChannel Framework                 |                       |                    |            |                       |                 |                  |                           |
| D Archive Data                         |                       |                    |            |                       |                 |                  |                           |
| D Translations                         |                       |                    |            |                       |                 |                  |                           |
| D EDIManager D Mass Changes            |                       |                    |            |                       |                 |                  |                           |
| - Change My Password                   |                       |                    |            |                       |                 |                  |                           |
| - My Personalizations                  |                       |                    |            |                       |                 |                  |                           |
| - My System Profile                    |                       |                    |            |                       |                 |                  |                           |
| - My Dictionary                        |                       |                    |            |                       |                 |                  |                           |
| (#) Done                               |                       |                    |            |                       |                 |                  | 🔮 Internet                |

#### **4.** Click the **Messages** tab.

Both request and response messages appear. The target system must ensure that the response message follows the format of the request message. As the target system is your Oracle WebLogic Server, you must transform the XML that is sent and returned from your final destination.

**Note:** You must use the PeopleSoft-supplied HTTP target connector when you are working with synchronous outbound messages. You cannot use the TCPIP84TARGET connector for outbound synchronous messages.

### D.5.2 Viewing the PeopleCode for a Synchronous Message

The sample PeopleCode in the following example is for a synchronous outbound message. It differs from asynchronous outbound in that it must handle a response message.

#### Viewing the PeopleCode for a Financials Synchronous Outbound Message

The following sample code is supplied with the Financials application and is associated with the two messages IB\_INST\_VER\_SYNC\_MSG and IB\_INST\_VER\_RESP\_MSG.

To view the code, perform the following steps:

- 1. From Application Designer, open the **PSINST\_VER** record.
- 2. Select the PeopleCode display option.
- 3. Select the Field Change (FCh) box for the IB\_SEND\_SOS\_BTN field.

The following window is displayed, as shown in Figure D–30.

\_ 🗗 X \_ 8 × IB SEND SOS BTN (field) + FieldChange • /\* SyncRequest example \*/ /\* SyncRequest example \*/ Local Message &request\_MSG, &response\_MSG; Local Reovet aregonage\_MS, &response\_KS, &IB\_INST\_VER\_TRX\_RS; Local Row(a cresponse\_PCC, &IB\_INST\_VER\_DB\_REC; Local SQL &delete\_SQL; Local any «I; «request\_RS = GetLevel0(); «request\_MSG = CreateMessage(Message.IB\_INST\_VER\_SYNC\_MSG); «request\_MSG.CopyRowset(«request\_RS); /\* Create the database record object for the response data \*/
&IB\_INST\_VER\_DB\_REC = CreateRecord(Record.PSINST\_VER\_TRX); /\* publish the request and wait for the response \*/
aresponse\_MSG = arequest\_MSG.SyncRequest(); If (&response MSG.ResponseStatus = 0) Then /\* Get the response rowset object from the buffer \*/ aresponse\_RS = aresponse\_MSG.GetRowset(); /\* Loop through the message rows moving the data into the database table \*/
For 4I = 1 To (aresponse\_RS.RowCount)
 aresponse\_REC = aresponse\_RS.GetRow(aI).GetRecord(Record.PSINST\_VER\_TRX);
 aresponse\_REC.GoyPiteldsTo(4EB\_INST\_VER\_DB\_REC);
 dIB\_INST\_VER\_DB\_REC.Insert(); End-For; End-If; /\* Manual refresh of scrollable area \*/
alB\_INST\_VER\_TRX\_RS = GetLevel0()(1).GetRowset(Scroll.PSINST\_VER\_TRX);
alB\_INST\_VER\_TRX\_RS\_Flugh(); GIB INST VER TRX RS.Select(Record.PSINST VER TRX); F842OSUN NUM

#### Figure D–30 Field Change Box

# D.6 Generating Events Using PeopleTools Tutorial

This section provides a tutorial that walks you through the PeopleSoft event generation process using PeopleTools version 8.48 and 8.49. The tutorial uses the PeopleTools version 8.48.02 and 8.90 Financial / SCM application. As a result, if you are using a different platform, then correlate the terms and commands specific to that operating system. For more information, refer to the appropriate user guide for each specific component.

#### D.6.1 Configuring PeopleSoft Services

This section describes how to configure PeopleSoft services.

#### Adding a Remote Node

To add a remote node:

- 1. Logon to PeopleSoft using the browser-based GUI (Pure Internet Architecture).
- 2. Select PeopleTools, Integration Broker, Integration Setup, followed by Nodes.

The Node Definitions tab is displayed, as shown in Figure D–31.

| Node Definitions        | Portal <u>W</u> S Security     | Routings           |             |
|-------------------------|--------------------------------|--------------------|-------------|
| Node Name:              |                                |                    | Copy Node   |
| Node Name:              | EXTERNAL                       |                    |             |
| 'Description:           | Message publish to third party |                    | Rename Node |
| 'Node Type:             | External 🔽                     | Default Local Node |             |
|                         |                                | Local Node         | Delete Node |
|                         |                                | Active Node        |             |
| *Authentication Option: | None 🗸                         | Non-Repudiation    |             |
|                         |                                | 🔲 Segment Aware    |             |
| 'Default User ID:       | PS                             | Q                  |             |

Figure D–31 Node Definitions Tab

- **3.** Perform the following steps:
  - **a.** In the Node Name field, type a name for the new node definition, for example, **EXTERNAL**.
  - **b.** In the Description field, type a brief description for the new node definition.
  - c. From the Node Type drop-down list, select External.
  - **d.** From the Authentication Option drop-down list, ensure that the default option, **none**, is selected.
  - **e.** In the Default User ID field, type the user ID that is being used by the PeopleSoft system, for example, **PS**.
  - f. Select the Active Node check box.
- 4. Click the **Connectors** tab.

The Connectors tab is displayed, as shown in Figure D–32.

Figure D–32 Connectors Tab

| Node Definitions Connector                   | ors <u>P</u> ortal <u>y</u> | VS Security | Routings                    |                         |
|----------------------------------------------|-----------------------------|-------------|-----------------------------|-------------------------|
| Node Name EXTERNAL                           |                             |             | Ping Node                   |                         |
| Details                                      |                             |             |                             |                         |
| Gateway ID LOCAL                             |                             | Q           |                             |                         |
| Connector ID HTTPTARGET                      | Г                           | Q           |                             |                         |
|                                              |                             |             |                             |                         |
| Properties                                   |                             |             | <u>Customize   Find</u>   🏪 | First 🛃 1-3 of 3 🕨 Last |
| Properties Data Type / Data Type / Data Type |                             |             |                             |                         |
| 'Property ID                                 | Property Name               | Require     | d <u>Value</u>              |                         |
| 1 HEADER                                     | sendUncompressed            | ۹ 🗹         | Y                           | < ∓ =                   |
| 2 HTTPPROPERTY                               | Method                      | Q 🗹         | POST                        | Q 🕂 🗖                   |
| 3 PRIMARYURL                                 | URL                         | ۹ 🗹         | http://bpelclientt1971      | Q 🕂 🗖                   |
| Password Encryption Utili                    | ty                          |             |                             |                         |

- **5.** Perform the following steps:
  - **a.** In the Gateway ID field, type **LOCAL**.
  - **b.** In the Connector ID field, type **HTTPTARGET**.
  - **c.** For the PRIMARYURL value, enter the host and port number of the PeopleSoft adapter instance that is used to listen for events.

- d. Leave the default values for the remaining properties.
- **6.** Save your changes.

#### Selecting a Service

To select a service:

- 1. Select PeopleTools, Integration Broker, Integration Setup, followed by Services.
- 2. Search for the DEPT\_SYNC service and select it.

The DEPT\_SYNC Services pane is displayed, as shown in Figure D–33.

Figure D–33 DEPT\_SYNC Services Pane

| Services                  |                                               |                |                   |
|---------------------------|-----------------------------------------------|----------------|-------------------|
| Service:                  | DEPT_SYNC                                     |                |                   |
| *Description:             | Dept Sync Incr. Message                       |                |                   |
| Comments:                 | Incremental (Component Publish) De<br>Message | ept Sync       |                   |
|                           |                                               | 2              | B                 |
| Service Alias:            |                                               | _              |                   |
| Object Owner ID:          | Human Resources 🛛 🗸                           |                |                   |
| 'Namespace:               | http://xmlns.oracle.com/Enterprise/To         | ols/services   | ]                 |
|                           | View WSDL Provide Web Service                 | ce             |                   |
| Service Operations        |                                               |                |                   |
| Service Operation:        |                                               |                |                   |
| Operation Type:           | ×                                             | ADI            | D                 |
| Existing Operations       | Customize   Find   View A                     | ll   🛄 🛛 First | 🛃 1-2 of 2 🕑 Last |
| Operation Message Lin     | iks 🕅 🥅                                       |                |                   |
| Operation.Default Version | Description                                   | <u>Active</u>  | Operation Type    |
| ADD_DEPT.v1               | Add Department                                | V              | Asynch            |
| DEPT_SYNC.VERSION_1       | Dept Sync Incr. Message                       | 4              | Asynch            |

**3.** From the Existing Operations section on the lower-left, click the **DEPT**\_**SYNC.VERSION\_1** service operation.

The Service Operation - General pane is displayed, as shown in Figure D–34.

Figure D–34 Service Operation - General Pane

| Default Service Operation | n Version                 |   |                    |               |  |
|---------------------------|---------------------------|---|--------------------|---------------|--|
| 'Version:                 | VERSION_1                 | ] | 🗹 Default          | Active        |  |
| Version Description:      | Dept Sync Incr. Message   |   | Routing Status     |               |  |
| Version Comments:         |                           | ~ | Any-to-Local:      | Exists        |  |
|                           |                           |   | Local-to-Local:    | Exists        |  |
|                           |                           | ~ | Routing Actions Up | oon Save      |  |
|                           | Non-Repudiation           |   | 🔲 Regenerate A     |               |  |
| Introspection             | Runtime Schema Validation |   | 📃 Regenerate L     | ocal-to-Local |  |

- 4. Click the Active check box.
- 5. Click the Routings tab to add a new routing, as shown in Figure D–35.

Figure D–35 Routings Tab

| General Handle     | ers Routings |     |
|--------------------|--------------|-----|
| Service Operation: | DEPT_SYNC    |     |
| Default Version:   | VERSION_1    |     |
| Routing Name:      | ADD_DEPT     | ADD |

- **6.** In the Routing Name field, type a name for the new routing, for example, **ADD**\_**DEPT**.
- 7. Click Add.
- **8.** Click the **Routing Definitions** tab to add a new routing definition, as shown in Figure D–36.

Figure D–36 Routing Definitions Tab

| Routing Definitions                                               | ameters $\gamma$ Connector Properties $\gamma$ |          |
|-------------------------------------------------------------------|------------------------------------------------|----------|
| Routing Name:<br>'Service Operation:<br>Version:<br>'Description: | ADD_DEPT<br>DEPT_SYNC<br>VERSION_1<br>ADD_DEPT | ✓ Active |
| Comments:                                                         |                                                |          |
|                                                                   |                                                |          |
| 'Sender Node:                                                     | PSFT_HR                                        |          |
| 'Receiver Node:                                                   | EXTERNAL                                       |          |
| Routing Type:                                                     | Asynchronous - One Way                         |          |
| Object Owner ID:                                                  | ×                                              |          |
| Save                                                              | Return                                         |          |

- **9.** Perform the following steps:
  - **a.** In the Sender Node field, type **PSFT\_HR**, which is the default PeopleSoft node that publishes the message.
  - **b.** In the Receiver Node field, type **EXTERNAL**, which is the new node that has been created to subscribe the message published by PeopleSoft.
- **10.** Click the **Connector Properties** tab, as shown in Figure D–37.

| Routing Definitions  | Paramet    | ers Connector | Properties                |             |             |
|----------------------|------------|---------------|---------------------------|-------------|-------------|
| Routing              | Name:      | ADD_DEPT      |                           |             |             |
| Service Ope          | ration:    | DEPT_SYNC     |                           |             |             |
| Service Operation Ve | ersion:    | VERSION_1     |                           |             |             |
| Gateway ID:          |            | LOCAL         |                           | Q           |             |
| Connec               | tor ID:    | HTTPTARGET    |                           | <u>a</u>    |             |
| Connector Propert    | ies        | Customiz      | e   Find   View All   🚟 🛛 | First 🛃 1-3 | of 3 🕑 Last |
| Property ID          | Property N | lame_         | <u>Value</u>              |             |             |
| HEADER               | sendUnco   | mpressed      | Y                         |             | Q 🛨 🗖       |
| HTTPPROPERTY         | Method     |               | POST                      |             | < ₽ =       |
| PRIMARYURL           | URL        |               | http://bpelclient:1971    |             | Q 🛨 🖃       |

Figure D–37 Connector Properties Tab

- **11.** Perform the following steps:
  - **a.** In the Gateway ID field, type **LOCAL**.
  - **b.** In the Connector ID field, type **HTTPTARGET**.
  - **c.** For the PRIMARYURL value, enter the host and port number of the PeopleSoft adapter instance that is used to listen for events.
- **12.** Click **Save** and then click **Return**.

You are returned to the Routing Definitions pane. Notice that the new routing definition (ADD\_DEPT) is now added to the list, as shown in Figure D–38.

Figure D–38 Routing Definitions Pane

| General       | Handlers Routing | 5         |              |             |                      |            |                    |
|---------------|------------------|-----------|--------------|-------------|----------------------|------------|--------------------|
| Service Opera | ation: DEPT_SYNC |           |              |             |                      |            |                    |
| Default Ve    | rsion: VERSION_1 |           |              |             |                      |            |                    |
| Routing N     | łame:            |           | Ade          | b           |                      |            |                    |
| Routing Defi  | nitions          |           |              | <u>c</u>    | ustomize   Find   Vi | ew All   🔛 | First 🛃 1-7 of 7 🕨 |
| Selected      | <u>Name</u>      | Version   | Routing Type | Sender Node | Receiver Node        | Direction  | Status             |
|               | ~GEN~UPG~24704   | VERSION_1 | Asynch       | PSFT_HR     | PSFT_EP              | Inbound    | Inactive           |
|               | ADD DEPT         | VERSION_1 | Asynch       | PSFT_EP     | EXTERNAL             | Outbound   | Active             |

- 13. Click Save to save the details of the Service Operation.
- 14. Click the **Return to Service** link to return to the Services pane.
- **15.** Click **Save** on the Services pane.

#### Activating the Gateway

To activate the gateway:

- 1. Select PeopleTools, Integration Broker, Configuration, followed by Gateways.
- 2. Search for the Integration Gateway ID, for example, Local and select it.

The Gateways pane is displayed, as shown in Figure D–39.

Figure D–39 Gateways Pane

| Gateway      | S                      |                                              |              |
|--------------|------------------------|----------------------------------------------|--------------|
| Gateway ID:  | LOCAL                  |                                              |              |
|              | 🗹 Local Gateway        | Load Balancer                                |              |
| URL:         | http://peoplesoftdemo. | oracle.com:19000/PSIGW//PeopleSoftListeningC | Ping Gateway |
| Gateway Setu | Properties             |                                              |              |
| Load Gatew   | vay Connectors         |                                              |              |

3. Click Ping Gateway.

A new browser window is displayed, which shows that the gateway is active, as shown in Figure D–40.

Figure D–40 New Browser Window

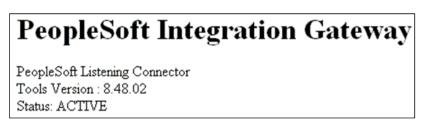

**4.** Close the new browser window to return to the Gateways pane, as shown in Figure D–41.

Figure D–41 Gateways Pane

| Gateway         | s                |                                     |                              |                           |
|-----------------|------------------|-------------------------------------|------------------------------|---------------------------|
| Gateway ID:     | LOCAL            |                                     |                              |                           |
|                 | 🗹 Local Gatew    | ay 📃 Load Balancer                  |                              |                           |
| URL:            | http://peoplesof | tdemo.oracle.com:19000/PSIGW/People | eSoftListeningC Ping Gateway |                           |
| Gateway Setu:   | Properties       |                                     |                              |                           |
| Load Gatev      | vay Connectors   |                                     |                              |                           |
| Connectors      |                  |                                     | Customize   Find   🗮         | First 🖪 1-10 of 10 🕨 Last |
| <u>'Connect</u> | or ID            | Description                         | 'Connector Class Name        |                           |
| 1 AS2TAR        | )ET              |                                     | AS2TargetConnector           | Properties + -            |
| 2 FILEOUT       | PUT              |                                     | SimpleFileTargetConnector    | Properties + -            |
| 3 FTPTAR        | )ET              |                                     | FTPTargetConnector           | Properties + -            |
| 4 GETMAIL       | TARGET           |                                     | GetMailTargetConnector       | Properties + -            |
| 5 HTTPTAR       | RGET             |                                     | HttpTargetConnector          | Properties + -            |

**5.** Ensure that **HTTPTARGET** is listed in the Connectors section. If it is not listed, click **Load Gateway Connectors** to refresh the available connectors.

#### Activating the Domain

To activate the domain:

**1.** Select **PeopleTools**, **Integration Broker**, **Configuration**, followed by **Quick Configuration**.

The Quick Configuration pane is displayed, as shown in Figure D–42.

| ocal Gateway                                                             |                                                                                                    |                                                       |
|--------------------------------------------------------------------------|----------------------------------------------------------------------------------------------------|-------------------------------------------------------|
| The integration                                                          | gateway manages message transport through several communication prot                                                                                                    | ocols.                                                |
| Gateway URL:                                                             | http://peoplesoftdemo.oracle.com:19000/PSIGW//PeopleSoftListeningCon                                                                                                    | nectc Ping Gateway                                    |
| Advanced Gatev                                                           | way Setup Use to access additional integration gateway featur                                                                                                    | es.                                                   |
| To process asyn                                                          | er Domains<br>Inchronous messages, one application server domain must be active. If inac<br>I Status dron-down list to activate the angropriate domain                                                                                           | tive,                                                 |
| To process asyn<br>use the Domain                                        | nchronous messages, one application server domain must be active. If inac<br>Status drop-down list to activate the appropriate domain.                                                                                                    |                                                       |
| To process asyn                                                          | nchronous messages, one application server domain must be active. If inac<br>Status drop-down list to activate the appropriate domain.<br><u>Customize   Find</u>   🇮                                                                            | tive,<br>First 🗨 1-13 of 13 🕑 Last<br>Domain Status   |
| To process asyn<br>use the Domain<br>Domains                             | nchronous messages, one application server domain must be active. If inac<br>Status drop-down list to activate the appropriate domain.<br><u>Customize   Find</u>   🇮                                                                            | First 🕙 1-13 of 13 🕑 Last                             |
| To process asyn<br>use the Domain<br>Domains<br>Machine Name             | nchronous messages, one application server domain must be active. If inac<br>Status drop-down list to activate the appropriate domain.<br><u>Customize   Find</u>  <br><u>Application Server Path</u>                                            | First <sup>▲</sup> 1-13 of 13 ▶ Last<br>Domain Status |
| To process asyn<br>use the Domain<br>Domains<br>Machine Name<br>ADNTAS44 | nchronous messages, one application server domain must be active. If inac<br>Status drop-down list to activate the appropriate domain.<br><u>Customize   Find  </u><br>: <u>Application Server Path</u><br>E:\PT840RC4\appserv\HC840MST_ADNTAS44 | First 🛃 1-13 of 13 🕨 Last<br>Domain Status<br>Active  |

Figure D–42 Quick Configuration Pane

**2.** Ensure that the domain is active.

## Activating the Service

To activate the service:

- Select PeopleTools, Integration Broker, Integration Setup, followed by Services. The Services pane is displayed, as shown in Figure D–43.
- Figure D–43 Services Pane

| General Handlers            | Routings                            |   |                   |                         |
|-----------------------------|-------------------------------------|---|-------------------|-------------------------|
| Service Operation:          | DEPT_SYNC                           |   |                   |                         |
| Service:<br>Operation Type: | DEPT_SYNC<br>Asynchronous - One Way |   |                   |                         |
| 'Operation Description:     | Dept Sync Incr. Message             |   | User/Pass         | sword Required          |
| Operation Comments:         |                                     | ~ |                   |                         |
| Object Owner ID:            | Human Resources                     | > |                   |                         |
| Operation Alias:            |                                     |   | Ser               | vice Operation Security |
| Default Service Operation   | Version                             |   |                   |                         |
| 'Version:                   | VERSION_1                           |   | 🗹 Default         | 🗹 Active                |
| Version Description:        | Dept Sync Incr. Message             |   | Routing Status    |                         |
| Version Comments:           |                                     | ~ | Any-to-Local:     | Exists                  |
|                             |                                     |   | Local-to-Local:   | Exists                  |
|                             |                                     | v | Routing Actions U | pon Save                |
|                             | Non-Repudiation                     |   | 📃 Regenerate A    | ny-to-Local             |
| Introspection               | Runtime Schema Validation           |   | 🔲 Regenerate L    | ocal-to-Local           |

**2.** Ensure that the service is active.

#### Activating the Service Operation (Queue and Message Node)

To activate the service operation:

# **1.** Select **PeopleTools**, **Integration Broker**, **Configuration**, **Integration Setup**, followed by **Services**.

The Services pane is displayed, as shown in Figure D-44.

| Existing Operat | ions          | Customize   Find   View A | di   🛗 🛛 First 🛛 | 🛃 1-2 of 2 🕑 Last |
|-----------------|---------------|---------------------------|------------------|-------------------|
| Operation       | Message Links |                           |                  |                   |
| Operation.Defa  | ult Version   | Description               | Active           | Operation Type    |
| ADD_DEPT.v1     |               | Add Department            | $\checkmark$     | Asynch            |
| DEPT SYNC.VI    | ERSION 1      | Dept Sync Incr. Message   | $\checkmark$     | Asynch            |

**2.** From the Existing Operations section on the lower-left, click the **DEPT\_SYNC.VERSION\_1** service operation.

The Service Operation - General pane is displayed, as shown in Figure D-45.

Figure D–45 Service Operation - General Pane

| Default Service Operation | Version                   |   |                    |               |
|---------------------------|---------------------------|---|--------------------|---------------|
| "Version:                 | VERSION_1                 |   | 🗹 Default          | 🗹 Active      |
| Version Description:      | Dept Sync Incr. Message   |   | Routing Status     |               |
| Version Comments:         |                           | 2 | Any-to-Local:      | Exists        |
|                           |                           |   | Local-to-Local:    | Exists        |
|                           |                           |   | Routing Actions Up | 07 \$200      |
|                           |                           |   |                    |               |
|                           | Non-Repudiation           |   | 📃 Regenerate A     | ny-to-Local   |
|                           |                           |   | 📃 Regenerate Lo    | cal-to-l ocal |
| Introspection             | Runtime Schema Validation |   | Integenerate Et    |               |

**3.** In the message information section on the bottom of the page, note the value in the Queue Name field of the service operation, as shown in Figure D–46.

Figure D–46 Message Information Section

| Message Information |                     |                            |
|---------------------|---------------------|----------------------------|
| Type:               | Request             |                            |
| Message.Version:    | DEPT_SYNC.VERSION_1 | Q View Message             |
| 'Queue Name:        | ENTERPRISE_SETUP    | Q View Queue Add New Queue |

4. Click the View Queue link.

The Queue Definitions pane is displayed, as shown in Figure D-47.

| Queue Defi        | nitions     |                  |        |         |                |                                    |
|-------------------|-------------|------------------|--------|---------|----------------|------------------------------------|
| Queue Name:       | ENTER       | PRISE_SETUP      |        | E       | Archive 2      | Unordered                          |
| Description:      | EC Setu     | p Data           |        |         | Queue Status:  | Run 💙                              |
| Comments:         | EC Setu     | p Data           | < >    | Ob      | iect Owner ID: | Entr Comp 💌                        |
| Operations Assign | ed to Queue | 9                | Define | Partiti | oning Fields   |                                    |
| Service           | View All    | First 🖪 1-10 of  | Comm   | ion Fie | lds            | View-All 🛛 First 🗹 1-3 of 3 🕩 Last |
| Operations        |             | 42 🕨 <u>Last</u> | Incl   | ude     | Field          | <u>Alias Name</u>                  |
| Operation         |             | Version          | [      |         | OPERATIONNA    | ME                                 |
| ALTACCT_CF_FU     |             | VERSION_1        |        | 7       | PUBLISHER      |                                    |
| ALTACCT_CF_SY     | NC          | VERSION_1        |        |         | PODEISHER      |                                    |
| BUDGET_REF_CI     | F_FULLSYN   | VC VERSION_1     |        |         | PUBPROC        |                                    |
| BUDGET_REF_CI     | F_SYNC      | VERSION_1        |        |         |                |                                    |
| BUS_UNIT_FS_FU    | JLLSYNC     | VERSION_1        |        |         |                |                                    |
| BUS_UNIT_FS_S     | YNC         | VERSION_1        |        |         |                |                                    |
| CHARTFIELD1_FU    | JLLSYNC     | VERSION_1        |        |         |                |                                    |
| CHARTFIELD1_S     | YNC         | VERSION_1        |        |         |                |                                    |
| CHARTFIELD2_FU    | JLLSYNC     | VERSION_1        |        |         |                |                                    |
| CHARTFIELD2_S     | YNC         | VERSION_1        |        |         |                |                                    |
| Save              | Return      |                  | Add F  | ield    |                |                                    |

Figure D–47 Queue Definitions Pane

- 5. Ensure that the Queue Status drop-down list has **Run** selected.
- 6. Click Return to return to the Service operation pane.
- 7. Click the **Routings** tab, as shown in Figure D–48.

Figure D–48 Routings Tab

| General     Handlers     Routings       Service Operation:     DEPT_SYNC       Default Version:     VERSION_1 |                           |                         |                        |                        |                             |                      |                    |
|----------------------------------------------------------------------------------------------------|---------------------------|-------------------------|------------------------|------------------------|-----------------------------|----------------------|--------------------|
| Routing N<br>Routing Defin                                                                                    | nitions                   |                         |                        |                        | <u>ustomize   Find  </u> Vi |                      | First 🕙 1-6 of 6 🕨 |
| Selected                                                                                                    | Name<br>~GENERATED~946522 | Version<br>40 VERSION_1 | Routing Type<br>Asynch | Sender Node<br>~~ANY~~ | Receiver Node<br>PSFT_HR    | Direction<br>Inbound | Status<br>Active   |
|                                                                                                    | ~GEN~UPG~12357            | VERSION_1               | Asynch                 | PSFT_HR                | PSFT_CR                     | Outbound             | Inactive           |
|                                                                                                    | ADD DEPT                  | VERSION_1               | Asynch                 | PSFT_HR                | EXTERNAL                    | Outbound             | Active             |
|                                                                                                    | ~GEN~UPG~20085            | VERSION_1               | Asynch                 | PSFT_HR                | PSFT_EP                     | Outbound             | Inactive           |
|                                                                                                    | ~GEN~UPG~25397            | VERSION_1               | Asynch                 | PSFT_HR                | PSFT_HR                     | Local                | Inactive           |
|                                                                                                    | ~GEN~UPG~13180            | VERSION_1               | Asynch                 | PSFT_HR                | PSFT_LM                     | Outbound             | Inactive           |

- **8.** Ensure that the routings are active.
- **9.** Click the **Return to Service** link on the bottom of the pane to return to the Services pane.
- **10.** Click **Return to Search** to go to the Services search pane.

In the above steps, if the status has been activated in any of the panes for any of the components, then make sure to save the status at the appropriate pane and the respective components.

**11.** Select **PeopleTools**, **Integration Broker**, **Configuration**, **Integration Setup**, **Services**, followed by **Nodes**.

The Node Definitions pane is displayed, as shown in Figure D–49.

| Node Definitions        | Portal <u>W</u> S Security     | Routings                   |             |
|-------------------------|--------------------------------|----------------------------|-------------|
| Node Name:              | EXTERNAL                       |                            | Copy Node   |
| 'Description:           | Message publish to third party |                            | Rename Node |
| 'Node Type:             | External 🔽                     | Default Local Node         | Delete Node |
|                         |                                | ■ Local Node ✓ Active Node |             |
| 'Authentication Option: | None 💌                         | Non-Repudiation            |             |
|                         |                                | 📃 Segment Aware            |             |

Figure D–49 Node Definitions Pane

**12.** Ensure that the status of the External node is active.

This completes the configuration on the PeopleSoft side.

## D.6.2 Triggering the Event in PeopleSoft

This section describes how to trigger the event in PeopleSoft.

#### **Triggering the Event**

To trigger the event:

- 1. Logon to PeopleSoft using the browser-based GUI (Pure Internet Architecture).
- 2. Navigate to Main Menu, Set up HRMS, Foundation Tables, followed by Departments.

The Departments pane is displayed, as shown in Figure D–50.

Figure D–50 Departments Pane

| Departments                                                                                   |               |                      |          |  |  |  |  |
|-----------------------------------------------------------------------------------------------|---------------|----------------------|----------|--|--|--|--|
| Enter any information you have and click Search. Leave fields blank for a list of all values. |               |                      |          |  |  |  |  |
| Find an Existing Value Add a New Value                                                        |               |                      |          |  |  |  |  |
| SetID:                                                                                        | = 💌           | SHARE                | <b>Q</b> |  |  |  |  |
| Department:                                                                                   | begins with 🔽 |                      | ]        |  |  |  |  |
| Description:                                                                                  | begins with 🔽 |                      | ]        |  |  |  |  |
| Company:                                                                                      | begins with 🔽 |                      | <b>Q</b> |  |  |  |  |
| Location SetID:                                                                               | begins with 🔽 |                      | <b>Q</b> |  |  |  |  |
| Location Code:                                                                                | begins with 🔽 |                      | <b>Q</b> |  |  |  |  |
| Manager ID:                                                                                   | begins with 🔽 |                      | Q        |  |  |  |  |
| Budget with Department: begins with 🐱                                                         |               |                      |          |  |  |  |  |
| Include History Correct History Case Sensitive                                                |               |                      |          |  |  |  |  |
| Search Clear                                                                                  | Basic Search  | Save Search Criteria |          |  |  |  |  |

**3.** Click the **Add a New Value** tab, as shown in Figure D–51.

Figure D–51 Add a New Value Tab

| Departme    | nts            |                 |   |
|-------------|----------------|-----------------|---|
| <u> </u>    | isting Value Y | Add a New Value | ٢ |
| SetID:      | SHARE 🔍        |                 |   |
| Department: | BPELTEST01     | ]               |   |
|             |                |                 |   |
| Add         |                |                 |   |

- 4. Enter the appropriate value in the SetID and Department fields
- 5. Click Add.

The Department Profile tab is displayed, as shown in Figure D–52.

Figure D–52 Department Profile Tab

| Department Profile     Comm. Acctg. and EG |                                              |
|--------------------------------------------|----------------------------------------------|
| SetID: SHARE Department: BPELTEST01        | Business Units that use this Setid           |
| Department Profile                         | <u>Find</u>   View All First 🛃 1 of 1 🗈 Last |
| 'Effective Date: 08/25/2008                | *Status: Active 👻 + -                        |
| 'Description: BPEL Inbound Test            | Short Description: BPEL Inbou                |
| Location SetID:                            |                                              |
| Location:                                  |                                              |
| Manager Type                               |                                              |
| None                                       |                                              |
| CEMPIID Manager ID:                        |                                              |
| OPosition Manager Position:                |                                              |
| EmpliD:                                    |                                              |
| Budget Year End Date:                      | 'Budget Level: None 🗸                        |
|                                            |                                              |
| Tax Location:                              |                                              |

- **6.** Provide the necessary information according to your requirements to create a new Department record.
- 7. Click **Save** at the bottom of the pane when you are finished.

## **D.6.3 Verifying the Event Results**

This section describes how to verify the event results.

#### Verifying the Results

To verify the results:

1. Logon to PeopleSoft using the browser-based GUI (Pure Internet Architecture).

# 2. Navigate to Main Menu, PeopleTools, Integration Broker, Service Operation Monitor, followed by Asynchronous Services.

The Monitor Overview tab is displayed, as shown in Figure D–53.

| Monitor Overview Coperation Instances Contracts Contracts Contracts |         |       |                |          |         |              |                |        | _            |        |
|---------------------------------------------------------------------|---------|-------|----------------|----------|---------|--------------|----------------|--------|--------------|--------|
| Publish Node Archived                                               |         |       |                |          |         |              |                |        |              |        |
| 'Queue Level 🛛 Oper Inst 🔽 'Grou                                    | ıp By [ | Queue |                |          | ~       |              |                |        |              |        |
| Time Period                                                         |         |       |                |          |         |              |                |        |              |        |
| From Date:                                                          | To Da   | te:   |                | Dt       |         |              |                |        |              |        |
| From Time:                                                          | To Tir  | ne:   |                |          | R       | tefresh      |                |        |              |        |
| Result                                                              |         |       |                | <u>c</u> | ustomiz | e   Find     | View All       | Firs   | t 🖪 1-4 of 4 | 🕑 Last |
| Queue Name                                                          | Error   | New   | <u>Started</u> | Working  | Done    | <u>Retry</u> | <u>Timeout</u> | Edited | Canceled     | Hold   |
| ENTERPRISE_SETUP                                                    | 0       | 0     | 0              | 0        | 5       | 0            | 0              | 0      | 0            | 0      |
| PSRF_REPORTING_FOLDERS                                              | 0       | 0     | 0              | 0        | 1366    | 0            | 0              | 0      | 0            | 0      |
| PSXP_MSG_CHNL                                                       | 0       | 0     | 0              | 0        | 1       | 0            | 0              | 0      | 0            | 0      |
| USER_PROFILE                                                        | 0       | 0     | 0              | 0        | 1       | 0            | 0              | 0      | 0            | 0      |

#### Figure D–53 Monitor Overview Tab

Here you can view the results of the events at the queue level.

3. Click the number link (5) queue (Enterprise\_Setup) in the Result section.

The Operation Instances tab is displayed, as shown in Figure D–54.

Figure D–54 Operation Instances Tab

| Monitor Ove | rview / Operati                | on instance: | Publication       | n Contracts | Subs                  | ription    | Contracts               |               |                         | _              |
|-------------|--------------------------------|--------------|-------------------|-------------|-----------------------|------------|-------------------------|---------------|-------------------------|----------------|
|             | Node Name                      |              |                   |             | Q                     |            | Archived                |               |                         |                |
| External Se | ervice Name                    |              |                   |             | ]                     |            |                         |               |                         |                |
| Servic      | e Operation                    |              | Q                 |             |                       |            |                         |               |                         |                |
| Q           | ueue Name                      | ENTERPRIS    | BE_SETUP          |             | ]Q                    | Status     | Done                    | ~             |                         |                |
| Tra         | ansaction ID                   |              |                   |             |                       | _          |                         |               |                         |                |
| Time Period | d                              |              |                   |             |                       |            |                         |               |                         |                |
| From Date:  |                                | 31           | To Date:          |             | 31                    |            |                         |               |                         |                |
| From Time:  | :                              |              | To Time:          |             |                       |            | Refresh                 |               |                         |                |
| Result      |                                |              |                   |             |                       | Custom     | <u>iize   Find  </u> Vi | ew All ( 🏙    | First 🖪 1-5 of          | 5 🕑 Last       |
| Select T    | ransaction ID                  |              | <u>Queue Name</u> |             | <u>blishing</u><br>de | <u>Sub</u> | Queue                   | <u>Status</u> | <u>Time Stamp</u>       |                |
| 1000        | 727c644-72d0-11<br>53768245214 | l dd-9dd0-   | ENTERPRISE        | SETUP PS    | FT_HR                 | Sub        | Queue Link              | Done          | 08/25/2008<br>2:07:48PM | <u>Details</u> |

Notice that a new record for the event (department) is available.

4. Click the **Details** link on the lower-right.

A new browser window (Asynchronous Details) is displayed, as shown in Figure D–55.

| Figure D–55 | Asynchronous | Details |
|-------------|--------------|---------|
|-------------|--------------|---------|

| Asynchronous                                                    | Details                    |                |             |                      |                   |                       |
|-----------------------------------------------------------------|----------------------------|----------------|-------------|----------------------|-------------------|-----------------------|
| Transaction ID                                                  | b727c644-72d               | 10-11dd-9dd0-b | 53768245214 |                      |                   |                       |
| External Service Name                                           | DEPT_SYNC.\                | /ERSION_1      |             |                      |                   | Refresh               |
| Publishing Node<br>Queue Name<br>Queue Sequence ID<br>Sub Queue | PSFT_HR<br>ENTERPRISE<br>5 | _SETUP         |             | *Segment             | 1 View XML        | Reliesii              |
| Original Pub Node                                               | PSFT_HR                    |                | Uncom       | ressed Data Length   | 7526              |                       |
| Status                                                          | DONE                       |                | Da          | ta Length View Limit | 100000            |                       |
| View IB Info<br>Publication Contracts<br>Actions                | mation TTT)                |                |             | Cus                  | tomize   Find   🎬 | First 🛃 1 of 1 🕨 Last |
| Subscriber Node                                                 | <u>'Segment</u>            | <u>Status</u>  |             |                      |                   |                       |
| EXTERNAL                                                        | 1                          | Done           | View XML    | Resubmit Ca          | ncel Error Messag | ges View IB Info      |

Notice that the status of the transaction is **DONE** for the Publishing and Subscriber nodes.

# Glossary

#### adapter

Provides universal connectivity by enabling an electronic interface to be accommodated (without loss of function) to another electronic interface.

#### agent

Supports service protocols in listeners and documents.

#### business service

Also known as a Web service. A Web service is a self-contained, modularized function that can be published and accessed across a network using open standards. It is the implementation of an interface by a component and is an executable entity.

#### channel

Represents configured connections to particular instances of back-end systems. A channel binds one or more event ports to a particular listener managed by an adapter.

#### listener

A component that accepts requests from client applications.

#### port

Associates a particular business object exposed by the adapter with a particular disposition. A disposition is a URL that defines the protocol and location of the event data. The port defines the end point of the event consumption.

# Index

## A

access methods, 1-2 access rights, 10-1 adapter configuration updating, 3-2 adapter exceptions, 9-2 to 9-3 adapter types resource, 1-1, 3-1 to 3-2 adapters, 1-1 to 1-2 configuring, 2-1 to 2-23, 3-2 deploying, 1-1, 1-3, 3-1 to 3-2, 4-1 integrating with BPEL Process Manager, 4-1, 6-1 troubleshooting, 9-1 to 9-7 Adapters node, 4-43 Add Channel dialog box, 2-18 Advanced tab, 2-22 ae batch script, 9-2 API Java programs compiling, A-5 to A-7 creating, A-1 to A-5 application adapters, 1-1 to 1-2 configuring, 2-1 to 2-23, 3-2 deploying, 1-1, 1-3, 3-1 to 3-2, 4-1 integrating with BPEL Process Manager, 4-1, 6-1 troubleshooting, 9-1 to 9-7 Application Explorer, 1-2 to 1-3, 2-6, 2-10, 4-7, 4-40 application systems and, 2-6 debugging and, 9-2 J2CA configuration and, 3-2 OracleAS Adapter J2CA and, 9-4 security and, 10-1, 10-6 testing and, 9-2 troubleshooting, 9-1 to 9-2 WSDL files and, 4-41 Application Messaging, 1-1, 1-2 Application Messaging Manager, 1-3 Application Server dialog box, 2-7 Application Server parameter, 2-7 application system objects, 2-10 application systems Application Explorer and, 2-6 supported, 2-6 asynchronous support, 1-1 Available list, 10-4 to 10-5

## В

BPEL Designer, 4-1, 6-1 **BPEL Process Manager** integrating with adapters, 4-1, 6-1 OracleAS Adapter for PeopleSoft and, 4-1 browsing metadata, 2-10 BSE (OracleAS Adapter Business Services Engine), 2-2 configuring, 2-3 connection access to, 10-6 troubleshooting, 9-4 BSE (OracleWLS Adapter Business Services Engine), 1-1, 1-3 BSE control service URL, 10-8 BSE deployment, 1-3 **BSE** repositories migrating, 10-8 BSE URL field, 2-3 business events, 1-1 business functions, 2-13 business objects, 2-6 browsing, 2-10 business processes, 1-2 business services creating, 2-13 to 2-14 deploying, 10-1 testing, 2-14 Business Services node, 10-2 to 10-5, 10-7

## С

CCI calls, 3-1 channel configuration parameters, 2-20 Error Directory, 2-22 File Mask, 2-22 Host, 2-20 Is Keep Alive, 2-20 Is Length Prefix, 2-20 Is XML, 2-20 Poll interval, 2-22 Polling Location, 2-22 Port, 2-17, 4-42 Port Number, 2-20 Processing Mode, 2-22 Response/Ack Directory, 2-22

Server port, 2-17, 4-42 Synchronization Type, 2-20 to 2-22 Thread limit, 2-22 channel types File, 2-21 to 2-23 channels, 2-15 to 2-23 creating, 2-15 to 2-23, 4-41 to 4-42 deleting, 2-23 editing, 2-23 ports and, 2-19 starting, 2-21, 4-42 stopping, 2-21, 4-42 testing and debugging, 4-42 channels. See also listeners closing connections, 2-8 component interface API, 1-3 component interface properties, 9-2 Component Interface testing tool three-tier mode and, 9-3 component interfaces, 1-1 to 1-3, 2-10 creating, C-1 to C-4 security and, C-5 to C-14 testing, C-14 to C-19 component methods, 1-3 configuration parameters, 3-4 IWayConfig, 3-4 IWayHome, 3-4 IWayRepoPassword, 3-4 IWayRepoURL, 3-4 IWayRepoUser, 3-4 Loglevel, 3-4 Configuration under Business Services node, 10-2 to 10-5, 10-7 configurations defining, 2-3 to 2-4 overwriting, 3-4 testing, B-15 to B-16 Configurations node, 2-3 configuring adapters, 3-2 configuring File Output Connector, D-5 to D-7 configuring Integration Broker, D-2 configuring Integration Gateway, D-5 to D-7 configuring IntegrationGateway.properties file, D-4 to D-5 configuring message channels, D-16 to D-19 configuring message routers, B-1 to B-15 configuring nodes Gateway, D-7 to D-11 TCP/IP84 connector, B-3 to B-6 configuring target connectors, B-1 to B-15 connecting to OracleAS Adapter J2CA, 9-4 connecting to PeopleSoft, 2-6 to 2-8, 4-42, 9-2, 9-6 Connection dialog box, 4-43 connection parameters, 2-7 to 2-8, 4-42 to 4-43, 9-2 Application Server, 2-7 Hostname, 2-3, 9-2 to 9-3 Password, 2-7 Port, 2-7, 2-17, 4-42, 9-2 to 9-3 User, 2-7 connections

closing, 2-8 deleting, 2-10 establishing, 2-6 to 2-8, 4-43 Connector deploying to Oracle Application Server, 3-1 connector factories, 3-2 connector factory objects, 3-2 multiple, 3-4 connectors configuring, B-1 to B-15 control methods, 10-9 Create Business Service dialog box, 2-13 Create Outbound JCA Service (Request/Response), 4-8 creating channels, 2-15 to 2-23, 4-41 to 4-42 creating events, 4-42 to 4-45 creating repository projects, 2-2 to 2-4 creating schemas, 2-10 to 2-11, 9-2 creating Web services, 2-13 to 2-14

## D

database connections opening, 3-4 databases connecting to, 3-4 Oracle, 3-4 deleting channels, 2-23 deleting connections, 2-10 deploying adapters, 3-1 to 3-2, 4-1 deployments BSE, 1-3 Description field, 2-13, 10-3 to 10-5, 10-7 design time, 4-41, 10-8 configuring, 4-7, 4-40 disconnecting from PeopleSoft targets, 2-8 DNS Lookup option, 10-7 DNS name, 10-7 Domain Name System (DNS), 10-7 domain names, 10-7 Domain option, 10-7

# Ε

Eclipse. See JDeveloper Eclipse. See JDeveloper editing channels, 2-23 editing targets, 2-9 EIP (Enterprise Integration Points), 1-2 EJB (Enterprise Java Beans), 3-1 Enterprise Connector for J2EE Connector Architecture (J2CA), 1-3 Enterprise Integration Points (EIP), 1-2 Enterprise Java Beans (EJB), 3-1 Error Directory parameter, 2-22 error messages, 9-2 to 9-7 target systems and, 9-5 event integration verifying, 4-62 event messages, 4-41

event ports creating, 4-42 to 4-45 events, 1-1, 1-3 creating, 4-42 to 4-45 triggering, 4-62 Execution Denied list, 10-6 Execution Granted list, 10-6 Existing Service Names list, 2-13 Export WSDL dialog box, 4-43

## F

fault code elements, 9-5 fault string elements, 9-5 File channel, 2-21 to 2-23 File Mask parameter, 2-22 File Output Connector configuring, D-5 to D-7

# G

Gateway node, D-7 to D-11 generating schemas, 2-10 to 2-11, 9-2 Grant Access check box, 10-7 Group (of Computers) option, 10-7 groups creating, 10-3 Groups node, 10-4

# Н

Host parameter, 2-20 Hostname parameter, 2-3, 9-2 to 9-3 HTTP protocol, 2-19

# I

inbound J2CA services, 4-41 installation directories, 3-4 instances of policy types, 10-1 Integration Broker, 1-2 to 1-3, D-1 to D-27 configuring, D-2 Integration Gateway configuring, D-5 to D-7 IntegrationGateway.properties file configuring, D-4 to D-5 IP (Mask)/Domain field, 10-7 IP addresses, 10-7 IP and Domain Restriction policy type, 10-6 Is Keep Alive parameter, 2-20 Is Length Prefix parameter, 2-20 Is XML parameter, 2-20 IWayConfig parameter, 3-4 IWayHome parameter, 3-4 IWayRepoPassword parameter, 3-4 IWayRepoURL parameter, 3-4 IWayRepoUser parameter, 3-4 iwpsci84.jar file, 9-2 iwpsci8x.jar file, 9-2

## J

J2CA (Enterprise Connector for J2EE Connector Architecture), 1-3 OracleAS Adapter and, 3-1
J2CA configuration Application Explorer and, 3-2
J2CA repositories migrating, 10-11
J2CA resource adapters, 1-1, 3-1
J2CA services, 4-41
JAR files, 9-2 errors and, 9-2
Java program clients, 3-1
JDeveloper, 4-1, 6-1

# L

License and Method dialog box, 2-13 License field, 2-13 licenses, 2-13 list of nodes, 9-2 listeners, 1-5, 2-6, B-10 log files, 9-1 log levels overwriting, 3-4 Loglevel parameter, 3-4

# Μ

managed connector factories, 3-2 managed connector factory objects, 3-2 multiple, 3-4 ManagedConnectionFactory parameter, 3-4 Mediator Inbound Process, 5-27 Mediator Outbound Process, 5-2 message channels configuring, D-16 to D-19 message routers configuring, B-1 to B-15 message types event, 4-41 messages, 1-1, 1-3 metadata, 2-10 browsing, 2-10 storing, 10-8 Method Name field, 2-13 methods, 10-1 changing, C-4 viewing, C-4 migrating repositories, 10-8 migrating Web services, 10-11 MySAP Easy Access window, 4-62 MySAP Workbench, 4-62

## Ν

Name field, 10-3 to 10-5 New Configuration dialog box, 2-3 to 2-4 New Group dialog box, 10-4 New Policy permissions dialog box, 10-6 New User dialog box, 10-2 Node list, 9-2 nodes Adapters, 4-43 Business Services, 10-2 to 10-5 Configuration under Business Services, 10-2 to 10-5, 10-7 Configurations, 2-3 connected, 4-43 Gateway, D-7 to D-11 Groups, 10-4 PeopleSoft, 2-7, 4-43 Policies, 10-5 Security, 10-2 to 10-5, 10-7 Service Adapters, 2-7 TCP/IP84 connector, B-3 to B-6 Users, 10-3 Users and Groups, 10-2 to 10-3

# 0

OC4J-ra.xml file, 3-2 to 3-4 Oracle Application Server deployment of Connector to, 3-1 Oracle databases, 3-4 Oracle JDeveloper, 4-1, 6-1 Oracle JDeveloper BPEL Designer. See BPEL Designer, JDeveloper, or Oracle JDeveloper Oracle repositories migrating, 10-8 Oracle's Unified Method (OUM), x OracleAS Adapter installation directory and, 3-4 J2CA and, 3-1 **OracleAS Adapter Business Services Engine** (BSE), 2-2 configuring, 2-3 connection access to, 10-6 toubleshooting, 9-4 OracleAS Adapter for PeopleSoft BPEL Process Manager and, 4-1 deploying, 4-1 troubleshooting, 9-1 to 9-7 OracleAS Adapter J2CA, 2-2 to 2-4 Application Explorer and, 9-4 connecting to, 9-4 OracleWLS Adapter Application Explorer. See also Application Explorer OracleWLS Adapter Business Services Engine (BSE), 1-1, 1-3 OracleWLS Application Adapter for PeopleSoft configuring, 2-1 to 2-23 deploying, 1-1

## Ρ

parameter types channel configuration, 2-20 configuration, 3-4 connection, 2-7, 4-42 to 4-43, 9-2

repository migration, 10-9 Password parameter, 2-7, 10-3 passwords, 3-4 PeopleSoft connecting to, 2-6 to 2-8, 9-2, 9-6 PeopleSoft API Java programs compiling, A-5 to A-7 creating, A-1 to A-5 PeopleSoft business objects, 2-6 PeopleSoft Java API, 1-2 PeopleSoft node, 2-7, 4-43 PeopleSoft XML, 1-2 permissions, 10-1 denying, 10-6 granting, 10-6 policies, 10-1 applying, 10-1 creating, 10-4 Policies node, 10-5 policy types, 10-1 IP and Domain Restriction, 10-6 policy-based security, 10-1 to 10-8 Poll interval parameter, 2-22 Polling Location parameter, 2-22 Port Number parameter, 2-3, 2-20 Port parameter, 2-7, 2-17, 4-42, 9-2 to 9-3 ports channels and, 2-19 creating, 4-42 to 4-45 privileges, 10-1 setting, 10-1 Process Manager. See BPEL Process Manager Processing Mode parameter, 2-22 properties, 3-4 Protocol list, 2-19 psjoa.jar file, 9-2

# R

repositories migrating, 10-8 repository migration parameters, 10-9 repository projects creating, 2-2 to 2-4 Web services and, 2-2 repository URLs, 10-10 repository.xml file, 10-11 request documents, 2-10 Request Schema tab, 2-11 Request tab, 2-22 resource adapters, 1-1, 3-1 to 3-2 Resource Execution policy type, 10-1 response documents, 2-10 Response Schema tab, 2-11 Response tab, 2-22 Response/Ack Directory parameter, 2-22 runtime, 10-8

## S

schemas, 2-10 creating, 1-3, 2-10 to 2-11, 9-2 security, 10-1 to 10-8 Application Explorer and, 10-1, 10-6 component interfaces and, C-5 to C-14 configuring, 10-2 Security node, 10-2 to 10-5, 10-7 security policies applying, 10-1 creating, 10-4 Security Policy option, 10-6 Selected list, 10-4 to 10-5 Server port parameter, 2-17, 4-42 Service Adapters node, 2-7 service names, 2-13 Service Provider list, 2-3 to 2-4 Service-Oriented Architecture (SOA), 4-1 services, 1-1, 1-3 creating, 2-13 to 2-14 testing, 2-14 servlets, 3-1 Single (Computer) option, 10-7 SOA (Service-Oriented Architecture), 4-1 SOAP agents, 9-5 SOAP envelopes, 10-9 SOAP faults, 9-5 soap operation name dialog box, 10-9 SOAP requests, 9-5 to 9-7, 10-1, 10-6 creating, 10-8 errors and, 9-5 to 9-7 SOAP responses, 9-5 to 9-7 starting a channel, 2-21 stopping a channel, 2-21 storing metadata, 10-8 Synchronization Type parameter, 2-20 to 2-22 synchronous support, 1-1 system objects, 2-10

# Т

target connectors configuring, B-1 to B-15 target systems errors and, 9-5 targets connecting to, 2-6 to 2-8, 4-43, 9-6 defining, 2-6 to 2-8 deleting, 2-10 disconnecting from, 2-8 editing, 2-9 TCP Listener dialog box, 2-19 TCP protocol, 2-19 TCP/IP84 connector node, B-3 to B-6 testing component interfaces, C-14 to C-19 testing configurations, B-15 to B-16 testing Web services, 2-14 Thread limit parameter, 2-22 trace information, 9-1 transaction processing, 1-1

triggering events in MySAP ERP, 4-62 troubleshooting, 9-1 to 9-7 Application Explorer, 9-1 to 9-2 BSE, 9-4 Web services, 9-4 to 9-7 Type list, 10-5, 10-7

## U

updating adapter configuration, 3-2 User ID parameter, 2-7 users associating, 10-2 Users and Groups node, 10-2 to 10-3 Users node, 10-3

## V

viewing methods, C-4

## W

Web Service Definition Language (WSDL), 2-11 to 2-12 Web service names, 2-13 Web services, 1-1 to 1-3, 2-2 creating, 2-13 to 2-14 deploying, 9-6, 10-1 integrating, 4-1 migrating, 10-11 repository projects and, 2-2 testing, 2-14 troubleshooting, 9-4 to 9-7 Web services policy-based security, 10-1 to 10-8 WSDL (Web Service Definition Language), 2-11 to 2-12 WSDL documents, 4-1 WSDL file location dialog box, 10-9 WSDL files, 4-1, 6-1, 7-1 Application Explorer and, 4-41 creating, 4-41

## Х

XML messages, 1-1 XML schemas, 1-2, 2-1, 2-10 creating, 2-10 to 2-11